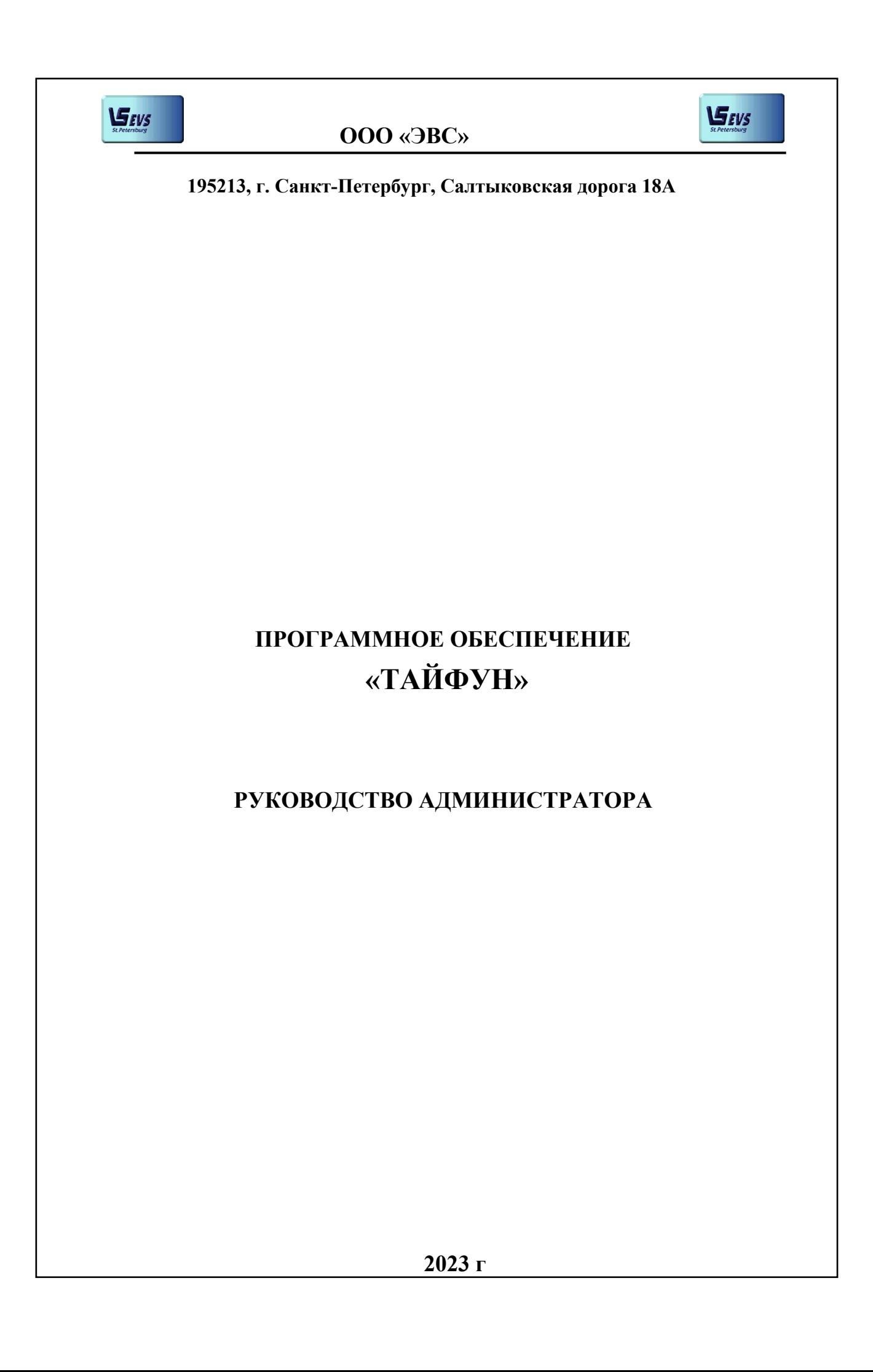

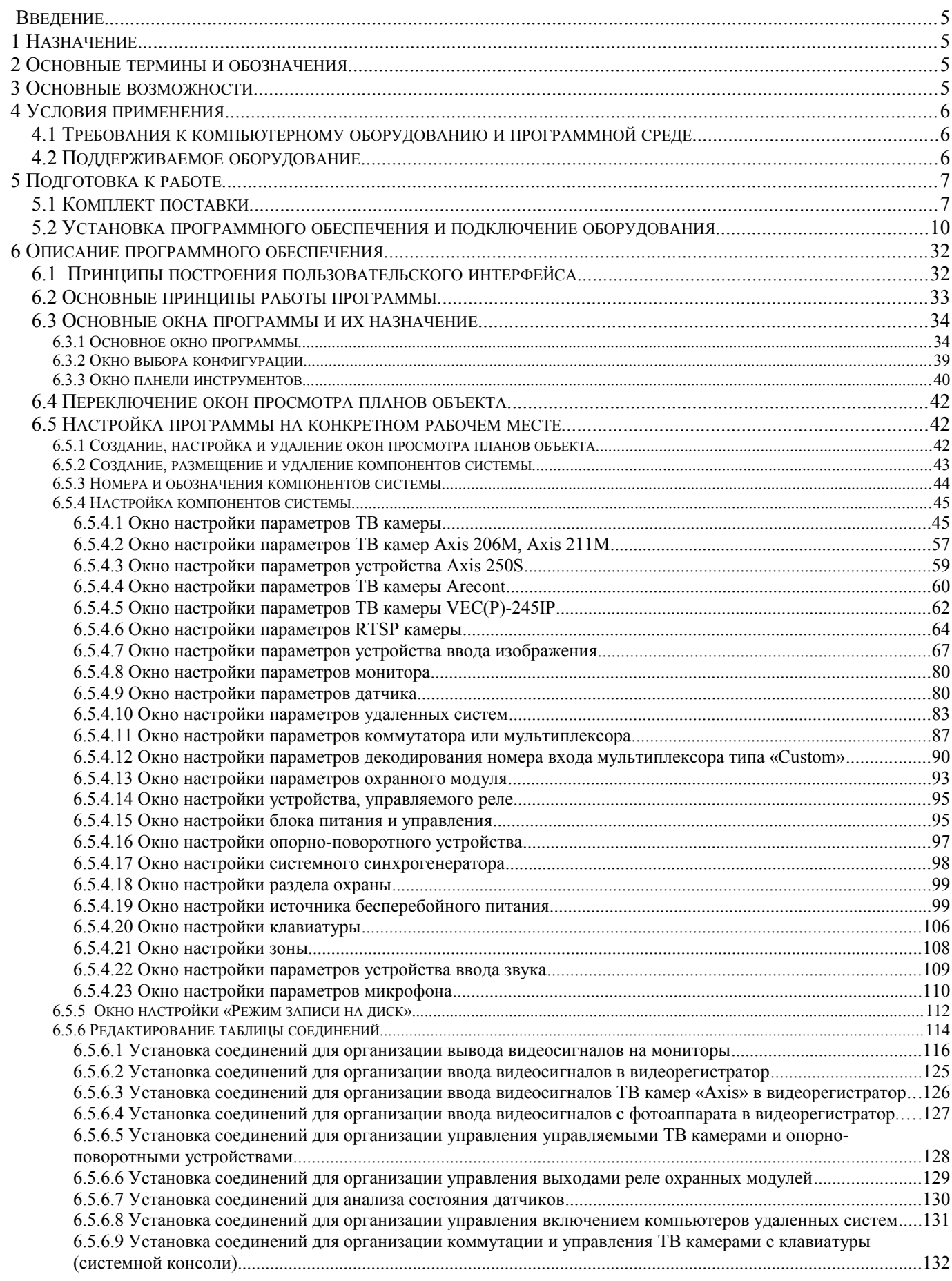

# **СОДЕРЖАНИЕ**

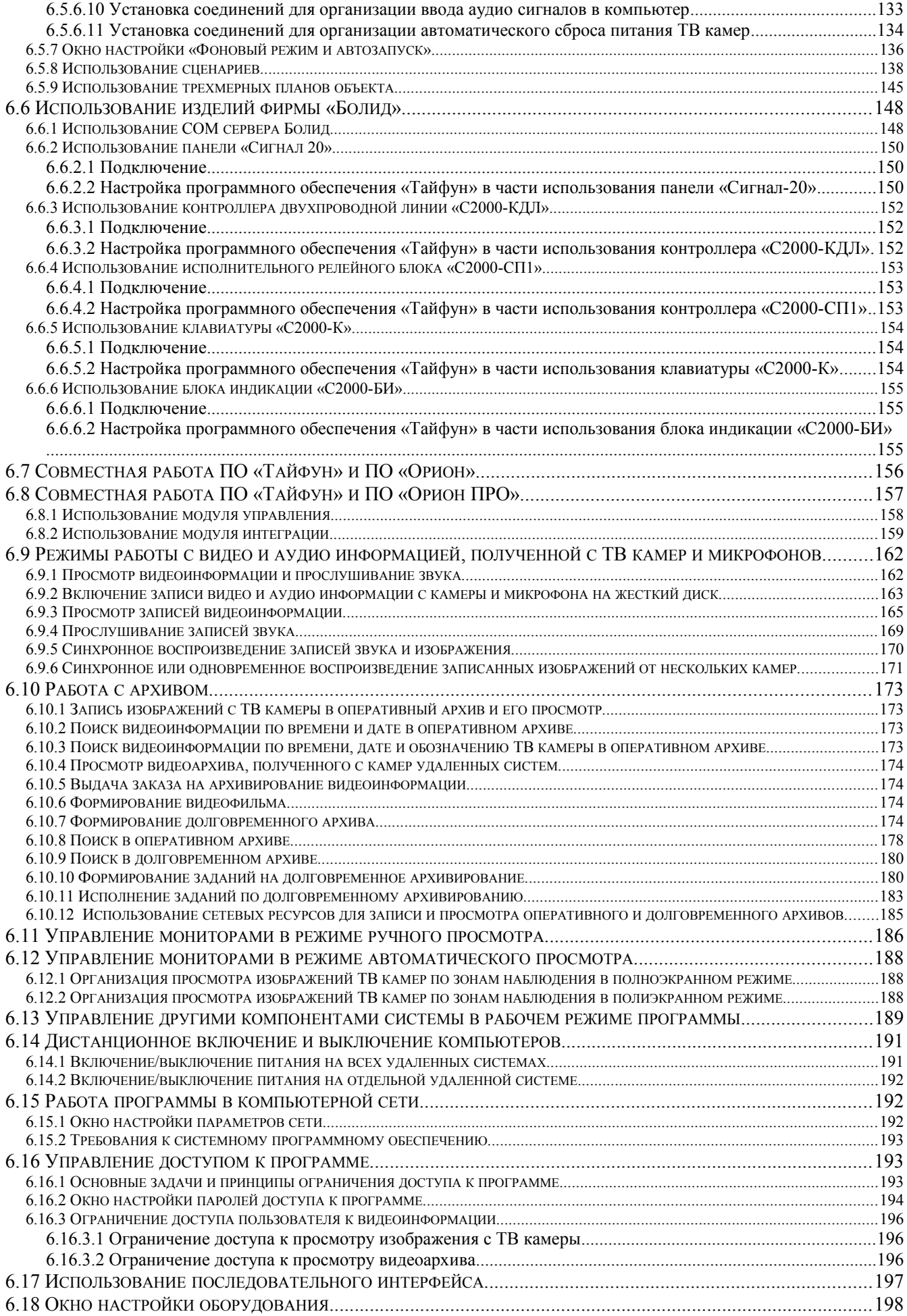

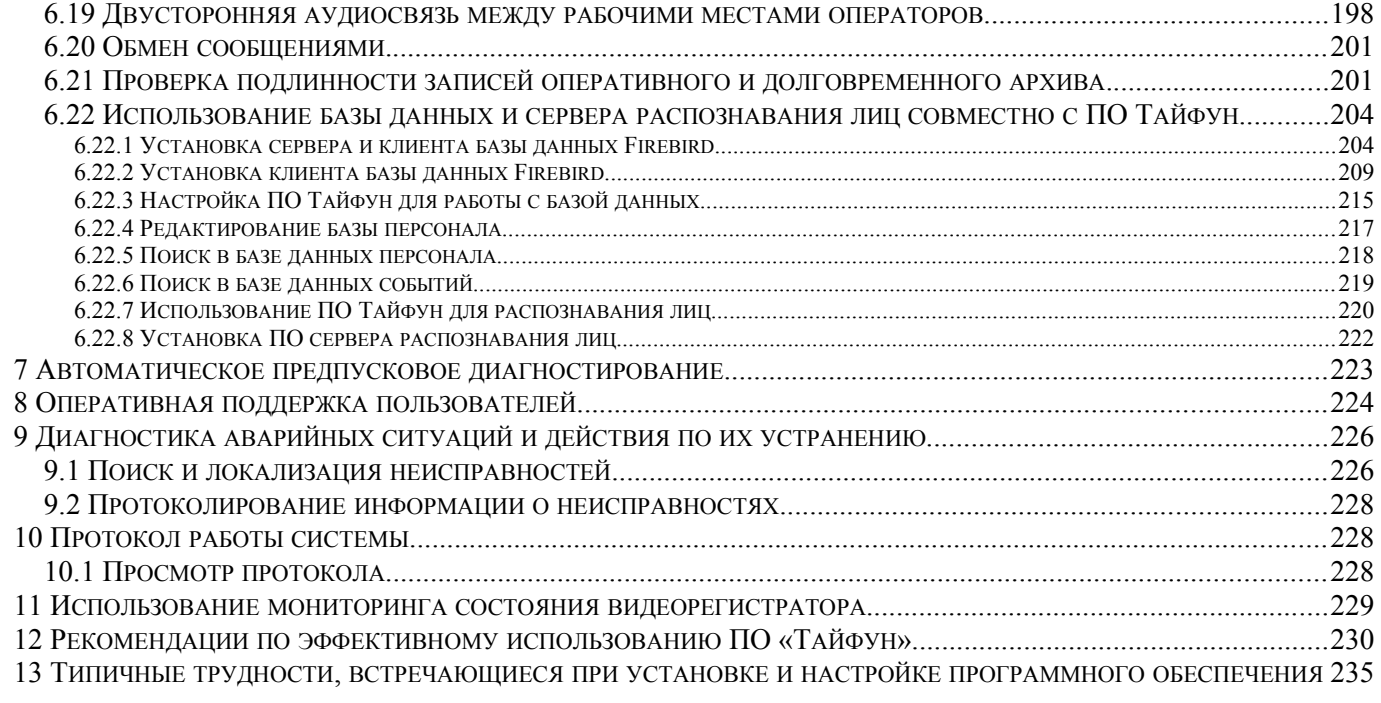

# **Введение**

Настоящий документ представляет собой руководство администратора программного обеспечения «Тайфун» и содержит описание функций программного обеспечения и его конфигурирования.

# **1 Назначение**

Программное обеспечение «Тайфун» предназначено для организации управления сложными телевизионными системами охранного и технологического телевидения.

## **2 Основные термины и обозначения**

**ПО** – программное обеспечение, программа.

**Видеорегистратор** – компьютер с установленным ПО «Тайфун», а при необходимости – с устройствами ввода информации, предназначенный для записи и хранения видеоинформации.

**АРМ** (автоматизированное рабочее место) – компьютер с установленным ПО «Тайфун» и необходимыми периферийными устройствами, предназначенный для интерактивного взаимодействия с пользователем.

**Система** – видеорегистратор или АРМ.

**Данная система** – система, на которой Вы в данный момент работаете.

**Удаленная система** – все остальные системы по отношению к **данной системе**.

**Пользователь –** любое лицо, работающее с системой.

**Телевизионная система наблюдения и регистрации (ТСНР)** – набор систем, связанных по локальной вычислительной сети.

**Администратор -** пользователь, которому даны наиболее полные полномочия по управлению **телевизионной системой наблюдения и регистрации.**

**Оператор** – пользователь, полномочия которого определяются администратором.

**Оперативный архив** – совокупность накопленных ТСНР в процессе работы записей изображений и звука, автоматически обновляемых путем удаления самых старых записей по мере заполнения дискового пространства.

**Долговременный архив** – часть записей изображений и звука, выделенная из оперативного архива в виде отдельных файлов на жестких дисках или других носителях информации, необходимая для дальнейшего использования. Выбор частей оперативного архива, предназначенных для долговременного архивирования и создание долговременного архива осуществляются под контролем пользователя. Информация, хранящаяся в долговременном архиве, не подлежит автоматическому удалению.

## **3 Основные возможности**

Телевизионная система наблюдения и регистрации представляет собой произвольное количество систем, объединенных в единую сеть и работающих под управлением программного обеспечения «Тайфун» (далее программа).

Программа реализует принцип управления сложными телевизионными системами «по планировкам», то есть по заранее введенным в компьютер изображениям планов объекта с расположенными на них условными обозначениями ТВ камер, что является, пожалуй, единственно приемлемым для пользователя при наличии достаточно сложных систем с большим числом ТВ камер и другого управляемого телевизионного оборудования.

Программа поддерживает работу как с аналоговыми, так и с цифровыми сетевыми телевизионными камерами.

Программа позволяет просматривать изображения с аналоговых ТВ камер на подключенных к коммутаторам мониторах в режимах ручного (произвольного) и автоматического просмотра с программируемой последовательностью и интервалами переключения видеосигналов.

Программа позволяет производить запись на жесткие диски видеорегистраторов видео и аудио информации, получаемой с ТВ камер и микрофонов, просмотр и прослушивание записанной информации с любого АРМ системы. Выбор допустимого алгоритма сжатия (MJPEG, MPEG4, H264, H265) зависит от применяемого оборудования.

Программа позволяет организовать выдачу определяемых пользователем или стандартных звуковых сигналов через звуковую плату компьютера при пропадании видеосигналов, обнаружении движения в поле зрения ТВ камер, срабатывании датчиков или в случае отказов части оборудования.

Программа позволяет осуществлять дистанционное управление аналогичными телевизионными системами по компьютерной сети одновременно с выполнением всех локальных функций управления, что позволяет создавать на ее базе распределенные системы управления телевизионным оборудованием с несколькими рабочими местами операторов, полномочия которых задаются администратором на этапе настройки системы.

Заложенные в программу ограничения по числу подключаемого периферийного оборудования намного превосходят практические требования, встречающиеся на конкретных объектах: в одну систему могут входить до 100 коммутаторов аналоговых видеосигналов и до 5000 ТВ камер. Кроме того, одна программа может поддерживать связь с аналогичными программами на других видеорегистраторах с целью осуществления дистанционного управления.

Программа допускает гибкую настройку на конкретную схему соединений оборудования, в том числе, на варианты параллельного подключения одной ТВ камеры к входам нескольких коммутаторов, варианты объединения ТВ выходов, имеющих третье состояние и каскадное подключение коммутационного оборудования (до 10 различных коммутационных устройств - последовательно).

Программа содержит двухуровневую систему аутентификации и ограничения доступа, позволяющую поддерживать устойчивую работу при наличии низкоквалифицированного обслуживающего персонала или попытках несанкционированных воздействий.

Программа способна запоминать до 99 различных вариантов настроек параметров и сменять их как по запросу оператора, так и автоматически, в заранее установленное время, что позволяет оперативно перенастраивать систему в зависимости от обстановки на объекте.

Программа позволяет организовать арбитраж приоритетов по просмотру видеоинформации с определенных ТВ камер и арбитраж управления управляемыми устройствами.

Программа позволяет организовать одновременное автоматическое горячее резервирование нескольких видеорегистраторов с последующим автоматическим переходом в нормальный режим работы при восстановлении их работоспособности.

Имеется возможность контроля целостности видеоархива для исключения фальсификации данных.

Программа поддерживает управление подсистемой питания ТСНР: дистанционное включение и выключение всего оборудования, в том числе по заданной программе.

Программа позволяет контролировать состояние основных блоков ТСНР и выдает сообщения о их неисправности.

Допускается совместное использование программы «Тайфун» и программы «Орион» фирмы «Болид» в части использования информации программы «Орион» о срабатывании датчиков, обслуживаемых программой «Орион».

Возможно использование совместно с программой подсистемы распознавания лиц фирмы VisionLabs (при наличии лицензии).

Возможно использование программой базы данных Firebird для хранения событий обнаружения движения и распознавания лиц.

## **4 Условия применения**

### **4.1 Требования к компьютерному оборудованию и программной среде**

Для нормальной работы ПО «Тайфун» требуется IBM PC совместимый компьютер следующей конфигурации:

процессор – Intel Core 7 поколения и лучше;

- графическая подсистема Intel HD Graphics;
- ОЗУ 8 Гб и больше;

 USB - порт для подключения конвертера K1A-USB, при необходимости включения в телевизионную систему управляемых по интерфейсу RS-485 устройств;

 звуковая карта, звуковые колонки и микрофон, при необходимости воспроизведения стандартных или задаваемых пользователем звуковых сообщений;

 интерфейс Ethernet, при необходимости организации сетевого взаимодействия АРМ и видеорегистраторов системы;

русифицированная 32-разрядная или 64-разрядная операционная система Windows 7-11.

 $-$  DirectX 9 или более позлняя версия.

 При использовании подсистемы распознавания лиц VisionLabs, компьютер, на котором будет работать сервер распознавания лиц должен обязательно иметь 64-разрядную Windows, ТВ камеры, используемые для распознавания лиц, должны обеспечивать поток видеосигнала с MJPEG кодированием. Компьютеры, предназначенные для одновременной визуализации большого числа изображений ТВ камер, должны обязательно иметь процессоры Intel 7 поколения и лучше и 64-разрядную Windows.

 Начиная с версии 288.2 не поддерживается работа ПО Тайфун под Windows XP, хотя некоторые утилиты и драйвера для Windows XP оставлены в комплекте поставки, поскольку могут пригодиться для восстановления работоспособности старых версий при ремонте.

### **4.2 Поддерживаемое оборудование**

Описываемая версия программы способна управлять следующим оборудованием:

 преобразователи интерфейса RS-232 в RS-485: «Конвертер К1.0», «Конвертер К1.1», «Конвертер К8», «Конвертер К1A-USB», «ПИ-ГР-02» (пр-во НПО «Болид»);

 телевизионные камеры: «Стандартная ТВ камера» (в том числе ТВ камеры с «ночным» режимом производства ООО «ЭВС», использующие специальные настройки), «ТВ камера БИП», «Fast-Dome», «AXIS 206M», «AXIS 211M», «Pelco P,D», «VEC-245-IP», «Arecont», «RTSP камера» (VEC-255-IP, VEC-555 IP и др.);

матричные коммутаторы типа КМ128x16, КМ64x16;

 платы ввода изображения: «Цунами», «Контраст - 5», «Контраст - 6», «Контраст - 7» , «Контраст - 9», «Контраст - 10», «Контраст - 11», «Контраст - USB», «DS-4216HFVI»;

 платы ввода и вывода звука: стандартные звуковые устройства, имеющие драйвера для Windows и поддерживающие PCM формат звука;

- oпорно-поворотные устройства;
- серверы управления питанием IPM-8002 и AP7921;
- охранные модули «АР-8Р-01», «АР-8Д», «АР-2», «Сигнал -20» (НПО «Болид»).

По мере развития программного обеспечения в него могут быть дополнительно включены и другие управляемые телевизионные устройства.

# **5 Подготовка к работе**

## **5.1 Комплект поставки**

Программа поставляется на компакт-диске, содержащем набор подкаталогов с составными частями программного обеспечения, программу установки «Setup.exe» и файл автозапуска «autorun.inf». Программа может также поставляться в виде ZIP архива с указанием хеш - сумм для проверки его целостности, в этом случае, перед установкой следует проверить соответствие хеш - сумм значениям, указанным в файле Readme.txt и распаковать архив в отдельную папку на жестком диске. Существуют два отдельных дистрибутивных пакета для установки 32 и 64 разрядных вариантов программы соответственно. Оба варианта программы одной версии совместимы друг с другом при работе по сети, например, на видеорегистраторах может быть установлена 32 — разрядная версия ПО, а на АРМ операторов 64 — разрядная. На 64 — разрядную ОС можно устанавливать как 32, так и 64 — разрядную версию ПО, но 64 — разрядное ПО можно установить только на 64 — разрядную ОС.

При работе любого варианта программы под 64 — разрядной ОС отсутствует возможность ввода видеосигнала с плат Контраст 5-10, Цунами ( из-за отсутствия 64 — разрядного драйвера ) и возможность использования компонентов 485 последовательного интерфейса типа ЭВС.

64 — разрядный вариант ПО «Тайфун» имеет ряд ограничений и преимуществ по сравнению с 32- разрядным.

К ограничениям относятся: Невозможность использования, помимо вышеперечисленных, плат ввода изображений «Контраст-USB», «Hikvision», фотоаппарата «Olympus».

К преимуществам можно отнести:

Возможность использования более 2 Гб оперативной памяти, Использование алгоритмов ускоренного декодирования H264, H265 и MPEG4 потоков при наличии достаточно мощных процессоров фирмы Intel, содержащих графическую подсистему.

64 — разрядный вариант ПО «Тайфун» рекомендуется применять на компьютерах с 64 — разрядной ОС, используемых в качестве АРМ операторов или регистраторов для записи изображений сетевых ТВ камер или аналоговых ТВ камер, подключенных к платам «Контраст 11».

32 — разрядный вариант ПО «Тайфун» рекомендуется использовать для обновления ПО на ранее поставленном оборудовании, использующем 32 — разрядное ПО «Тайфун», или на компьютерах с 32 - разрядной ОС, или на компьютерах, используемых как видеорегистраторы для ввода и записи с аналоговых ТВ камер с использованием любых плат ввода изображения, кроме «Контраст 11», или на компьютерах, используемых для управления внешним оборудованием ( матричные коммутаторы, опорно-поворотные устройства ) через последовательный или USB порт.

В процессе установки часть подкаталогов компакт-диска копируется в выбранный пользователем подкаталог на жестком диске ( по умолчанию, это – C:/Program Files/Typhoon или C:/Program Files(x86)/Typhoon – в случае, когда 32 программа устанавливается на 64 — разрядную ОС ). Часть подкаталогов компакт-диска не используется при установке, поскольку содержит программы, необходимость в которых может возникнуть в очень редких случаях, однако пользователь всегда имеет возможность самостоятельно скопировать их на жесткий диск и использовать.

Программа установки «Setup.exe» используется также для автоматического запуска программ установки драйверов и необходимых для работы пакетов подпрограмм в соответствии с выбранными пользователем опциями.

После завершения процедуры установки, подкаталог жесткого диска содержит подкаталоги и файлы, необходимые как для работы программного обеспечения, так и для его удаления через пункт «Установка и удаление программ» панели управления Windows.

#### **Компакт-диск из комплекта поставки содержит следующие подкаталоги 32 — разрядного варианта дистрибутива ПО:**

• «AMC Install» - содержит программу установки ActiveX компонента, необходимого только при использовании устройства «AXIS 250S» (устройство уже снято с производства фирмой Axis). Чаще всего эта часть программного обеспечения не используется, и ее установка, по умолчанию, запрещается снятием соответствующей опции при инсталляции программы, однако подкаталог все равно копируется на жесткий диск.

«BT878 Win7 Driver» - содержит Plug-And-Play драйвер для плат на чипах Bt878 («Контраст-5,6,7,9,10», «Цунами») для работы на 32 – разрядных операционных системах и программу его установки «InstallerPNP.exe». Этот драйвер рекомендуется использовать вместо разработанного ранее драйвера не соответствующего спецификации Plug-And-Play и расположенного в подкаталоге «Driver». Новый драйвер, помимо обслуживания плат ввода изображения «Контраст» и «Цунами» решает еще ряд специфических и необходимых для работы программы задач, поэтому его необходимо устанавливать всегда при установке на 32-разрядную Windows, даже в том случае, если в компьютере не установлены платы ввода изображения. Этот драйвер можно использовать и под Windows XP 32bit, и под Windows 7 32bit, в отличие от старого, разработанного только для Windows NT, 2000, XP 32bit. Программа установки драйвера, по умолчанию, автоматически запускается при работе программы установки ПО «Тайфун». Не следует снимать опцию установки данного драйвера при работе программы установки. При установке на 64 -

разрядные версии Windows этот драйвер не устанавливается, соответственно под 64 – разрядными Windows будет отсутствовать возможность работы с устройствами «Контраст-5,6,7,9,10», «Цунами».

 «сodec» - содержит кодеки из набора klcodec , которые могут быть использованы при изготовлении AVI файлов и их просмотре на других компьютерах. Рекомендуется использовать установку этих кодеков всегда, когда установка программного обеспечения производится на компьютер с только что установленной операционной системой, поскольку стандартный набор Windows не содержит достаточно качественных и устойчиво работающих кодеков. Однако, пользователь может отказаться от установки данного набора кодеков, сняв соответствующую опцию программы установки, если он не планирует экспортировать записи ПО «Тайфун» в виде AVI файлов или располагает своими качественными кодеками.

• «Contrast 11 Hardware Update» - содержит новые версии файлов прошивок микроконтроллеров плат «Контраст 11» различных модификаций (возможно три модификации платы – v\_2\_1, v\_2\_2, v\_2\_2\_a). Прошивка может быть осуществлена непосредственно из программы «Тайфун» (окно настройки параметров платы ввода изображений) в случае, если версия текущей прошивки меньше версии прошивки, содержащейся в подкаталоге.

- «Contrast\_USB\_Driver» содержит драйвер, необходимый при использовании устройства «Контраст USB».
- «cx23885\_Win32\_Driver» и «cx23885\_Win64\_Driver» содержат драйвера платы «Контраст 11» для 32 и 64 – разрядных Windows. Этот драйвер снабжен электронной подписью.
- DataBase содержит незаполненную базу данных FireBird, копируется на диск в папку Typhoon при выборе соответствующей опции программы установки.

 «DirectX\_9» - содержит пакет библиотек, необходимый для работы программы. Операционные системы Windows XP SP1, SP2, SP3, Windows 7 - 11 уже содержат встроенные библиотеки DirectX и не требуют специальной установки этого пакета. Подкаталог «DirectX\_9» не копируется на жесткий диск программой установки, но может быть самостоятельно скопирован пользователем и установлен, например, если возникнет необходимость использовать ПО «Тайфун» под Windows 2000;

 «Doc» - содержит файлы документации – «Руководство администратора» и файл «Update.doc», содержащий описание изменений в различных версиях ПО «Тайфун»;

• «Driver» - содержит старый драйвер для плат на чипах Bt878 («Контраст-5,6,7,9,10», «Цунами») и программу его установки «Setup.exe» (не путать с программой установки ПО «Тайфун», имеющей то же имя файла). Этот драйвер не рекомендуется использовать вместо нового драйвера, соответствующего спецификации Plug-And-Play. Если принято решение использовать старый драйвер под Windows XP вместо нового, то надо помнить, что его, как и новый драйвер, тоже необходимо устанавливать даже в том случае, если в компьютере не установлены платы ввода на чипах bt878 (в этом случае при установке драйвера указывается параметр «Число устройств» равный 0). Старый драйвер не копируется на жесткий диск программой установки и автоматически его установка не запускается. При использовании старого драйвера, устройства, соответствующие платам ввода, имеющим чипы Bt878, помечаются в диспетчере устройств Windows желтыми значками, говорящими о незавершенной операции Plug-And-Play, однако на работоспособность системы это не влияет. Старый драйвер сохраняется в составе дистрибутива исключительно ради совместимости с Windows NT.

EVSPlayer – содержит утилиту для просмотра AVI файлов.

• Firebird – содержит программу установки сервера базы данных FireBird, копируется на диск в папку Typhoon при выборе соответствующей опции программы установки.

• «Half open limit  $fix$  - содержит утилиту для снятия ограничения Windows XP на количество одновременно полуоткрытых TCP/IP соединений. Применяется при большом числе компьютеров одновременно связанных по сети (более 10) в случае, когда большое число компьютеров или других сетевых устройств может одновременно отсутствовать в сети (например, штатно выключены компьютеры на ряде рабочих мест операторов). Если не применить после установки данную утилиту, то, в подобных случаях, незавершенные попытки связи с отсутствующим оборудованием могут отрицательно влиять на установку связи с работающим оборудованием. Ограничения на количество одновременно полуоткрытых TCP/IP соединений введены в Windows XP для защиты от вирусов, пытающихся одновременно установить много TCP/IP соединений. Утилита снимает данные ограничения, внося изменения в файл tcpip.sys и системный реестр. При работе программы установки утилита автоматически не запускается, но подкаталог с ней копируется на жесткий диск.

• «HikVision Card Driver» - содержит драйвера для плат ввода изображений фирмы Hikvision. Драйвера не устанавливаются автоматически при работе программы установки, но подкаталог с ними копируется на жесткий диск. Данные драйвера необходимо установить только в том случае, если в видеорегистраторе установлены платы фирмы Hikvision «DS-4216HFVI».

 «Hinstall» - содержит утилиту установки драйвера HASP ключа. Утилита всегда автоматически запускается при установке программного обеспечения. Не следует отказываться от установки драйвера HASP ключа при работе программы установки. Если драйвер HASP ключа не будет установлен, программа «Тайфун» выдаст соответствующее сообщение при запуске и не сможет продолжить работу. При установке программой Setup.exe автоматически запускается последняя версия драйвера из подкаталога Hinstall/Sentinel/Ver 7 54/Sentinel LDK Run-time setup для Windows XP или из подкаталога Hinstall/Sentinel/Ver 8 1/Sentinel LDK Run-time setup - для более новых версий Windows.

• «ipmi util» - содержит программное обеспечение для использования IPMI BMC WatchDog таймера, который может быть интегрирован на системной плате компьютера. Следует устанавливать только в том случае, если Вы

уверены, что системная плата содержит соответствующее оборудование и Вы собираетесь использовать WatchDog таймер.

• «K1 And WatchDog USB Driver» - содержит драйвер устройства «K1A-USB» и устройства сторожевого таймера USB производства ООО «ЭВС». При работе программы установки драйвер автоматически не устанавливается, но подкаталог с ним копируется на жесткий диск. Устанавливать этот драйвер следует только в тех случаях, если на компьютере используется устройство K1A-USB или сторожевой таймер USB производства ООО «ЭВС».

• «Lua», «User Rights» и «msxml6» - содержат служебные программы, необходимые для правильной работы программы автоматической установки Setup.exe.

 $\bullet$  «OLYMPUS Install» - содержит пакет для установки драйверов фотоаппарата Olympus C5050 и используется только в случае, если в систему входит фотоаппарат Olympus C5050 и только на том видеорегистраторе системы, который предназначен для записи изображений с фотоаппарата. Программа установки автоматически не запускает установку этих драйверов, но копирует подкаталог с ними на жесткий диск.

 «Patch» - содержит служебную программу коррекции ошибки изготовления файла долговременного архива версиями ПО «Тайфун» менее 175.37. В настоящее время не используется, сохраняется в дистрибутиве только на случай, если у заказчика остались архивы, изготовленные старыми версиями ПО.

• «Program» - содержит собственно основную программу ПО «Тайфун» (файл «Typhoon.exe») и необходимые для ее работы библиотеки и вспомогательные программные модули. Программа установки Setup.exe копирует подкаталог на жесткий диск и создает ярлыки, используемые для запуска программы «Typhoon.exe».

• «Quick Start» - содержит файлы готовых настроек, которые пользователь, при желании, может перед первым запуском самостоятельно переместить в подкаталог «Program», чтобы программа при первом запуске уже содержала ряд простейших возможных вариантов настройки на самые простые и часто встречающиеся варианты применяемого оборудования.

 «RPTViewer» - содержит утилиту для просмотра файлов протокола ПО «Тайфун» (\*.rpt – файлы) на компьютере, на котором не установлено собственно ПО «Тайфун».

• «Utils» - содержит утилиты для организации управления работой программы «Тайфун» со стороны программ мониторинга состояния видеорегистратора и утилиту Browser, позволяющую просматривать файлы долговременного и оперативного архивов с расширениями arv и dat программы «Тайфун» без установки ПО «Тайфун». При работе программы установки подкаталог с утилитами копируется на жесткий диск. Какой либо отдельной процедуры установки утилитам не требуется, но для работы на компьютере, где не установлено ПО «Тайфун», необходимо предварительно установить пакет VCRedist.

 «VCRedist» - содержит пакет подпрограмм Visual C, необходимый и устанавливаемый для работы с устройствами по сетевому протоколу RTSP. Устанавливается в любом случае.

 «Windowsinstaller» - содержит программу, необходимую для установки ПО с использованием msi формата архива. Некоторые старые версии Windows не содержат этой возможности по умолчанию и могут потребовать предварительной установки данной программы.

• KB3033929 – пакет обновления для Windows 7 SP1, позволяющий устранить возможную проблему при установке драйвера устройства «Контраст 11».

• TW6869 Win32 Driver и TW6869 Win64 Driver – драйвера устройства «Цунами 8» для 32 - разрядной и 64 - разрядной Windows соответственно.

#### **Компакт-диск из комплекта поставки содержит следующие подкаталоги 64 — разрядного варианта дистрибутива ПО:**

 «AMC\_Install» - содержит программу установки ActiveX компонента, необходимого только при использовании устройства «AXIS 250S» (устройство уже снято с производства фирмой Axis). Чаще всего эта часть программного обеспечения не используется, и ее установка, по умолчанию, запрещается снятием соответствующей опции при инсталляции программы, однако подкаталог все равно копируется на жесткий диск.

 «сodec» - содержит кодеки из набора klcodec , которые могут быть использованы при изготовлении AVI файлов и их просмотре на других компьютерах. Рекомендуется использовать установку этих кодеков всегда, когда установка программного обеспечения производится на компьютер с только что установленной операционной системой, поскольку стандартный набор Windows не содержит достаточно качественных и устойчиво работающих кодеков. Однако, пользователь может отказаться от установки данного набора кодеков, сняв соответствующую опцию программы установки, если он не планирует экспортировать записи ПО «Тайфун» в виде AVI файлов или располагает своими качественными кодеками.

• «Contrast 11 Hardware Update» - содержит новые версии файлов прошивок микроконтроллеров плат «Контраст 11» различных модификаций (возможно три модификации платы – v\_2\_1, v\_2\_2, v\_2\_2\_a). Прошивка может быть осуществлена непосредственно из программы «Тайфун» (окно настройки параметров платы ввода изображений) в случае, если версия текущей прошивки меньше версии прошивки, содержащейся в подкаталоге.

- «cx23885 Win64 Driver» содержит драйвери платы «Контраст 11» для 64 разрядных Windows. Этот драйвер снабжен электронной подписью.
- DataBase содержит незаполненную базу данных FireBird, копируется на диск в папку Typhoon при выборе соответствующей опции программы установки.

 «Doc» - содержит файлы документации – «Руководство администратора» и файл «Update.doc», содержащий описание изменений в различных версиях ПО «Тайфун».

«EVSPlayer» – содержит утилиту для просмотра AVI файлов.

 «Firebird» – содержит программу установки сервера базы данных FireBird, копируется на диск в папку Typhoon при выборе соответствующей опции программы установки.

 «Hinstall» - содержит утилиту установки драйвера HASP ключа. Утилита всегда автоматически запускается при установке программного обеспечения. Не следует отказываться от установки драйвера HASP ключа при работе программы установки. Если драйвер HASP ключа не будет установлен, программа «Тайфун» выдаст соответствующее сообщение при запуске и не сможет продолжить работу. При установке программой Setup.exe автоматически запускается последняя версия драйвера из подкаталога Hinstall/Sentinel/Ver 7 54/Sentinel LDK Run-time setup для Windows XP или из подкаталога Hinstall/Sentinel/Ver 8 1/Sentinel LDK Run-time setup - для более новых версий Windows.

• «ipmi\_util» - содержит программное обеспечение для использования IPMI BMC WatchDog таймера, который может быть интегрирован на системной плате компьютера. Следует устанавливать только в том случае, если Вы уверены, что системная плата содержит соответствующее оборудование и Вы собираетесь использовать WatchDog таймер.

• «K1 And WatchDog USB Driver» - содержит драйвер устройства «K1A-USB» и устройства сторожевого таймера USB производства ООО «ЭВС». При работе программы установки драйвер автоматически не устанавливается, но подкаталог с ним копируется на жесткий диск. Устанавливать этот драйвер следует только в тех случаях, если на компьютере используется устройство K1A-USB или сторожевой таймер USB производства ООО «ЭВС».

• «Lua», «User Rights» - содержат служебные программы, необходимые для правильной работы программы автоматической установки Setup.exe.

 «Patch» - содержит служебную программу коррекции ошибки изготовления файла долговременного архива версиями ПО «Тайфун» менее 175.37. В настоящее время не используется, сохраняется в дистрибутиве только на случай, если у заказчика остались архивы, изготовленные старыми версиями ПО.

 «Program» - содержит собственно основную программу ПО «Тайфун» (файл «Typhoon.exe») и необходимые для ее работы библиотеки и вспомогательные программные модули. Программа установки Setup.exe копирует подкаталог на жесткий диск и создает ярлыки, используемые для запуска программы «Typhoon.exe».

• «Quick Start» - содержит файлы готовых настроек, которые пользователь, при желании, может перед первым запуском самостоятельно переместить в подкаталог «Program», чтобы программа при первом запуске уже содержала ряд простейших возможных вариантов настройки на самые простые и часто встречающиеся варианты применяемого оборудования.

• «RPTViewer» - содержит утилиту для просмотра файлов протокола ПО «Тайфун» (\*.rpt – файлы) на компьютере, на котором не установлено собственно ПО «Тайфун».

 «ServerFaceDetector» - содержит ПО сервера распознавания лиц фирмы VisionLabs, требует лицензии, устанавливается на диск только при выборе соответствующей опции программы установки.

 «Utils» - содержит утилиты для организации управления работой программы «Тайфун» со стороны программ мониторинга состояния видеорегистратора и утилиту Browser, позволяющую просматривать файлы долговременного и оперативного архивов с расширениями arv и dat программы «Тайфун» без установки ПО «Тайфун». При работе программы установки подкаталог с утилитами копируется на жесткий диск. Какой либо отдельной процедуры установки утилитам не требуется, но для работы на компьютере, где не установлено ПО «Тайфун», необходимо предварительно установить пакет VCRedist.

 «VCRedist» - содержит пакет подпрограмм Visual C, необходимый и устанавливаемый для работы с устройствами по сетевому протоколу RTSP. Устанавливается в любом случае.

• KB3033929 – пакет обновления для Windows 7 SP1, позволяющий устранить возможную проблему при установке драйвера устройства «Контраст 11».

• TW6869 Win64 Driver – драйвер устройства «Цунами 8» для 64 - разрядной Windows.

### **5.2 Установка программного обеспечения и подключение оборудования**

#### **Общие указания**

Данное программное обеспечение предназначено для использования в русифицированной среде Windows совместно с платами ввода изображения или без них (в случае получения видеоинформации по компьютерной сети).

Данное программное обеспечение поддерживает работу в сети в части дистанционного просмотра оперативного и долговременного архивов удаленных систем, просмотра текущих изображений ТВ камер удаленных систем, прослушивания текущих звуковых сигналов, вводимых удаленными системами, управления коммутацией видеосигналов и дистанционным управлением опорно-поворотными устройствами.

Операционная система Windows ( XP, 7, 8, 10 ) содержит в себе элементы Plug-and-Play, то есть способна сама опознавать новую плату, вставленную в PCI разъем и запрашивать для нее соответствующие драйвера. Входящий в комплект поставки 32 – разрядного ПО новый драйвер (подкаталог «Bt878\_Win7\_Driver») соответствует спецификации Plug-and-Play и рекомендуется к использованию под 32 разрядными Windows (XP, 7, 8). Установка нового драйвера автоматически запускается при работе программы установки ПО «Тайфун», если пользователь не снял соответствующую опцию при установке.

В комплекте поставки 32 — разрядного ПО содержится и старый драйвер (подкаталог «Driver»), не соответствующий спецификации Plug-and-Play, так как он сделан совместимым еще и с Windows NT, не поддерживающей Plug and Play. Однако существует возможность установить старый драйвер на операционную систему Windows XP и в дальнейшем успешно использовать систему. Единственным неприятным последствием этой операции будет то, что в списке оборудования диспетчера устройств появятся желтые восклицательные знаки, в строках напротив соответствующих плате устройств, обнаруженных системой Plug-and-Play, что совершенно не повлияет на работоспособность системы. Старый драйвер при работе программы установки ПО «Тайфун» не устанавливается автоматически и не копируется на жесткий диск компьютера. Его копирование и установку пользователь может при желании осуществить самостоятельно.

При установке 32 — разрядного варианта ПО недопустимо на одном компьютере одновременно устанавливать и использовать новый и старый драйвера устройств с чипом bt878.

Недопустимо использовать ПО с разными номерами версий на разных компьютерах при работе в сети или через модем.

Допустимо использовать одновременно 32 и 64 — разрядное ПО с одним номером версии на разных компьютерах, связанных по сети.

При установке программного обеспечения следует придерживаться нижеизложенных рекомендаций.

1. Рекомендуется производить установку плат ввода изображения и программы, начиная с полной переустановки Windows в тех случаях, когда на компьютере ранее использовались драйверы плат ввода изображения других производителей, а так же в тех случаях, когда при установке драйвера возникают необъяснимые проблемы. Следует использовать только те версии драйверов устройств, которые соответствуют реально используемому оборудованию, обычно они имеются на поставляемых вместе с компьютером носителях. Для успешной установки программного обеспечения следует обладать полномочиями администратора операционной системы. Не рекомендуется устанавливать в видеорегистратор платы ввода изображения до окончания установки Windows, так как Windows может в процессе установки найти и установить для плат ввода изображения свои драйвера, которые в дальнейшем будут конфликтовать с драйверами плат ввода изображения, входящими в комплект поставки.

2. Не следует использовать в названиях подкаталогов русские буквы, это может привести к невозможности установки драйверов. Недопустимо перемещать содержимое подкаталога в другой подкаталог после завершения установки, а также переименовывать подкаталог с программой и драйверами, так как это может привести к потере работоспособности системы. При самостоятельном копировании ПО с лазерного диска на жесткий диск (например, при обновлении версии), после окончания копирования следует снять у всех скопированных файлов атрибут «Только чтение», который может быть установлен, если ПО распространялось на лазерном диске. Если на данном компьютере уже ранее был установлен драйвер платы ввода изображения с чипом bt878 (bt848), то перед переустановкой драйвера следует снять атрибут «только чтение» со всех файлов, имена которых начинаются с bt848 в папках C:\WINDOWS\SYSTEM32 и C:\WINDOWS\SYSTEM32\DRIVERS, иначе программа установки драйвера не сможет заменить старый драйвер на новый.

3. Для работы программного обеспечения рекомендуется установить режим дисплея truecolor (в режиме HighColor на изображениях возможно появление незначительных контуров вследствие нехватки ресурсов системной палитры Windows, в режиме 256 цветов работа программы практически невозможна или возможна со значительным ухудшением качества изображений).

4. Для использования сетевых возможностей программы следует в настройках TCP/IP протокола задать для компьютера уникальный фиксированный IP адрес и маску подсети аналогично настройкам других компьютеров сети.

5. По окончанию установки необходимо завершить работу Windows и перезагрузить компьютер.

После перезагрузки следует в диспетчере устройств убедиться, что для установленного оборудования корректно установлены драйвера.

6. Перед установкой ПО Тайфун на компьютер с ОС Windows 10 необходимо отключить Windows Defender. Для этого необходимо зайти в «Центр безопасности Защитника Windows». Это можно сделать, дважды нажав мышью по значку защитника в области уведомлений справа внизу и выбрав «Открыть», либо в Параметры — Обновления и безопасность — Защитник Windows — Кнопка «Открыть Центр безопасности защитника Windows». В центре безопасности выберите страницу настройки защитника Windows — пункт «Защита от вирусов и угроз» (иконка с изображением щита), а затем нажмите «Управление настройками» в разделе «Параметры защиты от вирусов и других угроз». Отключите все опции защиты, в том числе и «защиту от подделок». Если этого не сделать, программа инсталляции ПО Тайфун не сможет установить пункт реестра, отключающий работу Windows Defender при использовании ПО Тайфун.

#### *ВНИМАНИЕ!*

Все подключения и отключения кабелей видеосигналов и мониторов, необходимо выполнять при выключенном питании и вынутых из розеток вилках питания.

#### **Установка 32 - разрядного программного обеспечения «Тайфун» на 32 и 64 — разрядную ОС**

После запуска программы установки «setup.exe» начнется установка ПО «Тайфун» и на экран будет выведено окно выбора языка установки.

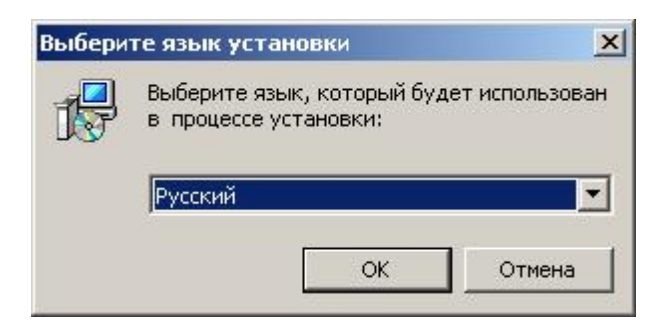

После выбора языка установки и нажатия кнопки «ОК» откроется окно «Установка-Typhoon» где следует нажать кнопку «Далее» для продолжения процесса установки или кнопку «Отмена» для его прерывания.

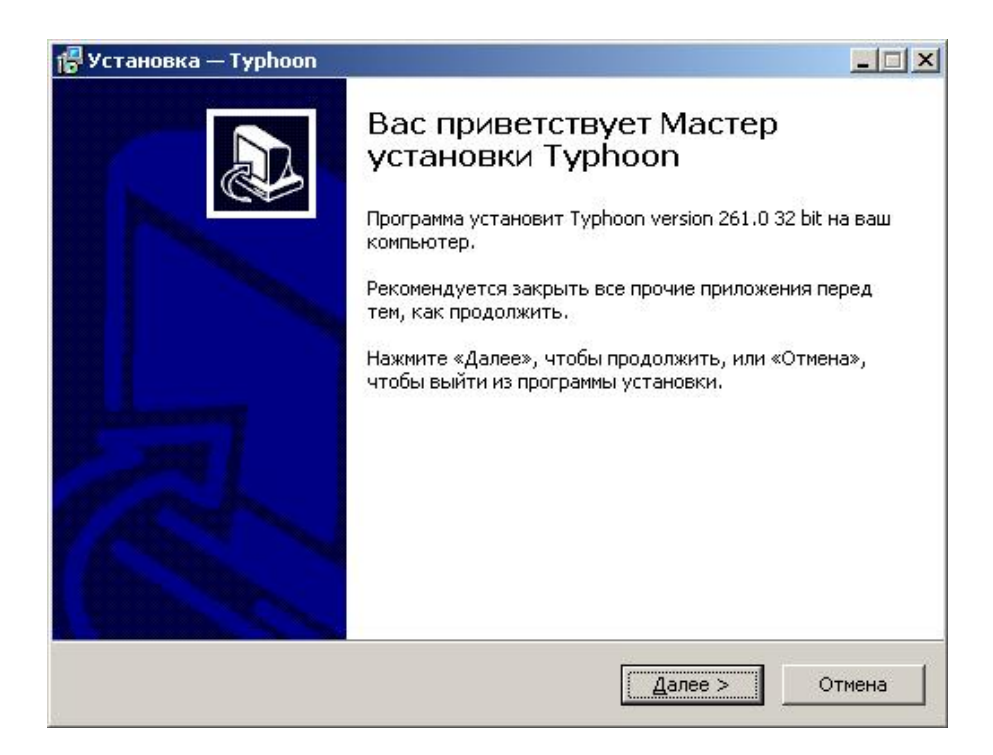

В окне выбора папки установки существует возможность согласиться на установку ПО в предложенную папку С:\Program Files ( С:\Program Files(x86) — в случае установки на 64 – разрядную ОС ) или задать другую папку на жестком диске нажав кнопку «Обзор».

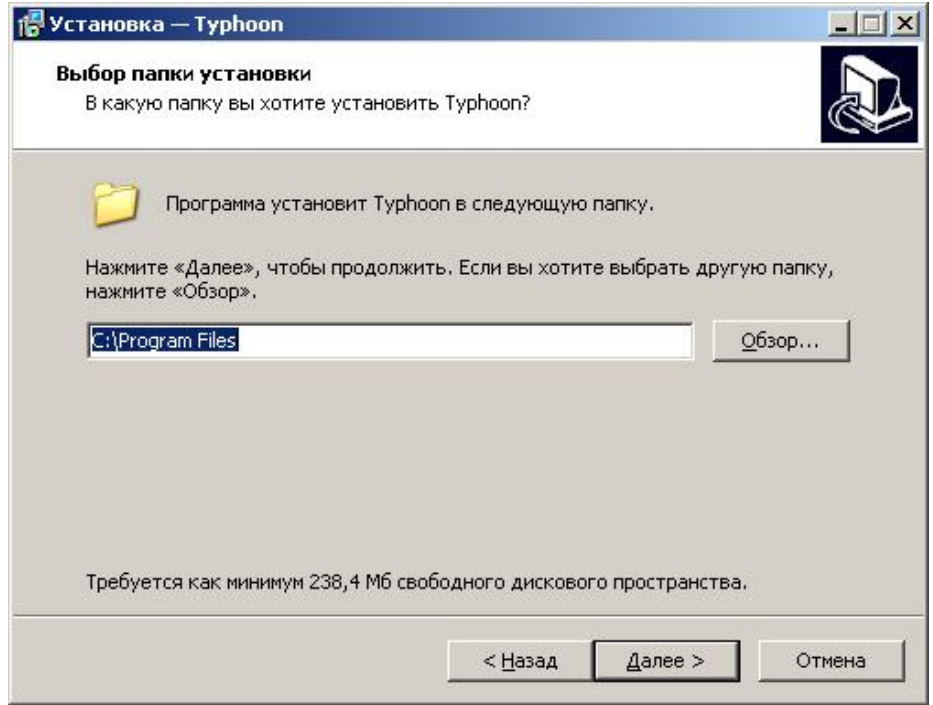

Если выбранная в предыдущем диалоге папка существует, то на экран будет выведено предупреждение.

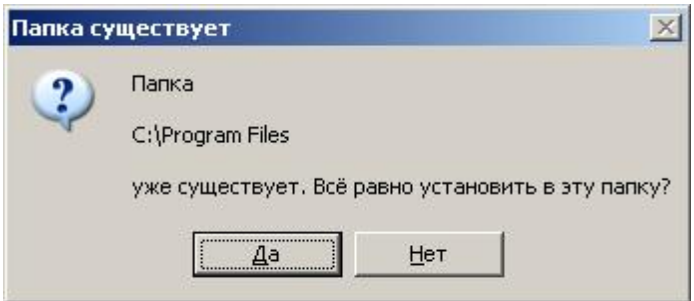

Следующим и очень важным этапом установки ПО, является выбор компонентов для установки. При выборе любой из опций в нижней части окна выводится краткая справочная информация о ней. При установке на 64 разрядную ОС окно выбора компонентов выглядит следующим образом:

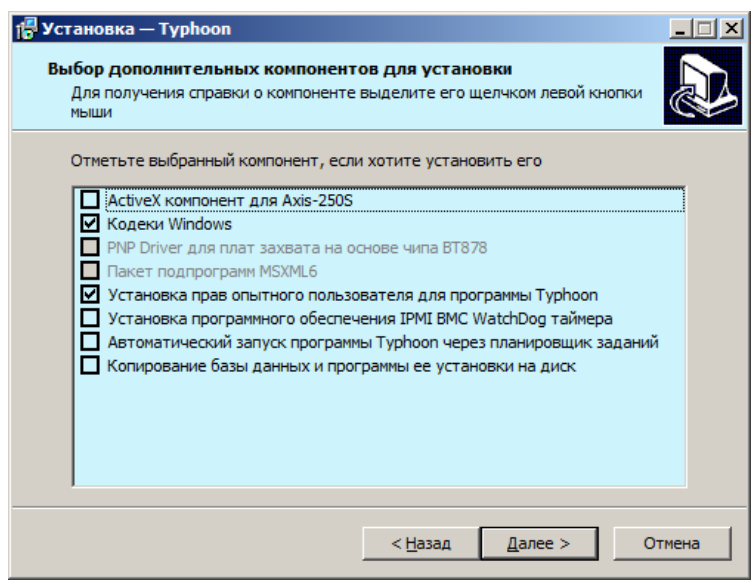

При установке 32 - разрядного ПО «Тайфун» на 64 — разрядную ОС PNP драйвер для плат захвата на основе чипа bt878 не устанавливается. Не устанавливается и пакет подпрограмм MSXML6. Соответствующие опции автоматически делаются недоступными для пользователя.

• При подключении к данному компьютеру устройства «Axis 250S» следует выбрать опцию «ActiveX компонент для Axis-250S».

• Отказаться от установки кодеков Windows, сняв соответствующую опцию программы установки, следует в случае, если не планируется экспортировать записи ПО «Тайфун» в виде AVI файлов или существует возможность установки других качественных кодеков.

• PNP Driver для плат захвата на основе чипа bt878 при использовании 32-разрядной Windows следует устанавливать всегда, даже если в компьютере не установлены платы захвата видеосигнала. Эту опцию следует снимать только в том случае, если планируется затем самостоятельная установка старой молификации драйвера из подкаталога «Driver».

• Пакет подпрограмм MSXML6 следует устанавливать при установке на Windows XP с сервиспаком 1 или 2 и если планируется поддержка протокола ONVIF.

• Рекомендуется не отказываться от установки прав опытного пользователя для программы Typhoon. Это в дальнейшем даст возможность запускать программу не только под учетной записью администратора Windows, но и под учетной записью пользователя, включенного в группу «Опытные пользователи».

• Установка программного обеспечения IPMI BMC WatchDog таймера выполняется только в том случае, если Вы уверены, что соответствующее оборудование интегрировано в системную плату вашего компьютера.

• Копирование базы данных и программы ее установки на диск следует выполнять только если планируется использовать базу данных для хранения событий обнаружения движения или распознавания лиц. После копирования файлов установка клиента или клиента и сервера базы данных Firebird производится в соответствии с отдельной инструкцией (см. соответствующий пункт руководства Администратора). Использование базы данных возможно только при наличии соответствующей опции HASP ключа.

После выбора нужных опций и нажатия кнопки «Далее» следует выбрать папку для создания и хранения ярлыков программы (см. рисунок ниже). По умолчанию папка с ярлыками будет располагаться в меню «Пуск». Для указания другого пути, нажать кнопку «Обзор».

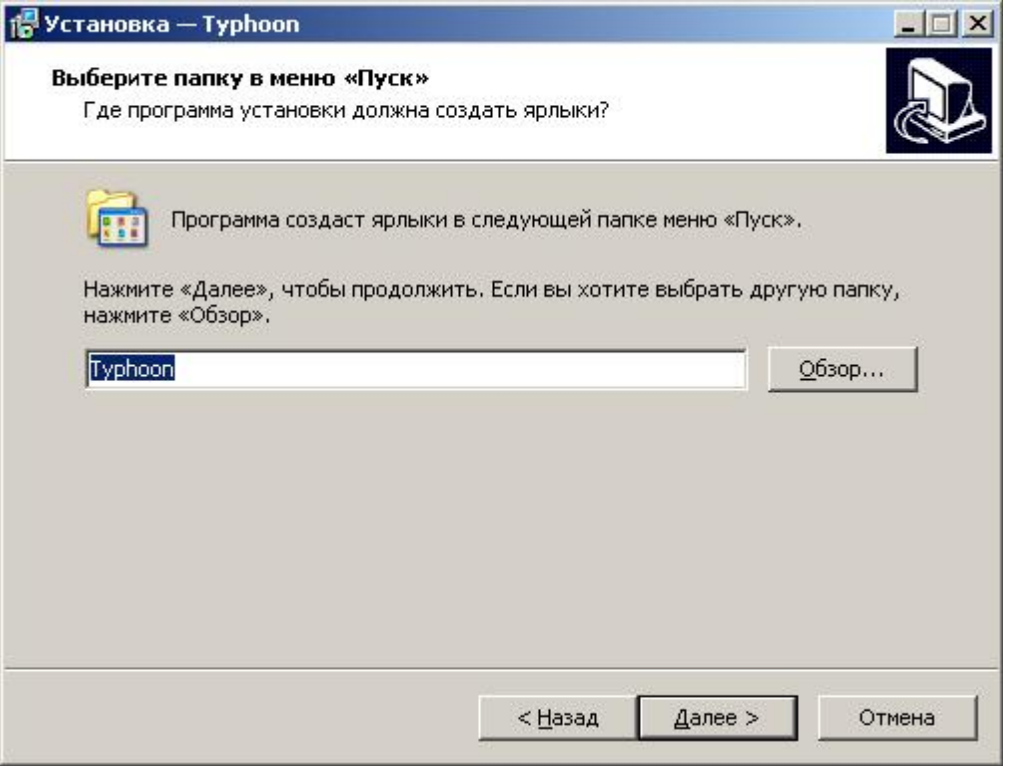

Для перехода к следующей экранной форме нажать кнопку «Далее».

Для создания ярлыка программы на «Рабочем столе» в появившейся экранной форме выбрать опцию «Создать значок на Рабочем столе» и нажать кнопку «Далее».

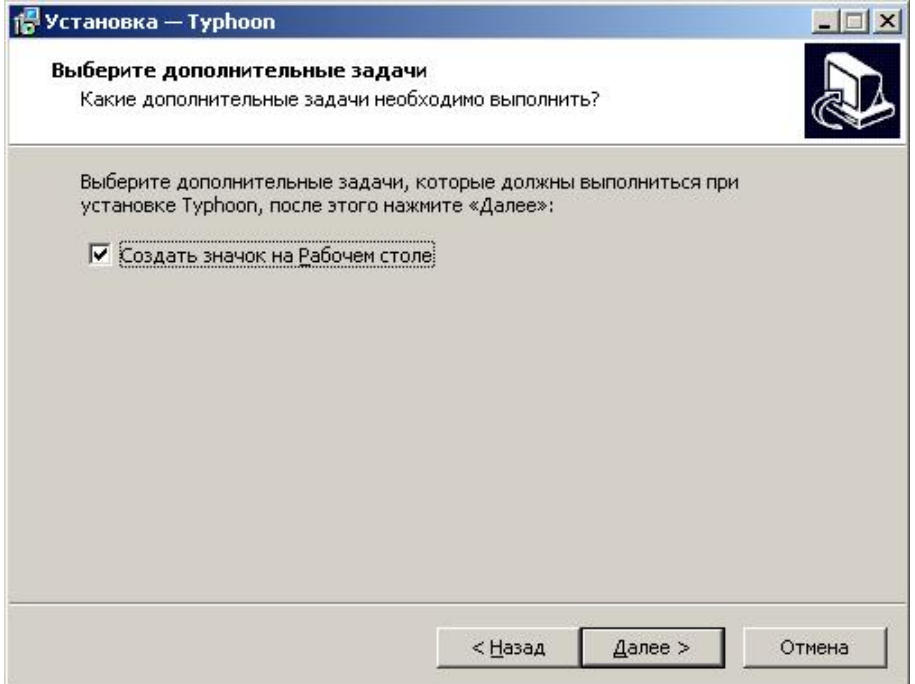

После нажатия кнопки «Установить» начнется установка программы (см. экранные формы ниже).

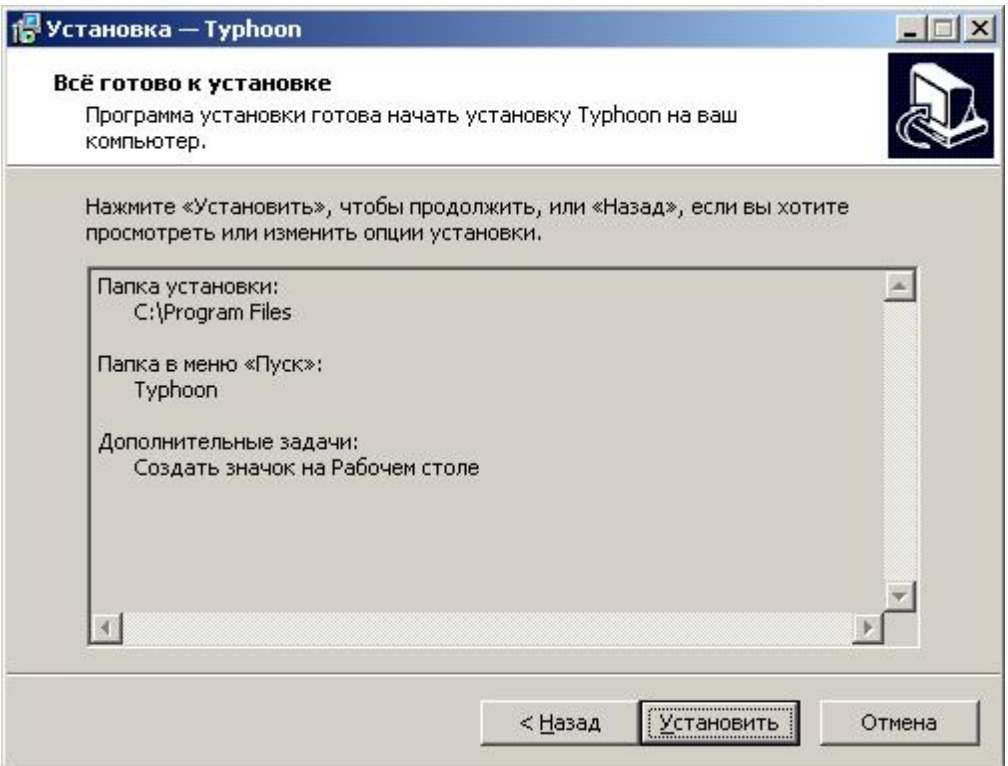

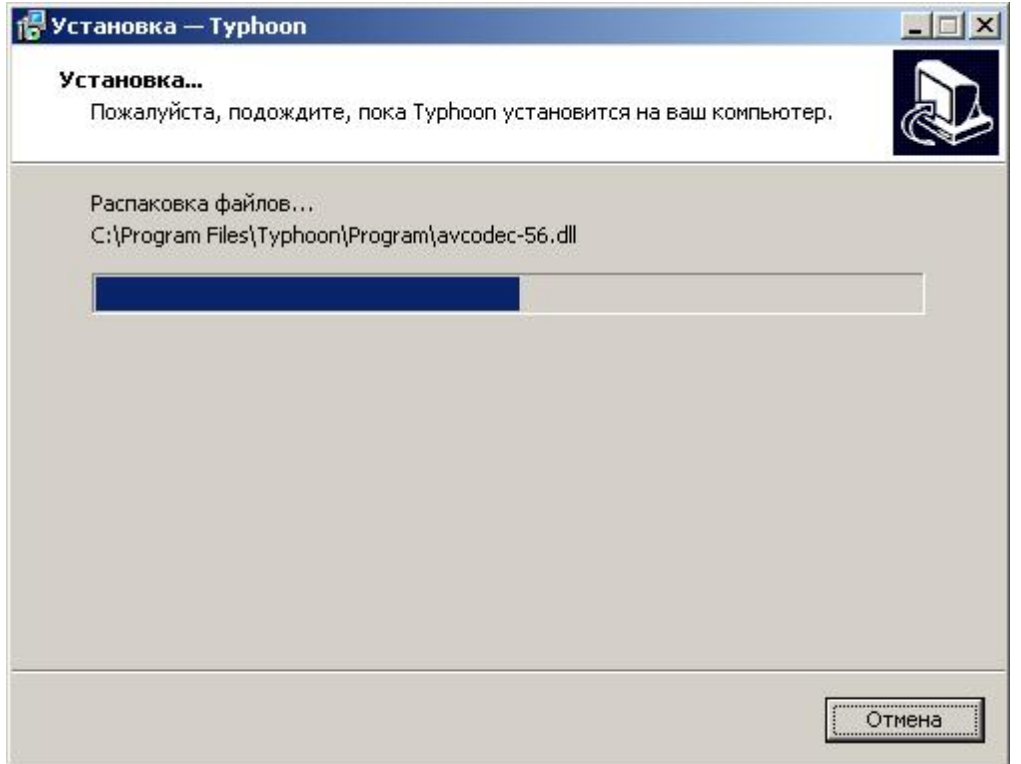

После завершения копирования файлов начнется процесс установки прав опытного пользователя для ПО Тайфун. Следует дождаться завершения этого процесса и закрытия окна установки.

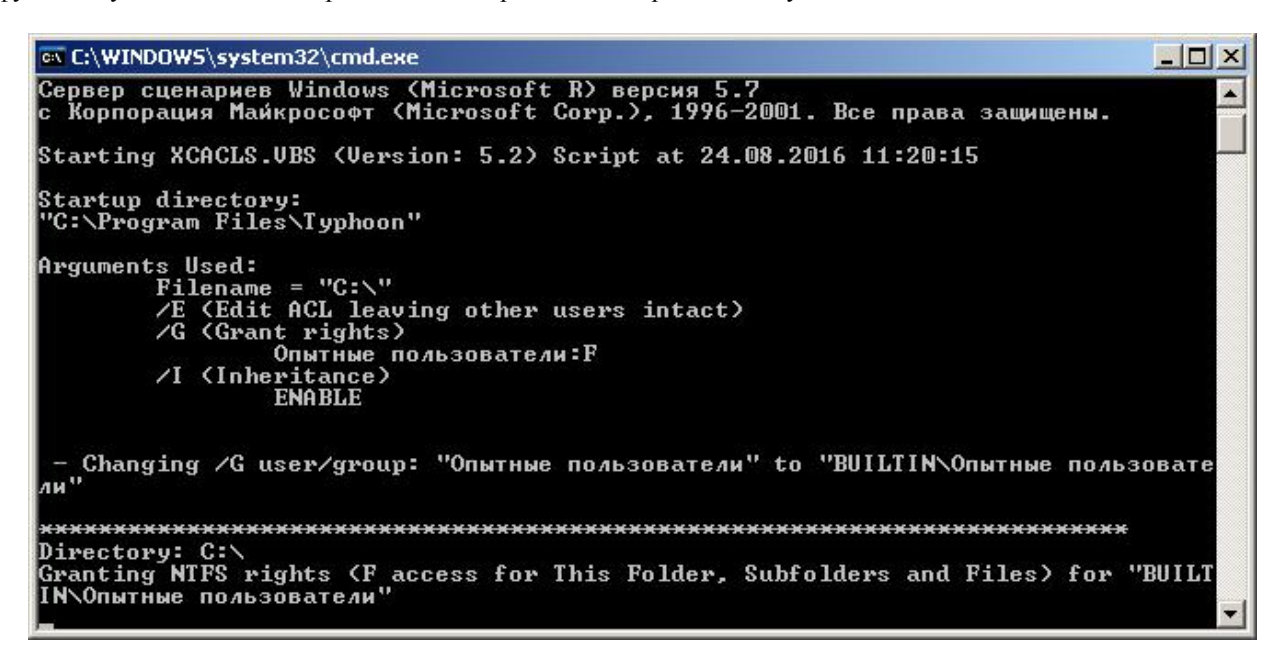

После завершения установки прав опытного пользователя будет автоматически запущенна процедура установки драйвера HASP ключа. Для его установки следует нажать кнопку «Next» в трех следующих экранных формах согласившись с лицензионным соглашением.

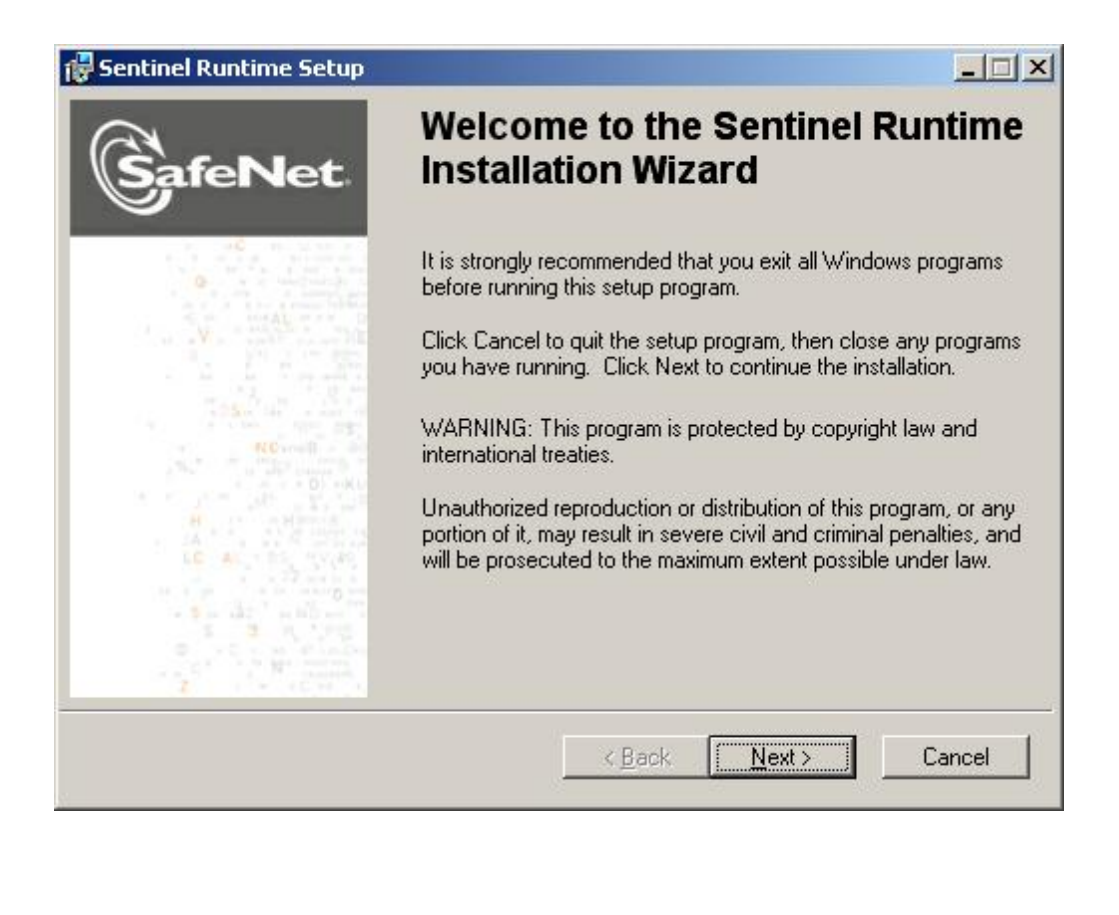

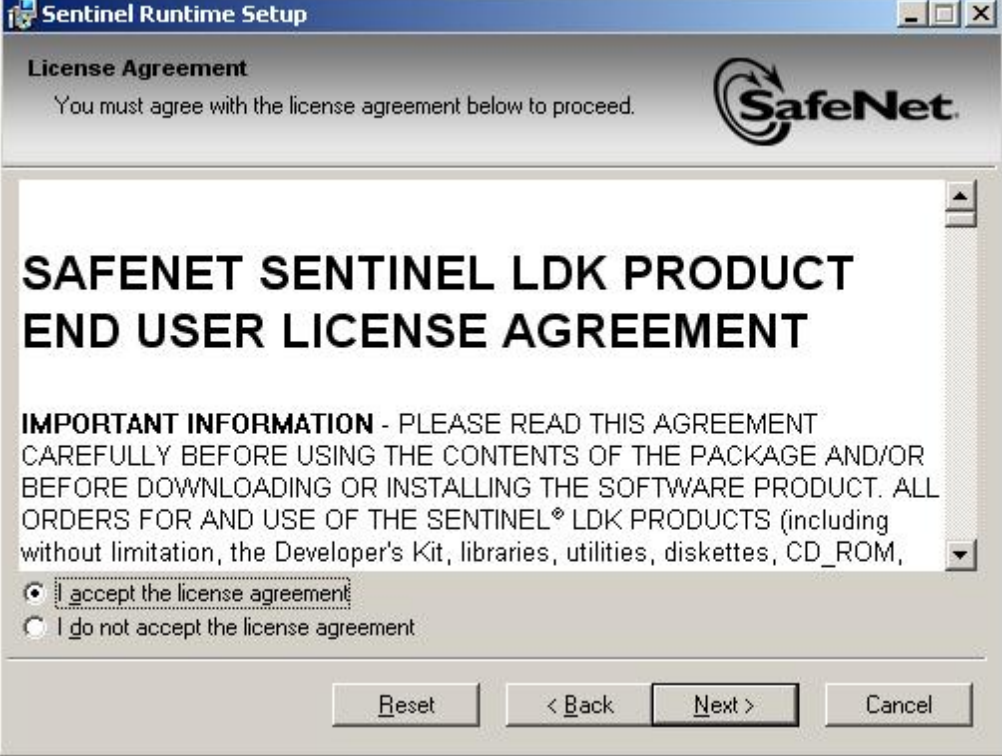

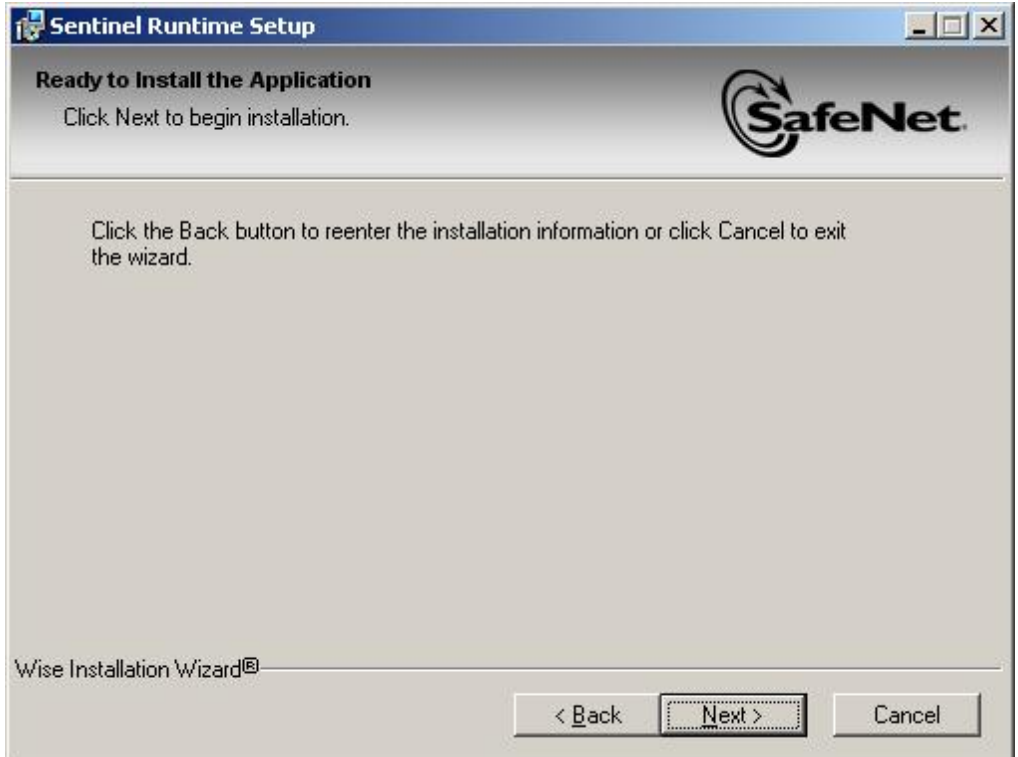

По окончании процесса инсталляции нажать кнопку «Finish».

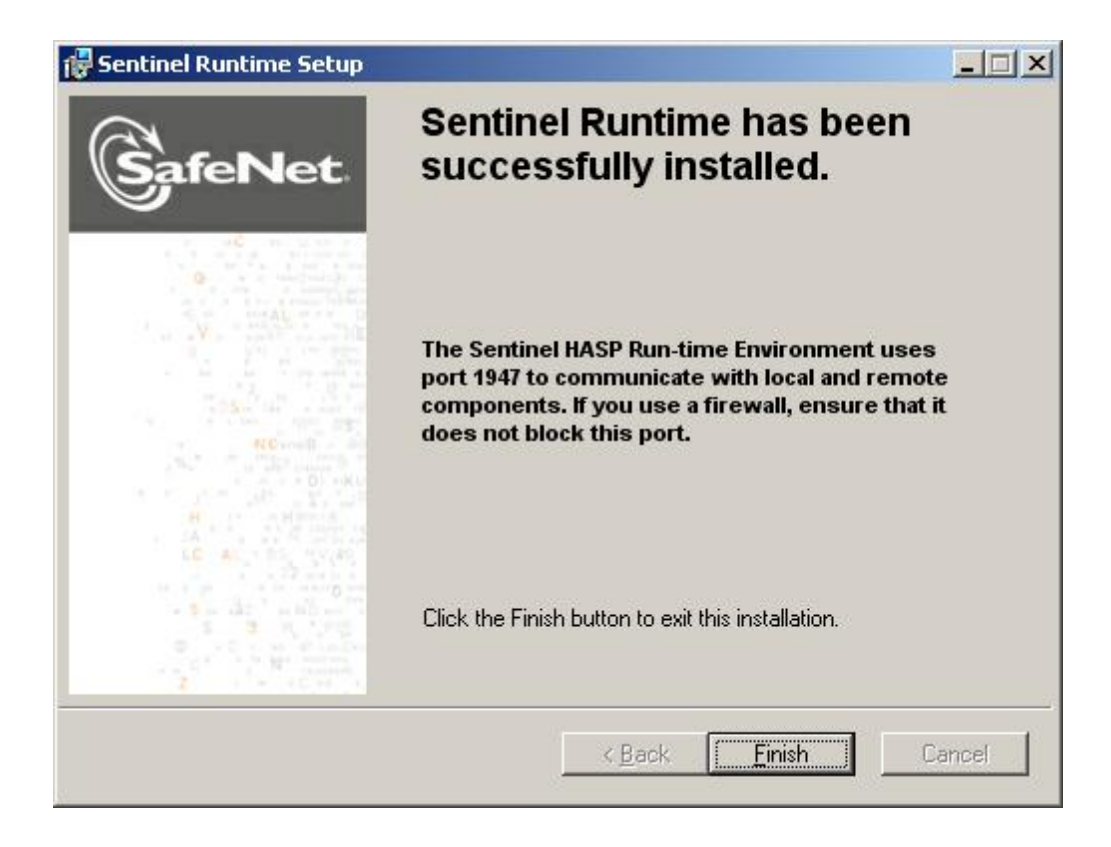

Установка кодеков инициируется нажатием кнопки «Next».Экранные формы процесса установки кодеков могут отличаться для разных версий кодеков.

 При выборе опций установки рекомендуется не менять настройки, предлагаемые по умолчанию, нажимая кнопку «Next» в каждой экранной форме.

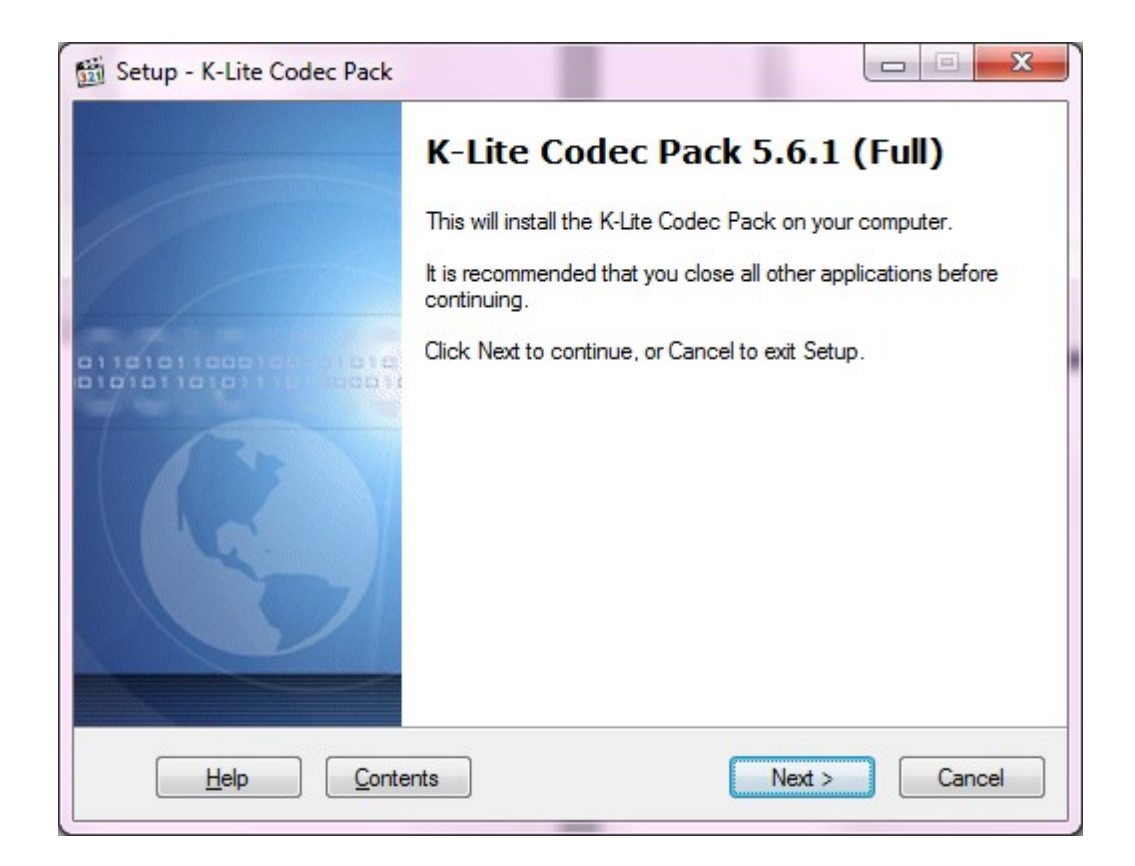

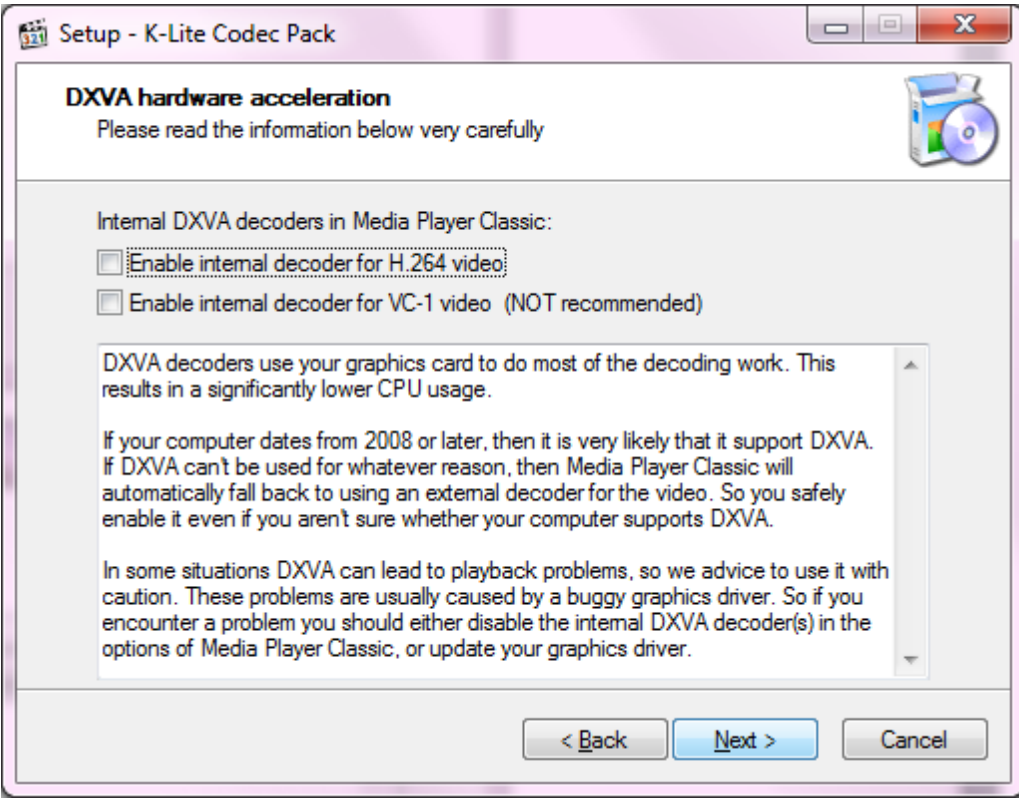

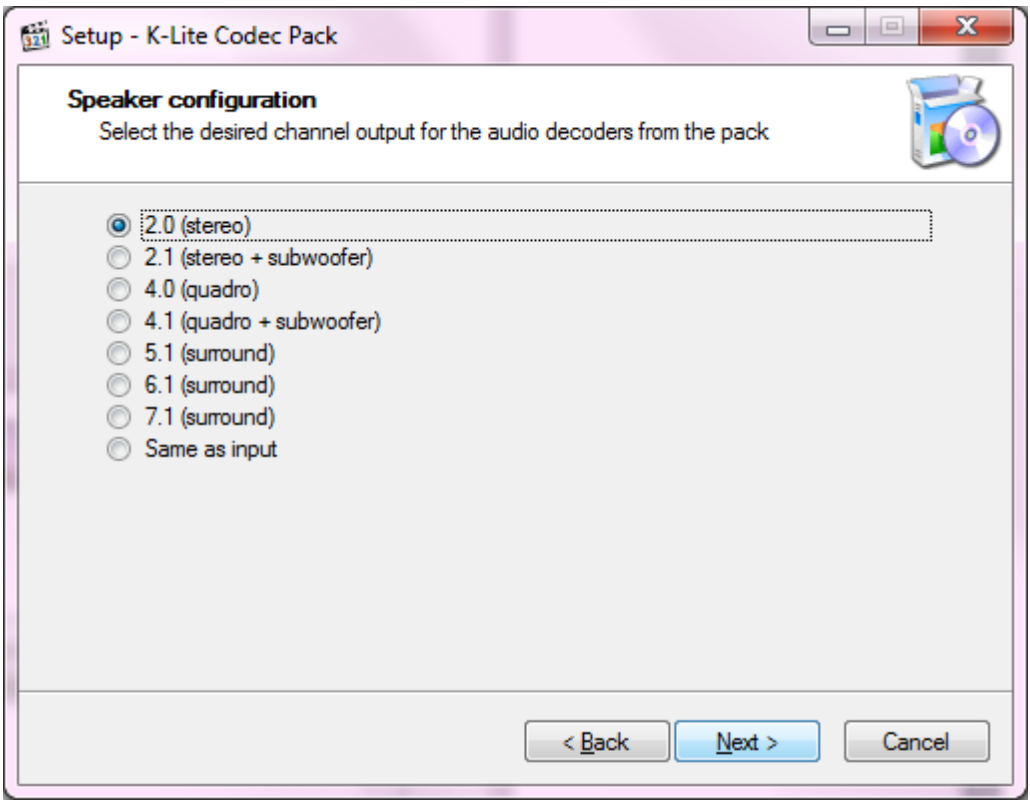

После задания опций нажать копку «Install».

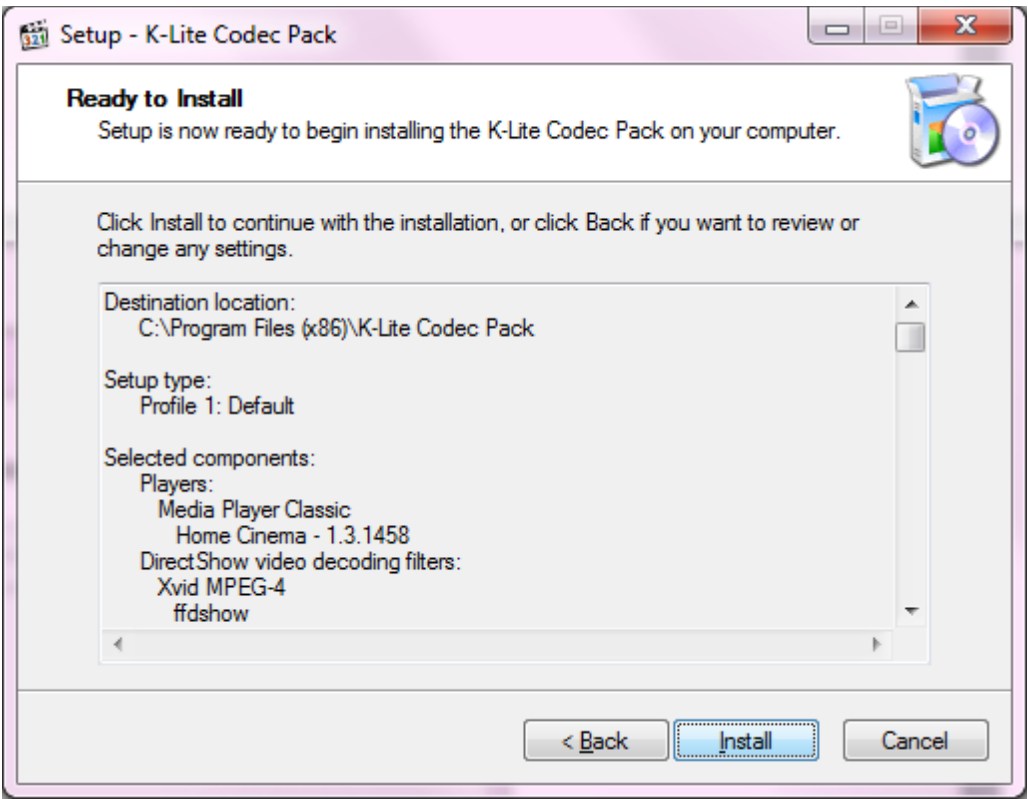

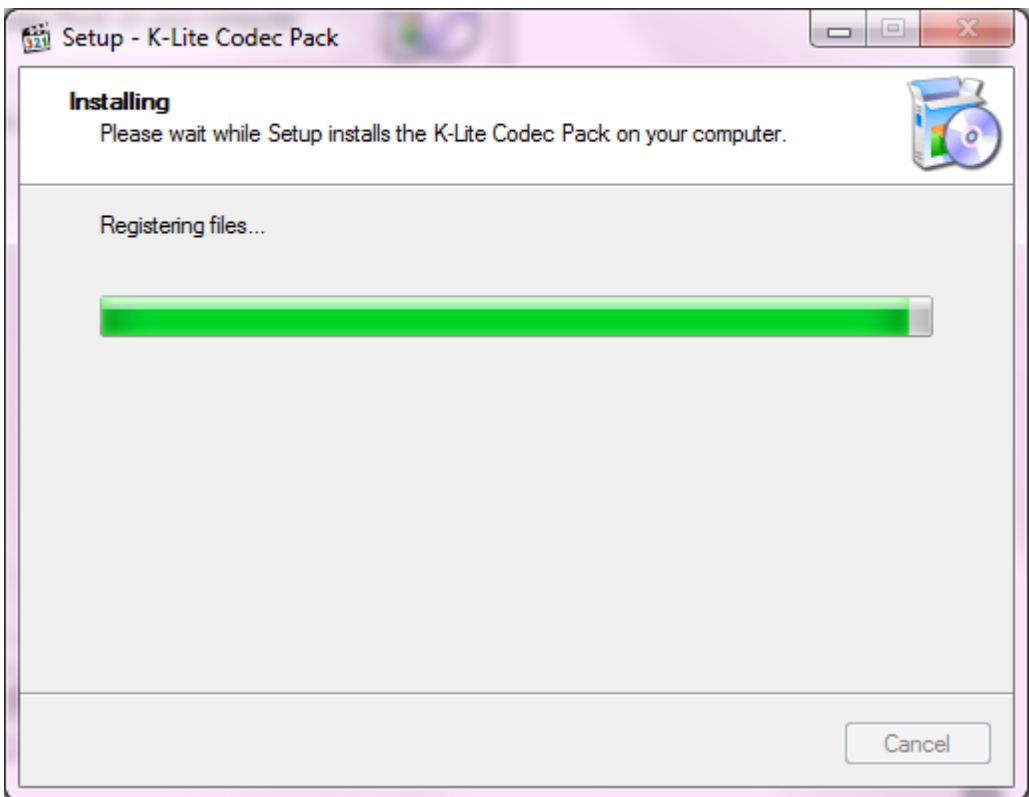

Для завершения процесса инсталляции кодеков нажать кнопку «Finish».

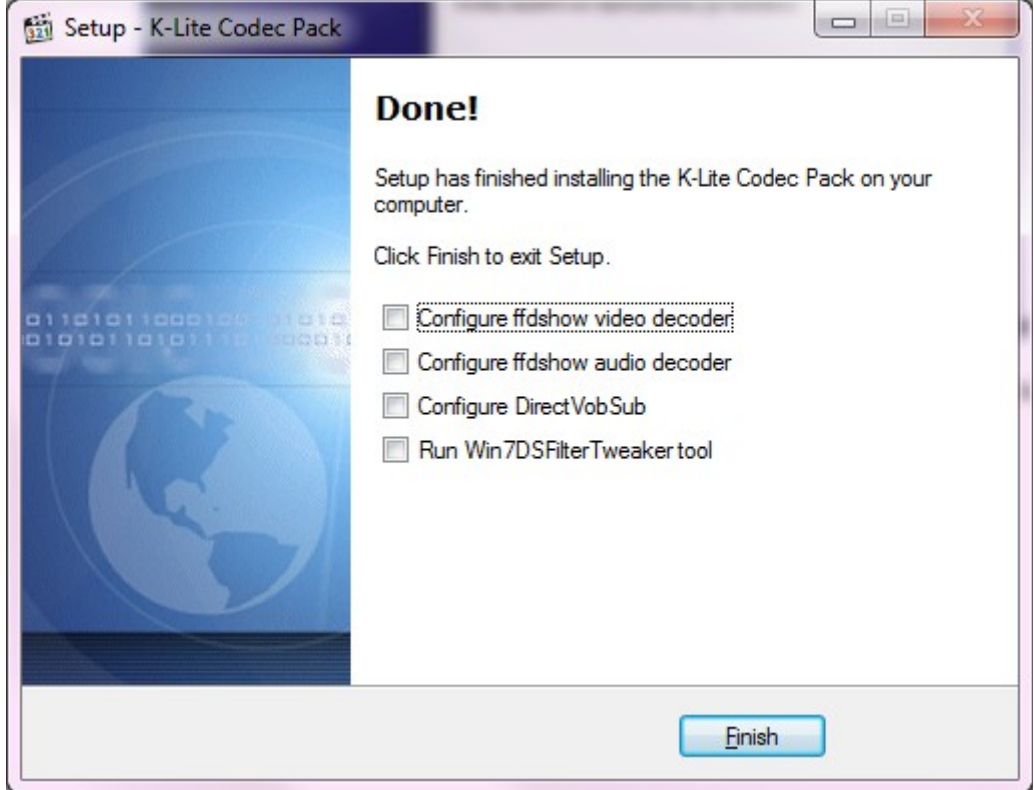

После окончания процесса установки кодеков начинается процесс установки подпрограмм Microsoft Visual C++ 2005. Для установки в следующей экранной форме следует нажать кнопку «Yes».

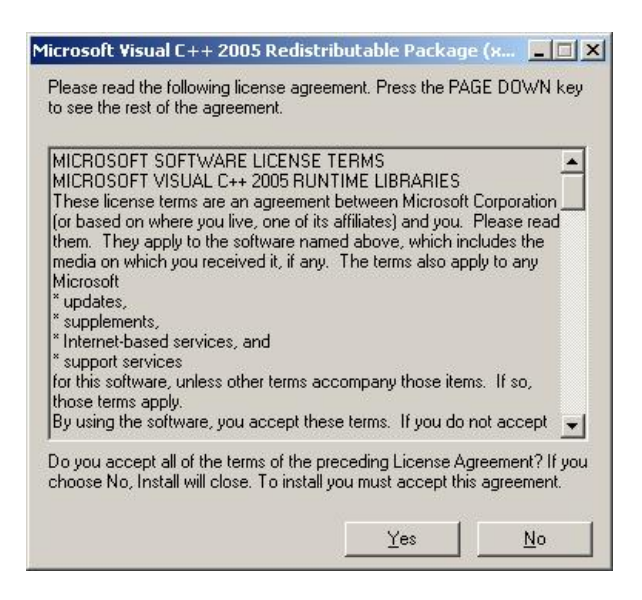

При установке на 64 — разрядную ОС дополнительно будет автоматически запущен процесс установки подпрограмм Microsoft Visual C++ 2013. Для установки в следующей экранной форме следует нажать кнопку «Установить».

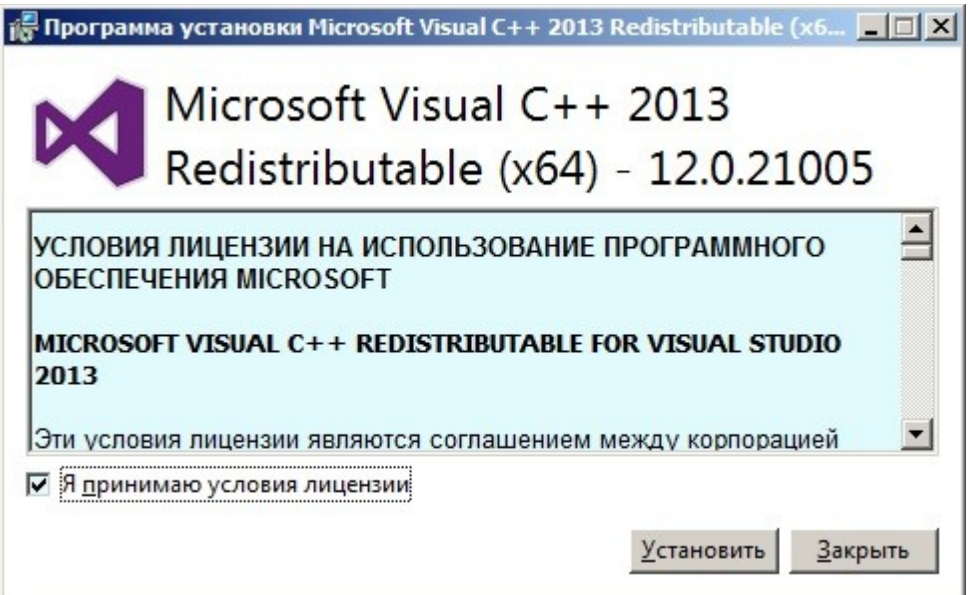

По окончанию установки будет выведено окно сообщения об успешном завершении установки:

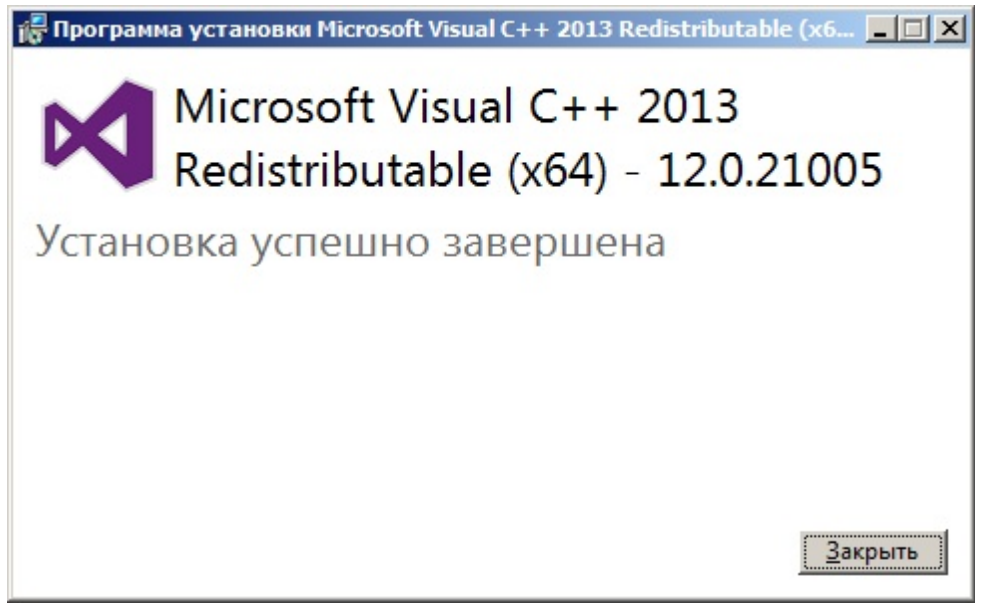

При установке на 32 — разрядную ОС будет автоматически запущен процесс установки PNP драйвера для плат ввода на основе чипа bt878. В окне «Установка/ удаление драйвера» нажать кнопку «Установка» и далее в появившемся окне кнопку «Все равно продолжить».

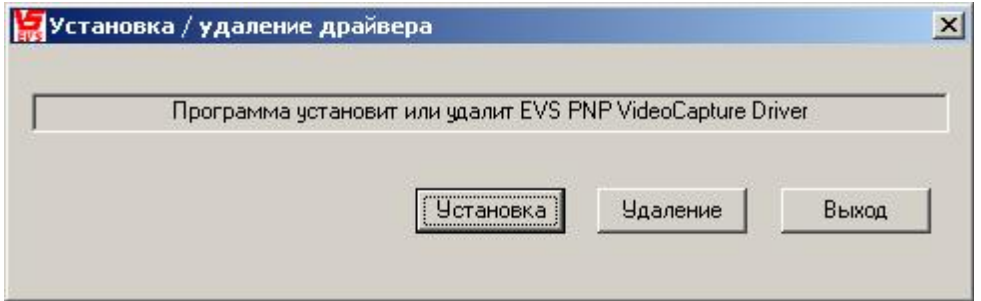

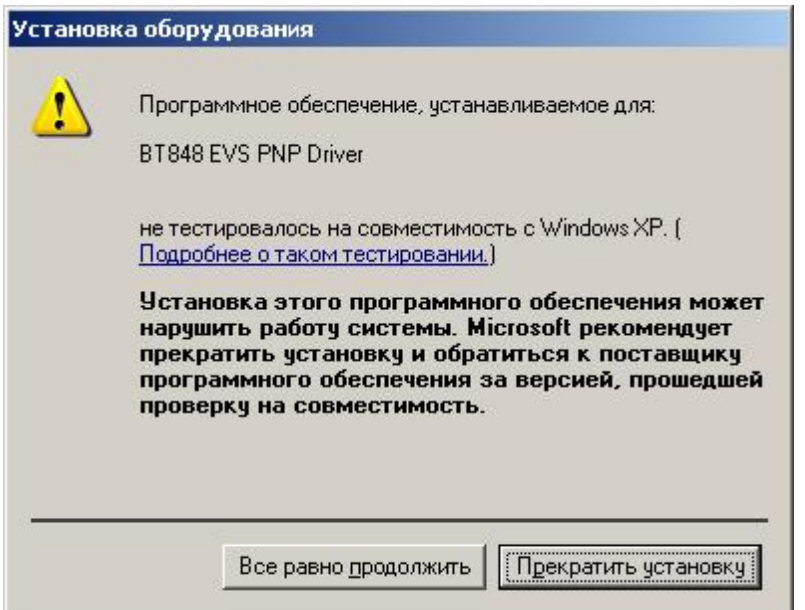

При успешной установке драйвера в окне «Установка/ удаление драйвера» будет выведено сообщение об окончании процесса установки и необходимости перезагрузки компьютера.

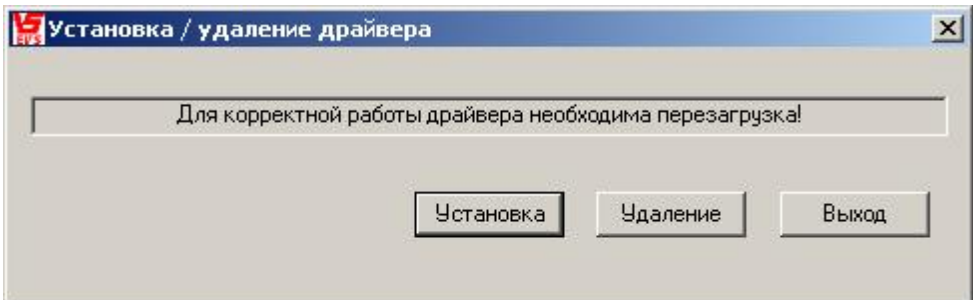

На этом программа установки ПО «Тайфун» завершает свою работу. Теперь необходимо перезагрузить компьютер и, запустив диспетчер устройств, убедиться, что для установленного в компьютере оборудования корректно установлены драйверы. После этого можно запускать программу Typhoon.exe.

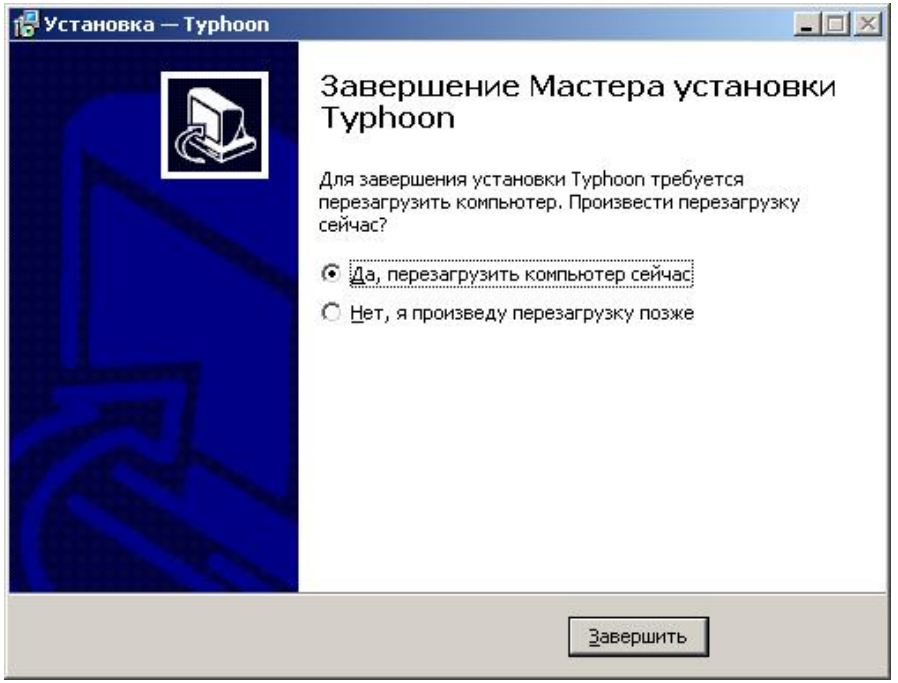

#### **Установка 64 - разрядного программного обеспечения «Тайфун» на 64 — разрядную ОС**

Установка 64 — разрядного ПО «Тайфун» очень похожа на установку 32 — разрядного приложения. Отличия заключаются в следующем:

- 64 разрядное приложение можно поставить только на 64 разрядную ОС.
- Окно выбора компонентов программы имеет следующий вид:

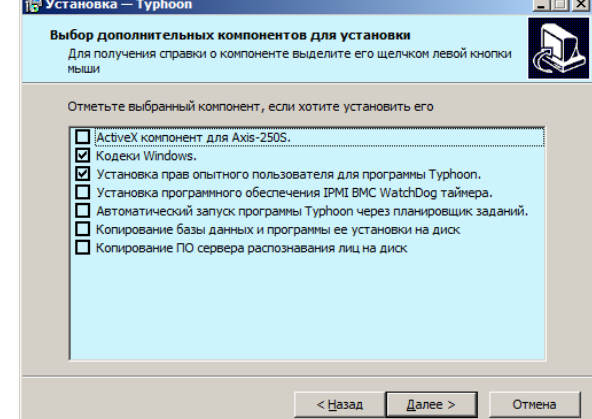

В нем отсутствуют опции выбора драйвера для плат ввода на основе чипа bt878 и пакета подпрограмм MSXML6, эти компоненты не требуются для работы под 64 — разрядной ОС.

- $\bullet$  В процессе установки не будет запущена установка пакета подпрограмм Microsoft Visual C++ 2005, в нем тоже нет необходимости.
- Копирование базы данных и программы ее установки на диск следует выполнять только если планируется использовать базу данных для хранения событий обнаружения движения или распознавания лиц. После копирования файлов установка клиента или клиента и сервера базы данных Firebird производится в соответствии с отдельной инструкцией (см. соответствующий пункт руководства Администратора). Использование базы данных возможно только при наличии соответствующей опции HASP ключа.
- Копирование ПО сервера распознавания лиц на диск следует выполнять только если планируется использовать данный компьютер для работы сервера распознавания лиц (как правило, это один из всех компьютеров системы). После копирования файлов настройка сервера распознавания лиц производится в соответствии с отдельной инструкцией (см. соответствующий пункт руководства Администратора). Использование распознавания лиц возможно только при наличии соответствующей опции HASP ключа и лицензии VisionLabs.

#### **Первый запуск программы «Тайфун» после установки**

При первом запуске программы под 32 — разрядной ОС могут возникнуть сообщения о том, что отсутствуют файлы ksproxy.ax и ksuser.dll, после чего программа прекратит работу. В этом случае необходимо найти эти файлы на компьютере с помощью функции поиска Windows (Пуск / Поиск / Файлы и папки) и скопировать их в папку C:\Windows\System32.

Следует учесть, что после процедуры установки на 32 — разрядную ОС драйвера для плат на основе bt878, все каналы плат ввода изображений на чипах bt878 настроены по умолчанию на ввод в режиме 192\*144, 24 Bit RGB. Если планируется использовать другие режимы ввода видеосигналов, следует произвести перенастройку, используя компоненты программы «Плата ввода изображения» в режиме настройки.

При первом запуске программа создает файл параметров настройки по умолчанию:

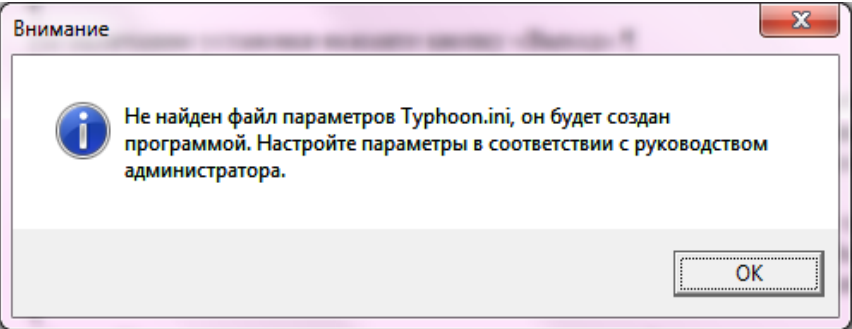

При первом запуске программа настроена на запись изображений по умолчанию в тот же подкаталог, где находится сама программа. Для изменения пути следует открыть пункт меню «Настройка» / «Режим записи на диск» и выбрать требуемые подкаталоги для записи изображений. Программа хранит информацию о дисках и подкаталогах, куда она записывает изображения, в системном реестре в папке HKEY\_LOCAL\_MACHINE / Software / EVS / VideoArc либо HKEY\_LOCAL\_MACHINE / Software / Wow6432Node / EVS / VideoArc ( в зависимости от разрядности программы и ОС ).

При работе под 32 - разрядными Windows 7 и 8 обязательно использовать только драйвер Plug-and-Play для устройств на основе чипа bt878, старая модификация драйвера из папки Driver не годится.

Рекомендуется отключить брэндмауэр Windows, так как он может блокировать запуск сервиса Sktsrv.exe, что приведет к невозможности дистанционного просмотра записей по сети. При нежелании отказываться от брэндмауэра – настроить его, разрешив запуск всех EXE модулей, расположенных в папке Typhoon / Program.

При использовании 32 — разрядного приложения под 64 — разрядной ОС необходимо до первого запуска в свойствах всех .EXE файлов из папки Typhoon / Program прописать на странице «Совместимость» опции запуска в режиме совместимости с Windows XP SP3 и «Выполнять эту программу от имени администратора».

Если Вы собираетесь использовать одну из стандартных конфигураций, поставляемых в папке Typhoon / Quick\_Start, скопируйте все файлы из папки Typhoon / Quick\_Start в папку Typhoon / Program еще до первого запуска программы.

#### **Установка ПО "Тайфун" для работы с правами опытного пользователя Windows**

#### *Задание прав опытного пользователя при первичной инсталляции ПО «Тайфун»*

Установку программы следует выполнять, обладая правами администратора Windows. После запуска инсталлятора программы setup.exe следует выбрать опцию «Установка прав опытного пользователя для программы Typhoon».

Программа - инсталлятор в процессе установки пропишет необходимые права для записи в ветки реестра и файлы, используемые программой «Тайфун», группе опытных пользователей Windows. После установки (или до нее) необходимо создать средствами Windows учетные записи пользователей компьютера, которые будут запускать программу «Тайфун» и приписать их к группе опытных пользователей. На Windows 7 это делается следующим образом: в панели управления следует выбрать пункт меню Учетные записи пользователей и затем подпункты Управление учетными записями и Создание учетной записи (см. рисунок ниже). В окошке, где написано Новое имя учетной записи, ввести имя пользователя и нажать кнопку Создание учетной записи.

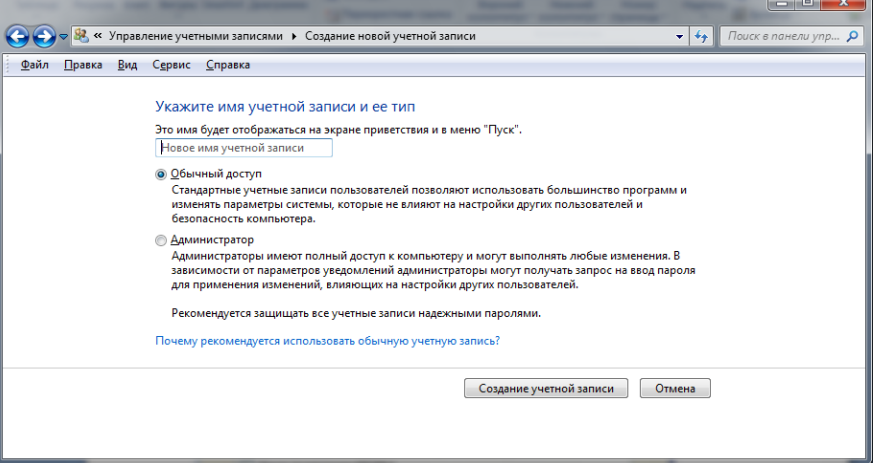

Затем выбрать в панели управления пункты «Администрирование»/»Управление компьютером»/»Локальные пользователи и группы», далее выбрать подменю «Группы» и в правом окне щелкнуть правой кнопкой мышки по пункту «Опытные пользователи». В выпадающем меню выбрать пункт «Добавить в группу».

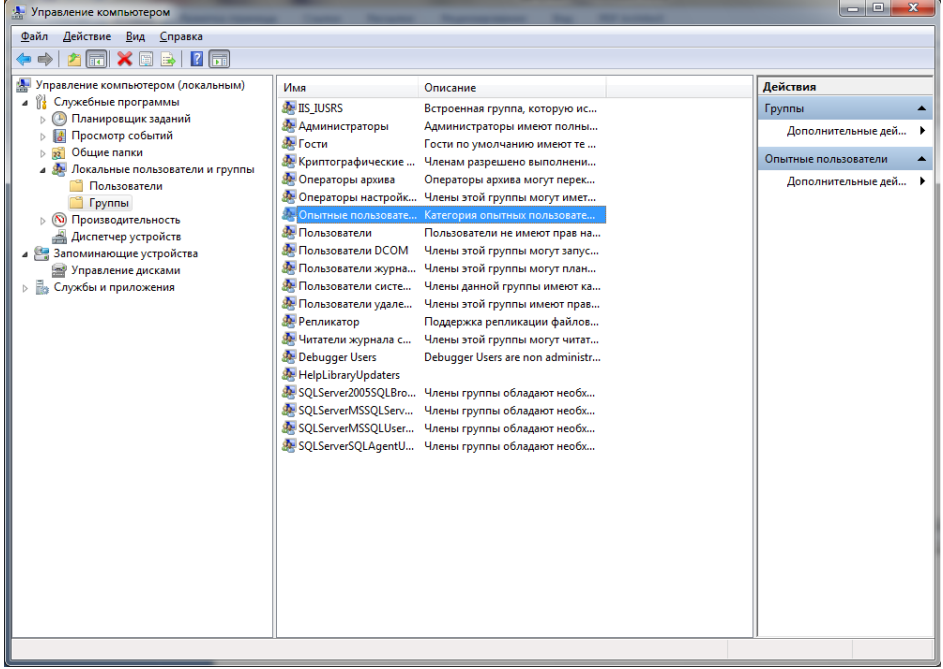

Далее в окне «Свойства: Опытные пользователи» следует нажать кнопку «Добавить».

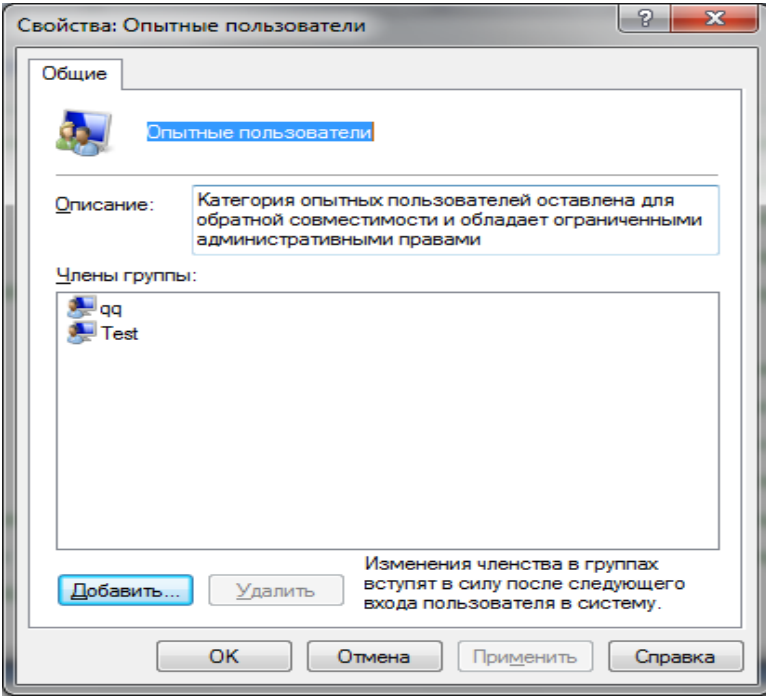

В новом окне «Выбор: Пользователи» следует нажать кнопку «Дополнительно».

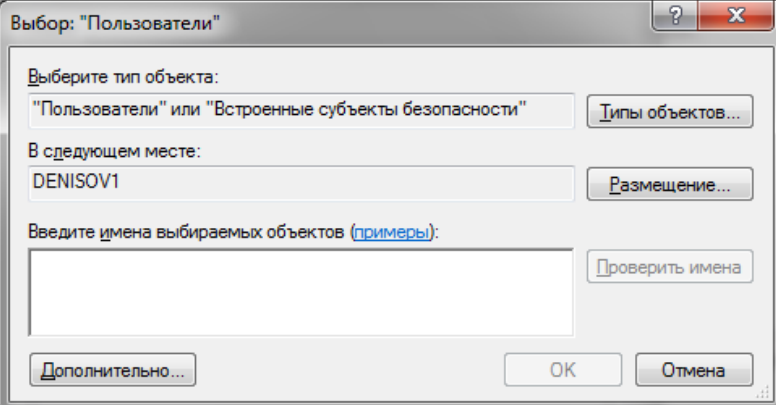

В следующем выпадающем окне нажать кнопку «Поиск», найти строку с именем введенного нами нового пользователя и нажать OK. Таким, образом, введенный пользователь будет добавлен в группу Опытных пользователей.

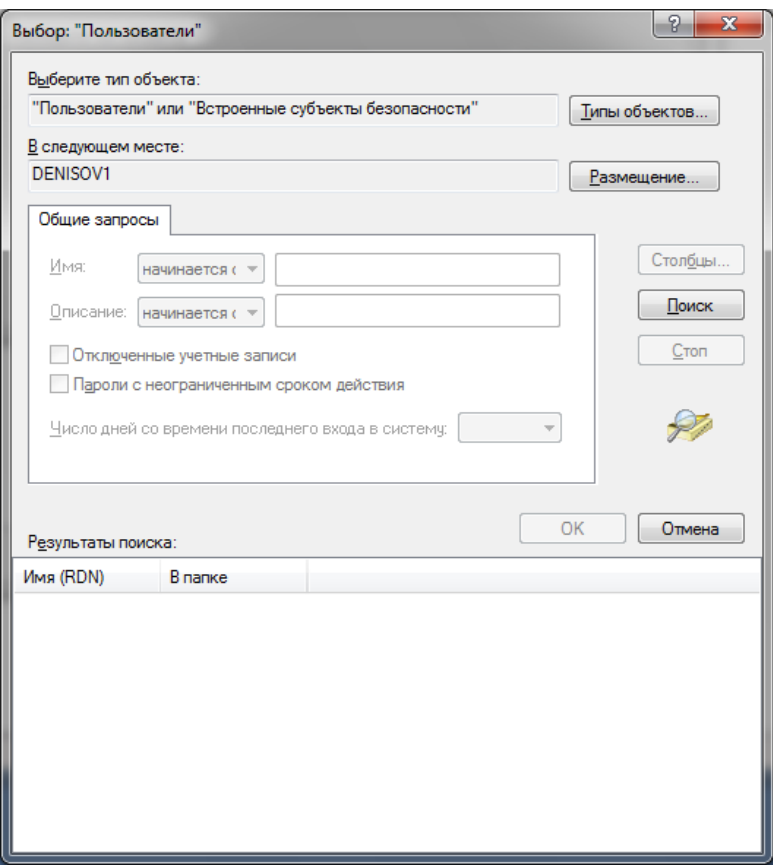

В дальнейшем для работы с программой «Тайфун» следует входить в систему Windows от имени этого нового пользователя.

*Задание прав опытного пользователя при установленном и уже работающем ПО «Тайфун»*

Для обеспечения работы при установленном и уже работающем ПО «Тайфун» под учетной записью из группы опытных пользователей, программу необходимо деинсталлировать и полностью переустановить с помощью программы инсталляции Setup.exe. (взять с поставляемого инсталляционного диска с программой «Тайфун»).

Если программа уже была установлена на данном компьютере, и с ней производилась работа, то в каталоге, где была установлена программа Typhoon.exe, находятся файлы конфигурации, созданные в процессе работы. Эти файлы следует сохранить перед переустановкой программы. После установки программы, сохраненные файлы следует переместить в папку, куда была установлена новая программа Typhoon.exe еще до первого ее запуска. К файлам конфигурации относятся Typhoon.ini (файл основных настроек программы), файлы планов (расширение .bmp), файлы сценариев (расширение .scn), файлы протокола (расширение .rpt), файлы настроек (расширение .pdt), файлы заданий (расширение .job), файлы звукового сопровождения (расширение .wav), конфигурации синхронного просмотра данных (расширение .syn).

Эти файлы следует сохранить для каждого компьютера, на котором необходимо делать переустановку, деинсталлировать программу, затем сделать новую установку программы, прописать пользователей, как описано выше, а затем скопировать файлы конфигурации в каталог, где после инсталляции будет лежать файл Typhoon.exe, еще до первого запуска программы.

#### **Внимание !!!**

В любом случае, перед началом переустановки ПО Тайфун рекомендуется сохранить все содержимое папки, в которой лежит программа Typhoon.exe на случай ошибочных действий для возможного «отката» к предыдущей версии и продолжения работы под учетной записью администратора Windows.

Примечание. ПО «Тайфун» с правами опытного пользователя Windows рекомендуется устанавливать только на системные блоки АРМ пользователей.

Устанавливать ПО «Тайфун» с правами опытного пользователя Windows на видеорегистраторы не рекомендуется, поскольку доступ к видеорегистраторам должен быть разрешен только Администратору системы, который, по определению, имеет права более высокого уровня.

#### **Инструкция по установке Plug-and-Play драйвера для плат захвата производства ООО «ЭВС»**

Драйвер предназначен для работы с платами захвата видеосигнала производства ООО «ЭВС» на основе микросхем BT848, BT849, BT878, BT879 фирмы Conexant: «Цунами», «Контраст-5», «Контраст-6», «Контраст-7», «Контраст-9», «Контраст-10» под 32-разрядными операционными системами Windows 2000, XP, Windows 7 и Windows 8.

Драйвер следует инсталлировать на компьютер с установленными в слоты платами захвата видеосигнала. Процедура установки в этом случае стандартна.

«Мастер установки оборудования» Windows обнаруживает новое устройство и предлагает установить драйвер. Следует выбрать установку с диска, выбрать нужный диск и каталог и найти в нем файл BT848.inf. На дистрибутивном диске, поставляемом ООО «ЭВС», этот файл находится в каталоге BT878\_Win7\_Driver. После выбора в окне диалога появится название драйвера BT848 EVS PNP Driver, следует продолжить установку и после появления сообщения системы безопасности об отсутствии цифровой подписи или невозможности проверить издателя выбрать вариант продолжения установки.

Есть некоторые отличия в поведении диспетчера устройств для Windows 2000 и XP по сравнению с Windows 7 и Windows 8. В первых двух случаях предлагается повторить процедуру установки для каждого видео и аудиоконтроллера, входящих в чип на плате захвата, и так для каждого чипа. Например, для платы «Контраст 7» процедуру установки придется повторить 8 раз. Системы Windows 7 и Windows 8 устанавливают драйвер сразу для всех чипов за один проход.

Следует применить особую процедуру установки драйвера, если программа «Тайфун» должна работать без плат захвата (так называемый драйвер на 0 устройств). Начальная стадия установки несколько отличается для разных систем. Так, в Windows XP нужно войти в «Мастер установки оборудования», выбрать вариант «устройство уже подключено к компьютеру» и затем в списке установленного оборудования выбрать последнюю строчку «Добавление нового устройства». В Windows 7 следует войти в диспетчер устройств, выбрать пункт меню «Действие» и подпункт «Установить старое устройство». Далее нужно перейти в раздел «Установка оборудования, выбранного из списка вручную», затем выбрать раздел «Звуковые, видео и игровые устройства». Далее процедура установки совпадает (с точностью до названий диалоговых окон и их содержимого). Нужно выбрать установку с диска, выбрать каталог установки, файл BT848.inf, начать установку и продолжить ее после появления сообщения системы безопасности об отсутствии электронной подписи. В диспетчере устройств после окончания установки появится строка в списке устройств BT848 EVS PNP Driver.

#### **Инструкция по установке старой модификации драйвера плат захвата производства ЭВС на компьютер с операционной системой Windows XP**

Если на компьютере установлена операционная система Windows XP и в процессе установки ПО «Тайфун» не был инсталлирован PNP драйвер для плат захвата на чипах BT878, то следует установить старую модификацию драйвера, находящуюся в подкаталоге «Driver» в соответствии со следующей инструкцией:

1.установить в компьютер платы ввода изображения с чипами BT878 («Контраст 5,6,7,9,10», «Цунами»), если они есть. Включить компьютер и загрузить Windows;

2.после того, как Windows обнаружит чипы bt878 на платах ввода изображения и появится окно «Мастера установки нового оборудования» с сообщением, что найден мультимедиа видеоконтроллер, следует отказаться от поиска драйвера в Интернете, выбрать автоматический способ установки и нажать кнопку «Далее»;

3.при появлении окна с сообщением «Windows не удалось найти драйвер устройства» выбрать опцию «Больше не напоминать об установке драйвера» и нажать кнопку «Готово»;

4.пункты 2,3 следует повторить несколько раз, так как на платах ввода изображения Windows обнаруживает несколько мультимедиа устройств (по два устройства на каждый чип bt878). Если в компьютере не установлены платы ввода изображения, то пункты 2,3 не выполнять;

5.запустить программу установки драйвера SETUP.EXE из папки DRIVER (даже если в компьютере не установлены платы ввода изображения). В окне программы задать количество устройств. Здесь количество устройств это суммарное число чипов bt878 на всех платах ввода изображения, установленных в видеорегистратор (на плате «Контраст 5» - 1 чип, на плате «Контраст 9,10» - 1 чип, на плате «Цунами» - 1 чип, на плате «Контраст 6» - 4 чипа, на плате «Контраст 7» - 4 чипа).

Если в компьютере не установлены платы ввода изображения - установить количество устройств - 0.

Программа позволяет использовать в одном компьютере несколько плат ввода изображения разных типов при условии, что общее количество чипов bt878 в одном компьютере не превышает 8.

6.Нажать кнопку «Установка».

7.После появления надписи «Установка закончена» нажать кнопку «Выход». В случае если в компьютере не установлены платы ввода изображения, в процессе установки может появиться предупреждающее сообщения о том, что устройства ввода не найдены. При возникновении других сообщений об ошибках в процессе установки драйвера рекомендуется повторить процесс установки, предварительно нажав кнопку «Удаление», установка опции «Удаление устройств» приведет к тому, что при следующей загрузке операционная система вновь запустит мастер установки нового оборудования и придется снова выполнить п.п. 2, 3.

#### **Использование файла Typhoon.ini для управления работой ПО «Тайфун»**

После первого запуска программа Typhoon.exe создаст файл Typhoon.ini с установленными по умолчанию ключами, определяющими ее работу. Рекомендуется не редактировать этот файл без веских причин, однако в некоторых случаях это делать необходимо. Сразу после создания файла Typhoon.ini все ключи в нем деактивированы, и программа использует значения ключей по умолчанию. Чтобы активировать ключ, необходимо удалить символ косой черты в соответствующей строке файла перед ключом. После изменения значения ключей и сохранения измененного файла Typhoon.ini необходимо перезапустить программу Typhoon.exe чтобы изменения вступили в силу. Рассмотрим ключи файла «Typhoon.ini» более подробно.

Для того чтобы все передаваемые и принимаемые программой по компьютерной сети данные проверялись дополнительно на совпадение контрольной суммы, следует добавить в секцию [Common] параметр UseCheckSum=1. При этом все передаваемые программой по сети данные будут сопровождаться контрольной суммой, подсчитанной по алгоритму CRC8 (если установить UseCheckSum=2, то контрольная сумма будет подсчитываться по более быстрому, но менее надежному алгоритму простого суммирования по модулю 2). При установке значения UseCheckSum=0 или отсутствии данной строки в INI файле подсчет и проверка контрольной суммы не производится. При использовании нескольких компьютеров в сети они должны иметь одинаковое значение данного параметра в файле Typhoon.ini, в противном случае установление связи между программами в сети невозможно.

Сервис Sktsrv. ехе используется программой для изготовления долговременного архива из части оперативного архива. По умолчанию сервис использует ТСР/IР протокол и порт с номером 1300. Если на компьютере этот порт занят другим приложением, можно изменить номер используемого сервисом порта, добавив в секцию [Common] параметр ArcPort= с нужным номером. При использовании нескольких компьютеров в сети они должны иметь одинаковое значение данного параметра в файле Typhoon.ini, в противном случае установление связи между программами в сети невозможно.

Существует возможность автоматического перезапуска процесса захвата изображения всех плат ввода раз в 10 сек. в случае обнаружения неисправности хотя бы одной из установленных плат ввода (в случае, если в течение длительного времени не удается ввести ни одного кадра изображений без ошибок хотя бы через одну из установленных плат ввода). Эта возможность может быть отключена установкой ключа UseRestartCapture=0 в секции [Common] файла Typhoon.ini. По умолчанию данный ключ не включается в файл Typhoon.ini и возможность перезапуска залействована.

Существует возможность регулировки глубины кольцевого буфера видеосигналов, используемого драйвером для ввода изображений, в случае, когда программа не успевает их обрабатывать из-за кратковременных остановок, вызванных периодической нехваткой системных ресурсов Windows (не путать кольцевой буфер с оперативным архивом). Глубина кольцевого буфера задается одновременно для всех чипов ввода видеосигнала ключом Buffers=. При отсутствии данного ключа программа, по умолчанию, устанавливает глубину буфера равной 20 кадрам. Допустимые значения ключа: 8-100. Глубина буфера влияет на количество изображений, пропускаемых при записи в случае работы программы одновременно с другими задачами, периодически требующими значительных системных ресурсов. Чем больше значение ключа, тем меньше вероятность пропусков кадров при записи, но тем больше памяти требует лрайвер при работе программы.

Если планируется использование программы для записи изображений и звука в режиме «до заполнения диска». существует возможность выставить уровень заполнения дисков для выдачи первого предупреждения в процентах с помощью ключа UseDiskPorog= . При отсутствии данного ключа программа, по умолчанию, использует значение 95%.

Параметр CameraTransparentDark= управляет степенью прозрачности окон при использовании режима полупрозрачности. Допустимые значения 50-200, значение по умолчанию -140. Меньшие значения соответствуют большей прозрачности окон.

#### Использование электронных ключей HASP для защиты программы от несанкционированного копирования

Электронные ключи HASP используются программой для защиты от несанкционированного копирования, например, в случае создания большего числа рабочих мест, чем предусмотрено договором с поставщиком программного обеспечения.

Собственно программное обеспечение (набор файлов из комплекта поставки) не привязано к какому-либо конкретному ключу и может распространяться без электронного ключа вообще, но работа программы на каждом компьютере зависит от электронного ключа, установленного в данный компьютер. Ключи HASP для программы «Тайфун» необходимо приобретать, указывая при покупке необходимый набор функций программы, которые данный ключ должен обеспечивать. Число приобретенных ключей должно соответствовать числу компьютеров, использующих программу «Тайфун». В зависимости от информации, заложенной в установленном ключе, возможны три режима работы программы:

• режим «Сервер», позволяющий осуществлять все ниже описанные функции программы без каких-либо ограничений;

- режим «Сервер ПРО» отличается от режима «Сервер» отсутствием следующих возможностей:
- 1. Защита протокола работы от модификации средствами файловой системы NTFS;
- 2. Автоматическая проверка требований к сложности паролей.
- 3. Наличие встроенных средств архивирования и восстановления протоколов работы.
- 4. Блокирование попыток ввода паролей на 1 час или до вмешательства администратора при неоднократном вводе неправильного пароля.

• режим «Сетевой клиент», позволяющий осуществлять все ниже описанные функции программы за исключением записи изображений в оперативный архив данного компьютера. Этот режим рекомендуется для организации рабочих мест операторов, имеющих доступ к записанным в оперативный архив изображениям только по

компьютерной сети (хотя возможно использовать для создания таких рабочих мест и ключи с полномочиями режима «Сервер»);

 режим для «Контраст USB». Возможности программы в данном режиме сильно ограничены. Для использования доступны только следующие компоненты: окно плана помещения, ТВ камера, устройство ввода видеосигнала, датчик, зона, раздел охраны, монитор, микрофон, устройство ввода звука. В качестве устройства ввода видеосигнала можно использовать только устройство «Контраст USB» или «стандартное устройство ввода с WDM драйвером». В качестве ТВ камер можно использовать только «стандартные ТВ камеры». Все функции обмена данными и управления по компьютерной сети запрещены. Данный режим предназначен для создания небольших и дешевых систем видеонаблюдения и охраны для дома и офиса, он позволяет осуществлять запись звука и видео с небольшого числа ТВ камер и микрофонов на одном компьютере, который используется и для просмотра записей. Кроме того, в данном режиме производится анализ состояния датчиков, подключаемых непосредственно к устройству «Контраст USB».

При попытке установить программное обеспечение на компьютер без электронного ключа или использования ключа, не предназначенного для работы с программой «Тайфун», программа переходит в демонстрационный режим работы. Возможности демонстрационного режима не отличаются от режима «Сервер», но время непрерывной работы программы ограничено 30 минутами.

Название режима, в котором программа находится в данный момент времени, высвечивается в заголовке основного окна программы. Если программа находится в демонстрационном режиме, то в заголовке основного окна программы дополнительно указывается время до окончания работы программы.

Установка электронного ключа производится следующим образом:

Установите электронный ключ и введите пароль **OK** 

При первом запуске программы на экране компьютера возникает окно запроса пароля:

При появлении этого окна необходимо установить в разъем USB или параллельного порта (в зависимости от модификации ключа) электронный ключ, ввести пароль данного ключа, сообщаемый пользователю при его покупке, и нажать кнопку «ОК». Паролем, обычно, являются **два числа, разделяемые при вводе пробелом (8293 27322)**.

Если пароль введен правильно, программа сразу переходит в режим, определяемый электронным ключом, и при следующем запуске уже не будет запрашивать пароль ключа.

Если пароль введен неправильно или ключ не установлен, программа переходит в демонстрационный режим, и будет запрашивать пароль при следующем запуске.

Если используется HASP ключ, не предназначенный для программы «Тайфун» и правильно введен его пароль, то программа перейдет в демонстрационный режим, и не будет запрашивать пароль ключа при следующих запусках. В этом случае для последующего использования программы на данном компьютере с правильным ключом, предназначенным для программы «Тайфун», необходимо вынуть ключ и, введя пароль администратора (если пароли установлены), использовать пункт меню «Настройка / Переустановить HASP ключ». Не рекомендуется пытаться использовать посторонние HASP ключи для работы с программой. Не рекомендуется использовать на одном компьютере несколько разных программ, защищенных разными HASP ключами.

Если ключ был установлен в компьютер до первого запуска программы и появления окна запроса пароля, то возможен запуск мастера обнаружения нового оборудования Windows, обнаружившего USB устройство , которому необходимо отказать (нажать кнопку «Отмена») в установке драйвера устройства. В таком случае, возможно, потребуется повторно запустить программу и ввести пароль, так как программа может не воспринять пароль и ключ с первого раза. При правильном обнаружении драйвером USB ключа, на ключе должен загореться светодиод.

При попытке вынуть ключ из компьютера в процессе работы программы, программа перейдет в демонстрационный режим и будет находиться в нем до установки ключа обратно в разъем или до тех пор, пока не истечет время работы программы в демонстрационном режиме, отсчитываемое с момента старта программы.

Не следует терять или забывать пароль и идентификационные данные (номер) ключа.

При утере пароля, но сохранении идентификационных данных ключа, пользователь может обратиться к поставщику за восстановлением пароля в случае, если, например, необходимо полностью переустановить программное обеспечение компьютера, включая Windows, или установить программу на другой компьютер.

#### **Инструкция по установке драйвера фотоаппарата «Olympus C5050»**

Драйвера фотоаппарата устанавливаются на видеорегистратор только в том случае, если в системе используется фотоаппарат «Olympus C5050» и только на видеорегистраторе, который предназначен для записи изображений с фотоаппарата. Для установки драйвера следует запустить программу «InstallOLYMPUS.exe» из подкаталога «OLYMPUS\_Install».

#### **Инструкция по установке драйвера устройства «Контраст USB»**

Драйвера Контраст USB устанавливаются на видеорегистратор только в том случае, если в системе используется это устройство и только на видеорегистраторе, к которому данное устройство планируется подключать. Процедура установки драйвера может быть автоматически запущена при работе программы установки ПО «Тайфун», если пользователь выберет соответствующую опцию, но можно установить драйвер и вручную. Для этого следует:

1. Запустить программу «EVS USB2 Camera driver.exe» из подкаталога «Contrast\_USB\_Driver» и установить драйвер, следуя инструкциям программы.

2. Подключить устройство «Контраст USB» к разъему шины USB2, Windows обнаружит новое устройство и запустит «Мастер установки оборудования». Во время установки следует отказаться от поиска драйвера в Интернете, выбрать автоматический способ установки и нажать кнопку «Далее». Драйвер будет установлен.

#### **Инструкция по установке программного обеспечения для работы с устройствами Axis 250S**

Только в том случае, если данный видеорегистратор будет непосредственно использоваться для ввода видеосигнала с устройства «Axis 250S», необходимо установить на него специальный ActiveX компонент Axis. Процедура установки может быть автоматически запущена при работе программы установки ПО «Тайфун», если пользователь выберет соответствующую опцию, но можно запустить ее и вручную используя программу Install.exe из подкаталога AMC\_Install.

#### **Инструкция по обновлению программного обеспечения**

Необходимость в обновлении программного обеспечения может возникнуть при выходе новых версий ПО. Все версии ПО «Тайфун» совместимы «снизу вверх», то есть настройки и записи, сделанные в старых версиях, сохраняются при переходе на новую версию. Напротив, записи изображений, сделанные новыми версиями программы, могут не читаться старыми версиями. Не гарантируется совместная корректная работа в компьютерной сети двух различных версий программы (за исключением случая обновления версии по сети с одного компьютера «Тайфун» на другой).

Если на компьютере уже установлено программное обеспечение «Тайфун», то обновить версию основной программы той же разрядности ( 32 или 64 ) можно не переустанавливая драйвера, для этого достаточно все содержимое папки «Program» из комплекта поставки новой версии скопировать в папку «Program» уже установленной версии, предварительно завершив работу программы и остановив службу SocketServer, используя Мой компьютер / Управление / Службы и приложения / Службы. При копировании только часть файлов будет заменена. Файлы с настройками (\*.pdt), файлы сценариев (\*.scn), протоколов (\*.rpt), графические и звуковые файлы останутся от старой версии и будут совместимы с новой версией программы. После копирования новых файлов необходимо снять атрибут «только чтение» со всех файлов в папке «Program». Дополнительно необходимо проделать такую же операцию с файлами из папки «Utils / Browser», чтобы обновить версию программы Browser.

Если несколько компьютеров с ПО «Тайфун» связаны по сети, то операцию по ручному копированию новых файлов достаточно осуществить только на одном из них, дальнейшее обновление версии на остальных компьютерах проведет сама обновленная программа «Тайфун». Для этого необходимо использовать меню «Обновление версии программы» компонентов «Удаленная система».

Можно обновить версию программы данного компьютера на более новую, если она установлена на какой-либо удаленной системе в сети, поддерживающей связь с данной системой. Для этого необходимо использовать меню «Настройка / Обновление версии программы» основного окна программы. При выборе этого пункта меню будет произведен поиск самой последней версии на других компьютерах в сети и пользователю будет предложено обновить версию, если поиск завершен удачно.

Естественно, для обновления версии по сети необходимо, чтобы на обоих компьютерах в сети была запущена программа «Тайфун» одинаковой разрядности ( 32 или 64 ) и была установлена связь между программами. При обновлении версии по сети замене подвергаются только файлы папки «Program», программа Browser не обновляется.

Если возникнет необходимость обновить версии вспомогательных программных пакетов, входящих в ПО «Тайфун» (например, кодеки, драйверы устройств), то это надо делать через переустановку соответствующих программных пакетов на каждом компьютере индивидуально.

Если возникнет необходимость заменить 32-разрядную версию ПО «Тайфун» на 64-разрядную или наоборот, то потребуется полная переустановка программы. При этом необходимо предварительно сохранить ( экспортировать ) все используемые конфигурации и служебные файлы ( файлы сценариев (\*.scn), протоколов (\*.rpt), графические и звуковые файлы ) из старой папки, в которой расположена программа Typhoon.exe с целью последующего восстановления настроек.

## **6 Описание программного обеспечения**

## **6.1 Принципы построения пользовательского интерфейса**

В основу построения интерфейса положены следующие требования:

Оператор должен иметь возможность одновременно наблюдать на экране дисплея схемы расположения ТВ камер и других компонентов системы, информацию о текущих переключениях коммутаторов, изображения, получаемые с ТВ камер данной или удаленной системы, результат просмотра записей, сделанных данной или удаленной системой.

Программа должна позволять оператору производить вывод изображения произвольно выбранной ТВ камеры на произвольно выбранный монитор в рамках настроек режима ручного просмотра. Переключения видеосигналов ТВ камер должны осуществляться достаточно простыми действиями манипулятором «мышь».

Программа должна позволять выполнять запись видеоинформации на жесткий диск видеорегистратора с заданных ТВ камер, осуществлять просмотр записанной видеоинформации.

Автоматическая смена изображений на мониторах системы и дистанционное управление должны осуществляться одновременно с ручным просмотром изображений.

Программа должна автоматически, без вмешательства оператора, поддерживать связь с удаленными системами по компьютерной сети и восстанавливать ее в случае возникновении и ликвидации неполадок в работе сетевого оборудования.

Программа должна поддерживать двухуровневую систему ограничения доступа на основе паролей и должна допускать возможность работы без запроса паролей.

Программа должна легко адаптироваться к требованиям конкретного объекта. Ввод планов объекта, размещение и настройка ТВ камер и мониторов должны производиться достаточно простым способом для обслуживающего персонала, имеющего полномочия системного администратора.

В соответствии с перечисленными требованиями, интерфейс представляет собой набор стандартных окон Windows, ориентированных на решение основных задач программы.

Все управление программой может осуществляться манипулятором «мышь», настройка параметров производится не выходя из программы. В окнах, открываемых программой, находятся, помимо планов объекта, условные графические обозначения компонентов системы (ТВ камер, мониторов и др. оборудования).

Управление компонентами системы осуществляется выбором их с помощью манипулятора «мышь». Реакция программы на выбор конкретного компонента зависит от текущего режима работы программы и свойств самого компонента.

Программа может работать в одном из нескольких основных режимов, выбираемом оператором в соответствии с его полномочиями:

- рабочий режим;
- режим установки новых компонентов;
- режим удаления компонентов;
- режим настройки параметров компонентов;
- режим ввода соединений компонентов;
- режим удаления соединений компонентов;
- режим просмотра соединений компонентов.

Если, например, в **рабочем режиме** последовательно выбрать левой кнопкой мыши ТВ камеру и монитор, то программа осуществит коммутацию видеосигнала.

При выборе правой кнопкой мыши в **рабочем режиме** работы какого-либо компонента системы, оператору будет предложена панель управления этим компонентом, если компонент, конечно, обладает возможностями управления.

Те же действия мышью (выбор компонента левой кнопкой), например, в **режиме удаления компонентов**, приведут к совершенно другим результатам - выбранный компонент будет удален из системы и в памяти программы будет стерта вся информация о нем.

В **рабочем режиме**, если установленные полномочия пользователя позволяют это, доступны и все функции остальных режимов через систему контекстных меню, возникающих при выборе компонентов правой кнопкой мыши. Это позволяет не использовать при настройке системы панель инструментов и не переключать режимы в процессе настройки.

Как правило, оператору системы доступен только основной рабочий режим с запрещенными функциями настройки, остальные режимы служат для настройки системы и доступны ее администратору, то есть высококвалифицированному персоналу.

Доступ к смене режимов защищен двухуровневой системой паролей.

## **6.2 Основные принципы работы программы**

Программа управляет телевизионным оборудованием через последовательные интерфейсы RS-485. Преобразование интерфейса RS-232 в интерфейс RS-485 осуществляется с помощью преобразователей интерфейса «Конвертер К1.0», «Конвертер К1.1», «Конвертер К8» или «K1A-USB».

Все управляемые устройства подключаются к одному интерфейсу RS-485 параллельно, но каждое из них имеет в рамках одного интерфейса свой уникальный адрес, который может лежать в пределах от 0 до 255. Таким образом, в системе может использоваться до 256 устройств с одним интерфейсом RS-485. В системе может быть использовано несколько интерфейсов RS-485, преобразователи которых подключаются к разным последовательным портам RS-232 или USB компьютера.

Скорость передачи данных, принятая в преобразователях интерфейса RS-485 и устройствах производства ООО «ЭВС» – обычно 28800 или 57600 бод. Все устройства, подключенные к одному интерфейсу RS-485, должны иметь одну скорость обмена данными, соответствующую настройкам интерфейса RS-485.

Поскольку для управления всеми устройствами системы, подключенными к одному интерфейсу RS-485, используется один последовательный порт компьютера, команды управления передаются последовательно по мере их возникновения в системе.

При использовании в системе устройств, обладающих оригинальными протоколами последовательного обмена, несовместимыми с протоколом ООО «ЭВС», (например: охранная панель «Сигнал-20», ТВ камера «Fast-Dome», «Pelco P,D»), необходимо подключать их к отдельным интерфейсам RS-485 (последовательным портам).

Основной цикл работы программы включает в себя анализ пропадания видеосигналов, прием и передачу команд управления и данных по компьютерной сети, обработку команд операторов на коммутацию видеосигналов, выполнение периодически возникающих в системе команд автоматического переключения видеосигналов, реализацию реакции системы на пропадание видеосигналов и нештатные ситуации, периодическую или по результатам обнаружения движения запись текущих изображений с ТВ камер на жесткие диски видеорегистраторов и организацию обмена данными между компьютерами системы в сети.

При необходимости коммутации видеосигнала с произвольной ТВ камеры на произвольный монитор программа производит предварительный анализ требуемых действий с точки зрения возможности их реализации в соответствии с заложенной в нее схемой соединения оборудования.

Конкретные действия, которые предпримет программа по выполнению задач коммутации или управления, зависят, таким образом, от настройки программы на конкретном рабочем месте, и могут выражаться, как в выдаче ряда команд управления через интерфейс RS-485, так и в переадресации задачи по компьютерной сети удаленной системе, способной ее выполнить.

## 6.3 Основные окна программы и их назначение

Информация о работе программы предоставляется оператору в графическом и алфавитно-цифровом виде в нескольких стандартных окнах, размер и положение на экране большинства из которых оператор может изменять по своему усмотрению. К ним относятся:

• основное окно программы - содержит меню, с помощью которого пользователь может производить настройку и управление работой программы, а так же панель заклалок для управления окнами просмотра планов объекта:

• окна просмотра планов объекта - содержат графические изображения планов объекта с условными обозначениями расположенных на объекте ТВ камер, мониторов и другого оборудования. Эти окна используются для управления коммутацией видеосигналов в режиме ручного просмотра, выбора настраиваемых компонентов системы и настройки программы в части описания схемы подключения оборудования. Число и расположение окон просмотра планов объекта определяется пользователем на этапе настройки программы исходя из удобства работы;

• окно панели инструментов - содержит набор кнопок с условными обозначениями, позволяющих производить настройку программы и управление режимами работы. Оно призвано, в основном, облегчить процесс настройки, и может быть убрано с экрана по желанию пользователя;

• окно вывода диагностической информации - предназначено для вывода сообщений о последних нештатных ситуациях, возникающих при работе с программой, например, при отсутствии сигналов подтверждения команд управления оборудованием, при сбоях в работе компьютерной сети и т.п.. Это окно используется только для диагностики программы и при обычной работе не используется.

Кроме того, при работе с программой пользователь столкнется с рядом вспомогательных окон, служащих для настройки параметров оборудования, запроса пароля и т.п.,

При первом запуске программы на экране дисплея появляется только одно основное окно программы. Дальнейшая настройка программы и способы использование основных и вспомогательных окон описаны ниже.

### 6.3.1 Основное окно программы

Основное окно программы содержит пять пунктов меню: «Управление», «Настройка», «Вид», «Вилеоаналитика», «Работа с архивом», «Справка» и панель заклалок для управления перекрывающимися окнами просмотра планов объекта. Пункт «Видеоаналитика» доступен только при установке специального HASP ключа ПО Тайфун, разрешающего работу с подсистемой распознавания лиц.

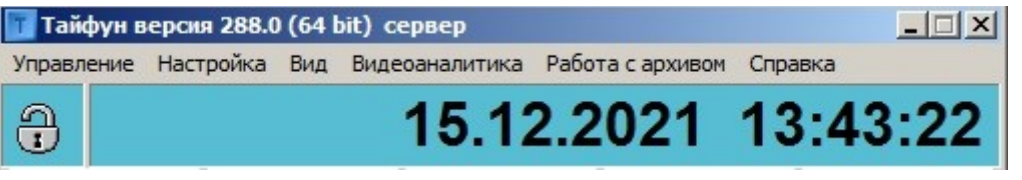

 $\Box$ Здесь же находится кнопка управления доступом I. Если кнопка не нажата, то все пункты меню не активны и отсутствует возможность их выбора. Нажатие кнопки открывает окно ввода имени пользователя и пароля (если он установлен). После ввода и принятия системой пароля станут доступными пункты меню и кнопки управления режимами работы программы в соответствии с полномочиями пользователя, которые определяются именем пользователя и введенным паролем.

im.

Если пароли не используются, то при нажатии на кнопку управления доступом пароль не будет запрошен и все пункты меню и кнопки панели инструментов станут доступны немедленно.

Ниже приведен внешний вид основного окна программы с открытыми окнами просмотра планов объекта и окна панели инструментов.

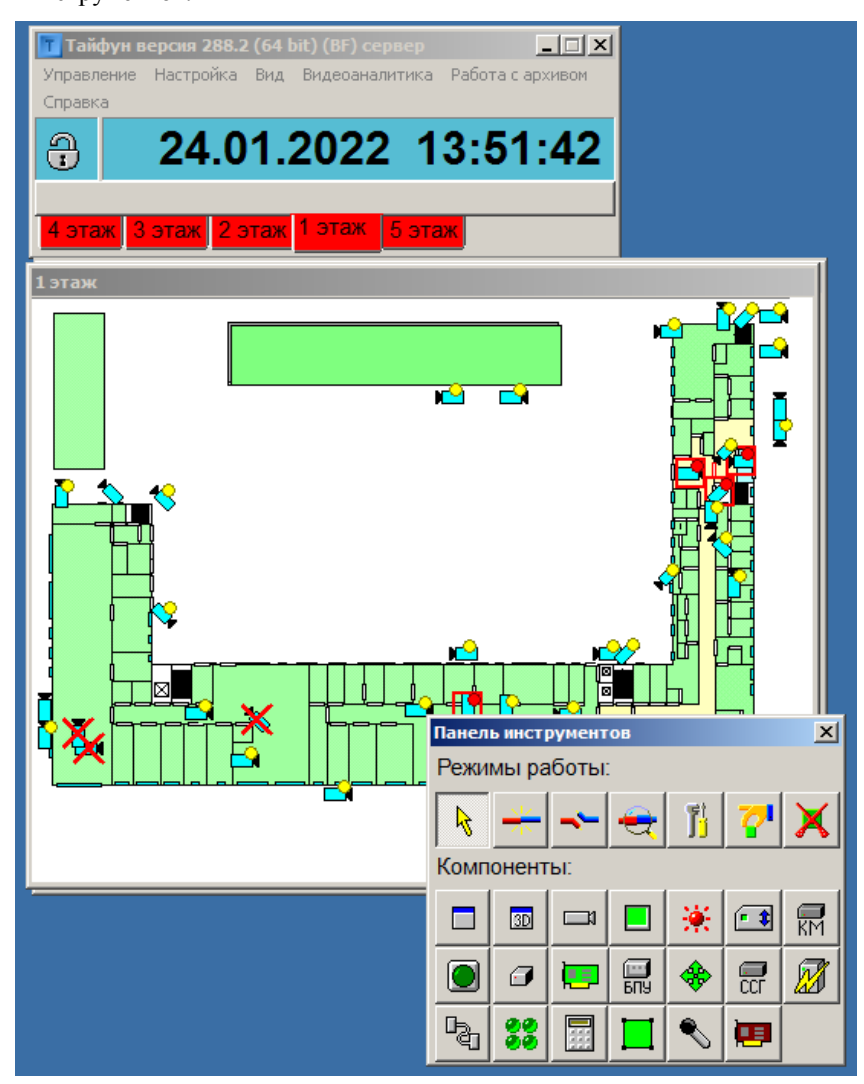

Пункты *меню «Управление»* позволяют:

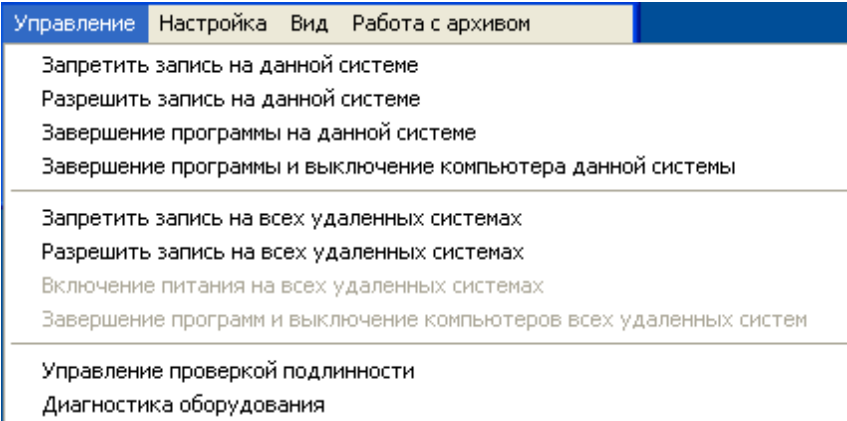

осуществлять управление записью на данной и удаленных системах;

 завершать работу программы (с выключением компьютеров или без выключения компьютеров) на данной системе и всех удаленных системах;

производить дистанционное включение питания на всех удаленных системах.

 Пункт «Управление проверкой подлинности» используется для открытия окна управления проверкой, позволяющего создавать и удалять ключи проверки подлинности.

 Пункт «Диагностика оборудования» используется для запуска процедуры проверки работоспособности оборудования данного компьютера и всех доступных по сети удаленных систем. Результаты проверки отображаются в окне результатов диагностики оборудования.

*Меню «Настройка»* содержит в себе следующие пункты:

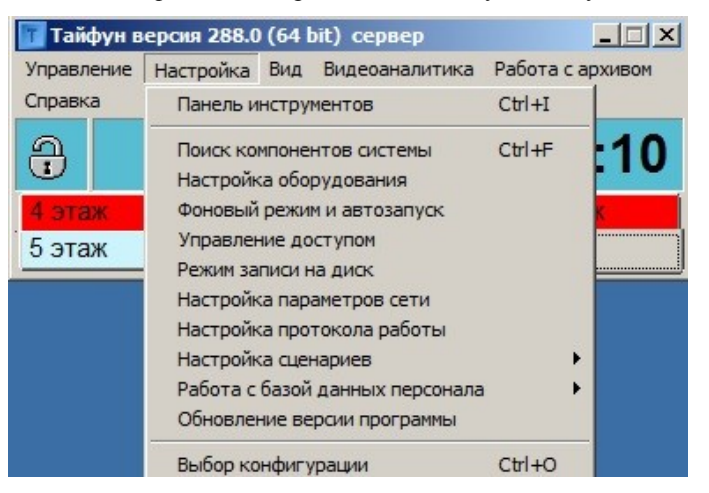

«Панель инструментов» - для открытия окна панели инструментов;

 «Поиск компонентов системы» - для открытия окна поиска компонентов в окнах планов объекта по их номерам;

«Настройка оборудования» - для открытия окна настройки оборудования;

 «Фоновый режим и автозапуск» - для открытия окна настройки параметров режима автоматического старта программы и фонового режима;

 «Управление доступом» - для открытия окна настройки паролей имен пользователей и ограничений полномочий пользователей;

 «Режим записи на диск» – для открытия окна выбора жестких дисков и подкаталогов, используемых для записи изображений;

 «Настройка параметров сети» - для открытия окна настройки сетевых параметров и просмотра и управления текущим состоянием соединений с удаленными системами по компьютерной сети;

 «Настройка протокола работы» - для открытия окна выбора содержимого протокола работы и управления его ведением;

 «Настройка сценариев» - для открытия окна редактирования файла сценария и окна настройки выполнения сценариев по времени;

 «Работа с базой данных персонала» - для редактирования базы данных персонала и настройки сервера распознавания лиц (этот пункт меню доступен только при установке специального HASP ключа ПО Тайфун);

 «Обновление версии программы» – для обновления версии программы данной системы до последней версии, обнаруженной на другом компьютере в сети;

«Выбор конфигурации» - для открытия окна записи и чтения настроенных параметров.

*Меню «Вид»* содержит в себе следующие пункт*ы:*
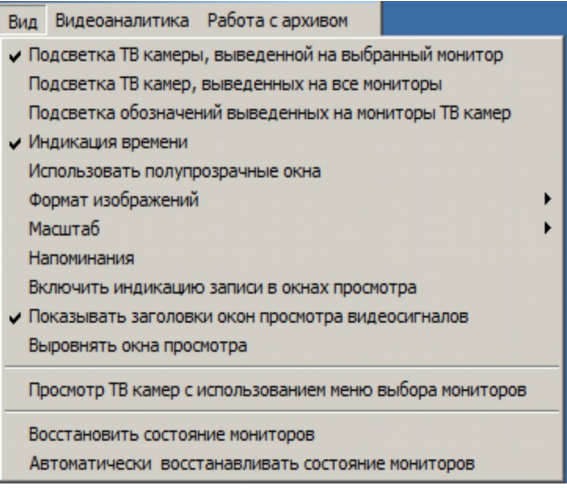

- «Подсветка ТВ камеры, выведенной на выбранный монитор», «Подсветка ТВ камер, выведенных на все мониторы», «Подсветка обозначений выведенных на мониторы ТВ камер» - для обозначений на планировках объекта отдельных ТВ камер, изображения с которых были выведены на мониторы системы, что облегчает работу оператора в случае использования большого количества ТВ камер;
- «Индикация времени» для индикации текущего времени в правом верхнем углу основного окна программы;
- «Использовать полупрозрачные окна» для перехода в режим использования полупрозрачных окон управления ТВ камерами и поворотными устройствами и полупрозрачных окон просмотра. Использование полупрозрачных окон может снизить скорость отображения информации на экране дисплея, кроме того, полупрозрачные окна могут оказаться невидимыми при использовании некоторых программ удаленного администрирования;
- «Формат изображений» для автоматического поддержания пропорций окон отображения текущих видеосигналов в соотношениях 4:3 или 16:9;
- «Масштаб» для увеличения или уменьшения окон программы и шрифтов сообщений относительно автоматически выбираемого программой коэффициента увеличения исходя из разрешения экрана. Размер шрифта основного меню определяется настройками операционной системы.
- «Напоминания» для настройки режима напоминаний оператору о событиях пропадания видеосигналов ТВ камер, включении и прекращении непрерывной записи, происходящих за время его отсутствия;
- «Включить индикацию записи в окнах просмотра» для отображения значка ведущейся записи на диск в углу окна просмотра текущего видеосигнала ТВ камеры;
- «Показывать заголовки окон просмотра видеосигналов» для отключения показа заголовков окон просмотра видеосигналов с целью экономии места на экране дисплея;
- «Выровнять окна просмотра» для выравнивания окон просмотра видеосигналов по одному выбранному окну. Для проведения данной процедуры необходимо щелкнуть левой кнопкой мыши по изображению в окне просмотра, которое будет принято за левое верхнее окно, затем выбрать пункт меню «Выровнять окна просмотра». Остальные окна изменят размер на такой же, как у верхнего левого окна и изменят положение на экране, автоматически выравниваясь по левому верхнему окну и заполняя экран слева направо и сверху вниз. Если окна просмотра имеют такой большой размер, что в процессе выравнивания могут выйти за границы экрана, то часть окон просмотра может остаться не выровненными, в этом случае необходимо уменьшить размеры левого верхнего окна и повторить процедуру выравнивания. В процессе выравнивания окна просмотра выстраиваются на экране слева направо и сверху вниз вслед за выбранным окном в том порядке, в котором они были первоначально открыты;
- «Просмотр ТВ камер с использованием меню выбора мониторов» для организации режима управления переключением ТВ камер с помощью меню выбора монитора, возникающего при щелчке левой кнопкой мыши по значку ТВ камеры на планировке;
- «Восстановить состояние мониторов» и «Автоматически восстанавливать состояние мониторов» для вывода на все мониторы запомненного при записи конфигурации списка ТВ камер, выведенных на мониторы на момент записи конфигурации.

*Меню «Работа с архивом»* содержит пункты меню, предназначенные для работы с базой данных событий, оперативным архивом, долговременным архивом, заданиями и просмотра протокола работы, которые, в свою очередь, содержат следующие подпункты меню:

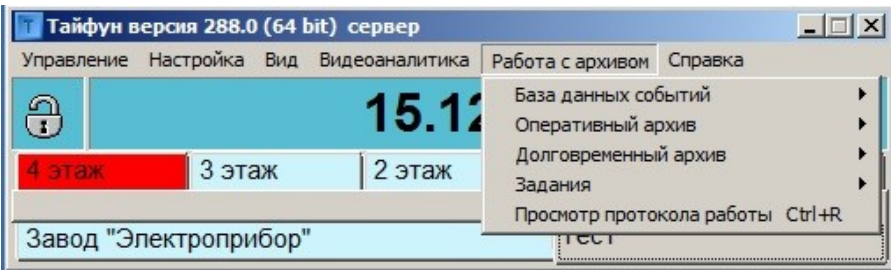

«База данных событий»: (Этот пункт меню доступен только при установке специального HASP ключа ПО Тайфун)

 «Поиск в базе данных событий» - для открытия окна поиска по базе событий обнаружения движения и распознавания лиц.

«Оперативный архив»:

- «Синхронный или одновременный просмотр записей» для открытия окна просмотра и организации синхронного или одновременного просмотра записей оперативного архива нескольких ТВ камер;
- «Поиск изображений в оперативном архиве» для открытия окна поиска записей изображений в оперативном архиве;
- «Поиск звука в оперативном архиве» для открытия окна поиска записей звука в оперативном архиве;
- «Удаление оперативного архива данной системы» для полного удаления оперативного архива данной системы;
- «Контроль целостности данных на данной системе» для запуска процедуры проверки базы данных оперативного архива данного компьютера и исправления ошибок, возникающих при внезапном пропадании питания компьютера. Результаты проверки и исправления ошибок заносятся в протокол работы программы.

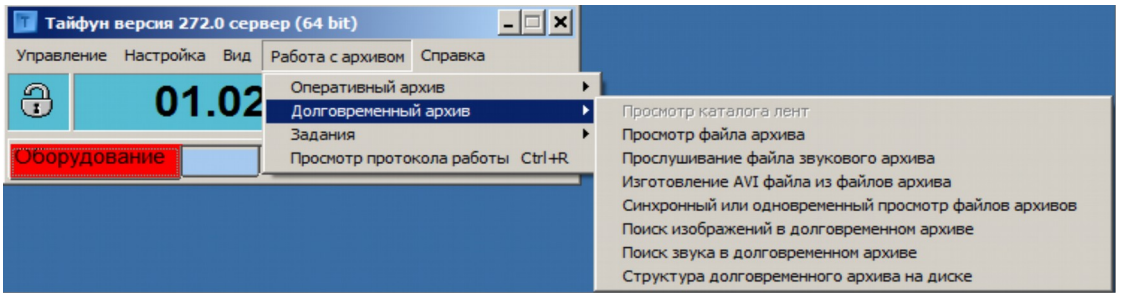

«Долговременный архив»:

- «Просмотр каталога лент» для открытия окна работы со стримером;
- «Просмотр файла архива», «Синхронный или одновременный просмотр файлов архива», «Прослушивание файла звукового архива» - для открытия окон работы с файлами долговременных архивов (\*.arv и \*.ars);
- «Изготовление AVI файла из файлов архива» для изготовления AVI файла, содержащего синхронизированные звук и видео из файлов долговременных архивов звука и видео (\*.ars и \*.arv);
- «Поиск изображений в долговременном архиве», «Поиск звука в долговременном архиве» для открытия окон поиска записей в ленточных и дисковых долговременных архивах;
- «Структура долговременного архива на диске» для задания списка каталогов долговременного архива на дисках и просмотра существующих каталогов.

## «Задания»:

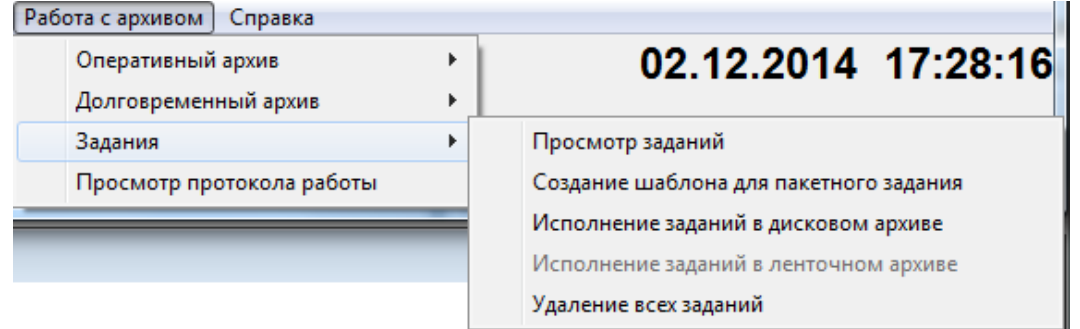

- «Просмотр заданий» для открытия окна просмотра заданий на долговременное архивирование (запись на ленту);
- «Создание шаблона для пакетного задания» для открытия окна редактирования списка ТВ камер и микрофонов, фрагменты оперативного архива которых подлежат записи на ленту в режиме выполнения пакетного задания;
- «Исполнение заданий в дисковом архиве», «Исполнение заданий в ленточном архиве» для открытия окон исполнения заданий по долговременному архивированию;
- «Удаление заданий» для удаления файлов с заданиями на долговременное архивирование на данном компьютере.

 «Просмотр протокола работы» *-* для открытия окна просмотра и организации просмотра протоколов работы программы на данной системе.

# **6.3.2 Окно выбора конфигурации**

Под конфигурацией программы понимается совокупность основных параметров доступных для настройки пользователем, в том числе: положение и размеры окон на экране дисплея, параметры окон просмотра планов объекта, параметры мониторов и ТВ камер, таблица соединений и другие параметры.

Окно настройки конфигурации данной системы активизируется выбором пункта «Выбор конфигурации» меню «Настройка» основного окна программы и предназначено для записи и чтения конфигурации программы.

Программа может запомнить до 99 таких конфигураций. Пользователь может самостоятельно производить смену конфигурации в произвольный момент времени или задать автоматическую смену конфигураций по часам компьютера.

Окно настройки конфигурации введено в программу для облегчения работы пользователя по оперативной перестройке параметров системы. С его помощью можно организовать, например, различные режимы работы системы в зависимости от времени суток или при изменении оперативной обстановки.

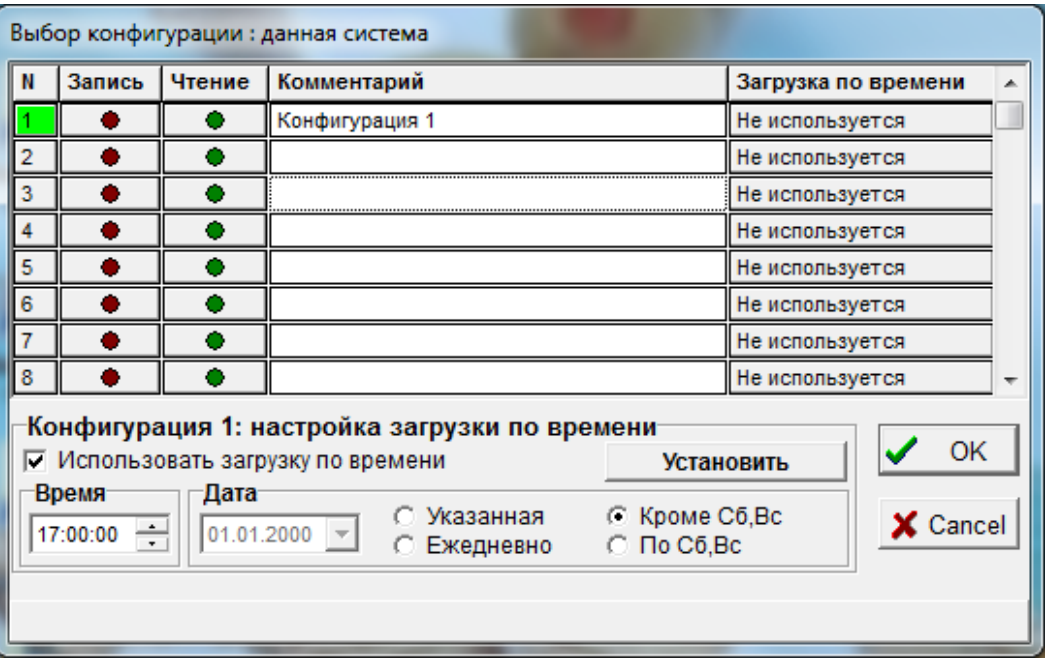

Для записи текущего состояния системы необходимо открыть окно настройки конфигурации и выбрать соответствующую кнопку «Запись».

Для чтения любой из ранее записанных конфигураций необходимо выбрать соответствующую кнопку «Чтение».

Для установки автоматической загрузки любой конфигурации необходимо:

- выбрать «мышью» поле «Загрузка по времени»;
- установить флажок «Использовать загрузку по времени»;
- отредактировать время загрузки конфигурации;
- нажать кнопку «Установить»;
- для сохранения произведенных установок нажать кнопку «ОК».

Номер конфигурации, загруженной в текущий момент, подсвечивается зеленым цветом в левом столбце таблицы.

Следует помнить, что:

- если Вы изменили любой параметр настройки программы и хотите, чтобы он действовал при следующем запуске программы, откройте окно настройки конфигурации и выберите соответствующую кнопку Запись;

- при запуске программы автоматически загружается конфигурация 1, если не было установлено ни одного флажка «Загрузка по времени», в противном случае загружается требуемая для текущего времени конфигурация.

Файлы конфигурации расположены в том же подкаталоге, где и сама программа, они имеют расширение .pdt.

Существует ряд параметров, которые программа запоминает вне зависимости от какой либо конкретной конфигурации. Эти параметры являются общими для всех конфигураций. К ним относятся:

- параметры работы в компьютерной сети, настраиваемые в окне настройки параметров работы в сети;

- установленные пароли;
- параметры настройки последовательного порта;
- временные параметры загрузки различных конфигураций и т.п.

В процессе настройки пользователь может записать довольно много конфигураций, при этом подкаталог, содержащий программу, будет заполняться файлами \*.pdt тех конфигураций, которые в будущем, скорее всего, никогда не будут использованы. Существует возможность избавиться от всех файлов \*.pdt, соответствующих конкретной конфигурации. Для этого необходимо выбрать кнопку «Запись» соответствующей конфигурации с одновременно нажатой клавишей «Shift» на клавиатуре, все pdt файлы выбранной конфигурации будут удалены.

Существует возможность экспорта и импорта конфигурации в виде одного файла, это бывает полезно, когда необходимо создать конфигурацию на одном компьютере, а затем перенести ее на другой. Для экспорта конфигурации необходимо выбрать кнопку записи соответствующей конфигурации с одновременно нажатыми клавишами «Ctrl» и «Shift» на клавиатуре, при этом все pdt файлы выбранной конфигурации будут скопированы и упакованы в один файл, имя которого определяет пользователь.

Для импорта конфигурации необходимо выбрать кнопку чтения соответствующей конфигурации с одновременно нажатыми клавишами «Ctrl» и «Shift» на клавиатуре, при этом все существующие pdt файлы выбранной конфигурации будут удалены и их место займут pdt файлы распакованные из указанного пользователем файла импорта. Чтобы импортированная конфигурация была использована, необходимо загрузить ее, как обычно, кнопкой «Чтение».

При экспорте конфигурации в файл экспорта не включаются сопутствующие файлы, имена которых используются при настройке программы: файлы рисунков BMP, служащие в качестве планировок и обозначений компонентов, файлы звуков и сценариев, это сделано для того, чтобы, при импорте конфигурации на другом компьютере, они не заменили сопутствующие файлы с такими же именами, но с другим содержимым. Сопутствующие файлы при экспорте и последующем импорте конфигураций на другом компьютере, необходимо переносить отдельно, ссылки на их имена сохраняются в импортированных pdt файлах.

Возможность удаления, экспорта и импорта конфигураций сохраняется и при работе по компьютерной сети, то есть при вызове окна выбора конфигурации не из меню «Настройка» основного окна программы, а из всплывающего меню при выборе компонента «Удаленная система» правой кнопкой мыши. В этом случае удаление файлов pdt при удалении конфигурации происходит на компьютере удаленной системы, для экспорта конфигурации используются pdt файлы удаленной системы, хотя сам файл экспорта записывается на компьютере данной системы, при импорте конфигурации используется файл импорта с данной системы, но файлы pdt заменяются на новые на удаленной системе.

Существует возможность автоматического запуска сценария при загрузке конфигурации (в частности, при старте программы), для этого в окне выбора конфигурации, в строке комментария выбранной конфигурации необходимо указать ключ <SCN=> с указанием файла сценария, например: SCN=TEST.SCN (указывается только имя файла без указания пути, сам файл сценария должен быть расположен в той же папке, что и программа typhoon.exe).

# **6.3.3 Окно панели инструментов**

Окно панели инструментов предназначено для осуществления процесса настройки программы на конкретном рабочем месте и содержит кнопки управления, необходимые для смены режима работы программы и всех операций по ее настройке. Окно панели инструментов можно открыть, используя пункт «Панель инструментов» меню «Настройка» основного окна программы.

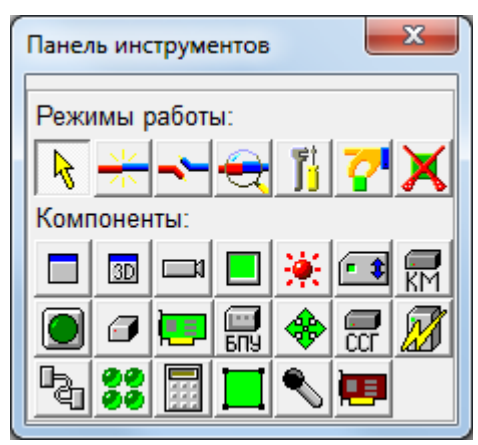

Верхний ряд панели инструментов занимают кнопки управления режимами работы программы, в двух нижних рядах находятся кнопки с графическим изображением различных компонентов системы. При наведении курсора на каждую из кнопок можно ознакомиться с краткой информацией о ее назначении (подсказка).

- Кнопки управления режимами работы программы имеют следующее назначение (слева направо):
- кнопка перехода в рабочий режим;
- кнопка перехода в режим установки нового соединения;
- кнопка перехода в режим удаления соединения;
- кнопка перехода в режим просмотра соединений;
- кнопка перехода в режим настройки параметров компонентов системы;
- кнопка перехода в режим установки нового компонента и перемещения компонентов;
- кнопка перехода в режим удаления компонентов.

Кнопки с графическим изображением компонентов системы позволяют: создавать окна просмотра, а именно:

- окно просмотра двумерных планов объекта ;
- окно просмотра 3D планов объекта

устанавливать на созданных окнах просмотра планов (при нажатой кнопке **В** выбора режима установки нового компонента и перемещения компонентов) следующее оборудование (слева - направо, сверху - вниз):

- ТВ камера;
- монитор;
- датчик;
- удаленная система;
- коммутатор или мультиплексор;
- внешнее управляемое устройство (кнопка выключения);
- модуль;
- карта ввода изображения;
- блок питания и управления (модуль телеметрии);
- опорно-поворотное устройство;
- системный синхрогенератор
- источник бесперебойного питания (UPS);
- порт последовательного интерфейса;
- раздел охраны;
- клавиатура;
- зона;
- микрофон:
- устройство ввода звука.

Для совершения какого-либо действия по настройке программы, пользователь должен выбрать мышью необходимый режим работы и затем выбрать необходимый компонент системы на панели инструментов или в окне просмотра планов объекта.

При запуске программы пользователю доступен только рабочий режим и кнопка управления доступом. Для того чтобы произвести изменения в настройках системы, надо нажать кнопку управления доступом (кнопка с изображением замка в основном окне программы) и ввести имя пользователя и пароль (если он установлен), после чего станут доступны пункты меню программы в соответствии с полномочиями пользователя, которые определяются введенным паролем.

Если пароли не используются, то при нажатии на кнопку управления доступом пароль не будет запрошен и все пункты меню станут доступны немедленно.

После окончания работы по настройке программы следует сохранить настроенные параметры в одном из 99 наборов файлов конфигурации.

Окно панели инструментов может быть закрыто пользователем в любой момент времени, как и любое обычное окно Windows, при этом программа автоматически перейдет в рабочий режим работы.

Создавать и настраивать компоненты системы можно и без использования панели инструментов. В рабочем режиме программы все функции панели инструментов доступны через контекстные меню, вызываемые при выборе компонентов правой кнопкой мыши. При этом для создания нового окна планировок необходимо щелкнуть правой кнопкой мыши по основному окну программы. Для настройки параметров окна планировок, необходимо щелкнуть правой кнопкой мыши по пустому месту окна планировки. Для настройки параметров любого компонента необходимо щелкнуть правой кнопкой мыши по графическому изображению этого компонента и выбрать пункт «свойства» из его контекстного меню.

Выбор использования панели инструментов или системы контекстных меню для настройки системы зависит от предпочтений пользователя. Если в профиле пользователя не установлен доступ к настройкам программы и панели инструментов, то контекстные меню не будут содержать пунктов настройки.

# **6.4 Переключение окон просмотра планов объекта**

Для объектов, на которых установлено большое число ТВ камер, обычно создают несколько окон просмотра планов объекта, распределяя между ними планы отдельных частей объекта исходя из удобства пользования или функционального назначения охраняемых зон. В случае, когда окна просмотра планов объекта перекрываются на экране дисплея, их бывает удобно переключать, используя «Закладки», расположенные в нижней части основного окна программы. При выборе любой закладки с помощью левой кнопки мыши, соответствующее ей окно просмотра планов объекта становится расположенным поверх всех остальных. Для переключения окон просмотра планов объекта можно использовать и простой выбор их мышью, как и для обычных стандартных окон Windows.

При настройке параметров программы следует располагать окна просмотра планов таким образом, чтобы они не перекрывали основное окно программы и панель закладок. Порядок расположения закладок в основном окне программы можно изменять просто перетаскивая закладки мышью.

# **6.5 Настройка программы на конкретном рабочем месте**

## **6.5.1 Создание, настройка и удаление окон просмотра планов объекта**

Первое, что пользователь должен сделать после установки программного обеспечения, это настроить программу на конкретную конфигурацию объекта, то есть сообщить программе данные об изображениях планов объекта, расположении и подключении ТВ камер, мониторов, плат ввода изображения и других компонентов системы.

Необходимо определить, какое количество планов объекта пользователь будет использовать в работе, и создать для каждого плана свое окно просмотра. Создавать новые окна просмотра планов объекта можно следующим способом:

 открыть панель инструментов, используя меню «Вид» / «Панель инструментов» основного окна программы. На экране дисплея возникнет окно панели инструментов;

 выбрать мышью и нажать кнопку перехода в режим установки и перемещения компонентов и кнопку компонента окна просмотра двумерных планов объекта, на экране появится новое окно просмотра планов объекта. Если нажать кнопку компонента окна просмотра повторно, то возникнет еще одно окно и т.д.;

 установить удобные для пользователя размеры и положения окон. Новое окно просмотра планов объекта можно создать из контекстного меню, если щелкнуть правой кнопкой мыши по основному окну программы.

Настраивать окно просмотра планов объекта следует следующим способом:

• перейти в режим настройки параметров (кнопка  $\Box$  на панели инструментов) и выбрать компонент (в данном случае - окно просмотра) левой кнопкой мыши, при этом будет открыто соответствующее окно настройки компонента (в данном случае - окно настройки параметров окна);

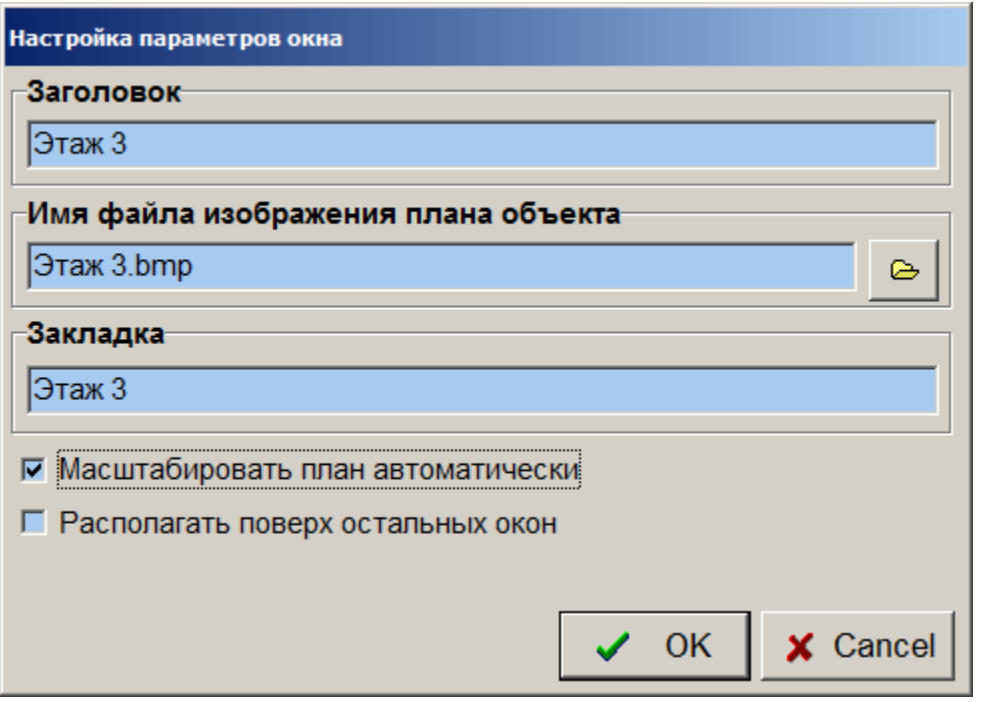

заполнить соответствующие графы окна настройки;

 нажать кнопку «ОК» для сохранения изменений, или кнопку «Отмена» для завершения редактирования без сохранения внесенных изменений.

Окно «Настройки параметров окна» содержит несколько заполняемых полей:

«Заголовок» - надпись, которая будет высвечиваться вверху окна просмотра плана объекта;

 «Имя файла изображения плана объекта» - имя стандартного графического BMP файла, содержащего собственно изображение плана объекта или его части. Этот файл должен располагаться в том же подкаталоге, что и программа. Получить файл BMP формата можно, например, сняв план объекта сканером или нарисовав его в любом графическом редакторе (редактор PAINT входит в состав Windows);

 «Закладка» - надпись, которая высвечивается в нижней части основного окна программы и облегчает переход к другим окнам просмотра планов объекта.

При установке флажка «Масштабировать план автоматически», план будет вписан в окно просмотра целиком и автоматически масштабироваться при изменении размеров окна просмотра. При снятии этого флажка увеличение и уменьшение плана в окне осуществляется колесиком мыши при удержании клавиши Ctrl на клавиатуре, перемещение фрагмента в окне осуществляется левой кнопкой мыши при удержании клавиши Ctrl на клавиатуре.

Управлять размерами окна можно не только как обычным окном Windows ( растягивая и сокращая окно левой кнопкой мыши за правый нижний угол ), но и используя контекстное меню, появляющееся при щелчке правой кнопкой мыши по окну. Меню «Изменить размер окна» содержит пункты «Увеличить в 2 раза», «Уменьшить в 2 раза» и пункт «Выровнять по размеру плана», появляющийся только в случае, если для окна введено имя файла графического плана объекта. Использование данного контекстного меню позволяет быстро установить размер окна в точном соответствии с размерами изображения плана объекта.

При установке флажка «Располагать поверх остальных окон», данное окно будет всегда перекрывать на экране окна просмотра, у которых этот флажок не установлен.

Для сохранения настроек окна просмотра следует закончить редактирование нажатием кнопки «ОК».

Рекомендуется добавлять новое окно только после настройки всех параметров предыдущего, избегать ситуаций, когда несколько окон имеют одинаковый параметр «Закладка», и стараться не удалять окна после настройки их параметров, иначе возможна путаница с закладками в основном окне программы.

Для того чтобы сделанные настройки были сохранены и пользователю не пришлось настраивать программу при следующем запуске, следует выбрать меню «Настройка / Выбор конфигурации» и сохранить настройки, записав одну из 99 конфигураций (лучше - первую, так как она будет автоматически загружаться при старте программы).

Для удаления окна просмотра планов объекта надо выбрать режим удаления компонентов, переместить курсор на удаляемое окно и нажать левую кнопку мыши - окно будет удалено со всеми установленными на нем компонентами.

#### **6.5.2 Создание, размещение и удаление компонентов системы**

Создание всех остальных компонентов системы несколько отличается от создания нового окна просмотра, так как все остальные компоненты не являются окнами, а, напротив, могут быть установлены только в пределах конкретных окон просмотра и привязываются к координатам внутри окон просмотра планов объекта.

Для создания компонента перейти в режим установки и перемещения компонентов и выбрать мышью кнопку компонента, после этого переместить курсор в ту часть окна просмотра, куда следует установить компонент и щелкнуть левой кнопкой мыши.

Установить новый компонент системы в окне просмотра планов можно и из контекстного меню окна, вызываемого при щелчке по окну правой кнопкой мыши.

Условное обозначение компонента возникнет в окне просмотра поверх плана объекта, а кнопка с обозначением выбранного компонента на панели инструментов будет автоматически отжата. Для установки еще одного компонента необходимо повторно нажать кнопку соответствующего компонента на панели инструментов. В случае необходимости одновременной установки большого количества компонентов одного класса (например, ТВ камер) можно удерживать клавишу «Shift» на клавиатуре при установке компонентов, это приведет к тому, что кнопка компонента на панели инструментов не будет автоматически отжиматься после установки очередного компонента.

Находясь в режиме установки и перемещения компонентов, можно «брать» компоненты левой кнопкой мыши и перемещать их на новое место в пределах окна просмотра плана объекта. Можно переносить компоненты из одного 2D окна просмотра планов в другое с сохранением всех настроек компонента.

При установке компонентов программа проверяет, не превышено ли их максимальное допустимое число, в противном случае компонент не будет установлен.

Попытка установки нового компонента может закончиться неудачно и в том случае, если пользователь попытается установить его мышью на другой компонент или слишком близко от границ окна просмотра плана объекта.

Для удаления одного из компонентов системы надо выбрать режим удаления компонентов, переместить курсор на удаляемый компонент и нажать левую кнопку мыши - компонент будет удален. При удалении компонента из памяти программы удаляется вся информация о параметрах настройки и соединениях, введенных для данного компонента. При удалении отдельных компонентов предупреждений не выдается.

При попытке удалить окно просмотра плана объекта вместе со всеми установленными на нем компонентами программа выдаст предупреждающее сообщение с требованием подтверждения операции:

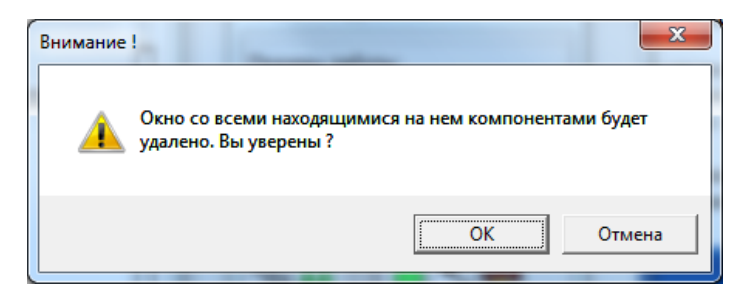

Существует возможность группового выравнивания расположения компонентов по левому, правому, верхнему и нижнему краям, а также равномерного распределения компонентов по горизонтали и вертикали в пределах группы выделенных компонентов. Для выделения группы произвольных компонентов необходимо, находясь в рабочем режиме, выбирать компоненты левой кнопкой мыши, удерживая клавишу «Shift» на клавиатуре компьютера, можно также нарисовать мышью в окне просмотра планов прямоугольник ( удерживая левую кнопку мыши и клавишу «Shift» в рабочем режиме ), при этом все попавшие в границы прямоугольника компоненты будут выделены. При щелчке правой кнопкой мыши по одному из выделенных компонентов появится контекстное меню, содержащее пункт «Выравнивание».

Все описанное выше относится к использованию обычных двумерных окон просмотра планов объекта. Использованию трехмерных планов объекта посвящена отдельная глава описания. Использование трехмерных (3D) планов имеет свою специфику и может вызывать определенные трудности у неподготовленного пользователя, поэтому мы рекомендуем освоить сначала установку и настройку компонентов в окнах с двумерными планами помещений, добиться нормального функционирования программы и только потом переходить к трехмерной графике.

# **6.5.3 Номера и обозначения компонентов системы**

# *ВНИМАНИЕ !*

### *ЭТО ВАЖНО !*

Все компоненты системы делятся на **классы** (ТВ камеры, коммутаторы, платы ввода изображения и т.п.), а внутри классов на **типы** (коммутатор КМ128x16, коммутатор КМ64x16 и т.п.).

Каждый компонент системы, установленный в программе, должен иметь свой уникальный номер в рамках своего класса, то есть, например, все ТВ камеры нумеруются от 1 до 5000, все мониторы - от 1 до 100 и т.д.

Номера присваиваются компонентам пользователем на этапе настройки сразу после установки нового компонента в окнах настройки соответствующих компонентов.

Таблица соединений компонентов строится на базе системы этих номеров и типов компонентов, поэтому номера и типы должны быть присвоены компонентам **до установки соединений**. Если, после ввода соединений, возникла необходимость изменить номер компонента или его тип, следует удалить компонент (при этом будут удалены все его соединения), а затем ввести и настроить его снова.

Для обеспечения правильной работы программы, не должно существовать двух и более компонентов одного класса с одинаковыми номерами в одном экземпляре программы на одном компьютере.

В одной программе могут одновременно существовать компоненты разных классов с одинаковыми номерами, например, ТВ камера номер 23 и коммутатор номер 23.

Одни и те же физические компоненты системы, в случае использования удаленных систем для дистанционного управления, должны иметь на разных компьютерах одинаковые номера.

Номера компонентов скрыты от операторов программы и являются, по сути, внутренней информацией, служащей для однозначной идентификации программой конкретных устройств.

Обозначения компонентов представляют собой строку текстовой информации, присваиваемую пользователем каждому компоненту системы на этапе настройки с целью повышения эффективности работы оператора при большом числе компонентов в системе.

Обозначение компонента возникает на экране дисплея рядом с курсором при наведении его на какой-либо компонент.

Обозначения компонентов могут быть произвольными и повторяться в любых сочетаниях.

Обозначения компонентов, в отличие от номеров, могут быть изменены пользователем в любой момент и не обязательно должны совпадать для одного компонента на разных компьютерах в распределенных системах управления.

При вводе обозначений ТВ камер следует помнить, что различные типы коммутаторов имеют различные ограниченные наборы символов для отображения титров. Для правильного отображения титров на экранах мониторов необходимо, чтобы обозначения ТВ камер соответствовали набору символов используемого оборудования и не превышали допустимой для этого оборудования длины. При успешной коммутации видеосигнала ТВ камеры на монитор, ее обозначение выводится на значок компонента монитора и может не поместиться там целиком, если обозначение ТВ камеры имеет длину более 4 символов (это никак не сказывается на функционировании программы и оборудования). Кроме того, обозначение ТВ камеры автоматически включается программой в имя файла долговременного архива, изготавливаемого из оперативного архива при выполнении заданий, поэтому не рекомендуется использовать в обозначении ТВ камеры символы недопустимые для использования в именах файлов. Рекомендуется использовать на разных АРМ одинаковые обозначения для одних и тех же ТВ камер, поскольку поиск

в долговременных архивах ведется по обозначениям ТВ камер, включенным в имена файлов долговременных архивов и долговременный архив, созданный на одном АРМ (со своим обозначением ТВ камеры) будет потом трудно найти с другого АРМ с отличающимся обозначением той же ТВ камеры.

# **6.5.4 Настройка компонентов системы**

Настройка типа и номера компонента системы должна производиться сразу же после его создания до ввода соединений данного компонента с другими.

Процесс настройки компонента является, по сути, процессом сообщения программе основной информации о компоненте, в соответствии с которой программа будет управлять данным компонентом.

Каждый класс компонентов имеет свое окно настройки, содержащее настраиваемые параметры, присущие данному классу. Одним из настраиваемых параметров является тип компонента. Состав параметров окна настройки может незначительно изменяться при изменении типа, так как определенным типам устройств соответствуют уникальные параметры, не встречающиеся у других устройств данного класса.

Для настройки параметров компонента необходимо перейти в режим настройки (кнопка  $\Box$ ) и выбрать требуемый компонент в окне просмотра планов объекта левой кнопкой мыши. При этом должно открыться окно настройки выбранного компонента. Открыть окно настройки можно и из контекстного меню компонента, выбрав пункт меню «свойства».

Почти все окна настройки имеют стандартные кнопки «OK» и «Cancel», что дает возможность пользователю сохранить измененные параметры в памяти программы или вернуться к первоначальному варианту настройки, существовавшему на момент открытия окна настройки.

Следует помнить, что измененные параметры сохраняются в памяти программы до ее выключения. Для того чтобы не настраивать компоненты при следующем старте программы, следует запомнить их параметры, записав один из 99 наборов файлов конфигурации.

Ряд параметров компонента, например, настройки детектора движения ТВ камеры, могут быть недоступны до ввода соединения данного компонента, так как программа не имеет информации о том, где ей брать параметры компонента – на данной или удаленной системе. Поэтому при настройке параметров ТВ камер рекомендуется ввести тип и номер компонента на закладке «Общие», не открывая остальных закладок окна настройки, затем ввести соединения ТВ камеры с другими компонентами системы и только потом приступать к настройкам остальных параметров ТВ камеры.

## **6.5.4.1 Окно настройки параметров ТВ камеры**

Окно настройки содержит 7 вкладок, отвечающих за настройку различных параметров ТВ камеры.

*Вкладка «Общие»* позволяет задать следующие параметры:

- «Номер» уникальный идентификационный номер компонента в рамках класса;
- «Обозначение» произвольная строка для обозначения ТВ камеры на плане объекта;

 «Тип» - служит для выбора типа ТВ камеры как компонента, который должен соответствовать реально установленному на объекте оборудованию. Неправильный выбор типа может повлечь за собой невозможность управления компонентом в процессе работы программы или неадекватную реакцию оборудования на команды программы. В зависимости от выбранного на этапе настройки типа ТВ камеры, программой будет открыто соответствующее окно управления ТВ камерой (если выбранный тип камеры поддается управлению);

«Размер» - определяет размер условного обозначения компонента на плане объекта;

 «Изображение камеры» - определяет вид условного обозначения компонента на плане объекта. Если параметры данного поля не введены пользователем, то в качестве обозначений компонента программой будут использованы стандартные для данного класса изображения, заложенные в программу при ее разработке. В качестве изображений камеры пользователь может указать имена стандартных графических файлов формата BMP. При вводе имен файлов изображений следует помнить, что они должны располагаться в том же подкаталоге, где и сама программа. Файлы изображений могут быть не найдены программой, если они, например, случайно удалены, в этом случае программой будут использованы стандартные изображения.

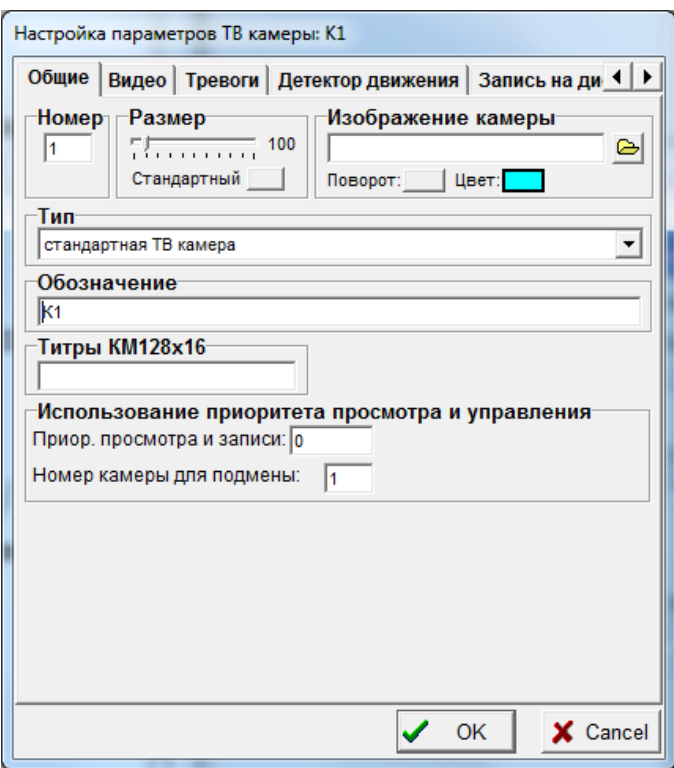

 «Титры КМ128x16» - строка символов (не более 24) латинского алфавита, используемая для вывода не экран монитора при коммутации видеосигналов матричным коммутатором КМ128x16 (КМ64x16) в качестве титров. Эту строку необходимо заполнять только у тех ТВ камер, которые по схеме соединений подключены непосредственно к входам матричного коммутатора. Эта строка будет недоступна для заполнения до тех пор, пока в программу не будет введено соединение данной камеры с входом коммутатора.

 «Использование приоритета просмотра и управления» - используется для организации приоритетного просмотра изображения с ТВ камеры оператором, в настройках программы которого установлен больший приоритет. В случае, если оператор с большим приоритетом выбрал для просмотра на мониторе ТВ камеру, просматриваемую в данный момент оператором с меньшим приоритетом на своем мониторе, происходит автоматический вывод на экран монитора оператора с меньшим приоритетом ТВ камеры, номер которой указан в поле «номер камеры для подмены». Дальнейшие попытки оператора с меньшим приоритетом скоммутировать на свой монитор данную ТВ камеру будут безуспешны до тех пор, пока ее смотрит на своем мониторе оператор с большим приоритетом.

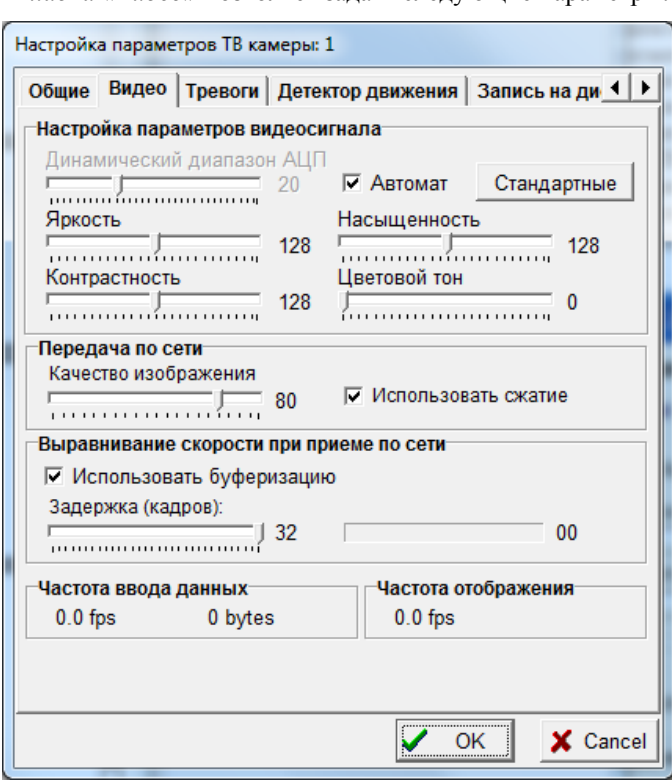

*Вкладка «Видео»* позволяет задать следующие параметры:

 «Настройка параметров видеосигнала» - используется для индивидуальных настроек яркости, контрастности, насыщенности, цветового тона и динамического диапазона АЦП платы ввода изображения, используемых при вводе в видеорегистратор видеосигнала ТВ камеры. Установка опции «Автомат» включает автоматическую систему управления динамическим диапазоном АЦП в целях поддержания максимальной контрастности изображения при изменении амплитуды входного сигнала из-за разной длины подводящих кабелей или изменений освещенности. Для правильной работы системы автоматического поддержания динамического диапазона АЦП необходимо чтобы параметры «Яркость» и «Контрастность» были установлены в положение 128, поэтому при выборе опции «Автомат» они становятся равными 128 и недоступными для изменения вручную. Если ТВ камера – черно-белая, параметр «Насыщенность» лучше установить в положение 0.

 «Передача по сети» – используется для задания параметров сжатия изображения данной ТВ камеры при передаче его по сети к удаленным системам. Выбрав опцию «Использовать сжатие» следует задать параметр «Качество изображения». Если данная ТВ камера настроена для записи на диск (непрерывно или по обнаружению движения) и одновременно возможен просмотр текущего ее изображения на других рабочих местах по компьютерной сети, то рекомендуется устанавливать параметр «Качество изображения» для передачи по сети равным значению параметра «Качество изображения» для записи на диск на вкладке «Запись на диск». Установка одинакового коэффициента сжатия приведет к экономии времени при сжатии изображения (если один и тот же кадр надо записать на диск и передать по сети – программа будет сжимать его только один раз, если установлены одинаковые параметры качества для передачи по сети и записи на диск).

 «Выравнивание скорости при приеме по сети» - используется для снижения влияния неравномерности скорости передачи данных по сети на процесс визуализации текущего сигнала конкретной ТВ камеры. При отключении опции «Использовать буферизацию» визуализация изображений, принятых по сети, будет вестись в темпе приема, определяемым загрузкой сети. При этом возможны кратковременные замирания изображения.

При установке опции «Использовать буферизацию», программа принимающего компьютера помещает поступающие неравномерно изображения в кольцевой буфер, размер которого регулируется параметром «Задержка» и визуализирует их равномерно со средней скоростью поступления, что позволяет снизить рывки и задержки, вызванные неравномерной загрузкой сети. Использовать данную опцию, естественно, имеет смысл при настройке программы компьютера на приемной стороне.

Использование буферизации при приеме по сети приводит к улучшению равномерности визуализации, но приводит к задержке визуализируемых изображений, относительно вводимых, на заданное число кадров. Если видеорегистратор передающей стороны вводит изображения ТВ камеры с низкой частотой, то задержка при визуализации будет расти соответственно. При средней скорости поступления изображений по сети менее 3 Гц, программа не будет использовать буферизацию, даже если установлена соответствующая опция. Индикатор использования сетевого кольцевого приемного буфера расположен справа в разделе «Выравнивание скорости при приеме по сети», по нему можно оценить неравномерность работы сетевого оборудования.

Не рекомендуется использовать данную опцию в случаях, когда ТВ камера установлена на управляемом дистанционно опорно-поворотном устройстве или требуется просмотр текущего видео по сети синхронно с прослушиванием звука, так как в этих случаях задержка в показе текущих изображений нежелательна.

Параметры видеосигнала и параметры передачи видеосигнала по сети (качество изображения) могут быть настроены дистанционно, то есть с компьютера, к плате ввода изображения которого данная ТВ камера непосредственно не подключена. При этом заголовки полей настройки выводятся синим цветом и изменения параметров вступают в силу при нажатии кнопки «ОК» Для того, чтобы настройки на этой закладке были в принципе доступны, необходимо, чтобы ТВ камера была подключена к входу платы ввода изображения на одном из видеорегистраторов системы. При изменении параметров настройки дистанционно (настраиваемая ТВ камера подключена к плате ввода изображения другого компьютера), необходимо записать нужную конфигурацию на томкомпьютере, к которому подключена ТВ камера (это тоже можно сделать дистанционно, используя компонент «удаленная система»). В случае изменения параметров ТВ камеры, которая подключена к плате ввода на данной системе, изменения вступают в силу немедленно. В случае изменения параметров ТВ камеры дистанционно, изменения вступают в силу только при нажатии кнопки «ОК».

*Вкладка «Тревоги»* позволяет задать отклик программы на возникшие тревожные ситуации:

 При обнаружении движения или пропадании видеосигнала (возникновении тревоги) программа может однократно воспроизвести звуковой файл формата WAV через имеющуюся в компьютере звуковую плату. Для этого необходимо указать имя звукового файла, находящегося в том же подкаталоге, где и сама программа, и установить соответствующие флажки;

 При обнаружении движения или пропадании видеосигнала программа может воспроизводить стандартный сигнал тревоги через звуковую карту компьютера. Для этого необходимо установить соответствующие флажки. Время автоматического сброса (прекращения) сигнала тревоги, устанавливаемое в поле «Сброс тревоги» отсчитывается от момента прекращения обнаружения движения и от момента пропадания видеосигнала. Не стоит устанавливать это время в 0, если выбран звуковой сигнал при потере видеосигнала с использованием Speaker, в противном случае сигнал тревоги не прозвучит;

 Соответствующей установкой флажков в полях «Использование звука» и «Звуковые сигналы» можно установить, например, звуковой сигнал только при потере видеосигнала, но не при обнаружении движения, или наоборот, или в обоих случаях и, при этом, выбрать вид звукового сигнала;

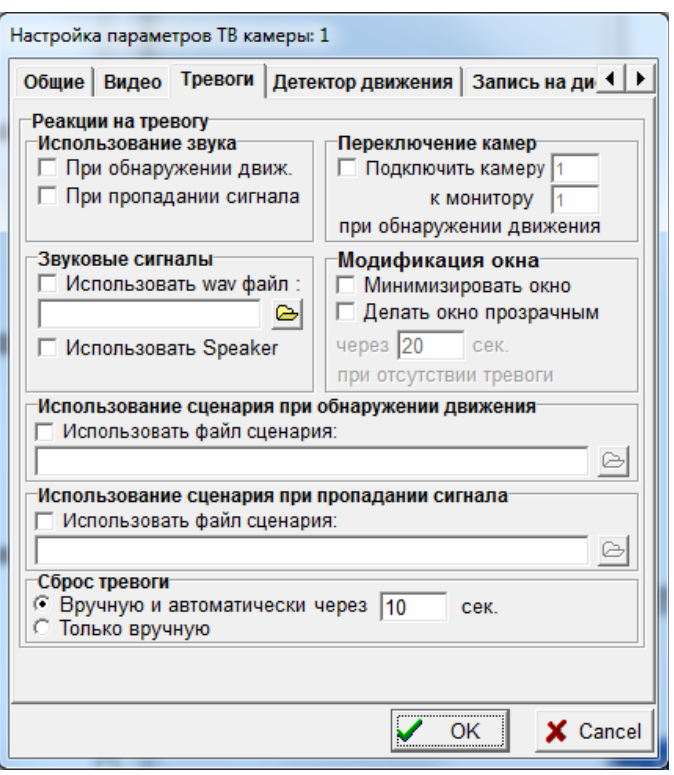

 В случае обнаружения движения при выбранной опции «Подключить камеру» возможен вывод видеосигнала с указанной камеры на указанный монитор, при этом происходит добавление номера ТВ камеры в «тревожную очередь» монитора. Если в тревожной очереди монитора уже есть ТВ камеры, добавленные туда по другим сигналам тревоги, происходит циклическое переключение ТВ камер тревожной очереди с интервалом, назначенным для режима автоматического просмотра данного монитора. При окончании сигнала тревоги ТВ камера исключается из тревожной очереди монитора;

 Поле «Использование сценария при обнаружении движения» предназначено для выбора файла сценария, выполняемого при обнаружении движения;

 Поле «Использование сценария при пропадании сигнала» предназначено для выбора файла сценария, выполняемого при пропадании сигнала;

 Опция «Минимизировать окно» используется для управления автоматическим сворачиванием окна просмотра видеосигнала в случае отсутствия тревоги через заданный интервал времени. При возникновении тревоги открытые и минимизированные окна просмотра изображений ТВ камер будут восстановлены в нормальном положении и размере на экране дисплея;

 Опция «Делать окно прозрачным» используется для управления прозрачностью окна просмотра видеосигнала в случае отсутствия тревоги через заданный интервал времени. При возникновении тревоги открытые и полупрозрачные окна просмотра изображений ТВ камер будут восстановлены в нормальном непрозрачном виде на экране дисплея. Опция действует только в том случае, если выбран пункт «Использовать полупрозрачные окна» в меню «Вид»;

 Поле «Сброс тревоги» определяет длительность сигнала тревоги. При выборе способа сброса сигнала тревоги «Только вручную» - сигнал тревоги, выводимый через звуковую карту, (при обнаружении движения или пропадании видеосигнала) будет звучать до тех пор, пока оператор не выключит его, выбрав ТВ камеру на плане мышью.

При выборе способа сброса сигнала тревоги «Вручную и автоматически через … сек» - сигнал тревоги может быть выключен оператором при выборе ТВ камеры мышью или будет выключен автоматически через заданное время.

Звуковой сигнал тревоги в любом случае сопровождается подсветкой закладки того плана объекта, на котором расположена ТВ камера, вызвавшая тревогу. При обнаружении движения значок ТВ камеры обозначается на плане красным квадратом. При потере видеосигнала значок ТВ камеры на плане отмечается красным крестом.

Для того чтобы программа реагировала на пропадание видеосигнала ТВ камеры, необходимо, чтобы в программу были введены соединения ТВ камеры с устройством, позволяющим анализировать наличие видеосигнала (платой ввода изображения или коммутатором, обладающим возможностью передавать в видеорегистратор состояние видеосигналов на входах), кроме того, в параметрах настройки этого устройства необходимо установить опцию «Автоматический опрос».

Если в системе есть несколько устройств, способных анализировать наличие видеосигнала одной и той же ТВ камеры (например, она подключена к входам платы ввода изображения и коммутатора одновременно), то необходимо установить опцию «Автоматический опрос» только у одного из этих устройств, чтобы информация о пропадании сигнала была достоверной.

Информация о пропадании видеосигнала ТВ камеры получается программой того видеорегистратора, который непосредственно связан с устройством, позволяющим анализировать наличие сигнала, и рассылается на все остальные компьютеры системы. Информация о наличии движения получается программой того видеорегистратора, к плате ввода которого непосредственно подключена ТВ камера и рассылается на все остальные компьютеры системы по сети с указанием места обнаружения движущегося объекта.

На каждом компьютере системы может быть запрограммирована своя реакция на пропадание видеосигнала или обнаружение движения (свои сигналы тревоги).

*Вкладка «Детектор движения»* служит для настройки параметров детектора движения соответствующей ТВ камеры.

Программа поддерживает детекторы движения двух различных типов, настраиваемые соответственно с помощью страниц «1» и «2» закладки «Детектор движения». Для каждой ТВ камеры можно выбрать и индивидуально настроить один или оба детектора (в этом случае сигналы срабатывания детекторов объединяются по «или»).

Детектор первого типа предназначен для работы на видеорегистраторах с небольшим быстродействием, он практически не требует ресурсов процессора и памяти, способен обнаруживать только один объект в зоне обнаружения. Рекомендуется использовать детектор первого типа для внутренних ТВ камер.

Детектор второго типа предназначен для работы на достаточно мощных видеорегистраторах, требует значительных ресурсов процессора (обнаружение движения детектором второго типа для одной ТВ камеры требует около 10 процентов времени работы одного ядра процессора), для его успешной работы необходимо, чтобы скорость ввода сигнала ТВ камеры была не ниже 6 Гц.

Детектор второго типа поддерживает до 8-ми зон обнаружения в поле зрения одной ТВ камеры, позволяет обнаруживать и сопровождать несколько объектов одновременно, отслеживать траекторию движения каждого объекта, производить селекцию движущихся объектов по направлению движения и размеру для каждой из 8-ми зон индивидуально. Кроме того, детектор второго типа позволяет реализовать один из нескольких режимов обнаружения движения для каждой зоны обнаружения: нахождение в зоне, вход в зону и выход из зоны.

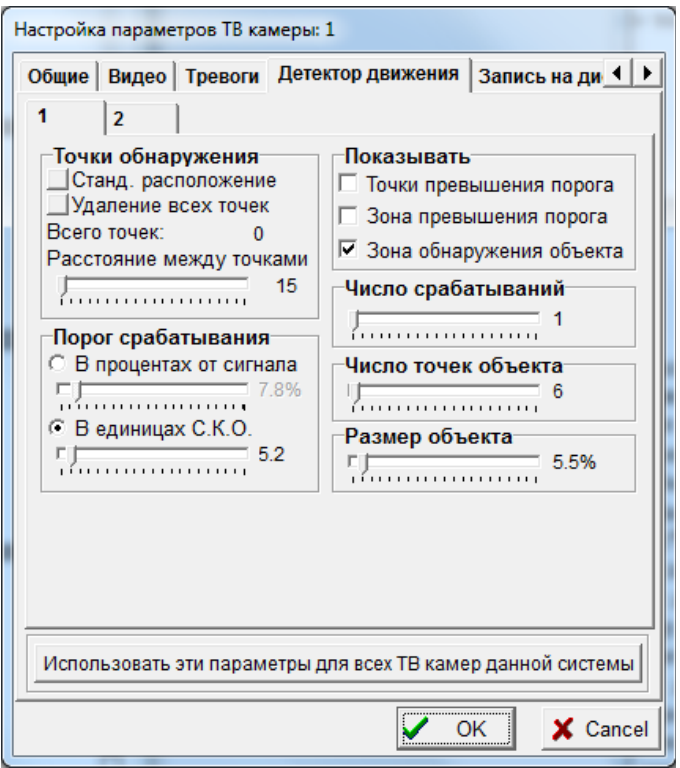

*Настройка детектора движения первого типа*

Обнаружение движения детектором первого типа в поле зрения ТВ камер производится программой путем сравнения величины сигнала в ограниченном числе (до 10000 штук для каждого окна) точек растра с запомненными во время предыдущего цикла значениями в соответствующих точках.

## *ВНИМАНИЕ!*

Детектор движения первого типа начинает работать как только будет установлена хотя бы одна точка обнаружения. Для прекращения его работы нужно удалить все точки обнаружения кнопкой «Удаление всех точек».

Сигнал тревоги фиксируется, если в количестве точек равном или больше параметру «число точек объекта» видеосигнал изменится за время цикла на величину, превышающую порог обнаружения, при этом точки обнаружения должны входить в зону, равную по размеру параметру «Размер объекта» (задается в процентах от всего размера изображения по горизонтали). Дополнительным условием фиксации сигнала тревоги является непрерывное срабатывание детектора движения в течение нескольких циклов обнаружения, число срабатываний задается в виде отдельного параметра.

Параметры «Число точек объекта» и «Размер объекта» введены специально, чтобы понизить число ложных срабатываний детектора движения в условиях шумов, так как шумы обычно приводят к появлению точек превышения порога, расположенных равномерно по полю изображения, в то время, как интересующие нас перемещающиеся объекты приводят к превышению порога в конкретных областях небольшого размера.

Порог обнаружения может задаваться двумя способами:

в процентах от динамического диапазона сигнала. В этом случае порог фиксирован;

 в единицах среднеквадратичного отклонения (СКО) сигнала. В этом случае порог зависит от шума в телевизионном сигнале и постоянно корректируется программой (но никогда не устанавливается ниже фиксированного порога).

Выбор порога срабатывания детектора - всегда является результатом компромисса между вероятностью правильного обнаружения и вероятностью ложной тревоги.

В случае выбора порога в процентах от динамического диапазона сигнала вероятность ложной тревоги будет сильно зависеть, например, от освещенности на объекте (с ухудшением освещенности шумы камер будут расти и вероятность ложной тревоги - увеличиваться).

В случае выбора порога в единицах СКО порог срабатывания будет при ухудшении освещенности на объекте расти вместе с шумами, при этом вероятность ложной тревоги должна оставаться постоянной, а вероятность правильного обнаружения будет падать из-за повышения порога.

Выбор варианта задания порога срабатывания остается за пользователем. Если его не беспокоит возрастание числа ложных тревог с наступлением темноты, или ТВ камеры установлены в постоянно хорошо освещенном помещении - можно выбрать вариант установки порога в процентах от динамического диапазона сигнала (рекомендуемое значение 10 - 30, но оно сильно зависит от конкретного объекта). Если же ТВ камеры работают на улице в условиях естественного освещения - лучше выбрать вариант установки порога в единицах СКО (рекомендуемое значение - 4).

С помощью закладки настройки детектора движения пользователь может установить расположение точек обнаружения движения (до 10000) для соответствующего окна просмотра изображения. Если окно настройки детектора движения открыто, то точки обнаружения (при их наличии) отображаются на изображении соответствующего окна просмотра зеленым цветом. Можно выбрать стандартное расположение точек обнаружения, нажав соответствующую кнопку на закладке настройки детектора движения, при этом точки будут расположены равномерно по всему изображению. Можно удалить все точки обнаружения, нажав соответствующую кнопку на закладке настройки детектора движения. Расположение точек можно редактировать с помощью мыши. Для установки одной дополнительной точки надо навести курсор на выбранное место изображения в окне просмотра изображения и нажать левую кнопку мыши. Для удаления любой точки надо подвести к ней курсор и нажать на правую кнопку мыши. Для заполнения точками обнаружения выбранных зон с заданным расстоянием между точками обнаружения, или удаления зон точек, можно использовать **те же кнопки мыши с предварительным нажатием и удержанием клавиши «SHIFT», рисуя мышью прямоугольные зоны на изображении**.

Можно заполнять точками обнаружения, с заданным расстоянием между ними, зоны произвольной формы (полигоны). Для этого необходимо, **удерживая клавишу «Alt» на клавиатуре видеорегистратора, устанавливать границы полигона, пользуясь левой или правой кнопкой мыши. После отпускания клавиши «Alt» первое же нажатие кнопки мыши приведет к заполнению нарисованного полигона точками или удалению точек, попавших внутрь полигона, в зависимости от того, какая кнопка мыши (левая или правая) использовалась при рисовании полигона.**

Число установленных в данный момент точек обнаружения постоянно индицируется в разделе «Точки обнаружения».

Раздел «Показывать» определяет, что будет выводиться в окно просмотра изображения в процессе работы детектора движения:

 точки превышения порога. При установке этого флажка на изображении в окне просмотра и на изображениях, записанных по тревоге, будут отмечены те точки обнаружения, изменение видеосигнала в которых превысило порог срабатывания детектора движения;

 зона превышения порога. При установке этого флажка, в случае срабатывания детектора движения, на изображении в окне просмотра появится желтый многоугольник, включающий в себя все точки, изменение видеосигнала в которых превысило порог срабатывания;

 зона обнаружения объекта. При установке этого флажка, в случае срабатывания детектора движения, на изображении в окне просмотра появится красный прямоугольник, указывающий место обнаружения движущегося объекта. Размер этого прямоугольника равен параметру «Размер объекта».

Не следует путать факт превышения порога и факт срабатывания детектора движения. Для срабатывания детектора необходимо не только превышение порога, но и выполнение условий, задаваемых параметрами «Размер объекта» и «Число точек объекта». То есть точки превышения порога должны оказаться в зоне заданного размера и их число при этом должно быть больше или равно заданному.

Процесс точной настройки детектора движения довольно сложен и требует некоторого времени.

Рекомендуется следующая методика настройки детектора движения:

1. установить зоны обнаружения движения, расположив точки обнаружения в соответствующих местах изображения;

2. установить флажки «показывать точки превышения порога», «показывать зону обнаружения объекта»;

3. установить пороги срабатывания детектора движения и параметры «число точек объекта», « размер объекта», ориентируясь по наличию и количеству точек превышения порога и наличию на экране красной рамки зоны обнаружения объекта. Слишком большое число точек превышения порога из-за шумов не должно приводить к ложному обнаружению объекта, и, в то же время, слишком большие значения порогов не должны приводить к пропуску объекта;

4. добившись устойчивого срабатывания детектора движения, можно перейти к этапу точной настройки. Необходимо установить флажок «использовать запись» в поле «запись на диск при обнаружении движения» и оставить систему в работающем состоянии на достаточно длительное время (на сутки). Дальнейшая точная настройка детектора движения производится по анализу изображений, записанных на диск. Если был установлен флажок «показывать точки превышения порога», то на записях, сделанных по тревоге, точки превышения порога будут отмечены. Анализируя причины срабатывания детектора по расположению точек превышения порога, необходимо точно подстроить его параметры с целью минимизации количества ложных тревог и увеличения вероятности правильного обнаружения.

Параметры детектора движения могут быть настроены дистанционно, то есть с компьютера, к плате ввода изображения (или USB порту) которого данная ТВ камера непосредственно не подключена. При этом заголовки полей настройки выводятся синим цветом и изменения параметров вступают в силу при нажатии кнопки «ОК» Для того, чтобы настройки на этой закладке были в принципе доступны, необходимо, чтобы ТВ камера была подключена к входу платы ввода изображения на одном из видеорегистраторов системы. При изменении параметров настройки на данной закладке дистанционно (настраиваемая ТВ камера подключена к плате ввода изображения другого компьютера), следует записать нужную конфигурацию на том видеорегистраторе, к которому подключена ТВ камера.

Кнопка «Использовать эти параметры для всех ТВ камер данной системы» позволяет распространить параметры детектора движения, в том числе и расположение зоны обнаружения, на все ТВ камеры, подключенные к данному видеорегистратору.

*Настройка детектора движения второго типа*

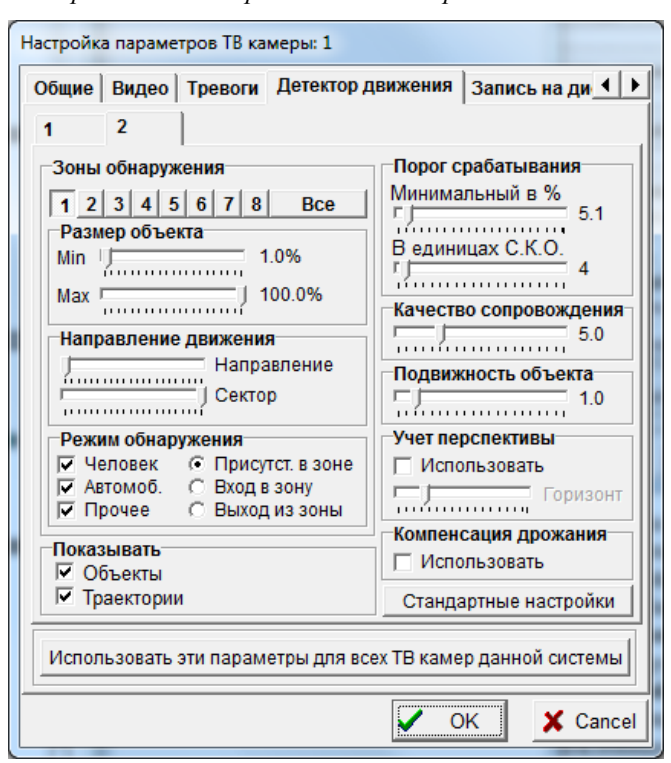

Для работы детектора движения второго типа необходимо установить хотя бы одну из восьми возможных зон обнаружения. В отличие от детектора первого типа, здесь зоны обнаружения задаются полигонами, а не в виде массивов отдельных точек обнаружения. Ниже приведено окно просмотра видеосигнала с ТВ камеры при открытом окне настройки параметров детектора движения.

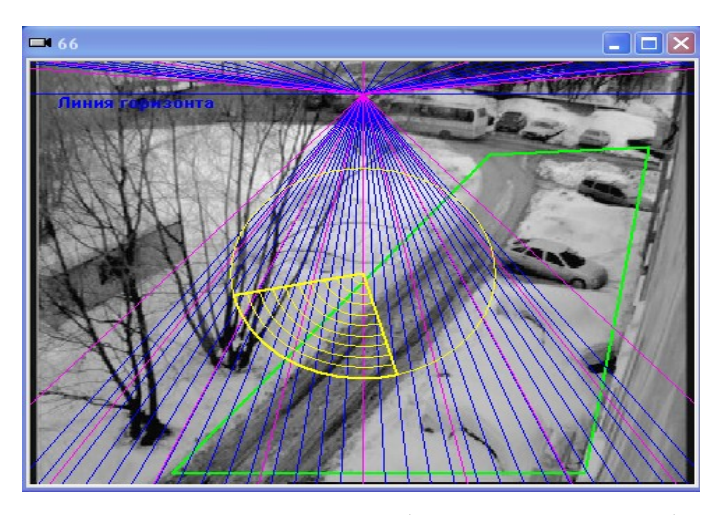

Для настройки параметров любой из восьми зон необходимо нажать одну из кнопок с номером выбранной зоны в поле «Зоны обнаружения». Для ввода границ зоны, **удерживая клавишу «Alt» на клавиатуре видеорегистратора, устанавливать границы полигона, пользуясь левой кнопкой мыши в окне просмотра изображения.** Для удаления зоны обнаружения необходимо **удерживая клавишу «Alt» на клавиатуре видеорегистратора, щелкнуть по изображению правой кнопкой мыши.** Кнопки выбора уже установленных зон обнаружения выделяются зеленым цветом. Зоны обнаружения могут вводиться с перекрытием. Кнопка «Все» служит для одновременного отображения всех установленных зон обнаружения, при этом редактирование отдельных зон и их параметров недоступно.

Если в поле «Зоны обнаружения» выбрать кнопкой для редактирования одну из зон, становятся доступными для редактирования индивидуальные параметры зоны:

 «Размер объекта» - задает минимальный и максимальный размеры обнаруживаемого объекта в процентах от линейного размера всего изображения. Нельзя устанавливать максимальный размер меньше минимального. В крайних положениях регулировок максимального и минимального размеров обнаруживаемого объекта параметры принимают значение «любой», это означает, что никаких ограничений по максимальному или минимальному размерам объекта при обнаружении и выработке сигнала тревоги не производится;

 «Направление движения» и «Сектор направлений» - задают диапазон направлений движения объекта. Сектор допустимых направлений движения высвечивается при настройке поверх изображения желтым цветом. Объект считается обнаруженным (вырабатывается сигнал тревоги), если при его движении в пределах зоны обнаружения направление движения хотя бы один раз совпадет с диапазоном направлений, заданным этими двумя регулировками, в дальнейшем программа будет сопровождать такой объект при его движении в любом направлении.

«Режим обнаружения» - задает режим работы детектора движения для выбранной зоны;

Режим «Нахождение в зоне» - служит для обнаружения объектов, движущихся внутри выбранной зоны, при этом не важно, вошел ли объект в зону извне или движение началось внутри зоны. Для выработки сигнала тревоги необходимо, чтобы движущийся объект соответствовал условиям обнаружения по размеру, направлению движения, качеству сопровождения и подвижности внутри зоны»;

Режим «Вход в зону» - служит для обнаружения объектов, движущихся внутри всего поля зрения ТВ камеры и пересекающих границу зоны по направлению внутрь зоны. Для выработки сигнала тревоги необходимо, чтобы движущийся объект соответствовал условиям обнаружения по размеру, направлению движения, качеству сопровождения и подвижности в любом месте поля зрения ТВ камеры и хотя бы раз пересек границу зоны по направлению внутрь зоны;

Режим «Выход из зоны» - служит для обнаружения объектов, движущихся внутри всего поля зрения ТВ камеры и пересекающих границу зоны по направлению наружу. Для выработки сигнала тревоги необходимо, чтобы движущийся объект соответствовал условиям обнаружения по размеру, направлению движения, качеству сопровождения и подвижности в любом месте поля зрения ТВ камеры и хотя бы раз пересек границу зоны по направлению наружу;

Режимы «Человек», «Автомобиль», «Прочее» - используются для классификации объектов и использования результата классификации как дополнительного условия при выработке сигнала тревоги. По умолчанию все три опции классификации установлены, что соответствует выработке сигналов тревоги при обнаружении объектов любого типа. Если установить, например, только режим обнаружения «человек», то сигналы тревоги будут вырабатываться только в случае обнаружения объектов, по внешним признакам соответствующим изображению человеческой фигуры. Процесс классификации носит вероятностный характер, в редких случаях возможна неоднозначная классификация одного и того же объекта, особенно, если его изображение частично перекрыто другими предметами или растительностью.

В программе применяется адаптивный алгоритм классификации, это означает, что в процессе работы программа автоматически адаптируется к условиям наблюдения и накапливает признаки классификации на основе предыдущих результатов обнаружения. Накопленные данные о признаках классификации используются при каждом следующем обнаружении и классификации неизвестного объекта. Таким образом, наилучшие результаты классификации будут наблюдаться не сразу после окончания настройки, а лишь спустя некоторое время, после того

как детектор движения обнаружит хотя бы несколько десятков объектов. Накопленные признаки классификации не пропадают при выключении программы, а записываются в специальные файлы настройки для каждой ТВ камеры и каждого варианта конфигурации, чтобы при дальнейшей работе не начинать длительный процесс адаптации сначала.

Для уничтожения накопленных признаков классификации и старта нового процесса адаптации достаточно закрыть кнопкой «ОК» окно настройки параметров ТВ камеры. Рекомендуется стирать результаты накопления признаков классификации в случае изменения поля зрения ТВ камеры или при любых изменениях настроек детектора движения.

Обнаруженные объекты типа «человек» обозначаются в окнах просмотра видеосигналов красным прямоугольником с непрерывной границей.

Обнаруженные объекты типа «автомобиль» обозначаются в окнах просмотра видеосигналов красным овалом с непрерывной границей.

Неклассифицированные объекты обозначаются красным прямоугольником с границами, имеющими разрывы.

Остальные органы регулировки на странице настройки детектора движения второго типа служат для установки параметров, общих для всех зон обнаружения данной ТВ камеры:

 «Порог срабатывания» - служит для задания уровня чувствительности детектора движения к изменению амплитуды видеосигнала. В отличие от детектора первого типа, здесь используется только адаптивный к шумам порог срабатывания, уровень которого задается регулировкой «В единицах С.К.О.» в единицах среднеквадратичного отклонения от среднего. Минимальное значение порога срабатывания задается регулировкой «Минимальный» в процентах от максимально возможного изменения яркости видеосигнала;

 «Качество сопровождения» - определяет чувствительность детектора к кратковременному пропаданию изображения сопровождаемого объекта. В процессе сопровождения обнаруженного объекта часть кадров может не содержать изображения объекта из-за того, что объект частично или полностью перекрывается неподвижными объектами, такие кадры условно называются «плохими». Кадры, на которых, в процессе сопровождения, объект виден каждый раз на предсказанном месте, условно называются «хорошими». Отношение общего количества хороших кадров к общему количеству плохих с начала обнаружения объекта задается параметром «Качество сопровождения». Если, например, значение этого параметра равно 5, то детектор движения выработает сигнал тревоги только тогда, когда число хороших кадров в процессе сопровождения в 5 раз превысит число плохих;

 «Подвижность объекта» - параметр, определяющий чувствительность детектора к перемещениям обнаруженного объекта в процессе сопровождения. Задается в единицах линейного размера обнаруженного объекта. Если, например, значение этого параметра равно 2, то детектор движения выработает сигнал тревоги только тогда, когда объект после обнаружения переместится на величину в 2 раза превышающую его размер;

 параметры поля «Показывать» определяют, будут ли в окнах просмотра текущих изображений данного видеорегистратора отображаться результаты работы детектора движения;

 поле «Учет перспективы» предназначено управления параметром учета перспективных искажений в поле зрения ТВ камеры. Перспективные искажения приводят к уменьшению угловых размеров объекта по мере его удаления от точки установки ТВ камеры. При установке опции «Использовать», программа будет автоматически уменьшать параметр минимального размера обнаруживаемого объекта в соответствии с его положением в поле зрения ТВ камеры относительно линии горизонта, которая может быть выставлена регулировкой «Горизонт». Для правильного учета перспективных искажений необходимо совместить указатель линии горизонта с фактическим расположением линии горизонта в поле зрения ТВ камеры. Указатель линии горизонта и сетки с шагом, равным минимальному и максимальному размерам объекта, высвечиваются поверх изображения с ТВ камеры на две секунды каждый раз при изменении параметра минимального размера объекта или положения указателя линии горизонта;

 поле «Компенсация дрожания» предназначено для управления алгоритмом компенсации небольших перемещений ТВ камеры (до 4-5 процентов от размеров изображения), вызванных вибрациями опоры. Компенсация дрожания, включаемая установкой данной опции, повышает помехоустойчивость детектора движения второго типа, но не влияет на отображаемую в окне просмотра картинку. Для компенсации дрожания изображения в окне просмотра нужно использовать специальную опцию на закладке «Коррекция» окна настройки параметров ТВ камеры. Алгоритм компенсации дрожания предназначен для компенсации только сдвигов изображения, но не компенсирует повороты изображения.

Параметры детектора движения могут быть настроены дистанционно, то есть с компьютера, к плате ввода изображения которого данная ТВ камера непосредственно не подключена. При этом заголовки полей настройки выводятся синим цветом и изменения параметров вступают в силу при нажатии кнопки «ОК» Для того, чтобы настройки на этой закладке были в принципе доступны, необходимо, чтобы ТВ камера была подключена к входу платы ввода изображения на одном из видеорегистраторов системы. При дистанционном изменении параметров настройки (настраиваемая ТВ камера подключена к плате ввода изображения другого компьютера), необходимо записать нужную конфигурацию на том видеорегистраторе , к которому подключена ТВ камера.

Кнопка «Использовать эти параметры для всех ТВ камер данной системы» позволяет распространить параметры детектора движения, в том числе и расположение зоны обнаружения, на все ТВ камеры, подключенные к данному видеорегистратору.

*Вкладка «Запись на диск»* используется для задания минимальных интервалов и качества сжатия при непрерывной (по запросу оператора) и тревожной записи на диск.

Опция «Использовать сжатие» применяется в тех случаях, когда платы ввода изображения не могут сжимать изображения аппаратно в процессе ввода (платы Контраст 5,6,7,8,9,USB, Цунами) и сжатие осуществляется

программно. Если платы ввода сами аппаратно сжимают изображения, то данная опция не принимается во внимание при работе программы и запись изображений происходит в том виде и с тем качеством, в котором их вводят и сжимают платы ввода изображений.

Следует выбирать опцию «Использовать сжатие» всегда в случаях, если видеосигнал вводится платой не в сжатом виде не в формате RGB24.

Программа позволяет использовать предварительную запись до 50 изображений перед и после обнаружения движущегося объекта. При этом период предтревожной и послетревожной записей определяется интервалом записи при обнаружении движения. Если одновременно с предтревожной записью и записью по обнаружению движения используется непрерывная запись с большим интервалом, то количество реально записанных предтревожных кадров может быть меньше, чем определено параметром «Число кадров предтревожной записи», в качестве предтревожных кадров, в этом случае, будут записаны только кадры в интервале времени от последнего момента непрерывной записи до момента обнаружения движения, это объясняется необходимостью соблюдения хронологической последовательности при записи в базу данных оперативного архива. Не рекомендуется использовать предтревожную запись в случае, если запись по обнаружению движения ведется без сжатия, это может привести к большим затратам ресурсов видеорегистратора и существенному замедлению работы программы.

Параметры записи на диск могут быть настроены дистанционно, то есть с компьютера, к плате ввода изображения (или USB порту) которого данная ТВ камера непосредственно не подключена. При этом заголовки полей настройки выводятся синим цветом, и изменения параметров вступают в силу при нажатии кнопки «ОК» Для того, чтобы настройки на этой закладке были в принципе доступны, необходимо, чтобы ТВ камера была подключена к входу платы ввода изображения на одном из видеорегистраторов системы. При изменении параметров настройки дистанционно (настраиваемая ТВ камера подключена к плате ввода изображения другого компьютера), следует записать нужную конфигурацию на том видеорегистраторе, к которому подключена ТВ камера.

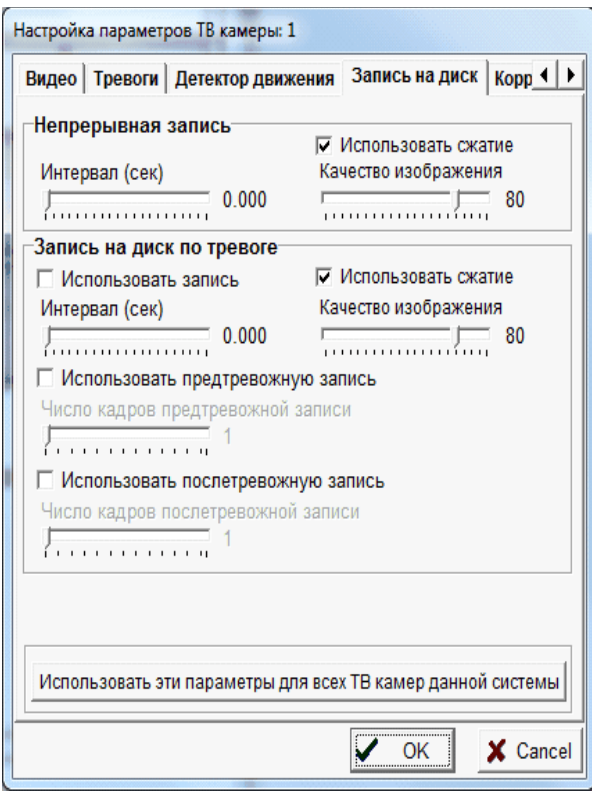

Кнопка «Использовать эти параметры для всех ТВ камер данной системы» позволяет распространить параметры записи на диск на все ТВ камеры, подключенные к данному видеорегистратору.

*Вкладка «Фотоаппарат»* используется для настройки параметров фотоаппарата Olympus C5050.

Параметр «Вспышка» управляет использованием лампы – вспышки фотоаппарата при получении снимка, рекомендуется отключать вспышку (устанавливать параметр в положение Off) при работе в условиях достаточной освещенности и для обеспечения скрытности расположения фотоаппарата.

Параметр «Режим экспозиции» управляет режимами выбора экспозиции при производстве снимка и имеет 4 возможных положения:

• Manual – время экспозиции задается параметром «Время экспозиции» вручную, диафрагма задается параметром «Диафрагма» вручную;

• Auto – и время экспозиции и диафрагма выбираются фотоаппаратом автоматически исходя из условий освещенности;

• Aperture priority – диафрагма задается вручную параметром «Диафрагма», время экспозиции выбирается фотоаппаратом автоматически;

• Shutter priority – диафрагма выбирается фотоаппаратом автоматически, время экспозиции задается вручную параметром «Время экспозиции».

Параметр «Разрешение» определяет размер и четкость получаемого изображения.

Параметр «Режим фокусировки» определяет режим фокусировки при получении изображения. При выборе режимов «Macro ON» или «Macro Off» - фокусировка производится автоматически. При выборе режима «Manual ON» - фокусировка производится вручную с помощью параметра «Фокус».

Параметр «Фокусное расстояние (мм)» определяет масштаб получаемого изображения.

Параметр «Время экспозиции (мкс)» позволяет управлять временем экспозиции при получении изображения в случае если параметр «Режим экспозиции» установлен в положение «Manual» либо «Shutter priority».

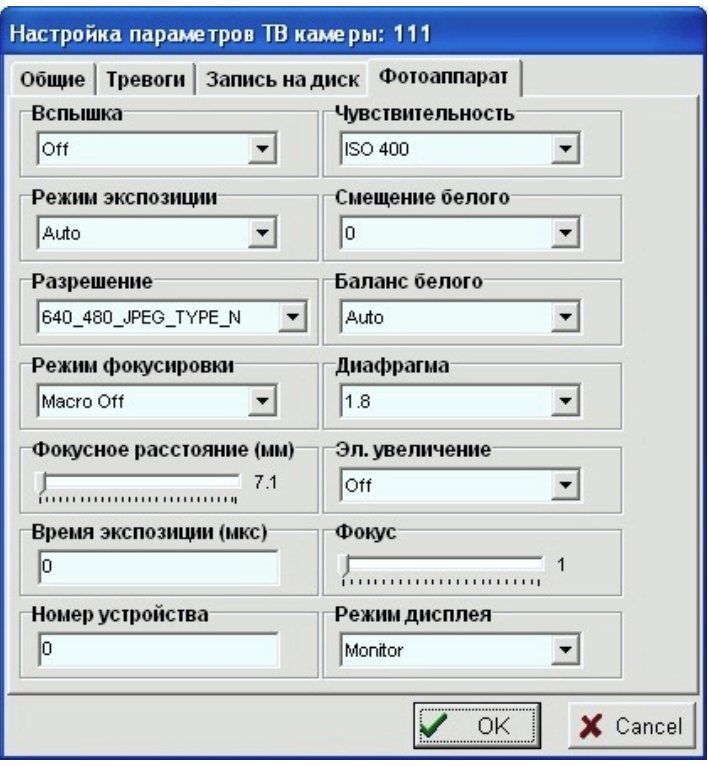

Параметр номер устройства необходимо установить в соответствии с номером, который фотоаппарат получает при регистрации в системе Windows. Этот параметр не надо путать с параметром «Номер» ТВ камеры, задаваемым на закладке «Общие» окна настройки. Нумерация фотоаппаратов ведется с 0. Если к видеорегистратору подключен только один фотоаппарат, он получает номер 0, если два, они имеют номера 0 и 1, и т.д.

Параметр «Чувствительность» определяет коэффициент усиления видеоусилителя фотоаппарата. Параметр имеет следующие возможные положения: Auto, ISO100, ISO200, ISO400, ISO800. В положении Auto выбор усиления производится автоматически. Положение ISO100 соответствует минимальному усилению, положение ISO400 – максимальному, положение ISO800 не используется.

Параметр «Смещение белого» используется для регулировки яркости (постоянной составляющей) изображения.

Параметр «Баланс белого» используется для улучшения достоверности передачи цветов в условиях применения разных по спектру источников освещения.

Параметр «Диафрагма» позволяет управлять диафрагмой при получении изображения, в случае если параметр «Режим экспозиции» установлен в положение «Manual» либо «Aperture priority».

Параметр «Эл. увеличение» позволяет получить дополнительное увеличение масштаба изображения электронным путем в 1.5, 2.0, 2.5 раза. Электронное увеличение не приводит к повышению четкости мелких деталей изображения.

Параметр «Фокус» позволяет вручную фокусировать фотоаппарат, если параметр «Режим фокусировки» установлен в положение «Manual ON».

Параметр «Режим дисплея» управляет режимом работы вещательного видеовыхода и LCD монитора фотоаппарата. Необходимо устанавливать его в положение «Monitor», чтобы на видеовыход фотоаппарат выдавал изображение с видоискателя.

Изменения параметров фотоаппарата вступают в силу только при нажатии кнопки «ОК».

Параметры закладки «фотоаппарат» могут быть настроены дистанционно, то есть с компьютера, к USB порту которого данная ТВ камера непосредственно не подключена. При этом заголовки полей настройки выводятся синим цветом, и изменения параметров вступают в силу при нажатии кнопки «ОК» Для того, чтобы настройки на этой закладке были в принципе доступны, необходимо, чтобы ТВ камера была подключена к последовательному USB порту на одном из видеорегистраторов системы. При изменении параметров настройки на данной закладке дистанционно (настраиваемая ТВ камера подключена к USB порту другого видеорегистратора), следует записать

нужную конфигурацию на том видеорегистраторе, к которому подключена ТВ камера. Для изображений, получаемых с фотоаппарата через USB порт, детектор движения не работает, но параметр интервала непрерывной записи на диск можно использовать при включенной записи.

*Вкладка «Коррекция»* используется для настройки программы в целях повышения контрастности и четкости изображения в окне просмотра.

Параметры, задаваемые в этом окне, оказывают влияние только на изображения ТВ камер при просмотре их текущих изображений на данном компьютере и не передаются по компьютерной сети. Таким образом, для каждого рабочего места может настроить индивидуальные параметры контрастности и четкости каждой ТВ камеры, наиболее удобные для оператора данного рабочего места.

Параметр «Использовать» поля «Коррекция контрастности» служит для включения дополнительной программной обработки, приводящей к изменению контрастности изображения только при просмотре текущих изображений (параметры данного окна не влияют на работу детекторов движения и изображения, записываемые на диск). Если опция «Использовать» не установлена, текущие изображения при просмотре имеют исходную контрастность, зависящую от качества видеосигналов и настроек, сделанных на вкладке «Видео», которые индивидуально влияют на плату ввода изображения при вводе видеосигналов. Устанавливать опцию «Использовать» необходимо лишь в тех случаях, когда не удается добиться хорошей контрастности параметрами вкладки «Видео», это бывает, например, если видеосигналы ТВ камер содержат большую постоянную составляющую в условиях сильной засветки оптики. После установки опции «Использовать» становятся доступны и другие параметры настройки поля «Коррекция контрастности».

Параметр «Автоматическая коррекция» служит для включения режима коррекции контрастности изображений, когда программа автоматически поддерживает требуемую контрастность изображения при изменении видеосигналов или параметров освещенности.

Автоматическая коррекция может осуществляться тремя методами, один из которых пользователь выбирает исходя из лучшего качества изображения, для этого существуют опции «Метод 1», «Метод 2», «Метод 3». Если пользователь выбирает автоматическую коррекцию методом 1, то глубину коррекции он может регулировать движком, расположенным рядом с опцией «Метод 1».

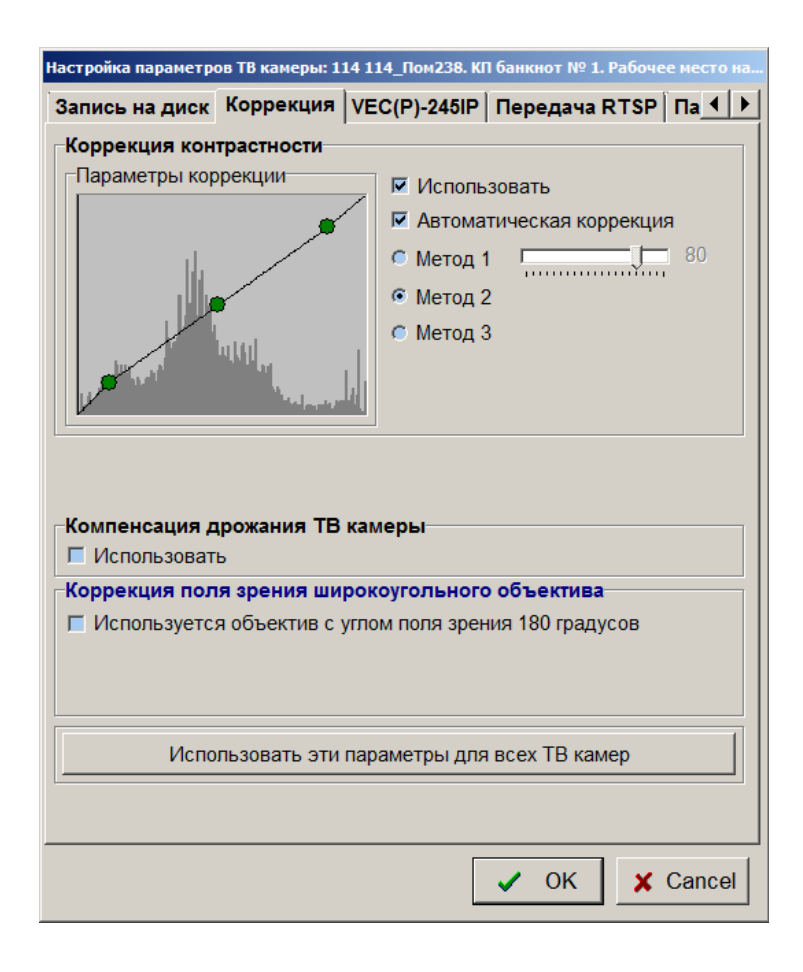

Если опция «Автоматическая коррекция» не установлена, параметры коррекции контрастности пользователь может выбрать вручную, перемещая три точки корректировочной характеристики мышью. Использовать ручной выбор корректировочной характеристики можно лишь в тех редких случаях, если не ожидается изменений параметров видеосигнала ТВ камеры в течение суток из-за изменения освещенности.

Поле «Компенсация дрожания» предназначено для управления алгоритмом компенсации небольших перемещений ТВ камеры (до 4-5 процентов от размеров изображения), вызванных вибрациями опоры. Компенсация дрожания, включаемая установкой данной опции, влияет только на отображаемую в окне просмотра картинку, но не повышает помехоустойчивости детектора движения. Для компенсации дрожания изображения при работе детектора движения второго типа нужно использовать специальную опцию на закладке «Детектор движения» окна настройки параметров ТВ камеры. Алгоритм компенсации дрожания предназначен для компенсации только сдвигов изображения, но не компенсирует повороты изображения.

При нажатии на кнопку «Использовать эти параметры для всех ТВ камер», выбранные для данной ТВ камеры параметры коррекции устанавливаются для всех остальных ТВ камер, существующих в данной конфигурации, и будут использоваться при просмотре их текущих видеосигналов. Данная кнопка используется для ускорения настройки параметров при большом числе ТВ камер.

Параметры коррекции не влияют на текущие изображения, получаемые с фотоаппарата и закладка «Коррекция» даже не видна, если выбран тип камеры «Olympus C5050».

## **6.5.4.2 Окно настройки параметров ТВ камер Axis 206M, Axis 211M**

Сетевая ТВ камера Axis 206M (Axis 211M) используется для получения изображений высокого разрешения (до 1280x1024) непосредственно через компьютерную сеть и имеет ряд особенностей в настройке параметров. Окно настройки для ТВ камеры Axis 206M (Axis 211M) имеет следующий вид.

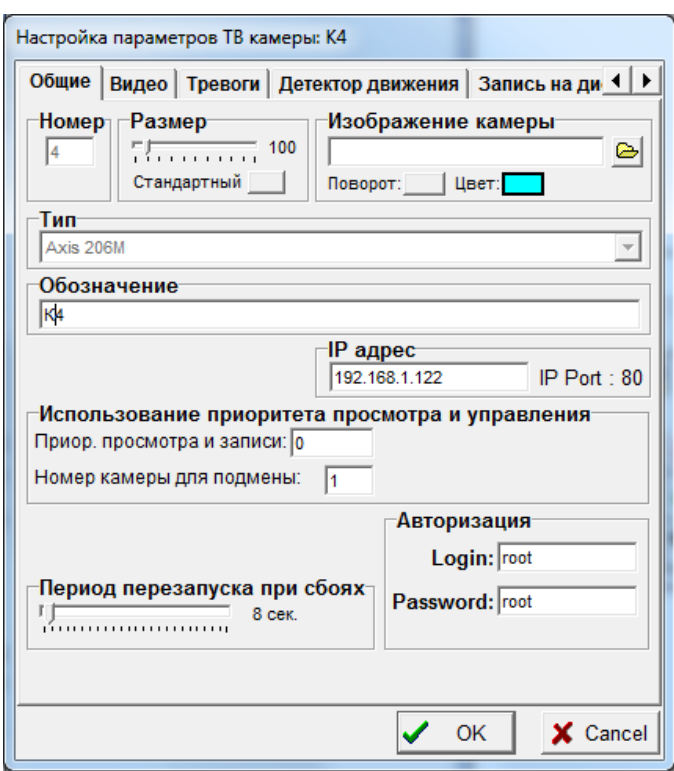

*Закладка «Общие»*, помимо стандартных полей «Размер», «Номер», «Изображение камеры», «Тип», «Обозначение», «Использование приоритета и управления», содержит и специфические поля: «IP адрес» и «Авторизация».

«IP адрес» – адрес, используемый программой для получения доступа к ТВ камере через TCP/IP протокол.

«Авторизация» - служит для задания имени пользователя и пароля для доступа к ТВ камере.

IP адрес, имя пользователя (Login) и пароль (Password) задаются для каждой ТВ камеры Axis 206M (Axis 211M) при ее начальной настройке программными средствами поставщика оборудования. Каждая ТВ камера Axis 206M (Axis 211M) должна иметь уникальный IP адрес в сети. Поля «IP адрес» и «Авторизация» становятся доступными для настройки только после ввода соединения ТВ камеры с компонентом «Карта ввода видеосигнала» типа «Axis» или компонентом «Удаленная система». В первом случае настраиваемые параметры являются локальными, во втором – запрашиваются программой у удаленной системы и возвращаются ей после нажатия кнопки «ОК». Естественно, чтобы удаленная система предоставила параметры для настройки, необходимо, чтобы в программе «Тайфун» удаленной системы было введено соединение данной ТВ камеры с картой ввода.

«Период перезапуска при сбоях» - задает временной интервал, определяющий, как быстро ТВ камера будет считаться неработоспособной после прекращения поступления с нее видеосигнала по компьютерной сети, определяет периодичность автоматических попыток установки связи с неработоспособной ТВ камерой.

*Закладка «Видео»* для ТВ камеры типа Axis содержит только поле «Частота обновления изображения», позволяющее контролировать фактическую частоту поступления изображений по сети. Настройки яркости, насыщенности и других параметров видеосигнала производятся для каждой ТВ камеры через WEB интерфейс, не являются оперативными и не запоминаются программой.

*Закладки «Тревоги» и «Детектор движения»* идентичны аналогичным закладкам окна настройки параметров стандартной ТВ камеры и потому здесь не рассматриваются.

*Закладка «Запись на диск»* отличается от аналогичной закладке для окна настройки стандартной ТВ камеры тем, что на ней отсутствуют опции использования сжатия при непрерывной записи и записи по тревоге. Изображения, получаемые с ТВ камеры Axis 206M (Axis 211M) по сети сжатыми JPEG алгоритмом, записываются на диск «как есть», только сжатыми и только с тем качеством сжатия, которое обеспечивает ТВ камера. Это сделано для экономии ресурсов видеорегистратора.

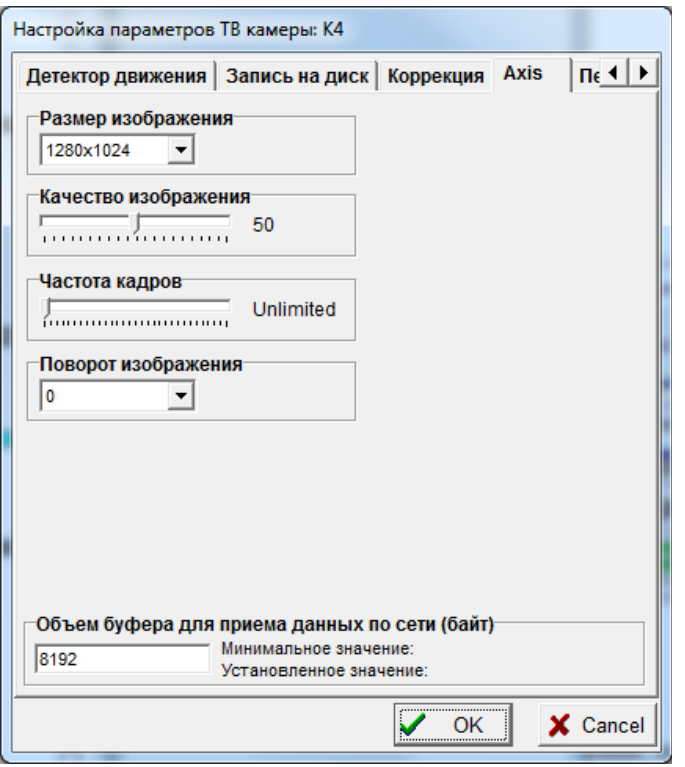

*Закладка «Axis»* используется для настройки параметров потока изображений, получаемых от ТВ камеры. «Размер изображения» - управляет размером отдельных изображений в потоке.

«Качество изображения» - управляет качеством сжатия изображения алгоритмом JPEG. Несмотря на то, что ТВ камера допускает установку параметра в одно из 100 возможных значений, реально регулировка качества достаточно грубая и содержит всего несколько градаций.

«Частота кадров» - служит для искусственного ограничения частоты изображений в потоке. Максимальная частота кадров ТВ камеры Axis 206M – 10 Гц. Установка параметра в положение 0 соответствует состоянию снятия ограничений, при котором ТВ камера формирует поток с максимально возможной частотой кадров.

«Поворот изображения» - используется в том случае, если ТВ камеру на объекте легче закрепить под определенным углом. Например, ТВ камеру Axis 206M легче закрепить на потолке с поворотом на 180 градусов (вверх ногами), так как довольно жесткий сетевой кабельный ввод выполнен в нижней части ТВ камеры.

«Объем буфера для приема данных по сети» - используется в случае, если основной поток программы существенно тормозит, например, из-за медленной работы дисков и часть изображений, принимаемых от ТВ камеры из-за этого теряется. Объем буфера определяет количество изображений, накапливаемых в потоке приема данных от ТВ камеры по сети на время остановки основного потока программы.

Параметры «Размер изображения», «Качество изображения», «Частота кадров» существенно влияют на объем данных, передаваемых ТВ камерой по компьютерной сети в единицу времени.

Если на разных видеорегистраторах в сети описать одну и ту же ТВ камеру с разными значениями номера и параметров закладки «Axis», но с одним IP адресом, и ввести на каждом видеорегистраторе соединение ТВ камеры с платой ввода Axis закладки, то каждый видеорегистратор будет получать непосредственно с ТВ камеры поток изображений со своими параметрами. Это может привести к падению кадровой частоты и перегрузке сетевого оборудования, так как процессору ТВ камеры придется формировать и отдельно пересылать для каждого потребителя поток со своими параметрами. Поэтому, обычно, в качестве получателя изображений ТВ камеры Axis в сети используется только один видеорегистратор, непосредственно предназначенный для записи изображений данной ТВ камеры. Остальные рабочие места получают изображения по сети от программы «Тайфун» данного видеорегистратора. Соответственно, при настройке программы остальных рабочих мест, вводятся соединения ТВ камер с компонентом «удаленная система», соответствующим видеорегистратору, непосредственно получающему изображения с ТВ камеры по сети.

## **6.5.4.3 Окно настройки параметров устройства Axis 250S**

Устройство Axis 250S используется для получения изображений с обычных ТВ камер вещательного стандарта непосредственно через компьютерную сеть. Причем при передаче данных по сети используется алгоритм сжатия MPEG2. Применение устройства оправдано только в случае использования каналов связи с ограниченной пропускной способностью, так как поток формата MPEG2 имеет примерно в три раза меньший объем по сравнению с потоком JPEG изображений того же качества и частоты.

Применение данного устройства требует установки на видеорегистратор пакета DirectX 9 и специального ActiveX компонента Axis (пакет AMC\_Install). Для описания устройства в программе используются компоненты «ТВ камера типа Axis250S» и «Устройство ввода изображения типа Axis». Окно настройки для ТВ камеры Axis 250S имеет следующий вид.

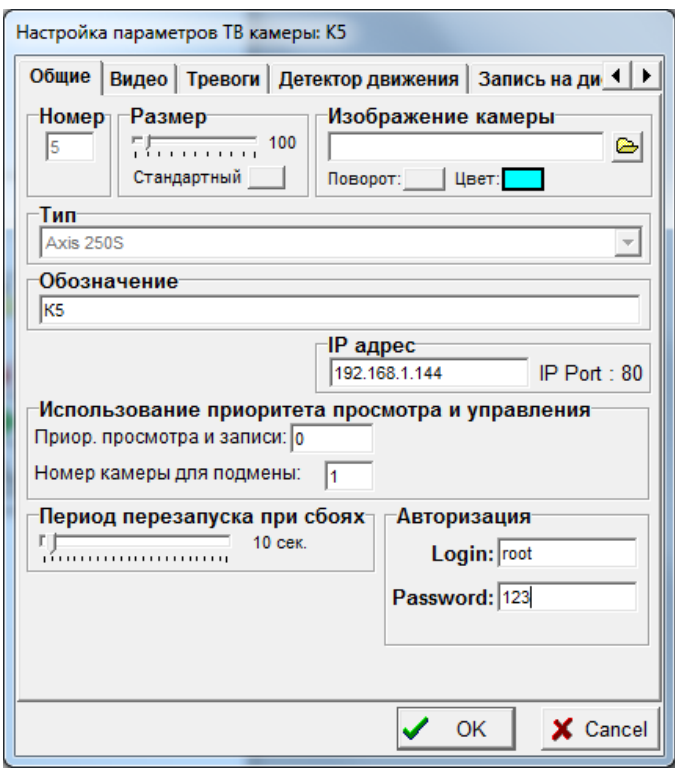

*Закладка «Общие»*, помимо стандартных полей «Размер», «Номер», «Изображение камеры», «Тип», «Обозначение», «Использование приоритета и управления», содержит и специфические поля: «IP адрес» и «Авторизация».

«IP адрес» – адрес, используемый программой для получения доступа к ТВ камере (устройству Axis 250S) через TCP/IP протокол.

«Авторизация» - служит для задания имени пользователя и пароля для доступа к ТВ камере.

IP адрес, имя пользователя (login) и пароль задаются для каждого устройства Axis 250S при его начальной настройке программными средствами поставщика оборудования. Каждое устройство Axis 250S должно иметь уникальный IP адрес в сети. Поля «IP адрес» и «Авторизация» становятся доступными для настройки только после ввода соединения ТВ камеры с компонентом «Карта ввода видеосигнала» типа «Axis» или компонентом «Удаленная система». В первом случае настраиваемые параметры являются локальными, во втором – запрашиваются программой у удаленной системы и возвращаются ей после нажатия кнопки «ОК». Естественно, чтобы удаленная система предоставила параметры для настройки, необходимо, чтобы в программе «Тайфун» удаленной системы было введено соединение данной ТВ камеры с картой ввода.

«Период перезапуска при сбоях» - задает временной интервал, определяющий, как быстро устройство будет считаться неработоспособной после прекращения поступления с него видеосигнала по компьютерной сети, определяет периодичность автоматических попыток установки связи с неработоспособным устройством.

*Закладка «Видео»* для ТВ камеры типа Axis 250S содержит поле «Частота обновления изображения», позволяющее контролировать фактическую частоту поступления изображений по сети. Кроме этого, Закладка «Видео» содержит поле «Передача по сети», позволяющее управлять качеством JPEG сжатия при передаче изображений на другие станции в сети. (Видеорегистратор, принимающий изображения с устройства Axis 250S в формате MPEG2, производит распаковку потока и отправляет изображения другим компьютерам в сети уже в формате JPEG). Настройки яркости, насыщенности и других параметров видеосигнала производятся для каждой ТВ камеры через WEB интерфейс, не являются оперативными и не запоминаются программой.

*Закладки «Тревоги» и «Детектор движения»* идентичны аналогичным закладкам окна настройки параметров стандартной ТВ камеры и потому здесь не рассматриваются.

*Закладка «Запись на диск»*, также не отличается от аналогичной закладки для окна настройки стандартной ТВ камеры. Программа принимает от устройства Axis 250S поток изображений в формате MPEG2, распаковывает его и записывает на диск в оперативный архив уже в формате JPEG.

Все специфические для устройства параметры изображения (яркость, насыщенность, параметры MPEG2 сжатия и др.) доступны только через стандартный WEB интерфейс так как не являются параметрами оперативной настройки.

Если на разных видеорегистраторах в сети описать одну и ту же ТВ камеру Axis 250S с разными значениями номера, но с одним IP адресом, и ввести на каждом видеорегистраторе соединение ТВ камеры с платой ввода Axis, то каждый видеорегистратор будет получать непосредственно с устройства поток изображений со своими параметрами (количество получателей ограничено производителем устройства). Это может привести к падению кадровой частоты и перегрузке сетевого оборудования, так как процессору ТВ камеры придется отдельно пересылать для каждого потребителя поток изображений. Поэтому, обычно, в качестве получателя изображений устройства Axis 250S в сети используется только один видеорегистратор, непосредственно предназначенный для записи изображений данного устройства. Остальные рабочие места получают изображения по сети от программы «Тайфун» данного видеорегистратора. Соответственно, при настройке программы остальных рабочих мест, вводятся соединения ТВ камер с компонентом «удаленная система», соответствующим видеорегистратору, непосредственно получающему изображения с устройства по сети.

#### **6.5.4.4 Окно настройки параметров ТВ камеры Arecont**

Сетевые ТВ камеры Arecont используются для получения изображений высокого разрешения непосредственно через компьютерную сеть, и имеет ряд особенностей в настройке параметров. Окно настройки для ТВ камеры Arecont имеет следующий вид.

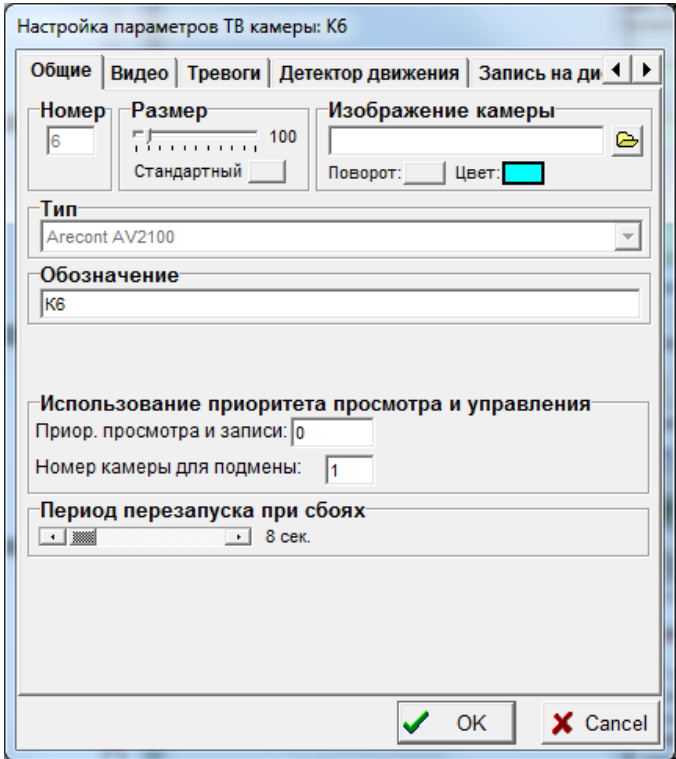

*Закладка «Общие»*, помимо стандартных полей «Размер», «Номер», «Изображение камеры», «Тип», «Обозначение», «Использование приоритета и управления», содержит и специфическое поле: «Период перезапуска при сбоях»

«Период перезапуска при сбоях» - задает временной интервал, определяющий, как быстро ТВ камера будет считаться неработоспособной после прекращения поступления с нее видеосигнала по компьютерной сети, определяет периодичность автоматических попыток установки связи с неработоспособной ТВ камерой.

*Закладка «Видео»* для ТВ камеры типа Arecont содержит только поле «Частота обновления изображения», позволяющее контролировать фактическую частоту поступления изображений по сети, и параметр, управляющий использованием буферизации для сглаживания потока изображений, поступающих по сети.

*Закладки «Тревоги» и «Детектор движения»* идентичны аналогичным закладкам окна настройки параметров стандартной ТВ камеры и потому здесь не рассматриваются.

*Закладка «Запись на диск»* отличается от аналогичной закладки для окна настройки стандартной ТВ камеры тем, что на ней отсутствуют опции использования сжатия при непрерывной записи и записи по тревоге. Изображения, получаемые с ТВ камеры Arecont по сети сжатыми JPEG алгоритмом, записываются на диск «как есть», только сжатыми и только с тем качеством сжатия, которое обеспечивает ТВ камера. Это сделано для экономии ресурсов видеорегистратора.

*Закладка «Arecont»* используется для настройки параметров потока изображений, получаемых от ТВ камеры.

«IP address» - IP адрес задается для каждой ТВ камеры Arecont при ее начальной настройке программными средствами поставщика оборудования. Каждая ТВ камера должна иметь уникальный IP адрес в сети. Поля закладки «Arecont» становятся доступными для настройки только после ввода соединения ТВ камеры с компонентом «Карта ввода видеосигнала» типа «Arecont» или компонентом «Удаленная система». В первом случае настраиваемые параметры являются локальными, во втором – запрашиваются программой у удаленной системы и возвращаются ей после нажатия кнопки «ОК». Естественно, чтобы удаленная система предоставила параметры для настройки, необходимо, чтобы в программе «Тайфун» удаленной системы было введено соединение данной ТВ камеры с платой ввода типа «Arecont».

Остальные регулировки поля «Параметры ТВ камеры Arecont» определяют размеры, качество изображения и скорость его поступления.

«Brightness» - яркость.

«Saturation» - насыщенность.

«Sharpness» - глубина коррекции четкости.

«BlueAWB», «RedAWB» - параметры, управляющие балансом белого.

«Illumination» - параметр, регулирующий качество передачи цвета в зависимости от спектра используемого освещения.

«Lighting» - параметр, используемый для исключения биения с частотой мерцания источника освещения (ламп дневного света).

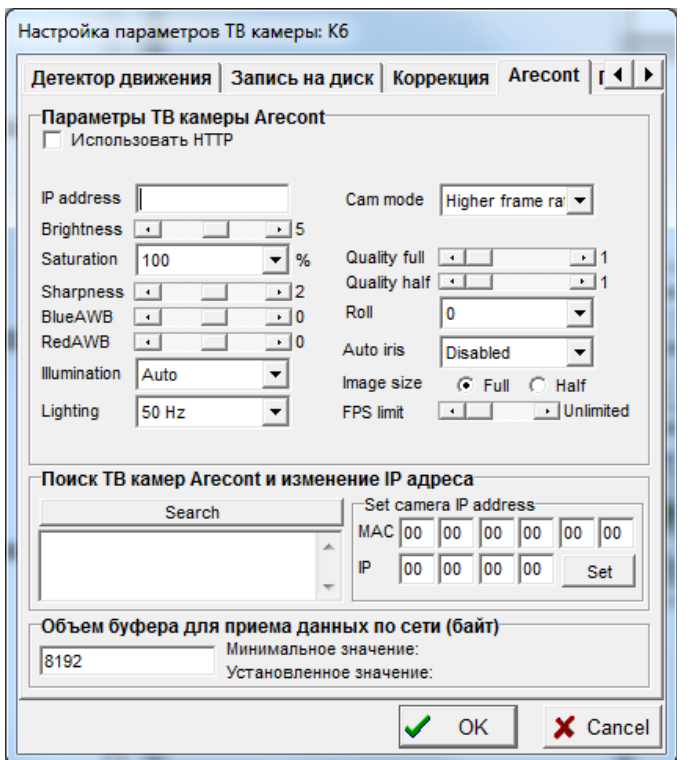

«Cam mode» - параметр, определяющий приоритет качества изображения или скорости работы в условиях низкой освещенности.

«Quality full» - качество сжатия при полном разрешении.

«Quality half» - качество сжатия при половинном разрешении.

«Roll» - поворот изображения.

«Auto iris» - режим использования диафрагмы объектива.

«Image size» - размер изображения.

«FPS limit» - ограничение скорости поступления изображений.

Закладка «Arecont» содержит поле «Поиск ТВ камер Arecont и изменение IP адреса», позволяющее осуществлять поиск ТВ камер «Arecont» в сети и менять их IP адреса непосредственно из ПО «Тайфун» в процессе настройки. Для успешного использования данной возможности необходимо, чтобы с ТВ камеры в данный момент не поступал видеосигнал, то есть нужно предварительно закрыть окно просмотра текущего видео, отключить детектор движения и непрерывную запись на диск.

Опция «Использовать HTTP» позволяет работать с ТВ камерами Arecont по HTTP протоколу начиная с версии 61621 прошивки ТВ камеры. Переход на HTTP протокол должен снять ограничение на суммарную скорость ввода видеосигнала 20 fps с нескольких ТВ камер Arecont в один видеорегистратор.

«Объем буфера для приема данных по сети» - используется в случае, если основной поток программы существенно тормозит, например, из-за медленной работы дисков, и часть изображений, принимаемых от ТВ камеры, из-за этого теряется. Объем буфера определяет количество изображений, накапливаемых в потоке приема данных от ТВ камеры по сети на время остановки основного потока программы.

## **6.5.4.5 Окно настройки параметров ТВ камеры VEC(P)-245IP**

Сетевые ТВ камеры VEC(P)-245IP используются для получения изображений высокого разрешения непосредственно через компьютерную сеть с использованием UDP протокола, и имеет ряд особенностей в настройке параметров. Окно настройки для ТВ камеры VEC(P)-245IP имеет вид, приведенный ниже.

*Закладка «Общие»* содержит ряд стандартных полей «Размер», «Номер», «Изображение камеры», «Тип», «Обозначение», «Использование приоритета и управления».

*Закладка «Видео»* для ТВ камеры типа VEC(P)-245IP содержит только поле «Частота обновления изображения», позволяющее контролировать фактическую частоту поступления изображений по сети, и параметр, управляющий использованием буферизации для сглаживания потока изображений, поступающих по сети.

*Закладки «Тревоги» и «Детектор движения»* идентичны аналогичным закладкам окна настройки параметров стандартной ТВ камеры и потому здесь не рассматриваются.

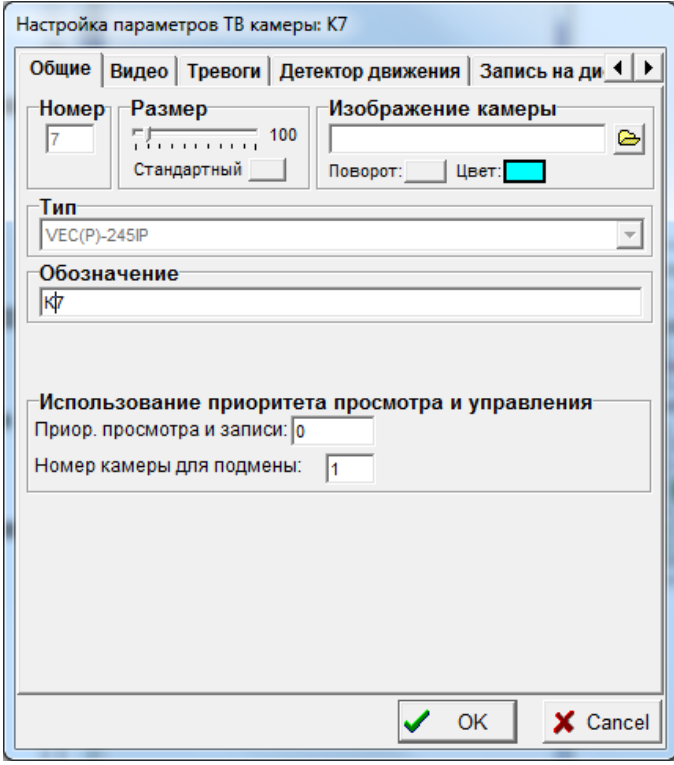

*Закладка «Запись на диск»* отличается от аналогичной закладки для окна настройки стандартной ТВ камеры тем, что на ней отсутствуют опции использования сжатия при непрерывной записи и записи по тревоге. Изображения, получаемые с ТВ камеры VEC(P)-245IP по сети сжатыми JPEG алгоритмом, записываются на диск «как есть», только сжатыми и только с тем качеством сжатия, которое обеспечивает ТВ камера. Это сделано для экономии ресурсов видеорегистратора.

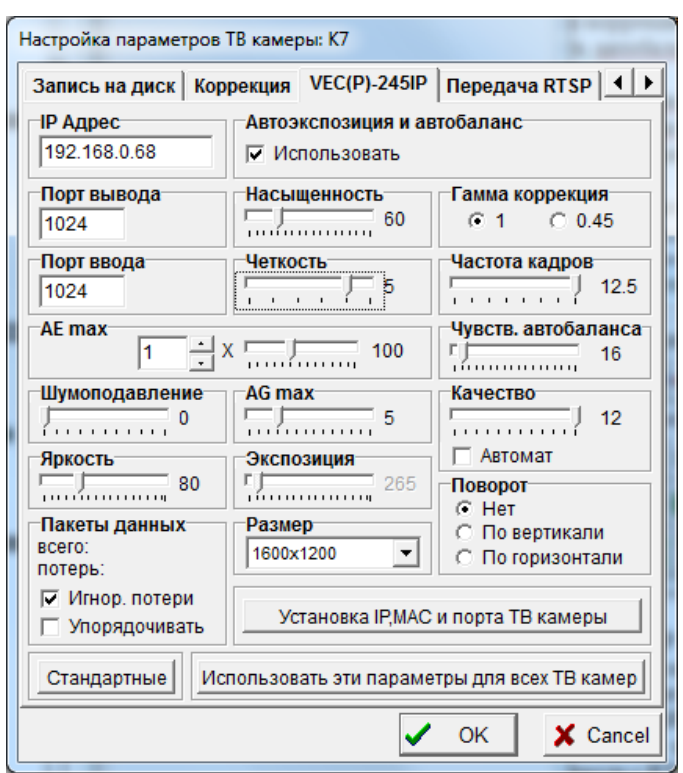

*Закладка «VEC(P)-245IP»* используется для настройки параметров потока изображений, получаемых от ТВ камеры.

«IP address», «Порт вывода», «Порт ввода» - IP адрес и порты ввода - вывода задаются для каждой ТВ камеры VEC(P)-245IP при ее начальной настройке программными средствами поставщика оборудования (специальной программой). Номера портов ввода и вывода у одной камеры, как правило, совпадают. Каждая ТВ камера должна иметь уникальный IP адрес, номер порта и MAC адрес в сети. Поля закладки «VEC(P)-245IP» становятся доступными для настройки только после ввода соединения ТВ камеры с компонентом «Карта ввода видеосигнала» типа «Устройство для ввода с сетевых камер ЭВС» или компонентом «Удаленная система». В первом случае настраиваемые параметры являются локальными, во втором – запрашиваются программой у удаленной системы и возвращаются ей после нажатия кнопки «ОК». Естественно, чтобы удаленная система предоставила параметры для настройки, необходимо, чтобы в программе «Тайфун» удаленной системы было введено соединение данной ТВ камеры с картой ввода типа «Устройство для ввода с сетевых камер ЭВС».

Остальные регулировки закладки «VEC(P)-245IP» определяют размеры, качество изображения и скорость его поступления.

«Яркость» - Яркость.

«Насыщенность» - Насыщенность.

«Четкость» - Глубина коррекции четкости.

«Поворот» - Поворот изображения.

«Качество» - Качество изображения при сжатии алгоритмом JPEG.

«Частота кадров» - Ограничение скорости поступления изображений.

«Экспозиция» - Параметр, позволяющий управлять временем экспозиции.

«Шумоподавление» - степень подавления шума.

«Гамма коррекция» - показатель гамма коррекции яркости изображения.

«Чувств. автобаланса» - параметр управляющий характеристиками схемы автоматического баланса белого и цвета.

«Автоэкспозиция и автобаланс» - включает режим автоматического выбора экспозиции и баланса белого. В режиме автоэкспозиции становятся доступны органы регулировки «AE max» и «AG max», позволяющие ограничивать степени автоматических регулировок экспозиции и усиления для обеспечения отсутствия смазов на движущихся частях изображения.

Следует отметить, что, поскольку ТВ камеры VEC(P)-245IP используют для передачи данных исключительно UDP протокол, необходимо, при подключении нескольких ТВ камер к компьютерной сети, следить за общей загрузкой сети и не превышать 40 процентов использования общей пропускной способности сети. При большой загрузке сети, часть UDP пакетов может теряться, что приведет к сбоям при приеме изображений. Например, при использовании сетевого оборудования с пропускной способностью 100 Мбит, нельзя подключать к сети более 4 ТВ камер одновременно.

При установке опции «Игнорировать потери» в поле «Обработка потери пакетов» программа будет использовать для обработки все введенные по UDP протоколу кадры изображений, в том числе и сбойные из-за потери пакетов кадры.

При снятии опции «Игнорировать потери» в поле «Обработка потери пакетов» программа не будет обрабатывать, визуализировать и записывать на диск кадры, в которых зафиксирована потеря пакетов данных при передаче по сети.

# **6.5.4.6 Окно настройки параметров RTSP камеры**

Сетевые RTSP ТВ камеры используются для получения изображений сжатых алгоритмом MJPEG, MPEG4, H264, H265 непосредственно через компьютерную сеть с использованием RTSP протокола. Компонент «RTSP камера» может, в принципе, использоваться для ввода изображений с любого устройства, поддерживающего RTSP протокол, например с видеосерверов Axis или Teleste. Для ввода изображений на данной системе необходимо при настройке программы установить компонент устройство ввода видеосигнала типа «Устройство ввода с RTSP камер» и ввести соединение выхода видео камеры и входа видео устройства ввода. Для просмотра текущего видео на удаленных системах, при их настройке вводятся соединения выхода видео RTSP камер и входа видео компонентов «Удаленная система», на которых осуществляется ввод изображений.

Окно настройки для RTSP ТВ камеры предоставляет возможность изменения следующих параметров:

*Закладка «Общие»* содержит ряд стандартных полей «Размер», «Номер», «Изображение камеры», «Тип», «Обозначение», «Использование приоритета и управления».

*Закладка «Видео»* для RTSP камеры содержит только поле «Частота обновления изображения», позволяющее контролировать фактическую частоту поступления изображений по сети, и параметр, управляющий использованием буферизации для сглаживания потока изображений, поступающих по сети.

*Закладки «Тревоги» и «Детектор движения»* идентичны аналогичным закладкам окна настройки параметров стандартной ТВ камеры и потому здесь не рассматриваются.

*Закладка «Запись на диск»* отличается от аналогичной закладки для окна настройки стандартной ТВ камеры тем, что на ней отсутствуют опции использования сжатия при непрерывной записи и записи по тревоге. Изображения, получаемые с RTSP камеры по сети, записываются на диск «как есть», только сжатыми и только с тем качеством сжатия и той частотой, которые обеспечивает ТВ камера.

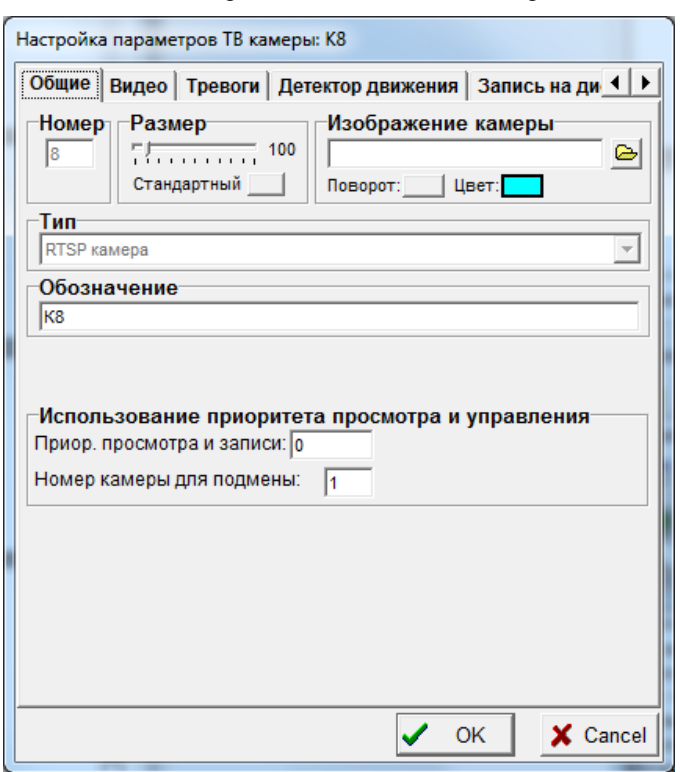

*Закладка «Прием RTSP»* используется для настройки параметров потока изображений, получаемого от ТВ камеры.

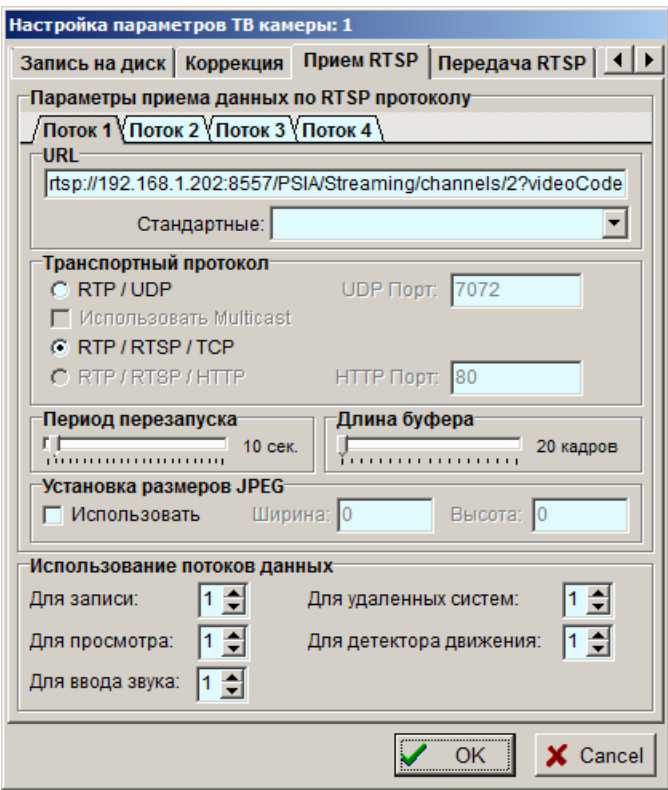

Поля закладки «Прием RTSP» становятся доступными для настройки только после ввода соединения ТВ камеры с компонентом «Устройство ввода видеосигнала» типа «Устройство для ввода с RTSP камер» или компонентом «Удаленная система». В первом случае настраиваемые параметры являются локальными, во втором – запрашиваются программой у удаленной системы и возвращаются ей после нажатия кнопки «ОК». Естественно, чтобы удаленная система предоставила параметры для настройки, необходимо, чтобы в программе «Тайфун» удаленной системы было введено соединение данной ТВ камеры с картой ввода типа «Устройство для ввода с RTSP камер».

Ряд ТВ камер, поддерживающих RTSP протокол, позволяют формировать одновременно несколько потоков видеосигнала, каждый из которых имеет свое разрешение и может быть сжат своим алгоритмом сжатия. Эта способность ТВ камер позволяет более гибко настраивать программное обеспечение с целью экономии ресурсов. Например, можно использовать для записи на диск поток максимального разрешения, сжатый алгоритмом H264 или H265, как обеспечивающий максимальное качество записей при существенной экономии дискового пространства, для работы детектора движения — поток минимального разрешения, сжатый алгоритмом MJPEG, как требующий минимальных затрат при распаковке, для передачи на удаленные системы для просмотра живого видео — поток минимального разрешения, сжатый алгоритмом H264 или H265 в целях минимизации трафика.

Каждому потоку соответствует своя уникальная строка запроса URL. Программа «Тайфун» позволяет обрабатывать максимум 4 потока от каждой RTSP камеры. Выбор конкретных потоков для решения определенных задач осуществляется настройками в поле «Использование потоков данных», по умолчанию, для всех задач используется один поток ( первый ), что соответствует частному случаю однопоточной ТВ камеры. Уникальные настройки параметров каждого используемого потока доступны на соответствующих страницах, выбираемых закладками в поле «Параметры приема данных по RTSP протоколу».

Поле «URL» используется для задания строки запроса выбранного потока изображений через RTSP протокол. Данный параметр, вообще говоря, может быть уникальным для каждого типа RTSP камер и потока и зависит от производителя оборудования. Примеры строки запроса для некоторых стандартных типов оборудования можно получить используя выпадающий список «Стандартные». В строке запроса содержатся, как правило, логин и пароль для получения доступа к устройству, IP адрес и номер RTSP порта (по умолчанию – 554). Обычно, для получения или изменения этих параметров необходимо получить доступ к настройкам устройства через Web browser. Общий вид строки запроса потока данных по RTSP протоколу должен быть указан в документации производителя на конкретное изделие.

Поле «UDP порт» используется для того, чтобы предложить устройству выбрать порт для вещания видеосигнала. Необходимо следить, чтобы разные потоки и RTSP устройства в сети, использующие RTP/UDP транспортный протокол, имели уникальные значения UDP портов.

Поле «Multicast» используется для переключения multicast и unicast режимов передачи видео устройством. Опять же, конкретное устройство может и не поддерживать любой из этих режимов, или управление переключением может быть доступно только при настройке устройства через Web browser.

Поле «Период перезапуска при сбоях» используется для установки периода автоматических попыток установки связи с устройством в случаях, если оно прекратило передавать видеосигнал.

Поле «Длина буфера» определяет длину входного циклического буфера программы, используемого для хранения принятых изображений перед их обработкой в случае, если программа не может обработать данные сразу по их получению.

Закладка «Декодирование» используется для настройки процесса декодирования видеосигнала, сжатого алгоритмом H264 или H265.

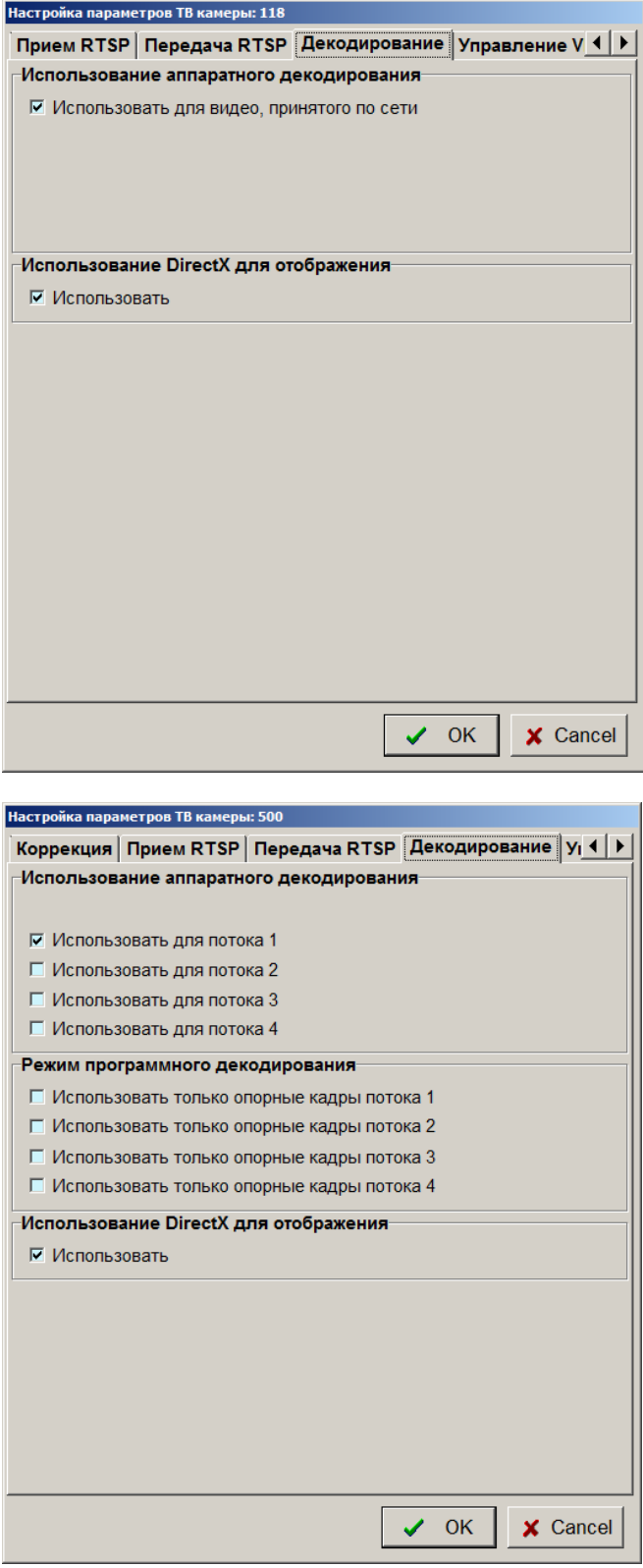

Использование технологии быстрого декодирования позволяет существенно снизить нагрузку на основной процессор компьютера, что, в свою очередь, позволяет одновременно просматривать больше ТВ камер и/или использовать детекторы движения одновременно для большего числа ТВ камер.

Технология быстрого декодирования может быть использована для распаковки видеосигнала, сжатого только алгоритмом H264 или H265. Попытки использовать ее для ТВ камер, видеосигнал которых сжат другими алгоритмами ( например MJPEG, MPEG4 ) приведет к тому что видеосигнал не будет распаковываться.

Возможность использования технологии быстрого декодирования определяется наличием в компьютере процессора Intel Core 7 поколения и лучше со встроенной высокопроизводительной графической подсистемой. Программа определяет тип процессора при запуске и, в случае, если он не соответствует предъявленным требованиям, данная закладка в окне настройки параметров будет отсутствовать и декодирование видеосигнала будет осуществляться основным процессором.

Опции настройки в поле «Использование аппаратного декодирования» позволяют настроить использование быстрого декодирования независимо для каждого из четырех возможных потоков RTSP ТВ камеры при настройке видеорегистратора и для потока видео, принимаемого по сети, в случае если настраивается АРМ оператора.

При установке опции «Использовать» в поле «Использование DirectX для отображения», распакованное с помощью технологии быстрого декодирования изображение будет выводиться в окно просмотра с использованием технологии DirectX с максимальной четкостью. Если не устанавливать данную опцию, то распакованное с помощью технологии быстрого декодирования изображение будет выводиться в окно просмотра основным процессором компьютера с пониженной четкостью. В случае, если технология быстрого декодирования не используется для потока, назначенного для просмотра живого видео, опция использования DirectX может быть установлена в любое состояние, так как отображение видеосигнала в окне просмотра в данном случае будет вестись основным процессором с максимальной четкостью.

#### **6.5.4.7 Окно настройки параметров устройства ввода изображения**

Окно настройки параметров устройства ввода изображения служит для описания плат ввода, установленных в видеорегистраторе и, в зависимости от выбранного типа платы, может иметь различный вид, так как разные платы ввода имеют разные технические характеристики. Программа поддерживает несколько типов плат ввода изображения: «Контраст 5», «Контраст 6», «Контраст 7», «Контраст 8», «Контраст 9», «Контраст 10», «Контраст 11», «Цунами», «Контраст USB», «AXIS» и др.. Страница «Изображение» окна настройки платы любого типа содержит органы настройки размера значка платы.

Плата «Контраст 6 (7) « содержит 4 чипа Bt878, плата «Контраст 5» содержит 1 чип Bt878, плата «Контраст 9» содержит 1 чип Bt878, плата «Цунами» содержит 1 чип Bt878, программа содержит ограничение на использование в одном видеорегистраторе не более 8 чипов. Отсюда вытекают ограничения на одновременное использование в одном видеорегистраторе нескольких плат ввода изображения одного или разных типов, содержащих чипы bt878. Программа может поддерживать не более 1 устройства «Контраст USB» и «Устройство ввода с WDM драйвером».

#### *Настройка платы ввода «Контраст 6»*

При выборе типа платы - «Контраст 6» окно настройки на закладке «Общие» помимо стандартных полей «Тип», «Номер», «Обозначение» содержит ряд специфических полей настройки:

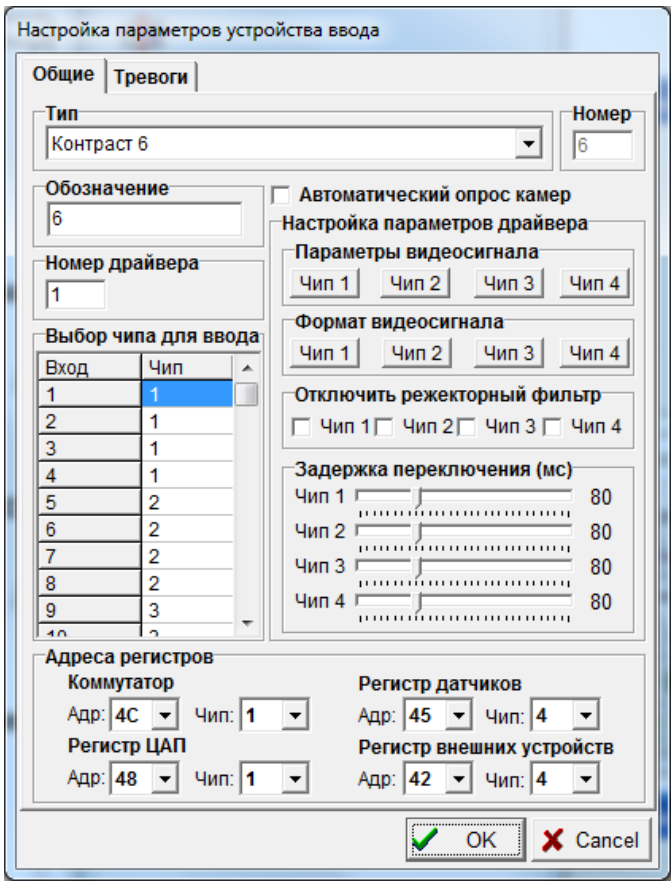

 «Автоматический опрос камер» - при установке данного флажка программа будет периодически проверять наличие видеосигналов на всех входах платы ввода.

 «Номер драйвера» - определяет начальный (первый из четырех) номер используемых платой драйверов, устанавливаемых программой установки драйвера Setup.exe. Если в видеорегистраторе установлена одна плата «Контраст 6», то при установке драйверов программой Setup необходимо указать количество устройств – 4 («№ 1-го драйвера» всегда должен быть 0). При этом, при настройке платы, в поле «Номер драйвера» следует указать 1. При установке драйверов программой Setup для случая, когда в видеорегистратор установлено более 1 платы, драйвера распределяются между платами в порядке возрастания номеров, причем меньшие номера достаются, как правило, платам, установленным в PCI слоты с меньшими номерами (то есть расположенным ближе к разъему контроллера дисплея). Рассмотрим пример. В видеорегистраторе установлено 2 платы: «Контраст 5» в PCI слоте 1 и «Контраст 6» в PCI слоте 3. При этом в программе установки драйверов Setup надо указать количество устройств 5, так как суммарное число чипов bt878 на двух платах равно 5. «Номер драйвера» для платы «Контраст 5» следует установить – 1, а для платы «Контраст 6» - 2.

 «Настройка параметров драйвера» - служит для выбора системы цветового кодирования и настройки размеров кадров, вводимых через каждый из 4 чипов платы ввода.

При выборе кнопок в поле «Параметры видеосигнала» вызывается диалог драйвера настройки параметров видеосигнала соответствующего чипа.

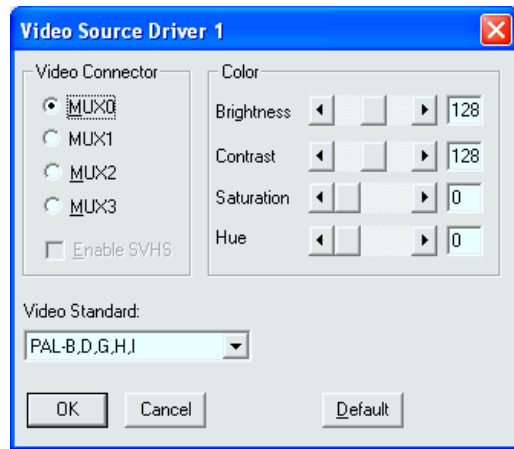

Параметр «Video Connector» должен быть обязательно установлен в положение «Mux0».

Значение в поле «Video Standard» должно соответствовать системе цветового кодирования камер, видеосигналы которых вводятся через данный чип. В случае ввода через данный чип видеосигналов черно-белых камер следует установить его в положение «PAL-B,D,G,H,I».

Значения поля «Color» не влияют на процесс ввода, так как для каждой ТВ камеры устанавливаются индивидуальные параметры, настраиваемые в окне настройки параметров ТВ камеры.

При выборе кнопок в поле «Формат видеосигнала» вызывается диалог драйвера настройки параметров видеосигнала соответствующего чипа.

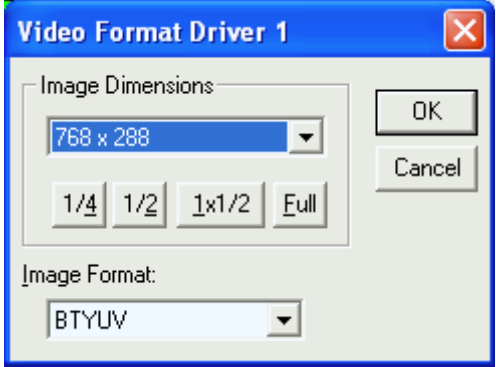

Параметр «Image Dimensions» отвечает за размер изображений, вводимых через один из чипов платы «Контраст 6».

Параметр «Image Format» определяет способ кодирования и объем потока оцифрованных данных о видеосигнале. При вводе черно-белых видеосигналов рекомендуется выбирать его значение «Y8», при вводе цветных – «BTYUV».

 «Выбор чипа для ввода» - определяет номер чипа (одного из четырех), используемого платой для ввода видеосигнала с каждого конкретного входа. В случае выбора одного номера чипа для более чем одного входа видеосигнала (а при подключении к плате «Контраст 6» более 4 видеосигналов это неизбежно) видеосигналы будут вводится через данный чип последовательно.

 «Отключить режекторный фильтр» - позволяет отключить режекторный фильтр цветовой поднесущей видеосигнала, вводимого через один из 4 чипов, что приводит к повышению четкости изображения в случае использования черно-белых ТВ камер повышенной четкости (на матрицах ПЗС с 720 и более элементами в строке). Попытка отключить режекторный фильтр при вводе цветных сигналов приведет к появлению характерного цветового муара на изображении.

 «Задержка переключения (мс)» - позволяет регулировать задержку при переключении с одного входа на другой в случае последовательного ввода через один чип видеосигналов нескольких входов. Задержка необходима для лучшей синхронизации после переключения входа и подбирается опытным путем в процессе настройки системы при возникновении сбоев в синхронизации видеосигналов.

 «Адреса регистров» - это поле заполняется в соответствии с таблицей, расположенной на самой плате ввода изображения «Контраст 6» и определяет модификацию платы ввода.

#### *Настройка платы ввода «Цунами»*

При выборе типа платы - «Цунами» окно настройки на закладке «Общие» помимо стандартных полей «Тип», «Номер», «Обозначение» содержит ряд специфических полей настройки:

 «Автоматический опрос камер» - при установке данного флажка программа будет периодически проверять наличие видеосигналов на всех входах платы ввода;

 «Номер драйвера» - определяет номер используемого платой драйвера, из устанавливаемого программой установки драйвера Setup.exe. При использовании нескольких (например – четырех) плат «Цунами» в одном видеорегистраторе он должен быть индивидуален у каждой платы (от 1 до 4);

 «Настройка параметров драйвера» - содержит кнопки вызова диалогов настройки драйвера, аналогичных плате «Контраст 6». Но, в отличие от платы «Контраст 6», настраивается ввод только через один чип;

 «Задержка переключения» и «Режекторный фильтр» - аналогичны соответствующим настройкам для платы типа «Контраст 6».

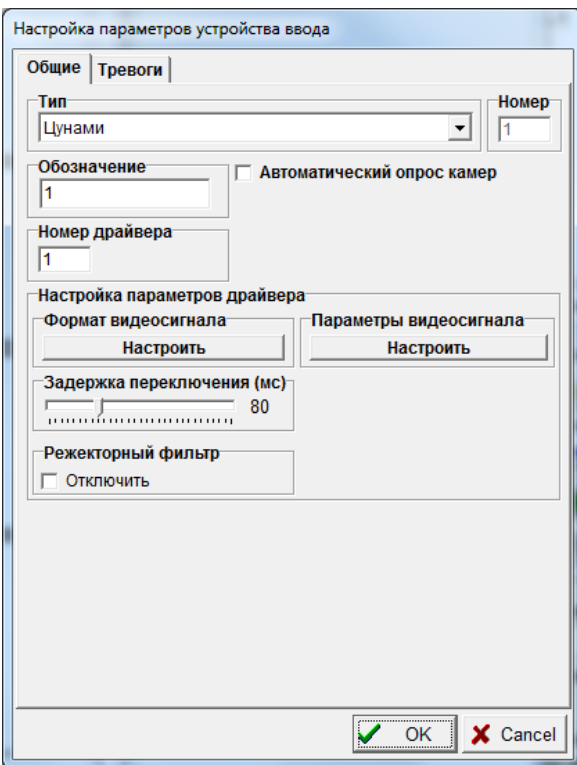

*Настройка платы ввода «Контраст 9»*

При выборе типа платы «Контраст 9» окно настройки на закладке «Общие» помимо стандартных полей «Тип», «Номер», «Обозначение» содержит ряд специфических полей настройки:

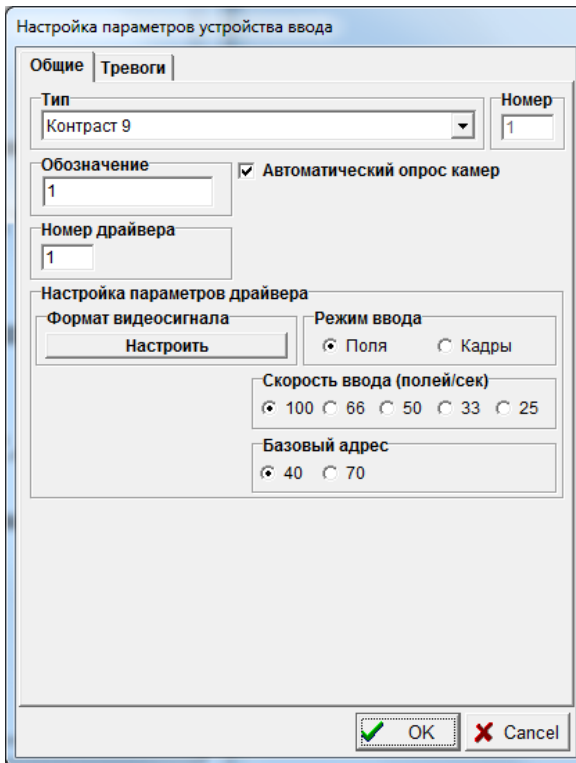

 поля «Автоматический опрос камер», «Номер драйвера», «Формат видеосигнала» - аналогичны соответствующим настройкам платы типа «Цунами». Для правильной работы платы «Контраст 9» следует при настройке «Формат видеосигнала» выбирать только размер 720x576 Digital, этот режим предназначен только для использования вместе с платами «Контраст 9», «Контраст 10» и ни с какими другими. Соответственно, плата «Контраст 9» будет правильно работать только при выборе параметра 720x576 Digital, и не будет работать с другими параметрами поля «Image Dimensions». В поле «Image Format» необходимо выбрать «YUY2» для ввода с цветных ТВ камер и «Y8» - для ввода с черно-белых ТВ камер;

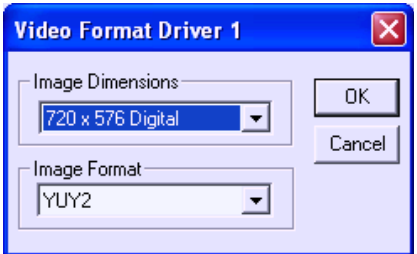

 поле «Режим ввода» предназначено для управления размером вводимых изображений. При выборе параметра «Поля» изображения будут вводиться с размером 720x288 (одно поле ТВ растра), при выборе параметра «Кадры» - изображения будут вводиться полными кадрами (четное и нечетное поля) размером 720x576;

 поле «Скорость ввода» определяет суммарную скорость потока изображений при вводе в видеорегистратор с настраиваемой платы «Контраст 9». Если в видеорегистратор установлено несколько плат ввода, то скорость ввода можно понижать с целью устранения перегрузки шины PCI. Параметр скорости ввода влияет на период обновления изображений с каждой ТВ камеры и его можно использовать также для искусственного снижения скорости обновления с целью разгрузки процессора видеорегистратора. При подключении к плате 8 ТВ камер, установленных параметрах «Поля» и «Скорость ввода = 100», частота обновления видеосигналов с каждой ТВ камеры при вводе должна составлять 12.5 Гц. При использовании записи изображений на диск с малыми интервалами и, тем более, одновременным просмотром изображений с нескольких ТВ камер, скорость обновления будет ниже и будет зависеть уже от мощности используемого в видеорегистраторе процессора;

 поле «Базовый адрес» служит для выбора базового адреса регистра датчиков платы «Контраст 9» (модификации платы могут иметь различные адреса). Неправильный выбор этого параметра не приведет к выходу платы из строя, но приведет к тому, что программа не сможет получать достоверные состояния датчиков.

#### *Настройка платы ввода «Контраст 10»*

Плата «Контраст 10» отличается от платы «Контраст 9» наличием дополнительного режима аппаратного сжатия изображений. Режим аппаратного сжатия может быть отключен и тогда плата работает аналогично плате «Контраст 9». Скорость аппаратного сжатия цветного изображения в 2 раза выше скорости поступления несжатого сигнала, то есть за 10 мс плата способна сжать в соответствии с алгоритмом JPEG изображение одного поля 720x288 точек цветного изображения, поступающего на один из входов в течении 20 мс. Соответственно, при подключении 4 ТВ камер, плата способна сжимать изображения цветных полей с периодом 40 мс для каждой ТВ камеры, то есть в режиме реального времени. При использовании режима аппаратного сжатия черно-белого сигнала, изображения полей с 8 ТВ камер могут быть сжаты и введены в видеорегистратор с частотой 12.5 Гц – для каждой ТВ камеры. Использование режима ввода «Кадры» приводит к увеличению разрешения по вертикали в 2 раза и падению скорости сжатия в 2 раза, как в режимах цветного, так и черно-белого аппаратного сжатия.

При выборе типа платы - «Контраст 10» окно настройки на закладке «Общие» помимо стандартных полей «Тип», «Номер», «Обозначение» содержит ряд специфических полей настройки, описанных ниже.

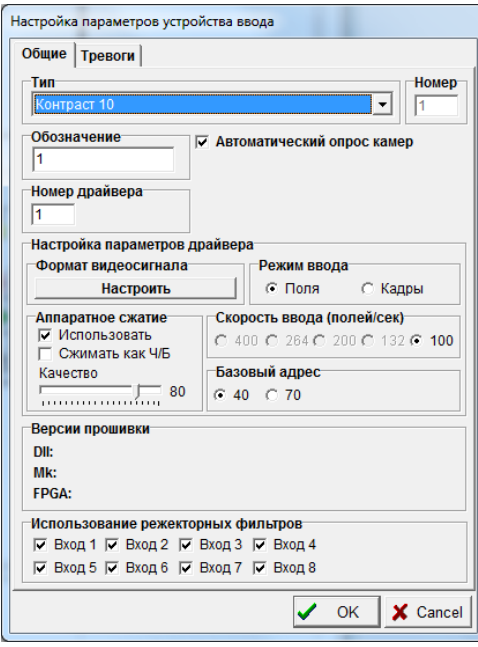

Поля «Автоматический опрос камер», «Номер драйвера», «Формат видеосигнала» - аналогичны соответствующим настройкам платы типа «Цунами».

Для правильной работы платы «Контраст 10» следует при настройке «Формат видеосигнала» выбирать только

размер 720x576 Digital, этот режим предназначен только для использования вместе с платами «Контраст 9», «Контраст 10» и ни с какими другими. Соответственно, плата «Контраст 10» будет правильно работать только при выборе параметра 720x576 Digital, и не будет работать с другими параметрами поля «Image Dimensions». В поле «Image Format» необходимо выбрать «YUY2» для ввода с цветных ТВ камер и «Y8» - для ввода с черно-белых ТВ камер в режиме работы без аппаратного сжатия. Если используется аппаратное сжатие, необходимо выбирать режим «YUY2» вне зависимости от того сжимается сигнал как цветной или как черно-белый.

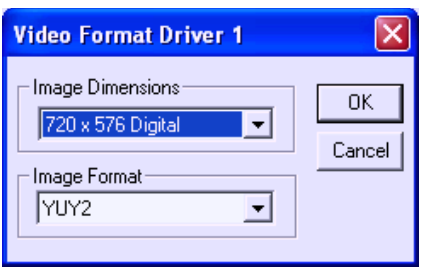

Поле «Режим ввода» предназначено для управления размером вводимых изображений. При выборе параметра «Поля» изображения будут вводиться с размером 720x288 (одно поле ТВ растра), при выборе параметра «Кадры» изображения будут вводиться полными кадрами (четное и нечетное поля) размером 720x576.

Регулировки в поле «Аппаратное сжатие» позволяют определить использование аппаратного сжатия, режим сжатия (цветной или более быстрый черно-белый), определить качество сжатия, которое будет одинаковым для всех ТВ камер, подключенных к данной плате.

Поле «Скорость ввода» определяет суммарную скорость потока изображений при вводе в видеорегистратор с настраиваемой платы «Контраст 10». Если в видеорегистратор установлено несколько плат ввода, то скорость ввода можно понижать с целью устранения перегрузки шины PCI.

Поле «Базовый адрес» служит для выбора базового адреса регистра датчиков платы «Контраст 10» (модификации платы могут иметь различные адреса). Неправильный выбор этого параметра не приведет к выходу платы из строя, но приведет к тому, что программа не сможет получать достоверные состояния датчиков.

#### *Настройка платы ввода «Контраст 11»*

Плата «Контраст 11» отличается от платы «Контраст 10» отсутствием режима ввода без сжатия изображений, повышенной скоростью ввода, наличием дополнительных входов для каскадного соединения каналов коммутации видеосигналов на внешние мониторы, шиной PCI Express, для нее, также, необходимо устанавливать свой особый драйвер. Скорость аппаратного сжатия цветного изображения не менее 200 полей в секунду, черно-белого – 400 полей в секунду. При использовании режима ввода черно-белого сигнала, изображения кадров (720x576) с 8 ТВ камер могут быть сжаты и введены в видеорегистратор с частотой 25 Гц – для каждой ТВ камеры. При использовании режима ввода цветного сигнала, изображения кадров (720x576) с 8 ТВ камер могут быть сжаты и введены в видеорегистратор с частотой не менее 12.5 Гц – для каждой ТВ камеры, изображения полей (720x288) – с частотой 25 Гц. При выборе типа платы - «Контраст 11» окно настройки на закладке «Общие» помимо стандартных полей «Тип», «Номер», «Обозначение» содержит ряд специфических полей настройки:

Поля «Автоматический опрос камер», «Номер драйвера», «Формат видеосигнала» - аналогичны соответствующим настройкам платы типа «Цунами».

Поле «Режим ввода» предназначено для управления размером вводимых изображений. При выборе параметра «Поля» изображения будут вводиться с размером 720x288 (одно поле ТВ растра), при выборе параметра «Кадры» изображения будут вводиться полными кадрами (четное и нечетное поля) размером 720x576.

Регулировки в поле «Аппаратное сжатие» позволяют определить режим сжатия (цветной или более быстрый черно-белый), определить качество сжатия, которое будет одинаковым для всех ТВ камер, подключенных к данной плате.

Поле «Базовый адрес» служит для выбора базового адреса регистра датчиков платы «Контраст 11» (модификации платы могут иметь различные адреса). Неправильный выбор этого параметра не приведет к выходу платы из строя, но приведет к тому, что программа не сможет получать достоверные состояния датчиков.

Поле «Версии прошивки» используется для информации о текущем номере версии прошивки платы и номере версии библиотеки подпрограмм (dll), обслуживающей плату. При необходимости можно обновить прошивку платы непосредственно из ПО «Тайфун», нажав кнопку «Прошивка» и указав файл прошивки.
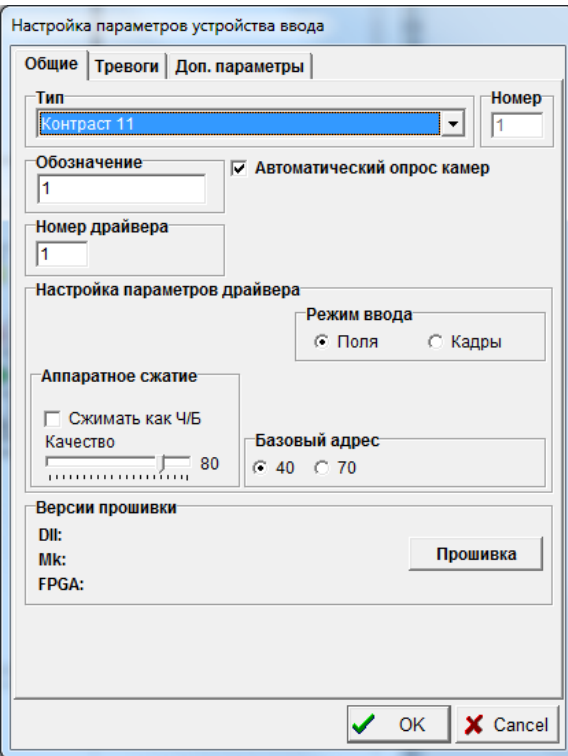

Закладка «Доп. параметры» окна настройки параметров содержит органы управления, позволяющие для каждого входа видеосигнала независимо выбрать режим работы режекторного фильтра, контрастность, режим шумоподавления, цветность и скорость ввода.

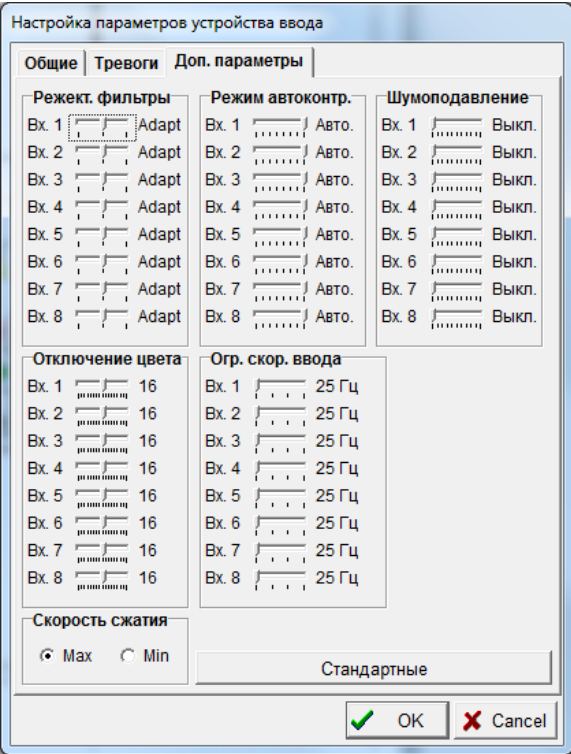

Параметр «Огр.скор. ввода» предназначен для ограничения сверху скорости ввода данных (число изображений в секунду) индивидуально для каждого входа платы. Ограничив скорость ввода для каких-то входов (например, значением 3.12 Гц), можно автоматически увеличить ее для других входов за счет того, что процессор сжатия, работающий с постоянной скоростью, будет успевать сжимать больше изображений с входов, скорость ввода для которых не ограничена. Регулировка ограничения скорости ввода может применяться и просто для ограничения скорости ввода видеосигнала в тех случаях, когда не требуется ее максимально допустимых значений, это снизит нагрузку на процессор видеорегистратора, например, при распаковке видеосигналов с целью обнаружения движения (для работы обнаружителя движения используется каждый введенный кадр). Данная регулировка доступна начиная с версии прошивки платы Mk: V 1.1.2 и версии Dll: V 1.05.

Параметр «Скорость сжатия данных» управляет скоростью передачи данных через шину PCI Express. Не рекомендуется использовать значение «Min» данного параметра за исключением тех случаев, когда при использовании нескольких плат ввода одновременно необходимо ограничить скорость ввода.

*Настройка платы ввода «Контраст 5»*

При выборе типа платы - «Контраст 5» окно настройки на закладке «Общие» помимо стандартных полей «Тип», «Номер», «Обозначение» содержит ряд специфических полей настройки.

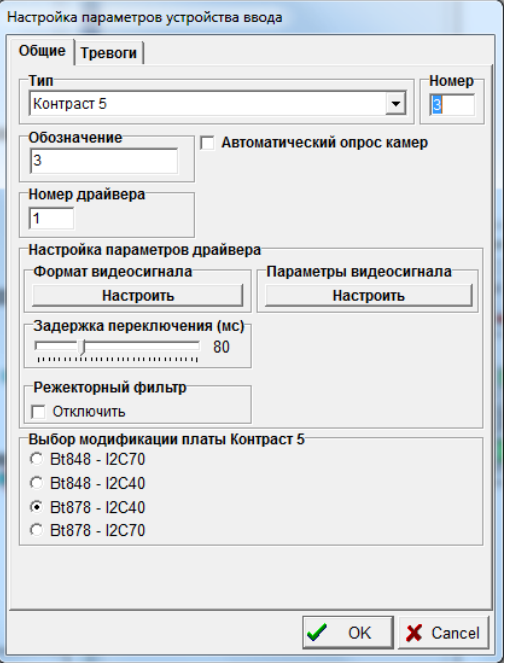

Поля «Автоматический опрос камер», «Номер драйвера», «Настройка параметров драйвера», «Задержка переключения», «Режекторный фильтр» - аналогичны соответствующим настройкам платы типа «Цунами».

Поле «Выбор модификации платы» служит для выбора одной из 4 модификаций платы «Контраст 5». Конкретное значение данного параметра выбирается исходя из типа чипа установленного на плате (Bt878 или Bt848) и базового адреса регистров платы (40 или 70), который должен быть обозначен на маркировке платы.

Программа постоянно тестирует все платы ввода изображений в видеорегистраторе и сообщает операторам обо всех замеченных неисправностях. Неисправность платы ввода изображения фиксируется в следующих случаях:

1) на длительное время (десятки секунд) прекратился процесс ввода изображения по любому из каналов ввода платы;

2) возникает недопустимо большое количество ошибок при управлении устройствами, находящимися на плате ввода (встроенный матричный коммутатор, цифро-аналоговый преобразователь).

Закладка «Тревоги» окна настройки предназначена для определения реакции программы на возникновение неисправности платы ввода изображения (тревоги).

При установке флажка «Использовать Speaker» программа будет воспроизводить звуковой сигнал через звуковую карту видеорегистратора в течении действия сигнала тревоги. Кроме того, при возникновении тревоги, изображение компонента на плане объекта будет перечеркнуто красным крестом, будет подсвечена закладка того плана, на котором расположен компонент, вызвавший тревогу (проявивший признаки неисправности).

Поле «Сброс тревоги» предназначено для определения способа прекращения сигнала тревоги. При выборе опции «Только вручную» сигнал тревоги можно будет отключить, только выбрав тревожный компонент курсором и нажав левую кнопку мыши. При выборе опции «Вручную и автоматически через **деся» сигнал тревоги, если он не** будет отключен вручную, прекратится автоматически через заданное время.

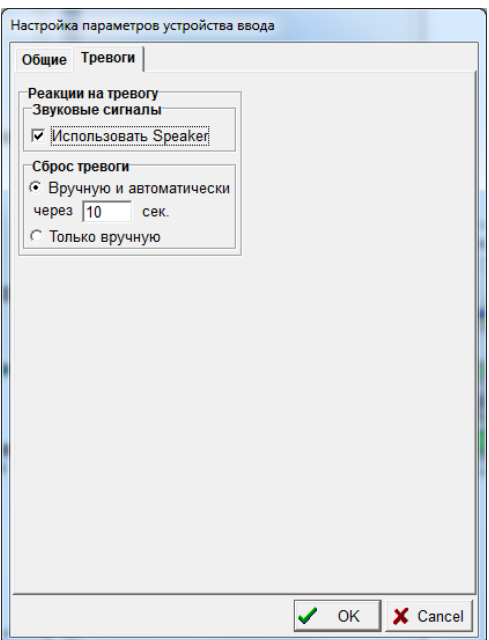

*Настройка плат ввода «Axis» и «Устройство ввода с RTSP камер»*

Окно настройки платы ввода типа «Axis» или «Устройство ввода с RTSP камер» содержит только параметры «Номер», «Тип» и «Обозначение». Плата ввода этих типов является, по сути, виртуальным устройством, которому не соответствует реальное оборудование, устанавливаемое в видеорегистратор. Она используется только для того, чтобы сообщить программе с каких ТВ камер «Axis206М», устройств «Axis250S» или «RTSP камер» программа должна непосредственно запрашивать видеосигнал по сети (для этих ТВ камер, при настройке программы, вводятся соединения выходов «видео» ТВ камер с входом «видео» платы ввода).

#### *Настройка платы ввода «Axis 241S»*

Устройство ввода «Axis 241S» (сетевой видеосервер) используется для ввода изображения с одной ТВ камеры, выдающей стандартный видеосигнал. Устройство может применяться для анализа состояния до 4-х датчиков типа «сухой контакт», управления до 4-х устройств, подключаемых к ключевым выходам, управления ТВ камерой и поворотным устройством по протоколу Lilin.

Окно настройки устройства ввода видеосигнала «Axis 241S» имеет следующий вид.

Закладка «Общие», помимо стандартных полей «Номер», «Тип», «Обозначение» содержит и специфические поля.

«Автоматический опрос камер» - используется для получения от устройства информации о пропадании видеосигнала на входе.

«IP адрес» – адрес, используемый программой для получения доступа к устройству через TCP/IP протокол.

«IP порт» - порт, используемый программой для доступа к устройству через TCP/IP протокол.

«Авторизация» - служит для задания имени пользователя и пароля для доступа к устройству.

IP адрес, порт, имя пользователя (login) и пароль задаются для каждого устройства Axis 241S при его начальной настройке программными средствами поставщика оборудования. Каждое устройство Axis 241S должно иметь уникальный IP адрес в сети. Настраиваемые параметры являются локальными.

«Период перезапуска при сбоях» - задает временной интервал, определяющий, как быстро ТВ камера будет считаться неработоспособной после прекращения поступления с нее видеосигнала по компьютерной сети и определяет периодичность автоматических попыток установки связи с неработоспособной ТВ камерой.

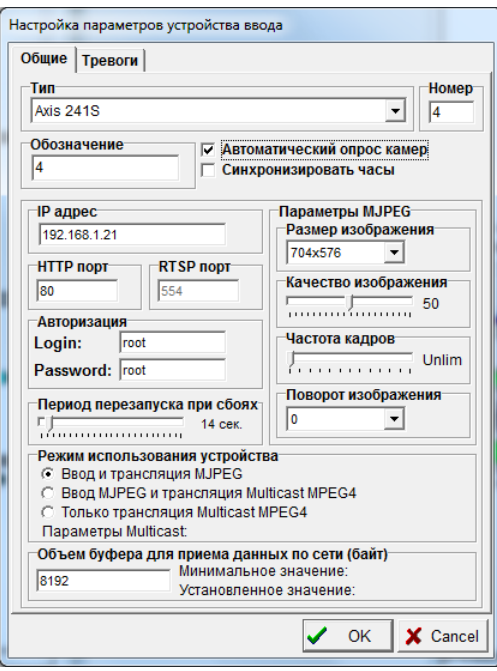

Закладка «Общие», помимо стандартных полей «Номер», «Тип», «Обозначение» содержит и специфические поля:

«Автоматический опрос камер» - используется для получения от устройства информации о пропадании видеосигнала на входе.

«IP адрес» – адрес, используемый программой для получения доступа к устройству через TCP/IP протокол.

«IP порт» - порт, используемый программой для доступа к устройству через TCP/IP протокол.

«Авторизация» - служит для задания имени пользователя и пароля для доступа к устройству.

IP адрес, порт, имя пользователя (login) и пароль задаются для каждого устройства Axis 241S при его начальной настройке программными средствами поставщика оборудования. Каждое устройство Axis 241S должно иметь уникальный IP адрес в сети. Настраиваемые параметры являются локальными.

«Период перезапуска при сбоях» - задает временной интервал, определяющий, как быстро ТВ камера будет считаться неработоспособной после прекращения поступления с нее видеосигнала по компьютерной сети и определяет периодичность автоматических попыток установки связи с неработоспособной ТВ камерой.

«Размер изображения» - управляет размером отдельных изображений в потоке.

«Качество изображения» - управляет качеством сжатия изображения алгоритмом JPEG. Несмотря на то, что устройство допускает установку параметра в одно из 100 возможных значений, реально регулировка качества достаточно грубая и содержит всего несколько градаций.

«Частота кадров» - служит для искусственного ограничения частоты изображений в потоке. Максимальная частота кадров – 25 Гц. Установка параметра в положение 0 соответствует состоянию снятия ограничений, при котором ТВ камера формирует поток с максимально возможной частотой кадров.

«Поворот изображения» - используется в том случае, если ТВ камеру на объекте легче закрепить под определенным углом. Параметры «Размер изображения», «Качество изображения», «Частота кадров» существенно влияют на объем данных, передаваемых устройством по компьютерной сети в единицу времени.

«Объем буфера для приема данных по сети» - используется в случае, если основной поток программы существенно тормозит, например, из-за медленной работы дисков и часть изображений, принимаемых от устройства, из-за этого теряется. Объем буфера определяет количество изображений, накапливаемых в потоке приема данных от устройства по сети на время остановки основного потока программы.

«Режим использования устройства» - задает варианты использования устройства в данной конфигурации программы.

При выборе варианта «Ввод и трансляция MJPEG» программа будет использовать MJPEG поток платы для ввода, обработки изображений и записи на диск. Тот же MJPEG поток будет использован для трансляции текущего видео программному обеспечению ГСВН. Трансляция текущего видеосигнала другим программам «Тайфун» по сети всегда осуществляется в формате MJPEG. Этот вариант применяется, когда в видеорегистраторе не установлены другие устройства ввода видеосигнала той же ТВ камеры, которая подключена к устройству Axis241S и необходима максимальная частота кадров при записи и трансляции текущего видео в программу ГСВН.

При выборе варианта «Ввод MJPEG и трансляция Multicast MPEG4» программа будет использовать MJPEG поток платы для ввода, обработки изображений, записи на диск и передачи текущего видеосигнала другим программам «Тайфун» в сети, для трансляции текущего видео программе ГСВН будет использоваться параллельно запущенный поток Multicast MPEG4. В этом случае возможно падение максимальной частоты кадров до 12-18 Гц, так как процессор устройства Axis241S (Axis243S) не достаточно мощный, чтобы кодировать оба потока в реальном масштабе времени.

При выборе варианта «Только трансляция Multicast MPEG4» программа будет использовать устройство только для трансляции текущего видео в формате Multicast NPEG4 программе ГСВН. Ввод и обработка изображений с данного устройства программа осуществлять не будет, предполагается, что в данном случае для ввода используется другое устройство (например, плата Контраст 10) , к которому подключена та же ТВ камера.

*Настройка платы ввода «Контраст USB»*

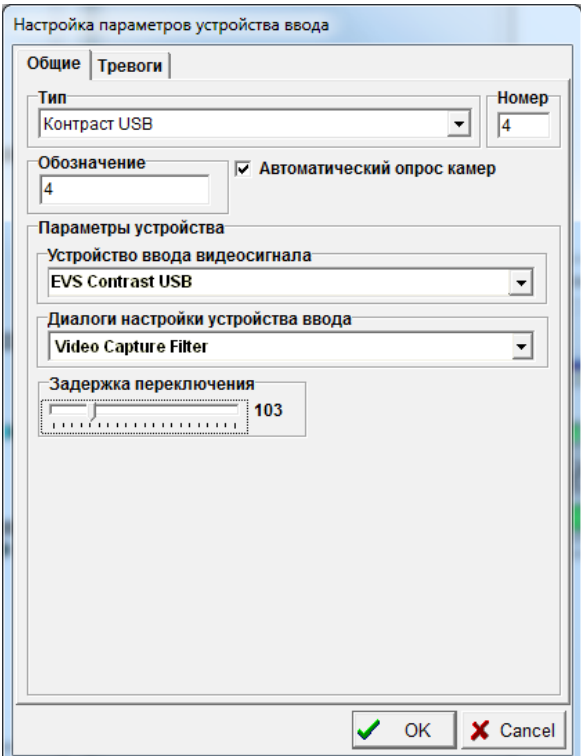

При выборе типа платы - «Контраст USB» окно настройки на закладке «Общие» помимо стандартных полей «Тип», «Номер», «Обозначение» содержит ряд специфических полей настройки.

Поля «Автоматический опрос камер», «Задержка переключения» - аналогичны соответствующим настройкам платы типа «Цунами».

Поля «Устройство ввода видеосигнала» и «Диалоги настройки устройства ввода» предназначены для выбора драйвера платы Контраст USB если в видеорегистраторе установлены драйвера нескольких устройств ввода изображения и для настройки драйвера.

Программа постоянно тестирует все плату Контраст USB в видеорегистраторе и сообщает операторам обо всех замеченных неисправностях. Неисправность платы ввода изображения фиксируется в следующих случаях:

на длительное время (десятки секунд) прекратился процесс ввода изображения по любому из каналов ввода платы;

#### *Настройка плат ввода «DS-4216HFVI»*

При выборе типа платы - «DS-4216HFVI» окно настройки на закладке «Общие» помимо стандартных полей «Тип», «Номер», «Обозначение» содержит ряд специфических полей настройки.

Поле «Автоматический опрос камер» - аналогично соответствующей настройке платы типа «Цунами».

Поле «Выбор устройства» предназначено для выбора одной из нескольких установленных в видеорегистраторе плат типа DS-4216HFVI.

Поле «Параметры сжатия» предназначено для установки параметров сжатия алгоритмом H264 индивидуально для каждого из 16 входов видеосигнала. Данные параметры влияют на качество записываемого видеосигнала и видеосигнала, передаваемого на удаленные системы для просмотра текущего видео. Качество видеосигнала, просматриваемого в окнах просмотра видеосигнала на том же видеорегистраторе, где установлена плата ввода, не настраивается, частота визуализации – 25 Гц.

Параметр «Формат» предназначен для выбора размера вводимого сжатого изображения от 176x144 до 704x576.

Плата ввода DS-4216HFVI поддерживает сжатие и ввод видеосигнала со всех 16 входов с разрешением 704x576 и частотой 25 Гц.

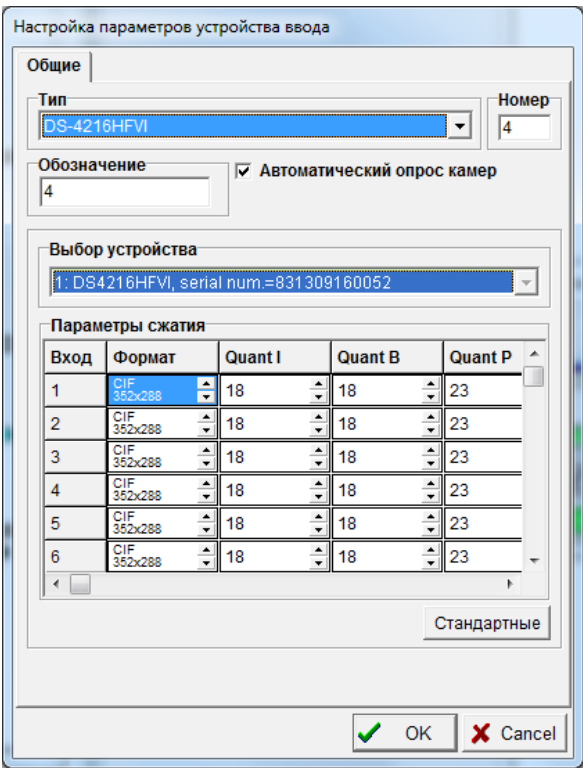

Параметр «Mode I» определяет период повторения опорных кадров в алгоритме сжатия H264.

Параметр «FPS» может быть использован для ограничения частоты кадров вводимого сжимаемого видеосигнала.

Параметры «BitRate Type» и «BitRate» определяют величину потока сжатого видеосигнала.

Остальные параметры настройки использовать не рекомендуется, желательно, чтобы они находились в положении «Стандартные».

Использование плат DS-4216HFVI в системе «Тайфун» имеет ряд ограничений:

 визуализация видеосигнала каждого входа возможно только в одном окне просмотра на видеорегистраторе, в котором установлена плата ввода;

размер окна просмотра текущего видеосигнала не может превышать 704x576 пикселей.

Закладка «Тревоги» окна настройки предназначена для определения реакции программы на возникновение неисправности платы ввода изображения (тревоги).

При установке флажка «Использовать Speaker» программа будет воспроизводить звуковой сигнал через звуковую карту видеорегистратора в течение действия сигнала тревоги. Кроме того, при возникновении тревоги, изображение компонента на плане объекта будет перечеркнуто красным крестом, будет подсвечена закладка того плана, на котором расположен компонент, вызвавший тревогу (проявивший признаки неисправности).

Поле «Сброс тревоги» предназначено для определения способа прекращения сигнала тревоги. При выборе опции «Только вручную» сигнал тревоги можно будет отключить выбрав тревожный компонент курсором и нажав левую кнопку мыши. При выборе опции «Вручную и автоматически через \_\_ сек» сигнал тревоги, если он не будет отключен вручную, прекратится автоматически через заданное время.

## *Настройка платы ввода «Цунами 8»*

Плата ввода изображений «Цунами 8» предназначена для оцифровки и ввода в компьютер до 32 стандартных видеосигналов ( система цветности PAL ) и до 8 звуковых сигналов через шину PCI Express. Устройство не поддерживает аппаратное сжатие и перед записью в оперативный архив изображения сжимаются программой алгоритмом JPEG. Устройство содержит один чип TW6869, включающий в себя 8 аналого-цифровых преобразователей (АЦП). На входе каждого АЦП установлен мультиплексор на 4 входа видеосигнала, что позволяет подключить к устройству до 32 видеосигналов. Входы 1-4 платы относятся к первому мультиплексору, входы 5-8 ко второму и т. д. Если использовать для ввода только один вход выбранного мультиплексора из 4-х возможных, то видеосигнал через данный мультиплексор можно вводить в реальном масштабе времени ( 25 fps с разрешением 720x576 ), если вводить через мультиплексор более чем 1 видеосигнал, то ввод происходит не в режиме реального времени, а на пониженной частоте кадров, т. к. изображения с разных ТВ камер вводятся через один АЦП последовательно по очереди. Зависимость частоты кадров от числа подключенных к плате ТВ камер и разрешения приведена ниже.

8 камер, по одной ТВ камере на мультиплексор

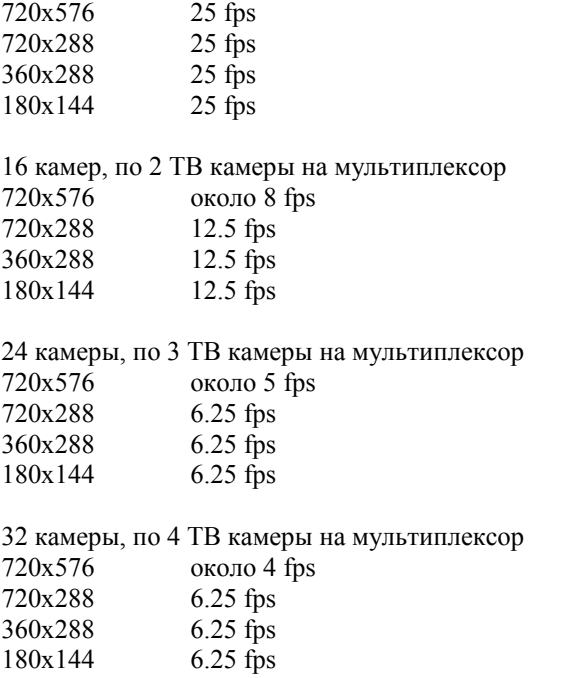

Не следует подключать к входам одного мультиплексора одновременно черно-белые и цветные ТВ камеры, т. к. это может приводить к потере цвета из-за особенности работы схем опознавания цветности в условиях последовательного ввода. Драйвера для платы «Цунами 8» расположены в папках TW6869\_Win64\_Driver и TW6869\_Win32\_Driver для 64-разрядных и 32-разрядных Windows соответственно.

При выборе типа платы «Цунами 8» окно настройки на закладке «Общие» помимо стандартных полей «Тип», «Номер», «Обозначение» содержит ряд специфических полей настройки:

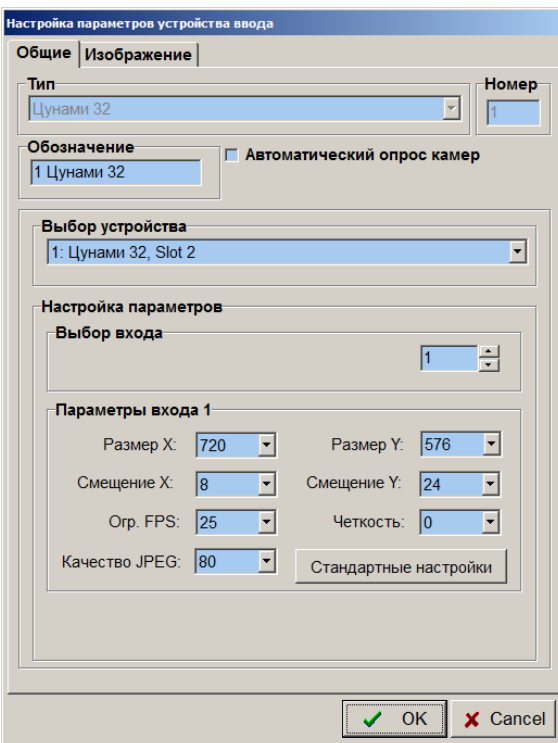

 поле «Выбор устройства» служит для выбора одного из нескольких устройств «Цунами 8» в том случае, когда в компьютер устанавливаются несколько плат одновременно.

 поле «Настройка параметров» предназначено для настройки индивидуальных параметров ввода и сжатия видеосигнала для каждого из 32 возможных входов последовательно. Выбор настраиваемого входа осуществляется в поле «Выбор входа», после выбора входа можно настроить его параметры в поле «Параметры входа». Размеры вводимого изображения выбираются в полях «Размер X» и «Размер Y». Параметры «Смещение X» и «Смещение Y» позволяют в небольшом диапазоне определять положение вводимого фрагмента изображения относительно кадрового

и строчного синхроимпульсов. Изменение значений параметров «Смещение X» и «Смещение Y» для одного из входов приводит к установке тех же значений для всех остальных входов данного мультиплексора.

 поле «Огр. FPS» определяет ограничение кадровой частоты ввода для случая, когда используется только один из входов мультиплексора. В случае, когда через один мультиплексор вводят изображения более чем с одной ТВ камеры, частота ввода определяется автоматически и данная регулировка не действует.

поле «Четкость» используется для управления фильтром коррекции высоких пространственных частот.

 поле «Качество JPEG» служит для выбора качества сжатия видеосигнала перед записью или передачей по сети на другие компьютеры с установленным ПО Тайфун.

Выбранное для одного входа значение какого-либо параметра можно распространить на все оставшиеся входы выбрав поле установки значения параметра правой кнопкой мыши и использовав появившееся контекстное меню. Это бывает удобно, когда параметр для всех входов настраивается одинаково. Кнопка «Стандартные значения» используется для установки стандартных настроек всех параметров для всех входов одновременно.

Значения яркости, контрастности, насыщенности и цветового тона настраиваются для каждого входа в окне настройки подключенной к входу ТВ камеры на странице «Видео».

Параметры усиления аудио каналов не регулируются.

#### **6.5.4.8 Окно настройки параметров монитора**

Окно настройки параметров монитора содержит следующие поля:

- «Тип» тип монитора (выбирается из списка);
- «Номер» уникальный идентификационный номер компонента в рамках класса;
- «Обозначение» произвольная строка для обозначения монитора на плане объекта;
- «Размер значка» для задания размера значка компонента на плане объекта;

 «Параметры тревожной очереди» – Параметры, управляющие автоматическим исключением из тревожной очереди монитора ТВ камер.

При установке опции «Автоматически исключать камеру из очереди» программа будет автоматически исключать из тревожной очереди монитора ТВ камеры через заданный интервал времени. Время отсчитывается для каждой ТВ камеры в очереди индивидуально от момента ее включения в очередь.

Опцию рекомендуется применять, если ТВ камеры попадают в тревожную очередь монитора при выполнении сценария, поскольку сценарий, в котором ТВ камеры исключаются из очереди, может, в принципе, и отсутствовать, и тогда тревожная очередь монитора может остаться неочищенной.

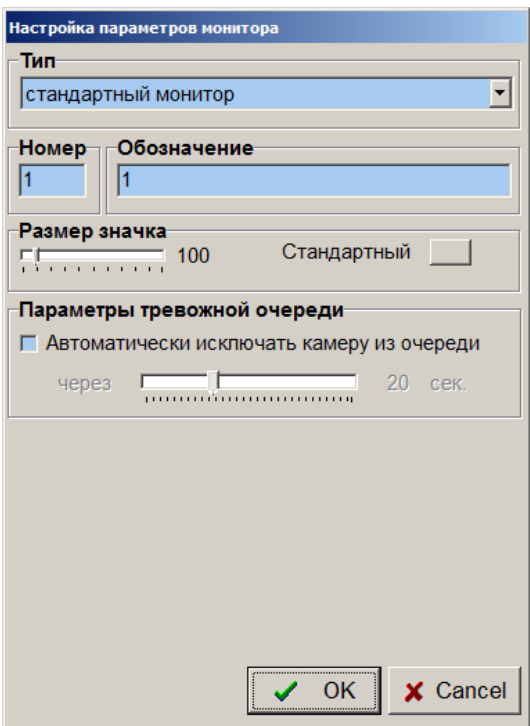

#### **6.5.4.9 Окно настройки параметров датчика**

Компонент «Датчик» вводится в программу для обозначения реальных датчиков, которые подключаются к входам датчиков охранных модулей или плат ввода изображения «Контраст 5-11». Если датчики реально подключены к охранным модулям или платам ввода изображения, входящим в состав данной системы, то необходимо при

настройке программы ввести соответствующие соединения в таблицу соединений. Если требуется, чтобы на удаленных системах в сети так же отражалось состояние датчиков, подключенных к данной системе, необходимо на удаленных системах ввести в программу датчики с теми же номерами, но не вводить соединений датчиков с какими либо компонентами на удаленных системах. Текущее состояние каждого датчика, подключенного к данной системе, рассылается по компьютерной сети всем удаленным системам при каждой смене текущего состояния (переходе датчика в активное состояние и обратно) и периодически раз в 10 секунд.

Программа позволяет отображать состояние датчиков трех типов:

1) датчик типа «Сухой контакт» - простейший датчик, подключаемый к платам «Контраст 5-11» или охранным модулям производства ЭВС. Программа отображает только три варианта состояния такого датчика: «Не на охране», «На охране», «Тревога»;

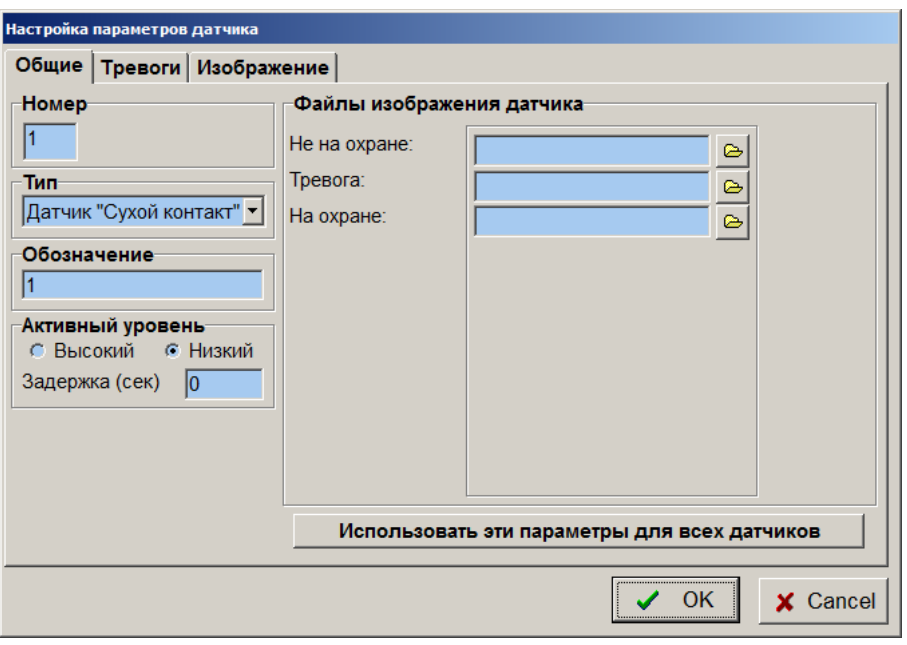

2) датчики типа «Охранный датчик» и «Пожарный датчик», подключаемые к панелям типа «Сигнал-20» или «С2000-КДЛ» производства фирмы «Болид». Охранные панели «Сигнал - 20», «С2000-КДЛ» способны выдавать гораздо больше вариантов состояния датчика, чем датчик «Сухой контакт».

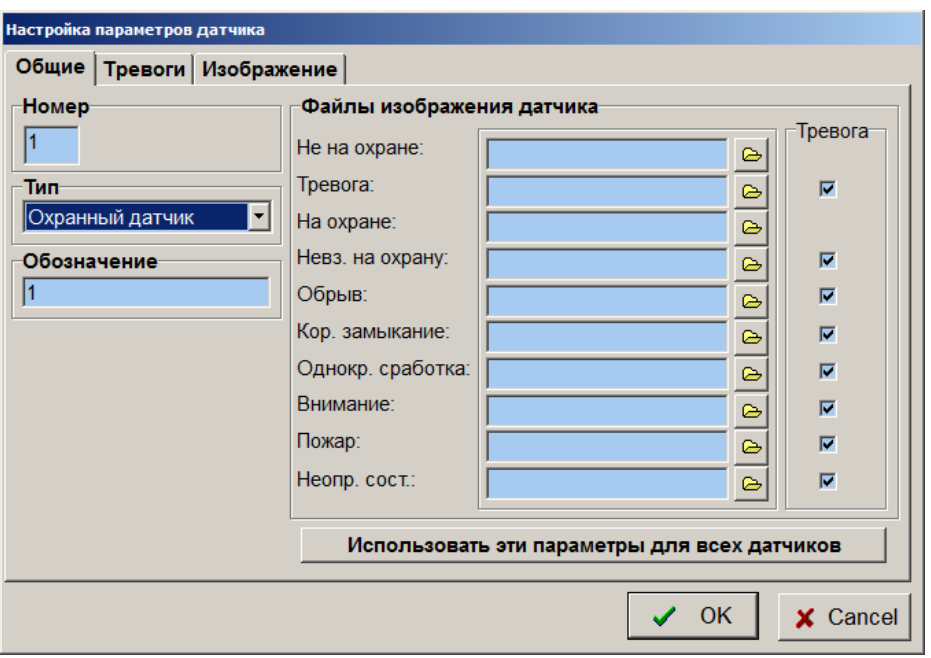

На закладке «Общие» окна настройки параметров датчика, помимо стандартных для всех компонентов параметров «Номер», «Тип», «Обозначение» имеются и специфические параметры настройки.

«Активный уровень» (для датчика типа «Сухой контакт») - параметр, определяющий, что программа будет считать активным состоянием датчика (состоянием тревоги) – логический 0, или логическую 1.

«Файлы изображения датчика» - параметры, позволяющие пользователю выбрать свои графические обозначения датчика во всех возможных состояниях. В качестве графических обозначений необходимо использовать файлы формата BMP из того же подкаталога, в котором расположена программа.

Поле «Тревога» закладки «Общие» позволяет указать состояния охранного или пожарного датчика, которые будут использоваться программой для формирования сигнала тревоги и отработки реакций на переход в состояние тревоги и обратно.

Кнопка «Использовать эти параметры для всех датчиков» позволяет распространить настройки поля «Файлы отображения датчика» на все датчики, описанные в программе данного видеорегистратора.

3) датчики типа «Шлейф Орион ПРО» используются для описания датчиков при интеграции с ПО «Орион ПРО»

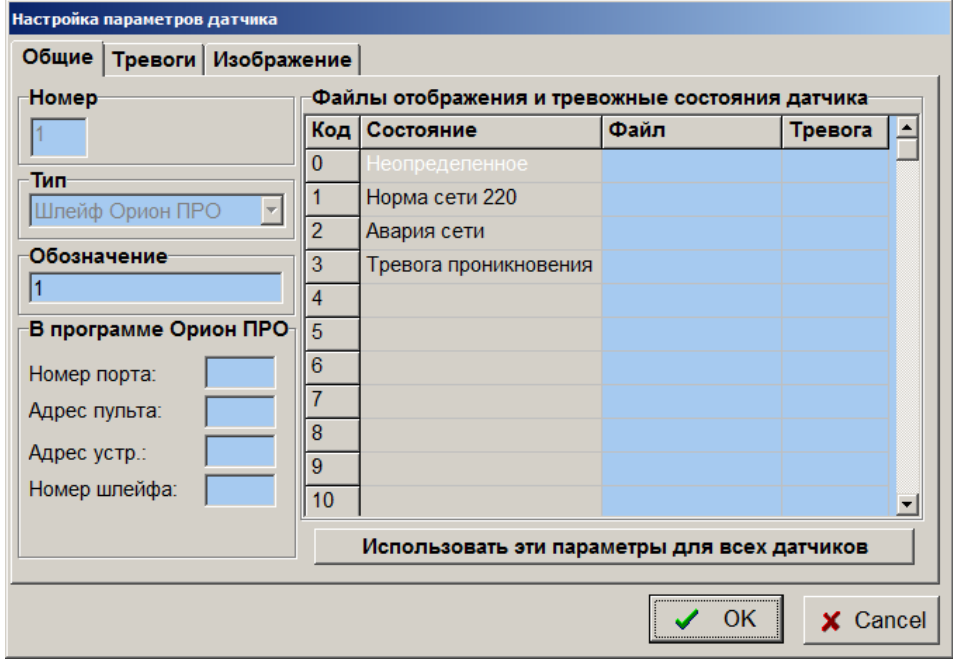

Поле «В программе Орион-ПРО» появляется только после ввода соединения выхода датчика с входом удаленной системы типа «Орион-ПРО», используется для идентификации датчика и должно быть заполнено в соответствии с настройками программы Орион-ПРО. В таблице «Файлы отображения и тревожные состояния датчика» можно задать графические файлы для отображения каждого состояния датчика на плане объекта, в столбце «Тревога» можно пометить галочкой те состояния датчика, который программа Тайфун будет воспринимать как тревоги.

Закладка «Тревоги» окна настройки предназначена для определения реакции программы на переход датчика в активное состояние и обратно.

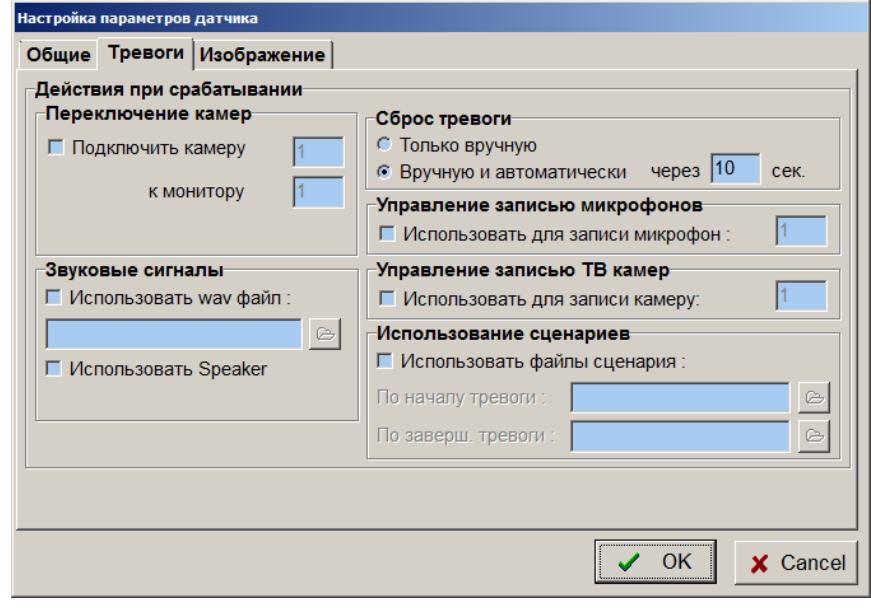

Поле «Переключения ТВ камер» определяет необходимость вывода изображения определенной ТВ камеры на определенный монитор при срабатывании датчика. Если при одновременном срабатывании нескольких датчиков на один монитор будут выведены изображения с нескольких ТВ камер, то они будут сменять друг друга с периодом, задаваемым при настройке режима автоматического просмотра данного монитора (ТВ камеры будут включены в «тревожную очередь» монитора).

Поле «Использование сценариев» предназначено для задания файлов сценария, которые должен быть выполнен при срабатывании датчика и при окончании сигнала тревоги.

При установке флажка «Использовать звук из файла» и выборе соответствующего звукового файла формата WAV, компьютер будет воспроизводить звук из звукового файла при переходе датчика в состояние тревоги.

При установке флажка «Использовать Speaker» программа будет воспроизводить звуковой сигнал через звуковую карту компьютера в течение действия сигнала тревоги. Кроме того, при возникновении тревоги, изображение компонента на плане объекта будет заменено на графическое обозначение в состоянии тревоги, будет подсвечена закладка того плана, на котором расположен компонент, вызвавший тревогу.

Поле «Сброс тревоги» предназначено для определения способа прекращения сигнала тревоги. При выборе опции «Только вручную» сигнал тревоги можно будет отключить, выбрав тревожный компонент курсором и нажав левую кнопку мыши. При выборе опции «Вручную и автоматически через \_\_ сек» сигнал тревоги, если он не будет отключен вручную, прекратится автоматически через заданное время.

Необходимо помнить, что звуковой сигнал тревоги, выдаваемый компьютером, вообще говоря, не точно соответствует активному состоянию датчика. Сигнал тревоги начинается в момент перехода датчика в активное состояние. Если используется звук из файла, то звуковой сигнал тревоги прекращается по окончании воспроизведения файла и его длительность определяется длительностью записи WAV файла. Если используется Speaker, то окончание звукового сигнала тревоги определяется полем «Сброс тревоги», то есть звук может продолжаться и после перехода датчика обратно в пассивное состояние, то же касается и подсветки закладки планировки и графического обозначения датчика.

Для сброса тревоги необходимо в рабочем режиме программы щелкнуть левой кнопкой мыши по изображению датчика. Если при этом датчик продолжает находиться в активном состоянии, то сигнал тревоги не будет сброшен.

Поле «Управление записью ТВ камер» позволяет включать тревожную запись видеосигнала указанной ТВ камеры в случае и на время сигнала тревоги, выработанного датчиком. ТВ камера должна быть подключена к плате ввода изображения того же видеорегистратора, в программе которого установлен компонент «датчик», по срабатыванию которого ТВ камера должна записывать изображения. В случае, когда датчик и ТВ камера подключены к одному компьютеру, никаких трудностей при настройке не возникает, но может оказаться так, что датчик и ТВ камера, которая должна писаться при его срабатывании, подключены к разным компьютерам в сети. Предположим, для определенности, что датчик подключен к компьютеру 1, а ТВ камера – к видеорегистратору 2. В этом случае необходимо установить компоненты «датчик» в программах на обоих компьютерах и присвоить им один номер. В настройках датчика на видеорегистраторе 2 необходимо указать номер ТВ камеры, предназначенной для записи, она должна быть подключена к плате ввода изображения видеорегистратора 2. Алгоритм включения записи изображений по срабатыванию датчика будет действовать в данном случае следующим образом: при срабатывании датчика, подключенного к компьютеру 1, компьютер 1 разошлет его состояние всем компьютерам в сети (в том числе и видеорегистратору 2). Получив состояние датчика, и проверив его номер, видеорегистратор 2 отобразит состояние датчика на дисплее и включит на запись ТВ камеру, указанную в настройках датчика на видеорегистраторе 2 на время, пока по сети не будет прислана информация о снятии сигнала тревоги датчика с компьютера 1.

Одна и та же ТВ камера может быть назначена для тревожной записи по срабатыванию разных датчиков, сигналы тревоги которых будут при этом складываться по «ИЛИ». Запись при срабатывании датчика производится с интервалом тревожной записи. При этом на изображении значка ТВ камеры на планировке отображается красный значок, как и при записи по обнаружению движения.

Поле «Управление записью микрофонов» позволяет включать запись звука с выбранного микрофона в случае и на время сигнала тревоги, выработанного датчиком аналогично записи видеосигнала.

Закладка «Изображение» содержит орган регулировки размера значка датчика на плане объекта.

## **6.5.4.10 Окно настройки параметров удаленных систем**

Компонент «Удаленная система» специально вводится в программу для обозначения компьютеров, с которыми данный экземпляр программы должен поддерживать связь (принимать и/или передавать данные и команды в процессе работы).

Каждому компьютеру распределенной системы управления телевизионным оборудованием с запущенным на нем одним экземпляром программы присваивается уникальный номер, как и любому другому реально существующему компоненту системы.

Интересно, что конкретному экземпляру программы нет необходимости знать ее собственный номер, так как она не будет общаться сама с собой по компьютерной сети, зато в каждом конкретном экземпляре программы должно быть установлено и настроено ровно столько компонентов «Удаленная система», со сколькими компьютерами планируется поддерживать связь в процессе работы.

Для связи программ используется протокол TCP/IP и он должен быть установлен в системе Windows (как и драйверы сетевой платы) для успешного осуществления связи. Каждому компьютеру в локальной сети присваивается

**уникальный фиксированный** IP адрес (настраивается в свойствах протокола TCP/IP) и при его изменении соответствующие компоненты должны быть перенастроены.

На закладке «Общие» окна настройки параметров удаленной системы, помимо стандартных для всех компонентов параметров «Тип», «Номер», «Обозначение» имеются и специфические параметры настройки.

«Порт» - параметр, по которому сетевые драйверы Windows идентифицируют программу, запущенную на компьютере с конкретным IP адресом при передаче именно ей адресованного пакета данных. Рекомендуется установить данный параметр одинаковым для всех экземпляров программ в системе. При этом следует помнить, что определенные номера портов зарезервированы в Windows для использования стандартными программами типа Internet explorer и т.п. За подробной информацией о свободных номерах портов следует обратиться к системному программисту объекта. По умолчанию в программе используется номер порта 1018, обычно свободный в Windows.

Поля «Порт» и «IP адрес» доступны для редактирования после нажатия клавиши «Разорвать связь».

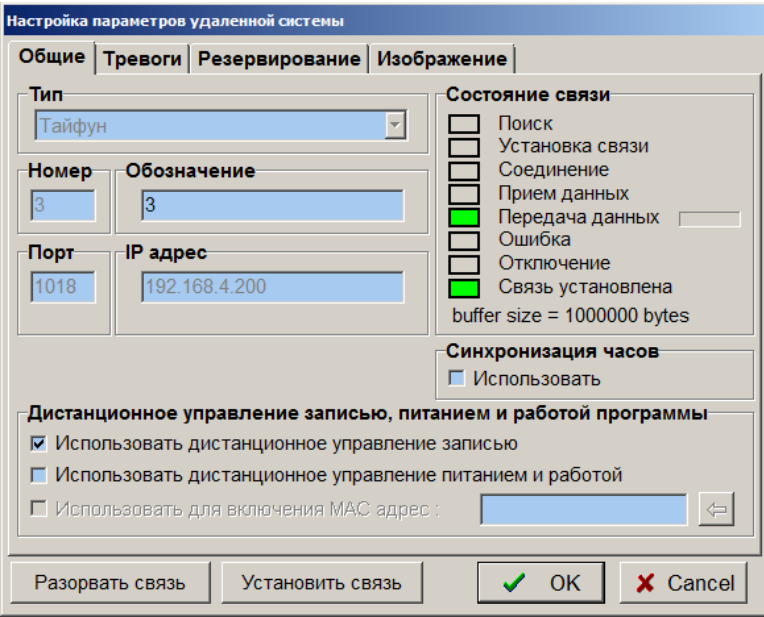

Нажатие клавиши «Установить связь» приведет к тому, что программа возобновит попытки связи с удаленной системой. При старте программы и разрыве связи в результате неисправности сетевого оборудования, попытки установки связи со всеми удаленными системами возобновляются автоматически.

Поле «Синхронизация часов» используется для предотвращения расхождения показаний часов компьютеров данной и удаленной систем. Если установлен соответствующий флажок, то данная система будет периодически корректировать часы компьютера настраиваемой удаленной системы. Естественно, если система состоит из нескольких компьютеров, объединенных по сети, то устанавливать флажки «Синхронизация часов / использовать» надо при настройке программы ТОЛЬКО ОДНОГО компьютера – того, который будет являться задатчиком единого времени, у всех компонентов удаленных систем, часы которых надо корректировать. Следует отметить, что для успешной синхронизации часов любого компьютера программа на нем должна быть запущена под учетной записью пользователя Windows, которому разрешено изменять системное время.

Установка флажка «Использовать дистанционное управление записью» в поле «Дистанционное управление записью, питанием и работой программы» дает данной системе возможность дистанционно управлять разрешением и запрещением, включением и выключением записи на удаленной системе. Это позволяет настроить программу таким образом, чтобы конкретный пользователь мог управлять записью только тех ТВ камер, которые подключены к выбранным видеорегистраторам.

Установка флажка «Использовать дистанционное управление питанием и работой» в поле «Дистанционное управление записью, питанием и работой программы» дает данной системе возможность дистанционно завершать программу, выключать и включать компьютер удаленной системы.

Установка флажка «Использовать для включения MAC адрес» дает данной системе возможность включать компьютер удаленной системы путем посылки определенного «магического пакета» по компьютерной сети непосредственно на MAC адрес (физический адрес) сетевой платы компьютера удаленной системы (MAC адрес есть у каждой сетевой платы, его уникальность обеспечивается производителем сетевого оборудования). MAC адрес пользователь может ввести вручную (6 байт, то есть 12 символов в шестнадцатеричном коде через тире или слитно). Узнать MAC адрес сетевой платы включенного компьютера по сети можно по его IP адресу, последовательно выполнив в окне DOS следующие команды, например для адреса 192.168.0.30:

PING 192.168.0.30 ARP –a

После выполнения команд на экране дисплея будет распечатана ARP таблица данного компьютера, то есть список соответствия IP и физических адресов сетевых плат тех компьютеров сети, с которыми поддерживалась связь.

MAC адрес сетевой платы удаленной системы можно узнать и непосредственно из программы «Тайфун», нажав кнопку справа от поля редактирования MAC адреса, необходимо только, чтобы IP адрес был уже введен и компьютер удаленной системы был включен, при этом загружать на нем программу «Тайфун» не обязательно.

Чтобы компьютер удаленной системы реагировал на приход «магического пакета» по компьютерной сети и включал свое питание необходимо обычно сделать несколько настроек в его BIOS и свойствах сетевой платы. Эти настройки зависят от конкретной модели системной платы и сетевой платы компьютера удаленной системы и поэтому здесь не приводятся. Надо только отметить, что свойством включать питание по командам сетевой платы обычно обладают компьютеры и сетевые платы с PCI шиной спецификации PCI 2.1 или PCI 2.2 и выше, это надо учитывать при выборе оборудования.

Способ управления питанием компьютера удаленной системы из программы «Тайфун» описан в п. «Дистанционное включение и выключение компьютеров» данного документа.

Следует отметить, что способ включения питания компьютера путем посылки «магического пакета» по MAC адресу его сетевой платы имеет особенности, связанные с конкретными моделями системных плат. Некоторые системные платы, например ASUS P4P800, включаются, если перед этим компьютер выключен стандартным образом, например через меню «Пуск / Завершение работы», но совершенно «забывают» о необходимости включения по команде сетевой платы, если с уже выключенного компьютера было снято, а затем восстановлено первичное питание. Системная плата ASUS P4B533 ведет себя в этом смысле гораздо корректнее, она исправно включается даже после снятия и восстановления первичного питания.

Поле «Состояние связи» необходимо для мониторинга прохождения команд управления и данных по компьютерной сети в процессе работы системы.

Закладка «Тревоги» окна настройки предназначена для определения реакции программы на возникновение неисправности компонента «Удаленная система».

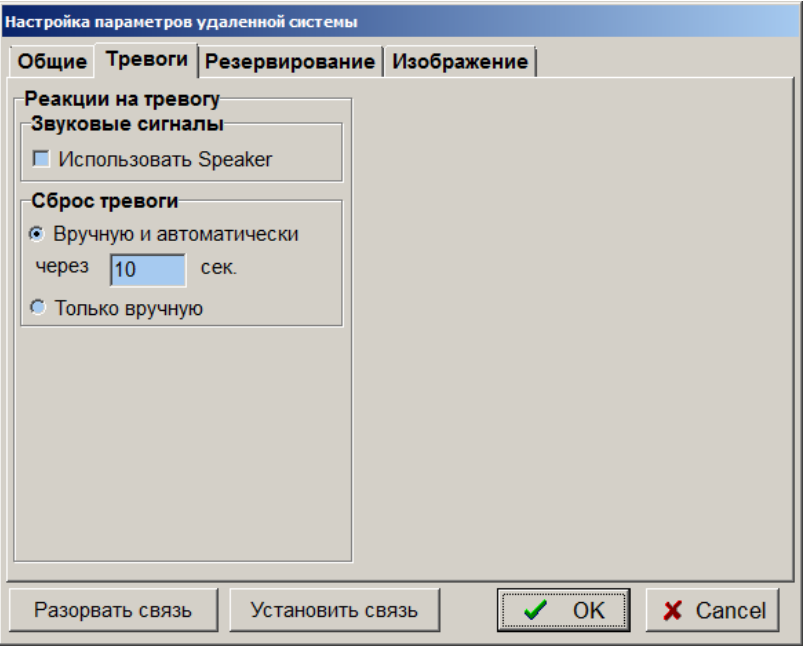

Программа постоянно тестирует все удаленные системы и сообщает оператору обо всех замеченных неисправностях. Неисправность удаленной системы фиксируется в случае пропадании связи с компьютером удаленной системы по сети.

При установке флажка «Использовать Speaker» программа будет воспроизводить звуковой сигнал через звуковую карту компьютера в течение действия сигнала тревоги. Кроме того, при возникновении тревоги, изображение компонента на плане объекта будет перечеркнуто красным крестом, будет подсвечена закладка того плана, на котором расположен компонент, вызвавший тревогу (проявивший признаки неисправности).

Поле «Сброс тревоги» предназначено для определения способа прекращения сигнала тревоги. При выборе опции «Только вручную» сигнал тревоги можно отключить, выбрав тревожный компонент курсором и нажав левую кнопку мыши. При выборе опции «Вручную и автоматически через \_\_ сек» сигнал тревоги, если он не будет отключен вручную, прекратится автоматически через заданное время.

Закладка «Резервирование» позволяет настроить режим резервирования настраиваемой удаленной системы с помощью данной системы.

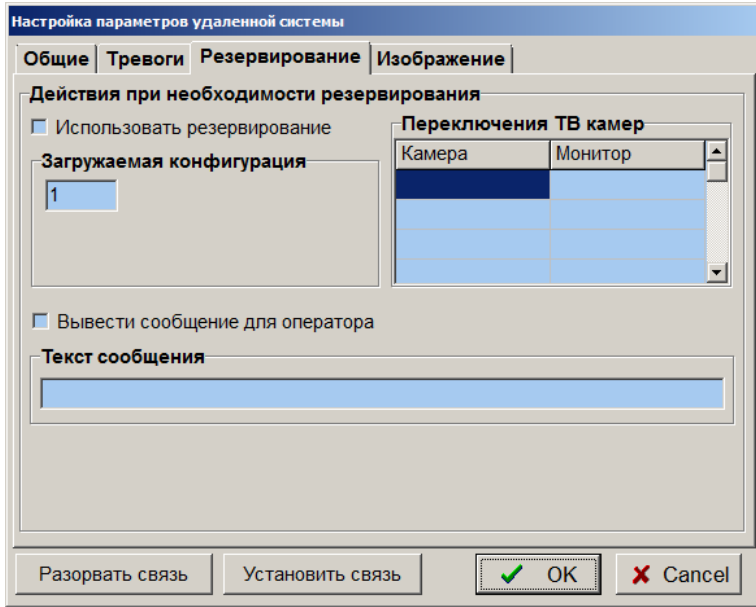

Резервирование осуществляется для того, чтобы не прерывался процесс записи видеосигналов в случае выхода из строя одной из систем. Программа постоянно анализирует состояние всех удаленных систем, обмениваясь с ними данными или специальными зондирующими сообщениями. Необходимость в резервировании может возникнуть в двух случаях:

1) с удаленной системой потеряна связь (программа не присылает данных или зондов длительное время);

- 2) удаленная система сама запросила резервирование по следующим причинам:
	- а) не удается произвести запись изображений на диск из-за ошибок диска;

б) в течение длительного времени не удается осуществить ввод видеосигнала хотя бы по одному из каналов установленных плат ввода изображения.

Если установлена опция «Использовать резервирование» и возникла необходимость резервирования конкретной удаленной системы, данная система автоматически загрузит конфигурацию, номер которой указан в поле «Загружаемая конфигурация» (резервная конфигурация), после чего будет произведено переключение ТВ камер на мониторы, номера которых указаны в поле «Переключения ТВ камер». Таким образом можно осуществить подключение видеосигналов, обычно используемых удаленной системой для записи на входы данной системы, правда, для этого придется ввести в настройки программ компоненты несуществующих ТВ камер, реально соответствующие выходам видеосигналов, подключенных к удаленной системе, и компоненты несуществующих мониторов, которые реально являются входами видеосигнала данной системы. После перехода в режим резервирования данная система постоянно отслеживает состояние резервируемой системы и после восстановления ее работоспособности автоматически выходит из режима резервирования, то есть загружает требуемую по времени конфигурацию (если установлена загрузка конфигурации по времени) или конфигурацию 1 (основная конфигурация).

Для заполнения таблицы «Переключения ТВ камер» необходимо при открытом окне настройки параметров удаленной системы перейти в рабочий режим и затем выбирать ТВ камеры, мониторы и соответствующие ячейки таблицы левой кнопкой мыши. Для очистки любой ячейки таблицы необходимо выбрать ее правой кнопкой мыши.

Для того чтобы программа данного видеорегистратора переходила в режим резервирования какой-либо удаленной системы и успешно прекращала резервирование при восстановлении ее работоспособности, необходимо, чтобы в резервной и основной конфигурациях данной системы был установлен компонент резервируемой удаленной системы для поддержания связи по компьютерной сети. В основной конфигурации, в параметрах удаленной системы необходимо ввести номер резервной конфигурации в поле «Загружаемая конфигурация» и выбрать опцию «Использовать резервирование», в резервной конфигурации этого делать не нужно. В резервной конфигурации необходимо в параметрах удаленной системы заполнить таблицу «Переключения ТВ камер», в основной конфигурации этого делать не нужно. На самой удаленной системе, подлежащей резервированию, необходимо установить компонент удаленной системы, соответствующий резервирующей системе для обеспечения связи с ней и не настраивать у него параметры поля «Действия при резервировании». Если резервирующая система должна при загрузке резервной конфигурации автоматически начинать запись изображений следует отключить опцию «Запрещать запись всех ТВ камер при запуске программы» в меню «Настройка / Фоновый режим и автозапуск».

 Чтобы резервирующая система не переходила в режим резервирования на этапе настройки параметров из-за отсутствия связи с одной из резервируемых систем, необходимо в файле Typhoon.ini в разделе [Common] установить параметр Reserve=0. При этом режим резервирования будет заблокирован. Не забудьте удалить эту строку из файла Typhoon.ini после окончательной настройки параметров резервирующей системы. Для того, чтобы одна система могла использоваться для резервирования нескольких систем необходимо для каждой резервируемой системы назначить свою резервную конфигурацию.

Если система уже находится в режиме резервирования какой-либо удаленной системы, она не может автоматически выйти из режима резервирования и перейти в режим резервирования другой системы до восстановления работоспособности первой резервируемой системы.

Информация о том, что система находится в данный момент в режиме резервирования, выводится в нижней части окна выбора конфигурации.

Если несколько систем назначены для резервирования одного видеорегистратора, то фактически резервированием будет заниматься та система, которая перешла в режим резервирования раньше, остальные резервируюшие системы будут автоматически использованы для резервирования остальных видеорегистраторов, таким образом достигается возможность резервирования сразу нескольких (по числу резервирующих систем) одновременно отказавших произвольно взятых видеорегистраторов из общего их числа во всей ТСНР.

Если система находится в режиме резервирования, то при загрузке любой конфигурации вручную, по команде, пришедшей по сети, или по таймеру, режим резервирования выключается.

Опция «Вывести сообщение для оператора» используется для выдачи оператору данной системы сообщения о необходимости резервирования настраиваемой удаленной системы и инструкций. Факт выдачи этого сообщения фиксируется в протоколе. Окно сообщений может быть очищено или закрыто оператором, что также фиксируется в протоколе и может быть использовано для контроля действий персонала.

На значке компонента удаленной системы отражается состояние связей между клиентскими и серверными частями программ данного компьютера и удаленной системы. Синяя стрелка, направленная вверх, говорит о наличии связи между клиентской частью программы данного компьютера и серверной частью программы удаленной системы. Синяя стрелка, направленная вниз, говорит о наличии связи между серверной частью программы данного компьютера и клиентской частью программы удаленной системы.

Значок удаленной системы имеет желтый цвет в случае, когда на удаленной системе установлена 32-разрядная версия ПО Тайфун. Значок удаленной системы имеет голубой цвет в случае, когда на удаленной системе установлена 64-разрядная версия ПО Тайфун. Значок удаленной системы имеет серый цвет в случае, когда удаленная система еще не прислала информации о разрядности ПО.

На изображении значка удаленной системы  $\left[\begin{array}{cc} \bullet & \bullet \\ \bullet & \bullet \end{array}\right]$  (слева) имеется индикатор, отражающий необходимость обновления версии программы на удаленной системе.

Зеленый цвет индикатора означает, что на удаленной системе установлена такая же версия программы, как и на данной системе и обновления не требуется. Желтый цвет индикатора означает, что на удаленной системе установлена более старая версия программы, чем на данной и требуется обновление версии ПО на удаленной системе. Синий цвет индикатора означает, что на удаленной системе установлена более новая версия программы, чем на данной и требуется обновление версии ПО на данной системе.

На изображении значка удаленной системы (в центре) имеется желтый индикатор, отражающий необходимость синхронизации часов компьютеров. Желтый индикатор появляется если текущие показания часов данного компьютера отличаются от показаний часов компьютера удаленной системы более чем на 1 минуту.

# fr#

2 (адрес 104) требуется синхронизация часов, время системы: 22.11.2006 14:29:42

Закладка «Изображение» содержит орган регулировки размера значка удаленной системы на плане объекта.

## **6.5.4.11 Окно настройки параметров коммутатора или мультиплексора**

Класс устройств «Устройства коммутации видеосигнала» включает в себя матричные коммутаторы и мультиплексоры. Матричные коммутаторы используются в системе для организации коммутации изображений ТВ камер на мониторы системы по командам оператора или автоматически под управлением программы. Схема соединений ТВ камер, коммутаторов и мониторов допускает многокаскадное соединение нескольких коммутаторов для вывода на один монитор большего числа ТВ камер, чем позволяет подключить один коммутатор. Мультиплексоры используются для ввода в видеорегистратор через один вход платы ввода последовательно изображений нескольких ТВ камер. При этом к плате ввода изображения подключается выход мультиплексированного сигнала мультиплексора, программа производит декодирование номеров входов мультиплексора по специальным меткам, которые мультиплексор замешивает в выходной видеосигнал. Схема подключения мультиплексоров позволяет устанавливать только связи ТВ камер с входами мультиплексора, выход которого подключен непосредственно к плате ввода изображения. Многокаскадное включение мультиплексоров, как и подключение мониторов к выходам мультиплексора программа не поддерживает.

Закладка «Общие» окна настройки матричного коммутатора помимо описанных выше полей «Тип», «Номер», «Обозначение» содержит ряд полей, характерных именно для этого класса устройств, рассмотрим их подробнее.

«Адрес в интерфейсе 485» (может изменяться в пределах от 0 до 255) - должен соответствовать реальному адресу конкретного устройства, подключенного к интерфейсу RS-485. Адреса всех устройств, использующих интерфейс RS-485, должны сообщаться пользователю поставщиком оборудования. Именно по этому адресу программа будет передавать команды управления данным устройством в интерфейс RS-485 и неправильная его установка может повлечь за собой неработоспособность части системы. Коммутаторы КМ128x16 и КМ64x16 содержат в своем составе 2 устройства (плату титров и плату коммутатора) с различными адресами.

Коммутаторы серии КМ с индексом Е содержат сетевой интерфейс, позволяющий управлять ими по сети Ethernet. Для настройки параметров сетевого интерфейса используется поле «Параметры интерфейса Ethernet».

«Авт. опрос» - флажок, который следует установить, чтобы программа периодически проверяла состояние видеосигналов, подключенных к входам коммутатора на предмет пропадания видеосигнала. Если состояние видеосигналов на входах данного коммутатора не важно - не следует устанавливать этот флажок, так как на запрос информации требуется значительное время.

Не рекомендуется устанавливать флажок «Использовать» в поле «Титры», если коммутатор не содержит платы титров или нет необходимости, чтобы при каждой коммутации ТВ камер программа тратила время на вывод титров.

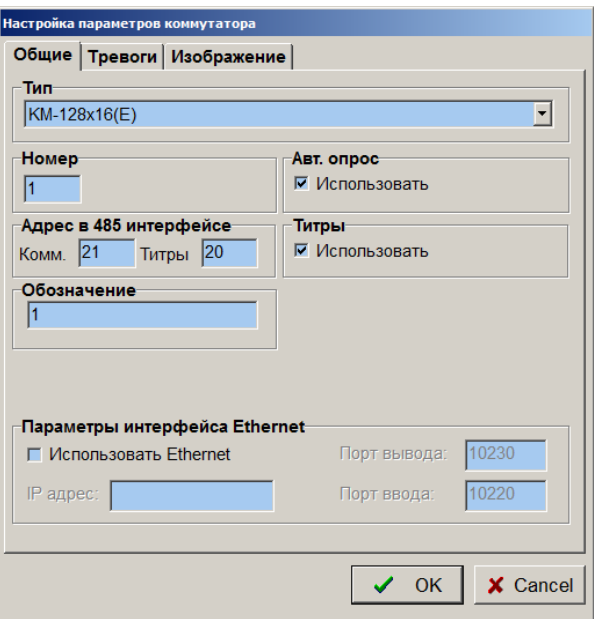

Класс устройств коммутации содержит в себе мультиплексоры, типы которых перечислены в выпадающем списке поля «Тип» окна настройки.

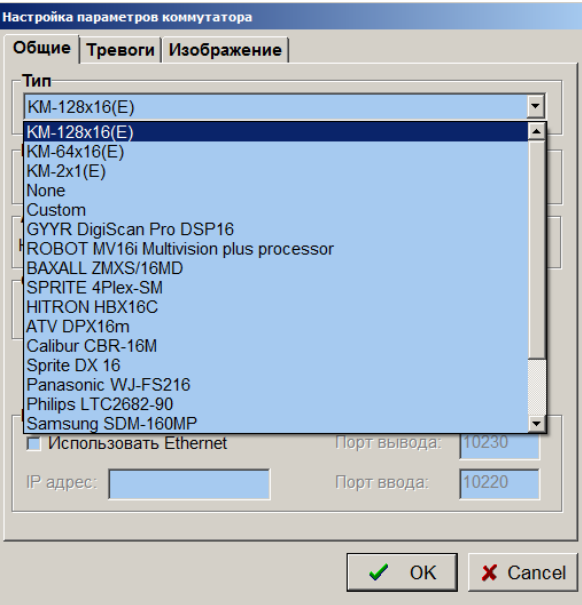

Среди типов мультиплексоров, с которыми может работать программа, есть два особенных, «None» и «Custom».

Тип «None» представляет собой «нуль-мультиплексор» с одним входом и одним выходом, при установке этого типа декодер номера ТВ камеры всегда опознает ТВ камеру, как подключенную к входу 1 мультиплексора. Этот тип существует только для отладки программы и тестового просмотра видеосигнала, подключенного к входу платы ввода изображения.

Тип «Custom» позволяет пользователю самому выбрать метод декодирования номера входа мультиплексора, зная принципы, по которым формируются служебные метки, замешиваемые мультиплексором в выходной видеосигнал. Это позволяет адаптировать программу для работы практически с любым современным мультиплексором помимо тех, которые уже введены в программу, метод настройки декодера типа «Custom» описан ниже.

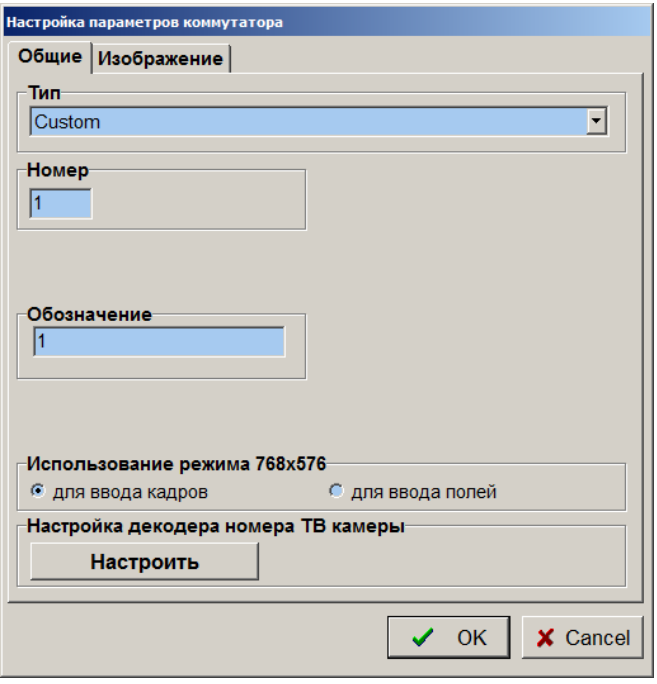

Помимо стандартных полей «Тип», «Номер», «Обозначение» окно настройки мультиплексора содержит поле «Использование режима 768x576».

При выборе варианта «для ввода кадров» программа в режиме ввода кадров 768x576 будет сравнивать номера входов, декодированных отдельно при обработке сигналов полей и производить дальнейшую обработку полного кадра только при их совпадении. Это позволяет повысить разрешающую способность системы по вертикали в случае, когда мультиплексор способен выдавать на выходе последовательность кадров, состоящих из разных полей входного видеосигнала каждой ТВ камеры.

При выборе варианта «для ввода полей» каждое введенное в режиме 768x576 поле считается независимым изображением формата 768x288, для каждого поля отдельно декодируется номер входа мультиплексора и в дальнейшем каждое поле обрабатывается как одно изображение определенной ТВ камеры. Это позволяет существенно повысить скорость ввода изображений в случае, когда мультиплексор позволяет формировать на выходе последовательность полей, в которой каждое следующее поле принадлежит ТВ камере, подключенной к следующему входу. Максимально достижимая в этом случае скорость ввода изображений по одному каналу платы ввода составит 50 полей в секунду, что обеспечит частоту обновления изображений 3.125 Гц при подключении 16 ТВ камер к одному мультиплексору.

Закладка «Тревоги» окна настройки предназначена для определения реакции программы на возникновение неисправности компонента «Устройство коммутации видеосигнала».

Программа тестирует все устройства коммутации, подключенные к 485 интерфейсу, в момент передачи им команд коммутации видеосигнала и сообщает оператору обо всех замеченных неисправностях. Неисправность устройства коммутации фиксируется в случае, если оно несколько раз подряд не ответило на команды компьютера.

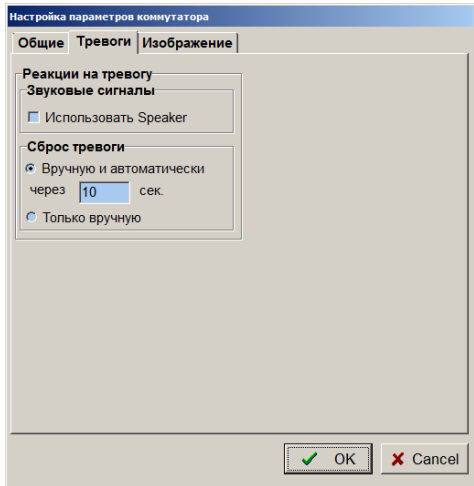

При установке флажка «Использовать Speaker» программа будет воспроизводить звуковой сигнал через звуковую карту компьютера в течении действия сигнала тревоги. Кроме того, при возникновении тревоги,

изображение компонента на плане объекта будет перечеркнуто красным крестом, будет подсвечена закладка того плана, на котором расположен компонент, вызвавший тревогу (проявивший признаки неисправности).

Поле «Сброс тревоги» предназначено для определения способа прекращения сигнала тревоги. При выборе опции «Только вручную» сигнал тревоги можно будет отключить, выбрав тревожный компонент курсором и нажав левую кнопку мыши. При выборе опции «Вручную и автоматически через \_\_ сек» сигнал тревоги, если он не будет отключен вручную, прекратится автоматически через заданное время.

Закладка «Изображение» содержит орган регулировки размера значка компонента на плане объекта.

#### **6.5.4.12 Окно настройки параметров декодирования номера входа мультиплексора типа «Custom»**

Большинство типов мультиплексоров кодируют номер входа при записи на видеомагнитофон в виде служебной информации, замешиваемой в видеосигнал в начале прямого хода по кадру или в гасящем кадровом интервале перед прямым ходом по кадру. Информация о номере входа может находиться на нескольких разных строках или на одной строке, она может быть представлена в виде прямого или инверсного последовательного двоичного кода. Декодер номера входа может быть настроен на работу практически с любым типом мультиплексора, разработчики которого придерживались вышеизложенных принципов кодирования.

Для начала процесса настройки необходимо выбрать тип мультиплексора Custom, подключить выход мультиплексора к входу платы ввода изображения, открыть одно окно просмотра ТВ камеры номер 1, подключенной к 1 входу мультиплексора и нажать кнопку «Настройка» в окне выбора типа мультиплексора. После чего откроется окно настройки параметров декодирования номера входа мультиплексора.

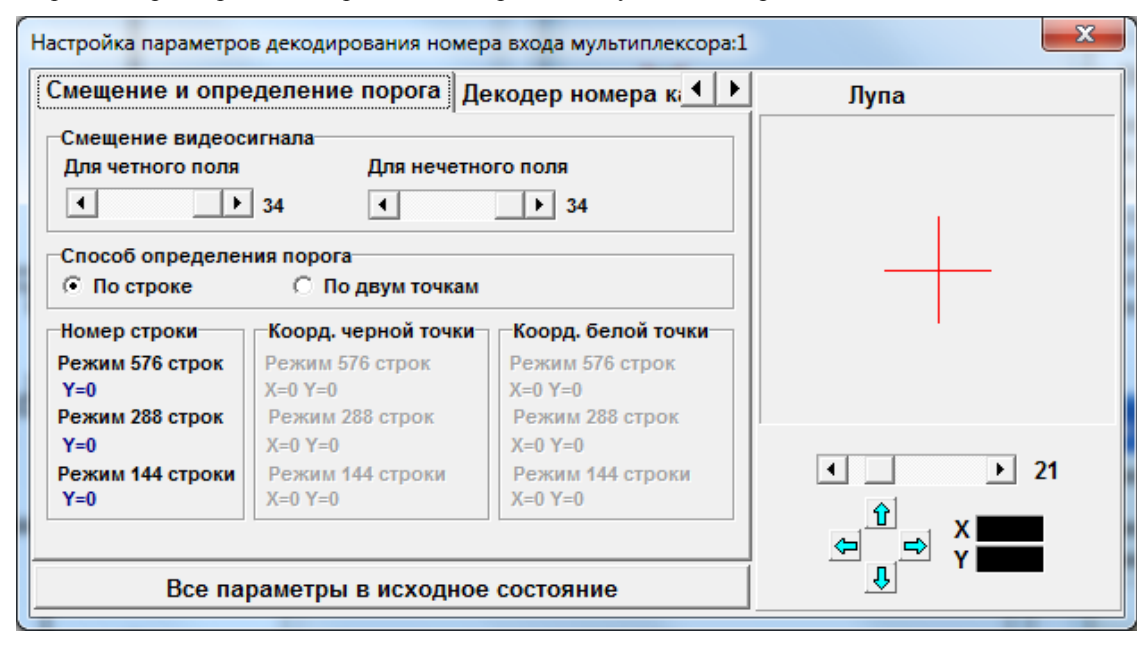

Настройка сводится к выбору смещения видеосигнала для обеспечения доступа к интервалу вертикального гасящего, определению координат точек видеосигнала, содержащих код номера телекамеры и определению зон визуализации с целью подавления зон служебной информации при выводе на экран дисплея. Эти операции надо выполнять именно в изложенной последовательности, то есть первым осуществить выбор смещения видеосигнала, так как определенные координаты точек видеосигнала зависят от постоянных смещения. Если в процессе настройки Вы вернетесь к пункту определения смещения видеосигнала, Вам придется повторить все последующие пункты инструкции по настройке.

#### **Инструкция по настройке программы на произвольный тип мультиплексора**

- 1. Определение смещения видеосигнала
- Подключить к входам мультиплексора несколько ТВ камер.
- Установить разрешение 768x576.
- Открыть окно настройки.
- Увеличить размер окна просмотра видеосигнала камеры 1 до максимального для лучшего просмотра.

Если Ваш мультиплексор замешивает служебную информацию (включая номер камеры) на прямом ходу по кадру, то Вы сразу увидите ее в верхней части кадра, и менять смещение не придется (значение смещения, соответствующее началу прямого хода по кадру – 34). Если мультиплексор замешивает служебную информацию в кадровый гасящий интервал, то необходимо добиться ее появления в верхней части экрана, изменяя положения движков «Для четного поля» и «Для нечетного поля» раздела «Смещение видеосигнала» окна настройки. Действуя независимо обеими регулировками, Вы можете независимо смещать видеосигнал четного и нечетного полей.

Необходимо добиться, чтобы смещение было минимальным, так как смещая видеосигнал, Вы теряете определенную часть изображения (несколько строк) в нижней части кадра. Поэтому, смещать видеосигнал имеет смысл только до тех пор, пока на экране не появятся все строки, содержащие служебную информацию, но не далее.

Необходимо добиться, чтобы видеосигналы четного и нечетного полей не были рассовмещены в процессе смещения (смещение для обоих полей должно быть одинаковым). Рассовмещение видеосигналов полей удобно наблюдать с помощью лупы, подключив к мультиплексору одну ТВ камеру. Положение лупы в окне просмотра видеосигнала отмечено красным крестиком, его можно менять щелкая левой кнопкой мыши, при этом курсор мыши должен указывать на нужное место изображения. Для точного перемещения лупы служат 4 кнопки со стрелками, расположенные под лупой рядом с указателями координат X и Y центра лупы.

Необходимо определить те места гасящего интервала видеосигнала, которые содержат именно код номера входа. Служебная информация, замешиваемая мультиплексором, содержит обычно помимо номеров входов, еще и постоянно меняющиеся временные метки, маркеры синхронизации и т.п. Расположение кода номера входа легче определить, подключая одну ТВ камеру по очереди к разным входам мультиплексора, при этом код номера должен соответственно меняться. Код номера входа обычно дублируется в 2-х или более соседних строках, соответствующих четному и нечетному полям кадра.

Необходимо убедится, что служебная информация о номере входа остается на экране при переходе к режимам пониженного разрешения 384x288 и 192x144 при тех же положениях регулировок смещения. Переход к пониженному разрешению осуществляется с прореживанием вводимых строк изображения, поэтому, у некоторых типов мультиплексоров, в режиме 192x144, строки, содержащие номер входа могут отсутствовать и использовать декодер для данного режима не удастся (при этом не надо ставить соответствующую галочку на закладке настройки декодера номера окна настройки). Еще одной причиной, по которой может быть невозможно использование декодера для режима 192x144, является специфичный способ обработки видеосигнала чипом bt878 (в режиме 192x144 видеосигнал строки является полусуммой видеосигналов двух соседних строк исходного видеосигнала поля) , при этом коды номеров входов (если они не занимают достаточного количества смежных строк) будут искажены и правильное их сравнение с порогом станет невозможно.

 Для сохранения результатов регулировки записать конфигурацию, при этом все результаты настройки будут записаны в файл в том подкаталоге, где находится сама программа. Эти параметры автоматически считываются при загрузке конфигурации и используются в случае, если установлен тип мультиплексора Custom.

#### 2.Выбор способа определения порога

Программный декодер номера входа будет определять код номера, сравнивая значения видеосигнала в указанных Вами точках с некоторым порогом. Логические нули и единицы кода номера, при их замешивании в видеосигнал, превращаются в высокие или низкие уровни напряжения, которые могут отличатся у разных моделей мультиплексора. Порог для сравнения выбирается как полусумма высокого и низкого уровней. Для правильного определения порога необходимо сообщить программе координаты точек видеосигнала с заведомо высоким и заведомо низким уровнями, которые не будут меняться со временем. Если в рассматриваемом видеосигнале (в той его части, где содержится служебная информация) есть строки, всегда содержащие и высокие и низкие уровни напряжения, то Вы можете выбрать метод определения порога «По строке». При этом программа будет определять порог, как полусумму максимального и минимального значений видеосигнала указанной Вами (для каждого режима разрешения – своей) строки. Для задания номеров строк для определения порога по строке необходимо выставить требуемое разрешение, навести центр лупы на выбранную строку и щелкнуть левой кнопкой мыши , наведя курсор на соотвествующее разрешению синее поле в разделе «Номер строки» окна настройки. Не забудьте записать введенные параметры, выбрав меню «Настройка» / «Выбор конфигурации».

Если точки с заведомо высоким и низким уровнями напряжения находятся в разных строках изображения, то можно выбрать метод определения порога «По двум точкам». При этом для каждого используемого режима разрешения необходимо внести в программу отдельно координаты «белой» и «черной» точек, наводя на них центр лупы, аналогично вводу номеров строк для режима «По строке».

Поля, касающиеся разрешения 192x144 можно не заполнять, если Вы не собираетесь использовать это разрешение по изложенным в п.1 причинам.

## 3. Настройка декодера номера входа

Настройка декодера номера входа сводится к сообщению программе координат точек изображения, содержащих информацию о двоичных разрядах кода номера входа (используются только 4 разряда с весами 1, 2, 4, 8, соответственно программа работает с мультиплексорами не более чем на 16 ТВ камер). Для этого откройте вторую закладку окна настройки.

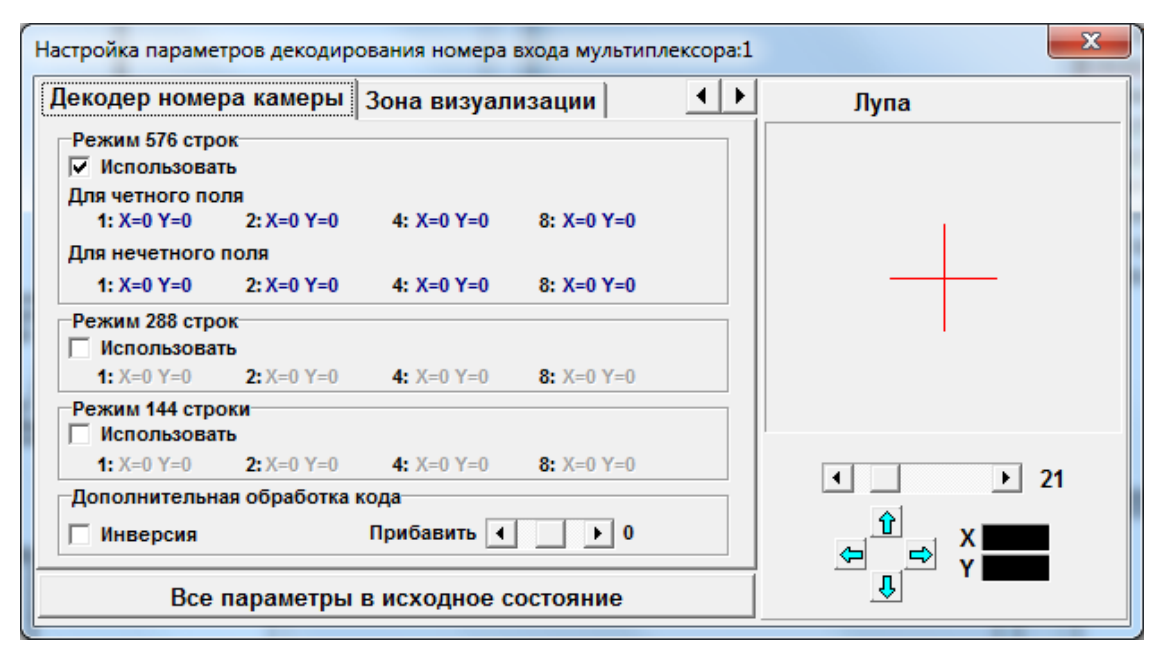

Ввод координат точек осуществляется аналогично выбору точек определения порога, то есть мышкой с помощью лупы. Для режима 768x576 придется ввести координаты точек двух **смежных** строк, так как они должны содержать видеосигналы разных полей. В дальнейшем, при вводе полного кадра в режиме 768x576 (если этот режим используется для ввода кадров), программа будет сравнивать коды номера ТВ камеры в двух полях, формирующих кадр, и не будет обрабатывать изображение, если эти коды отличаются (то есть кадр ошибочно сформирован из полей, содержащих видеосигналы разных ТВ камер).

Установка опции «Использовать» определяет, будет ли использован данный режим разрешения при работе программы. Здесь Вы можете отказаться, например, от использования режима 192x144, если не удается выделить для него точки изображения, содержащие код номера входа. Если Вы не установите соответствующий флажок, то в данном режиме разрешения, при выборе типа мультиплексора «Custom» обработка и визуализация видеосигнала будет запрещена.

Большинство известных нам типов мультиплексоров используют прямое кодирование (логическим единицам кода номера входа соответствуют высокие уровни напряжения), причем номеру входа 1 соответствует двоичный код 0000 , 2 – 0001, 3 – 0010 и т.д. до 16 – 1111. Таковы, например, мультиплексоры Baxall и Calibur. В этом случае, для того, чтобы получить номер входа (от 1 до 16) из кода, к нему надо прибавить 1. Для этого служит соответствующий движковый регулятор «Прибавить». Некоторые мультиплексоры используют инверсный код (логическим единицам соответствуют низкие уровни напряжения), тогда, после получения кода, его надо инвертировать, для этого служит флажок «Инверсия». Программа сначала получает код, анализируя уровни напряжения в соответствующих точках, затем инвертирует его (если установлен флажок «Инверсия»), затем прибавляет к нему постоянное число, определяемое положением движка регулировки «Прибавить». Полученное число считается декодированным номером входа (дополнительно программа проверяет его на принадлежность к диапазону 1-16 и, в случае положительного результата проверки, обрабатывает и визуализирует введенный сигнал).

На рисунке, представленном ниже, указано положение характерных точек на изображении с выхода мультиплексора Baxall для входа 16 (код 1111). На рисунке приведен верхний левый угол изображения и показано расположение черной точки для определения порога (берется произвольная точка в самой верхней строке, которая вся содержит видеосигнал низкого уровня), белой точки (берется крайняя левая точка в зоне расположения маркера синхронизации), точек расположения двоичного кода номера входа (во второй сверху строке). Изображение получено в режиме 384x288. При параметре смещения равном 31.

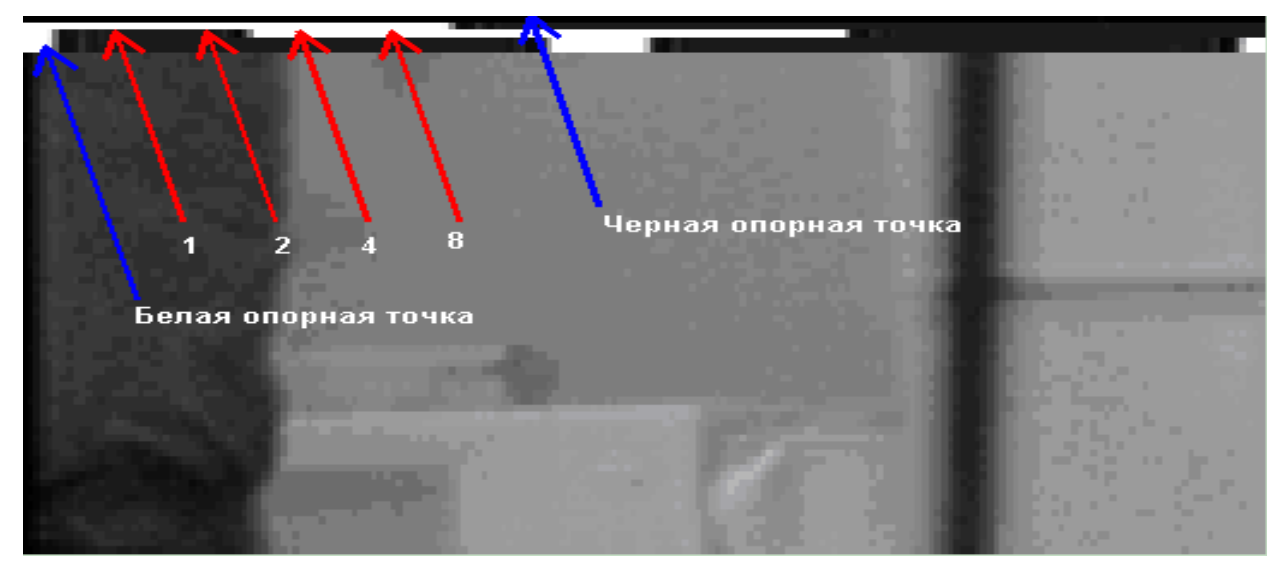

4.Настройка зон визуализации

Введенный со смещением видеосигнал содержит в себе зону служебной информации, которую необходимо скрыть от оператора при просмотре вводимых изображений или записей. Для этого служит третья закладка окна настройки.

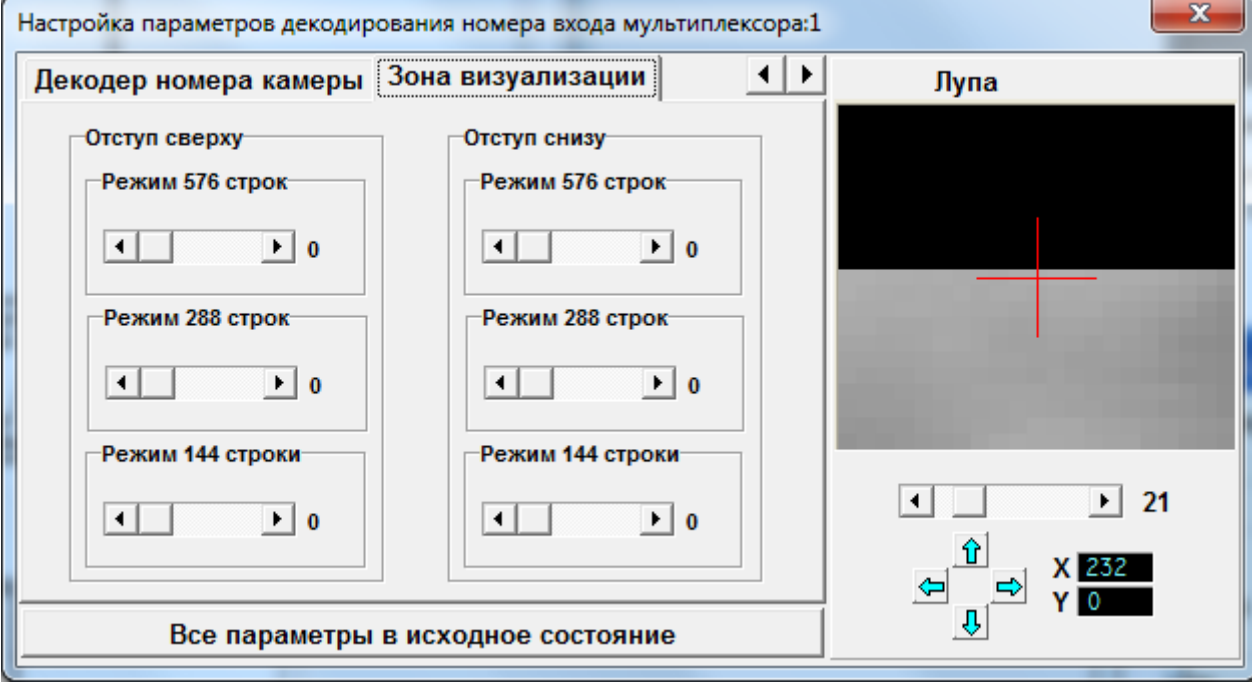

С помощью движковых регуляторов необходимо установить отступ сверху и (если надо) снизу для каждого из используемых видов разрешения. При перемещении движка следует контролировать исчезновение крайней части изображения, содержащей служебную информацию за границей зоны просмотра в окне просмотра видеосигнала.

В завершении настройки необходимо записать конфигурацию.

После завершения настройки закрыть окно настройки. Сразу после закрытия окна настройки программа начнет работать, декодируя номера ТВ камер согласно настроенным параметрам.

Для проверки правильности декодирования следует открыть несколько окон просмотра ТВ камер, реально подключенных к мультиплексору. Каждое окно должно показывать изображение со своей ТВ камеры. Повторить проверку при всех используемых режимах разрешения.

Нетрудно заметить, что в окне настройки отсутствует режим разрешения 768x288, который есть среди режимов, доступных в окне настройки формата изображения, однако, это не означает, что настроенный декодер номера не будет работать в указанном режиме. Для работы в режиме 768x288 программа автоматически использует все параметры, введенные для режима 384x288, только координаты X всех точек умножаются на 2.

#### **6.5.4.13 Окно настройки параметров охранного модуля**

Окно настройки параметров модуля содержит помимо стандартных описанных выше полей «Тип», «Номер», «Обозначение», «Адрес в интерфейсе 485», поля, характерные для охранных модулей, которые будут рассмотрены подробнее.

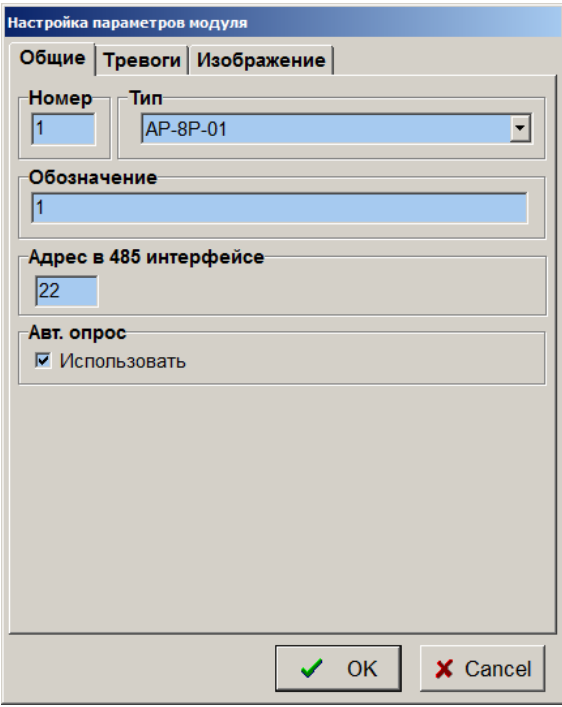

«Авт. опрос» - флажок, который необходимо установить, для того чтобы программа периодически проверяла состояние датчиков, подключенных к входам модуля. Если состояние датчиков на входах данного модуля (например, данный модуль используется только для управления реле) - не устанавливайте этот флажок.

При использовании модулей АР-8Р-01, АР-8Д этот флажок должен быть поставлен обязательно, т. к. периодический опрос необходим для нормального функционирования модуля.

Закладка «Тревоги» предназначена для определения реакции программы на возникновение неисправности компонента «Охранный модуль».

Программа тестирует модули, подключенные к интерфейсу RS-485, в момент передачи им команд управления реле или при опросе состояния входных контактов датчиков и сообщает оператору обо всех замеченных неисправностях. Неисправность охранного модуля фиксируется, если он несколько раз подряд не ответил на команды компьютера.

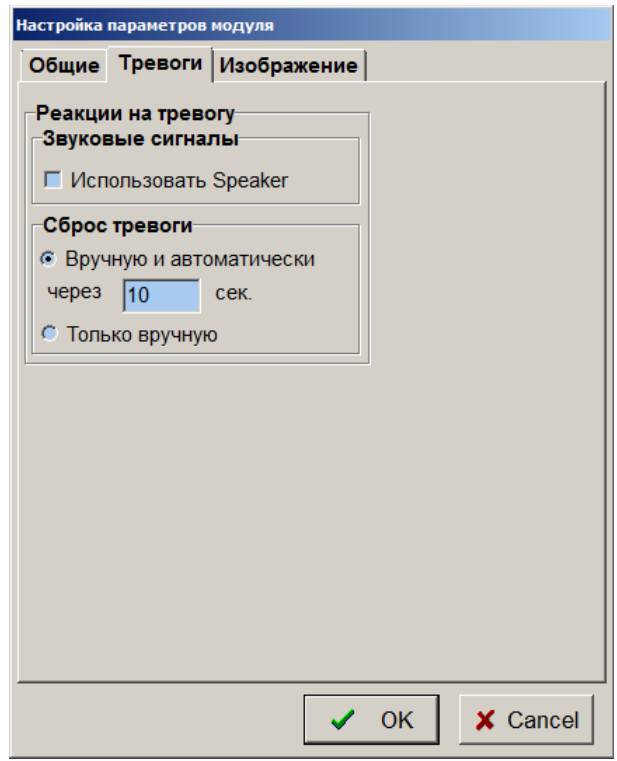

При установке флажка «Использовать Speaker» программа будет воспроизводить звуковой сигнал через звуковую карту компьютера в течение действия сигнала тревоги. Кроме того, при возникновении тревоги, изображение компонента на плане объекта будет перечеркнуто красным крестом, будет подсвечена закладка того плана, на котором расположен компонент, вызвавший тревогу (проявивший признаки неисправности).

Поле «Сброс тревоги» предназначено для определения способа прекращения сигнала тревоги. При выборе опции «Только вручную» сигнал тревоги можно будет отключить, выбрав тревожный компонент курсором и нажав левую кнопку мыши. При выборе опции «Вручную и автоматически через \_\_ сек» сигнал тревоги, если он не будет отключен вручную, прекратится автоматически через заданное время.

Закладка «Изображение» содержит орган регулировки размера значка компонента на плане объекта.

## **6.5.4.14 Окно настройки устройства, управляемого реле**

Компонент «Внешнее управляемое устройство» специально введен в программу как компонент для ручного управления выходами реле модулей.

В рабочем режиме программы, при выборе данного устройства правой кнопкой мыши, будет активизировано окно с кнопками, нажатие которых приводит к замыканию реле, к которому по схеме соединений, подключено данное устройство.

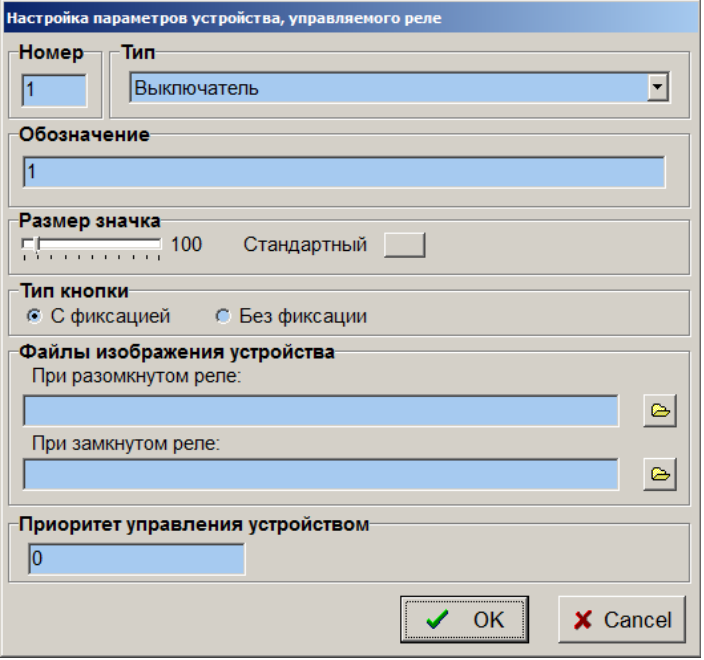

Данный компонент чаще всего используется для дистанционного ручного управления записью на видеомагнитофон.

Окно настройки содержит не только стандартные поля уже описанные выше, но и дополнительные. А именно:

- опция «Тип кнопки», где можно сделать выбор типа кнопки;
- опция «Размер значка» для задания размера значка компонента на плане объекта;

 поле «Файлы изображения устройства» при разомкнутом и замкнутом реле, позволяющее изменять графическое представление устройства в программе при изменении его состояния;

 поле «Приоритет управления устройством» позволяет осуществлять арбитраж при попытках одновременного управления одним устройством с нескольких удаленных систем подобно случаю приоритетного управления ТВ камерой. Право на управление приобретает система с большим приоритетом. Окно управления на системе с меньшим приоритетом при этом автоматически закрывается.

#### **6.5.4.15 Окно настройки блока питания и управления**

Блок питания и управления (модуль телеметрии) используется системой для передачи команд управления управляемыми ТВ камерами и опорно-поворотными устройствами от компьютера к собственно устройствам.

Программа поддерживает следующие типы блоков питания и управления (БПУ): БПУ 1211, БПУ БИП, БПУ Fast-Dome, БПУ Pelco P, БПУ Pelco D, БПУ MSO-2 и БПУ Axis. Причем БПУ1211 подключается к интерфейсу ССУ системного синхрогенератора, который, в свою очередь, подключается к интерфейсу RS-485 видеорегистратора. БПУ БИП, Pelco P,D и Fast-Dome подключается непосредственно к интерфейсу RS-485 видеорегистратора.

Окно настройки параметров БПУ содержит три закладки.

Закладка «Общие» имеет вид:

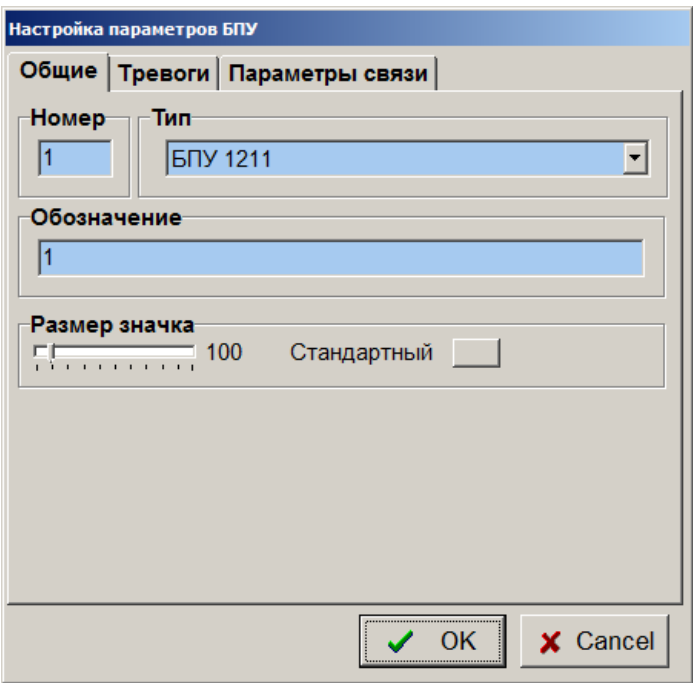

 Закладка «Тревоги» окна настройки предназначена для определения реакции программы на возникновение неисправности компонента «Блок питания и управления».

Неисправность блока питания и управления фиксируется в случае, если он имеет тип БПУ1211 и при передаче ему команд через системный синхрогенератор несколько раз подряд возникла ошибка связи по интерфейсу RS-485.

Ошибки связи с БПУ БИП не анализируются программой, так как протокол обмена с БПУ БИП по интерфейсу RS-485 не предусматривает ответа устройства.

Неисправность блока питания и управления типа Fast-Dome фиксируется в случае, если при передаче ему команд несколько раз подряд возникла ошибка связи по интерфейсу RS-485 (устройство не отвечает).

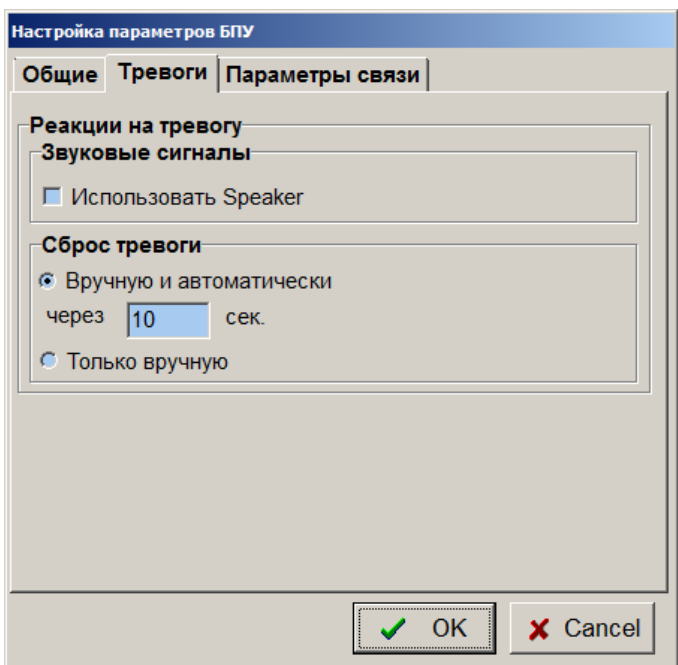

При установке флажка «Использовать Speaker» программа будет воспроизводить звуковой сигнал через звуковую карту компьютера в течении действия сигнала тревоги. Кроме того, при возникновении тревоги, изображение компонента на плане объекта будет перечеркнуто красным крестом, будет подсвечена закладка того плана, на котором расположен компонент, вызвавший тревогу (проявивший признаки неисправности).

Поле «Сброс тревоги» предназначено для определения способа прекращения сигнала тревоги. При выборе опции «Только вручную» сигнал тревоги можно будет отключить, выбрав тревожный компонент курсором и нажав левую кнопку мыши. При выборе опции «Вручную и автоматически через \_\_ сек» сигнал тревоги, если он не будет отключен вручную, прекратится автоматически через заданное время.

Вид закладки «Параметры связи» различен для разных блоков питания и управления. Здесь для БПУ 1211 надо установить адрес в интерфейсе ССУ, для БПУ БИП, Pelco P,D и Fast-Dome - адрес в интерфейсе RS-485, для БПУ MSO-2 задать IP- адрес и параметры последовательных портов, для БПУ Axis указать IP-адрес и Login, Password для авторизации.

## **6.5.4.16 Окно настройки опорно-поворотного устройства**

Программа поддерживает опорно-поворотные устройства (ОПУ) типов: ОПУ-4, ОПУ-БИП, Pelco P,D и ОПУ Fast-Dome, ОПУ Axis, подключаемые по линиям управления соответственно к БПУ 1211, Pelco P,D, БПУ БИП, БПУ Fast-Dome и БПУ Axis. Окно настройки ОПУ содержит стандартные поля «Номер», «Тип», «Обозначение», «Размер значка» и, кроме того, позволяет пользователю определять самому значок, которым ОПУ будет представлено на плане и приоритет управления.

Для того, чтобы программа использовала вместо стандартного другой значок для обозначения ОПУ на плане необходимо заполнить поле «Файл изображения устройства», то есть указать имя графического файла BMP формата, который будет использован вместо стандартного значка.

Поле «Приоритет управления» определяет, с какого рабочего места будет вестись управление ОПУ при одновременно сделанных попытках открыть окно управления ОПУ. На рабочем месте, где в настройках ОПУ указан более низкий приоритет, окно управления будет автоматически закрыто при начале управления с рабочего места, обладающего большим приоритетом.

Если на ОПУ установлена управляемая ТВ камера, то можно ввести ее номер в поле «Номер ТВ камеры, установленной на ОПУ», при этом окно управления ТВ камерой будет открываться одновременно с окном управления ОПУ, и окно управления ОПУ будет открываться при открытии окна управления ТВ камерой.

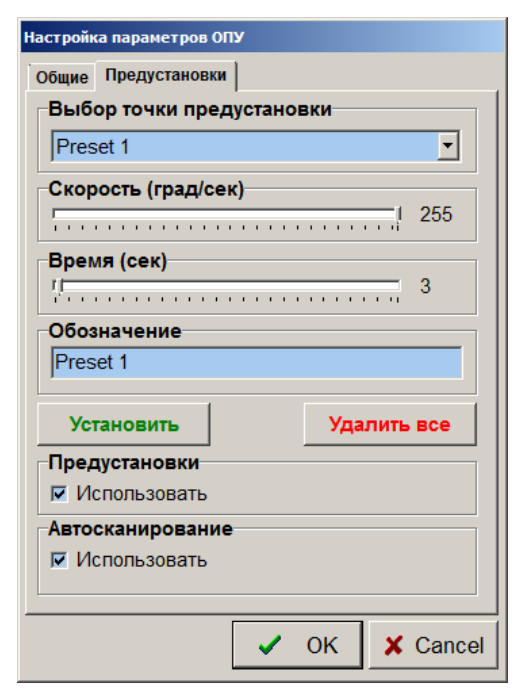

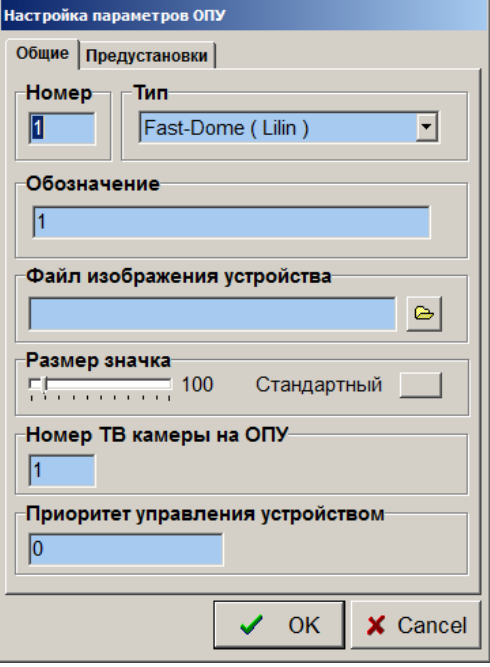

Окно настройки ОПУ типа Pelco P,D, FastDome имеет дополнительную закладку «Предустановки», позволяющую запрограммировать точки предустановки ТВ камеры типа FastDome.

ТВ камера типа FastDome способна запоминать 128 точек предустановки, причем каждая запоминается со своим значением фокуса и масштаба, действующими на момент установки (запоминания). Первые 16 точек предустановки объединены в 4 группы автоматического сканирования по 4 точки в каждой группе: 1-4 точки – 1 группа, 5-8 точки – 2 группа, 9-12 точки – 3 группа, 13-16 точки – 4 группа. При запоминании первых 16 точек учитываются параметры «Скорость» и «Время», которые в последствии будут применяться при автоматическом сканировании. Параметр «Скорость» определяет скорость наведения ТВ камеры на точку предустановки в процессе автоматического сканирования, параметр «Время» определяет время удержания ТВ камеры в точке предустановки перед переходом к следующей точке автоматического сканирования.

Перед программированием точек предустановки необходимо открыть окна управления ОПУ типа FastDome и камерой типа FastDome (в рабочем режиме программы), так как с помощью этих окон будут задаваться такие параметры как положение ОПУ, фокус и масштаб.

Процесс установки (настройки) одной точки предустановки состоит в следующем:

1. используя поле «Выбор точки предустановки», выбрать настраиваемую точку, при этом ОПУ позиционируется в соответствии с запомненными в ТВ камере параметрами предустановки;

2. используя окна управления ОПУ и ТВ камерой выбрать новое положение ОПУ, значения фокуса и масштаба;

3. используя поля «Скорость» и «Время», выбрать скорость и время предустановки (для первых 16 точек);

4. заполнить поле «Обозначение». Текстовая информация этого поля будет показываться в дальнейшем в окне управления ОПУ при выборе точки предустановки;

5. нажать кнопку «Установить» для записи параметров предустановки в память ТВ камеры.

Рекомендуется использовать при настройке вручную установленные значения фокуса, чтобы в дальнейшем, при выборе точки предустановки, ТВ камера не тратила много времени на автоматическую фокусировку.

Кнопка «Стереть все» используется для сброса параметров всех точек предустановки в памяти ТВ камеры в исходные значения, задаваемые производителем ТВ камеры.

Следует помнить, что при нажатии кнопки «ОК» для закрытия окна настройки, программа запоминает только новые значения поля «Обозначение» (остальные параметры предустановок хранятся в памяти ТВ камеры). При выборе кнопки «Cancel» для закрытия окна настройки, программой будут восстановлены предыдущие значения поля «Обозначение» для каждой точки предустановки, но предыдущие значения остальных параметров предустановок, хранящиеся в памяти ТВ камеры, восстановлены не будут, так как они перезаписываются в память ТВ камеры при нажатии кнопки «Установить».

При попытках одновременного управления с нескольких рабочих мест, обладающих одинаковым приоритетом, ОПУ будет последовательно выполнять все команды управления в порядке их возникновения, что может привести к конфликтной ситуации.

Связь с ОПУ осуществляется компьютером через системный синхрогенератор и блок питания и управления БПУ 1211 (если это ОПУ – 4), или через блок питания и управления БПУ БИП (если это ОПУ БИП) или БПУ Fast-Dome (если это ОПУ Fast-Dome). Прохождение команд управления по 485 интерфейсу не контролируется дальше системного синхрогенератора или БПУ Fast-Dome, поэтому исправность самого ОПУ программа проконтролировать не в состоянии и, соответственно, в окне настройки отсутствует Закладка «Тревоги».

Связь с ОПУ Axis осуществляется по компьютерной сети с использованием стандартных команд управления ОПУ из API Axis, передаваемых с использованием HTTP протокола. Настройки IP адреса и параметров авторизации осуществляются в окне настройки БПУ Axis.

#### **6.5.4.17 Окно настройки системного синхрогенератора**

Системный синхрогенератор ССГ2402 – устройство, подключаемое к интерфейсу RS-485 системы и выполняющее следующие функции:

 формирование полного телевизионного синхросигнала для синхронизации ТВ камер системы с целью уменьшения перекрестных наводок;

 замешивание в полный синхросигнал команд управления периферийными устройствами (интерфейс ССУ) для управления такими устройствами как БПУ 1211.

Окно настройки синхрогенератора содержит стандартные поля «Номер», «Тип», «Обозначение», «Размер значка» и, кроме того, поле «Адрес в интерфейсе 485», в котором должен быть указан фактический адрес устройства.

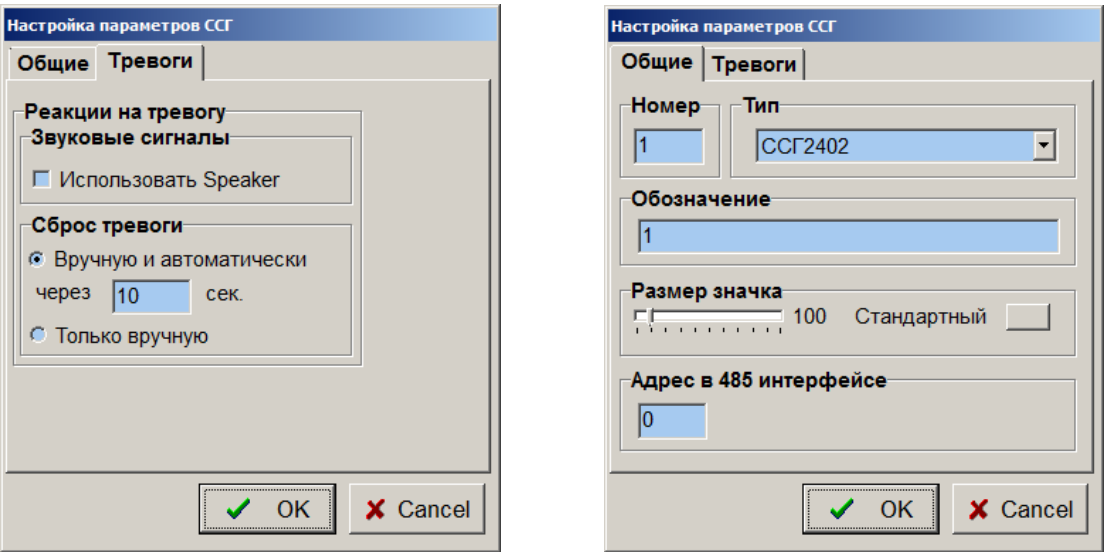

 Закладка «Тревоги» окна настройки предназначена для определения реакции программы на возникновение неисправности компонента «Системный синхрогенератор».

Неисправность устройства фиксируется в случае, если при передаче ему команд несколько раз подряд возникла ошибка связи по интерфейсу RS-485.

При установке флажка «Использовать Speaker» программа будет воспроизводить звуковой сигнал через звуковую карту компьютера в течение действия сигнала тревоги. Кроме того, при возникновении тревоги, изображение компонента на плане объекта будет перечеркнуто красным крестом, будет подсвечена закладка того плана, на котором расположен компонент, вызвавший тревогу (проявивший признаки неисправности).

Поле «Сброс тревоги» предназначено для определения способа прекращения сигнала тревоги. При выборе опции «Только вручную» сигнал тревоги можно будет отключить, только выбрав тревожный компонент курсором и нажав левую кнопку мыши. При выборе опции «Вручную и автоматически через исек» сигнал тревоги, если он не будет отключен вручную, прекратится автоматически через заданное время.

## **6.5.4.18 Окно настройки раздела охраны**

Раздел охраны – компонент, служащий для объединения некоторого количества датчиков в целях группового управления ими (совместная постановка / снятие с охраны).

Окно настройки параметров раздела охраны содержит кроме стандартных полей «Номер», «Обозначение» и «Размер значка» ряд специфических полей.

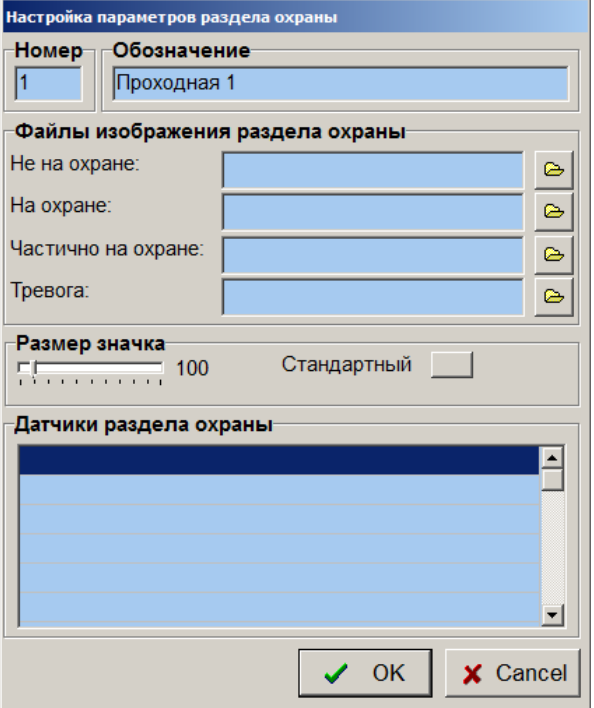

Поле «Файлы изображения раздела охраны» позволяет пользователю подключить свои графические файлы формата BMP для отображения разных состояний раздела охраны на планах объекта. По умолчанию, если пользователь не ввел свои имена файлов, программа использует для отображения состояния раздела свои стандартные обозначения (прямоугольники различных цветов с выведенными на них обозначениями).

Поле «Датчики раздела охраны» содержит таблицу с перечнем датчиков, входящих в данный раздел. Добавлять новые датчики в раздел можно выбирая их на плане левой кнопкой мыши с последующим выбором ячейки таблицы левой кнопкой мыши в рабочем режиме программы. Для удаления датчика из раздела необходимо выбрать соответствующую ячейку таблицы правой кнопкой мыши. Один и тот же датчик не может входить в разные разделы охраны.

Управление датчиками раздела охраны производится с помощью меню, возникающем на экране при выборе раздела правой кнопкой мыши в рабочем режиме.

Взять на охранч

Снять с охраны

Раздел находится в состоянии «Тревога», если в этом состоянии находится **хотя бы один** из датчиков раздела.

Раздел находится в состоянии «На охране», если **все** датчики раздела находятся в состоянии «На охране».

Раздел находится в состоянии «Частично на охране», если **часть** датчиков раздела находится в состоянии «На охране», а **оставшиеся** – в состоянии «Не на охране».

Раздел находится в состоянии «Не на охране», если **все** датчики раздела находятся в состоянии «Не на охране».

#### **6.5.4.19 Окно настройки источника бесперебойного питания**

Источник бесперебойного питания – компонент, служащий для дистанционного управления по компьютерной сети источниками бесперебойного питания Smart UPS фирмы «APC» (если в них установлено оборудование, позволяющее осуществлять доступ по компьютерной сети) или IPM8002 фирмы Planet. Управление производится по SNMP протоколу (порт 161), и для успешной работы сетевое оборудование должно разрешать прохождение пакетов, адресованных данному порту.

#### **Окно настройки Smart UPS**

Окно настройки параметров UPS содержит кроме стандартных полей «Номер» «Тип», «Размер значка» и «Обозначение» ряд специфических полей.

Поле «IP адрес» служит для задания IP адреса конкретного источника бесперебойного питания в сети и должен совпадать с соответствующей настройкой самого источника бесперебойного питания.

Поле «Имя группы» («Community Name») служит для задания имени группы источников бесперебойного питания в сети для ограничения доступа к ним и должен совпадать с соответствующей настройкой самого источника бесперебойного питания.

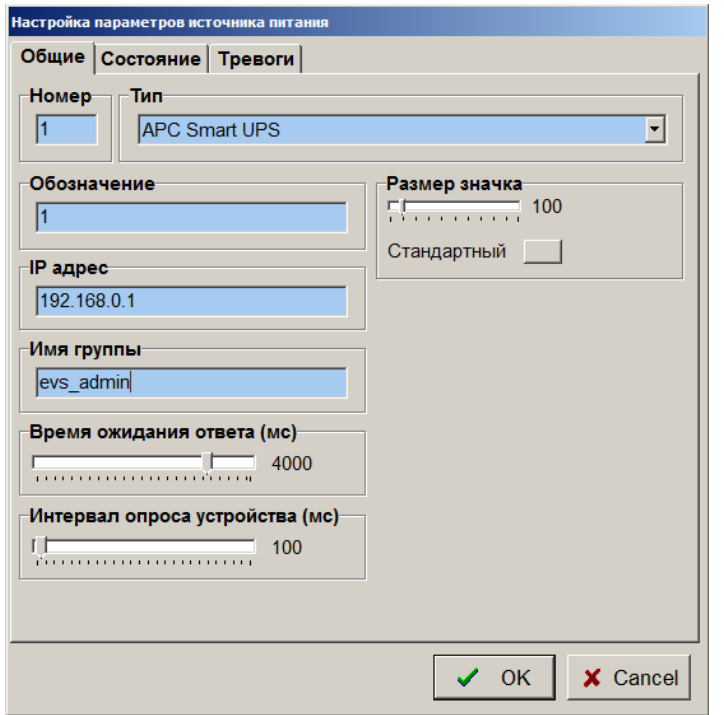

Настройка имени группы и IP адреса в самом устройстве бесперебойного питания осуществляется в соответствии с инструкцией, обычно с использованием Internet Explorer. Ниже приведен типичный вид окна настройки источника бесперебойного питания Smart UPS фирмы APC.

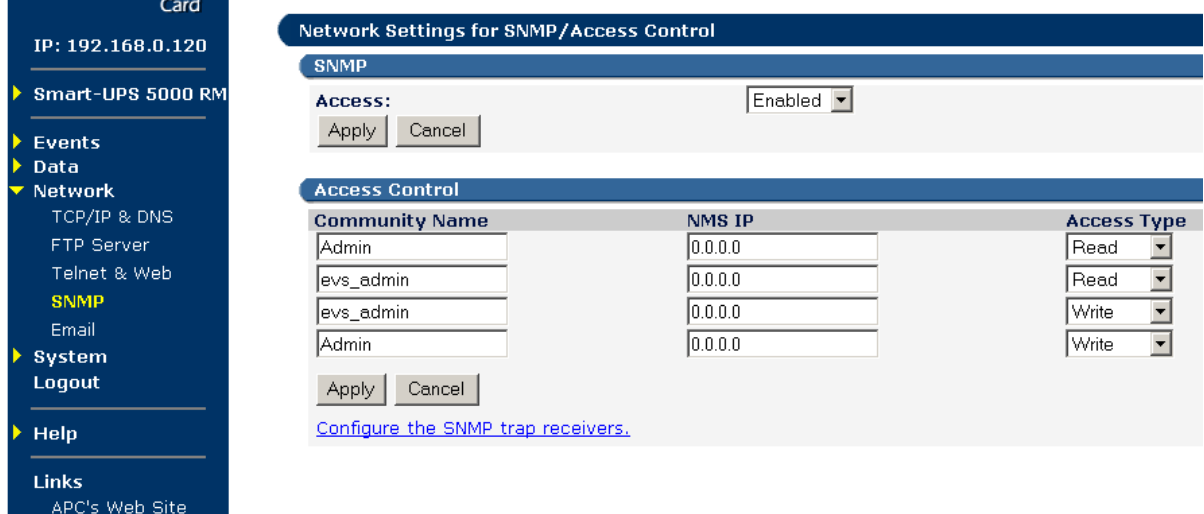

Для правильной настройки необходимо в двух строках поля «Community Name» установить соответствующее имя группы, совпадающее с настройками компонента, и в соответствующих строках поля «Access Type» установить типы доступа «Read» и «Write». Этим достигается доступ по чтению и записи со стороны программы к управляющим регистрам устройства. После изменения параметров следует выбрать пункт меню «Logout» и выйти из системы настройки для того, чтобы новые настройки вступили в силу.

Поле «Состояние устройства» закладки «Состояние» отражает текущее состояние устройства.

Управление источником бесперебойного питания производится с помощью меню, возникающем на экране при выборе компонента правой кнопкой мыши в рабочем режиме.

Включить устройство

Меню управления появится только в том случае, если в данный момент с устройством установлена связь по сети.

Для некоторых объектов может оказаться важной последовательность включения питания оборудования. В этом случае необходимо в секцию [Common] файла Typhoon.ini внести параметр:

UseUPSOrder=1

После этого программа будет разрешать включать источники бесперебойного питания только в порядке возрастания их номеров.

Закладка «Тревоги» окна настройки предназначена для определения реакции программы на возникновение неисправности компонента «источник бесперебойного питания» (отсутствии связи по сети) или перехода его на питание от аккумуляторов.

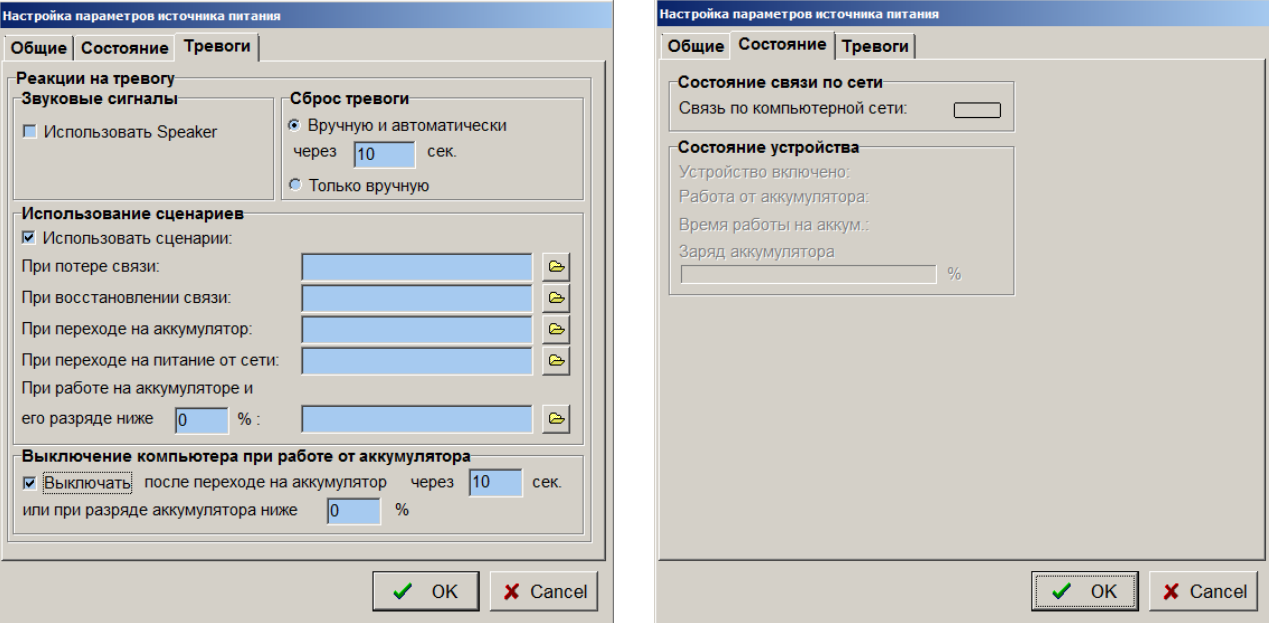

 Поле «Выключение компьютера» позволяет настроить автоматическое выключение компьютера через определенное время после перехода источника бесперебойного питания на работу от аккумулятора.

При установке флажка «Использовать Speaker» программа будет воспроизводить звуковой сигнал через звуковую карту компьютера в течение действия сигнала тревоги. Кроме того, при возникновении тревоги, изображение компонента на плане объекта будет перечеркнуто красным крестом (при потере связи) или сопровождаться восклицательным знаком (если произошел переход на питание от аккумуляторов), будет подсвечена закладка того плана, на котором расположен компонент, вызвавший тревогу. Кроме того, при переходе на работу от аккумуляторов, на экран дисплея будет выведено предупреждающее сообщение.

Поле «Сброс тревоги» предназначено для определения способа прекращения сигнала тревоги. При выборе опции «Только вручную» сигнал тревоги можно будет отключить, только выбрав тревожный компонент курсором и нажав левую кнопку мыши. При выборе опции «Вручную и автоматически через \_\_ сек» сигнал тревоги, если он не будет отключен вручную, прекратится автоматически через заданное время.

Поле «Использование сценариев» предназначено для расширенного управления работой системы по событиям, вырабатываемым источником бесперебойного питания. Для каждого из возможных событий можно назначить для выполнения свой сценарий работы. Например, можно организовать выключение всех видеорегистраторов системы через определенное время задержки после перехода источника бесперебойного питания на работу от аккумулятора путем задания двух сценариев для событий «При переходе на аккумулятор» и «При переходе на питание от сети».

Сценарий, выполняемый при переходе на аккумулятор (UPS\_Off.scn) должен содержать в себе следующие команды:

- пауза на время требуемой задержки;
- управление работой видеорегистратора (выключение первой из удаленных систем); …
- управление работой видеорегистратора (выключение последней из удаленных систем);
- пауза на 1-2 сек.;
- управление работой видеорегистратора (выключение данной системы).

Сценарий, выполняемый при переходе на питание от сети (UPS\_On.scn) должен содержать в себе только одну команду:

прекращение работы сценария UPS\_Off.scn.

Если переход на питание от аккумулятора будет осуществляться на время меньшее, чем время задержки, то при переходе на питание от сети будет выполнен сценарий UPS\_On.scn, который прервет выполнение сценария UPS\_Off.scn и видеорегистраторы останутся включенными. Следует отметить, что, в данном случае, для мониторинга состояния источника бесперебойного питания используется только один компьютер, при настройке которого и устанавливается компонент «источник бесперебойного питания», остальные компьютеры управляются по сценариям, выполняемым данным компьютером.

## **Окно настройки IPM8002 и APC Switched Rack PDU AP7921**

Устройства IPM8002 и APC Switched Rack PDU AP7921 не являются, по сути, источниками бесперебойного питания, а представляют собой блоки управляемых по компьютерной сети электрических розеток 220 В. Управлять каждым из выходов устройств можно как из окна управления, так и по сценариям. Устройства используются для дистанционного включения и выключения оборудования в заданной последовательности и с заданными временными задержками.

Закладка «Общие» окна настройки IPM8002 и APC Switched Rack PDU AP7921 не отличается от аналогичной закладки настройки Smart UPS. IP адрес и имя группы устройства должны совпадать с настройкам IPM8002 и APC Switched Rack PDU AP7921, производимыми с использованием Web browser в соответствии с руководством пользователя. Для того чтобы ПО «Тайфун» имело возможность управления устройством, необходимо выбирать имя группы SNMP протокола с полномочиями записи и чтения параметров. Для успешной работы с ПО «Тайфун» устройство IPM8002 должно иметь прошивку версии 1.05.

Закладка «Состояние» содержит только индикатор состояния связи с устройством по компьютерной сети.

Закладка «Тревоги» позволяет выполнять сценарии при пропадании и восстановлении связи с устройством.

Окно управления устройством доступно при наличии связи с устройством из контекстного меню, появляющегося при выборе устройства в рабочем режиме правой кнопкой мыши. Оно содержит таблицу состояний выходов устройства, которая позволяет управлять каждым выходом, выбирая ячейки таблицы в столбцах «Вкл» и «Выкл» левой кнопкой мыши.

Пиктограмма устройства в окне планов объекта отображает текущее состояние выходов. Зеленый цвет пиктограммы соответствует включенному состоянию выхода, желтый – выключенному. При отсутствии связи с устройством пиктограмма перечеркнута красным крестом.

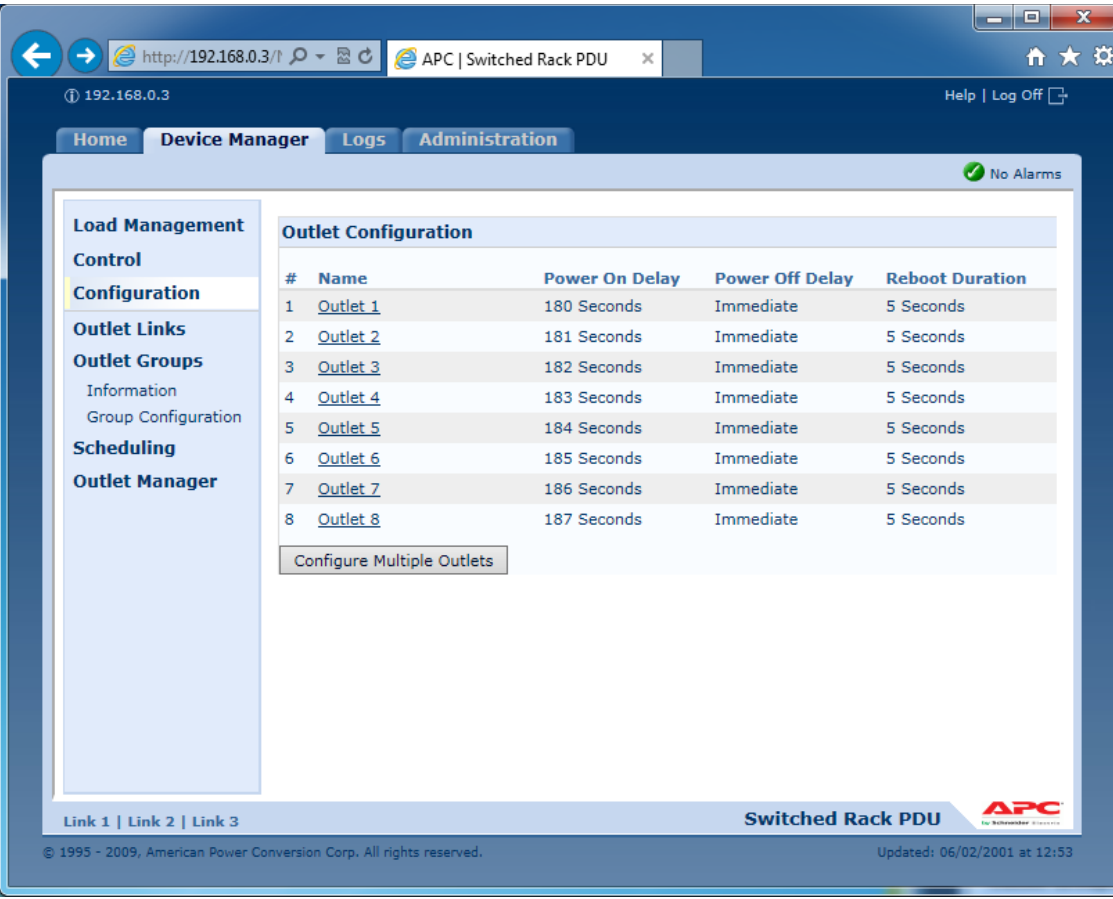

Настройка APC Switched Rack PDU AP7921, с использованием Web browser, заключается в следующем:

На закладке настройки «Device Manager / Configuration» необходимо последовательно выбирать управляемые выходы от 1 до 8 и настраивать их параметры в соответствии с рисунком:

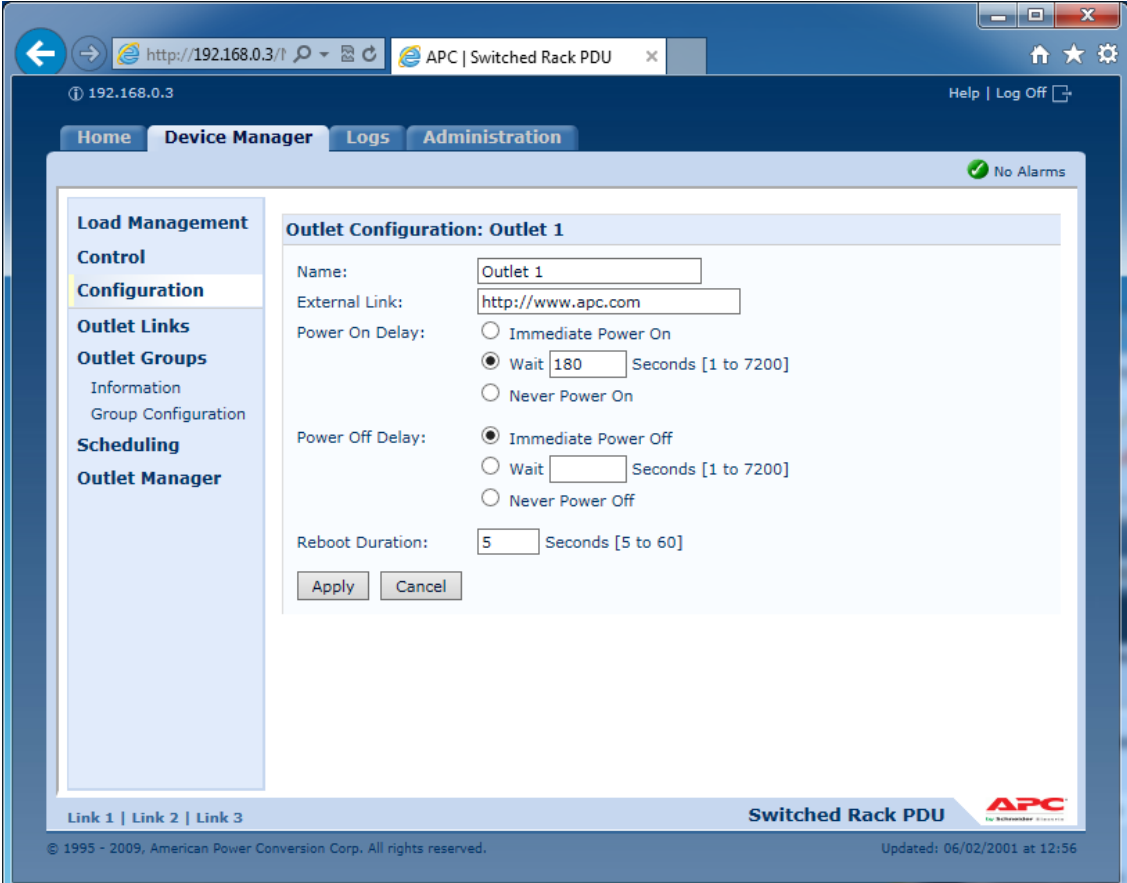

При этом, в поле «Power On Delay / Wait» задается задержка в секундах, с которой будет включено вторичное питание после подачи первичного, если до того оно не будет включено программой «Тайфун» по сценарию. Необходимо использовать различные значения задержки для различных выходов устройства, чтобы избежать одновременной выдачи вторичного питания и перегрузки питающей сети.

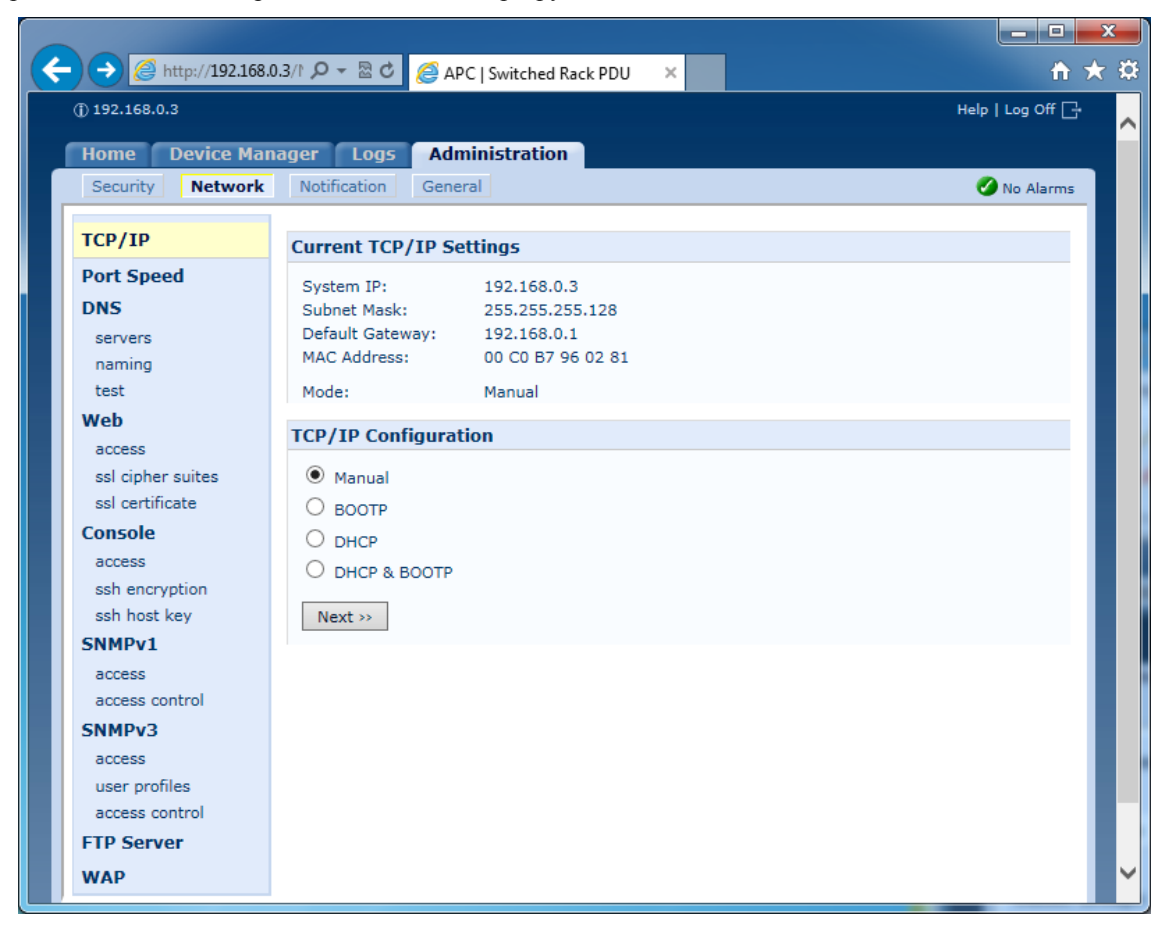

На странице настройки «Administration / TCP/IP» необходимо нажать кнопку «Next» и задать IP адрес устройства, маску подсети и шлюз по умолчанию в окне настройки, изображенном на рисунке:

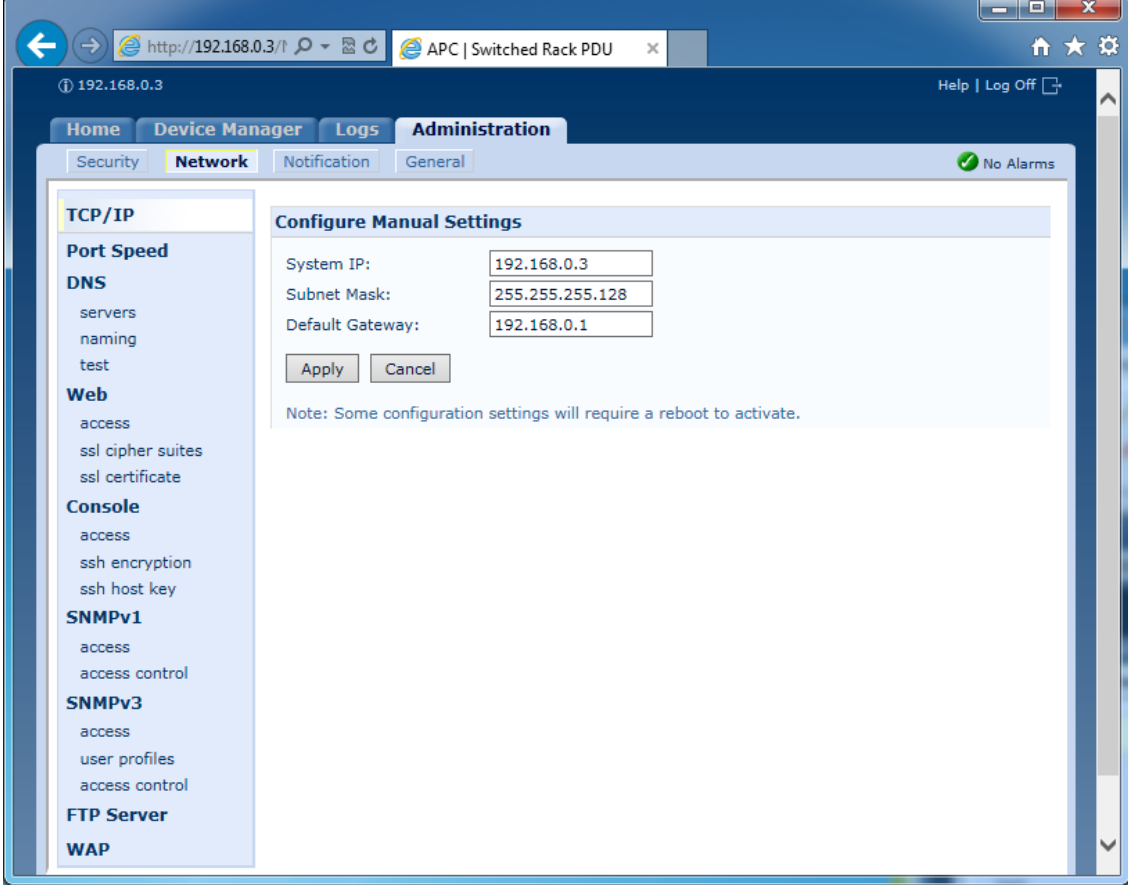

На закладке настройки «Administration / Network» выбрать пункт меню «SNMPv1 / access» и установить опцию «Enable SNMPv1 access».

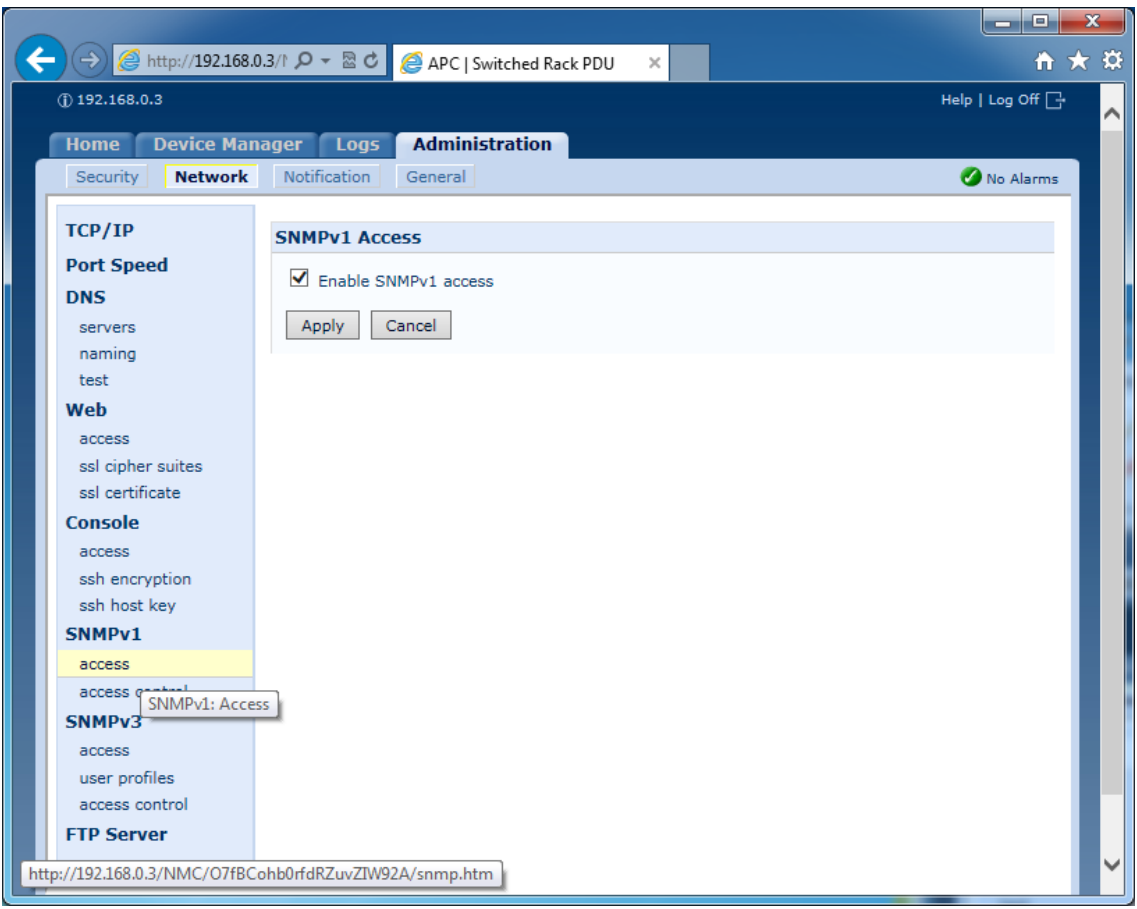

г

На закладке настройки «Administration / Network» выбрать пункт меню «SNMPv1 / access control» и выбрав одну из групп доступа, настроить ее имя и права доступа по записи в соответствии с рисунком:

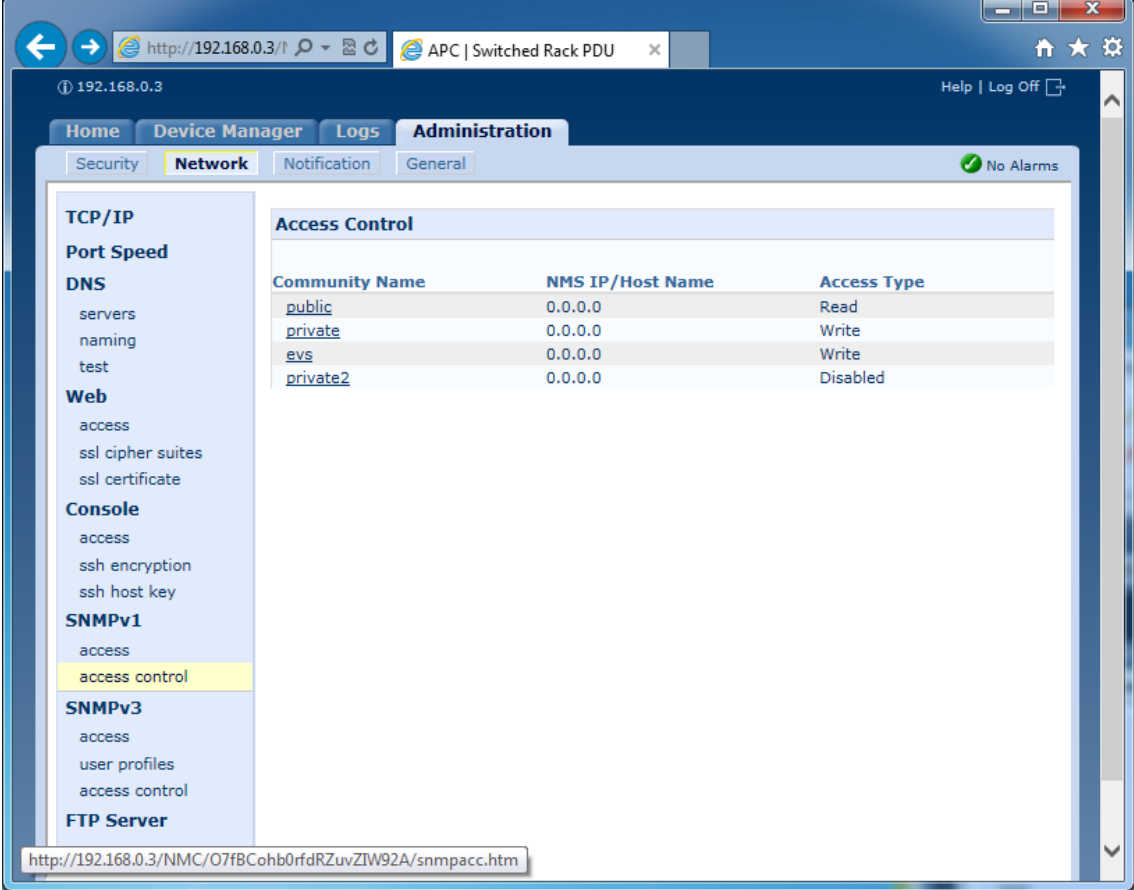

## Чтобы изменения вступили в силу, нажмите кнопку «Apply».

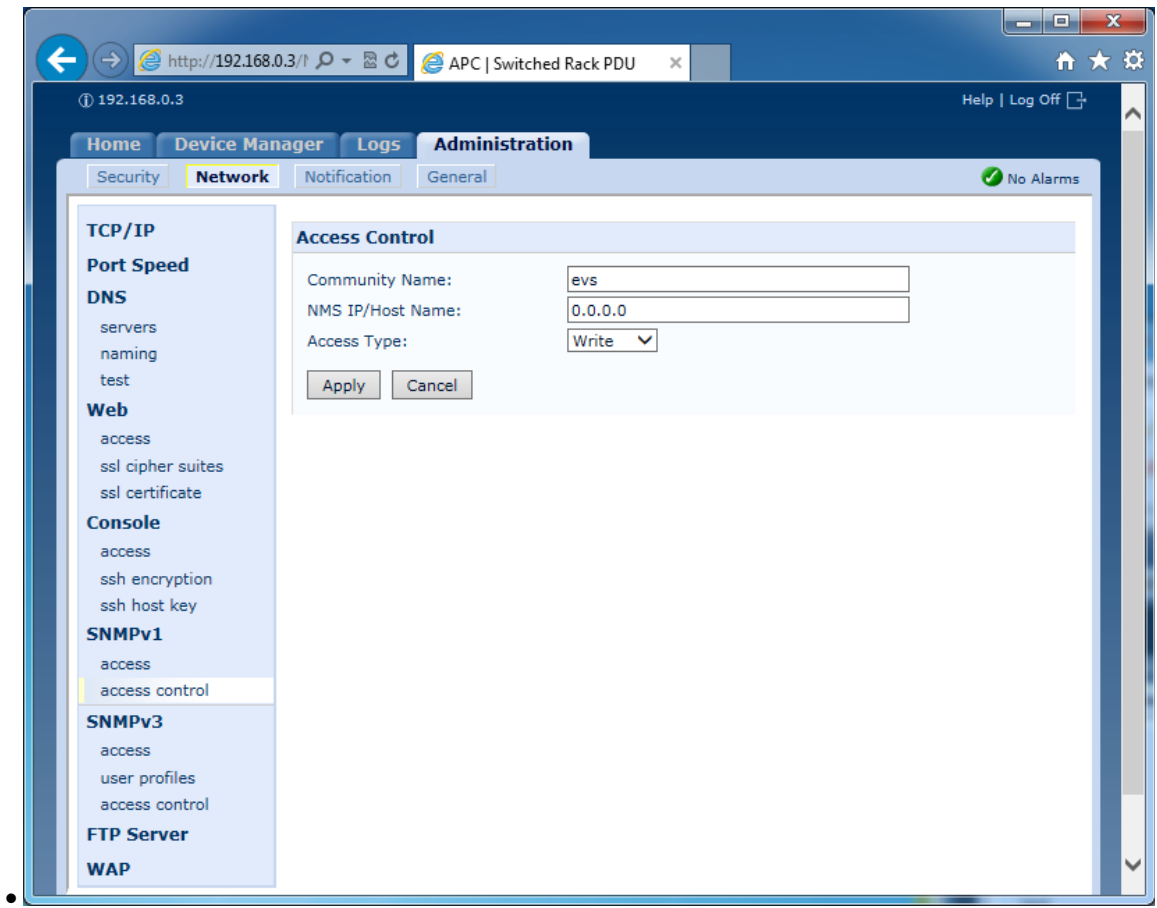

r

Компонент «Источник бесперебойного питания» содержит также возможность управления устройством NetPing / PWR-220 v3 / ETH (управляемая по Ethernet розетка 220 в), возможность управления выходами питания POE сетевых коммутаторов ICX 6430 и 24- портовых коммутаторов, совместимых со стандартом RFC3621. Для связи с этими устройствами по сети также используется SNMP протокол и окно настройки параметров не отличается от окна настройки устройства IPM8002. Настройка самих устройств с использованием Web интерфейса (задание IP адреса и параметров SNMP протокола) осуществляется в соответствии с их технической документацией и здесь не приводится.

## **6.5.4.20 Окно настройки клавиатуры**

Клавиатура (системная консоль) предназначена для организации удаленных рабочих мест просмотра и управления ТВ камерами. Такие рабочие места оснащаются только мониторами и клавиатурой, выбор ТВ камер и мониторов производится по их номерам. Клавиатура содержит встроенное информационное табло (2 строки по 16 символов), цифровые клавиши от «0» до «9», клавиши «Esc», «Enter» и кнопки управления опорно-поворотным устройством с изображением стрелок выбора направлений. Программа постоянно анализирует нажатые кнопки клавиатуры и высвечивает на табло клавиатуры название текущего режима работы клавиатуры и номера выбранных ТВ камеры и монитора.

Клавиатура имеет 3 режима работы, сменяемые нажатием клавиши «Esc»:

- ВЫБОР КАМЕРЫ;
- ВЫБОР МОНИТОРА;
- УПРАВЛЕНИЕ КАМЕРОЙ.

В режиме «ВЫБОР КАМЕРЫ» в верхней строке табло клавиатуры высвечивается надпись «ВЫБОР КАМЕРЫ», в нижней строке – номер выбранной камеры. Выбор камеры осуществляется заданием ее номера с помощью цифровых клавиш. Коммутация выбранной камеры на выбранный монитор осуществляется при нажатии клавиши «Enter».

В режиме «ВЫБОР МОНИТОРА» в верхней строке табло клавиатуры высвечивается надпись «ВЫБОР МОНИТОРА», в нижней строке – номер выбранного монитора. Выбор монитора осуществляется заданием его номера с помощью цифровых клавиш. Коммутация выбранной камеры на выбранный монитор осуществляется при нажатии клавиши «Enter».

В режиме «УПРАВЛЕНИЕ КАМЕРОЙ» в верхней строке табло клавиатуры высвечивается надпись «УПРАВЛЕНИЕ КАМЕРОЙ», в нижней строке – номер выбранной камеры. Для управления опорно-поворотным устройством, на котором установлена выбранная ТВ камера, используются кнопки управления опорно-поворотным устройством, для управления фокусировкой и масштабированием изображения используются цифровые клавиши «1», «3», «4», «6».

Клавиатура может быть подключена к интерфейсу RS-485 любого компьютера системы, при этом в конфигурации данного компьютера должны быть установлены и настроены все ТВ камеры и мониторы, которыми предполагается управлять с данной клавиатуры. Приоритеты просмотра и управления с клавиатуры определяются настройками приоритетов того компьютера, к которому подключена клавиатура. Необходимо при настройке параметров ОПУ правильно указать номера ТВ камер, установленных на этих ОПУ, для возможности управления ОПУ с клавиатуры по номерам выбранных ТВ камер.

Окно настройки клавиатуры содержит кроме стандартных полей «Номер» «Тип», «Размер значка» и «Обозначение» содержит еще и поле «Адрес в 485 интерфейсе» для указания адреса по которому программа будет опрашивать клавиатуру.

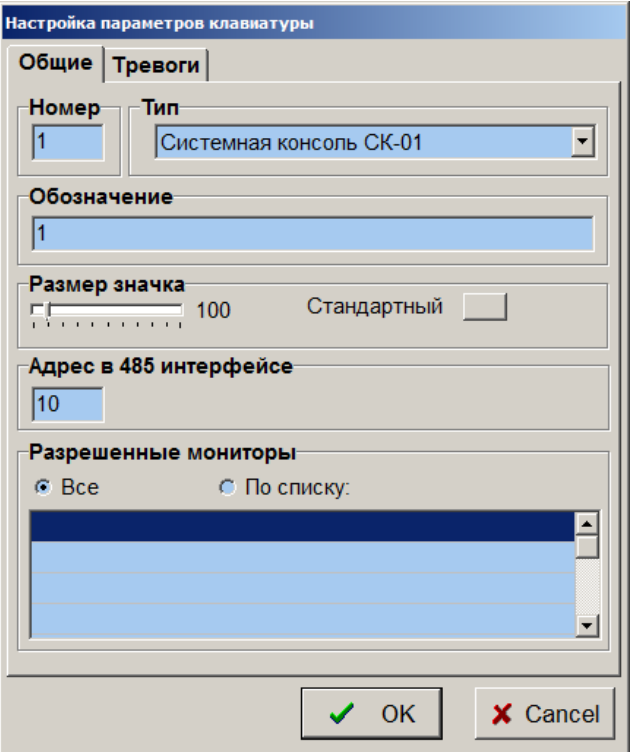

Поле «Разрешенные мониторы» предназначено для определения списка мониторов, коммутация камер на которые доступна с данной клавиатуры. При установке опции «Все» список мониторов не используется при коммутации. При установке опции «По списку» возможность коммутации будет проверяться по списку при каждой попытке оператора переключить камеру на монитор, используя данную клавиатуру.

Для заполнения списка разрешенных мониторов необходимо открыть окно настройки клавиатуры, перейти в рабочий режим программы и, выбирая мониторы левой кнопкой мыши на планировках, вставлять их в таблицу, щелкая по ее строкам левой кнопкой мыши. Щелчок по строке таблицы правой кнопкой мыши приведет к удалению монитора из списка разрешенных для коммутации с данной клавиатуры.

Закладка «Тревоги» окна настройки предназначена для определения реакции программы на возникновение неисправности компонента «Клавиатура» (отсутствии связи по сети).

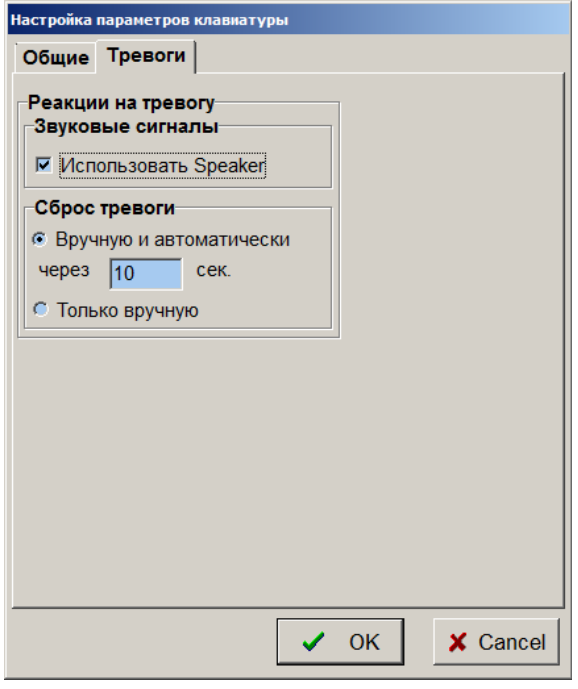

При установке флажка «Использовать Speaker» программа будет воспроизводить звуковой сигнал через звуковую карту видеорегистратора в течение действия сигнала тревоги. Кроме того, при возникновении тревоги, изображение компонента на плане объекта будет перечеркнуто красным крестом (при потере связи), будет подсвечена закладка того плана, на котором расположен компонент, вызвавший тревогу.

Поле «Сброс тревоги» предназначено для определения способа прекращения сигнала тревоги. При выборе опции «Только вручную» сигнал тревоги можно будет отключить, только выбрав тревожный компонент курсором и нажав левую кнопку мыши. При выборе опции «Вручную и автоматически через сек» сигнал тревоги, если он не будет отключен вручную, прекратится автоматически через заданное время.

## **6.5.4.21 Окно настройки зоны**

Компонент «Зона» предназначен для организации выполнения сценариев при выборе левой кнопкой мыши определенного места на плане объекта, например, для наведения управляемых ТВ камер типа «FastDome» на точки предустановки. Зона представляет собой, по сути, просто ограниченный участок плана помещений, чувствительный к выбору его левой кнопкой мыши.

Пользователь может установить на плане зоны произвольной формы, цвета и стиля отображения, используя соответствующие поля окна настройки параметров зоны. Программа не допускает одновременную настройку невидимых границ и заполнения зоны, иначе она стала бы невидимой и недоступной для последующей настройки.

При установке новой зоны в режиме установки компонентов, она появляется на плане в виде небольшого прямоугольника зеленого цвета. Для изменения размеров и положения зоны необходимо открыть окно настройки ее параметров (в режиме настройки щелкнуть по зоне левой кнопкой мыши).

При открытом окне настройки, находясь в режиме настройки параметров компонента, пользователь может задать новое положение и форму зоны. Для этого необходимо отметить новые точки границы зоны на плане левой кнопкой мыши, предварительно нажав и удерживая левую клавишу «Alt» на клавиатуре. В процессе ввода новых границ зоны, они отображаются на плане в виде зеленого контура. Для завершения процесса ввода новых границ зоны необходимо отпустить клавишу «Alt» и один раз щелкнуть левой кнопкой мыши по любому месту на плане (лучше внутри вновь вводимой зоны, чтобы не вызвать появление окна настройки параметров окна плана).

Кнопка установки прямоугольной формы зоны ( расположена в поле «Границы зоны» справа ) служит для автоматического придания зоне формы прямоугольника в габаритных размерах произвольной фигуры, которую нарисовал оператор при настройке. Если выбрать данную кнопку правой кнопкой мыши, то можно сделать все зоны в том же окне прямоугольниками одинакового размера, это бывает полезно при создании панелей с множеством одинаковых по размерам кнопок, служащих для запуска различных сценариев. Многие органы управления окон настройки сходным образом реагируют на выбор правой кнопкой мыши, т.е. позволяют распространить настраиваемый параметр на все установленные компоненты данного типа.

Каждая зона может быть снабжена текстом, размер и цвет которого можно задать в поле «Текст».

Параметры полей «Границы зоны», «Заполнение зоны», «Текст» настраиваемой зоны могут быть распространены на все остальные зоны, установленные в окнах планировок. Для этого необходимо выбрать любой параметр правой кнопкой мыши.

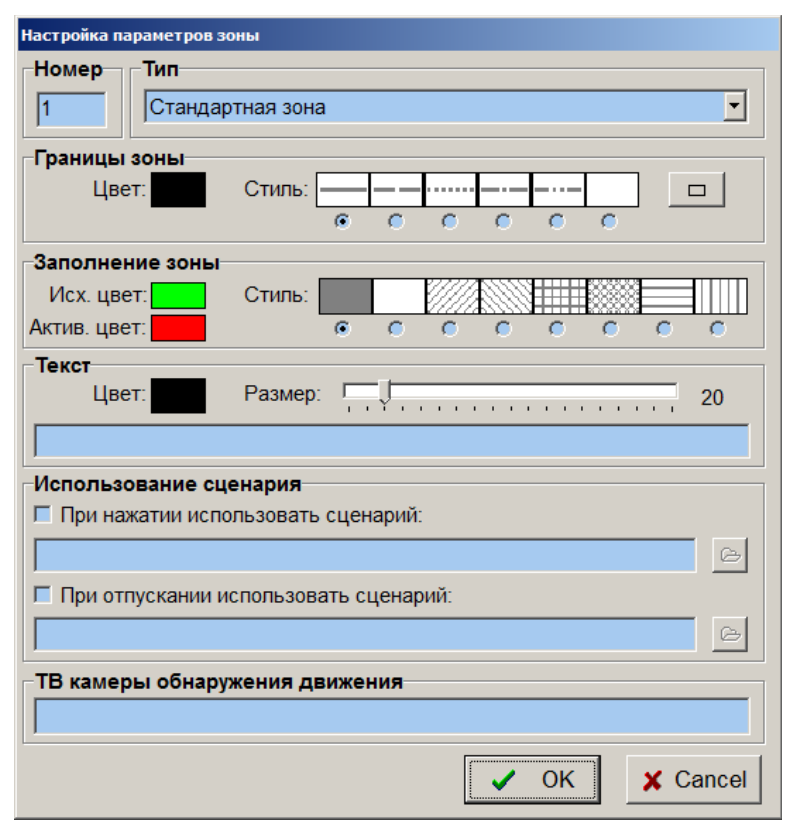

Каждая зона должна иметь свой уникальный номер, который вводится в поле «Номер» окна настройки.

В поле «Использование сценария» необходимо ввести имена файлов сценариев, которые должны выполняться при выборе зоны левой кнопкой мыши в рабочем режиме.
В поле «ТВ камеры обнаружения движения» можно задать список номеров ТВ камер ( через запятую ), при срабатывании детекторов движения которых зона будет менять цвет на цвет, заданный как «Активный».

Зону можно перемещать в пределах окна плана помещений как и любой другой компонент мышью в режиме установки и перемещения компонентов. В отличие от остальных компонентов, при наведении курсора на зону не появляются кружки индикации режима работы (зеленый – рабочий режим, желтый – режим настройки, красный – режим удаления).

Если пользователь введет перекрывающиеся зоны, то, при выборе мышью точки в области перекрытия в рабочем режиме, будет выполняться только один сценарий, указанный в параметрах одной из перекрывающихся зон (причем заранее неизвестно – какой), поэтому не рекомендуется устанавливать зоны с перекрытием.

### **6.5.4.22 Окно настройки параметров устройства ввода звука**

Устройство ввода звука используется для организации ввода звуковой информации в видеорегистратор с помощью стандартных плат ввода звука, устанавливаемых в слот видеорегистратора или интегрированных в системную плату. Программа поддерживает до 16-ти устройств ввода звука. Обычно, каждое стандартное устройство ввода звука имеет линейный стерео вход и вход микрофона, для ввода звука может быть использован тот или другой. Если подключать микрофон к входу микрофона, оба канала платы будут вводить одинаковые сигналы. К линейному стерео входу можно подключить два микрофона с предварительными усилителями и, таким образом, использовать один стерео вход для ввода звука от двух независимых источников.

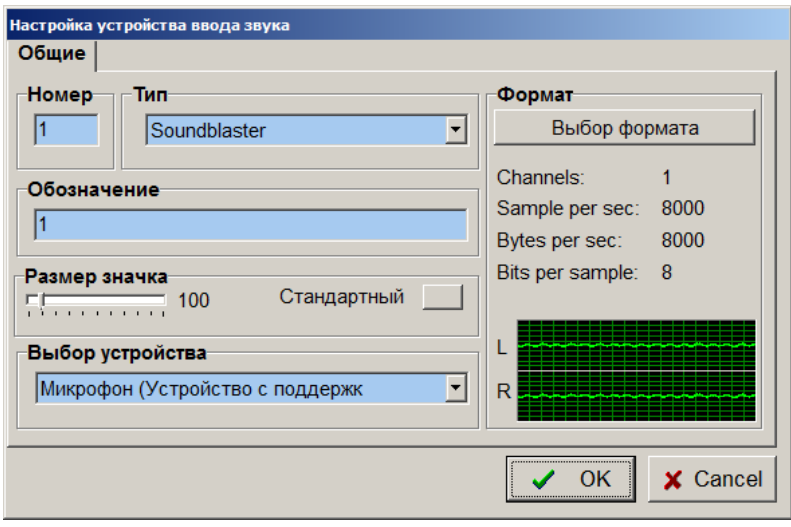

Поле «Номер» окна настройки используется для задания уникального номера устройства ввода звука.

Поле «Тип» используется для выбора типа устройства ввода звука.

Поле «Обозначение» предназначено для задания обозначения компонента.

Поле «Выбор устройства» используется для выбора одного из зарегистрированных в Windows драйверов реальных устройств ввода звука.

Поле «Выбор формата» используется для выбора режима работа платы ввода звука (моно, стерео) и выбора частоты и разрядности аналого-цифрового преобразователя платы, что влияет на качество вводимого звукового сигнала. Программой используются только PCM форматы ввода звука, как наиболее простые и широко распространенные, хотя многие платы ввода звука имеют возможность поставлять аудио сигнал и в других форматах.

Компонент «микрофон» введен в программу для работы с одним монофоническим звуковым каналом. При физическом использовании микрофонного входа платы ввода звука нет смысла устанавливать два компонента «микрофон» и вводить в программу их соединения с левым и правым каналами компонента «устройство ввода звука». Так как оба канала платы ввода будут вводить одинаковую информацию, достаточно использовать один компонент «микрофон» и ввести его соединение с любым из входов компонента «устройство ввода звука». В поле «Формат» можно при этом выбрать один из моно форматов ввода.

При физическом использовании линейного стерео входа платы есть возможность подключить к плате 2 независимых микрофона с линейными усилителями, при этом для одного из компонентов «микрофон» надо ввести соединение с левым каналом компонента «устройство ввода звука», для другого – с правым. При этом вводимый платой ввода стерео звук будет разделяться программой на два независимых моно канала, по одному – для каждого микрофона. Естественно, при этом в поле «Формат» надо выбрать один из стереофонических форматов ввода, иначе оба канала ввода будут поставлять одинаковую информацию.

Для регулировки уровня записи и указания входа, реально используемого для ввода аудио сигналов, применяется стандартный регулятор уровня записи Windows.

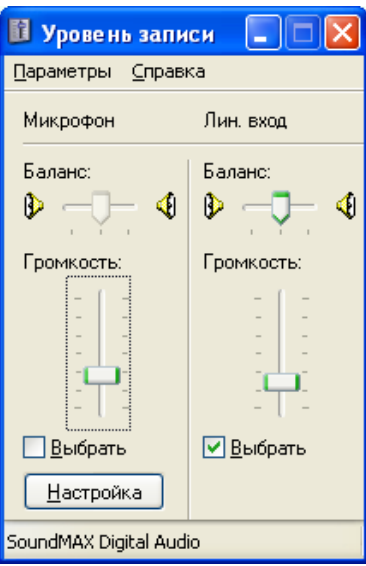

# **6.5.4.23 Окно настройки параметров микрофона**

Компонент «микрофон» введен в программу для организации работы с одним каналом звука, вводимым со стандартных устройств ввода звука. С помощью этого компонента оператор может управлять прослушиванием текущего звука и записью звука на диск.

Окно настройки компонента содержит четыре закладки.

Закладка «Общие» служит для задания номера, типа, обозначения компонента и выбора устройства воспроизведения звука с данного микрофона (если в Windows зарегистрировано несколько устройств воспроизведения). Не следует путать воспроизведение программой WAV файлов и воспроизведение звука с микрофона. Воспроизведение WAV файлов программа всегда производит через устройство воспроизведения, выбранного в Windows основным по умолчанию. Для воспроизведения звука с каждого микрофона может быть выбрано индивидуальное устройство. В случае выбора для воспроизведения одного устройства, звуки с микрофонов и WAV файлов микшируются. Для регулировки индивидуального уровня громкости воспроизведения микрофона служит регулировка «Громкость».

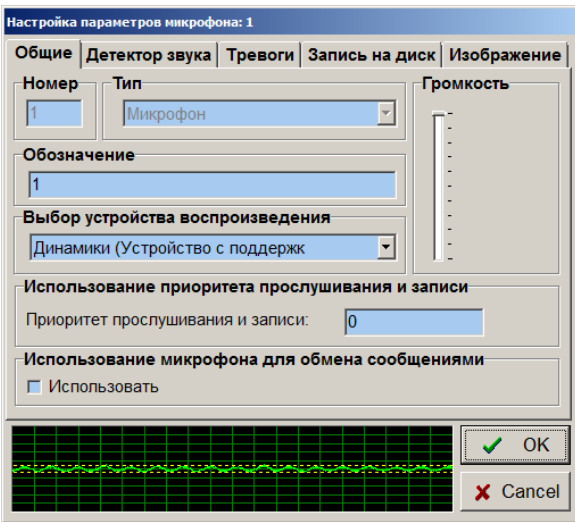

В поле «Использование приоритета прослушивания и записи» задается уровень приоритета, действующий для данного микрофона на данном компьютере по отношению к компьютерам остальных рабочих мест, аналогично приоритету просмотра и записи изображений. Если на каком либо рабочем месте ведется прослушивание с приоритетом большим по отношению к данному рабочему месту, то на данном рабочем месте звук с микрофона не воспроизводится и не может быть записан.

При установке опции «Использовать» в поле «Использование микрофона для обмена сообщениями» именно этот микрофон будет использоваться программой при обмене звуковыми сообщениями с удаленными системами ( окно обмена сообщениями открывается по двойному клику левой кнопкой мыши по компоненту удаленная система ). Для обмена сообщениями на данном компьютере может быть выбран только один микрофон. При выборе данной опции в окне настройки параметров микрофона, она автоматически отменяется в настройках всех других микрофонов данной конфигурации.

Для микширования и выбора общей громкости воспроизведения всех микрофонов, воспроизводимых через выбранное устройство воспроизведения, применяется стандартный регулятор громкости Windows.

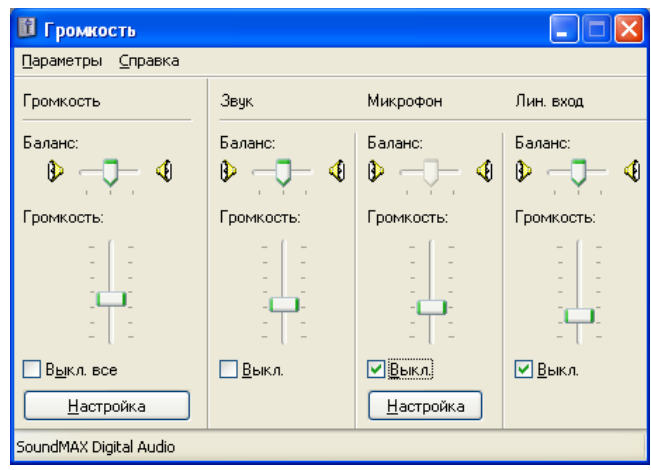

Закладка «Детектор звука» используется для настройки уровня срабатывания детектора звука при использовании сигналов тревоги и организации записи звука по сигналам тревоги. Для того чтобы отключить детектор звука, необходимо установить «Порог срабатывания» равным 100%.

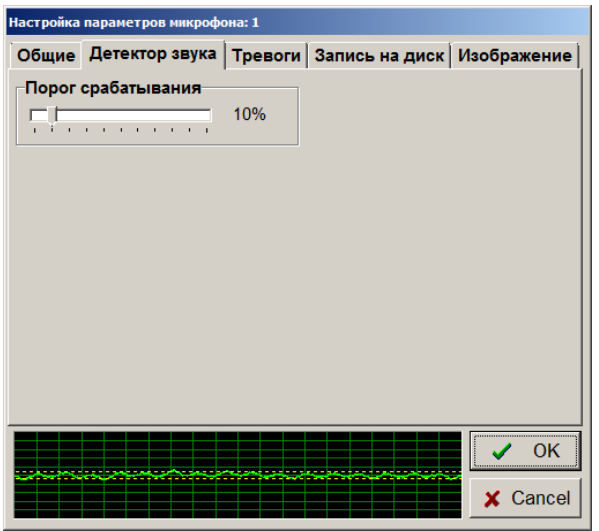

Закладка «Тревоги» используется для организации реакции программы на обнаружение звука.

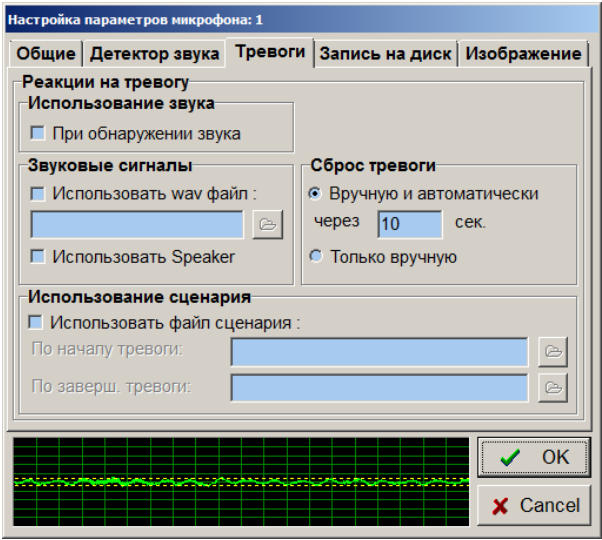

Поле «Использование сценария» предназначено для задания файлов сценария, которые должны быть выполнены при начале и по окончании сигнала тревоги.

Поле «Использование звука» позволяет управлять использованием стандартных звуковых сигналов при срабатывании детектора звука.

При установке флажка «Использовать WAV файл» и выборе соответствующего звукового файла формата WAV, компьютер будет воспроизводить звук из звукового файла при переходе детектора звука в активное состояние (состояние тревоги).

При установке флажка «Использовать Speaker» программа будет воспроизводить звуковой сигнал через звуковую карту компьютера в течение действия сигнала тревоги. Кроме того, при возникновении тревоги, изображение компонента на плане объекта будет заменено на графическое обозначение в состоянии тревоги, будет подсвечена закладка того плана, на котором расположен компонент, вызвавший тревогу.

Поле «Сброс тревоги» предназначено для определения способа прекращения сигнала тревоги. При выборе опции «Только вручную» сигнал тревоги можно будет отключить, только выбрав тревожный компонент курсором и нажав левую кнопку мыши. При выборе опции «Вручную и автоматически через \_\_ сек» сигнал тревоги , если он не будет отключен вручную, прекратится автоматически через заданное время.

Необходимо помнить, что звуковой сигнал тревоги, выдаваемый компьютером, не точно соответствует активному состоянию детектора звука. Сигнал тревоги начинается в момент перехода детектора в активное состояние. Если используется звук из файла, то звуковой сигнал тревоги прекращается по окончании воспроизведения файла и его длительность определяется длительностью записи WAV файла. Если используется Speaker, то окончание звукового сигнала тревоги определяется полем «Сброс тревоги», то есть звук может продолжаться и после перехода детектора обратно в пассивное состояние, то же самое касается и подсветки закладки планировки и графического обозначения компонента.

Для сброса тревоги необходимо в рабочем режиме программы щелкнуть левой кнопкой мыши по изображению микрофона. Если при этом детектор звука продолжает находиться в активном состоянии, то сигнал тревоги не будет сброшен.

Закладка «Запись на диск» используется для организации записи звука на диск по сигналам тревоги (срабатыванию детектора звука).

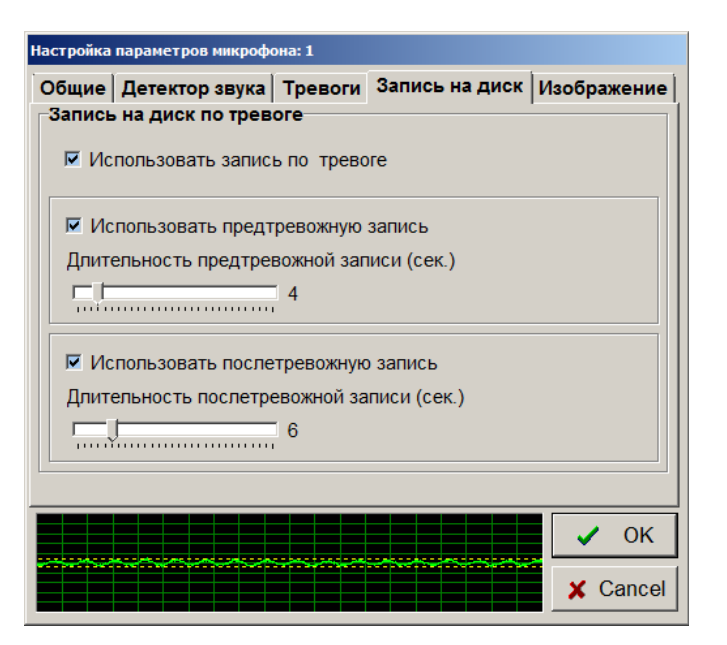

Для использования записи звука по тревоге необходимо установить опцию «Использовать запись по тревоге».

Пользователь может независимо регулировать время предтревожной и послетревожной записи данного микрофона в соответствующих полях.

Аналогично записи изображений, запись звука ведется на том видеорегистраторе, к которому физически подсоединены источники аудио сигнала, но управлять процессом записи и настраивать ряд параметров можно дистанционно с любого рабочего места.

# **6.5.5 Окно настройки «Режим записи на диск»**

Окно настройки «Режим записи на диск» вызывается из пункта меню «Настройка» и предназначено для управления процессом архивирования изображений, записываемых системой автоматически при обнаружении движения или по запросам оператора.

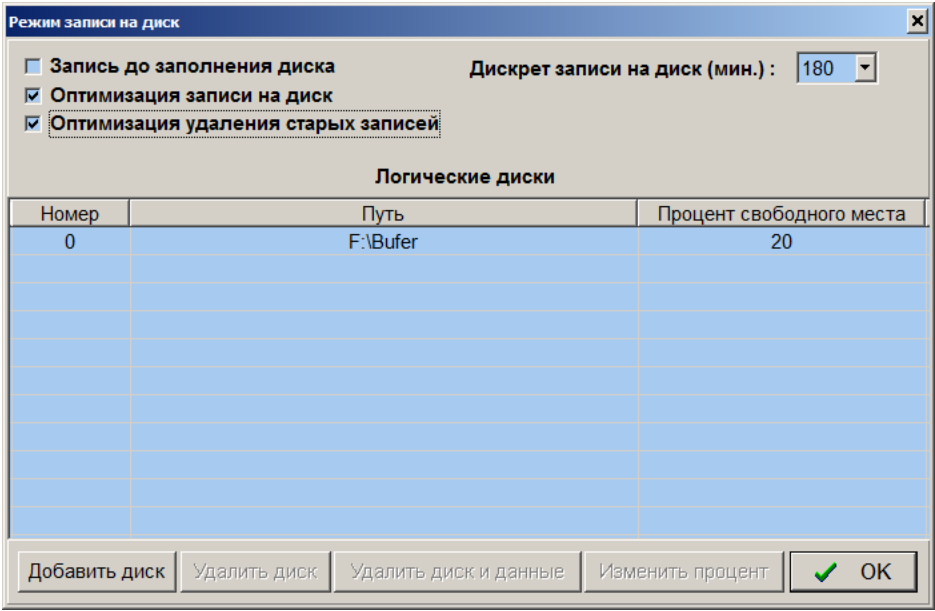

Все изображения, записываемые программой по факту обнаружения движения или по запросу оператора, попадают в один большой буфер в хронологическом порядке. Буфер состоит из нескольких файлов, которые система создает автоматически по мере заполнения. Размер этого буфера и его расположение пользователь определяет при настройке, он не ограничен ничем, кроме объема свободного пространства на жестком диске. В таблице окна настройки можно задать имена подкаталогов, в которых система будет создавать файлы буфера с указанием процента пространства диска, которое должно оставаться свободным для работы других программ. Таким образом, можно организовать хранение информации на нескольких логических и/или физических дисках видеорегистратора.

**Если нажать кнопку «Удалить диск и данные», то удаление подкаталога из списка приведет и к удалению записей оперативного архива в выбранном подкаталоге. Если использовать кнопку «Удалить диск», то программа удалит выбранный подкаталог из списка без удаления данных.**

Программа организует файлы буфера в подкаталогах по мере заполнения дисков в порядке, указанном в таблице. Здесь следует задать параметр «Дискрет записи на диск (мин.)», этот параметр будет использоваться при создании записей (запись будет разбита на «кусочки» такого размера).

Не рекомендуется использовать под буфер все 100% пространства диска, так как на диске должно оставаться свободное место для работы других программ и записи файлов формата BMP и JPEG. Процент свободного места можно изменить, нажав кнопку «Изменить процент» и заполнив открывшуюся при этом форму.

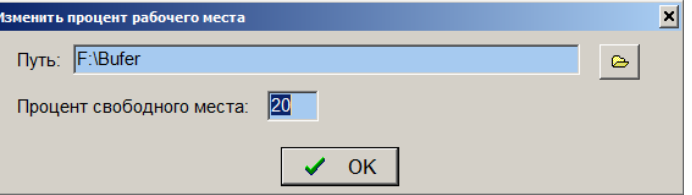

При циклической перезаписи изображений (автоматическом удалении самых «старых» изображений при заполнении диска) используется параметр «Дискрет записи на диск», который определяет интервал времени, за который будут удалены самые «старые» записи. Когда заполнится освободившееся пространство, программа вновь удалит «старые» записи за время, равное дискрету.

По умолчанию, при первом запуске, программа создает буфер циклической записи только в одном подкаталоге, в том, где находится сама программа.

При установке опции «Запись до заполнения диска», программа прекратит запись при использовании всего отведенного для записей дискового пространства и выдаст предупреждающее сообщение. Дополнительное предупреждающее сообщение выдается в этом случае программой при заполнении дисков на 95% (уровень заполнения для выдачи первого предупреждения можно изменить, используя ключ UseDiskPorog секции [Common] файла Typhoon.ini). При использовании режима записи «до заполнения диска» в основном окне программы выводится прогресс-индикатор для контроля уровня заполнения дисков. В этом случае уровень заполнения дисков и предупреждающие сообщения рассылаются на все компьютеры в сети, а пиктограммы удаленных систем на других компьютерах будут содержать прогресс-индикаторы для дистанционного контроля уровня заполнения дисков удаленных систем.

Можно использовать файловую систему Fat32 на тех дисках, на которые производится запись изображений, так как в этом случае операции записи выполняются несколько быстрее. Однако, при использовании файловой системы Fat32 записываемые программой файлы не могут иметь объем более 4 Гб, кроме того файловая система NTFS гораздо устойчивей к внезапному пропаданию питания видеорегистратора. Если интенсивность записи настолько велика, что за время, задаваемое параметром «Дискрет записи на диск», программа может попытаться создать файлы объемом более 4Гб (изображения каждой ТВ камеры записываются в свой файл), однозначно следует применять файловую систему NTFS, лишенную подобных ограничений. Файловую систему NTFS следует применять и в тех случаях, когда уменьшение скорости записи при переходе на NTFS несущественны. Файловая система NTFS обязательно должна применяться и на том диске, на котором собственно расположена операционная система и программа, это существенно повысит устойчивость системы к сбоям питания.

Настройки параметров данного окна общие для всех конфигураций программы и хранятся в системном реестре в папке HKEY\_LOCAL\_MACHINE / Software / EVS / VideoArc. При переустановке программы необходимо удалить эту папку из реестра и удалить старые записи изображений. При первом запуске переустановленной программы необходимо снова выбрать диски и папки для записи изображений.

Рекомендуется при организации дискового пространства видеорегистратора отвести для работы операционной системы и расположения программы «Тайфун» диск C небольшого размера и не использовать его для записи изображений. На остальных логических дисках, используемых для записи изображений, рекомендуется оставлять не менее 15 % диска свободными от записей. При задании параметра «Процент свободного места» необходимо учитывать и то, что часть объема одного из дисков (обычно – диск C) может понадобиться Вам для сохранения файлов долговременного архива или установки и работы других программ.

Опцию «Оптимизация записи на диск» рекомендуется использовать всегда. По сути, эта опция - не что иное, как разрешение использования кэша Windows при записи на диск. Использование этой опции повышает скорость работы дисковой подсистемы видеорегистратора и экономит ресурс диска, но за это можно поплатиться потерей небольшего количества информации при внезапном отключении питания (имеется в виду информация уже помещенная в кэш память, но еще физически не записанная на диск).

Использование опции «Оптимизация удаления старых записей» рекомендуется всегда. В этом случае, при исчерпании свободного места, будут последовательно, по мере необходимости, удаляться старые записи каждой ТВ камеры одного дискрета. В случае отказа от оптимизации удаления старых записей, при исчерпании свободного места будут удаляться сразу записи всех ТВ камер самого старого дискрета (удаление будет происходить реже и большими порциями), что занимает больше времени и может привести к возникновению пауз в записях.

# **6.5.6 Редактирование таблицы соединений**

Помимо информации о настройках каждого компонента системы, программа хранит информацию о схеме соединений всех компонентов. Эта информация используется программой при формировании управляющих команд для конкретного оборудования.

Рассмотрим пример:

Пусть ТВ камера номер 1 подключена ко входу видео номер 2 коммутатора 2, выход 1 которого, в свою очередь, соединен со входом 1 коммутатора номер 3. Выход 4 коммутатора 3 соединен с входом монитора номер 5.

При необходимости вывести видеосигнал ТВ камеры номер 1 на монитор номер 5, программа, проанализировав таблицу соединений, произведет следующие действия:

отправит на коммутатор 2 команду подключить вход 2 к выходу 1;

отправит на коммутатор 3 команду подключить вход 1 к выходу 4.

В результате выполнения оборудованием этих двух команд, на мониторе 5 появится изображение с камеры 1, если все оборудование отработает команды нормально. При этом на изображении компонента монитора появится обозначение подключенной ТВ камеры.

При сбоях в работе оборудования, возникшем на любом этапе коммутации, появляется соответствующее текстовое сообщение в окне диагностических сообщений и в протоколе работы программы.

Программа допускает обработку схем многокаскадного подключения коммутаторов по видеосигналам (до 10 устройств в цепочке) и объединение видеосигналов по выходам устройств с третьим состоянием.

Анализ схемы соединений оборудования производится программой перед каждой коммутацией видеосигнала или запросом на управление устройством. В случае, если по схеме соединений выполнить требуемую операцию невозможно, программа отменит выполнение операции и выдаст на дисплей сообщение «коммутация невозможна».

В программу закладываются соединения компонентов не только по цепям видеосигнала, но и по цепям управления.

Каждый компонент системы, задействованный в схеме соединений, имеет ряд входов и выходов различных типов, которые можно просмотреть, выбрав компонент левой кнопкой мыши в режиме просмотра соединений.

При редактировании соединения необходимо соблюдать ряд простых правил:

#### *ВНИМАНИЕ! ЭТО ВАЖНО!*

1. Ввод соединения между компонентами производится только после окончания настройки номеров и типов всех компонентов.

2. Нельзя изменять номер и тип компонента после ввода его соединений в таблицу. В данном случае необходимо удалить компонент, а затем ввести и настроить его заново, после чего заново ввести в таблицу соединений все его соединения.

3. На момент редактирования таблицы соединений все установленные в системе компоненты должны быть правильно настроены и соответствовать реально установленному оборудованию (по крайней мере, для всех компонентов должны быть установлены их уникальные номера и правильно выбраны их типы, так как эта информация заносится в таблицу соединений).

4. При удалении компонента (как и целого окна просмотра планов объекта с компонентами) информация о его соединениях стирается из таблицы соединений.

5. Ввод информации о конкретном соединении в таблицу производится в следующей последовательности: сначала указывается компонент, выход которого участвует в соединении, затем – компонент, вход которого участвует в соединении.

6. Можно соединять только выход и вход одного типа сигнала, например, программа не допустит соединения выхода видеосигнала со входом RS-485.

7. Программа не допустит повторного ввода соединения, если оно уже есть в таблице соединений.

8. Удаление соединения из таблицы производится в следующей последовательности: сначала указывается компонент, выход которого участвует в соединении, затем – компонент, вход которого участвует в соединении.

9. Программа не допустит удаления несуществующего в таблице соединения.

10. Ввод новых соединений производится в режиме ввода соединений, а удаление - в режиме удаления соединений или при удалении самого компонента.

11. Если в процессе ввода или удаления соединения был указан выход ошибочного компонента, а затем решено выбрать выход другого компонента, то программа будет запрашивать ввод входа для завершения ввода соединения до тех пор, пока не будет сменен режим работы, например, на рабочий, а затем обратно на режим ввода соединений. Если для редактирования таблицы соединений используется система контекстных меню, то, в данном случае, необходимо выбрать пункт меню просмотра соединений, а затем повторно выбрать пункт меню установки соединения.

При вводе и удалении соединений, после выбора мышью соединяемого компонента, программа открывает окно со списком всех контактов данного компонента. В этом окне надо выбрать требуемый вход или выход в левой части окна и затем нажать «ОК».

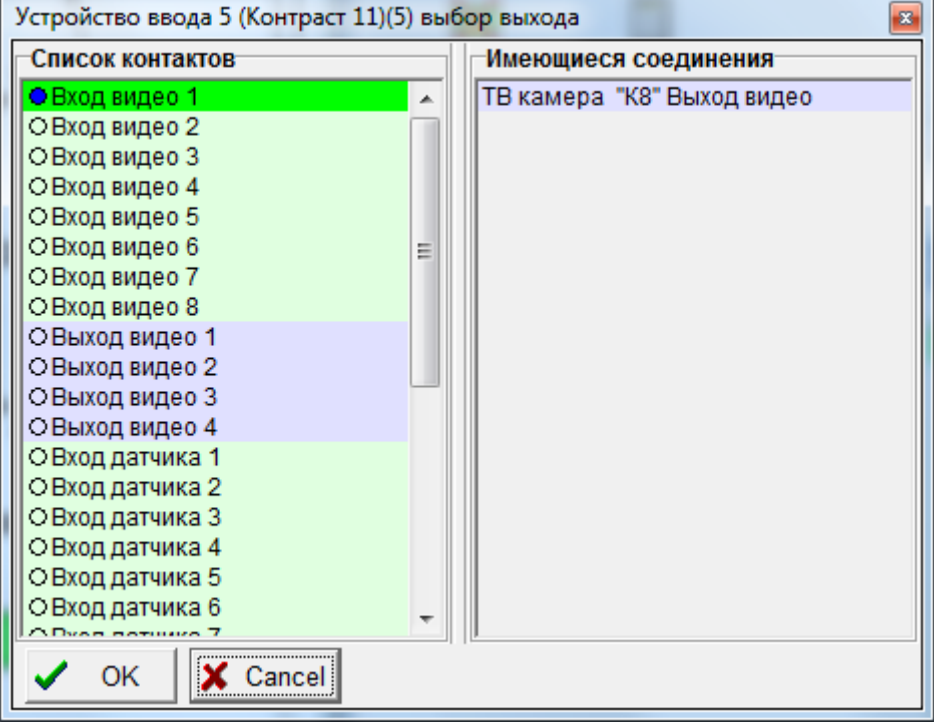

Перечень входов и выходов компонента, приведенный в левой части окна, содержит в начале каждой строки синий кружок - если данный вход или выход уже имеет соединения, или не закрашенный кружок - если для данного входа или выхода соединения еще не введены. Выходы компонента подсвечены синим цветом, входы – зеленым.

При выборе мышью входа или выхода компонента в левой части окна оператор может видеть список уже имеющихся соединений выбранного входа или выхода в правой части окна. Это позволяет легче ориентироваться в уже имеющихся соединениях и не ошибаться при вводе большого числа соединений с одним компонентом, например при вводе соединений большого числа ТВ камер с входами одного матричного коммутатора.

При удачном завершении операции ввода или удаления соединения программа выдаст соответствующее информационное сообщение.

Введенные в таблицу соединения записываются в файлы конфигурации вместе с остальными настраиваемыми параметрами.

Если управляемое оборудование не подключено реально к компьютеру, в программу которого производится ввод соединений, а планируется использовать дистанционное управление, то управляемые компоненты необходимо соединить с соответствующими входами и выходами компонента удаленной системы, которая реально используется для управления оборудованием по интерфейсу RS-485. При этом команды управления будут переданы удаленной

системе по компьютерной сети. Применительно к рассмотренному выше примеру, следует соединить выход ТВ камеры 1 со входом видео удаленной системы, а выход видео удаленной системы - со входом монитора 5, компоненты коммутаторов в данном случае не надо даже устанавливать. Удаленная система, получив команду коммутации камеры 1 на монитор 5, сама разберется с выдачей команд оборудованию, проанализировав собственную таблицу соединений.

Следует помнить, что номера одних и тех же устройств в текущей и удаленных системах должны совпадать для правильного разбора команд управления и коммутации.

#### **6.5.6.1 Установка соединений для организации вывода видеосигналов на мониторы**

Для организации вывода видеосигналов нескольких ТВ камер на несколько мониторов системы используются обычно следующие компоненты:

- 1. в качестве источника видеосигнала ТВ камера;
- 2. в качестве коммутационных устройств устройство коммутации видеосигнала (тип КМ128x16, КМ64x16, КМ2x1) или плата ввода изображения типа «Контраст 5-11» (в части использования встроенного матричного коммутатора) или блок питания и управления типа БПУ1211 (в части использования встроенного коммутатора);
- 3. в качестве приемника видеосигнала монитор.

Для настройки программы той системы, к компьютеру которой подключены устройства коммутации, необходимо:

 установить в окнах с планами объекта компоненты ТВ камер, коммутационных устройств, мониторов. Причем компоненты можно устанавливать в произвольных окнах.

 установить нужное количество компонентов удаленных систем, если планируется управлять коммутацией видеосигналов дистанционно с других удаленных систем;

 правильно настроить номера и типы всех установленных компонентов. Номера устройств в рамках одного класса не должны повторяться, то есть не должно быть, например, двух ТВ камер с одинаковыми номерами;

 ввести в программу соединения выходов видеосигналов ТВ камер с входами видеосигналов устройств коммутации в соответствии с реальной схемой подключения оборудования. Для БПУ1211 в качестве входов видеосигнала нужно использовать входы ВС1, ВС2, линии ВС, а в качестве выхода видеосигнала – выход линии ВС;

 ввести в программу соединения между выходами и входами видеосигналов устройств коммутации в случае их каскадного включения. Это можно делать только в том случае, если все устройства коммутации, включаемые в цепочку с каскадным соединением, подключены по управлению к компьютеру данной системы. Программа поддерживает каскадное соединение (последовательное соединение устройств коммутации с целью увеличения числа входов видеосигналов всей системы) до 10 устройств в цепочке;

 ввести в программу соединения между выходами видеосигналов устройств коммутации и входами видеосигналов мониторов;

 ввести в программу соединения между выходами компонентов интерфейсов 485и входами 485 интерфейсов соответствующих компонентов, подключенных к 485 интерфейсам;

 ввести в программу соединения между выходами 485 интерфейсов компонентов, подключенных к 485 интерфейсам, и входами соответствующих компонентов 485 интерфейсов;

 настроить остальные параметры установленных компонентов, если они еще не настроены, то есть ввести обозначения ТВ камер, устройств коммутации, мониторов, адреса устройств на 485 интерфейсе, номер последовательного порта, IP адреса, соответствующие реальным IP адресам компьютеров удаленных систем.

Для настройки программы удаленной системы, с которой планируется управлять коммутацией дистанционно по компьютерной сети, необходимо:

 установить в окнах с планами объекта компоненты ТВ камер и мониторов. Причем компоненты можно устанавливать в произвольных окнах. Достаточно установить только те ТВ камеры и мониторы, которые должны быть доступны для управления оператору данной системы;

 установить нужное количество компонентов удаленных систем, в частности систему, к которой подключены реально устройства коммутации по интерфейсу RS-485 и компоненты других удаленных систем, с которыми данная система должна поддерживать связь (например, обмениваться информацией о приоритетах управления ОПУ при попытках одновременного управления);

 правильно настроить номера и типы всех установленных компонентов. Номера устройств в рамках одного класса не должны повторяться, то есть не должно быть, например, двух ТВ камер с одинаковыми номерами. Номера ТВ камер, мониторов и удаленных систем, устанавливаемые при настройке данной системы, должны соответствовать номерам, введенным в программу при настройке других систем. То есть для правильной работы комплекса систем, связанных по сети, необходимо, чтобы один и тот же физический объект (ТВ камера, монитор, удаленная система) имел одинаковый номер при настройке его параметров на разных компьютерах;

 ввести в программу соединения выходов видеосигналов ТВ камер с входом видеосигнала компонента «Удаленная система», соответствующего компьютеру, к которому подключены устройства коммутации по интерфейсу RS-485;

 ввести в программу соединения между выходом компонента «Удаленная система», соответствующего компьютеру, к которому подключены устройства коммутации по интерфейсу RS-485, и входами компонентов мониторов, на которые планируется выводить видеосигналы;

 настроить остальные параметры установленных компонентов, если они еще не настроены, то есть ввести обозначения ТВ камер, мониторов, IP адреса, соответствующие реальным IP адресам компьютеров удаленных систем.

Получая команду коммутации какой-либо ТВ камеры на какой-либо монитор непосредственно от оператора данного компьютера или по сети, программа анализирует схему соединений и раздает команды коммутации всем устройствам коммутации в цепочке между ТВ камерой и монитором. При этом, если по схеме соединений между ТВ камерой и монитором встречается не цепочка устройств коммутации, а компонент «Удаленная система», то команда коммутации передается этой удаленной системе по сети.

Следует отметить, что реально возможны и случаи, когда устройства коммутации на объекте подключены по интерфейсу RS-485 не к одному компьютеру, а распределены между несколькими компьютерами комплекса. Такие устройства коммутации нельзя соединять каскадно по видеосигналам. В остальном настройка программ таких систем не отличается от вышеописанного, надо только учитывать, что каждая система может одновременно использоваться для управления устройствами коммутации непосредственно и по сети, то есть содержать связи выходов некоторых ТВ камер со входами своих устройств коммутации и связи выходов других ТВ камер с входами компонентов «Удаленная система». Соответственно и часть мониторов каждой конкретной системы может быть соединена с выходами устройств коммутации, а часть – с выходами видеосигнала компонентов «Удаленная система».

Для вывода видеосигнала в окно виртуального монитора не требуется устанавливать каких-либо соединений с данным монитором.

#### **Использование каскадного соединения устройств коммутации видеосигнала**

Как уже было отмечено выше, программа поддерживает каскадное соединение нескольких устройств коммутации последовательно (до 10 устройств в цепочке), если они реально подключены к одному компьютеру.

На рисунке «Традиционная схема каскадного включения матричных коммутаторов» показано как организовать вывод 382 ТВ камер на 1 монитор с использованием 3-х матричных коммутаторов КМ128x16. При этом **по одному** выходу коммутаторов 1 и 2 подключаются к входам коммутатора 3. Остальные 15 выходов коммутаторов 1,2 и 3 не используются. В данном случае все соединения, вводимые в программу, должны соответствовать реальным соединениям оборудования. Нетрудно видеть, что подключение еще хотя бы одного монитора к коммутатору 3 приведет к некорректной работе комплекса. На самом деле, при выводе, например камеры 1 на монитор 1, программа скоммутирует вход 1 коммутатора 1 на выход 1 коммутатора 1 и, затем вход 1 коммутатора 3 на выход 1 коммутатора 3. При последующей попытке вывести, например, камеру 2 на монитор 2, подключенный к выходу 2 коммутатора 3, программа переключит вход 2 коммутатора 1 на выход 1 коммутатора 1 и вход 1 коммутатора 3 на выход 2 коммутатора 3. Это приведет к тому, что изображение с камеры 2 появится не только на мониторе 2, но и на мониторе 1. Аналогичная ситуация возникнет и при использовании для коммутации матричных коммутаторов, встроенных в платы ввода «Контраст 1-11».

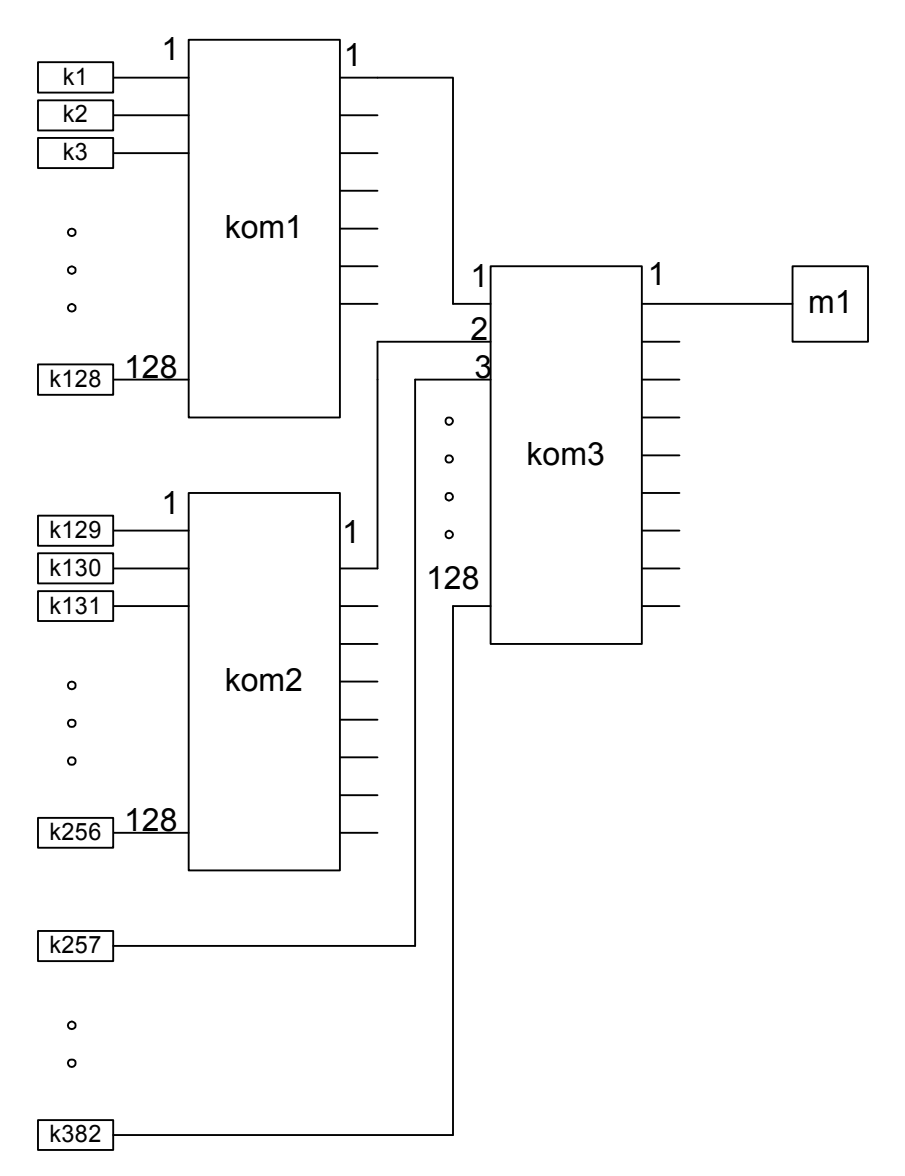

Рисунок Традиционная схема каскадного включения матричных коммутаторов

Для решения задачи вывода на большое число мониторов большого числа ТВ камер путем каскадного включения коммутаторов можно соединить оборудование, как показано на рисунке «Нетрадиционная схема каскадного включения матричных коммутаторов». При этом 16 выходов коммутатора 1 подключаются к первым 16 входам коммутатора 3, а 16 выходов коммутатора 2 подключаются, соответственно, к входам 17-32 коммутатора 3. Все 16 выходов коммутатора 3 можно использовать для подключения мониторов. Оставшиеся входы 33-128 коммутатора 3 можно использовать для подключения ТВ камер. Такая схема позволяет коммутировать до 352 ТВ камер на 16 мониторов. Но программа не поддерживает обработку подобного набора соединений, при попытке вывести, например, на мониторы 1 и 2 ТВ камеры 1 и 2 соответственно, возникнет проблема, аналогичная описанной выше, поскольку программа будет использовать выход 1 коммутатора 1 и для камеры 1 и для камеры 2.

Чтобы программа правильно управляла нетрадиционной схемой каскадного включения матричных коммутаторов необходимо особым образом вводить соединения при настройке программы, используя специальные компоненты «Коммутатор КМ2-1», представляющие собой, по сути, один из элементарных каналов матричного коммутатора KM128x16. При этом оборудование должно быть соединено согласно приведенного выше рисунка «Нетрадиционная схема каскадного включения матричных коммутаторов», а в программу надо вводить соединения согласно рисунку «Настройка таблицы соединений программы при нетрадиционной схеме включения матричных коммутаторов». На рисунке коммутаторы КМ2-1 обозначены Т1-Т16.

Соединения ТВ камер с коммутаторами вводятся в программу в соответствии с их реальным подключением, а вот реальные соединения между коммутаторами kom1, kom2 и kom3 в программу не вводятся. Вместо них вводятся соединения между kom1, kom2 и T1-T16 согласно рисунку. Выходы 1-16 коммутатора kom3 соединяются с входами мониторов m1-m16 соответственно, выходы коммутаторов T1-T16 также соединяются с входами мониторов m1-m16 соответственно. При такой настройке таблицы соединений программы, для вывода ТВ камер, подключенных к коммутаторам kom1 и kom2, на монитор m1 будет использоваться только вход 1 коммутатора kom3, для вывода на монитор m2 - вход 2 и т.д. Таким образом удастся избежать конфликтов при выводе любых ТВ камер на 16 мониторов.

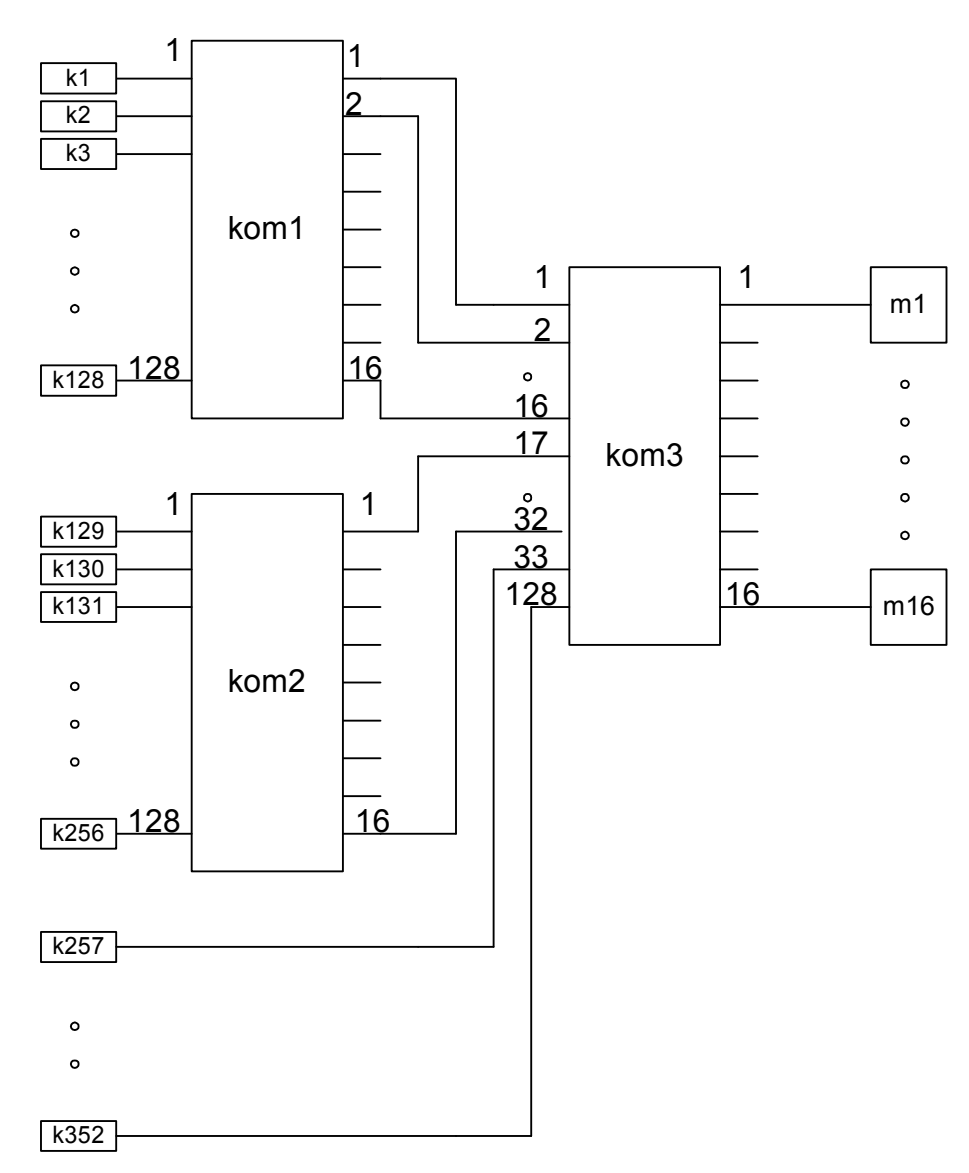

Рисунок Нетрадиционная схема каскадного включения матричных коммутаторов

Естественно, при вводе в программу подобных «виртуальных» коммутаторов Т1-Т16, требуется и их специальная настройка.

Схема настройка таблицы соединений программы при нетрадиционной схеме включения матричных коммутаторов приведена на одноименном рисунке.

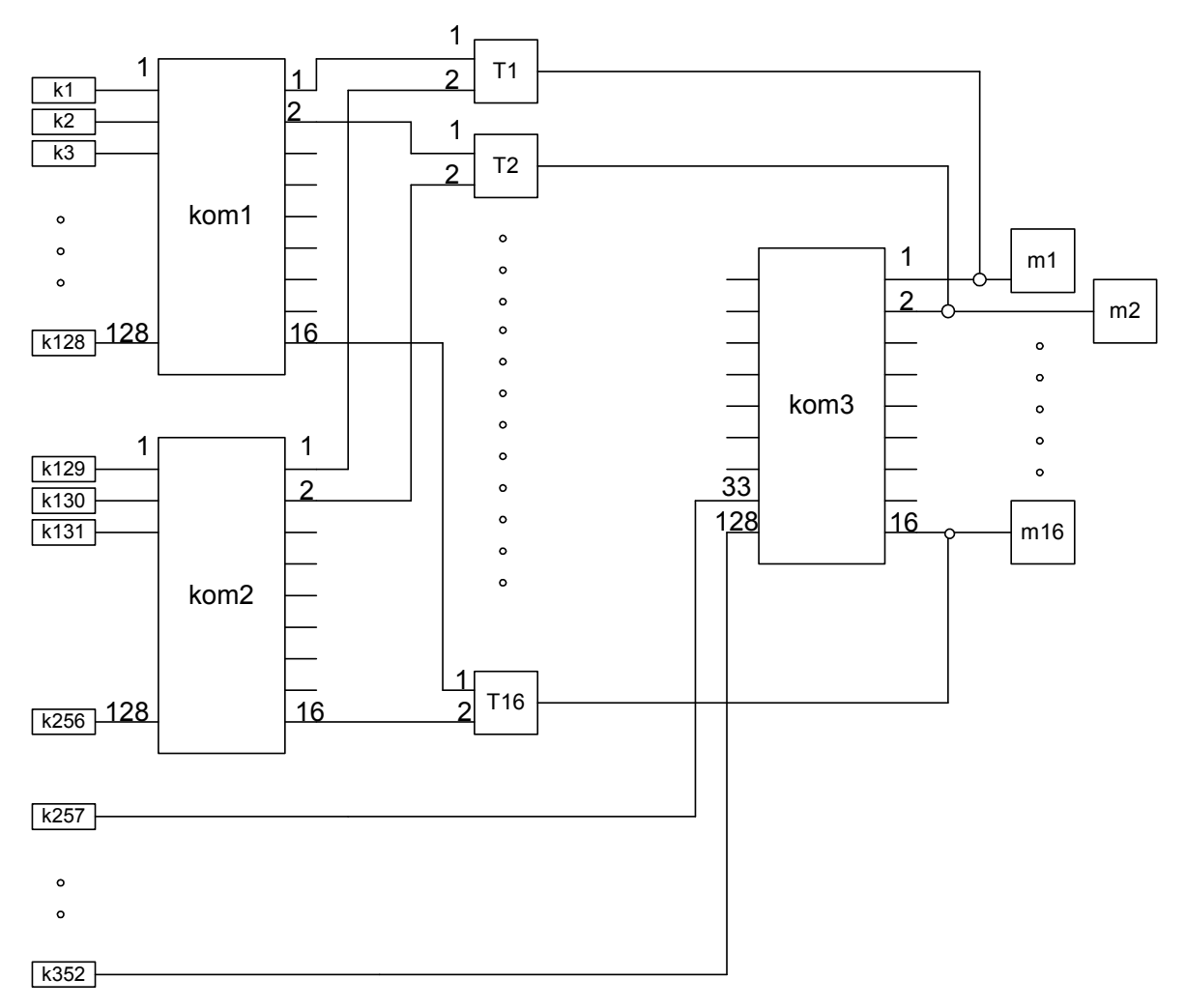

Рисунок Схема настройки таблицы соединений программы при нетрадиционной схеме включения матричных коммутаторов

Окно настройки виртуального коммутатора типа КМ2-1 приведено на рисунке.

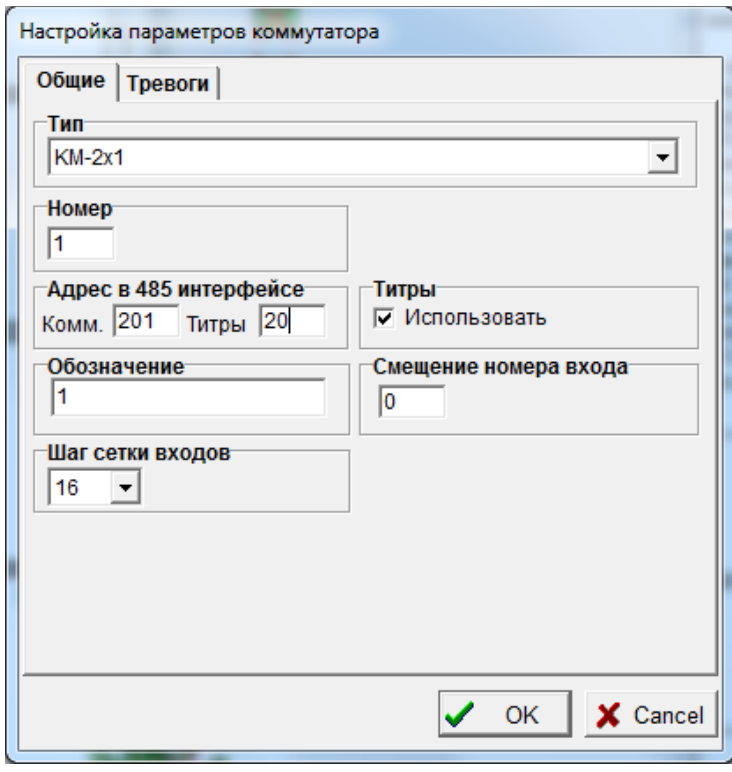

Помимо общепринятых полей «Тип», «Номер», «Обозначение», оно содержит и ряд индивидуальных параметров.

«Адрес в 485 интерфейсе» - это поле заполняется у всех коммутаторов T1-T16 идентично настройкам коммутатора kom3, поскольку коммутаторы T1-T16 являются, по сути, элементарными каналами коммутации kom3 и реально команды коммутации будут выполняться коммутатором kom3.

«Шаг сетки входов» - для всех коммутаторов T1-T16 равен 16, так как коммутаторы kom1 и kom2 подключаются соответственно к 1-16 и 17-32 входам коммутатора kom3.

«Смещение номера входа» - для коммутатора Т1 должно быть равно 0, для коммутатора Т2 – 1, и т.д.

«Титры» - это поле управляет наложением титров на видеосигнал при прохождении его через матричный коммутатор. Если опция установлена, программа проверяет: что является источником видеосигнала для данного коммутатора, если источником является выход другого коммутатора - программа подавляет вывод титров (выводит титры в виде строки пробелов), чтобы титры от последовательно соединенных коммутаторов не смешивались на экране монитора. Если источником сигнала является ТВ камера - программа инициирует вывод титров, указанных в настройках ТВ камеры в том случае, если тип коммутатора КМ128х16 или КМ64х16, в случае, если тип коммутатора КМ2-1 - вывод титров не производится. В описываемом случае нетрадиционного каскадного соединения коммутаторов необходимо устанавливать эту опцию в настройках коммутаторов T1-T16, чтобы заполнить пробелами память генератора титров коммутатора kom3 при выводе ТВ камер, подключенных к коммутаторам kom1 и kom2.

Для того чтобы к входам одного матричного коммутатора можно было нетрадиционным способом подключать выходы не двух, а трех матричных коммутаторов, в программу введен коммутатор типа КМ3х1. Соединения в программу при его использовании вволятся аналогично соелинениям для KM2x1, только используются входы 3-х вилеосигналов.

Нетрадиционное каскадное включение можно использовать и для матричных коммутаторов, входящих в состав плат «Контраст». Таким образом, можно, например, для случая установки двух плат «Контраст 6» в один видеорегистратор создать матричный коммутатор 28х4, если соединить четыре выхода видео первой платы с четырьмя входами видео второй платы, как показано на рисунке «Нетрадиционное каскадное включение плат Контраст 6».

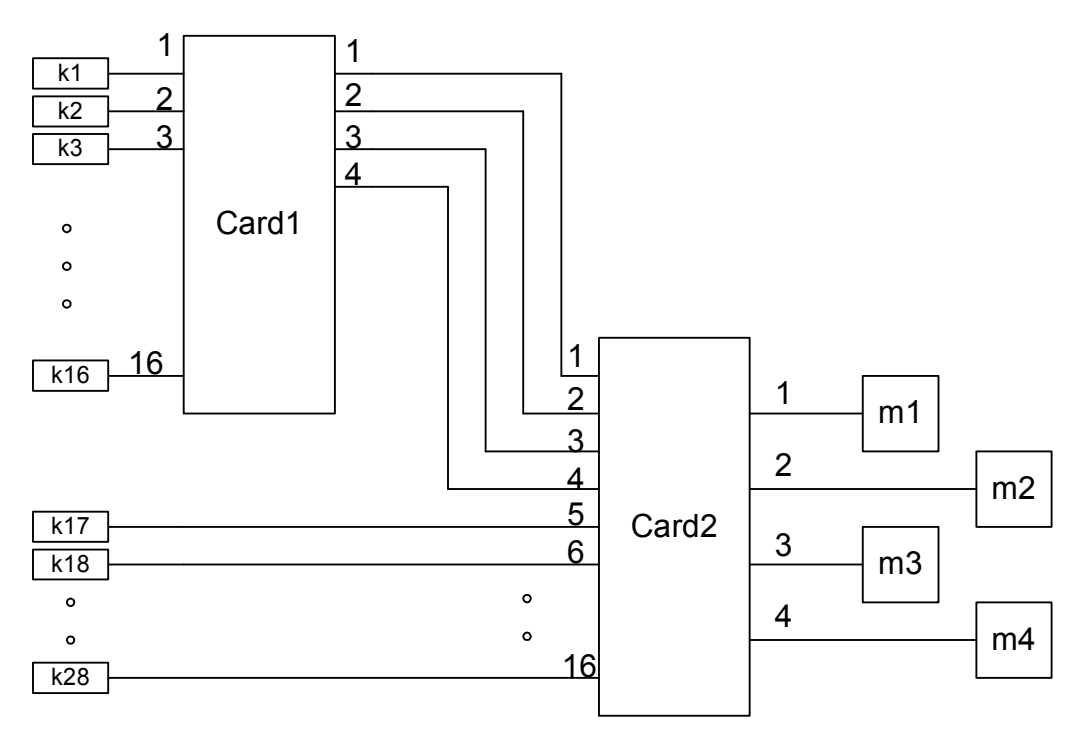

Рисунок Нетрадиционное каскадное включение плат Контраст 6

Чтобы программа правильно управляла нетрадиционной схемой каскадного включения плат ввода «Контраст» необходимо особым образом вводить соединения при настройке программы, используя специальные компоненты «Канал коммутации платы «Контраст», представляющие собой, по сути, один из элементарных каналов матричного коммутатора платы «Контраст». При этом оборудование должно быть соединено согласно приведенного выше рисунка «Нетрадиционная схема каскадного включения плат Контраст 6», а в программу надо вводить соединения согласно рисунку «Схема настройки таблицы соелинений программы при нетралиционной схеме включения плат Контраст 6». На рисунке виртуальные коммутаторы обозначены P1-P4.

Соединения ТВ камер с платами Контраст 6 вводятся в программу в соответствии с их реальным подключением, а вот реальные соединения между платами Card1 и Card2 в программу не вводятся. Вместо них вводятся соединения между выходами Card1 и входами P1-P4 согласно рисунку. Выходы 1-4 платы Card2 соединяются с входами мониторов m1-m4 соответственно, выходы виртуальных коммутаторов P1-P4 также соединяются с входами мониторов m1-m4 соответственно. При такой настройке таблицы соединений программы, для

вывода ТВ камер, подключенных к плате Card1, на монитор m1 будет использоваться только вход 1 платы Card2, для вывода на монитор m2 – вход 2 и т.д. Таким образом, удастся избежать конфликтов при выводе любых ТВ камер на четыре монитора.

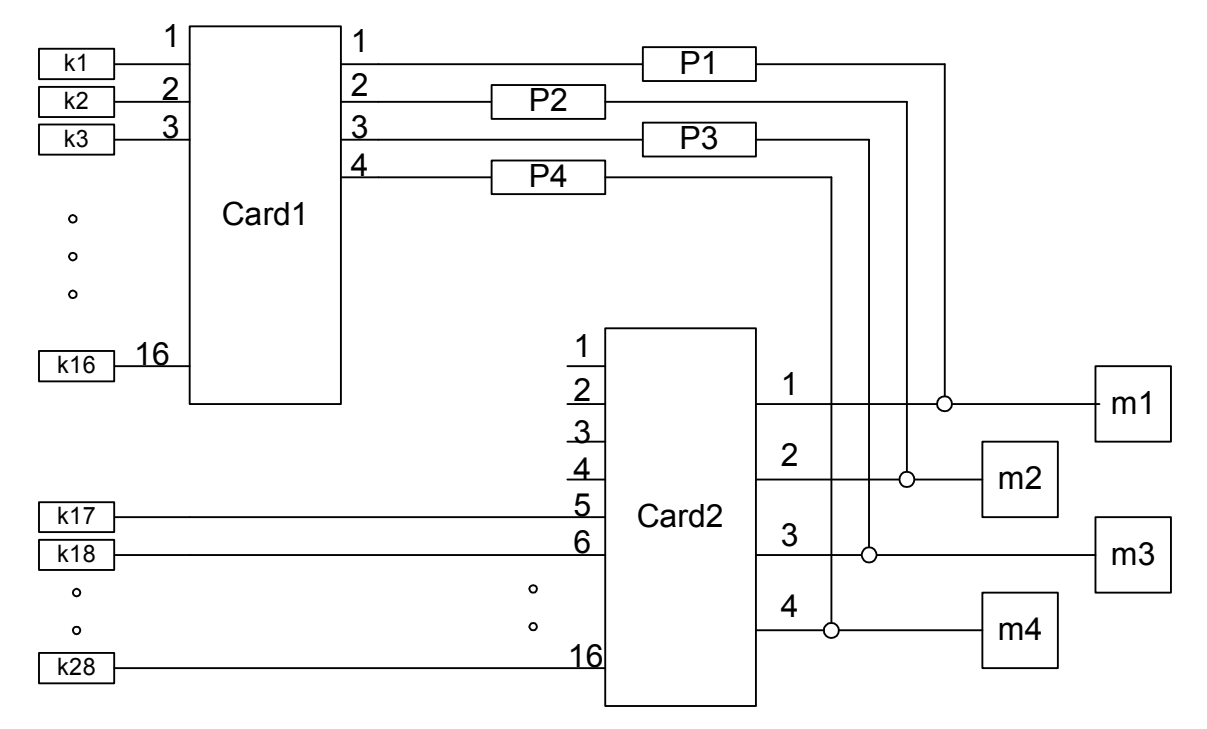

*Рисунок* Схема настройки таблицы соединений программы при нетрадиционной схеме включения плат Контраст 6

Естественно, при вводе в программу подобных «виртуальных» коммутаторов P1-P4, требуется и их специальная настройка.

Окно настройки виртуального коммутатора типа «Канал коммутации платы Контраст» приведено на рисунке.

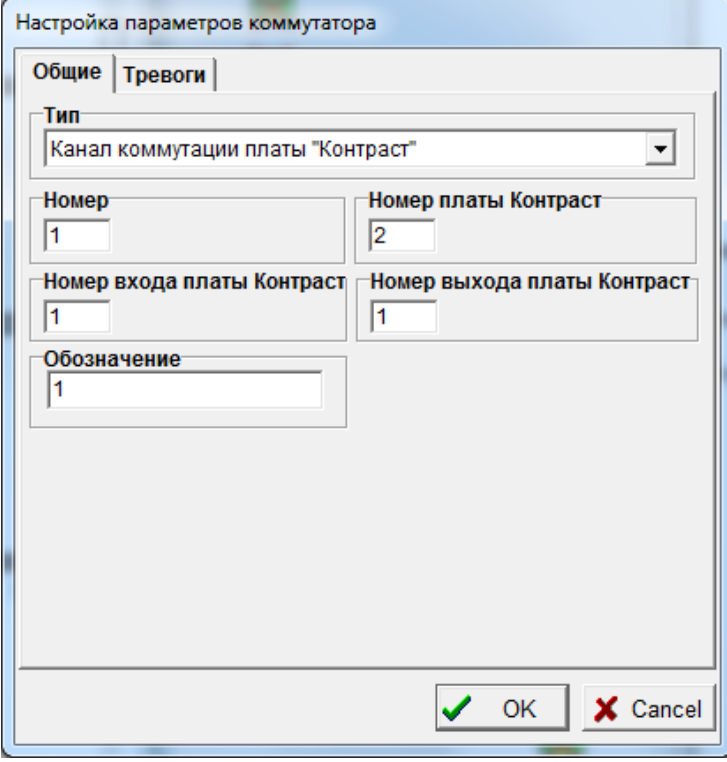

Помимо общепринятых полей «Тип», «Номер», «Обозначение», оно содержит и ряд индивидуальных параметров.

«Номер платы Контраст» - это поле заполняется у всех коммутаторов P1-P4 идентично настройкам поля «Номер» платы Card2, поскольку коммутаторы P1-P4 являются, по сути, элементарными каналами коммутации Card2 и реально команды коммутации будут выполняться коммутатором платы Card2.

«Номер входа платы Контраст» - необходимо установить номер входа платы Card2, который реально подключен к тому же выходу платы Card1, что и виртуальный коммутатор по таблице соединений программы, в нашем случае, для коммутатора P1 значение этого параметра  $-1$ , для P2 – 2 и так далее.

«Номер выхода платы Контраст» - необходимо установить номер выхода платы Card2, который реально подключен к тому же монитору, что и виртуальный коммутатор по таблице соединений программы, в нашем случае, для коммутатора P1 значение этого параметра –1, для P2 – 2 и так далее.

В рассмотренном выше примере присутствует плата «Контраст 6», но компонент «Канал коммутации платы Контраст» можно использовать для настройки программы в случае нетрадиционных каскадных соединений плат «Контраст» любого типа в различных сочетаниях, в том числе и для нетрадиционных каскадных соединений между выходами матричных коммутаторов типа «КМ 64», «КМ 128» и входами плат «Контраст».

В случае каскадного включения каналов коммутации плат «Контраст 11» выгодно использовать 9,10,11,12 входы видеосигнала, выведенные на специальный внутренний разъем платы «AUX IN». При этом остаются свободными все восемь входов видеосигнала, выведенные на 37-контактный разъем и их можно использовать для подключения ТВ камер. Для каскадного соединения плат «Контраст 11», расположенных в одном видеорегистраторе, используется специальный переходной кабель МП11, один конец которого соединяют с выходами мониторов (они продублированы на специальном внутреннем разъеме «OUT»), а другой – с разъемом «AUX IN» следующей платы. При настройке виртуальных коммутаторов типа «Канал коммутации платы Контраст» в этом случае вводят номера входов платы Контраст соответственно 9,10,11,12 вместо 1,2,3,4.

Часто бывает необходимо каскадно соединять между собой выходы и входы различных устройств коммутации, реально подключенных к различным видеорегистраторам, находящимся в одной компьютерной сети. В этом случае, по мере выполнения команды коммутации вдоль всей цепочки соединений от монитора до ТВ камеры, программе необходимо передавать команды коммутации с видеорегистратора на видеорегистратор. Для этих целей служит компонент «Виртуальный коммутатор 1x1». Рассмотрим его применение на примере, аналогичном предыдущему, но теперь платы «Контраст 6» будут установлены в два разных видеорегистратора. Предположим, для максимального усложнения задачи, что на обоих видеорегистраторах работают операторы, каждый из которых должен иметь возможность выводить любую ТВ камеру на любой монитор. Тогда оборудование должно быть соединено согласно приведенному ниже рисунку «Нетрадиционная схема каскадного включения плат Контраст 6, находящихся на разных видеорегистраторах»

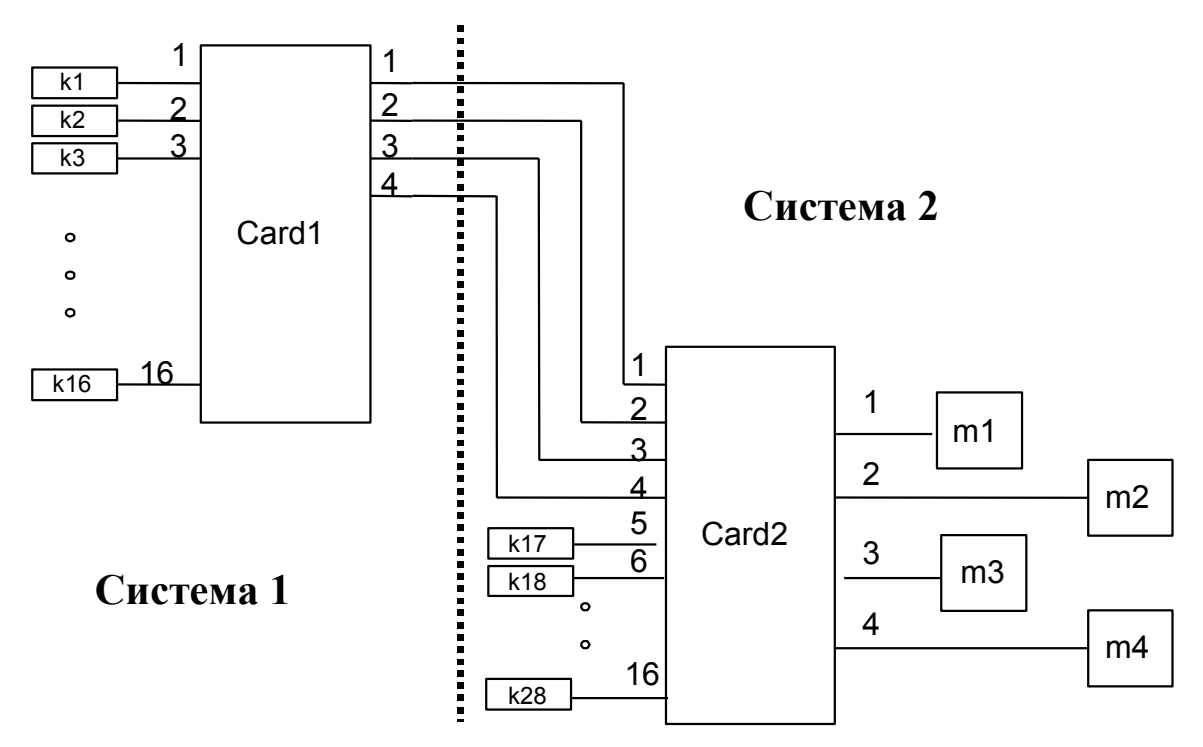

*Рисунок* Нетрадиционное каскадное соединение двух плат «Контраст 6», находящихся на разных видеорегистраторах

В программу системы 1 надо вводить соединения согласно рисунку «Схема настройки таблицы соединений программы системы 1».

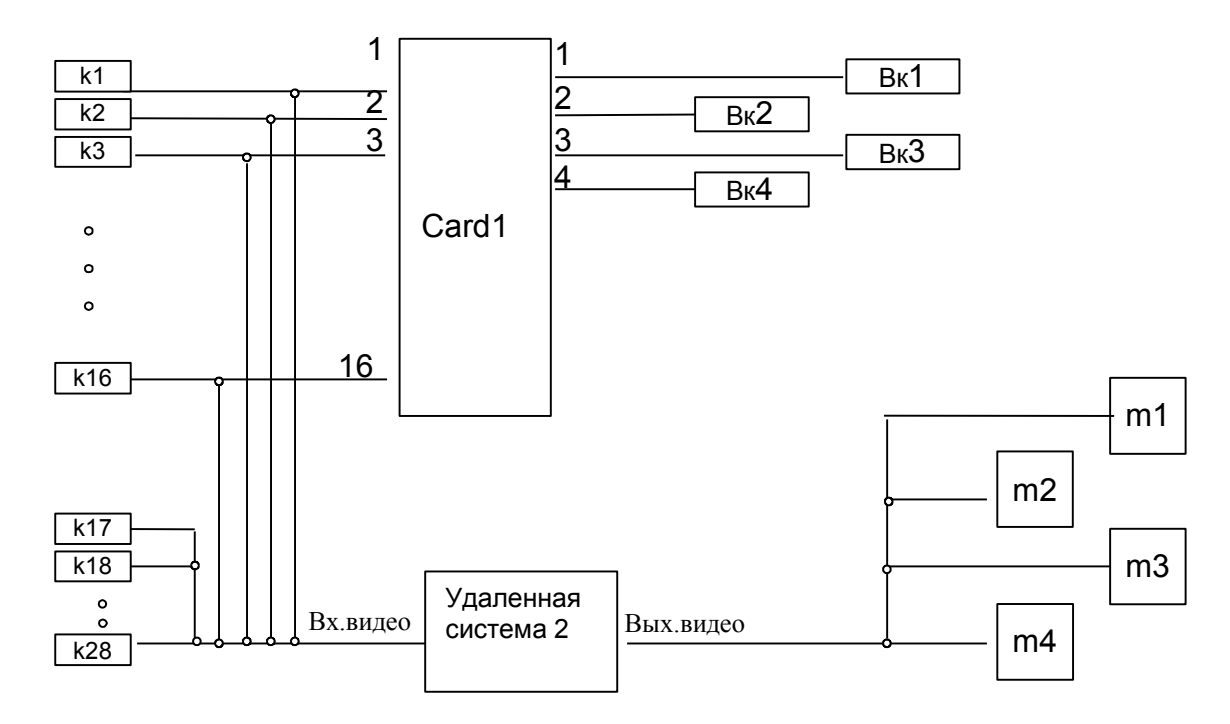

*Рисунок* Схема настройки таблицы соединений программы системы 1

На рисунке виртуальные коммутаторы 1x1 обозначены Вк1-Вк4. Их номера обязательно должны совпадать с номерами аналогичных виртуальных коммутаторов Вк1-Вк4, устанавливаемых при настройке программы видеорегистратора системы 2. В программу системы 2 надо вводить соединения согласно рисунку «Схема настройки таблицы соединений программы системы 2».

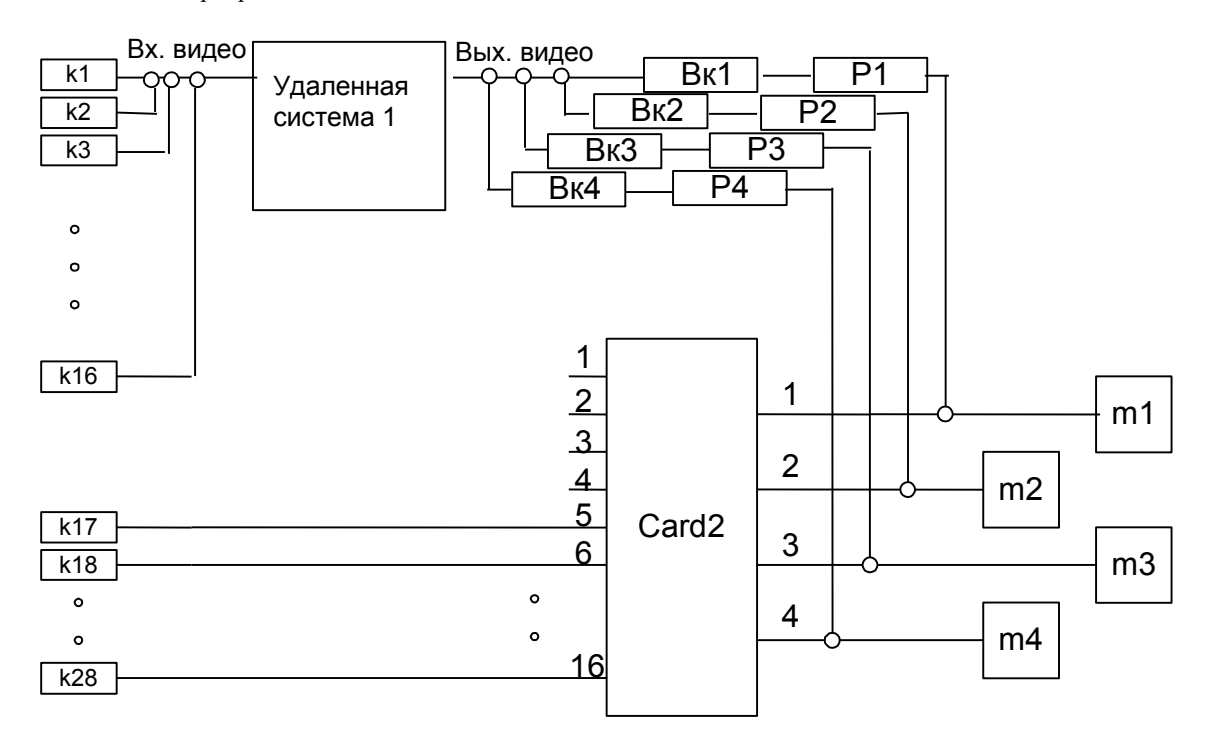

*Рисунок* Настройка таблицы соединений программы системы 2

При настройке и вводе таблицы соединений обратите внимание на следующее:

 при настройке программы системы 1 не вводятся соединения между выходами Вк1-Вк4 и входом видео удаленной системы 2, они не нужны для нормального функционирования, но при настройке программы системы 2 вводятся соединения между выходом видео удаленной системы 1 и входами видео Вк1-Вк4;

настройка компонентов P1-P4 и Card 2 уже обсуждалась в предыдущем примере;

 $-$ номера компонентов Bк1-Bк4 на системе 1 должны совпадать с номерами соответствующих компонентов на системе 2;

 если не нужно управлять коммутацией ТВ камер с видеорегистратора системы 1, то при настройке программы системы 1 нет необходимости вводить соединения между выходами видео ТВ камер К1-К16 и входом видео удаленной системы 2, устанавливать компоненты мониторов, ТВ камер К17-К28 и все соединения с ними. Однако компонент удаленной системы 2 в этом случае должен присутствовать для поддержания двусторонней связи между видеорегистраторами.

Рассмотрим на примере, как работают программы обоих видеорегистраторов при описанной выше настройке. Предположим, что оператор системы 2 отдал команду вывести ТВ камеру 3 на монитор 2. При этом программа системы 2 находит следующую цепочку соединений монитора и ТВ камеры: m2 - P2 – Вк2 – Удаленная система 1 – k3. При последовательном разборе звеньев этой цепочки от монитора до ТВ камеры программа отдаст плате Card 2 команду скоммутировать вход 2 на выход 2 (используя компонент P2). Затем используя компонент «Удаленная система 1» программа пошлет видеорегистратору системы 1 команду скоммутировать ТВ камеру k3 на вход виртуального коммутатора Вк2. В этой команде, передаваемой по сети, содержится номер ТВ камеры 3 и номер виртуального коммутатора Вк2 (вот почему необходимо, чтобы номера коммутаторов Вк2 на системах 1 и 2 совпадали). Программа видеорегистратора системы 1, получив по сети команду коммутации, будет руководствоваться своей схемой соединений и найдет следующую цепочку соединений между виртуальным коммутатором Вк2 и ТВ камерой k3: Вк2 – Card 1 – k3. При обработке этой цепочки плате Card 1 будет отдана команда скоммутировать вход 3 на выход 2. После этого на мониторе 2 появится изображение с ТВ камеры 3.

### **6.5.6.2 Установка соединений для организации ввода видеосигналов в видеорегистратор**

Для организации ввода видеосигналов ТВ камер в видеорегистратор используются следующие компоненты:

1. в качестве источника видеосигнала - выход видеосигнала ТВ камеры или выход мультиплексированного сигнала устройства коммутации

2. в качестве приемника видеосигнала – входы мультиплексора или вход платы ввода видеосигнала.

Для ввода видеосигналов ТВ камер в видеорегистратор может использоваться как непосредственное соединение выходов ТВ камер с входами плат ввода изображения (один вход платы ввода можно соединять только с одним выходом видеосигнала ТВ камеры), так и подключение нескольких ТВ камер к входам мультиплексора с последующим подключением одного выхода мультиплексированного сигнала к одному входу платы ввода (при этом сигналы ТВ камер вводятся в видеорегистратор последовательно).

Для настройки программы той системы, к видеорегистратору которой подключены платы ввода, необходимо:

 установить в окнах с планами объекта компоненты ТВ камер, мультиплексоров и плат ввода изображения. Причем компоненты можно устанавливать в произвольных окнах. Под мультиплексорами здесь и далее понимаются компоненты класса «Устройство коммутации» определенных типов;

 установить нужное количество компонентов удаленных систем, если планируется управлять записью видеосигналов или просматривать текущие видеосигналы или записи дистанционно с других удаленных систем, необходимо;

 правильно настроить номера и типы всех установленных компонентов. Номера устройств в рамках одного класса не должны повторяться, то есть не должно быть, например, двух ТВ камер с одинаковыми номерами вообще, и двух плат ввода или мультиплексоров с одинаковыми номерами на одном видеорегистраторе;

 ввести в программу соединения выходов видеосигналов ТВ камер с входами видеосигналов мультиплексоров или плат ввода изображения в соответствии с реальной схемой подключения оборудования. Установить связи выходов мультиплексированного видеосигнала мультиплексоров с входами плат ввода изображения в соответствии с реальной схемой подключения оборудования. Не допускается каскадное соединение мультиплексоров с мультиплексорами или коммутаторами;

 настроить остальные параметры установленных компонентов, если они еще не настроены, то есть ввести обозначения ТВ камер, мультиплексоров, IP адреса, соответствующие реальным IP адресам компьютеров удаленных систем, параметры плат ввода изображения.

Для настройки программы удаленной системы, с которой планируется управлять записью дистанционно по компьютерной сети, необходимо:

 установить в окнах с планами объекта компоненты ТВ камер. Причем компоненты можно устанавливать в произвольных окнах. Достаточно установить только те ТВ камеры, которые должны быть доступны для управления записью и просмотра оператору данной системы;

• установить нужное количество компонентов удаленных систем, в частности системы, к которым подключены реально платы ввода изображения и другие удаленные системы, с которыми данная система должна поддерживать связь (например, обмениваться информацией о приоритетах управления управляемыми ТВ камерами при попытках одновременного управления);

 правильно настроить номера и типы всех установленных компонентов. Номера устройств в рамках одного класса не должны повторяться, то есть не должно быть, например, двух ТВ камер с одинаковыми номерами. Номера ТВ камер и удаленных систем, устанавливаемые при настройке данной системы, должны соответствовать номерам, введенным в программу при настройке других систем. То есть для правильной работы комплекса систем, связанных по сети, необходимо, чтобы один и тот же физический объект (ТВ камера, удаленная система) имел одинаковый номер при настройке его параметров на разных компьютерах;

 ввести в программу соединения выходов видеосигналов ТВ камер с входом видеосигнала компонента «Удаленная система», соответствующего видеорегистратору, к которому подключены платы ввода изображения, реально соединенные с данными ТВ камерами;

 настроить остальные параметры установленных компонентов, если они еще не настроены, то есть ввести обозначения ТВ камер, IP адреса, соответствующие реальным IP адресам компьютеров удаленных систем.

Получая команду управления записью какой-либо ТВ камеры непосредственно от оператора данного компьютера или по сети, программа анализирует схему соединений ТВ камеры и, в случае, если будет обнаружено непосредственное или через мультиплексор соединение ТВ камеры с платой ввода, команда будет выполнена на данном компьютере. Если же будет обнаружено, что ТВ камера соединена по видеосигналу только с удаленной системой, то команда будет переправлена по сети соответствующей удаленной системе.

Следует заметить, что реально выход видеосигнала одной ТВ камеры может быть соединен с входами видеосигналов нескольких компонентов удаленных систем, например, если одна из них способна выполнить коммутацию ТВ камеры на монитор, а другая занимается записью видеосигнала. В этом случае команда управления записью будет отправлена сразу на все удаленные системы, которые соединены с данной ТВ камерой по видеосигналу. Команду управления записью в данном случае реально выполнит та из удаленных систем, на которой найдется соединение ТВ камеры с платой ввода изображения. То же происходит и при открытии окна просмотра видеосигнала ТВ камеры по сети: команда запроса видеосигнала будет отправлена на несколько удаленных систем, но реально пришлет по сети видеосигнал только та из них, на которой в схему соединений введены связи выбранной ТВ камеры и платы ввода.

# **6.5.6.3 Установка соединений для организации ввода видеосигналов ТВ камер «Axis» в видеорегистратор**

Для организации ввода видеосигналов ТВ камер «Axis 206M», «Axis 211M» и «Axis 250S» в видеорегистратор используются следующие компоненты:

1. в качестве источника видеосигнала - выход видеосигнала ТВ камеры типа «Axis»;

2. в качестве приемника видеосигнала – вход видео платы ввода видеосигнала типа «Axis».

Для ввода видеосигналов ТВ камер в видеорегистратор должно использоваться непосредственное соединение выходов нескольких ТВ камер с входом одной платы ввода изображения.

Для настройки программы той системы, компьютер которой должен непосредственно получать видеосигналы ТВ камер «Axis» по сети, необходимо:

 установить в окнах с планами объекта компоненты ТВ камер «Axis», и плату ввода изображения типа «Axis». Причем компоненты можно устанавливать в произвольных окнах. Если планируется управлять записью видеосигналов или просматривать текущие видеосигналы или записи дистанционно с других удаленных систем, необходимо установить нужное количество компонентов удаленных систем;

 правильно настроить номера и типы всех установленных компонентов. Номера устройств в рамках одного класса не должны повторяться, то есть не должно быть, например, двух ТВ камер с одинаковыми номерами;

 ввести в программу соединения выходов видеосигналов ТВ камер «Axis» с одним входом видео платы ввода изображения типа «Axis»;

 настроить остальные параметры установленных компонентов, если они еще не настроены, то есть ввести обозначения ТВ камер, IP адреса, параметры авторизации, соответствующие реальным IP адресам ТВ камер и компьютеров удаленных систем.

Для настройки программы удаленной системы, с которой планируется управлять записью дистанционно по компьютерной сети, необходимо:

 установить в окнах с планами объекта компоненты ТВ камер. Причем компоненты можно устанавливать в произвольных окнах. Достаточно установить только те ТВ камеры, которые должны быть доступны для управления записью и просмотра оператору данной системы;

 установить нужное количество компонентов удаленных систем, в частности системы, которые непосредственно получают видеосигнал с ТВ камер «Axis» по сети и другие удаленные системы, с которыми данная система должна поддерживать связь (например, обмениваться информацией о приоритетах управления управляемыми ТВ камерами при попытках одновременного управления);

 правильно настроить номера и типы всех установленных компонентов. Номера устройств в рамках одного класса не должны повторяться, то есть не должно быть, например, двух ТВ камер с одинаковыми номерами. Номера ТВ камер и удаленных систем, устанавливаемые при настройке данной системы, должны соответствовать номерам, введенным в программу при настройке других систем, то есть для правильной работы комплекса систем, связанных по сети, необходимо, чтобы один и тот же физический объект (ТВ камера, удаленная система) имел одинаковый номер при настройке его параметров на разных компьютерах;

 ввести в программу соединения выходов видеосигналов ТВ камер с входом видеосигнала компонента «Удаленная система», соответствующего видеорегистратору, который непосредственно получает видеосигнал ТВ камеры «Axis» по сети;

 настроить остальные параметры установленных компонентов, если они еще не настроены, то есть ввести обозначения ТВ камер, IP адреса, соответствующие реальным IP адресам компьютеров удаленных систем.

Получая команду управления записью какой-либо ТВ камеры непосредственно от оператора данного компьютера или по сети, программа анализирует схему соединений ТВ камеры и, в случае, если будет обнаружено непосредственное соединение ТВ камеры с платой ввода, команда будет выполнена на данном компьютере. Если же будет обнаружено, что ТВ камера соединена по видеосигналу только с удаленной системой, то команда будет переправлена по сети соответствующей удаленной системе.

При открытии окна просмотра видеосигнала ТВ камеры «Axis» по сети команда запроса видеосигнала будет отправлена удаленной системе, с которой у ТВ камеры имеется соединение, но пришлет по сети видеосигнал только та удаленная система, на которой в схему соединений введены связи выбранной ТВ камеры и платы ввода.

# **6.5.6.4 Установка соединений для организации ввода видеосигналов с фотоаппарата в видеорегистратор.**

Для организации ввода видеосигналов ТВ камер в видеорегистратор используются следующие компоненты:

1. в качестве источника видеосигнала - выход видеосигнала ТВ камеры и вход USB ТВ камер;

2. в качестве приемника видеосигнала – вход платы ввода видеосигнала и выход USB последовательного интерфейса или компонента «удаленная система».

ТВ камера типа «Olympus C5050» имеет, по сути , два источника изображения – выход видоискателя и USB порт. Поэтому, обычно, фотоаппарат представлен в системе двумя компонентами: стандартной ТВ камерой для просмотра изображений с видоискателя через плату ввода изображений и ТВ камерой типа «Olympus C5050» для получения собственно фотоснимков. Для получения этих изображений необходимо ввести в программу следующие соединения:

Для настройки программы той системы, к видеорегистратору которой подключена плата ввода и фотоаппарат (через USB разъем), необходимо:

 установить в окнах с планами объекта компоненты ТВ камер, последовательного интерфейса и плат ввода изображения, причем компоненты можно устанавливать в произвольных окнах;

 если планируется управлять записью видеосигналов или просматривать текущие видеосигналы или записи дистанционно с других удаленных систем, необходимо установить нужное количество компонентов удаленных систем;

 правильно настроить номера и типы всех установленных компонентов. Номера устройств в рамках одного класса не должны повторяться, то есть не должно быть, например, двух ТВ камер с одинаковыми номерами вообще и двух плат ввода или последовательных интерфейсов с одинаковыми номерами на одном видеорегистраторе;

 ввести в программу соединение выхода видеосигнала стандартной ТВ камеры с входом видеосигнала платы ввода изображения в соответствии с реальной схемой подключения оборудования для получения изображения с видоискателя фотоаппарата;

 ввести в программу соединение выхода USB последовательного интерфейса с входом USB ТВ камеры типа «Olympus C5050» для получения изображения с видоискателя фотоаппарата.

Настроить остальные параметры установленных компонентов, если они еще не настроены, то есть ввести обозначения ТВ камер, последовательных интерфейсов, IP адреса, соответствующие реальным IP адресам компьютеров удаленных систем, параметры плат ввода изображения.

Для настройки программы удаленной системы, с которой планируется управлять записью дистанционно по компьютерной сети, необходимо:

 установить в окнах с планами объекта компоненты ТВ камер, соответствующих фотоаппарату (как стандартной – для просмотра изображений с видоискателя, так и типа «Olympus C5050 – для просмотра фотоснимков». Причем компоненты можно устанавливать в произвольных окнах. Достаточно установить только те ТВ камеры, которые должны быть доступны для управления записью и просмотра оператору данной системы;

• установить нужное количество компонентов удаленных систем, в частности системы, к которым подключены реально платы ввода изображения и другие удаленные системы, с которыми данная система должна поддерживать связь (например, обмениваться информацией о приоритетах управления управляемыми ТВ камерами при попытках одновременного управления);

 правильно настроить номера и типы всех установленных компонентов. Номера устройств в рамках одного класса не должны повторяться, то есть не должно быть, например, двух ТВ камер с одинаковыми номерами. Номера ТВ камер и удаленных систем, устанавливаемые при настройке данной системы, должны соответствовать номерам, введенным в программу при настройке других систем. То есть для правильной работы комплекса систем, связанных по сети, необходимо, чтобы один и тот же физический объект (ТВ камера, удаленная система) имел одинаковый номер при настройке его параметров на разных компьютерах;

 ввести в программу соединение выхода видеосигнала стандартной ТВ камеры с входом видеосигнала компонента «Удаленная система», соответствующего компьютеру, к которому подключен видеосигнал видоискателя;

 ввести в программу соединения выхода USB удаленной системы, используемой для записи снимков фотоаппарата с входом USB ТВ камеры типа «Olympus C5050»;

Настроить остальные параметры установленных компонентов, если они еще не настроены, то есть ввести обозначения ТВ камер, IP адреса, соответствующие реальным IP адресам компьютеров удаленных систем.

Для включения и выключения непрерывной записи как изображений с видоискателя, так и фотоснимков используются соответствующие меню компонентов ТВ камер, возникающие при выборе ТВ камер правой кнопкой мыши.

Детектор движения для ТВ камеры типа «Olympus C5050» не работает, не рекомендуется использовать его и для видеосигнала видоискателя, так как в момент производства фотоснимка в видоискатель выводится служебная информация, могущая повлечь ложное срабатывание детектора.

Для просмотра записей с видоискателя и фотоаппарата отдельно используются меню «Просмотр записей» соответствующих компонентов.

Если открыть окно просмотра текущего изображения для ТВ камеры типа «Olympus С5050» или включить непрерывную запись, фотоаппарат будет непрерывно производить снимки до отключения записи или закрытия окна просмотра текущего изображения. Период непрерывной записи фотоснимков можно регулировать параметром «Интервал» раздела «Непрерывная запись» закладки «Запись на диск» окна настройки параметров ТВ камеры типа «Olympus C5050».

Для производства однократного фотоснимка и записи его следует открыть окно управления ТВ камерой типа «Olympus C5050».

# **6.5.6.5 Установка соединений для организации управления управляемыми ТВ камерами и опорноповоротными устройствами**

Для организации управления ТВ камерами и ОПУ в программе используются следующие компоненты:

1.ТВ камера БИП, Pelco P,D, FastDome (эти типы ТВ камер позволяют управлять фокусировкой и масштабом); 2.опорно-поворотное устройство;

3.блок питания и управления;

4.системный синхрогенератор;

5.порт последовательного интерфейса;

6.устройство ввода видеосигнала «Axis 241S» (вместо порта последовательного интерфейса для управления камерами по протоколу Lilin).

Для настройки программы той системы, к компьютеру которой подключены через интерфейс RS-485 блоки питания и управления ТВ камерами и ОПУ, необходимо:

 установить в окнах с планами объекта компоненты ТВ камер, ОПУ и БПУ. Причем компоненты можно устанавливать в произвольных окнах, но компоненты ОПУ принято устанавливать на планах рядом с ТВ камерами, на этих ОПУ закрепленными;

 если планируется управлять ОПУ или ТВ камерами дистанционно с других удаленных систем, необходимо установить нужное количество компонентов удаленных систем;

 правильно настроить номера и типы всех установленных компонентов. Номера устройств в рамках одного класса не должны повторяться, то есть не должно быть, например, двух ТВ камер или ОПУ с одинаковыми номерами вообще и двух БПУ с одинаковыми номерами на одном компьютере;

 ввести в программу соединения выходов и входов сигналов интерфейса ССУ и сигналов управления в зависимости от типа соединяемых компонентов:

 для управления ОПУ-4 необходимо соединить выход интерфейса ССУ компонента «Системный синхрогенератор» с входом интерфейса ССУ блока питания и управления типа БПУ1211, выход управления БПУ1211 (один из двух) необходимо соединить с входом управления ОПУ типа ОПУ-4.

 для управления ОПУ БИП необходимо соединить выход управления БПУ БИП с входом управления ОПУ БИП. Для управления ОПУ FastDome, Pelco P,D, Axis необходимо соединить выход управления БПУ Fast-Dome, Pelco P,D, Axis с входом управления ОПУ Fast-Dome, Pelco P,D, Axis;

 для управления ТВ камерой БИП необходимо соединить выход управления БПУ БИП с входом управления ТВ камеры БИП. Для управления ТВ камерой Fast-Dome, Pelco P,D необходимо соединить выход управления БПУ Fast-Dome, Pelco P,D с входом управления ТВ камеры Fast-Dome, Pelco P,D;

 ввести в программу соединения между выходами компонентов 485 интерфейсов и входами 485 интерфейсов соответствующих компонентов, подключенных к интерфейсам RS-485;

 вести в программу соединения между выходами 485 интерфейсов компонентов, подключенных к 485 интерфейсам, и входами соответствующих компонентов 485 интерфейсов;

 настроить остальные параметры установленных компонентов, если они еще не настроены, то есть ввести обозначения ТВ камер, ОПУ, БПУ, IP адреса, соответствующие реальным IP адресам компьютеров удаленных систем.

В случае использования устройства «Axis 241S» для управления ТВ камерами по 485 интерфейсу по протоколу Lilin необходимо настроить выход последовательного порта 485 интерфейса устройства в режим Generic HTTP, используя Internet Explorer.

Для настройки программы удаленной системы, с которой планируется управлять ОПУ или ТВ камерами дистанционно по компьютерной сети, необходимо:

 установить в окнах с планами объекта компоненты ТВ камер и ОПУ. Причем компоненты можно устанавливать в произвольных окнах. Достаточно установить только те ТВ камеры и ОПУ, которые должны быть доступны для управления оператору данной системы;

• установить нужное количество компонентов удаленных систем, в частности системы, к которым подключены управляемые устройства и другие удаленные системы, с которыми данная система должна поддерживать связь (например, обмениваться информацией о приоритетах управления управляемыми ТВ камерами при попытках одновременного управления);

• правильно настроить номера и типы всех установленных компонентов. Номера устройств в рамках одного класса не должны повторяться, то есть не должно быть, например, двух ТВ камер с одинаковыми номерами. Номера ТВ камер и удаленных систем, устанавливаемые при настройке данной системы, должны соответствовать номерам, введенным в программу при настройке других систем. То есть для правильной работы комплекса систем, связанных по сети, необходимо, чтобы один и тот же физический объект (ТВ камера, удаленная система) имел одинаковый номер при настройке его параметров на разных компьютерах;

• ввести в программу соединения выхода управления компонента «Удаленная система», к которой реально подключено управляемое оборудование с входами управления ТВ камер и ОПУ;

• настроить остальные параметры установленных компонентов, если они еще не настроены, то есть ввести обозначения ТВ камер, ОПУ, IP адреса, соответствующие реальным IP адресам компьютеров удаленных систем.

Получая команду управления какой-либо ТВ камерой или ОПУ непосредственно от оператора данного компьютера или по сети, программа анализирует схему соединений ТВ камеры или ОПУ по входам и выходам сигналов управления и, в случае, если будет обнаружено непосредственное соединение ТВ камеры или ОПУ с БПУ, команда будет выполнена на данном компьютере. Если же будет обнаружено, что ТВ камера или ОПУ соединены по сигналам управления только с удаленной системой, то команда будет переправлена по сети соответствующей удаленной системе.

#### 6.5.6.6 Установка соединений для организации управления выходами реле охранных модулей

Компонент «Охранный молуль» содержит реде, состоянием выходов которых оператор может управлять с нелью включения и выключения внешних исполнительных устройств.

Для организации управления выходами реле в программе используются следующие компоненты:

1. охранный модуль;

2. устройство ввода видеосигнала «Axis 241S» (вместо охранного модуля);

3. устройство, управляемое реле;

4. порт последовательного интерфейса.

Для настройки программы той системы, к компьютеру которой подключены через интерфейс RS-485 охранные модули, необходимо:

• установить в окнах с планами объекта компоненты «Охранный модуль» и «Устройство, управляемое реле», причем компоненты можно устанавливать в произвольных окнах;

• если планируется управлять состоянием выходов реле дистанционно с других удаленных систем, необходимо установить нужное количество компонентов удаленных систем;

правильно настроить номера и типы всех установленных компонентов. Номера устройств в рамках одного  $\bullet$ класса не должны повторяться, то есть не должно быть, например, двух устройств, управляемых реле, с одинаковыми номерами вообще и двух охранных модулей с одинаковыми номерами на одном компьютере;

• ввести в программу соединения выходов реле охранных модулей (устройств «Axis 241S») и входов реле устройств, управляемых реле, соответствии с реальной схемой подключения оборудования;

• ввести в программу соединения между выходами компонентов 485 интерфейсов и входами 485 интерфейсов соответствующих компонентов, подключенных к интерфейсам RS-485;

• ввести в программу соединения между выходами 485 интерфейсов компонентов, подключенных к 485 интерфейсам, и входами соответствующих компонентов 485 интерфейсов.

настроить остальные параметры установленных компонентов, если они еще не настроены, то есть ввести обозначения компонентов, IP адреса, соответствующие реальным IP адресам компьютеров удаленных систем.

Для настройки программы удаленной системы, с которой планируется управлять выходами реле охранных модулей дистанционно по компьютерной сети, необходимо:

• установить в окнах с планами объекта компоненты «Устройств, управляемых реле». Причем компоненты можно устанавливать в произвольных окнах. Достаточно установить только те устройства, которые должны быть доступны для управления оператору данной системы;

• установить нужное количество компонентов удаленных систем, в частности системы, к которым подключены охранные модули и другие удаленные системы, с которыми данная система должна поддерживать связь (например, обмениваться информацией о приоритетах управления при попытках одновременного управления выходами реле);

правильно настроить номера и типы всех установленных компонентов. Номера устройств в рамках одного  $\bullet$ класса не должны повторяться, то есть не должно быть, например, двух устройств, управляемых реле, с одинаковыми номерами. Номера устройств, управляемых реле, и удаленных систем, устанавливаемые при настройке данной системы должны соответствовать номерам, введенным в программу при настройке других систем, то есть для правильной работы комплекса систем, связанных по сети, необходимо, чтобы один и тот же физический объект имел одинаковый номер при настройке его параметров на разных компьютерах;

• ввести в программу соединения выхода реле компонента «Удаленная система», к которой реально подключен охранный модуль с входами реле устройств, управляемых реле;

настроить остальные параметры установленных компонентов, если они еще не настроены, то есть ввести обозначения компонентов и IP адреса, соответствующие реальным IP адресам компьютеров удаленных систем.

Для управления выходом реле необходимо выбрать соответствующий компонент устройства, управляемого реле, на плане правой кнопкой мыши в рабочем режиме программы. При этом должно появиться окно управления устройством с кнопкой, нажимая которую можно управлять состоянием соответствующего выхода реле охранного модуля.

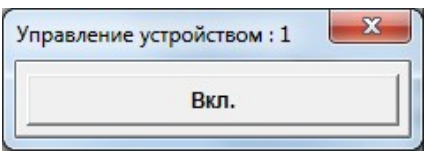

Получая команду управления устройством, управляемым реле, непосредственно от оператора данного компьютера или по сети, программа анализирует схему соединений устройства по входу реле и, в случае, если будет обнаружено непосредственное соединение устройства с выходом реле охранного модуля, команда будет выполнена на данном компьютере. Если же будет обнаружено, что устройство, управляемое реле, соединено с выходом реле удаленной системы, то команда будет переправлена по сети соответствующей удаленной системе.

Для управления выходом реле можно также выбирать соответствующий компонент на плане левой кнопкой мыши, но в этом случае не используется арбитраж приоритетов управления. Если пользователь хочет, чтобы его повышенный приоритет действовал в течение всего времени, когда он управляет реле, он должен использовать окно управления, появляющееся при выборе компонента правой кнопкой мыши.

#### 6.5.6.7 Установка соединений для анализа состояния датчиков

Для организации анализа состояния датчиков и реакции на его изменения в программе используются следующие компоненты:

- 1. датчик;
	- 2. охранный молуль:
	- 3. плата ввода видеосигнала «Контраст 5-11», «Axis 241S»;
	- 4. порт последовательного интерфейса;
	- 5. удаленная система.

Для настройки программы той системы, к компьютеру которой реально подключены датчики посредством соединения с охранными модулями или платами ввода видеосигнала, необходимо:

• установить в окнах с планами объекта компоненты датчиков, охранных модулей и плат ввода видеосигнала. Причем компоненты можно устанавливать в произвольных окнах. Если планируется учитывать состояние датчиков на удаленных системах, необходимо установить нужное количество компонентов удаленных систем;

• правильно настроить номера и типы всех установленных компонентов. Номера устройств в рамках одного класса не должны повторяться, то есть не должно быть, например, двух разных датчиков с одинаковыми номерами.

• ввести в программу соединения выходов датчиков с входами датчиков компонентов охранных модулей или плат ввода изображения;

• ввести в программу соединения между выходами 485 интерфейсов компонентов портов последовательного интерфейса и входами 485 интерфейсов соответствующих компонентов, подключенных к 485 интерфейсам;

• ввести в программу соединения между выходами 485 интерфейсов компонентов, подключенных к 485 интерфейсам, и входами 485 интерфейсов соответствующих компонентов портов последовательного интерфейса;

• настроить остальные параметры установленных компонентов, если они еще не настроены, то есть ввести обозначения датчиков, охранных модулей, плат ввода изображения, IP адреса, соответствующие реальным IP адресам компьютеров удаленных систем.

Лля настройки программы той системы, компьютер которой получает информацию о состоянии латчиков от системы «Орион», необходимо:

• установить в окнах с планами объекта компоненты датчиков и удаленных систем типа «Орион». Причем компоненты можно устанавливать в произвольных окнах. Если планируется учитывать состояние датчиков на удаленных системах «Тайфун», необходимо установить нужное количество компонентов удаленных систем типа «Тайфун»;

• правильно настроить номера и типы всех установленных компонентов. Номера устройств в рамках одного класса не должны повторяться, то есть не должно быть, например, двух разных датчиков с одинаковыми номерами. Номера датчиков, состояние которых планируется получать от системы «Орион», могут быть произвольными, так как идентификация датчиков будет производиться не по номеру датчика, а по номеру прибора и номеру шлейфа, поступающих от системы «Орион». Тип датчика, состояние которого поступает от системы «Орион», должен быть установлен «Охранный» или «Пожарный»;

• ввести в программу соединения выходов датчиков с входом датчиков компонентов удаленных систем типа «Орион». После этого в окне настройки параметров датчиков станут доступны для настройки параметры номера прибора и номера шлейфа, используемых ПО «Орион» для идентификации датчика;

 настроить остальные параметры установленных компонентов, если они еще не настроены, то есть ввести обозначения датчиков, IP адреса, соответствующие реальным IP адресам компьютеров удаленных систем. Для компонентов удаленных систем типа «Орион» необходимо установить номер порта 21338;

 в настройках программы «Орион» необходимо установить возможность подключения АРМ НСО (Начальник службы охраны) и возможность внешнего управления, параметр скорости соединения необходимо установить равным 0. Допускается использовать ПО «Орион» только версии 7.4.1 и более.

Для настройки программы удаленной системы, на которой планируется контролировать состояние датчиков дистанционно по компьютерной сети, необходимо:

 Установить в окнах с планами объекта компоненты датчиков. Причем компоненты можно устанавливать в произвольных окнах. Достаточно установить только те датчики, которые должны быть доступны для контроля оператору данной системы;

 Установить нужное количество компонентов удаленных систем, в частности системы, к которым подключены датчики и другие удаленные системы, с которыми данная система должна поддерживать связь, кроме систем типа «Орион», так как состояние датчиков будет рассылаться по сети системами типа «Тайфун»;

 Правильно настроить номера и типы всех установленных компонентов. Номера устройств в рамках одного класса не должны повторяться, то есть не должно быть, например, двух датчиков с одинаковыми номерами. Номера датчиков и удаленных систем, устанавливаемые при настройке данной системы, должны соответствовать номерам, введенным в программу при настройке других систем. То есть для правильной работы комплекса систем, связанных по сети, необходимо, чтобы один и тот же физический объект (датчик, удаленная система) имел одинаковый номер при настройке его параметров на разных компьютерах.

 настроить остальные параметры установленных компонентов, если они еще не настроены, то есть ввести обозначения компонентов, IP адреса, соответствующие реальным IP адресам компьютеров удаленных систем.

### **6.5.6.8 Установка соединений для организации управления включением компьютеров удаленных систем**

Программа «Тайфун» позволяет управлять включением питания компьютеров удаленных систем не только путем посылки «магического пакета» непосредственно на MAC адреса их сетевых плат, но и путем дистанционного замыкания контактов кнопок включения питания компьютеров.

Компонент «Охранный модуль» содержит реле, состоянием выходов которых оператор может управлять с целью включения и выключения внешних исполнительных устройств. Замыкание контактов реле можно использовать для дистанционного включения компьютеров, если подключить выходы реле параллельно кнопке включения питания компьютера.

Для организации управления включением питания компьютеров в программе используются следующие компоненты:

- 1. охранный модуль;
- 2. удаленная система.

Для настройки программы той системы, к компьютеру которой подключены через интерфейс RS-485 охранные модули, необходимо:

 установить в окнах с планами объекта компоненты «Охранный модуль» и «Удаленная система», причем компоненты можно устанавливать в произвольных окнах;

 если планируется управлять включением питания компьютеров дистанционно с других удаленных систем, а не только с той, к которой подключены охранные модули, необходимо установить нужное количество компонентов удаленных систем;

 правильно настроить номера и типы всех установленных компонентов. Номера устройств в рамках одного класса не должны повторяться, то есть не должно быть, например, двух удаленных систем с одинаковыми номерами вообще и двух охранных модулей с одинаковыми номерами на одном компьютере;

 ввести в программу соединения выходов реле охранных модулей и входов реле удаленных систем, компьютеры которых планируется включать дистанционно, в соответствии с реальной схемой подключения оборудования;

 ввести в программу соединения между выходами компонентов 485 интерфейсов и входами 485 интерфейсов соответствующих компонентов, подключенных к интерфейсам RS-485;

 ввести в программу соединения между выходами 485 интерфейсов компонентов, подключенных к 485 интерфейсам, и входами соответствующих компонентов 485 интерфейсов;

 настроить остальные параметры установленных компонентов, если они еще не настроены, то есть ввести обозначения компонентов, IP адреса, соответствующие реальным IP адресам компьютеров удаленных систем.

Для настройки программы удаленной системы, с которой планируется управлять выходами реле охранных модулей дистанционно по компьютерной сети с целью включения питания компьютеров других удаленных систем, необходимо:

 установить в окнах с планами объекта компоненты «Удаленная система», включением питания компьютеров которых планируется управлять с данной системы;

• установить компонент «Удаленная система», к компьютеру которой подключены охранные модули, реле которых используются для включения питания;

• правильно настроить номера и типы всех установленных компонентов. Номера устройств в рамках одного класса не должны повторяться, то есть не должно быть, например, двух удаленных систем с одинаковыми номерами. Номера удаленных систем, устанавливаемые при настройке данной системы должны соответствовать номерам, введенным в программу при настройке других систем, то есть для правильной работы комплекса систем, связанных по сети, необходимо, чтобы один и тот же физический объект имел одинаковый номер при настройке его параметров на разных компьютерах:

• ввести в программу соединения выхода реле компонента «Удаленная система», к которой реально подключен охранный модуль с входами реле удаленных систем, включением компьютеров которых планируется управлять;

• настроить остальные параметры установленных компонентов, если они еще не настроены, то есть ввести обозначения компонентов и IP адреса, соответствующие реальным IP адресам компьютеров удаленных систем;

• для управления включением компьютера конкретной удаленной системы необходимо выбрать ее на плане правой кнопкой мыши в рабочем режиме программы. При этом должно появиться меню с пунктом «Включить питание» при выборе которого, соответствующие контакты реле охранного модуля будут замкнуты на 0.5 сек.

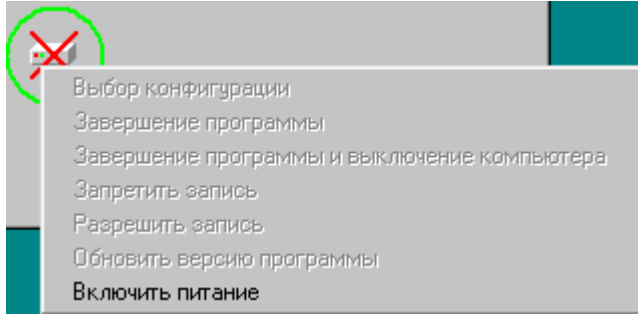

Чтобы данный пункт меню был доступен оператору необходимо следующее:

1. в таблицу соединений данной системы должна быть введена связь входа реле выбранной удаленной системы с выходом реле охранного модуля или другой удаленной системы, либо при настройке компонента удаленной системы должен быть установлен флажок использования МАС адреса для включения питания;

2. при настройке параметров компонента выбранной удаленной системы необходимо установить опцию «Дистанционное управление записью питанием и работой программы / Использовать дистанционное управление»;

3. полномочия (профиль) пользователя должен позволять ему управление включением питания;

4. удаленная система должна находиться в данный момент в состоянии «нет связи».

Для группового включения питания нескольких компьютеров сразу служит пункт меню «Управление» / «Включение питания на всех удаленных системах» основного окна программы. При его выборе будут послеловательно замкнуты контакты реле, полключенные к вхолам реле тех улаленных систем, в параметрах которых установлена опция «Листанционное управление записью и питанием / Использовать листанционное управление». либо посланы «магические пакеты» сетевым платам компьютеров удаленных систем, в настройках которых установлены флажки «Дистанционное управление записью и питанием / Использовать дистанционное управление» и «Дистанционное управление записью и питанием / Использовать МАС адрес для включения питания». Описываемый пункт меню «Управление» / «Включение питания на всех удаленных системах» основного окна программы доступен пользователю, если хотя бы для одной удаленной системы, находящейся в состоянии «нет связи» выполняются вышеописанные условия и полномочия пользователя позволяют ему дистанционно включать питание компьютеров.

Получая команду включения питания удаленной системы непосредственно от оператора данного компьютера или по сети, программа анализирует схему соединения удаленной системы по входу реле и, в случае, если будет обнаружено непосредственное соединение с выходом реле охранного модуля, команда будет выполнена на данном компьютере. Если же будет обнаружено, что компонент «удаленная система» соединен с выходом реле удаленной системы, то команда будет переправлена по сети соответствующей удаленной системе.

# 6.5.6.9 Установка соединений для организации коммутации и управления ТВ камерами с клавиатуры (системной консоли)

Для организации просмотра и управления ТВ камерами и ОПУ в программе используются следующие компоненты:

- клавиатура (системная консоль).

- порт последовательного интерфейса.

Для настройки программы той системы, к компьютеру которой подключена через интерфейс RS-485 клавиатура, необходимо:

• установить в окнах с планами объекта компоненты клавиатур, причем компоненты можно устанавливать в произвольных окнах;

• правильно настроить номера и типы всех установленных компонентов, номера устройств в рамках одного класса не должны повторяться;

 ввести в программу соединения между выходами компонентов 485 интерфейсов и входами 485 интерфейсов соответствующих компонентов, подключенных к интерфейсу RS-485.

Получая команду коммутации какой-либо ТВ камеры или управления ТВ камерой или ОПУ непосредственно от клавиатуры, подключенной к данному компьютеру, или по сети, программа анализирует схему соединений ТВ камеры или ОПУ по входам и выходам сигналов управления и, в случае, если будет обнаружено непосредственное соединение ТВ камеры или ОПУ с БПУ, команда будет выполнена на данном компьютере. Если же будет обнаружено, что ТВ камера или ОПУ соединены по сигналам управления только с удаленной системой, то команда будет переправлена по сети соответствующей удаленной системе.

#### **6.5.6.10 Установка соединений для организации ввода аудио сигналов в компьютер**

Для организации ввода аудио сигналов микрофонов в компьютер используются следующие компоненты:

1. в качестве источника аудио сигнала - выход аудио микрофона;

2. в качестве приемника аудио сигнала – вход устройства ввода звука или аудио вход RTSP камеры.

Для ввода аудио сигналов микрофонов в компьютер должно использоваться непосредственное соединение выходов микрофонов с входами плат ввода звука или RTSP камер (один вход платы ввода или RTSP камеры можно соединять только с одним выходом аудио сигнала микрофона).

Для настройки программы той системы, в компьютер которой установлены платы ввода звука или подключены RTSP камеры, необходимо:

 установить в окнах с планами объекта компоненты микрофонов и плат ввода звука или RTS камер. Причем компоненты можно устанавливать в произвольных окнах. Если планируется управлять записью аудио сигналов или прослушивать текущие аудио сигналы или записи дистанционно с других удаленных систем, необходимо установить нужное количество компонентов удаленных систем;

 правильно настроить номера и типы всех установленных компонентов. Номера устройств в рамках одного класса не должны повторяться, то есть не должно быть, например, двух микрофонов с одинаковыми номерами вообще и двух плат ввода с одинаковыми номерами на одном компьютере;

 ввести в программу соединения выходов аудио микрофонов с входами аудио плат ввода звука или RTSP камер в соответствии с реальной схемой подключения оборудования;

 настроить остальные параметры установленных компонентов, если они еще не настроены, то есть ввести обозначения микрофонов, плат ввода, RTSP камер, IP адреса, соответствующие реальным IP адресам компьютеров удаленных систем и RTSP камер.

Для настройки программы удаленной системы, с которой планируется управлять записью дистанционно по компьютерной сети, необходимо:

 установить в окнах с планами объекта компоненты микрофонов. Причем компоненты можно устанавливать в произвольных окнах. Достаточно установить только те микрофоны, которые должны быть доступны для управления записью и прослушиванием оператору данной системы;

• установить нужное количество компонентов удаленных систем, в частности системы, к которым подключены реально платы ввода звука и другие удаленные системы, с которыми данная система должна поддерживать связь (например, обмениваться информацией о приоритетах прослушивания и записи);

 правильно настроить номера и типы всех установленных компонентов. Номера устройств в рамках одного класса не должны повторяться, то есть не должно быть, например, двух микрофонов с одинаковыми номерами. Номера микрофонов и удаленных систем, устанавливаемые при настройке данной системы, должны соответствовать номерам, введенным в программу при настройке других систем. То есть для правильной работы комплекса систем, связанных по сети, необходимо, чтобы один и тот же физический объект (микрофон, удаленная система) имел одинаковый номер при настройке его параметров на разных компьютерах;

• ввести в программу соединения выходов аудио микрофонов с входом аудио компонента «Удаленная система», соответствующего компьютеру, в котором установлены платы ввода звука, реально соединенные с данными микрофонами;

 настроить остальные параметры установленных компонентов, если они еще не настроены, то есть ввести обозначения микрофонов, IP адреса, соответствующие реальным IP адресам компьютеров удаленных систем.

Получая команду управления записью с микрофона непосредственно от оператора данного компьютера или по сети, программа анализирует схему соединений микрофона и, в случае, если будет обнаружено непосредственное соединение микрофона с платой ввода, команда будет выполнена на данном компьютере. Если же будет обнаружено, что микрофон соединен по аудио сигналу только с удаленной системой, то команда будет переправлена по сети соответствующей удаленной системе. То же происходит и при включении воспроизведения звука по сети: команда запроса звука будет отправлена на удаленную систему и она пришлет по сети аудио сигнал для прослушивания на данной системе.

### **6.5.6.11 Установка соединений для организации автоматического сброса питания ТВ камер**

Сетевые ТВ камеры, получающие питание по стандарту POE от сетевых коммутаторов, соответствующих стандарту RFC3621, в случае пропадания сигнала с них могут быть перезагружены автоматически или вручную кратковременным выключением питания. Для управления питанием POE на отдельных выходах сетевого коммутатора используется протокол SNMP. Реакция устройств на команды, передаваемые по SNMP протоколу, достаточно медленная, поэтому не рекомендуется управлять одним устройством с нескольких компьютеров одновременно. Как правило, для непосредственного управления сетевыми коммутаторами используется один из компьютеров системы ( условно называемый «управляющим» ), в конфигурации которого присутствуют все ТВ камеры, удаленные системы видеорегистраторов и компоненты источников питания типа Brocade или RFC3621 совместимых ( сетевые коммутаторы в ПО Тайфун отнесены к классу источников бесперебойного питания, поскольку являются источниками питания POE для сетевых ТВ камер ). В качестве инициаторов команд автоматического сброса питания используются компьютеры видеорегистраторов, связанных с управляющим компьютером по сети. Однако возможен и вариант, когда видеорегистратор сам и формирует и выполняет команды сброса питания.

Для настройки программы каждого видеорегистратора необходимо:

 установить в окнах с планами объекта компоненты плат ввода изображения с сетевых ТВ камер и компоненты собственно сетевых ТВ камер;

• установить нужное количество компонентов удаленных систем, в том числе и удаленную систему управляющего компьютера;

 правильно настроить номера и типы всех установленных компонентов. Номера устройств в рамках одного класса не должны повторяться, то есть не должно быть, например, двух ТВ камер с одинаковыми номерами вообще и двух плат ввода с одинаковыми номерами на одном компьютере;

ввести в программу соединения выходов видео ТВ камер с входами видео плат ввода изображения;

 ввести в программу соединения выхода питания удаленной системы управляющего компьютера и входов питания ТВ камер.

 настроить остальные параметры установленных компонентов, если они еще не настроены, то есть ввести обозначения плат ввода, ТВ камер, IP адреса, соответствующие реальным IP адресам компьютеров удаленных систем и ТВ камер.

Для настройки программы управляющего компьютера необходимо:

установить в окнах с планами объекта компоненты сетевых ТВ камер;

 установить нужное количество компонентов удаленных систем, в том числе и компонентов удаленных систем видеорегистраторов;

установить компоненты источников питания типа Brocade или RFC3621 совместимых.

 правильно настроить номера и типы всех установленных компонентов. Номера устройств в рамках одного класса не должны повторяться, то есть не должно быть, например, двух ТВ камер с одинаковыми номерами вообще и двух удаленных систем с одинаковыми номерами;

 ввести в программу соединения выходов видео ТВ камер с входами видео соответствующих видеорегистраторов;

 ввести в программу соединения выходов питания источников питания и входов питания ТВ камер в соответствии с реальной схемой подключения ТВ камер к сетевым коммутаторам.

 настроить остальные параметры установленных компонентов, если они еще не настроены, то есть ввести обозначения плат ввода, ТВ камер, IP адреса, соответствующие реальным IP адресам компьютеров удаленных систем, сетевых коммутаторов и ТВ камер.

 в окнах настройки параметров источников питания ввести наименования группы, обладающей полномочиями на запись и чтение параметров по SNMP протоколу ( обычно это группы private или public ).

 настроить использование SNMP протокола в самих сетевых коммутаторах, используя WEB интерфейс ( по умолчанию SNMP протокол может быть отключен в заводских установках ). Установить версию SNMP протокола 1 ( или 2с для коммутаторов Zyxel ). Убедиться в наличие групп SNMP, обладающих полномочиями на запись и чтение параметров. Для настройки параметров сетевых коммутаторов с использованием WEB интерфейса необходимо знать его IP адрес, логин и пароль, выбор IP адреса и настройка остальных параметров конкретной модели сетевого коммутатора должна производиться в соответствии с его руководством по эксплуатации и здесь не рассматривается.

 убедиться, что программа установила связь с сетевым коммутатором, при этом пиктограмма соответствующего источника питания не должна быть перечеркнута, реальное состояние POE всех выходов должно отображаться на пиктограмме и должно проходить управление отдельными выходами с использованием соответствующего пункта контекстного меню компонента источника питания ( выходы сетевого коммутатора опрашиваются программой последовательно и общий цикл обновления информации на экране может достигать десятков секунд ).

Программа видеорегистратора ( видеорегистратором для конкретной ТВ камеры считается компьютер, в таблице соединений которого есть соединение выхода видео ТВ камеры и входа видео платы ввода изображения ) анализирует наличие видеосигнала сетевой ТВ камеры в том случае, если включена и разрешена запись или

видеосигнал необходимо вводить для каких либо других задач ( передача на удаленные системы для просмотра живого видео, анализ на наличие движения ). Если видеосигнал ТВ камеры в данный момент никому не требуется и не ведется запись или обнаружение движения, то видеорегистратор не запрашивает видеосигнал с ТВ камеры для экономии трафика и, соответственно, не может судить о ее исправности в данный момент. В случае, когда необходимо постоянно отслеживать состояние ТВ камеры, вне зависимости от необходимости использования ее видеосигнала, можно установить в окне настройки параметров ТВ камеры на видеорегистраторе на странице «запись на диск» опцию «использовать запись по тревоге». При этом программа будет постоянно запрашивать видеосигнал в расчете на то, что внезапно возникнет необходимость его записи, например при поступлении внешней команды включения записи по тревоге, но не будет его использовать и анализ состояния ТВ камеры будет вестись постоянно.

В случае, когда видеосигнал не поступает с ТВ камеры достаточно долго ( время таймаута определяется параметром «период перезапуска» ТВ камеры ), фиксируется факт пропадания видеосигнала и пиктограмма ТВ камеры перечеркивается косым крестом на видеорегистраторе и всех удаленных системах, куда видеорегистратор рассылает состояние ТВ камеры. При пропадании видеосигнала программа видеорегистратора делает несколько попыток установить связь с ТВ камерой после чего вырабатывает команду автоматического сброса питания, которая отправляется на удаленную систему, у которой в таблице соединений есть связь выхода питания с входом питания ТВ камеры. После выработки сигнала сброса питания попытки установки связи с ТВ камерой возобновляются. Программа вырабатывает только несколько команд сброса питания после запуска ( счет ведется для каждой ТВ камеры отдельно ), если после нескольких сбросов питания связь с ТВ камерой не устанавливается, команды автоматического сброса питания прекращаются, но попытки установки связи повторяются постоянно с интервалом «период перезапуска». Автоматические сбросы питания можно возобновить перезапустив программу или прочитав конфигурацию видеорегистратора.

Программа управляющего компьютера, получив команду сброса питания ТВ камеры, анализирует свою таблицу соединений и, если в ней присутствует связь выхода питания источника питания и входа питания ТВ камеры, вырабатывает команду выключения и включения POE на соответствующем выходе сетевого коммутатора.

Ключи файла Typhoon.ini видеорегистратора, управляющие выработкой команды автоматического сброса питания:

 Ключ, определяющий число таймаутов получения видеосигнала с сетевых ТВ камер, необходимое для выработки очередного автоматического сброса питания ТВ камер.

MaxVideoTimeoutCounter=4, допустимые значения 1-10.

 Ключ, определяющий максимально допустимое число автоматических сбросов питания сетевых ТВ камер из-за потери видеосигнала.

MaxPowerReset=5, допустимые значения 0, 1-10. При установке значения 0 автоматический сброс питания не выполняется.

Ключи файла Typhoon.ini управляющего компьютера, влияющие на выполнение команды автоматического сброса питания ( выполнение автоматического сброса питания можно запретить для каждого типа сетевых ТВ камер своим ключом ):

- Ключ, разрешающий автоматический сброс питания ТВ камер VEC245 из-за потери видеосигнала. Vec245PowerResetEnable=1, допустимые значения 0,1. При установке значения 0 автоматический сброс питания не выполняется.
- Ключ, разрешающий автоматический сброс питания ТВ камер RTSP из-за потери видеосигнала. RTSPPowerResetEnable=1, допустимые значения 0,1. При установке значения 0 автоматический сброс питания не выполняется.
- Ключ, разрешающий автоматический сброс питания ТВ камер Axis из-за потери видеосигнала. AxisPowerResetEnable=1, допустимые значения 0,1. При установке значения 0 автоматический сброс питания не выполняется.
- Ключ, разрешающий автоматический сброс питания ТВ камер Arecont из-за потери видеосигнала. ArecontPowerResetEnable=1, допустимые значения 0,1. При установке значения 0 автоматический сброс питания не выполняется.

Факт выполнения команды автоматического сброса питания заносится в протокол управляющего компьютера. При настройке параметра «период перезапуска» ТВ камеры следует учитывать, что время загрузки ПО сетевых ТВ камер после сброса питания может быть длительным и достигать нескольких десятков сек. ( зависит от модели ТВ камеры ), поэтому, при малых значениях параметра «период перезапуска», может сложиться ситуация, когда через MaxVideoTimeoutCounter неудачных попыток связи снова будет выработан очередной автоматический сброс питания пока ТВ камера еще не успела загрузиться и цикл сброса питания повторится. В этом случае необходимо увеличить параметр «период перезапуска» или значение ключа MaxVideoTimeoutCounter на видеорегистраторе, чтобы время загрузки ТВ камеры не превышало числа попыток установки связи помноженного на параметр «период перезапуска».

Оператор может выполнить и ручной сброс питания ТВ камеры из контекстного меню «Сброс/Сброс питания», вызываемого щелчком правой кнопкой мыши по пиктограмме ТВ камеры. Данное меню будет доступно, если в таблице соединений присутствует связь для входа питания выбранной ТВ камеры.

Наличие прямого красного креста на пиктограмме ТВ камеры, установленной на планировке управляющего компьютера, свидетельствует о том, что на выходе коммутатора, к которому она подключена отсутствует напряжение питания POE.

# **6.5.7 Окно настройки «Фоновый режим и автозапуск»**

Окно настройки фонового режима и автозапуска программы активизируется выбором пункта «Фоновый режим и автозапуск» пункта «Настройка» меню основного окна программы.

При переходе в фоновый режим, окна программы исчезают с экрана дисплея, хотя сама программа продолжает работать. При этом, также, с экрана дисплея исчезает кнопка программы в TaskBar (нижняя часть экрана). В нижнем правом углу экрана (там, где индицируется системное время) появляется маленькая иконка, соответствующая программе.

Перевести программу обратно в видимый режим работы можно двойным щелчком левой кнопки мыши на данной иконке. При этом, если пароли были предварительно установлены, будет запрошен пароль и программа перейдет в видимый режим только после правильного ввода паролей первого или второго уровней.

Программа автоматически будет переводиться в фоновый режим после запуска, если установлена соответствующая опция окна настройки.

Если компьютер имеет встроенный WatchDog таймер, то его можно запрограммировать на автоматическую перезагрузку компьютера через указанное время после зависания с помощью раздела «Использование WatchDog таймера» (пока программа поддерживает только WatchDog таймер системной платы Lex system SV823A, специально ориентированной для использования в системах видеорегистрации и EVS USB WatchDog таймер).

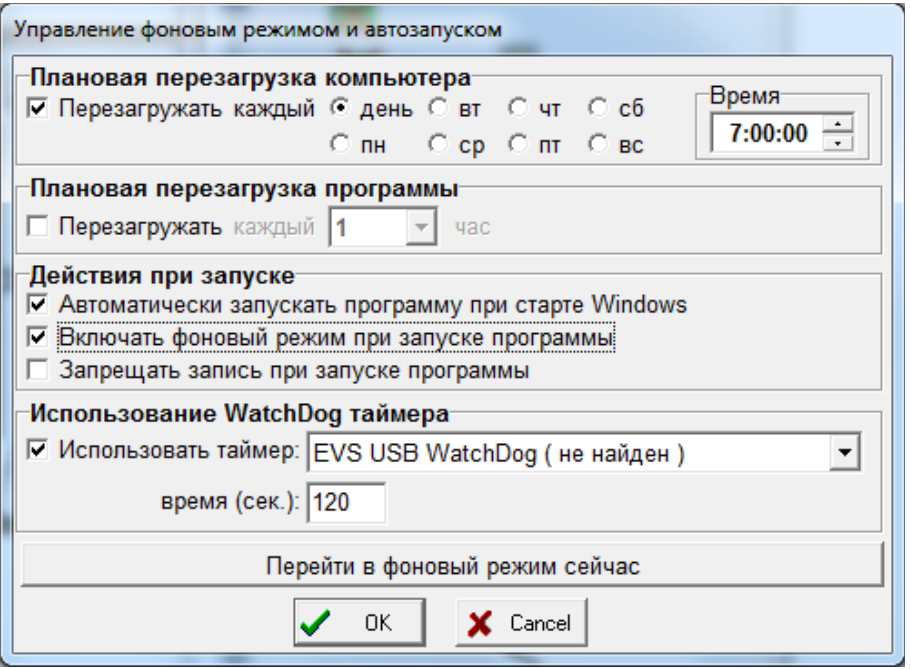

Для автоматического запуска программы сразу после старта Windows нет необходимости устанавливать ее в группу автозагрузки Windows (Кнопка «Пуск» / Программы / Автозагрузка), нужно просто использовать соответствующую опцию окна настройки. Следует отметить, что автоматический старт программы при старте WindowsXP может происходить с ошибкой и сообщением о неправильно установленном драйвере видеозахвата. Это происходит потому, что программа иногда успевает запуститься раньше драйвера. Для устранения этого дефекта необходимо установить способ запуска драйвера bt848 не «Автомат» а «Загрузка». Делается это так:

Необходимо открыть «Панель управления» Windows и выбрать ярлык «Система».

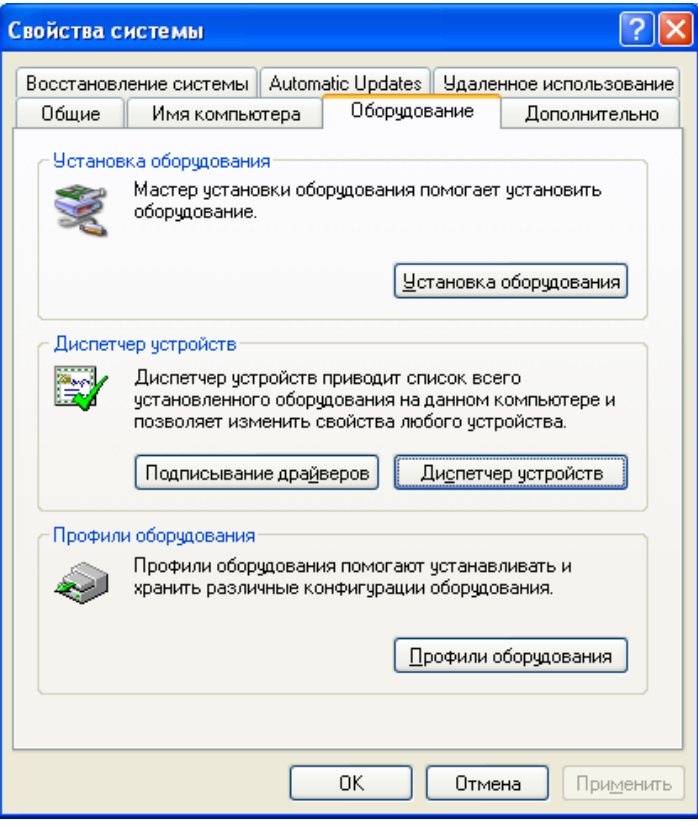

В появившемся окне «Свойства системы» на закладке «Оборудование» необходимо нажать кнопку «Диспетчер устройств».

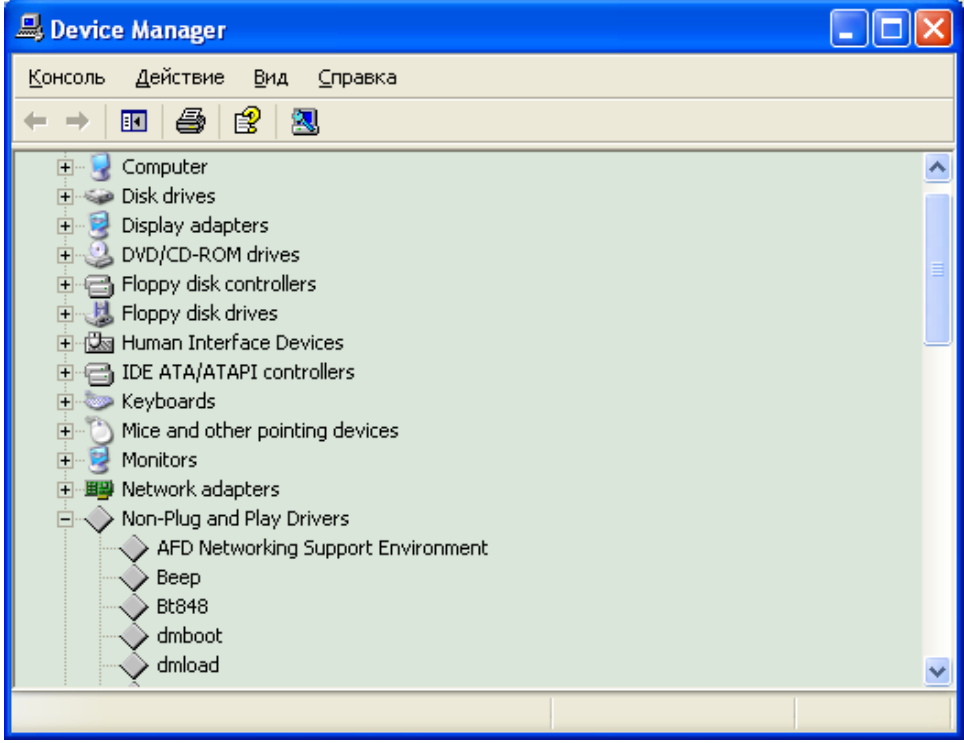

В появившемся окне диспетчера устройств необходимо войти в меню «Вид» и выбрать пункт «Показывать скрытые устройства». После этого в списке устройств появится строка «Драйверы устройств не Plug and Play», среди которых необходимо найти драйвер «bt848». Щелкнув правой кнопкой мыши по строке «bt848» необходимо выбрать в появившемся меню строку «Свойства».

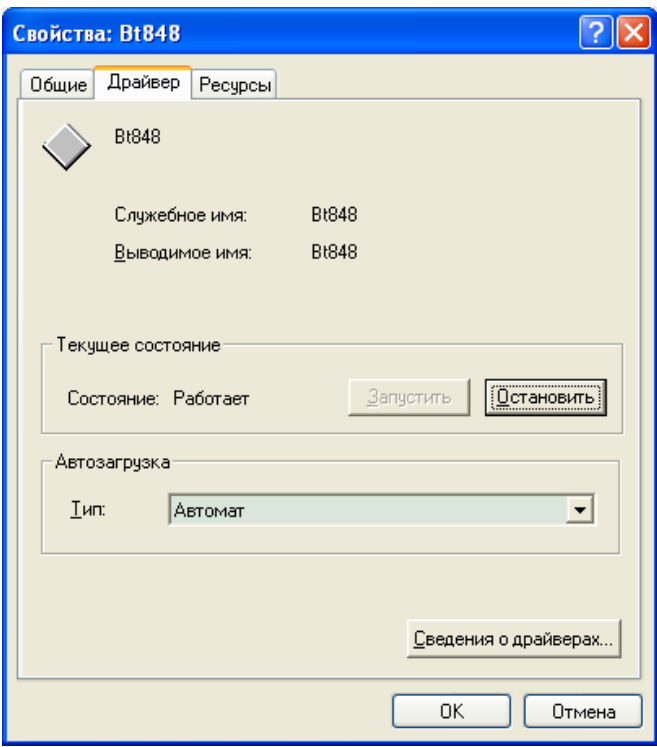

В появившемся окне свойств драйвера, на закладке «Драйвер» необходимо изменить параметр типа автозагрузки с «Автомат» на «Загрузка», после чего закрыть все окна кнопками «ОК». После этого необходимо перезапустить Windows XP, чтобы убедиться, что программа «Тайфун» автоматически запускается при старте Windows без ошибок.

Автозапуск программы после старта Windows и фоновый режим можно использовать одновременно для того, чтобы сделать программу недоступной для управления пользователем.

При установке опции «Запрещать запись всех ТВ камер при запуске программы», программа будет запускаться в ждущем режиме, который отличается от рабочего тем, что реальная запись изображений на диск не ведется до тех пор, пока оператор не выберет пункт основного меню программы «Управление / Разрешить запись на данной системе» или не поступит соответствующая команда по сети.

Если при старте программы требуется автоматически переходить в фоновый режим, предупреждающие сообщения об отсутствии платы ввода изображения или сетевого протокола TCP/IP не выдаются.

Раздел «Плановая перезагрузка компьютера» используется для организации перезагрузки компьютера данной системы один раз в неделю или раз в день в заданное время, если это необходимо для устойчивой работы операционной системы.

Настройки параметров данного окна общие для всех конфигураций программы.

### **6.5.8 Использование сценариев**

Программа «Тайфун» позволяет выполнять набор заранее запрограммированных действий (сценарий) при возникновении какого-либо события, например, обнаружения движения в поле зрения ТВ камеры или срабатывании датчика. Сценарий может быть запущен по команде оператора ( с использованием компонента «зона» ) или по времени. Сценарии хранятся в отдельных файлах, имеющих расширение SCN, в той же папке, где находится и сама программа Typhoon.exe. Имена файлов сценариев должны состоять только из латинских букв и цифр. В комплект поставки готовые сценарии не входят, пользователь может самостоятельно создавать их с помощью встроенного редактора сценариев, вызываемого пунктом меню « Настройка / Настройка сценариев / Редактирование сценария » основного окна программы.

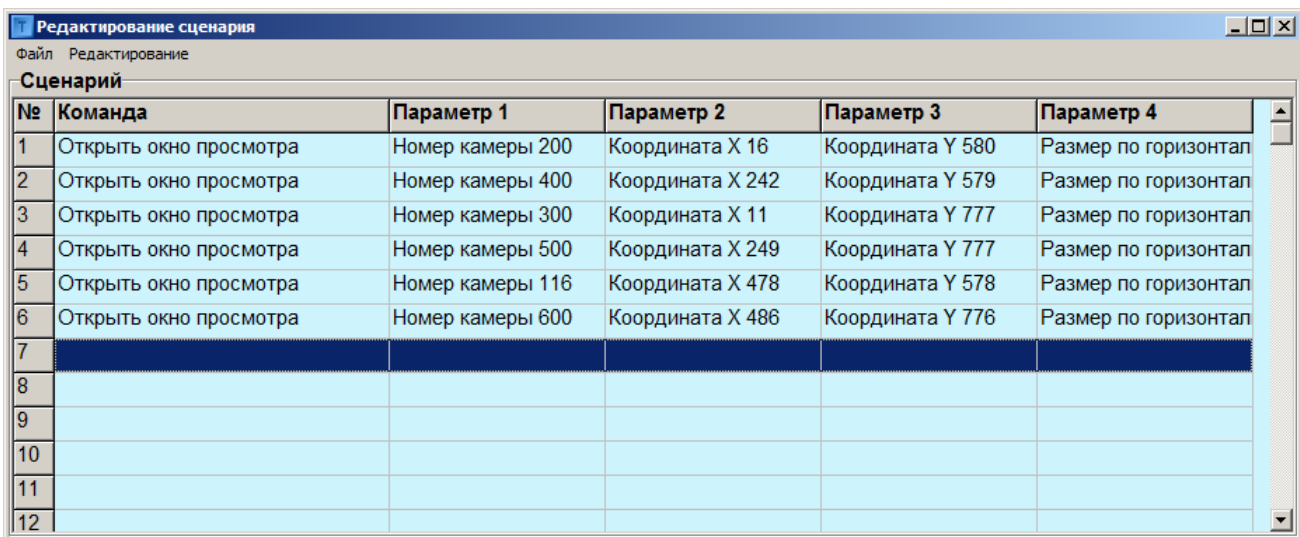

В меню «Файл» окна редактирования сценария имеются пункты «Запись» и «Чтение», с помощью которых можно прочитать для редактирования или записать любой файл сценария. Окно выбора файла автоматически открывает папку, в которой находится программа Typhoon.exe. Не записывайте файлы сценариев в другие папки, иначе программа не найдет их когда возникнет необходимость выполнения. Для изменения, добавления или удаления выбранной строки сценария необходимо щелкнуть по ней правой кнопкой мыши для появления всплывающего меню с пунктами «Добавить», «Удалить», «Редактировать», в случае выбора добавления или редактирования строки сценария появится окно редактирования.

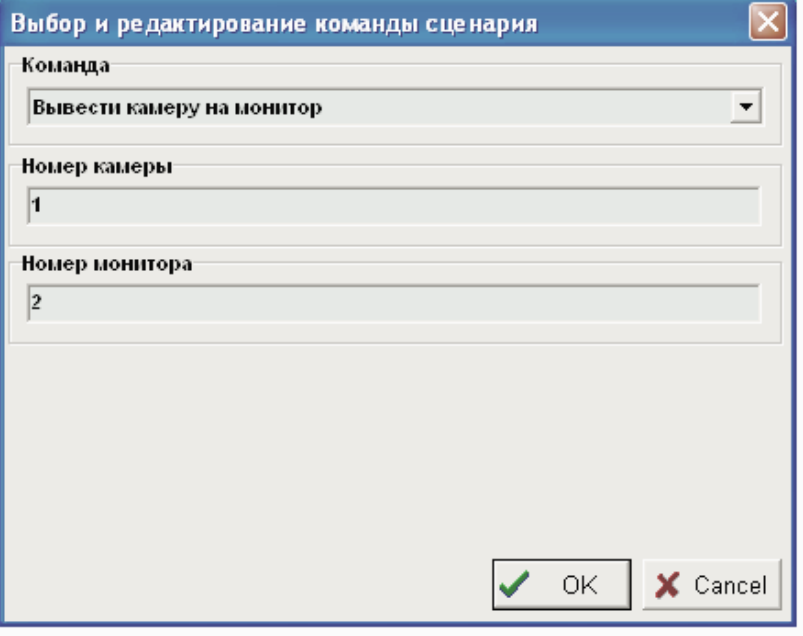

Выбирая нужную команду из выпадающего списка в поле «Команда», пользователь сразу получает для редактирования набор допустимых этой командой параметров, например, для команды «Вывести камеру на монитор» это «Номер камеры» и «Номер монитора». По окончании редактирования строки сценария следует нажать кнопку «ОК», чтобы произведенные изменения вступили в силу, или кнопку «Cancel» для отмены изменений.

По окончании редактирования сценария не забудьте выбрать пункт меню «Файл / Запись» окна редактирования сценария и записать отредактированный сценарий в файл.

При использовании сценариев следует помнить, что, если какой-либо файл сценария находится в данный момент в стадии выполнения, повторный запуск того же файла сценария на выполнение по какому-либо событию невозможен до окончания выполнения уже запущенного сценария, и попытки запустить его будут проигнорированы программой.

Возможно одновременное выполнение нескольких сценариев, хранящихся в файлах с разными именами.

Если в сценарии используется команда воспроизведения WAV файла, то выполнение сценария может быть приостановлено в этом месте, до того момента, пока устройство воспроизведения звука не воспроизведет предыдущий WAV файл.

Если в сценарии используется команда воспроизведения WAV файла, то следующая за ней команда сценария будет выполняться непосредственно после начала воспроизведения, не дожидаясь конца воспроизведения. Чтобы следующие команды сценария выполнялись только после окончания воспроизведения WAV файла, следует вставить в сценарий команду «Пауза» непосредственно после команды воспроизведения WAV файла.

Команды коммутации ТВ камер на мониторы и команды управления опорно-поворотными устройствами выполняются с учетом приоритетов просмотра и управления, действующих для указанных объектов на данном компьютере в данный момент времени.

С помощью системы сценариев можно легко организовать вывод нескольких определенных ТВ камер на несколько мониторов в случае, например, срабатывания датчика.

Следует отличать вывод ТВ камеры на монитор, произведенный в результате выполнения сценария, от вывода ТВ камеры на тревожный монитор, отдельно назначаемого в разделе «Тревоги» панелей настройки ТВ камеры или датчика. При выполнении сценарии происходит простая однократная коммутация видеосигнала назначенной в строке сценария камеры на назначенный монитор, аналогично коммутации, производимой оператором вручную при выборе мышкой ТВ камеры или монитора в рабочем режиме программы. При выводе ТВ камеры на «тревожный» монитор по срабатыванию датчика или детектора движения происходит добавление назначенной ТВ камеры в «тревожную очередь» монитора, при прекращении сигнала тревоги назначенная ТВ камера исключается из «тревожной очереди». Таким образом, в «тревожной очереди» одного монитора могут одновременно оказаться несколько ТВ камер, добавленных туда при одновременном срабатывании разных датчиков и детекторов движения разных ТВ камер. Изображения всех ТВ камер «тревожной очереди» предъявляются оператору на мониторе по очереди (по замкнутому кольцу) с интервалом, задаваемым для режима автоматического просмотра данного монитора. Изображение последней удаленной из «тревожной очереди» ТВ камеры остается на мониторе до следующего сигнала тревоги или до ручной коммутации видеосигнала любой ТВ камеры на этот монитор.

Существует возможность автоматического запуска сценария при загрузке конфигурации (в частности, при старте программы), для этого в окне выбора конфигурации, в строке комментария выбранной конфигурации необходимо указать ключ <SCN=> с указанием файла сценария, например: SCN=TEST.SCN.

Чтобы добавить в сценарий сразу несколько команд открытия окон просмотра текущего видеосигнала, необходимо предварительно открыть эти окна, разместить их на экране дисплея и затем воспользоваться меню «Редактирование / Добавить в сценарий открытые окна просмотра видеосигнала».

#### **Список допустимых команд сценария:**

1. Команда: Вывести камеру на монитор.

Параметры: Номер ТВ камеры, номер монитора.

Описание: Выполняет однократную коммутацию видеосигнала указанной ТВ камеры на указанный монитор с учетом таблицы соединений и приоритета просмотра, действующего в данный момент на данном компьютере для указанной ТВ камеры.

2. Команда: Пауза.

Параметры: Длительность (сек.).

Описание: Вызывает приостановку выполнения сценария на время, указанное в качестве параметра. Может быть использована, например, для задания последовательности команд управления опорно-поворотным устройством с заданными длительностями остановок, или для задания последовательности команд управления контактами реле с заданными интервалами, или для приостановки выполнения сценария на время воспроизведения WAV файла (в этом случае длительность паузы должна быть не менее длительности воспроизведения WAV файла).

3. Команда: Наведение ОПУ на точку предустановки.

Параметры: Номер ОПУ, номер точки предустановки.

Описание: Выполняет наведение ОПУ на заранее запрограммированную точку предустановки с указанным номером. Выполняется только для ОПУ, способных осуществлять работу по предустановкам (например FastDome). Выполнение команды происходит с учетом приоритета управления, действующего для указанного ОПУ в данный момент времени на данном компьютере. Выполнение команды приводит к выключению режима автономного сканирования ОПУ по точкам предустановок, если такой режим действовал на момент начала выполнения команды.

4. Команда: Очистка списка групп сканирования для ОПУ.

Параметры: Номер ОПУ.

Описание: Выполняет очистку списка групп автономного сканирования для ОПУ типа FastDome. Не приводит, собственно, к прекращению уже начатого автономного сканирования, так как воздействует только на список групп автономного сканирования, хранящийся в памяти программы для указанного ОПУ. Используется для очистки списка групп автономного сканирования перед его новой подготовкой и использованием (активацией).

5. Команда: Добавить группу сканирования для ОПУ.

Параметры: Номер ОПУ, номер группы.

Описание: Добавляет новую группу в список групп автономного сканирования ОПУ типа FastDome. Не влияет на уже ведущееся автономное сканирование, так как воздействует только на список групп автономного сканирования, хранящийся в памяти программы для указанного ОПУ. Используется для подготовки списка групп автономного сканирования перед его использованием (активацией).

6. Команда: Начать сканирование для ОПУ.

Параметры: Номер ОПУ.

Описание: Останавливает ведущееся автономное сканирование, активирует для ОПУ типа FastDome новый список групп автономного сканирования и запускает автономное сканирование в соответствии с новым списком групп автономного сканирования.

7. Команда: Остановить сканирование для ОПУ. Параметры: Номер ОПУ.

Описание: Останавливает ведущееся автономное сканирование для ОПУ типа FastDome.

8. Команда: Включить устройство, управляемое реле.

Параметры: Номер устройства, управляемого контактами реле.

Описание: Включает устройство, управляемое контактами реле (замыкает контакты реле) с учетом приоритета управления, действующего в данный момент на данном компьютере для данного устройства.

9. Команда: Выключить устройство, управляемое реле.

Параметры: Номер устройства, управляемого контактами реле.

Описание: Выключает устройство, управляемое контактами реле (размыкает контакты реле) с учетом приоритета управления, действующего в данный момент на данном компьютере для данного устройства.

10.Команда: Начать воспроизведение WAV файла.

Параметры: Имя WAV файла.

Описание: Начинает воспроизведение WAV файла через устройство воспроизведения звука, выбранное в Windows по умолчанию. WAV файл должен находиться в той же папке, где и сама программа «Тайфун». Имя файла вводится без указания имени диска и полного пути. Следующая команда сценария будет выполняться сразу же после начала воспроизведения (не дожидаясь конца воспроизведения данного WAV файла) . Выполнение сценария может быть приостановлено на данной команде если в данный момент устройство воспроизведения звука занято воспроизведением другого WAV файла. Если необходимо, чтобы сценарий продолжал выполняться после окончания воспроизведения данного WAV файла, нужно после данной команды включить в сценарий команду «Пауза» с длительностью, соответствующей длительности WAV файла.

11.Команда: Начать выполнение сценария.

Параметры: Имя файла сценария.

Описание: Запускает на выполнение файл сценария, указанный в качестве параметра. Файл сценария (расширение – .SCN) должен находиться в той же папке, где и сама программа «Тайфун». Имя файла вводится без указания имени диска и полного пути. Выполнение команды возможно только в том случае, если указанный файл сценария не находится в данный момент в стадии выполнения на данном компьютере. Параллельно могут выполняться несколько различных файлов сценария.

12.Команда: Прекратить выполнение сценария.

Параметры: Имя файла сценария.

Описание: Прекращает выполнение файла сценария, указанного в качестве параметра. Файл сценария (расширение – .SCN) должен находиться в той же папке, где и сама программа «Тайфун». Имя файла вводится без указания имени диска и полного пути. Выполнение команды возможно только в том случае, если указанный в качестве параметра файл сценария не совпадает с файлом сценария, содержащего данную команду (сценарий не может прекратить собственное выполнение).

13.Команда: Приостановить выполнение сценария.

Параметры: Имя файла сценария.

Описание: Приостанавливает выполнение файла сценария, указанного в качестве параметра. Файл сценария (расширение – .SCN) должен находиться в той же папке, где и сама программа «Тайфун». Имя файла вводится без указания имени диска и полного пути. Выполнение команды возможно только в том случае, если указанный в качестве параметра файл сценария не совпадает с файлом сценария, содержащего данную команду (сценарий не может приостановить собственное выполнение).

14.Команда: Продолжить выполнение сценария.

Параметры: Имя файла сценария.

Описание: Возобновляет (продолжает) выполнение файла сценария, указанного в качестве параметра. Файл сценария (расширение – .SCN) должен находиться в той же папке, где и сама программа «Тайфун». Имя файла вводится без указания имени диска и полного пути. На момент выполнения команды, указанный файл сценария должен находиться в режиме приостановки выполнения, иначе команда будет проигнорирована.

15.Команда: Послать сообщение оператору.

Параметры: Текст сообщения, номер удаленной системы.

Описание: Вызывает открытие окна сообщений оператору на дисплее компьютера данной или удаленной системы. Для открытия окна сообщений на данной системе, номер удаленной системы должен быть установлен равным 0. Приходящие текстовые сообщения накапливаются в окне сообщений с указанием даты и времени поступления. При закрытии окна сообщений оператором, список сообщений очищается. Поступление нового сообщения сопровождается коротким звуковым сигналом, выводимым через звуковую карту компьютера. Новые поступающие сообщения выводятся красным цветом. Оператор может отработать сообщение, выбрав его левой кнопкой мыши, при этом цвет сообщения меняется на синий. Факт поступления нового сообщения и отработка сообщения оператором фиксируются в протоколе работы в разделе «Действия оператора», что может быть использовано для контроля деятельности операторов.

16.Команда: Включить запись с микрофона.

Параметры: Номер микрофона.

Описание: Включает непрерывную запись звука с микрофона с указанным номером. Выполнение команды зависит от приоритета записи, действующего в данный момент на данной системе для указанного микрофона.

17.Команда: Выключить запись с микрофона.

Параметры: Номер микрофона.

Описание: Выключает непрерывную запись звука с микрофона с указанным номером. Выполнение команды зависит от приоритета записи, действующего в данный момент на данной системе для указанного микрофона.

18.Команда: Включить запись ТВ камеры.

Параметры: Номер ТВ камеры.

Описание: Включает непрерывную запись с ТВ камеры с указанным номером. Выполнение команды зависит от приоритета записи, действующего в данный момент на данной системе для указанной ТВ камеры.

19.Команда: Выключить запись ТВ камеры.

Параметры: Номер ТВ камеры.

Описание: Выключает непрерывную запись с ТВ камеры с указанным номером. Выполнение команды зависит от приоритета записи, действующего в данный момент на данной системе для указанной ТВ камеры.

20.Команда: Включить воспроизведение с микрофона.

Параметры: Номер микрофона.

Описание: Включает воспроизведение звука с микрофона с указанным номером. После выполнения команды реальное воспроизведение звука зависит от приоритета прослушивания, действующего в данный момент на данной системе для указанного микрофона.

- 21.Команда: Выключить воспроизведение с микрофона.
	- Параметры: Номер микрофона.

Описание: Выключает воспроизведение звука с микрофона с указанным номером.

22.Команда: Управление сценарием.

Параметры: Имя файла сценария, номер системы, код команды управления.

Описание: Реализует расширенное управление выполнением сценария на данной и любой удаленной системах. Имя файла вводится без указания имени диска и полного пути. Сценарий может быть запущен на выполнение, остановлен, приостановлен или продолжен в зависимости от кода команды управления. Сценарий, используя данную команду, не может остановить или приостановить сам себя на данной системе, но может остановить или приостановить выполнение сценария с тем же именем файла на удаленной системе. Сценарий не может быть запущен на выполнение на данной или удаленной системе, если на данной или удаленной системе соответственно уже выполняется сценарий с указанным именем файла. При управлении выполнением сценария на удаленной системе подразумевается, что указанный файл сценария хранится на удаленной системе в той же папке, где находится программа «Тайфун».

23.Команда: Открыть окно просмотра.

Параметры: Номер ТВ камеры, координата X, координата Y, размер по горизонтали.

Описание: Вызывает открытие окна просмотра текущего видеосигнала указанной ТВ камеры на дисплее компьютера данной системы. Левый верхний угол окна при открытии располагается по указанным координатам (считая от левого верхнего угла экрана). Ширина окна при открытии задается размером по горизонтали. Высота окна соответствует 3/4 от ширины окна.

24.Команда: Закрыть окно просмотра.

Параметры: Номер ТВ камеры.

Описание: Закрывает окно просмотра текущего видеосигнала указанной ТВ камеры на дисплее компьютера данной системы. Если указать нулевой номер ТВ камеры, то будут закрыты все открытые окна просмотра видеосигнала.

25.Команда: Громкость воспр. микрофона.

Параметры: Номер микрофона, уровень громкости (0-100).

Описание: Устанавливает индивидуальный уровень громкости воспроизведения выбранного микрофона. Позволяет управлять уровнем громкости воспроизведения каждого микрофона, что используется в случае, когда через одно устройство воспроизведения воспроизводятся звуки сразу с нескольких микрофонов. Аналогична регулировке «Громкость» в окне настройки параметров микрофона и регулировке громкости в окне, вызываемом из меню управления микрофоном в рабочем режиме.

26.Команда: Громкость устр. воспр. микрофона.

Параметры: Номер микрофона, уровень громкости (0-100).

Описание: Устанавливает уровень громкости воспроизведения для выбранного для данного микрофона устройства воспроизведения. Позволяет управлять уровнем громкости воспроизведения сразу всех микрофонов, воспроизводимых через данное устройство воспроизведения. Аналогична регулировке «Звук» («Wave») в стандартном регуляторе громкости Windows.

27.Команда: Управление дублирующей записью камеры.

Параметры: Номер ТВ камеры, код команды управления: 1 - включить запись, 0 – выключить запись.

Описание: Позволяет записывать на данном компьютере видеосигнал ТВ камеры, подключенной к удаленной системе. Запись ведется без учета срабатывания детектора движения в темпе поступления видеосигнала по компьютерной сети. При управлении процессом записи учитывается приоритет записи данной ТВ камеры и разрешение на запись, действующие на данном компьютере в данный момент.

28.Команда: Управление дублирующей записью звука с микрофона.

Параметры: Номер микрофона, код команды управления: 1 - включить запись, 0 – выключить запись.

Описание: Позволяет записывать на данном компьютере звук с микрофона, подключенного к удаленной системе. Запись ведется без учета срабатывания детектора обнаружения звука в темпе поступления сигнала по компьютерной сети. При управлении процессом записи учитывается приоритет записи данного микрофона и разрешение на запись, действующие на данном компьютере в данный момент.

29.Команда: Переход на строку сценария.

Параметры: Номер строки сценария.

Описание: Позволяет осуществить безусловный переход на требуемую строку сценария по ходу его работы. Требует осторожности в использовании, так как может привести к зацикливанию сценария. Обычно используется совместно с командой запроса оператору для организации ветвления сценария, в зависимости от реакции оператора на запрос.

30.Команда: Запрос оператору.

Параметры: Текст запроса, номера строк сценария, на которые надо перейти в случаях положительного и отрицательного ответов оператора.

Описание: Выводит на дисплей окно запроса оператору с текстом запроса и двумя кнопками ответов «Да» и «Нет». Используется для организации ветвления сценария, например при необходимости выполнения ряда действий, на которые нужно получить соответствующую санкцию оператора. До получения ответа (нажатия кнопок оператором) действие сценария приостанавливается. Если одновременно выполняются несколько сценариев, содержащих команды запроса, действие каждого сценария будет приостановлено до того момента, как оператор не ответит на запрос, выданный из соответствующего сценария. Действия оператора по ответу на запросы фиксируются в протоколе. Команда требует осторожного использования, так как может привести к зацикливанию сценария.

31. Команда: Управление работой компьютера.

Параметры: Номер системы, код команды управления: 1 – Включить питание компьютера, 0 – Завершить программу и выключить компьютер.

Описание: Позволяет дистанционно включать питание компьютеров удаленных систем (например, с использованием MAC адресов сетевых карт). Позволяет завершать работу программы и выключать компьютеры как данной, так и удаленных систем. Требует соответствующей настройки параметров компонентов «Удаленная система» на данном компьютере. Для получения более подробных инструкций см. разделы: «Установка соединений для организации управления включением компьютеров удаленных систем», «Окно настойки параметров удаленной системы», «Дистанционное включение и выключение цифровых компьютеров». При посылке команд управления работой и питанием систем из сценария, полномочия пользователя не проверяются.

32. Команда: Управление тревожной очередью монитора.

Параметры: Номер ТВ камеры, номер монитора, код команды управления: 1 – Включить ТВ камеру в тревожную очередь, 0 – Исключить ТВ камеру из тревожной очереди.

Описание: Позволяет включать (и исключать) произвольную ТВ камеру в тревожную очередь произвольного монитора (например, при выполнении сценария по срабатыванию датчика). Требует осторожности в использовании. Если Вы включаете ТВ камеру в тревожную очередь монитора, позаботьтесь о том, чтобы выполнился сценарий, в котором эта камера была бы исключена из тревожной очереди, иначе монитор может остаться в режиме показа тревожной очереди, что сделает невозможным вывести на него другие камеры вручную. С этой целью можно, также, в настройках параметров монитора использовать опцию автоматического исключения ТВ камер из тревожной очереди по прошествии определенного времени.

33. Команда: Управление загрузкой конфигурации.

Параметры: Номер конфигурации, номер системы.

Описание: Позволяет загружать одну из 99 конфигураций как на данной, так и на удаленной системе. Требует осторожности в использовании, перед загрузкой конфигурации дистанционно на удаленной системе следует убедиться, что в новой конфигурации присутствуют соответствующие компоненты удаленных систем для поддержания связи.

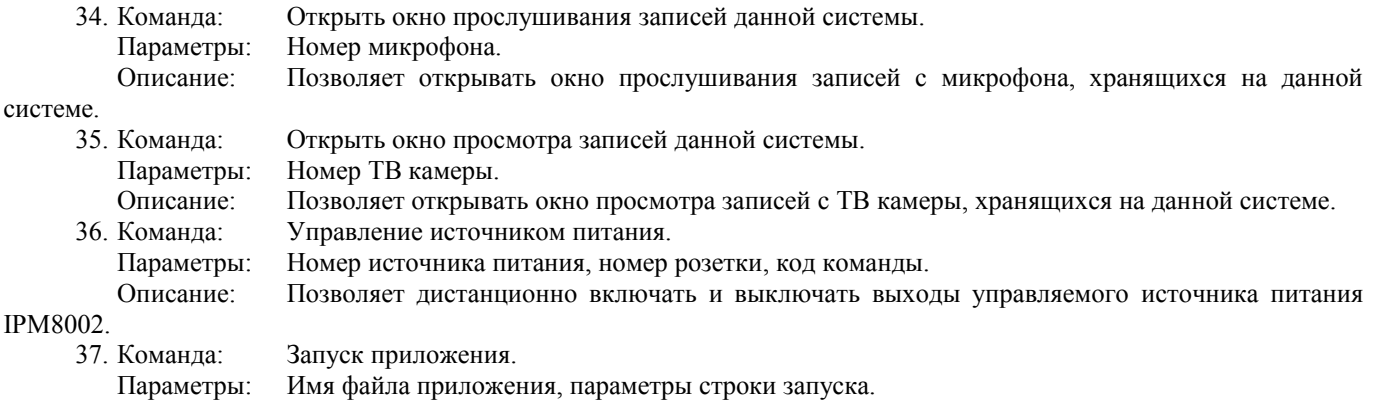

Описание: Позволяет запускать внешнее приложение.

- 38. Команда: Проверка полномочий пользователя.
	- Параметры: Номер строки, если полномочий достаточно, Номер строки, если полномочий не достаточно.

Описание: Позволяет проверить полномочия зарегистрированного в данный момент оператора при выполнении файла сценария и принять решение о дальнейшем выполнении сценария. Используется совместно с опцией разрешающей выполнение сценария, устанавливаемой при настройке профиля оператора.

39. Команда: Проверка состояния ТВ камеры.

Параметры: Номер камеры, Код проверяемого состояния, Номер строки, если код состояния совпадает, Номер строки, если код состояния не совпадает.

Описание: Позволяет проверить состояние ТВ камеры при выполнении файла сценария и принять решение о дальнейшем выполнении сценария. Возможные коды состояний высвечиваются в строке подсказки при наведении курсора на поле «Код состояния» (1 – Потеря видеосигнала, 2 – Тревога детектора движения первого типа, 3 - Тревога детектора движения второго типа).

40. Команда: Проверка состояния датчика.

Параметры: Номер датчика, Код проверяемого состояния, Номер строки, если код состояния совпадает, Номер строки, если код состояния не совпадает.

Описание: Позволяет проверить состояние датчика при выполнении файла сценария и принять решение о дальнейшем выполнении сценария. Возможные коды состояний высвечиваются в строке подсказки при наведении курсора на поле «Код состояния» (1 – Активное состояние датчика типа «Сухой контакт, 2-10 - Различные состояния охранного или пожарного датчика).

41. Команда: Послать сообщение WEB серверу.

Параметры: Текст сообщения, Дополнительные данные.

Описание: Позволяет послать WEB серверу служебное текстовое сообщение, используется в особых случаях, не предназначено для широкого использования, описание формата текстовых сообщений см. в описании программы WEB сервера.

42. Команда: Послать сообщение приложению по заголовку окна.

Параметры: Заголовок окна, Смещение кода номера сообщения относительно WM\_User, Wparam и Lparam – числовые параметры сообщения.

Описание: Позволяет использовать сообщения Windows для отсылки управляющих и информационных сообщений сторонним программам при выполнении сценария, используется при интеграции ПО «Тайфун» с программами сторонних разработчиков. Для поиска окна программы получателя сообщения используется заголовок окна. При одновременном запуске нескольких приложений с одинаковыми заголовками окон, сообщение получает только верхнее окно.

43. Команда: Послать сообщение приложению по имени класса.

Параметры: Имя класса , Смещение кода номера сообщения относительно WM\_User, Wparam и Lparam – числовые параметры сообщения.

Описание: Позволяет использовать сообщения Windows для отсылки управляющих и информационных сообщений сторонним программам при выполнении сценария, используется при интеграции ПО «Тайфун» с программами сторонних разработчиков. Для поиска окна программы получателя сообщения используется имя класса окна программы получателя. При одновременном запуске нескольких приложений с одинаковыми именами класса, сообщение получает только верхнее окно.

44.Команда: Открыть окно виртуального монитора.

Параметры: Номер монитора, координата X, координата Y, размер по горизонтали.

Описание: Вызывает открытие окна виртуального монитора на дисплее компьютера данной системы. Левый верхний угол окна при открытии располагается по указанным координатам (считая от левого верхнего угла экрана). Ширина окна при открытии задается размером по горизонтали. Высота окна соответствует ¾ от ширины окна. Открытое окно виртуального монитора может быть использовано для просмотра видеосигнала любой ТВ камеры, как подключенной к данной системе, так и доступной по компьютерной сети.

45.Команда: Закрыть окно виртуального монитора.

Параметры: Номер монитора.

Описание: Закрывает окно указанного виртуального монитора на дисплее компьютера данной системы. Если указать нулевой номер монитора, то будут закрыты все открытые окна виртуальных мониторов.

46.Команда: Ожидать завершения сценария.

Параметры: Имя файла сценария.

Описание: Ожидает завершения сценария, указанного в качестве параметра. Файл сценария (расширение – .SCN) должен находиться в той же папке, где и сама программа «Тайфун». Имя файла вводится без указания имени диска и полного пути. Выполнение команды возможно только в том случае, если указанный файл сценария находится в данный момент в стадии выполнения на данном компьютере и имя файла отличается от имени файла текущего сценария (то есть нельзя дожидаться завершения выполнения самого себя). Может использоваться для организации выполнения длинных последовательностей команд, не умещающихся в одном сценарии, тогда последовательность команд разбивают на набор отдельных элементарных сценариев, поочередно запускаемых из основного сценария с ожиданием выполнения предыдущего элементарного сценария.

47.Команда: Проверка наличия запущенного процесса.

Параметры: Имя EXE файла процесса, номер строки, если процесс запущен, номер строки, если процесс не запущен.

Описание: Проверяет наличие среди запущенных процессов процесса с указанным именем EXE файла. Используется для управления дальнейшей работой сценария.
48.Команда: Завершение запущенного процесса.

Параметры: Имя EXE файла процесса, номер строки, если процесс завершен, номер строки, если процесс не завершен.

Описание: Проверяет наличие среди запущенных процессов процесса с указанным именем EXE файла и завершает его. Используется для управления дальнейшей работой сценария.

49.Команда: Управление тревожной записью ТВ камеры.

Параметры: Номер ТВ камеры, Код команды управления, Длительность записи ( в сек. ).

Описание: Используется для включения и выключения тревожной записи выбранной ТВ камеры. Если указанная в качестве параметра длительность записи равна 0, то запись будет вестись до подачи команды выключения. Если параметр длительности записи находится в границах от 1 до 32767, то запись включается на указанное время, после чего будет автоматически выключена.

Для настройки запуска сценариев по времени служит специальное окно, открываемое при выборе пункта меню «Настройка / Настройка сценариев / Выполнение сценариев по времени» основного окна программы.

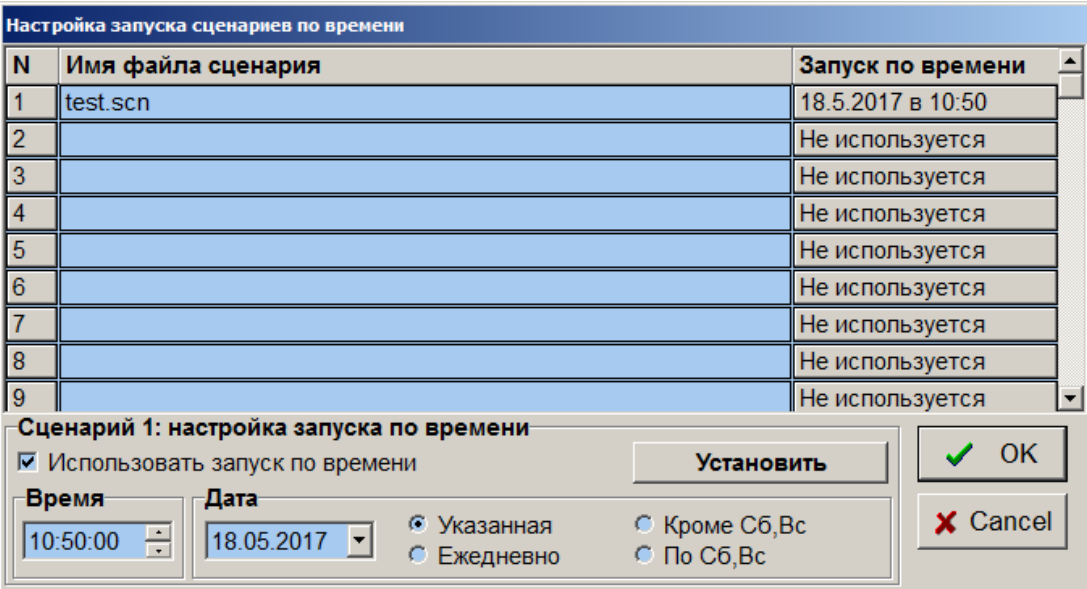

Для установки автоматического запуска любого сценария необходимо:

- задать имя файла сценария;
- выбрать «мышью» поле «Запуск по времени»;
- установить флажок «Использовать запуск по времени»;
- отредактировать время запуска сценария;
- нажать кнопку «Установить»;
- для сохранения произведенных установок нажать кнопку «ОК».

## **6.5.9 Использование трехмерных планов объекта**

Функционально окна просмотра 3D планов не отличаются от окон просмотра обычных планов, на них можно устанавливать все компоненты программы, вводить связи между ними, даже реакции на выбор компонентов мышью аналогичны. Более того, в программе могут одновременно присутствовать и обычные и трехмерные окна планов помещений. Вообще говоря, окно плана помещений любого типа следует рассматривать лишь как некий контейнер для размещения компонентов программы с целью достижения определенной степени зрелищности и облегчения работы оператора. Нельзя перемещать компоненты между 2D и 3D окнами. Программе абсолютно безразлично, какой тип окна просмотра будет выбран для размещения компонентов. Тем не менее, определенная специфика при использовании 3D планов все же есть, ей и посвящен данный раздел описания.

Подготовить 3D план гораздо сложнее, чем обычный BMP файл. Для этого необходимо использовать соответствующий редактор (например, 3DMax), поскольку программа «Тайфун» понимает только 3D планы в виде файлов 3DS формата, а указанный редактор, конечно же, не входит в комплект поставки ПО «Тайфун». И даже после покупки и установки лицензионной версии трехмерного редактора неподготовленному пользователю придется повозиться, пока у него получится что-то похожее на план объекта. И, все же, трехмерные планы значительно зрелищнее и более понятны для оператора, по ним значительно легче представлять реальное расположение ТВ камер на объекте. Следовательно, при применении 3D планов сокращается время реакции оператора на тревожные ситуации и его действия становятся более адекватными.

Пример использования трехмерного плана объекта приведен на рисунке.

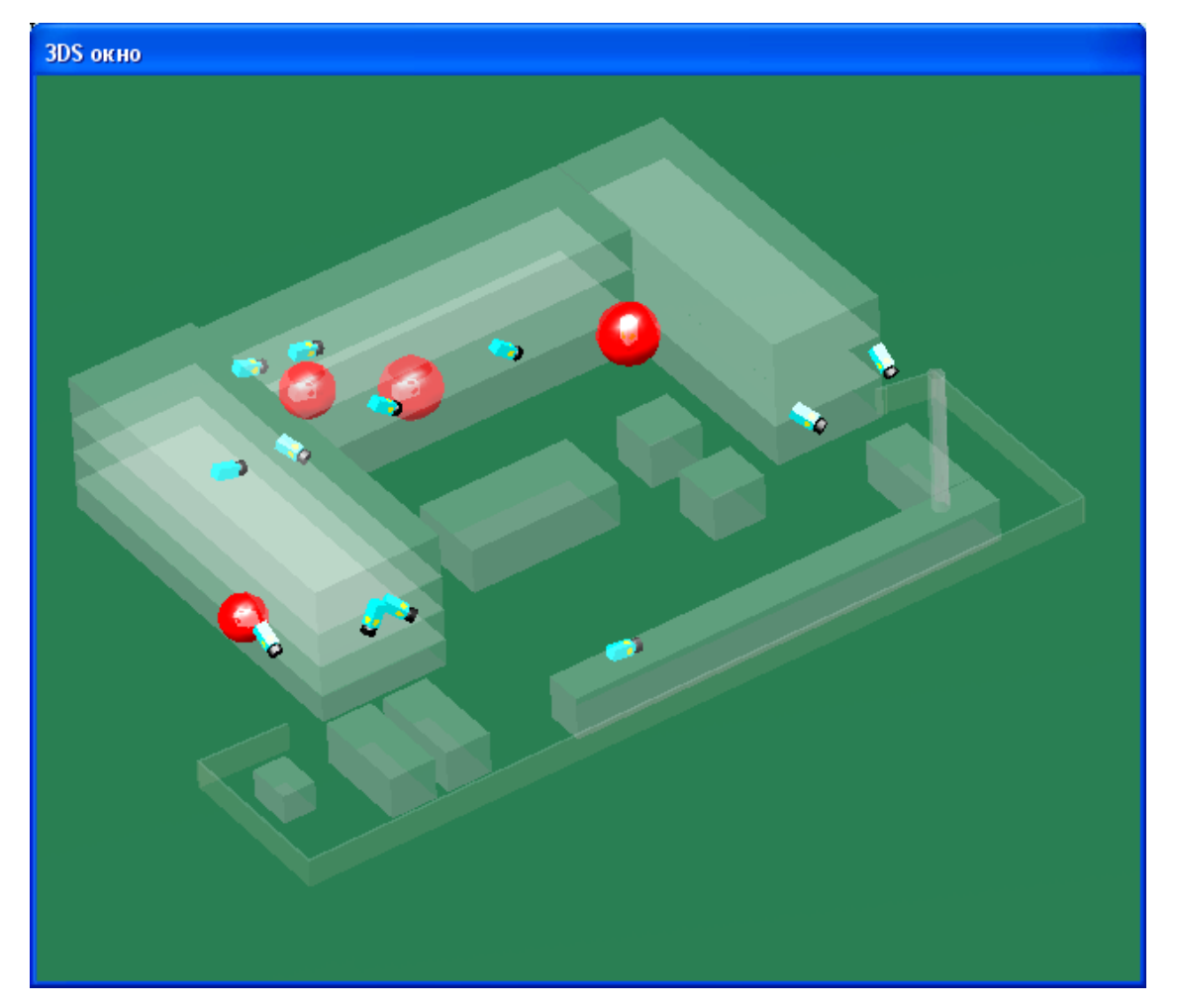

Соответствующий файл трехмерного плана (test1.3ds), в качестве примера, включен в комплект поставки ПО. Но, за удобство работы, как водится, приходится расплачиваться ресурсами вычислительной системы. Перерисовка окна с объемным изображением требует значительных затрат процессорного времени, а перерисовка всего изображения происходит каждый раз при изменении оперативной обстановки (при использовании двумерных планов, перерисовке при тревоге подвергается не все окно, а лишь небольшая зона в районе расположения вызвавшего тревогу компонента). Оценить степень загрузки процессора при перерисовке можно в окне диспетчера задач Windows (вызывается по нажатию Alt / Ctrl / Del). Для этого достаточно подвигать изображение плана в окне мышкой. Загрузка процессора при перерисовке объемных изображений пропорциональна количеству и сложности объектов, изображенных на плане. Не рекомендуется использовать в программе окна 3D планов, если видеорегистратор имеет недостаточно мощный процессор.

#### **Создание и настройка окна просмотра 3D планов**

Для создания окна просмотра 3D плана необходимо выбрать соответствующую кнопку панели инструментов в режиме установки и перемещения компонентов. Можно для этого воспользоваться и контекстным меню основного окна программы. Затем, при настройке параметров окна, необходимо указать имя 3DS файла в поле «Имя файла изображения плана объекта».

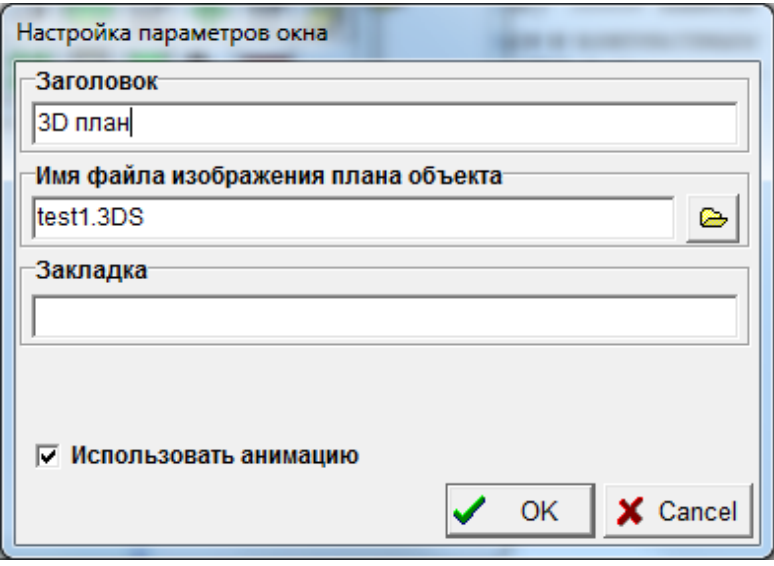

Если при использовании обычных окон просмотра планов помещений можно было вообще не указывать имя файла изображения плана объекта и размещать компоненты в пустом окне, то при использовании окон 3D планов, указание имени файла обязательно. Размещать компоненты программы в окне просмотра 3D планов можно только после выбора и подключения соответствующего файла 3DS.

Окно настройки параметров 3D плана, как видно из рисунка, не содержит привычных опций «масштабировать план» и «расположить поверх остальных окон», но в нем присутствует новая опция «Использовать анимацию». При установке опции «Использовать анимацию» программа будет постоянно перерисовывать содержимое окна 3D плана, если в нем присутствует хотя бы один из компонентов, являющийся в данный момент источником сигнала тревоги (ТВ камера, микрофон, датчик), это обеспечивает поддержку визуальных эффектов, но приводит к потреблению значительных ресурсов процессора.

#### **Установка, перемещение и изменение размеров компонентов в 3D окне**

Установка компонентов программы в 3D окне аналогично установке компонентов в окне двумерных планов помещений, однако при установке необходимо, чтобы курсор находился над каким-нибудь объектом трехмерной сцены, а не над пустым местом. При этом устанавливаемый компонент попадает на поверхность объекта сцены и оказывается как бы «полупогруженным» в него, потом компонент можно будет произвольно подвинуть и развернуть как надо. Перемещение компонентов в пространстве не такая простая задача, как «перетаскивание» компонентов мышью в обычном окне просмотра двумерного плана, ведь мы имеем дело с проекцией части пространства на плоскость экрана дисплея.

Для перемещения компонента или изменения его размера необходимо как раньше выбрать компонент в 3D окне левой кнопкой мыши в режиме установки и перемещения компонентов. При этом возникнет всплывающее меню управления компонентом.

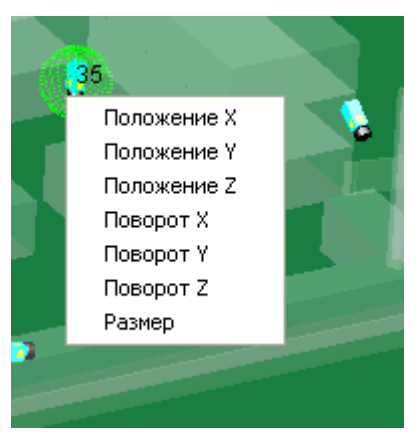

При выборе одного из пунктов меню на экране появится окно с кнопками управления, позволяющими изменять положение компонента или его размер.

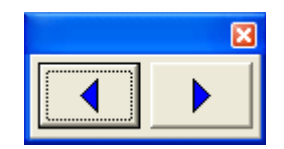

Таким образом, можно перемещать, поворачивать или изменять размер любого компонента за исключением компонента «Зона». Этот компонент имеет всегда горизонтальную ориентацию в пространстве, повернуть его или изменить его размер не удастся, «зону» можно только перемещать по любой из трех пространственных координат.

## **Поворот трехмерной сцены, перемещение и изменение масштаба изображения сцены**

Поворот изображения плана в окне осуществляется перемещением мыши с одновременным нажатием ее левой кнопки на каком-нибудь участке окна. При этом можно наклонять изображение, если одновременно удерживать кнопку «Ctrl» на клавиатуре.

Перемещение изображения осуществляется мышью с одновременным нажатием клавиши «Shift».

Приближение или удаление изображения осуществляется клавишами «+» и «-» цифровой клавиатуры видеорегистратора. При этом простое нажатие клавиш «+» и «-» соответствует изменению фокусного расстояния а нажатие тех же клавиш одновременно с клавишей «Ctrl» соответствует изменению масштаба (это не одно и то же).

Текущее положение сцены запоминается при записи конфигурации.

## **Ограничения на внешний вид компонентов программы**

При установке компонентов программы в 3D окне, на их внешний вид накладываются некоторые ограничения. Запрещено использовать подключаемые файлы изображений компонентов (ТВ камер, датчиков), которые можно было использовать в обычных окнах просмотра планов помещений, соответствующие поля в окнах настройки параметров компонентов будут недоступны. Все компоненты имеют заранее определенный в программе вид, можно изменять только положение, ориентацию и размер компонентов.

#### **Рекомендации по созданию 3D планов**

Компоненты программы, устанавливаемые в 3D окне, непрозрачны. Если установить их среди непрозрачных объектов сцены, то при определенных ракурсах часть компонентов будет просто не видна, они будут заслоняться объектами сцены, поэтому рекомендуется при создании сцены в 3D редакторе использовать свойство прозрачности объектов, чтобы за ними потом можно было всегда разглядеть компоненты программы. Не рекомендуется использовать при создании сцены большое число объектов с высокой степенью детализации, так как это сильно загружает процессор при перерисовке изображения.

## **6.6 Использование изделий фирмы «Болид»**

Программное обеспечение «Тайфун» поддерживает следующие изделия фирмы «Болид»:

- панель «Сигнал 20»;
- контроллер длинной линии «С2000-КДЛ»;
- релейный блок «С2000-СП1»;
- клавиатура «С2000-К»;
- блок индикации «С2000-БИ».

Опрос и управление данными изделиями производится ПО «Тайфун» с использованием программы COMсервера фирмы «Болид». Все изделия подключаются к преобразователю интерфейса «ПИ-ГР-02» посредством двухпроводной магистрали интерфейса RS-485. Преобразователь интерфейса «ПИ-ГР-02» подключается к последовательному порту RS-232 компьютера. В роли преобразователя интерфейсов 232 / 485 можно использовать и панель С2000, начиная с тех ее версий, которые способны автоматически переходить из режима автономной работы в режим программного интерфейса и обратно. Для питания изделий фирмы «Болид» обычно используются внешние источники питания 12 вольт. Преобразователь интерфейса «ПИ-ГР-02» можно питать от разъема клавиатуры компьютера, используя кабель, входящий в его комплект. Все подключения должны быть выполнены в соответствии с инструкциями по эксплуатации изделий фирмы «Болид». Электронный ключ «Guardant», необходимый для работы программы опроса датчиков (COM сервера Болид), устанавливается в порт принтера того компьютера, к которому подключено оборудование.

Протокол обмена, используемый фирмой «Болид», несовместим с протоколом 485 интерфейса фирмы «ЭВС» и протоколом «Li-Lin», поэтому к магистрали 485 интерфейса, используемой для работы с изделиями фирмы «Болид», нельзя подключать другие устройства, поддерживаемые программой «Тайфун», кроме устройств производства фирмы «Болид».

В случае, когда в качестве преобразователя интерфейсов используется панель «С2000», возможна автономная работа подсистемы охранной и пожарной сигнализации под управлением «С2000» при выходе из строя компьютера или выключении ПО «Тайфун». В любом случае, использование изделий фирмы «Болид» подразумевает их конфигурирование (настройку) с помощью утилиты Uprog.exe и других, доступных на сайте фирмы «Болид», в соответствии с документацией на соответствующее изделие.

## **6.6.1 Использование COM сервера Болид**

В состав программного обеспечения Болид входят:

- программа «ComServer», используемая для организации опроса датчиков панели через последовательный порт компьютера;

- драйвер электронного ключа «Guardant», устанавливаемого в порт принтера компьютера, используемого для опроса изделий фирмы «Болид»;

- инструкции по установке программного обеспечения.

Программа «ComServer» и драйвер электронного ключа должны приобретаться у фирмы «Болид» вместе с оборудованием и электронным ключом.

После установки и подключения оборудования, включая электронный ключ, необходимо установить драйвер электронного ключа по инструкции, входящей в состав программного обеспечения Болид.

После установки драйвера электронного ключа необходимо установить программу «ComServer» в соответствии с инструкцией на нее (обычно для этого необходимо просто однократно запустить и выключить программу вручную).

Утилиту «Uprog» можно использовать для определения адресов изделий фирмы «Болид» в 485 интерфейсе, которые необходимо указывать в программе «Тайфун» при ее настройке. Для этого используется пункт меню «Прибор / Чтение конфигурации из прибора» программы «Uprog.exe». Утилита «Uprog» не требует для своей работы установки COM- сервера и электронного ключа.

Установка драйвера электронного ключа, установка программы «ComServer», определение адресов изделий «Болид» и настройка программы «Тайфун» для работы с ними производятся однократно на этапе настройки системы.

Чтобы программа «Тайфун» взаимодействовала с COM- сервером Болид необходимо при настройке программы «Тайфун» установить в одном из окон планировок компонент «Порт последовательного интерфейса» и настроить его.

Используя «режим настройки параметров» панели инструментов установите тип порта последовательного интерфейса – «ПИ-ГР-02», выберите последовательный порт, к которому реально подключен преобразователь интерфейса (или панель С2000), уникальный номер и обозначение.

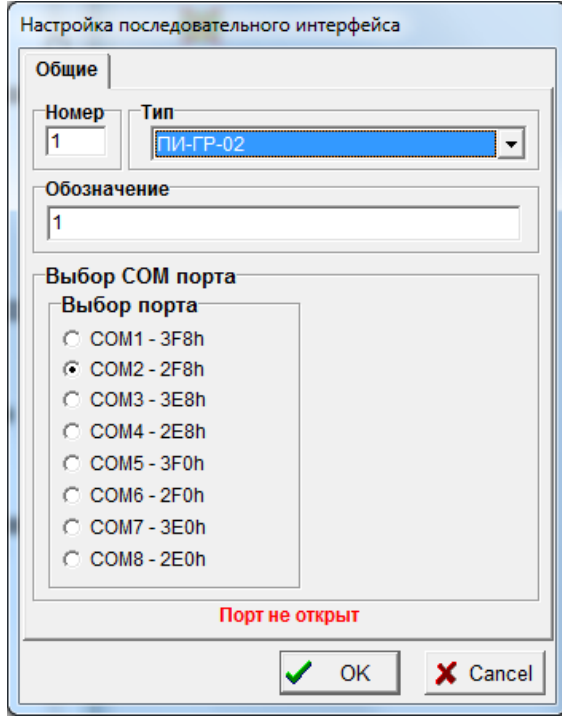

В случае, если на компьютере не установлен драйвер электронного ключа или программа «ComServer» возможно появление сообщений об ошибках:

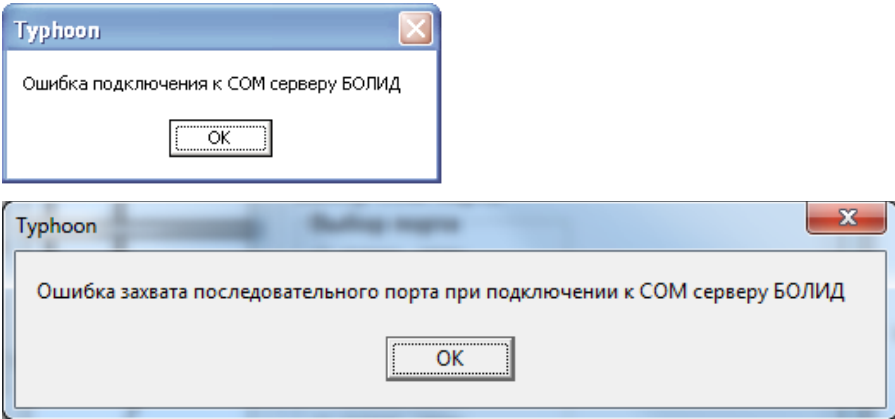

Если проблем при подключении к программе «ComServer» не возникает, в окне настройки параметров порта должна появиться надпись «Порт открыт» и изображение компонента порта последовательного интерфейса на планировке не должно быть перечеркнуто красным крестом.

До тех пор, пока в программу «Тайфун» не введены соединения порта последовательного интерфейса с компонентами, соответствующими изделиям фирмы «Болид», COM сервер будет находиться в состоянии выключенного опроса.

Чтобы COM сервер Болид производил опрос состояния какого либо изделия фирмы «Болид», необходимо при настройке указать опцию «Авт. опрос / Использовать» в окне настройки параметров данного изделия.

Сразу после запуска (загрузки конфигурации) программа «Тайфун» опрашивает состояние всех установленных датчиков, подключенных к оборудованию фирмы «Болид» и лишь затем COM сервер будет автоматически переведен в состояние опроса оборудования и станет автоматически сообщать программе «Тайфун» о событиях в подсистеме охранной и пожарной сигнализации, использующей оборудование производства «Болид».

Кроме состояния датчиков сигнализации, COM -сервер Болид сообщает программе «Тайфун» о взломе корпусов оборудования и выходе оборудования из строя.

## **6.6.2 Использование панели «Сигнал 20»**

Панель «Сигнал-20» используется программой «Тайфун» для контроля состояния до 20-ти охранных и пожарных датчиков, подключаемых к панели и управления пятью встроенными реле.

#### **6.6.2.1 Подключение**

Панель «Сигнал-20» подключается к преобразователю интерфейса «ПИ-ГР-02» или панели «С2000» посредством двухпроводной магистрали интерфейса RS-485. Для питания панели «Сигнал-20» используется внешний источник питания 12 вольт.

Охранные и пожарные датчики подключаются к шлейфам панели «Сигнал-20» в соответствии с инструкциями по подключению на данные изделия.

## **6.6.2.2 Настройка программного обеспечения «Тайфун» в части использования панели «Сигнал-20»**

Подразумевается, что программа «Тайфун» уже настроена в части использования COM сервера Болид, то есть уже установлен и настроен компонент «Порт последовательного интерфейса» типа «ПИ-ГР-02». Порядок настройки:

1. используя режим установки компонентов панели инструментов программы «Тайфун», установить в выбранном окне планировок компонент «Модуль»;

2. используя режим настройки параметров панели инструментов, установить тип модуля – «Сигнал-20-02», ввести уникальный номер модуля, обозначение и адрес модуля в интерфейсе RS-485. Установить опцию «Авт. опрос / Использовать» для того, чтобы программа «ComServer» регулярно производила опрос шлейфов панели «Сигнал-20».

3. используя режим установки соединений панели инструментов, ввести соединения выхода 485 интерфейса порта с входом 485 интерфейса модуля «Сигнал-20» и соединение выхода 485 интерфейса модуля с входом 485 интерфейса порта.

4. используя режим установки компонентов панели инструментов, установить в окнах планировок необходимые датчики и настроить их параметры в режиме настройки параметров компонентов. Следует правильно выбирать тип датчиков. Для работы с панелью «Сигнал-20» необходимо использовать датчики типов «охранный датчик» и «пожарный датчик».

5. используя режим установки соединений панели инструментов, ввести соединения выходов датчиков с соответствующими входами модуля типа «Сигнал-20».

6. если необходимо объединять несколько датчиков в один раздел охраны для групповой постановки или снятия с охраны, установить компонент «Раздел охраны» и настроить его в соответствии с описанием настройки этого компонента.

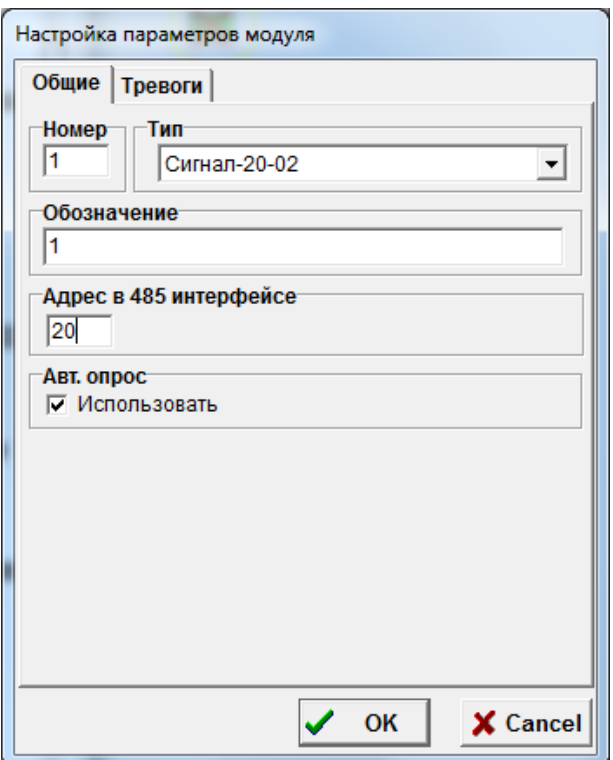

7. Если необходимо осуществлять контроль состояния датчиков с других компьютеров, нужно установить и настроить компоненты соответствующих удаленных систем. При этом **при настройке программ на удаленных системах** нет необходимости устанавливать компоненты модуля «Сигнал-20» и порта последовательного интерфейса, достаточно установить и настроить только компоненты датчиков соответствующих типов с теми же уникальными номерами. Данная система, к которой реально подключена панель «Сигнал-20» с датчиками, будет регулярно рассылать состояние датчиков всем другим компьютерам в сети. На удаленных системах так же имеется возможность организовать разделы охраны, но рекомендуется включать в одни разделы охраны одни и те же датчики на всех компьютерах в сети для исключения путаницы при коллективной постановке и снятия с охраны групп датчиков.

Для постановки и снятия с охраны раздела или конкретного датчика необходимо использовать меню, возникающее при щелчке соответствующему компоненту правой кнопкой мыши в рабочем режиме. При этом полномочия оператора должны позволять ему осуществлять «Постановку и снятие с охраны», что задается отдельным пунктом в окне управления доступом (поле «Функции управления системой») при определении профиля оператора.

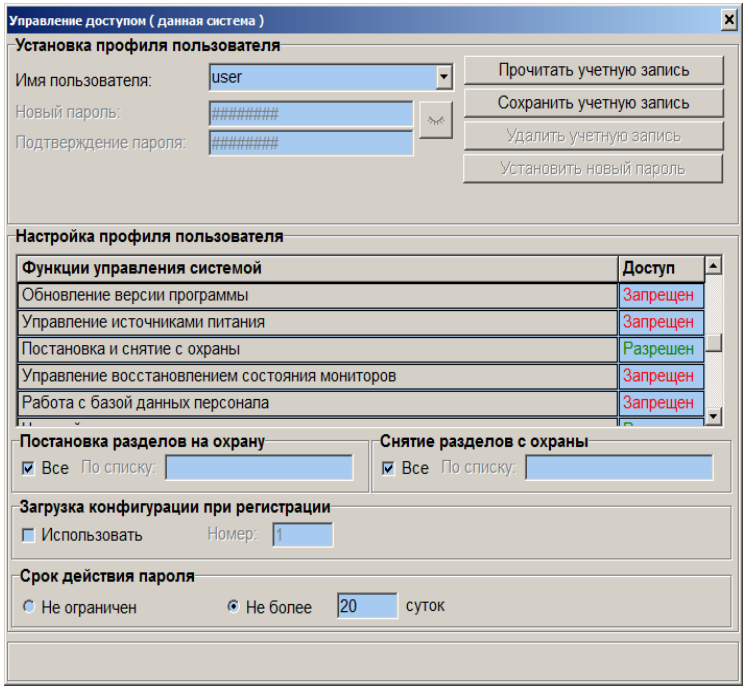

Кроме того, при постановке и снятия с охраны раздела или датчика, входящего в какой либо раздел, полномочия оператора должны позволять ему осуществлять операции постановки / снятия соответствующего раздела. Для постановки или снятия с охраны датчика, не входящего ни в один раздел, достаточно только полномочий «Постановка и снятие с охраны».

Установка соединений для управления встроенными в «Сигнал 20» реле описана в разделе «Установка соединений для организации управления выходами реле охранных модулей».

## **6.6.3 Использование контроллера двухпроводной линии «С2000-КДЛ»**

Контроллер «С2000-КДЛ» используется программой «Тайфун» для контроля состояния подключаемых к нему охранных и пожарных датчиков и управления выходами реле, подключаемых к двухпроводной линии блоков «С2000- СП2». Использование контроллера во многом аналогично использованию панели «Сигнал-20».

Установка соединений для управления выходами реле описана в разделе «Установка соединений для организации управления выходами реле охранных модулей».

#### **6.6.3.1 Подключение**

Контроллер «С2000-КДЛ» подключается к преобразователю интерфейса «ПИ-ГР-02» или панели «С2000» посредством 2-х проводной магистрали 485 интерфейса. Для питания контроллера «С2000-КДЛ» используется внешний источник питания 12 вольт.

Охранные и пожарные датчики подключаются к адресным расширителям, подключенным к выходам двухпроводной линии «С2000-КДЛ» в соответствии с инструкциями по подключению на данные изделия.

## **6.6.3.2 Настройка программного обеспечения «Тайфун» в части использования контроллера «С2000- КДЛ»**

Подразумевается, что программа «Тайфун» уже настроена в части использования COM сервера Болид, то есть уже установлен и настроен компонент «Порт последовательного интерфейса» типа «ПИ-ГР-02». Порядок настройки:

1. используя режим установки компонентов панели инструментов программы «Тайфун», установить в выбранном окне планировок компонент «Модуль»;

2. используя режим настройки параметров панели инструментов, установить тип модуля – «С2000-КДЛ», ввести уникальный номер модуля, обозначение и адрес модуля в интерфейсе RS-485. Установить опцию «Авт. опрос / Использовать» для того, чтобы программа COM сервер регулярно производила опрос шлейфов контроллера «С2000- КДЛ»;

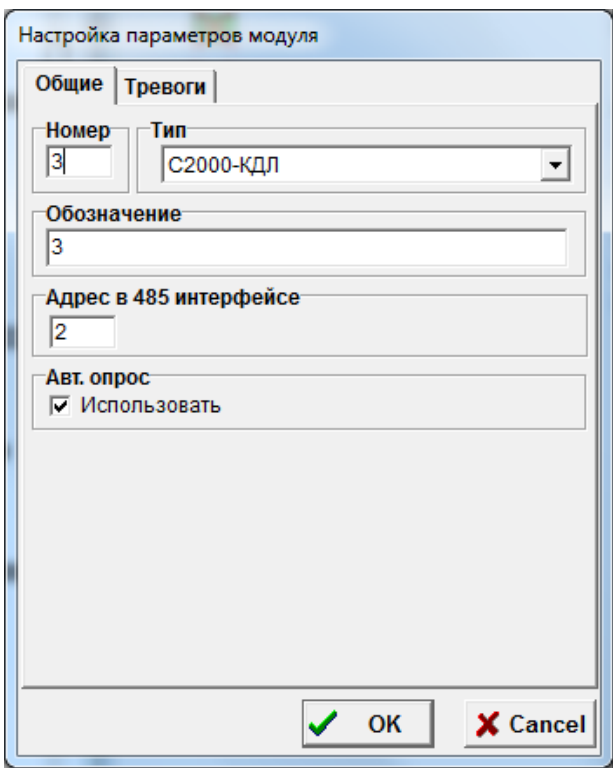

3. используя режим установки соединений панели инструментов, ввести соединения выхода 485 интерфейса порта с входом 485 интерфейса модуля «С2000-КДЛ» и соединение выхода 485 интерфейса модуля с входом 485 интерфейса порта;

4. используя режим установки компонентов панели инструментов, установить в окнах планировок необходимые датчики и настроить их параметры в режиме настройки параметров компонентов. Следует правильно выбирать тип датчиков, для работы с «С2000-КДЛ» необходимо использовать датчики типов «охранный датчик» и «пожарный датчик»;

5. используя режим установки соединений панели инструментов, ввести соединения выходов датчиков с соответствующими входами модуля типа «С2000-КДЛ»;

6. если необходимо, объединять несколько датчиков в один раздел охраны для групповой постановки или снятия с охраны, установить компонент «Раздел охраны» и настроить его в соответствии с описанием настройки этого компонента;

7. если необходимо осуществлять контроль состояния датчиков с других компьютеров, нужно установить и настроить компоненты соответствующих удаленных систем. При этом **при настройке программ на удаленных системах** нет необходимости устанавливать компоненты модуля «С2000-КДЛ» и порта последовательного интерфейса, достаточно установить и настроить только компоненты датчиков соответствующих типов с теми же уникальными номерами. Данная система, к которой реально подключен контроллер «С2000-КДЛ» с датчиками, будет регулярно рассылать состояние датчиков всем другим компьютерам в сети. На удаленных системах так же имеется возможность организовать разделы охраны, но рекомендуется включать в одни разделы охраны одни и те же датчики на всех компьютерах в сети для исключения путаницы при коллективной постановке и снятия с охраны групп датчиков.

Для постановки и снятия с охраны раздела или конкретного датчика необходимо использовать меню, возникающее при щелчке соответствующему компоненту правой кнопкой мыши в рабочем режиме. При этом полномочия оператора должны позволять ему осуществлять «Постановку и снятие с охраны», что задается отдельным пунктом в окне управления доступом (поле «Функции управления системой») при определении профиля оператора. Кроме того, при постановке и снятия с охраны раздела или датчика, входящего в какой либо раздел, полномочия оператора должны позволять ему осуществлять операции постановки / снятия соответствующего раздела. Для постановки или снятия с охраны датчика, не входящего ни в один раздел, достаточно только полномочий «Постановка и снятие с охраны».

## **6.6.4 Использование исполнительного релейного блока «С2000-СП1»**

Контроллер «С2000-СП1» используется программой «Тайфун» для управления выходами 4 реле.

Установка соединений для управления выходами реле описана в разделе «Установка соединений для организации управления выходами реле охранных модулей».

## **6.6.4.1 Подключение**

Контроллер «С2000-СП1» подключается к преобразователю интерфейса «ПИ-ГР-02» или панели «С2000» посредством 2-х проводной магистрали 485 интерфейса. Для питания контроллера «С2000-СП1» используется внешний источник питания 12 вольт.

## **6.6.4.2 Настройка программного обеспечения «Тайфун» в части использования контроллера «С2000- СП1»**

Подразумевается, что программа «Тайфун» уже настроена в части использования COM сервера Болид, то есть уже установлен и настроен компонент «Порт последовательного интерфейса» типа «ПИ-ГР-02». Порядок настройки:

1. используя режим установки компонентов панели инструментов программы «Тайфун», установить в выбранном окне планировок компонент «Модуль»;

2. используя режим настройки параметров панели инструментов, установить тип модуля – «С2000-СП1», ввести уникальный номер модуля, обозначение и адрес модуля в интерфейсе RS-485;

3. используя режим установки соединений панели инструментов, ввести соединения выхода 485 интерфейса порта с входом 485 интерфейса модуля «С2000-СП1» и соединение выхода 485 интерфейса модуля с входом 485 интерфейса порта;

4. используя режим установки компонентов панели инструментов, установить в окнах планировок устройства, управляемые реле и настроить их параметры в режиме настройки параметров компонентов;

5. используя режим установки соединений панели инструментов, ввести соединения выходов устройств, управляемых реле с соответствующими входами модуля типа «С2000-СП1»;

6. если необходимо осуществлять управление реле с других компьютеров, нужно установить и настроить компоненты соответствующих удаленных систем. При этом при настройке программ на удаленных системах нет необходимости устанавливать компоненты модуля «С2000-СП1» и порта последовательного интерфейса, достаточно установить и настроить только компоненты устройств, управляемых реле, с теми же уникальными номерами.

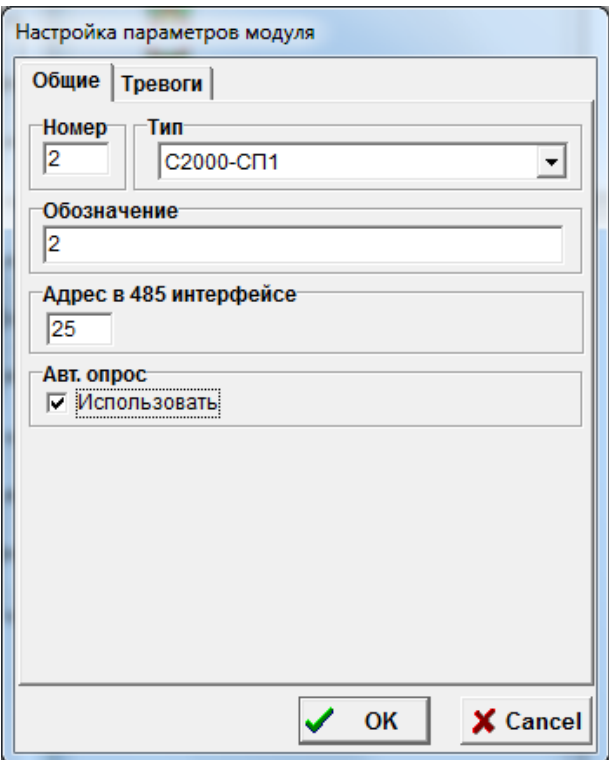

#### **6.6.5 Использование клавиатуры «С2000-К»**

Клавиатура «С2000-K» используется программой «Тайфун» для постановки и снятия разделов с охраны с использованием PIN кода. PIN код и полномочия пользователя по постановке и снятию разделов с охраны задаются в окне управления доступом (меню «Настройка / Управление доступом»). Программное обеспечение «Тайфун» проверяет полномочия пользователя по введенному PIN коду, для этого профиль пользователя должен быть настроен на том компьютере, на котором установлен COM сервер, опрашивающий клавиатуры. В протоколе работы программы фиксируются все запросы пользователей на постановку / снятие с охраны разделов, произведенные с клавиатур «С2000-К», а также все попытки подбора PIN кодов (в случаях, когда несуществующий PIN код введен более 2-х раз подряд). Постановка и снятие разделов с охраны с помощью клавиатуры осуществляется в соответствии с описанием на изделие «С2000-К».

#### **6.6.5.1 Подключение**

Клавиатура «С2000-К» подключается к преобразователю интерфейса «ПИ-ГР-02» или панели «С2000» посредством 2-х проводной магистрали 485 интерфейса. Для питания клавиатуры «С2000-К» используется внешний источник питания 12 вольт.

## **6.6.5.2 Настройка программного обеспечения «Тайфун» в части использования клавиатуры «С2000- К»**

Подразумевается, что программа «Тайфун» уже настроена в части использования COM сервера Болид, то есть уже установлен и настроен компонент «Порт последовательного интерфейса» типа «ПИ-ГР-02». Последовательность действий:

1. установить в выбранном окне планировок компонент «Модуль» используя режим установки компонентов панели инструментов программы «Тайфун»;

2. ввести уникальный номер модуля, обозначение и адрес модуля в интерфейсе RS-485 используя режим настройки параметров панели инструментов, установить тип модуля – «С2000-К».

3. установить опцию «Авт. опрос/Использовать» для того, чтобы программа COM сервер регулярно производила опрос клавиатуры «С2000-К»;

4. становить опцию «Трансляция событий/Использовать», чтобы программа «Тайфун» транслировала клавиатуре события, происходящие в подсистеме охранной и пожарной сигнализации, в частности все срабатывания датчиков. Для того чтобы клавиатура использовалась исключительно для постановки/снятия с охраны, не следует использовать опцию «Трансляция событий»;

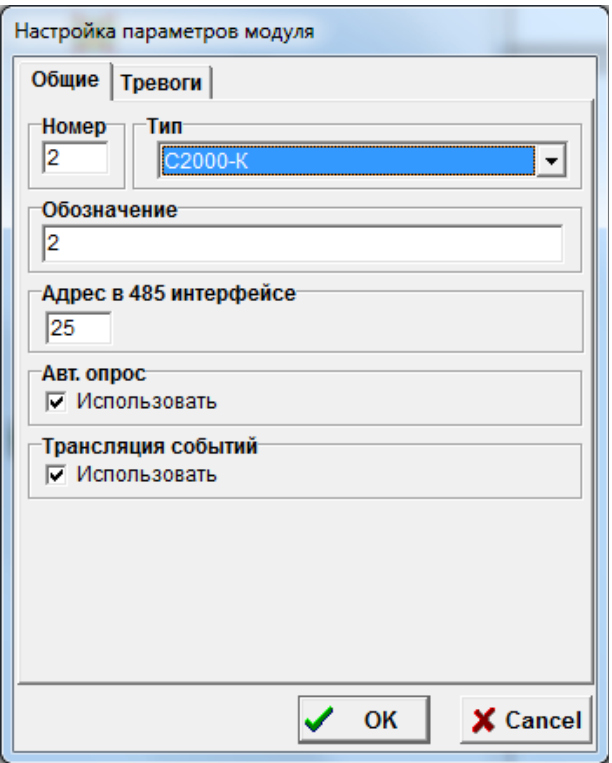

5. ввести соединения выхода 485 интерфейса порта с входом 485 интерфейса модуля «С2000-К» и соединение выхода 485 интерфейса модуля с входом 485 интерфейса порта используя режим установки соединений панели инструментов.

## **6.6.6 Использование блока индикации «С2000-БИ»**

Блок индикации «С2000-БИ» используется программой «Тайфун» для индикации состояний до 60-ти разделов охранной и пожарной сигнализации. Под управлением ПО «Тайфун» блок индикации «С2000-БИ» отображает только три состояния раздела: «Снят с охраны» - зеленый, «На охране» - красный, «Тревога в разделе» - мигающий красный. Для назначения номеров разделов соответствующим индикаторам блока, должна быть произведена предварительная настройка блока с помощью утилиты Uprog.exe, при этом неиспользуемым индикаторам ставится в соответствие раздел номер 0. После включения питания блок «С2000-БИ» запрашивает у программы «Тайфун» через COM сервер текущие состояния индикаторов, которым поставлены в соответствие разделы с ненулевыми номерами. При последующей работе программа «Тайфун», сообщает блоку индикации состояния разделов при их изменении через COM сервер Болид.

## **6.6.6.1 Подключение**

Блок индикации «С2000-БИ» подключается к преобразователю интерфейса «ПИ-ГР-02» или панели «С2000» посредством 2-х проводной магистрали 485 интерфейса. Для питания блока индикации «С2000-БИ» используется внешний источник питания 12 вольт.

## **6.6.6.2 Настройка программного обеспечения «Тайфун» в части использования блока индикации «С2000-БИ»**

Подразумевается, что программа «Тайфун» уже настроена в части использования COM сервера Болид, то есть уже установлен и настроен компонент «Порт последовательного интерфейса» типа «ПИ-ГР-02». Последовательность действий:

1. установить в выбранном окне планировок компонент «Модуль» используя режим установки компонентов панели инструментов программы «Тайфун»;

2. ввести уникальный номер модуля, обозначение и адрес модуля в интерфейсе RS-485 используя режим настройки параметров панели инструментов, установить тип модуля – «С2000-БИ».

3. установить опцию «Авт. опрос/Использовать» для того, чтобы программа COM сервер регулярно производила опрос блока индикации «С2000-БИ»;

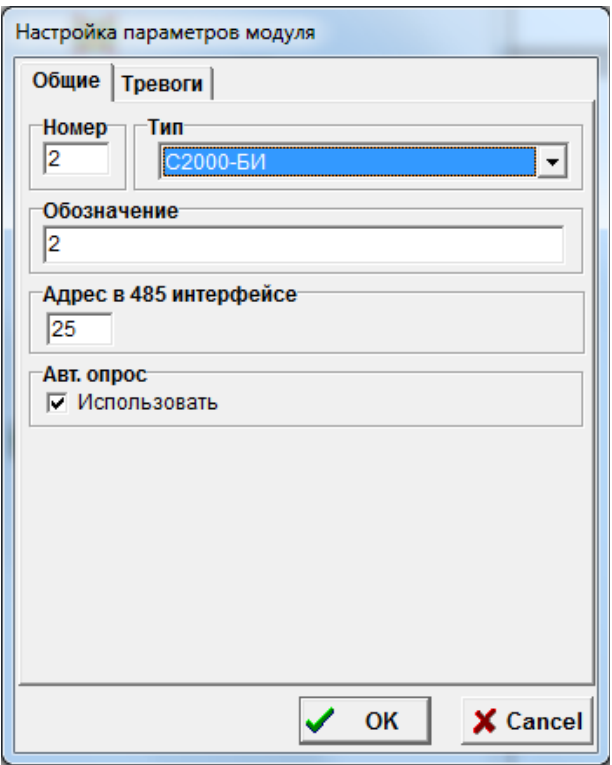

3. ввести соединения выхода 485 интерфейса порта с входом 485 интерфейса модуля «С2000-БИ» и соединение выхода 485 интерфейса модуля с входом 485 интерфейса порта используя режим установки соединений панели инструментов.

# **6.7 Совместная работа ПО «Тайфун» и ПО «Орион»**

Совместная работа программ используется как альтернативный метод использования оборудования фирмы «Болид» без применения COM- сервера и непосредственного опроса оборудования программным обеспечением «Тайфун». При совместной работе ПО «Орион» передает в ПО «Тайфун» события, связанные с изменением состояния датчиков, что позволяет использовать датчики, обслуживаемые ПО «Орион» для организации реакций ПО «Тайфун» на изменение их состояния (управление записью изображений, выдача звуковых сигналов, выполнение сценариев).

Для совместной работы может быть использовано только ПО «Орион» версии 7.4.1 и выше. При настройке ПО «Орион» необходимо установить возможность работы с АРМ НСО (начальник службы охраны) и возможность удаленного управления. Параметр скорости соединения рекомендуется устанавливать в 0.

Взаимодействие с ПО «Орион» осуществляется в соответствии с протоколом НСО. В качестве транспортного уровня обмена информацией используется TCP/IP протокол, номер порта сокета – 21338. Этот номер порта необходимо указывать при настойке компонента удаленной системы типа «Орион». Установка соединений между компонентами программы «Тайфун» для получения состояния датчиков подробно описана в разделе «Установка соединений для анализа состояния датчиков».

Если при настройке программы «Тайфун» введено соединение выхода датчика с входом датчика компонента удаленной системы типа «Орион», то в окне настройки параметров датчика становятся доступными поля «Адрес прибора» и «Номер шлейфа», которые необходимо заполнить в соответствии с реальным подключением оборудования, используемого ПО «Орион».

Поля «Номер» и «Обозначение» заполняются в соответствии с общими правилами нумерации датчиков в рамках ПО «Тайфун», они не используется при обмене информацией с ПО «Орион». При изменении состояния датчика, ПО «Орион» присылает в ПО «Тайфун» информацию о событии с использованием адреса прибора и номера шлейфа. ПО «Тайфун» отображает изменение состояния датчика и рассылает информацию о состоянии датчика по сети на другие компьютеры «Тайфун», реально не получающие информации от ПО «Орион». Идентификация датчиков при обмене информацией между программами «Тайфун» идет уже по номерам датчиков, адрес прибора и номер шлейфа не используются.

Возможна периодическая синхронизация часов компьютера «Орион» по часам компьютера «Тайфун», для этого необходимо установить опцию «Синхронизация часов/Использовать» в настройках компонента «удаленная система», соответствующего компьютеру «Орион».

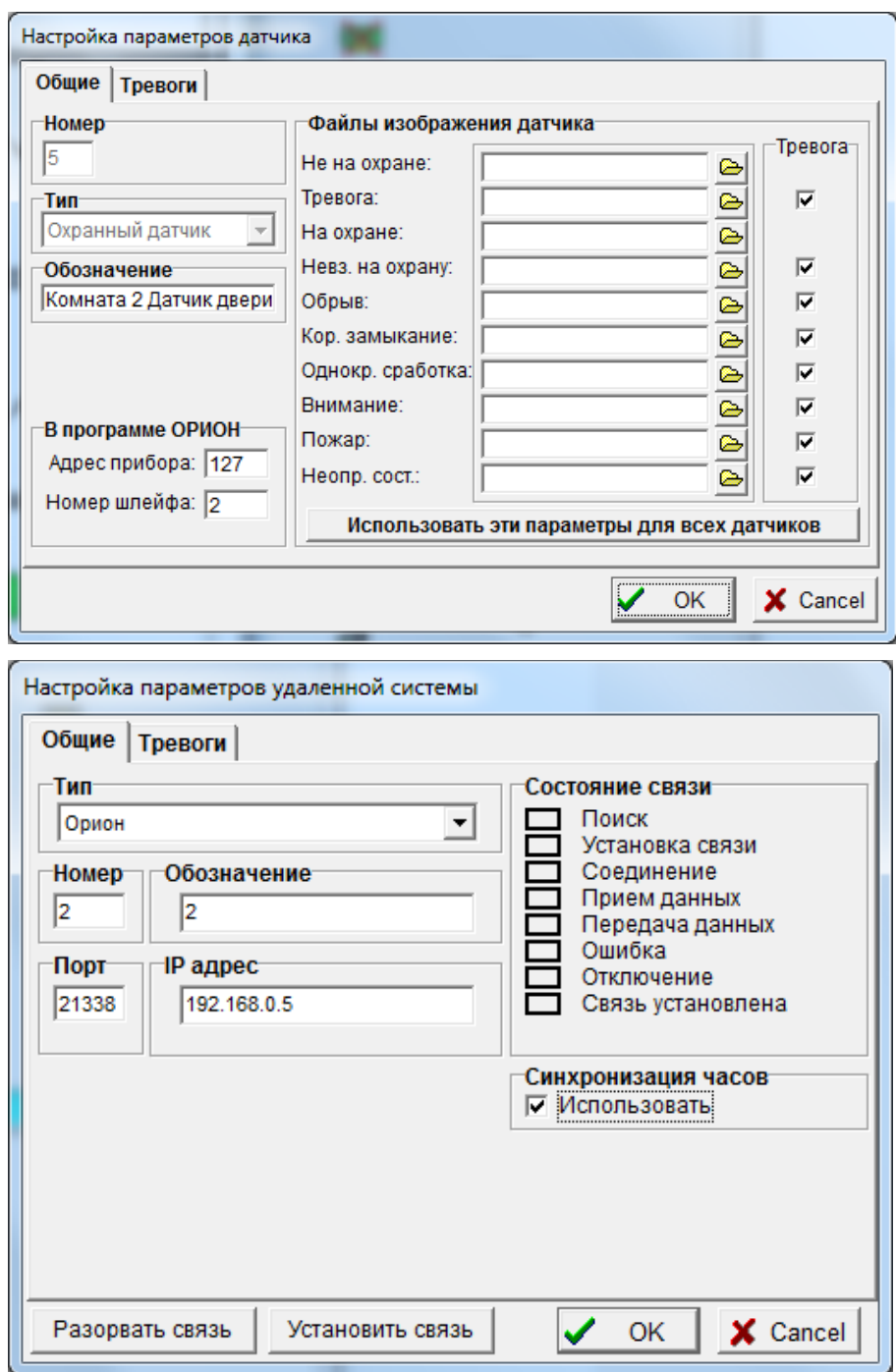

При каждой организации нового соединения по сети между ПО «Тайфун» и ПО «Орион», ПО «Тайфун» посылает на ПО «Орион» запрос состояния всех датчиков. В дальнейшем ПО «Орион» сообщает состояние датчика только при его изменении.

Существует возможность постановки и снятия с охраны отдельных датчиков в ПО «Орион» дистанционно из ПО «Тайфун». Для постановки или снятия с охраны отдельного датчика необходимо в рабочем режиме программы «Тайфун» щелкнуть по значку датчика правой кнопкой мыши и выбрать соответствующую строку из появившегося меню. Если в ПО «Тайфун» несколько датчиков включены в раздел охраны, то существует возможность постановки и снятия их с охраны групповой командой при выборе соответствующего пункта меню при щелчке правой кнопкой мыши по компоненту «Раздел охраны». Постановка и снятие датчиков с охраны возможно, только если это разрешено настройками и полномочиями оператора ПО «Орион» и «Тайфун».

Все события по установке соединения и прохождения запросов постановки и снятия с охраны фиксируются ПО «Орион» в протоколе.

# **6.8 Совместная работа ПО «Тайфун» и ПО «Орион ПРО»**

Совместная работа ПО «Тайфун» и ПО «Орион ПРО» может быть основана на использовании модуля управления или модуля интеграции ПО «Орион ПРО» . В обоих случаях ПО «Тайфун» получает от ПО «Орион ПРО» информацию только о состоянии датчиков и может использовать ее для организации реакций на события путем запуска соответствующих сценариев.

## **6.8.1 Использование модуля управления**

Взаимодействие с модулем управления ПО «Орион ПРО» осуществляется в соответствии с технологией XML-RPC. В качестве транспортного уровня обмена информацией используется TCP/IP протокол. Для совместной работы с ПО «Орион ПРО» в ПО «Тайфун» используются компоненты «Удаленная система» типа «Орион ПРО (модуль управления)» и компоненты «Датчик» типа «Шлейф Орион ПРО». При настройке ПО «Тайфун» на компьютере, непосредственно принимающем информацию от ядра опроса ПО «Орион ПРО», устанавливаются связи между выходами датчиков и входом датчиков удаленной системы. На других компьютерах с ПО «Тайфун» достаточно только установить компоненты датчиков типа «Шлейф Орион ПРО» с теми же номерами, не устанавливая их связи с какими-либо компонентами.

Если при настройке программы «Тайфун» введено соединение выхода датчика типа «Шлейф Орион ПРО» с входом датчика компонента удаленной системы типа «Орион ПРО (модуль управления)», то в окне настройки параметров датчика становятся доступными поля «Номер порта», «Адрес пульта», «Адрес устр.» и «Номер шлейфа», которые необходимо заполнить в соответствии с реальным подключением оборудования, используемого ПО «Орион ПРО».

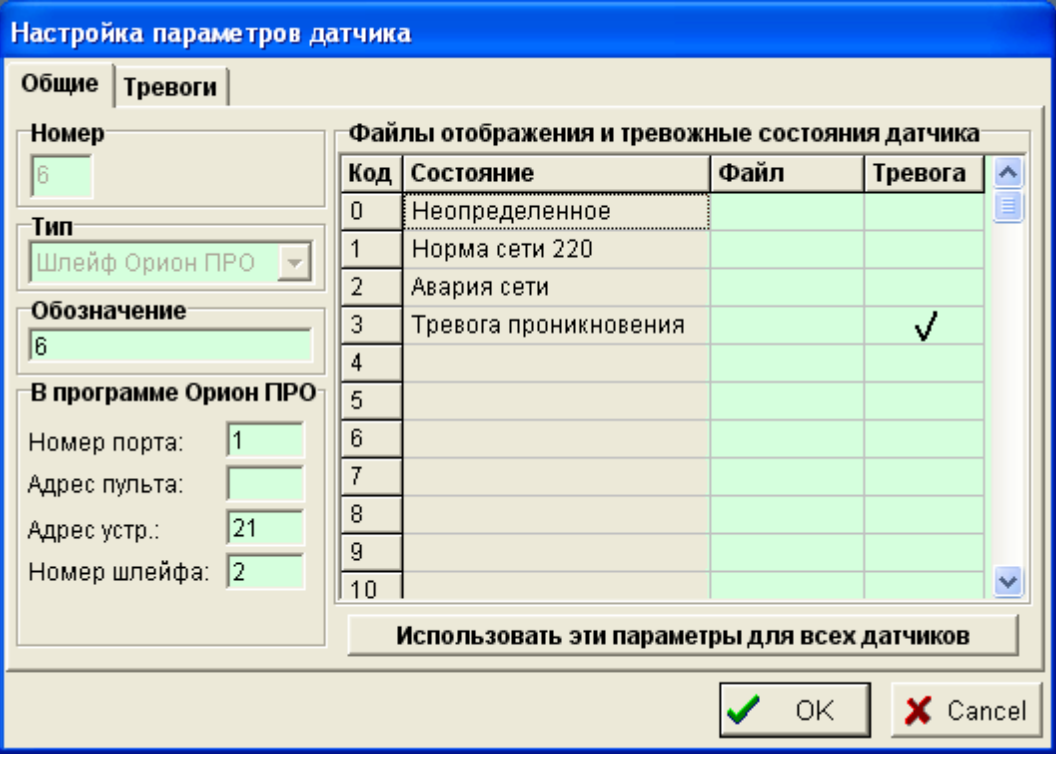

Если устройство, к которому подключен датчик, опрашивается непосредственно компьютером, а не через промежуточный пульт, то поле «Адрес пульта» не надо заполнять. В таблице «Файлы отображения и тревожные состояния датчика» перечислены все возможные коды состояний, которые может присылать ядро опроса «Орион ПРО» Для каждого кода состояния можно задать свой графический BMP файл отображения состояния, отредактировав ячейку в столбце «Файл», где необходимо указать имя файла без указания пути ( например sensor1.bmp ). Все графические файлы для отображения состояний датчиков должны располагаться в той же папке, где находится программа Typhoon.exe. Если не задавать графические файлы для отображения состояний датчика, то программа будет использовать встроенные изображения по умолчанию. При установке галочки в ячейке столбца «Тревога», выбранное состояние будет считаться одним из тревожных, для состояния тревоги можно выбрать варианты реакций программы на странице «Тревоги» окна настройки датчика. При нажатии кнопки «Использовать эти параметры для всех датчиков» использованные настройки отображения и выбранные тревожные состояния будут распространены на все датчики типа «Шлейф Орион ПРО» данного компьютера.

Поля «Номер» и «Обозначение» заполняются в соответствии с общими правилами нумерации датчиков в рамках ПО «Тайфун», они не используется при обмене информацией с ПО «Орион ПРО». При изменении состояния датчика, ядро опроса ПО «Орион ПРО» присылает в ПО «Тайфун» информацию о событии с использованием номера порта, адреса пульта, адреса прибора и номера шлейфа. ПО «Тайфун» отображает изменение состояния датчика и рассылает информацию о состоянии датчика по сети на другие компьютеры «Тайфун», реально не получающие информации от ПО «Орион ПРО». Идентификация датчиков при обмене информацией между программами «Тайфун» идет уже по номерам датчиков, при этом номер порта, адрес пульта, адрес прибора и номер шлейфа не используются.

При настройке параметров удаленной системы типа «Орион ПРО» необходимо установить параметры связи, логин и пароль доступа к ядру опроса «Орион ПРО»

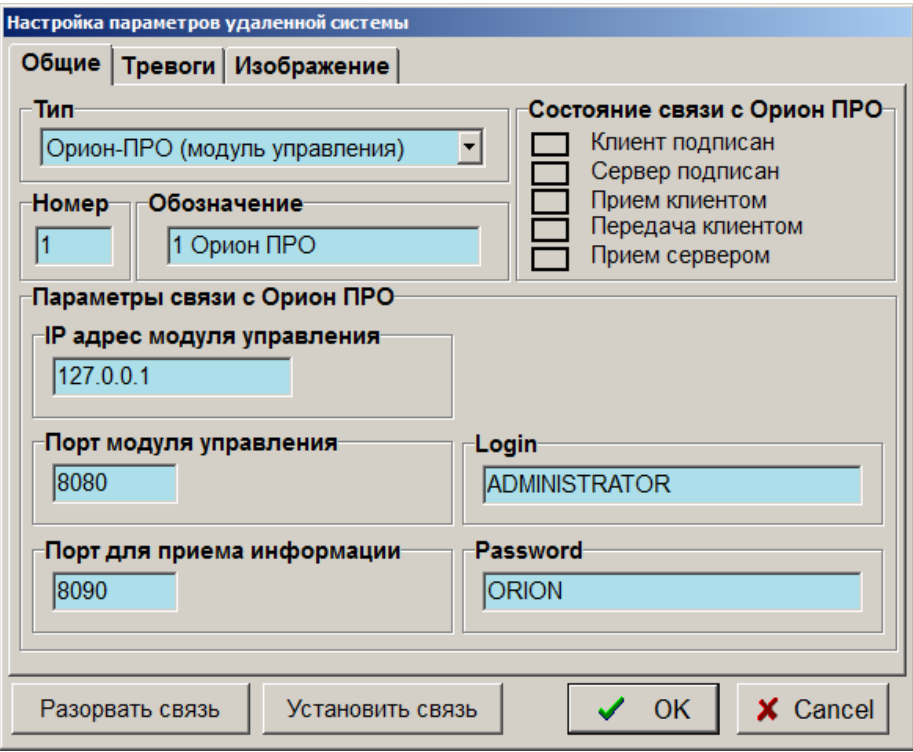

В поле «IP адрес модуля управления» указывается IP адрес компьютера, на котором запущено ядро опроса «Орион ПРО». В поле «Порт модуля управления» указывается порт сервера ядра опроса «Орион ПРО», к которому будет обращаться клиент ПО «Тайфун» для организации подписки на события и запроса состояний датчиков. В поле «Порт для приема информации» указывается порт сервера, открываемый ПО «Тайфун» для приема информации о изменении состояний датчиков от ядра опроса «Орион ПРО». При успешной установке связи между программами должны постоянно отображаться зеленым цветом индикаторы «Клиент подписан» и «Сервер подписан». Индикаторы «Прием клиентом» и «Передача клиентом» отображаются зеленым цветом периодически при запросе состояний датчиков. Индикатор «Прием сервером» должен отображаться зеленым цветом при изменении состояния хотя бы одного датчика.

## **6.8.2 Использование модуля интеграции**

 Для совместной работы с модулем интеграции ПО «Орион ПРО» в ПО «Тайфун» используются компоненты «Удаленная система» типа «Орион ПРО (модуль интеграции)» и компоненты «Датчик» типа «Шлейф Орион ПРО». При настройке ПО «Тайфун» на компьютере, непосредственно принимающем информацию от модуля интеграции ПО «Орион ПРО», устанавливаются связи между выходами датчиков и входом датчиков удаленной системы. На других компьютерах с ПО «Тайфун» достаточно только установить компоненты датчиков типа «Шлейф Орион ПРО» с теми же номерами, не устанавливая их связи с какими-либо компонентами.

Если при настройке программы «Тайфун» введено соединение выхода датчика типа «Шлейф Орион ПРО» с входом датчика компонента удаленной системы типа «Орион ПРО (модуль интеграции)», то в окне настройки параметров датчика становятся доступными поля «Комп.», «Номер порта», «Адрес пульта», «Адрес устр.» и «Номер шлейфа», которые необходимо заполнить в соответствии с реальным подключением оборудования, используемого ПО «Орион ПРО».

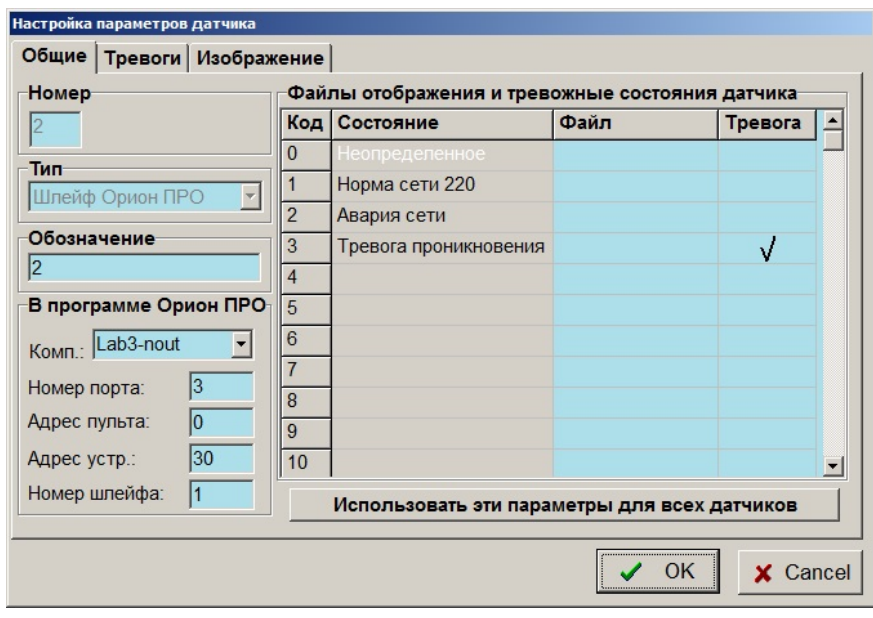

Если устройство, к которому подключен датчик, опрашивается непосредственно компьютером, а не через промежуточный пульт, то поле «Адрес пульта» не надо заполнять. В таблице «Файлы отображения и тревожные состояния датчика» перечислены все возможные коды состояний, которые может присылать модуль интеграции «Орион ПРО» Для каждого кода состояния можно задать свой графический BMP файл отображения состояния, отредактировав ячейку в столбце «Файл», где необходимо указать имя файла без указания пути ( например sensor1.bmp ). Все графические файлы для отображения состояний датчиков должны располагаться в той же папке, где находится программа Typhoon.exe. Если не задавать графические файлы для отображения состояний датчика, то программа будет использовать встроенные изображения по умолчанию. При установке галочки в ячейке столбца «Тревога», выбранное состояние будет считаться одним из тревожных, для состояния тревоги можно выбрать варианты реакций программы на странице «Тревоги» окна настройки датчика. При нажатии кнопки «Использовать эти параметры для всех датчиков» использованные настройки отображения и выбранные тревожные состояния будут распространены на все датчики типа «Шлейф Орион ПРО» данного компьютера.

Поля «Номер» и «Обозначение» заполняются в соответствии с общими правилами нумерации датчиков в рамках ПО «Тайфун», они не используется при обмене информацией с ПО «Орион ПРО». При изменении состояния датчика, модуль интеграции ПО «Орион ПРО» присылает в ПО «Тайфун» информацию о событии с использованием идентификатора компьютера, номера порта, адреса пульта, адреса прибора и номера шлейфа. ПО «Тайфун» отображает изменение состояния датчика и рассылает информацию о состоянии датчика по сети на другие компьютеры «Тайфун», реально не получающие информации от ПО «Орион ПРО». Идентификация датчиков при обмене информацией между программами «Тайфун» идет уже по номерам датчиков, при этом идентификатор компьютера, номер порта, адрес пульта, адрес прибора и номер шлейфа не используются.

При настройке параметров удаленной системы типа «Орион ПРО (модуль интеграции)» необходимо установить параметры связи, логин и пароль доступа к модулю интеграции ПО «Орион ПРО» (если используется авторизация). Соответствующие поля настройки становятся доступными после нажатия кнопки «Разорвать связь». В поле «IP адрес модуля интеграции» указывается IP адрес компьютера, на котором запущен модуль интеграции «Орион ПРО». После окончания настройки необходимо нажать кнопку «Установить связь» или закрыть окно настройки кнопкой «ОК».

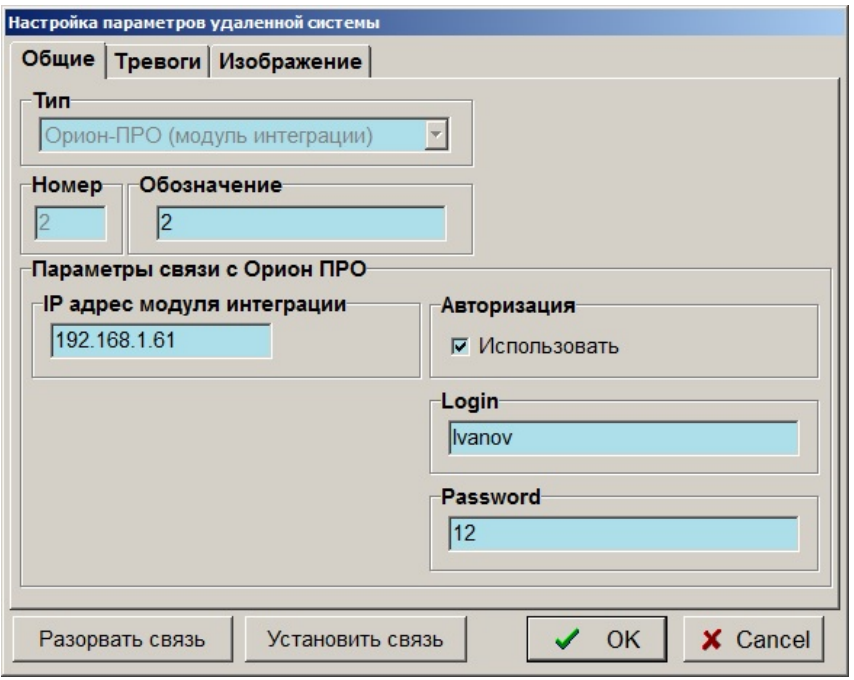

Для успешной установки связи между программами необходимо сделать определенные настройки в ini файлах параметров программ «Орион ПРО» и «Модуль интеграции»:

В файл orion.ini (в директории установки «Орион ПРО») необходимо добавить следующие строки:

[Checkerdb] Remarks=1 timechecker=5 Logon=1 CmdOn=1 RemoteCmd=1

[ChangeDB]  $\overline{on}$ =1

В файле settings.ini (в директории %ProgramData%\BolidIntegrServ) необходимо добавить следующие строки:

[Sockets] SoapLogging=0

[CoreOrion] XmlRpcLogging=0 SoapLogging=0

[HttpAuth] IsNeedAuth=0

[RemoteControl] IsTokenRequired=0 (если авторизация не используется) или 1 (если авторизация используется)

Кроме того, при настройке ПО «Орион ПРО», используя Администратор Базы Данных (АБД), необходимо добавить пароль с типом «удаленное управление».

При успешной установке связи между программами значок удаленной системы не должен быть перечеркнут красным крестом.

# **6.9 Режимы работы с видео и аудио информацией, полученной с ТВ камер и микрофонов**

Видео и аудио информация, поступающая с ТВ камер и микрофонов, может быть просмотрена на экранах мониторов и дисплеев, прослушана через устройства воспроизведения звука, заархивирована и записана на жесткий диск компьютера или магнитную ленту и просмотрена и прослушана в записи.

Эти режимы работы обеспечиваются меню, появляющимся при выборе правой кнопкой мыши значков камеры, микрофона и монитора на планировках объекта или при щелчке правой кнопкой мыши по изображению в окне просмотра текущего видеосигнала.

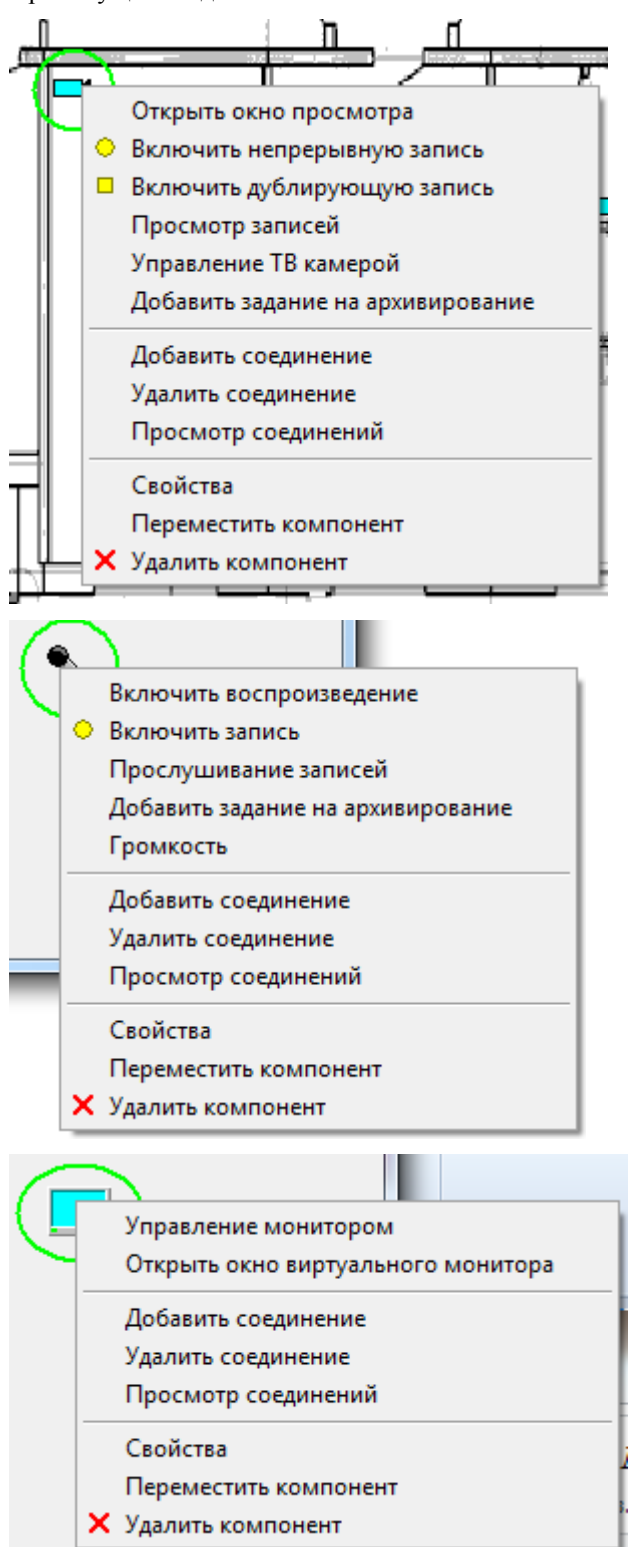

## **6.9.1 Просмотр видеоинформации и прослушивание звука**

При выборе пункта меню «Открыть окно просмотра» или при двойном клике левой кнопкой мыши по значку ТВ камеры на экране открывается окно просмотра текущего видеосигнала с именем камеры и в него выводится видеоинформация, поступающая с этой камеры. Если окно просмотра уже открыто для выбранной ТВ камеры, повторного открытия окна не происходит. Если окно просмотра активно, то при нажатии кнопки «+» на клавиатуре компьютера его размер увеличивается до ближайшего размера кратного размеру изображения, при нажатии кнопки «-» на клавиатуре компьютера его размер уменьшается до ближайшего размера кратного размеру изображения. Эти фиксированные регулировки размеров введены в программу для того, чтобы уменьшить эффект «гребенки», возникающий на границах движущихся объектов при вводе полных кадров изображения (режим 576 строк).

После выбора пункта меню «Открыть окно виртуального монитора» или при двойном клике левой кнопкой мыши по значку монитора открывается окно виртуального монитора. Для просмотра в этом окне изображений с ТВ камеры следует выбрать на планировке ТВ камеру однократным щелчком левой кнопки мыши. Если пользователь открыл одновременно несколько окон виртуальных мониторов, то управление (выбор ТВ камеры) ведется для последнего выбранного левой кнопкой мыши окна виртуального монитора, это окно считается активным и обозначается рамкой синего цвета.

Окна виртуальных мониторов в левом верхнем углу имеют пиктограмму с изображением монитора в отличие от окон просмотра изображений с ТВ камер, которые имеют пиктограмму в виде ТВ камеры. В окне виртуального монитора, в отличие от окна просмотра текущего видеосигнала, можно просматривать изображение с любой ТВ камеры, коммутация (вывод видеосигнала в окно виртуального монитора), при этом, осуществляется аналогично переключению ТВ камер на обычные мониторы, доступен, в том числе, и режим автоматического переключения ТВ камер.

Для окон просмотра текущего видео и для окон виртуальных мониторов доступен режим электронного масштабирования с целью просмотра произвольного фрагмента изображения с увеличением. Для использования режима масштабирования необходимо навести курсор на изображение в окне и повернуть колесико мыши на себя. При просмотре фрагмента изображения с увеличением можно выбирать положение фрагмента, перемещая курсор в пределах окна. При выходе курсора за границу окна, режим масштабирования автоматически отключается.

Если для ТВ камеры, просматриваемой в окне просмотра или окне виртуального монитора, включена непрерывная запись, то при выборе окна правой кнопкой мыши появится контекстное меню, содержащее пункт «Добавить закладку». Закладка представляет собой запись, содержащую номер ТВ камеры и время, и служит для запоминания события, к которому потом можно будет быстро вернуться при поиске записей в оперативном архиве. Программа поддерживает циклически обновляемый список из 50 закладок. Оператор, ведущий наблюдение за текущими изображениями и заметивший событие, которое может в дальнейшем представлять интерес, может оперативно добавить закладку, не прерывая наблюдения, и затем использовать ее для быстрого поиска события в оперативном архиве.

При выборе пункта меню «Включить воспроизведение» звук, вводимый в данный момент выбранным микрофоном, будет воспроизводиться через устройство воспроизведения звука компьютера, выбранное при настройке параметров микрофона. Если звук выбранного микрофона уже воспроизводится на данном компьютере, то соответствующий пункт меню будет называться «Выключить воспроизведение». Если микрофон реально подключен к устройству ввода звука удаленного компьютера, то звук будет передаваться для воспроизведения на данный компьютер по сети. Допускается одновременное воспроизведение звуков с нескольких микрофонов через одно устройство воспроизведения, но при этом звуки будут смешиваться в устройстве воспроизведения. Если звук с микрофона в данный момент воспроизводится на данном компьютере, то значок микрофона на плане помещений принимает следующий вид:

# .

.

Если звук с микрофона, подключенного к данному компьютеру, воспроизводится на одном или нескольких удаленных компьютерах, то значок микрофона на плане помещений принимает следующий вид:

Звук или изображение от одного источника могут одновременно воспроизводиться на нескольких компьютерах в сети, в том числе и на компьютере, к которому реально подключены ТВ камера или микрофон.

## **6.9.2 Включение записи видео и аудио информации с камеры и микрофона на жесткий диск**

#### **Непрерывная запись**

Выбор пункта меню ТВ камеры «Включить непрерывную запись» или меню микрофона «Включить запись» инициирует процесс записи информации с выбранного источника на жесткий диск видеорегистратора, к которому источник реально подключен, если запись разрешена, графическое изображение значка камеры или микрофона, с которого ведется запись, обозначается желтым кружком в правом верхнем углу значка. Данные пункты меню позволяют включить ТВ камеру или микрофон в список тех источников, информация с которых должна непрерывно записываться на диск, но это не означает, что она реально будет записываться. Процесс записи изображения с какойлибо ТВ камеры или звука с микрофона начинается только при совпадении двух условий:

- 1) ТВ камера или микрофон должны быть включены на запись;
- 2) запись на данном видеорегистраторе должна быть разрешена.

Таким образом, включение и выключение записи позволяет управлять процессом записи каждой ТВ камеры или микрофона индивидуально, в то время как разрешение и запрещение записи позволяет управлять записью всех ТВ камер или микрофонов, подключенных к какому-либо видеорегистратору. Включать и выключать запись, разрешать и запрещать запись можно, как управляя непосредственно данной системой, так и дистанционно по компьютерной сети.

Если ТВ камера или микрофон были включены на запись в момент записи конфигурации того видеорегистратора, к плате ввода изображения или звука которого они реально подключены, то при загрузке этой конфигурации запись будет включена.

Если в меню «Настройка» / «Фоновый режим и автозапуск» установить флажок «Запрещать запись при запуске программы», то, при следующих запусках программы, запись включенных на запись ТВ камер и микрофонов, подключенных к данному видеорегистратору, не начнется до тех пор, пока не будет выбран пункт меню «Управление» / «Разрешить запись на данной системе» данного видеорегистратора или не придет соответствующая команда с другого компьютера в сети.

Для дистанционного управления разрешением записи на удаленном видеорегистраторе по сети используются пункты меню «Разрешить запись», «Запретить запись» компонента «Удаленная система».

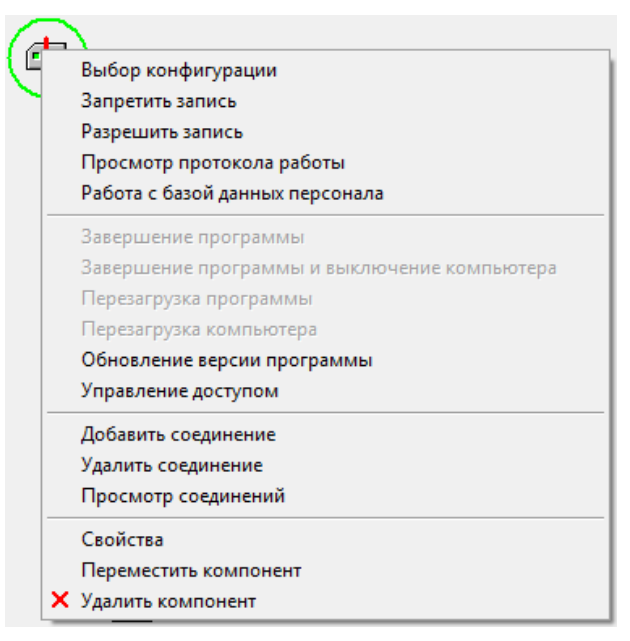

Меню вызывается при выборе компонента правой кнопкой мыши в рабочем режиме программы. Чтобы эти пункты меню были доступны оператору необходимо наличие у него соответствующих полномочий, указываемых при настройке профиля пользователя и, кроме того, при настройке параметров компонентов удаленных систем необходимо установить опцию «Использовать дистанционное управление записью». Таким образом, настраивая профиль пользователя и параметры компонентов «Удаленная система», можно разрешить оператору управлять разрешением и запрещением записи только на определенных удаленных системах.

Если запись какой – либо ТВ камеры или микрофона включена, но не разрешена, то изображение значка этой ТВ камеры или микрофона на плане отмечается не желтым заштрихованным кружком, а желтой окружностью.

При включении записи изображения с какой-либо ТВ камеры или микрофона по обнаружению движения или звука, значок ТВ камеры или микрофона отмечается на плане соответственно кружком или окружностью красного цвета в зависимости от того, разрешена или запрещена запись на видеорегистраторе, к которому подключены ТВ камера или микрофон.

#### **Дублирующая запись**

Выбор пункта меню ТВ камеры «Включить дублирующую запись» или меню микрофона «Включить дублирующую запись» инициирует процесс записи информации с источника, подключенного к удаленной системе, на жесткий диск компьютера данной системы. Если запись разрешена, графическое изображение значка камеры или микрофона, с которого ведется запись, обозначается желтым квадратом в правом нижнем углу значка. Запись ведется без учета срабатывания детектора движения и параметра интервала записи, указанного в настройках ТВ камеры, в темпе поступления видеосигнала по компьютерной сети, с качеством, выбранным для передачи изображений по сети. При управлении процессом записи учитывается приоритет записи данной ТВ камеры и разрешение на запись, действующие на данном компьютере в данный момент.

Дублирующая запись может быть также включена или выключена при выполнении соответствующих команд сценария.

## **6.9.3 Просмотр записей видеоинформации**

Выбор пункта меню «Просмотр записей» компонента «ТВ камера» выводит на экран окно просмотра изображений, которое служит для работы с записями видеоинформации (записями оперативного архива, самые старые из которых автоматически уничтожаются при исчерпании места на дисках).

Окно просмотра записей содержит собственно изображение и множество органов управления.

В левой части окна находится панель управления с разделами, отвечающими за увеличение фрагмента изображения, архивирование, фильмирование (запись AVI файла) и поиск изображений в оперативном архиве по дате и времени.

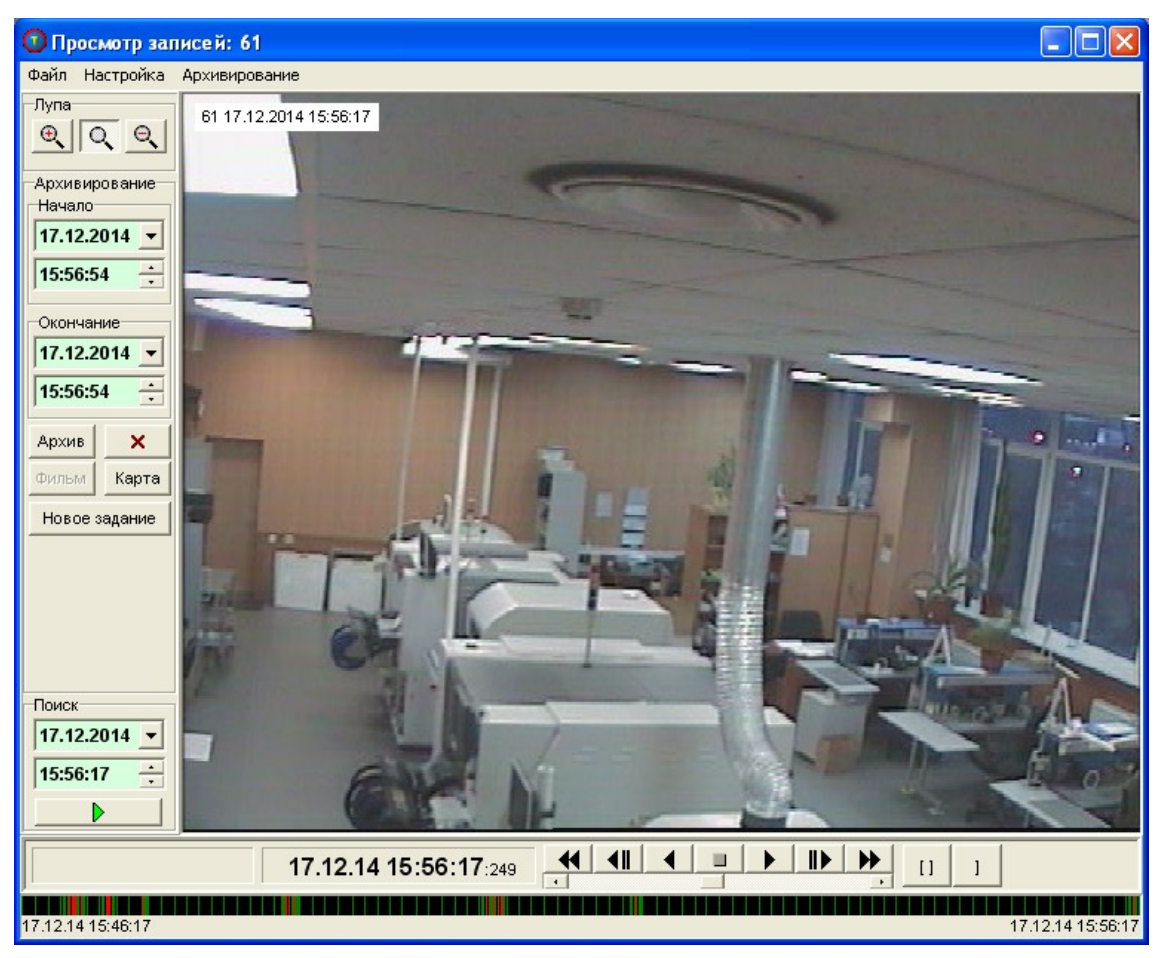

## **Просмотр**

Сразу после первого открытия окна просмотра записей отображается последнее по времени записанное изображение.

Для просмотра фрагментов записанного изображения с увеличением следует выбрать соответствующую кнопку лупы.

Выводимые изображения сопровождаются служебной информацией, расположенной внизу окна:

- дата записи;
- время записи.

Обозначение камеры, указанное в ее настройках, высвечивается в названии окна просмотра записей.

Под изображением находятся кнопки управления просмотром записей в следующем порядке слева направо:

- перемотка назад до первой записи;
- перемотка на одну запись назад (покадровый просмотр);
- воспроизведение назад от текущей записи до первой записи;
- остановка воспроизведения;
- воспроизведение вперед от текущей записи до последней записи;
- перемотка на одну запись вперед (покадровый просмотр);
- перемотка вперед до последней записи.

Для выбора определенной записи можно перелистывать записи по одной как вперед, так и назад.

При выборе кнопок непрерывного воспроизведения начинается автоматическое перелистывание записей в выбранном направлении, начиная с текущего положения указателя записи.

В нижней части экрана находится так называемая «Карта», которая показывает наличие изображений за определенный интервал времени (по умолчанию - 10 минут). Карта закрашивается в зеленый или красный цвета, если в данный момент времени есть запись изображения, и в черный цвет, если записи изображения нет. Красный цвет

соответствует записи по тревоге, зеленый – записи по требованию оператора. Интервал отображения может быть изменен выставлением времени начала и конца в соответствующих окошках в левой части формы, вручную или с помощью кнопок «[ ]» и «]» и последующим нажатием на кнопку «Карта». При навигации по архиву по соответствующему участку карты пробегает курсор в виде линии белого цвета. При переходе во время просмотра к временной области, отсутствующей на карте, карта обновляется. Щелчок мыши по карте приводит к выбору ближайшей записи, соответствующей времени на карте под курсором мыши. При этом непрерывный просмотр, если он был запущен, прекращается.

Непосредственно над картой находится движок регулировки скорости воспроизведения. Когда движок регулировки находится в среднем положении, скорость воспроизведения автоматически устанавливается программой равной скорости воспроизведения в реальном масштабе времени и воспроизводятся все кадры записи без пропусков .

При перемещении движка влево, скорость воспроизведения уменьшается, при движении вправо – увеличивается. При ускоренном воспроизведении записей, сжатых алгоритмом MJPEG, программа пропускает часть кадров для обеспечения требуемой скорости воспроизведения относительно реального масштаба времени, если не установлена опция «Использовать просмотр JPEG без пропусков» в меню «Настройка / Параметры воспроизведения». При ускоренном воспроизведении записей, сжатых алгоритмами MPEG4, H264 или H265, программа сначала плавно увеличивает скорость воспроизведения без пропуска кадров а затем переходит в режим воспроизведения только опорных кадров, при этом движок регулировки подсвечивается голубым цветом. Момент перехода в режим воспроизведения по опорным кадрам пользователь может установить самостоятельно, выбрав движок регулировки правой кнопкой мыши. В любом случае кадры записи при непрерывном воспроизведении показываются программой не реже одного кадра в секунду, даже если запись производилась с большим чем секунда интервалом времени между кадрами.

#### **Проверка подлинности**

Проверка подлинности записей оперативного или долговременного архива осуществляется автоматически во время воспроизведения записей вперед на нормальной или замедленной скорости или во время покадрового просмотра вперед. Для включения проверки необходимо выбрать пункт меню «Настройка / Использовать проверку подлинности» и загрузить открытый ключ проверки подлинности используя меню «Настройка / Загрузка ключа проверки подлинности». Одновременно с проверкой подлинности производится и обнаружение фактов удаления части записей. В случае, если подлинность подтверждена ( изображение не подвергалось изменению во время хранения ) и отсутствуют следы удаления данных, в разделе «Проверка» выводится надпись «Подлинность подтверждена». Если при проверке обнаружены изменения изображения или часть изображений была удалена, в разделе «Проверка» появляются надписи «Данные не подлинные» или «Удаление данных», после чего непрерывное воспроизведение записей автоматически останавливается и раздается звуковой сигнал. Если данные были записаны без использования кода проверки подлинности, в разделе «Проверка» появляется надпись «Нет данных».

Проверка подлинности может осуществляться как во время просмотра оперативного архива ( на данной системе или дистанционно по сети ), так и во время просмотра файлов долговременного архива.

Проверка подлинности и обнаружение удаления данных не ведется при воспроизведении назад или использовании воспроизведения на повышенной скорости. Проверка удаления данных ведется только одновременно с проверкой подлинности и только после того, как данные признаны подлинными. При обнаружении факта удаления данных просмотр автоматически останавливается на первом, после удаленного участка, кадре изображения, после чего, сделав шаг назад, можно определить длительность удаленного участка.

#### **Поиск**

Для поиска изображения по дате и времени необходимо задать требуемые дату и время в соответствующих полях раздела «Поиск» и нажать кнопку с зеленым треугольником, находящуюся под полем времени. Если заданные дата и время находятся в диапазонах временного интервала всех записей, то через некоторое время поиск будет успешно завершен.

#### **Запись, удаление, фильмирование**

Для записи выбранного изображения на диск в графическом формате BMP или JPEG - выбрать соответствующий пункт меню «Файл» «ЗАПИСЬ ФАЙЛА BMP» или «ЗАПИСЬ ФАЙЛА JPEG», после чего на экране появится стандартное для Windows меню, в котором следует указать требуемые диск, подкаталог и имя файла.

Для задания временных рамок архивирования (под архивированием здесь имеется в виду сохранение участка оперативного архива в виде отдельного файла формата «.arv» с целью последующей перезаписи на другие носители) и удаления записей следует ввести даты и время в соответствующие окошки экранной формы. Сначала задаются временные рамки, а затем нажимается кнопка соответствующих функций: «Архив», «Фильм» или «Удаление» (кнопка

× ). Для удобства задания временных рамок, используемых при архивировании, фильмировании и удалении предусмотрены кнопки «[ ]» и «]», расположенные в правом нижнем углу экранной формы. При просмотре записей с камеры и принятии решения о необходимости архивирования просматриваемого фрагмента, нажатие кнопки «[ ]» приведет к тому, что служебная информация о времени записи и дате записи будет одновременно перенесена в поля «Начало» и «Окончание» (это сделано для удобства последующего ручного редактирования поля «Окончание») ,

таким же образом, нажатием кнопки «]» можно занести информацию об окончании удаления или архивирования только в поле «Окончание». После чего нажать кнопку «Архив».

Кнопка фильмирования при просмотре оперативного архива доступна, только если архив расположен на данной машине. Во всех остальных случаях для записи фильма нужно сначала изготовить файл архива с расширением .arv с помощью кнопки «Архив», затем открыть форму просмотра файла архива и только потом записывать фильм.

Необходимо быть осторожным при использовании кнопки удаления записи, так как ее выбор приведет к уничтожению всех записей за указанный временной интервал.

Качество JPEG сжатия при записи отдельных кадров на диск определяется регулировкой «Качество записи JPEG файла» в меню «Настройка» / «Параметры воспроизведения».

#### **Подготовка задания на архивирование в долговременный архив**

Кнопка «Новое задание» служит для формирования задания по записи фрагмента оперативного архива на магнитную ленту или жесткий диск (долговременный архив). Для подготовки задания следует так же, как и в предыдущем разделе задать временные интервалы начала и конца фрагмента. Более подробно работа с заданиями на архивирование описана в других разделах данного документа.

#### **Настройка параметров воспроизведения и фильмирования**

В пункте меню «Настройки» находится три подпункта: «Параметры воспроизведения», «Параметры архивирования» и «Параметры фильмирования». При выборе каждого из подпунктов появляется форма, позволяющая настроить один или несколько параметров.

В каждой из форм, кроме формы «Параметры воспроизведения», есть параметр «Интервал (мсек)», который определяет, с какой частотой производится в программе данное действие. Чем больше интервал, тем реже будет производиться операция (воспроизведение, получение очередной порции архива или фильма). Нижняя граница достаточно условна, так как программа может не успеть произвести действие за заданный интервал и автоматически его увеличит. Скорость воспроизведения изображений регулируется положением бегунка на полосе прокрутки, которая находится под кнопками навигации.

В форме настройки параметров фильмирования есть параметр каталога по умолчанию, куда будет производиться фильмирование (запись .avi файла).

В форме настройки параметров архивирования есть параметр каталога по умолчанию, где будет происходить создание временных файлов, необходимых для записи файла долговременного архива (\*.arv). Программа периодически удаляет все содержимое этого каталога, поэтому при задании имени каталога для временных файлов необходимо помнить, что данный каталог не должен включать в себя каталоги для хранения оперативного, долговременного архивов, других важных файлов или совпадать с ними, иначе возможна потеря важных данных.

Для фильмирования можно настроить частоту воспроизведения кадров в выходном файле, а также установить, нужна ли визуализация при фильмировании. Визуализация замедляет процесс фильмирования, который и без того является достаточно медленным, особенно при использовании кодеков.

Опция «Быстрое фильмирование» используется для выбора алгоритма, в соответствии с которым AVI файл изготавливается из данных оперативного или долговременного архивов без перекодирования. В этом случае, пользователь не выбирает кодек из предлагаемых Windows вариантов и процесс создания AVI файла идет быстрее, но в случае быстрого фильмирования в AVI файл не заносится информация о дате и времени, не производится автоматическое масштабирование видеосигнала и получаемые AVI файлы могут быть не полностью совместимы со всеми программами просмотра AVI.

Для архивирования можно задать максимальный размер пакета при передаче по сети. Чем больше пакет, тем быстрее идет передача по сети, но замедляется процесс записи данных на диск и ухудшается качество захвата изображения. Если пакет маленький, то влияния на процесс записи практически нет, но заметно падает скорость передачи по сети. Оптимальными значениями размера пакета являются 0.5 – 1 МБайт, но для медленных видеорегистраторов этот параметр наверняка придется корректировать.

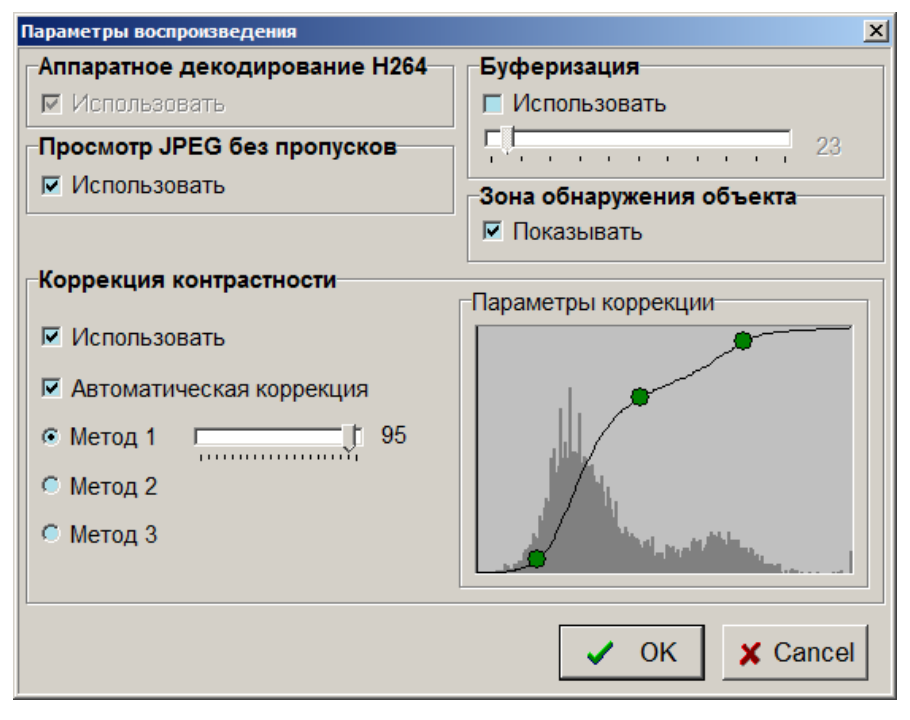

Окно настройки параметров воспроизведения содержит поле «Коррекция контрастности», которое используется для настройки программы в целях повышения контрастности изображения в окне просмотра записей. Параметры, задаваемые в этом окне, оказывают влияние только на изображения ТВ камер при просмотре их записей на данном компьютере и не передаются по компьютерной сети. Таким образом, для каждого рабочего места может настроить индивидуальные параметры контрастности, наиболее удобные для оператора данного рабочего места.

Параметр «Использовать» поля «Коррекция контрастности» служит для включения дополнительной программной обработки, приводящей к изменению контрастности изображения только при просмотре записанных изображений. Если опция «Использовать» не установлена, записанные изображения при просмотре имеют исходную контрастность, зависящую от качества видеосигналов и настроек закладки «Видео» окна настроек параметров ТВ камеры, которые индивидуально влияют на плату ввода изображения при вводе видеосигналов. Устанавливать опцию «Использовать» необходимо лишь в тех случаях, когда не удается добиться хорошей контрастности записанных изображений параметрами закладки «Видео» еще при настройке параметров ТВ камер, это бывает, например, если видеосигналы ТВ камер содержат большую постоянную составляющую в условиях сильной засветки оптики. Опция «Использовать» может быть установлена и в тех случая, когда надо искусственно повысить контрастность записанных изображений при их экспорте в виде BMP или JPEG файлов, или, если это требуется для получения более контрастных твердых копий на принтере. После установки опции «Использовать» становятся доступны и другие параметры коррекции контрастности.

Параметр «Использовать» поля «Просмотр JPEG без пропусков» служит для управления просмотром записей сжатых алгоритмом JPEG. При отключении данной опции ускоренный просмотр записей JPEG будет вестись с пропуском части кадров для обеспечения более высокой скорости просмотра.

Параметр «Автоматическая коррекция» служит для включения режима коррекции изображений, когда программа автоматически поддерживает требуемую контрастность записанных изображений при просмотре.

Автоматическая коррекция может осуществляться тремя методами, один из которых пользователь выбирает исходя из лучшего качества изображения, для этого существуют опции «Метод 1», «Метод 2», «Метод 3». Если пользователь выбирает автоматическую коррекцию методом 1, то глубину коррекции он может регулировать движком, расположенным рядом с опцией «Метод 1».

Если опция «Автоматическая коррекция» не установлена, параметры коррекции пользователь может выбрать вручную, перемещая 3 точки корректировочной характеристики с помощью курсора «мыши».

Помните, что коррекция записанных изображений, если она используется, будет применяться и к изображениям, выводимым на принтер и записываемым на диск в BMP и JPEG форматах.

Поле «Зона обнаружения объекта» используется для управления визуализацией зоны срабатывания детектора движения при просмотре записанных изображений. Координаты обнаруженного объекта (если запись производилась по срабатыванию детектора движения) записываются вместе с изображениями и зону обнаружения можно увидеть, если установить опцию «Показывать». Зона обнаружения объекта не накладывается на изображения, экспортируемые в файлы BMP, JPEG, AVI форматов и не выводится на принтер при печати.

Поле «Аппаратное декодирование», доступное только на компьютерах с процессорами Intel Core 7 поколения и лучше, позволяет, при установке опции «Использовать», значительно повысить скорость просмотра записей, сжатых алгоритмом H264 и H265. При использовании аппаратного декодирования становятся недоступными остальные настройки параметров воспроизведения и соответствующие им функции. Кроме того, при использовании аппаратного декодирования недоступны возможности записи BMP и JPEG стоп-кадров и распечатка стоп-кадра на принтере.

Использовать режим аппаратного декодирования рекомендуется для ускоренного просмотра больших объемов записей.

Поле «Буферизация» служит для настройки использования буферизации в целях повышения плавности просмотра оперативного архива по сети аналогично буферизации, используемой для выравнивания скорости просмотра текущего видеосигнала ТВ камеры по сети.

## *ВНИМАНИЕ!*

Использование программной коррекции изображения требует значительных затрат процессорного времени, что может приводить к замедлению работы программы. Рекомендуется применять коррекцию изображения непосредственно при подготовке печати или перед экспортом BMP, JPEG и AVI файлов.

При просмотре изображений, записанных с использованием сжатия алгоритмом JPEG, применение программной коррекции может приводить к подчеркиванию артефактов, характерных для данного алгоритма.

## **6.9.4 Прослушивание записей звука**

Выбор пункта меню «Прослушивание записей» компонента «Микрофон» выводит на экран окно прослушивания записей, которое служит для работы с записями звука.

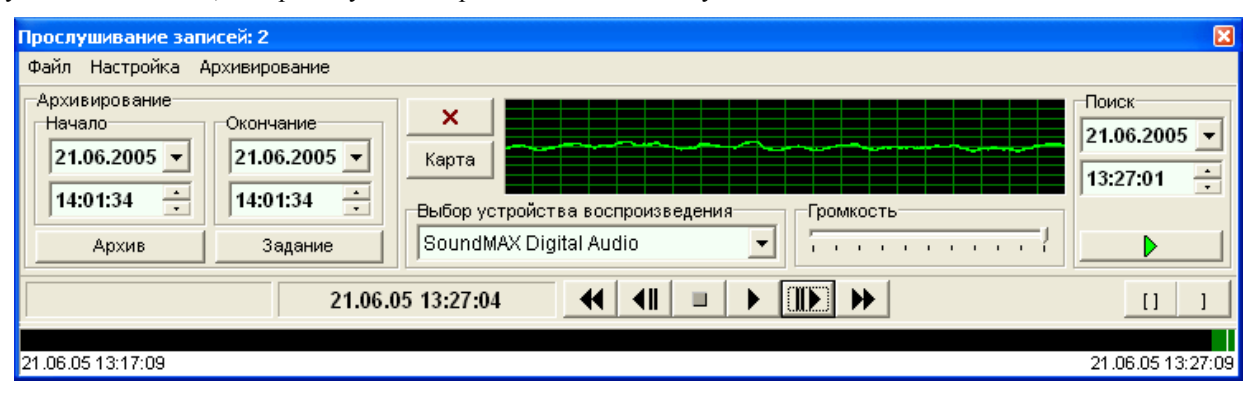

В левой части окна находится панель управления архивированием, в правой части окна находится панель управления поиском записей звука по дате и времени.

#### **Прослушивание**

Сразу после открытия окна отображается последний по времени записанный фрагмент звука. Выводимый фрагмент сопровождается служебной информацией, расположенной внизу окна:

- дата записи;
- время записи.

Обозначение микрофона, указанное в его настройках, высвечивается в названии окна просмотра записей.

Под выбранным фрагментом находятся кнопки управления просмотром записей в следующем порядке слева направо:

- перемотка назад до первой записи;
- перемотка на одну запись назад;
- остановка воспроизведения,
- воспроизведение вперед от текущей записи до последней записи;
- перемотка на одну запись вперед;
- перемотка вперед до последней записи.

Для выбора определенной записи можно перелистывать записи по одной как вперед, так и назад.

При выборе кнопки «воспроизведение вперед» начинается автоматическое воспроизведение записей, начиная с текущего положения указателя записи.

В нижней части экрана находится так называемая «Карта», которая показывает наличие записей за определенный интервал времени (по умолчанию 10 минут). Карта закрашивается в зеленый или красный цвета, если в данный момент времени есть запись звука, и в черный цвет, если записи звука нет. Красный цвет соответствует записи по тревоге, зеленый – записи по требованию оператора. Интервал отображения может быть изменен выставлением времени начала и конца в соответствующих окошках в левой части формы, вручную или с помощью кнопок «[« и «]» и последующим нажатием на кнопку «Карта». При навигации по архиву по соответствующему участку карты пробегает курсор в виде линии белого цвета. При переходе при прослушивании к временной области, отсутствующей на карте, карта обновляется. Щелчок мыши по карте приводит к выбору ближайшей записи, соответствующей времени на карте под курсором мыши. При этом непрерывное прослушивание, если оно был запущено, прекращается.

#### **Поиск**

Для поиска фрагмента записи звука по дате и времени необходимо задать требуемые дату и время в соответствующих полях раздела «Поиск» и нажать кнопку с зеленым треугольником, находящуюся под полем времени. Если заданные дата и время находятся в диапазонах временного интервала всех записей, то через некоторое время поиск будет завершен и программа воспроизведет найденный фрагмент.

#### **Удаление и архивирование**

Для задания временных рамок удаления или архивирования записей следует ввести даты и время в соответствующие окошки экранной формы «Начало» и «Окончание». Сначала задаются временные рамки, а затем

нажимается кнопка соответствующей функции «Удаление» (кнопка  $\mathbf{x}$ ) или «Архивирование» (кнопка «Архив»). Для удобства задания временных рамок, используемых при удалении и архивировании, предусмотрены кнопки «[ ]» и «]», расположенные в правом нижнем углу экранной формы. При прослушивании записей с микрофона и принятии решения о необходимости архивирования прослушиваемого отрезка, нажатие кнопки «[ ]» приведет к тому, что служебная информация о времени записи и дате записи будет перенесена в окошки «Начало» и «Окончание», таким же образом, нажатием кнопки «]» можно занести информацию об окончании удаления или архивирования только в окошко «Окончание». После следует нажать кнопку «Архив» или «Удаление».

Необходимо быть осторожным при использовании кнопки удаления записи, так как ее выбор приведет к уничтожению всех записей за указанный временной интервал.

#### **Подготовка задания на архивирование в долговременный архив**

Кнопка «Задание» служит для формирования задания по записи отрезка оперативного раздела на магнитную ленту или жесткий диск (долговременный архив). Для подготовки задания следует так же, как и в предыдущем разделе задать временные интервалы начала и конца отрезка звуковой записи. Более подробно работа с заданиями на архивирование описана в других разделах данного документа.

#### **Настройка параметров архивирования**

В пункте меню «Настройки» находится подпункт «Параметры архивирования». В форме настройки параметров архивирования есть параметр «Интервал (мсек)», который определяет, с какой частотой производится в программе данное действие. Чем больше интервал, тем реже будет производиться операция (получение очередной порции архива). Нижняя граница достаточно условна, так как программа может не успеть произвести действие за заданный интервал и автоматически его увеличит.

В форме настройки параметров архивирования есть параметр каталога по умолчанию, где будет происходить создание временных файлов, необходимых для записи файла долговременного архива (\*.arv). Программа периодически удаляет все содержимое этого каталога, поэтому при задании имени каталога для временных файлов необходимо помнить, что данный каталог не должен включать в себя каталоги для хранения оперативного, долговременного архивов, других важных файлов или совпадать с ними, иначе возможна потеря важных данных.

Для архивирования можно задать максимальный размер пакета при передаче по сети. Чем больше пакет, тем быстрее идет передача по сети, но замедляется процесс записи данных на диск и ухудшается качество захвата изображения. Если пакет маленький, то влияния на процесс записи практически нет, но заметно падает скорость передачи по сети. Оптимальными значениями размера пакета являются 0.5 – 1 МБайт, но для медленных машин этот параметр наверняка придется корректировать.

### **6.9.5 Синхронное воспроизведение записей звука и изображения**

Для синхронного воспроизведения записей изображений и звука необходимо одновременно открыть окна просмотра записей изображений и звука. При этом для управления процессом непрерывного воспроизведения, пошагового воспроизведения и поиска нужно пользоваться органами управления окна воспроизведения звука. Изображение в окне просмотра записей изображений будет воспроизводиться синхронно со звуком. Органы управления в окне воспроизведения записей изображений также остаются доступными, но влияют только на окно воспроизведения записей изображений и не вызывают синхронизации звука с просматриваемым изображением.

При синхронном воспроизведении главным является воспроизведение звука, поскольку изменение скорости воспроизведения звука может привести большим потерям качества воспроизведения, нежели изменение скорости воспроизведения изображений. Поэтому, программа пытается синхронизировать воспроизведение изображений по звуку, а не наоборот. Если компьютер не успевает воспроизводить изображения в темпе непрерывного воспроизведения звука, то последовательность изображений будет прореживаться (часть изображений не будут показываться при синхронном воспроизведении), но потерянные при синхронном воспроизведении изображения можно просмотреть, отключив непрерывное воспроизведение звука и пользуясь органами управления в окне просмотра записей изображений.

Возможность синхронного воспроизведения не зависит от содержимого окон воспроизведения записей изображения и звука, то есть можно синхронизировать прослушивание записей любого микрофона с просмотром записей любой ТВ камеры, можно синхронизировать прослушивание записей из оперативного архива с просмотром записей архивного файла (.arv), можно синхронизировать прослушивание и просмотр двух архивных файлов, можно синхронизировать прослушивание и просмотр записей, фактически расположенных в оперативных архивах на разных видеорегистраторах в сети.

Не рекомендуется использовать синхронное воспроизведение записей звука и изображения от источников, одновременно находящихся на удаленных видеорегистраторах в сети, так как при передаче по сети в этом случае могут возникать задержки, приводящие к кратковременным паузам в воспроизведении звука. В этом случае рекомендуется изготовить сначала архивные файлы изображения (.arv) и звука (.ars) за интересующий отрезок времени (или, хотя бы только архивный файл звука) и потом синхронно воспроизводить их на данном компьютере.

## **6.9.6 Синхронное или одновременное воспроизведение записанных изображений от нескольких камер**

В программе поддерживается синхронное или одновременное воспроизведение изображений, записанных в оперативный архив и синхронное или одновременное воспроизведение записей долговременного архива. Сначала рассмотрим воспроизведение записей из оперативного архива.

При синхронном просмотре программа стремится выдерживать нулевую разницу во времени между всеми просматриваемыми записями, т. е. автоматически синхронизирует просмотр нескольких записей.

В отличие от синхронного режима просмотра, режим одновременного просмотра позволяет просматривать записи нескольких камер одновременно, но не синхронно, т.е. выдерживая заданные индивидуально для каждой камеры разницы во времени относительно других камер.

Для синхронного или одновременного воспроизведения записей изображений от нескольких камер следует вызвать подпункт меню «Синхронный или одновременный просмотр записей» из пункта главного меню «Работа с архивом / Оперативный архив». При этом открывается форма навигатора синхронного или одновременного просмотра записей.

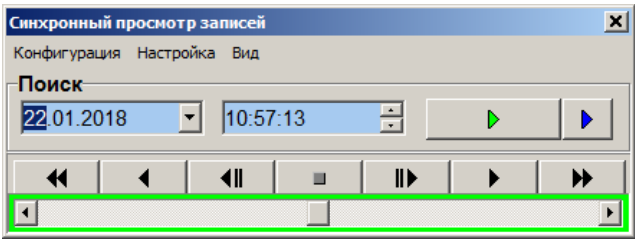

Теперь при открытой форме навигатора, щелчком мыши по камере следует открыть просмотр изображений. Следует отметить, что при этом откроется не форма просмотра записей камеры, а форма синхронного просмотра записей данной камеры. После щелчка по следующей камере откроется форма синхронного просмотра для новой камеры и так далее.

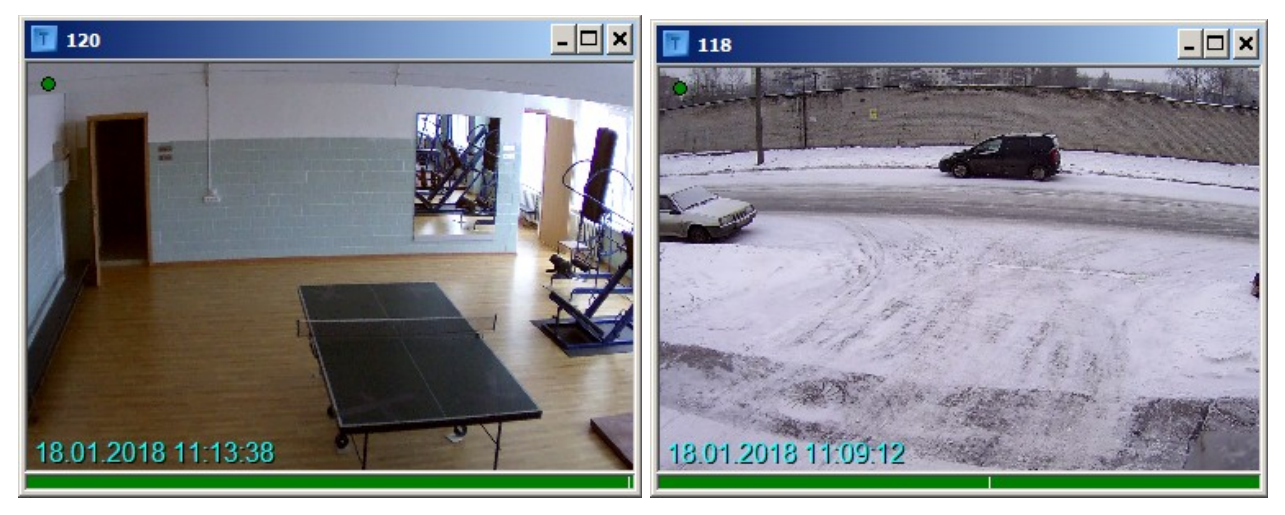

 Ограничений на число одновременно открытых камер нет, оно будет определяться производительностью компьютера. Кнопки навигации и движок управления скоростью теперь будут управлять просмотром изображений и скоростью просмотра одновременно во всех открытых окнах, аналогично просмотру изображению в форме просмотра записей одной камеры. Пользователь, открыв некоторое количество окон просмотра, установив их размер и положение на экране, может сохранить данную конфигурацию синхронного или одновременного просмотра в файле. Файл конфигурации синхронного или одновременного просмотра имеет расширение «.syn». Запись и чтение файлов конфигурации осуществляется с помощью соответствующих подпунктов пункта главного меню «Конфигурация» в форме навигатора.

При сохранении конфигураций непрерывного или синхронного просмотра записей оперативного архива сохраняются последние показания времени для каждого окна. При последующем чтении конфигурации в режиме одновременного просмотра запомненные моменты времени используются для начального поиска записей в каждом окне индивидуально. При чтении конфигурации в режиме синхронного просмотра начальный поиск записей во всех окнах происходит по одному, самому позднему из запомненных моментов времени.

Также возможно синхронное воспроизведение записи звука от одного микрофона одновременно с синхронным просмотром записей изображений от нескольких камер.

Настройки параметров воспроизведения для синхронного просмотра (показ зоны обнаружения объекта и настройка коррекции изображения) также доступны и производятся в форме просмотра одного изображения .

Чтобы установить одинаковое время для синхронного просмотра, нужно выставить это время в форме навигатора и нажать кнопку поиска. Двойной щелчок мышью по одной из форм синхронного просмотра выставляет в форме навигатора текущее время для данной формы, но нажатия кнопки поиска не производится. Нажатие правой кнопки мыши открывает всплывающее меню на данной форме с пунктом «Установить данное время для всех окон». При этом текущее время для данной формы просмотра также появляется в форме навигатора, и имитируется нажатие кнопки поиска, выставляя ближайшее время относительно выбранного на всех формах просмотра. Окно навигатора содержит две кнопки поиска изображений по времени. При нажатии кнопки для поиска изображений во всех окнах ( левая кнопка с треугольником зеленого цвета ), происходит поиск для всех открытых окон просмотра записей по времени, указанному в поле «Поиск». Правая кнопка поиска с треугольником синего цвета служит для поиска по указанному времени только в одном последнем выбранном окне ( для выбора окна необходимо навести на него курсор и щелкнуть левой кнопкой мыши ).

Для выбора синхронного или одновременного режима просмотра следует воспользоваться меню «Настройка / Режим просмотра», название выбранного режима выводится в заголовке окна навигатора.

При наличии в компьютере соответствующего оборудования ( процессор Intel Core 7 поколения и лучше ) доступен режим аппаратного декодирования просматриваемых записей, позволяющий существенно увеличить скорость просмотра. Аппаратное декодирование включается пунктом меню «Настойка / Использовать аппаратное декодирование». Меню «Вид» содержит пункт «Показывать дату и время на изображении», позволяющий выводить дату и время поверх изображений в левом нижнем углу кадра. Это бывает полезно, если ТВ камера имеет достаточно длинное обозначение и значение времени не помещается в заголовке окна просмотра.

Совместное использование окна поиска в оперативном архиве и окна одновременного или синхронного просмотра в режиме одновременного просмотра позволяет синхронизировать время окна просмотра записей с закладкой выбранной камеры по двойному клику ЛКМ ( левой кнопки мыши ) по закладке и открывать новое окно просмотра при нажатии кнопки «просмотр» или по двойному клику ЛКМ по результату поиска без синхронизации времени в уже открытых окнах.

Форма синхронного или одновременного воспроизведения данных из долговременных архивов похожа на форму для работы с оперативным архивом, но служит для просмотра нескольких файлов долговременного архива ( \*.arv файлы ). Она открывается из пункта главного меню «Работа с архивом / Долговременный архив/Синхронный или одновременный просмотр файлов архивов».

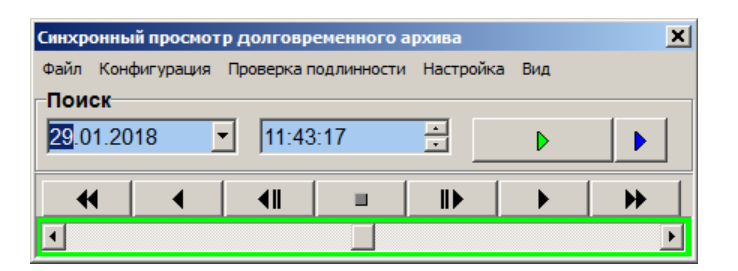

В ней присутствует дополнительный пункт меню «Файл», с помощью которого выбирается файл с расширением «.arv». Файлы конфигурации создаются и открываются аналогично, они отличаются только расширением («.sya»). Навигация по файлам архива осуществляется аналогично навигации при просмотре оперативного архива.

В форме синхронного просмотра файла архива также присутствует пункт основного меню "Проверка подлинности", который состоит из двух подпунктов: "Использовать проверку подлинности" и "Загрузка ключа проверки подлинности". При выборе подпункта "Использовать проверку подлинности" в открытой форме появляется раздел, в котором будут отображаться результаты проверки подлинности записей, находящихся в открытых долговременных архивах.

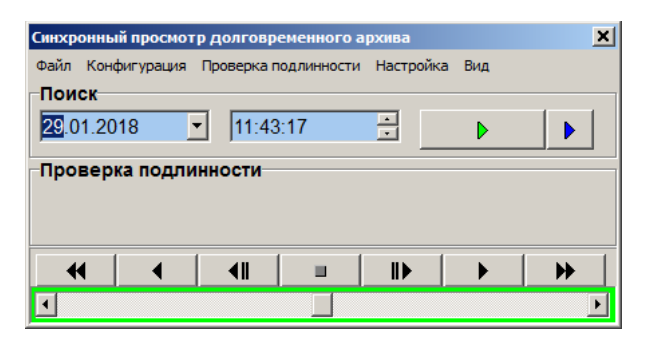

Проверка подлинности записей долговременного архива осуществляется автоматически во время воспроизведения записей вперед на нормальной или замедленной скорости или во время покадрового просмотра вперед. Для включения проверки необходимо выбрать пункт меню «Проверка подлинности / Использовать проверку подлинности» и загрузить открытый ключ проверки подлинности используя меню «Проверка подлинности / Загрузка ключа проверки подлинности». Одновременно с проверкой подлинности производится и обнаружение фактов удаления части записей. В случае, если подлинность подтверждена ( изображение не подвергалось изменению во время хранения ) и отсутствуют следы удаления данных, в разделе «Проверка» выводится надпись «Подлинность подтверждена». Если при проверке обнаружены изменения изображения или часть изображений была удалена, в разделе «Проверка» появляются надписи «Данные не подлинные» или «Удаление данных», после чего непрерывное воспроизведение записей автоматически останавливается и в углу окна просмотра соответствующего долговременного архива выводится красный индикатор. Если данные были записаны без использования кода проверки подлинности, в разделе «Проверка» появляется надпись «Нет данных» и в углу окна просмотра соответствующего долговременного архива выводится красный индикатор, но просмотр не останавливается.

Проверка подлинности и обнаружение удаления данных не ведется при воспроизведении назад или использовании воспроизведения на повышенной скорости. Проверка удаления данных ведется только одновременно с проверкой подлинности и только после того, как данные признаны подлинными. При обнаружении факта удаления данных просмотр автоматически останавливается на первом, после удаленного участка, кадре изображения, после чего, сделав шаг назад, можно определить длительность удаленного участка.

## **6.10 Работа с архивом**

Программное обеспечение дает возможность архивировать полученную с ТВ камер видеоинформацию, сохраняя ее на жесткий диск компьютера или на магнитные ленты, просматривать заархивированную видеоинформацию, хранящуюся как на жестком диске, так и на магнитном носителе, фильмировать заархивированную видеоинформацию, хранящуюся как на жестком диске, так и на магнитном носителе. Для удобства работы с видеоархивами предусмотрена функция поиска.

Видеоинформация записывается на жесткий диск видеорегистратора в оперативный архив в сжатом виде, путь к жесткому диску задается в процессе проведения настройки системы, а именно задания режима записи на диск (см. п. Окно настройки «Режим записи на диск»).

Надо помнить, что для успешной работой с архивами настройки программы должны разрешать пользователю работу с ними.

Для работы с видеоархивами используется окно программы «Просмотр записей», привязанное к каждой конкретной камере. Таким образом, чтобы осуществить просмотр оперативного видеоархива, полученного от какой-то камеры, необходимо выбрать эту камеру правой кнопкой мыши и открыть окно просмотра записей. Подробно работа с окном просмотра описана в п. Просмотр записей видеоинформации. Ниже приведен алгоритмы некоторых стандартных действий с видеоархивом.

## **6.10.1 Запись изображений с ТВ камеры в оперативный архив и его просмотр**

- Выбрать правой кнопкой мыши изображение камеры на планировке объекта;
- в контекстном меню выбрать команду «Включить непрерывную запись»;
- открыть окно просмотра, выбрав в том же меню команду «Просмотр записей»;
- просмотреть в окне просмотра видеоинформацию, записываемую на жесткий диск;
- передвижение по архиву осуществлять с помощью кнопок управления просмотра записей.

## **6.10.2 Поиск видеоинформации по времени и дате в оперативном архиве**

- Выбрать правой кнопкой мыши изображение камеры на планировке объекта;
- открыть окно просмотра, выбрав в том же меню команду «Просмотр записей»;
- задать дату и время поиска (см. п. Просмотр записей видеоинформации), нажать кнопку поиска;

- проконтролировать найденную информацию на соответствие заданным дате и времени, сверив ее с датой и временем, указанными ниже окна вывода изображения.

## **6.10.3 Поиск видеоинформации по времени, дате и обозначению ТВ камеры в оперативном архиве**

- Выбрать пункт меню «Работа с архивом / Оперативный архив / Поиск изображений в оперативном архиве»;
- задать параметры поиска в открывшемся окне поиска в оперативном архиве и нажать кнопку «Поиск»;
- выбрать в списке требуемую запись и нажать кнопку «Просмотр»;
- использовать открывшееся окно просмотра записей.

## **6.10.4 Просмотр видеоархива, полученного с камер удаленных систем**

Просмотр оперативного видеоархива, полученного с камер удаленных систем, возможен при условии наличия связи с системой, с которой ведется просмотр, графического изображения этих камер на планировках. Просмотр осуществляется так же, как и с камеры, принадлежащей данной системе.

## **6.10.5 Выдача заказа на архивирование видеоинформации**

Заказ на архивирование видеоинформации (создание файлов долговременного архива из записей оперативного архива) производится из окна «Просмотр изображения» (см. п. Просмотр записей видеоинформации) следующим образом:

- 1. задать дату и время в разделе архивирования окна «Просмотр изображения»;
- 2. нажать кнопку «Архив»;
- 3. указать имя файла.

## **6.10.6 Формирование видеофильма**

Заказ на формирование видеофильма (файла с расширением AVI) производится из окна «Просмотр изображения» (см. п. Просмотр записей видеоинформации) в режиме просмотра архива следующим образом:

- 1. задать дату и время в разделе архивирования окна «Просмотр изображения»;
- 2. задать, если это необходимо, параметры фильмирования из соответствующего пункта меню «Настройки». В число переменных настроек входит количество кадров в секунду при отображении, каталог, куда будут записываться файлы по умолчанию, наличие визуализации при фильмировании, интервал фильмирования, который задает частоту таймера, по которому выбирается следующий кадр и максимальный AVI-фрагмент при фильмировании. Максимальный AVI-фрагмент означает максимальную длительность фрагментов фильма в минутах, на которые делится фильм. У AVI-файлов фирмы Microsoft существует ограничение по длине, равное 2 ГБ. Поэтому большие по длительности фильмы приходится делить на несколько частей;
- 3. нажать кнопку «Фильм»;
- 4. в открывшемся диалоговом окне задать имя файла;
- 5. нажать кнопку ОК;
- 6. в открывшемся диалоговом окне будет предложено выбрать кодек для сжатия информации. Программа предлагает только те кодеки, которые установлены в системе. Пользователь может устанавливать свои кодеки. Однако нужно помнить, что следует пользоваться только проверенными кодеками, так как использование некоторых кодеков приводит к краху не только программы, но и системы.

Формировать фильм можно только на той системе, на которой расположен оперативный архив, или в режиме просмотра уже сформированного файла долговременного архива (файл \*.arv).

## **6.10.7 Формирование долговременного архива**

Долговременные архивы могут формироваться как на магнитных лентах, так и на жестких дисках. Сначала рассмотрим формирование архивов на магнитных лентах.

Для формирования долговременного архива на магнитной ленте служит соответствующая форма работы с магнитными лентами, которая открывается при вызове пункта меню «Просмотр каталога лент» из меню «Работа с архивом / Долговременный архив» главного окна программы или меню «Архивирование» окна просмотра записей изображения. Форма открывается при наличии на компьютере стримера и установленного драйвера к нему. В противном случае выдается сообщение об отсутствии стримера.

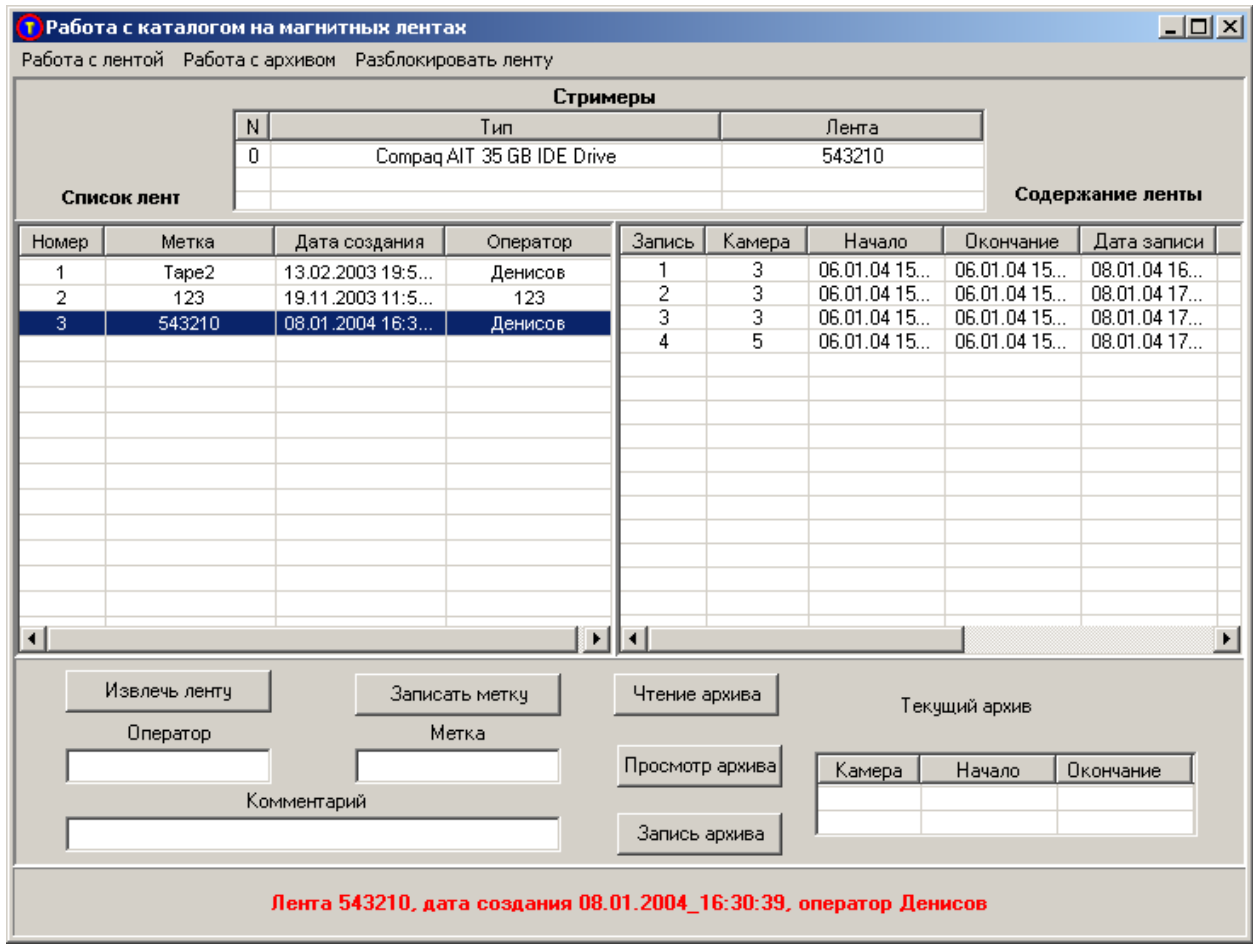

Форма содержит три окна: верхнее окно отображает список стримеров, подключенных в системе, нижнее левое содержит список всех лент, зарегистрированных программой, а нижнее правое окно содержит список архивов, содержащихся на выбранной ленте.

Возможна работа с несколькими стримерами одновременно, если система допускает работу одновременно с несколькими стримерами. Если установлены SCSI стримеры, то, как правило, проблем с аппаратной частью не возникает. Если используются IDE-стримеры, то могут возникнуть ситуации, когда невозможна работа двух стримеров, размещенных на одном IDE контроллере, или работа на одном контроллере стримера и жесткого диска. Именно такая ситуация возникала при работе с несколькими стримерами Compaq AIT 35 GB IDE Drive. Для правильной работы системы пришлось устанавливать дополнительный IDE контроллер таким образом, чтобы каждое устройство находилось на отдельном контроллере.

Внизу экрана расположена панель сообщений, в которой выводится информация о работе с лентой. При начале работы, если не установлена лента в стример, в ней появится предложение вставить ленту в устройство. После установки ленты или если она уже была установлена, программа начнет процесс идентификации ленты. На лентах, записанной программой Typhoon, записывается начальный блок, или метка, который содержит идентификатор ленты, дату создания и оператора, записавшего ленту. Если программа узнает ленту, то она выдаст соответствующее сообщение на панели, пропишет метку в соответствующее окошко редактора, выделит строку с лентой в списке лент и выдаст содержание ленты в окне содержимого ленты.

 Если лента не узнана программой, то будет предложено записать новую метку. Если лента использовалась другими программами работы с лентами и содержит более одного раздела, то может потребоваться ее форматирование. Форматирование осуществляется выбором соответствующего подпункта меню из пункта «Работа с лентой». Для записи метки необходимо набрать метку (идентификатор) в соответствующем окошке, идентификатор оператора и при необходимости комментарий, после чего нажать кнопку «Записать метку» или выбрать соответствующий пункт меню. При удачной записи метки появится соответствующее сообщение на панели внизу экрана, строка в списке лент, и чистое окно справа.

Информация о лентах содержится в текстовых файлах с расширением «.ctl» в основном каталоге программы. Список лент содержится в файле TapeCatalog.ctl, а информация о содержимом лент в файлах, которые имеют название T\_метка.ctl. В случае утери файла с описанием ленты, но при имеющейся информации на ленте, можно восстановить содержимое файла оглавления с помощью подпункта меню «Восстановление содержания ленты» из пункта «Работа с архивом». Программа прочитает всю ленту и восстановит утраченный файл, а также модифицирует или запишет вновь строку в файл каталога лент. При утрате файла каталога следует проделать операцию восстановления со всеми лентами.

В последних версиях программы появилась возможность работы с несколькими стримерами, расположенными на разных машинах. Для осуществления этой возможности после записи текущего набора данных на ленту записывается ленточный каталог. В первую очередь при чтении ленты с конца ленты считывается каталог и перезаписывается соответствующий файл с расширением .ctl на диске. При работе с информацией, хранящейся в старом формате, где отсутствуют каталоги на лентах, пользователю предоставляется возможность либо взять файл каталога с диска, либо восстановить каталог с помощью процедуры восстановления.

Данная форма работает только с одним файлом архива, текущим. Информация о нем появляется в окошке в правом нижнем углу формы в том случае, если форма работы с лентой была вызвана из формы просмотра архива после успешного завершения операции архивирования или чтения файла архива с диска или ленты. Если текущий архив доступен, то мы можем просмотреть его или записать на ленту. Для записи на ленту следует нажать кнопку «Запись архива». Для чтения архива с ленты следует выбрать установленную ленту в списке лент, выделить необходимый архив на ленте в окне содержимого ленты и нажать кнопку «Чтение ленты». Прочитанный архив мы можем просмотреть, нажав кнопку «Просмотр архива». Мы автоматически попадаем в форму просмотра, из которой можем сохранить прочитанный архив в файл на диске.

Форма содержит также три пункта меню: «Работа с лентой», «Работа с архивом» и «Разблокировать ленту». Следует дать к ним пояснения. Меню «Работа с лентой» содержит следующие подпункты:

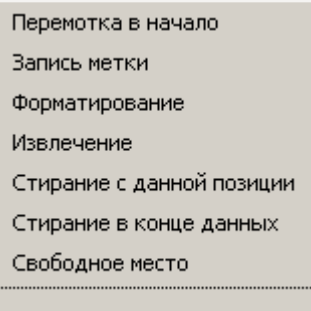

**Форматирование** необходимо в случае, если лента была использована ранее в других программах и была разбита на несколько частей (Partitions). Следует заметить, что этот пункт меню не работает для некоторых драйверов стримеров.

**Стирание с данной позиции** уничтожает все архивы, начиная с выделенного в правом списке.

**Стирание в конце данных** записывает маркер конца данных после последнего записанного набора.

Обе операции стирания бывают полезны, если при записи последнего набора данных на ленту произошел сбой.

Подпункт меню «Свободное место» реализует возможность вычисления расстояние до конца ленты с текущей фактической позиции головки считывателя на магнитной ленте. Для вычисления свободного места следует прочитать последний записанный набор данных на ленте, а затем вызвать соответствующий пункт меню. Система проверяет наличие свободного места на ленте перед каждой очередной записью.

Пункт меню «Работа с архивом» содержит следующие подпункты:

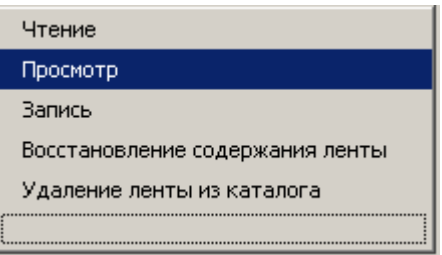

Первые три пункта дублируют соответствующие кнопки на форме, восстановление содержания ленты уже описывалось выше, удаление ленты из каталога позволяет выбросить испорченную или устаревшую ленту из списка.

В процессе записи на ленту программно блокируется кнопка на корпусе стримера, с помощью которой извлекается кассета. В случае аварийного завершения операции записи или чтения кнопка может остаться в заблокированном состоянии. Чтобы вывести ее из этого состояния, заведен пункт меню «Разблокировать ленту». На некоторых устройствах выключение компьютера с заблокированной кнопкой может привести к тому, что при последующем запуске не запустится драйвер устройства.

Если в системе работает несколько стримеров, то при работе с кнопками и меню следует перед нажатием кнопки или пункта меню выбрать стример, с которым производится действие.

Чтобы создать долговременный архив на магнитном диске следует воспользоваться подпунктом меню «Работа с архивом / Долговременный архив / Структура долговременного архива на диске», который вызывает следующую форму:

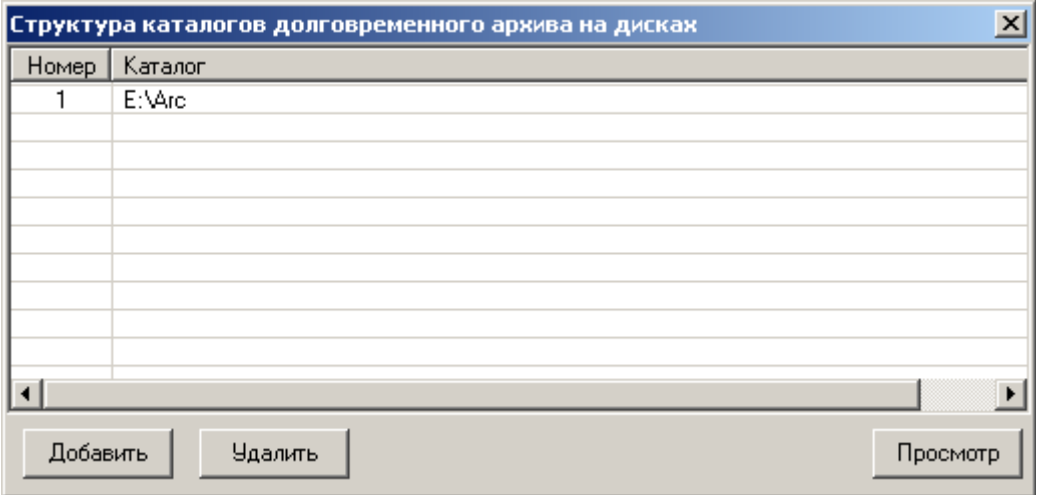

Данная экранная форма позволяет добавить, удалить или просмотреть каталог на диске, в который будут сохраняться файлы в виде архивов с расширениями .arv для изображений или .ars для звука. Имена файлов в дисковом архиве формируются специальным образом, чтобы можно было организовать поиск по тем же признакам, по каким мы ищем данные в ленточном архиве. Форма поиска и формы формирования заданий одинаковы для ленточных и дисковых архивов. В них только следует указать признак дискового архива. Чтобы можно было работать с долговременным архивом на диске, должен быть задан по крайней мере один каталог.

Также возможна автоматическая запись в архив нескольких фрагментов оперативного архива, которые заранее формируются в виде так называемых заданий на архивирование. Подробнее о работе с заданиями см. в разделах «Формирование задания на долговременное архивирование» и «Исполнение заданий по долговременному архивированию».

Если выделить в данной форме строку с каталогом долговременного архива, можно воспользоваться кнопками «Добавить», «Удалить» и «Просмотр». При нажатии кнопки «Добавить» появляется стандартный диалог выбора каталога:

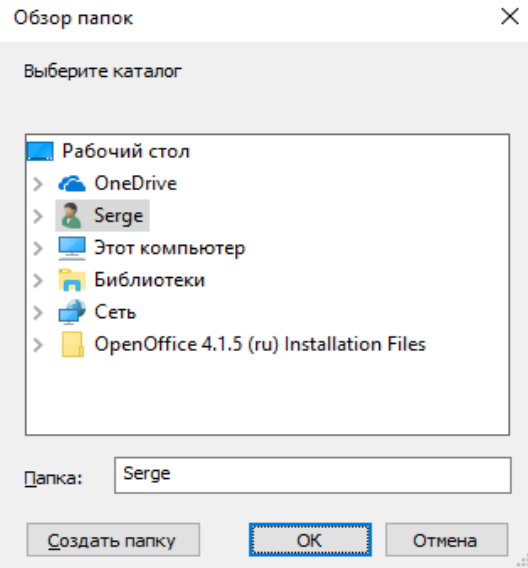

После выбора существующего каталога или создания нового каталога в форме структуры каталога долговременного архива появится новая строка.

При нажатии кнопки «Удалить» соответствующая строчка каталога удаляется из формы. При этом содержимое соответствующего каталога (набор файлов долговременных архивов) не удаляется. Ошибочно удаленная строка может быть восстановлена с помощью кнопки «Добавить».

При нажатии кнопки «Просмотр» появляется форма, отображающая содержимое каталога с файлами долговременного архива:

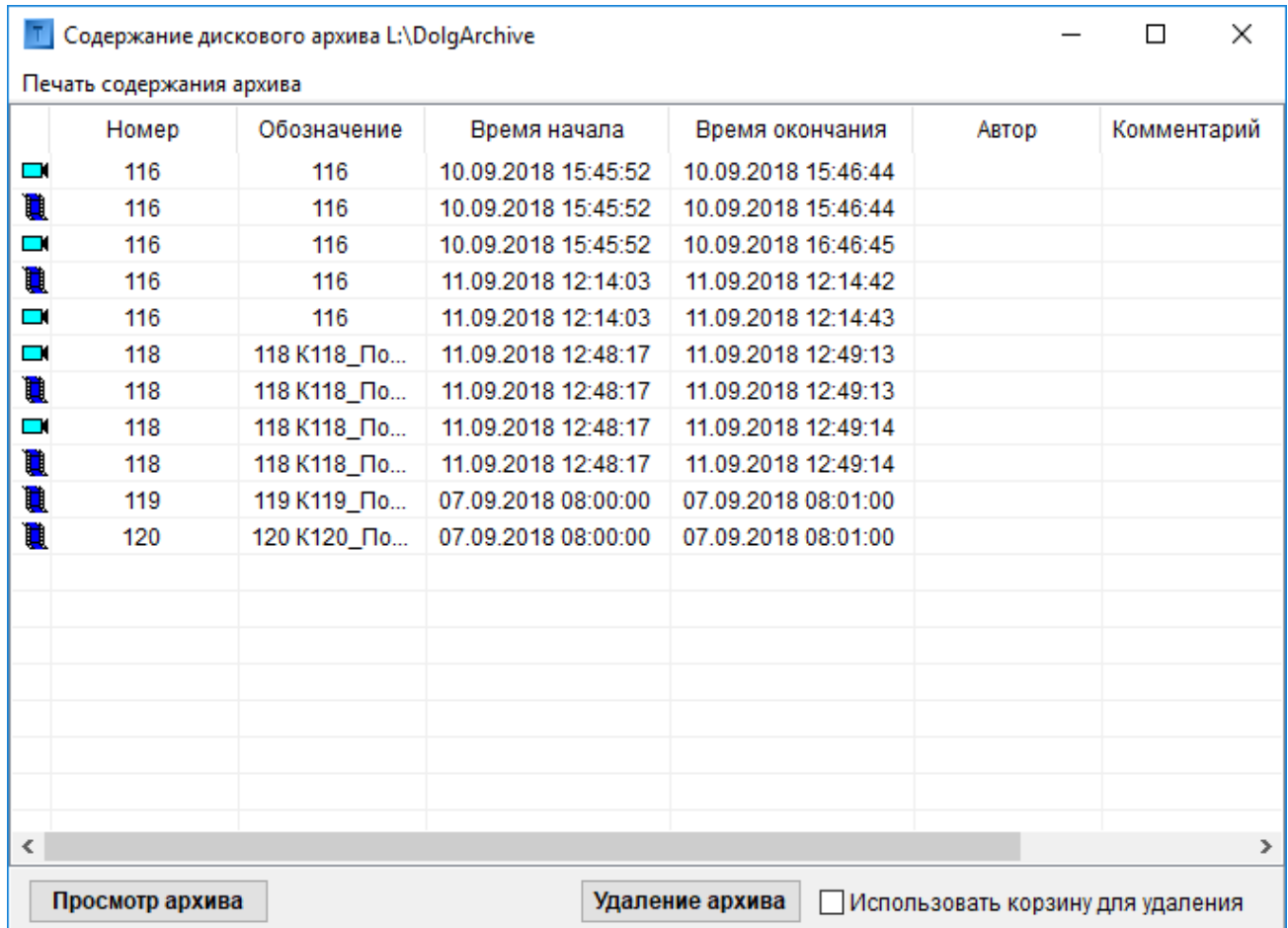

Каждая строка в этой форме соответствует файлу долговременного архива. Значок в самом левом столбце показывает тип архива, созданного оператором по заданию: значок камеры соответствует файлу с расширением arv, микрофона— ars, а ленты — avi. При выделении соответствующей строки и нажатии кнопки «Просмотр архива» открывается форма просмотра долговременного архива. При выделении одной или нескольких строк в форме и нажатии на кнопку «Удаление архива» происходит удаление файлов архива. При этом, если архив не находится на сетевом диске (см. раздел документа 6.10.12), то возможно удаление с использованием корзины на данном компьютере. Для этого нужно поставить галочку «Использовать корзину для удаления». Удаление файлов долговременного архива при нажатии кнопки «Удаление архива» фиксируется в протоколе программы в разделе «Действия оператора».

## **6.10.8 Поиск в оперативном архиве**

Пункт меню «Работа с архивом / Оперативный архив» содержит подпункты «Поиск изображений в оперативном архиве» и «Поиск звука в оперативном архиве», которые открывают форму поиска, в которой можно задать параметры поиска: обозначение камеры (микрофона), обозначение помещения, обозначение места установки и времена начала и окончания записи. По результатам поиска программа выдает список наборов данных, удовлетворяющих всем заданным условиям поиска одновременно

Форма для поиска по оперативному архиву выглядит следующим образом:

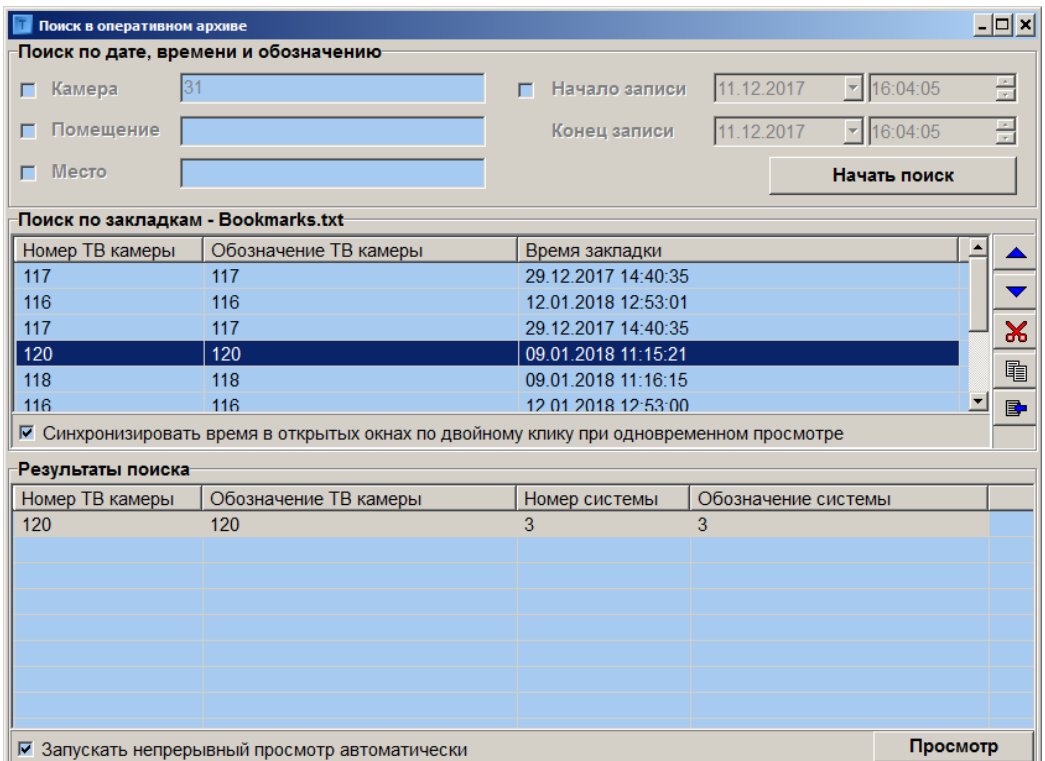

Поиск записей в оперативном архиве может осуществляться по дате, времени и обозначению ТВ камеры или по ранее добавленным закладкам.

Для поиска по закладкам необходимо выбрать закладку в разделе «Поиск по закладкам» двойным кликом левой кнопки мыши. При этом будет осуществлен поиск записей в оперативных архивах данной и всех удаленных систем для выбранной ТВ камеры в интервале времени от 20 сек. до времени закладки и до 20 сек. после времени закладки. Результаты поиска будут помещены в таблицу «Результаты поиска». Если одновременно установлена опция «Синхронизировать время в открытых окнах по двойному клику при одновременном просмотре» и открыты окна одновременного просмотра оперативного архива, то по двойному клику левой кнопки мыши по закладке будет происходить одновременная синхронизация времени с временем закладки в тех окнах одновременного просмотра записей, которые открыты для ТВ камеры, совпадающей с ТВ камерой закладки.

Оператор может очистить список закладок, выбрав соответствующее контекстное меню таблицы закладок правой кнопкой мыши. Оператор может редактировать список закладок вырезая, копируя, вставляя закладки в произвольное место списка и перемещая выбранную закладку вверх или вниз по списку. Доступен режим редактирования номера ТВ камеры и времени выбранной закладки. Редактировать список закладок можно как используя соответствующие кнопки, находящиеся справа от списка, так и пункты контекстного меню, вызываемого путем выбора закладки правой кнопкой мыши.

Максимальное число закладок в файле теперь регулируется параметром MaxBookmarks файла Typhoon.ini, значение по умолчанию 200. Файл может содержать и большее чем MaxBookmarks число закладок, если его отредактировать вручную, но в этом случае при добавлении закладки в ПО Тайфун с использованием контекстных меню первая закладка будет автоматически удаляться из списка.

Для поиска записей в оперативном архиве по дате, времени и обозначению ТВ камеры предназначен раздел «Поиск по дате, времени и обозначению». Для того, чтобы поиск осуществлялся одновременно по обозначению ТВ камеры, обозначению помещения и обозначению места установки ТВ камеры, необходимо, при настройке параметров ТВ камеры, задавать обозначение ТВ камеры, состоящее из несовпадающих текстовых обозначений собственно ТВ камеры, помещения и места установки, например: «К45\_Пом22\_Место17». Поиск осуществляется по условию одновременного совпадения параметров поиска, отмеченных галочками, то есть, если установить галочку, например, только для поиска по обозначению ТВ камеры, то в результатах поиска будут присутствовать все записи ТВ камер, в обозначении которых присутствует строка символов, введенная в поле «Камера» без учета времени записи.

В процессе поиска программа сначала находит на данной системе все ТВ камеры, для которых выполняются критерии поиска по обозначениям камеры, помещения и места. Затем, определив номера этих ТВ камер, программа проверяет соответствие записей требуемому временному интервалу и посылает запросы на поиск записей этих камер на все удаленные системы, с которыми в данное время поддерживается связь. Таким образом, обозначения ТВ камер на удаленных системах могут и не совпадать с обозначением соответствующих камер данной системы, поскольку в запросах используется номер ТВ камеры и временной интервал поиска. Чтобы поиск записей определенной ТВ камеры осуществлялся в оперативном архиве удаленных систем, необходимо, чтобы эта ТВ камера присутствовала в загруженной в данный момент конфигурации данной системы.

Результаты поиска по оперативному архиву данной и всех ответивших удаленных систем сводятся в одну таблицу в разделе «Результаты поиска» и их можно отсортировать выбрав левой кнопкой мыши заголовки столбцов таблицы.

Для просмотра записей, необходимо выбрать одну из строк таблицы результатов поиска и нажать кнопку «Просмотр» или дважды щелкнуть левой кнопкой мыши по выбранной строке, при этом будет открыто окно просмотра записей. Если поиск осуществлялся по закладкам, то в открытом окне просмотра записей будет установлено текущее время просмотра, соответствующее моменту на 5 сек. ранее времени закладки. Если установлена опция «Запускать непрерывный просмотр автоматически», то при нажатии кнопки «Просмотр» будет открыто окно просмотра записей одной выбранной ТВ камеры и автоматически запущен непрерывный просмотр. Если уже открыто окно навигатора в режиме синхронного просмотра, то при нажатии кнопки «Просмотр» будет добавлено окно просмотра записей выбранной камеры и произведена синхронизация времени во всех ранее открытых окнах синхронного просмотра.

## **6.10.9 Поиск в долговременном архиве**

Пункт меню «Работа с архивом / Долговременный архив» содержит два подпункта «Поиск изображений в долговременном архиве» и «Поиск звука в долговременном архиве», которые открывают форму поиска, в которой можно задать параметры поиска: камера (микрофон), помещение, место и времена начала и окончания записи. По результатам поиска программа выдает список лент/дисков и наборов данных. Поля «Камера», «Помещение» и «Место» являются подстроками обозначения камеры на данном рабочем месте, как это описано в предыдущем разделе «Поиск в оперативном архиве». Обозначение камеры вводится на данном рабочем месте и уникально для данного рабочего места. Поэтому чтобы поиск в долговременном архиве был однозначным на всех рабочих местах, нужно поддерживать единообразную систему обозначений на всех местах, на которых производится запись в долговременный архив и поиск в архиве.

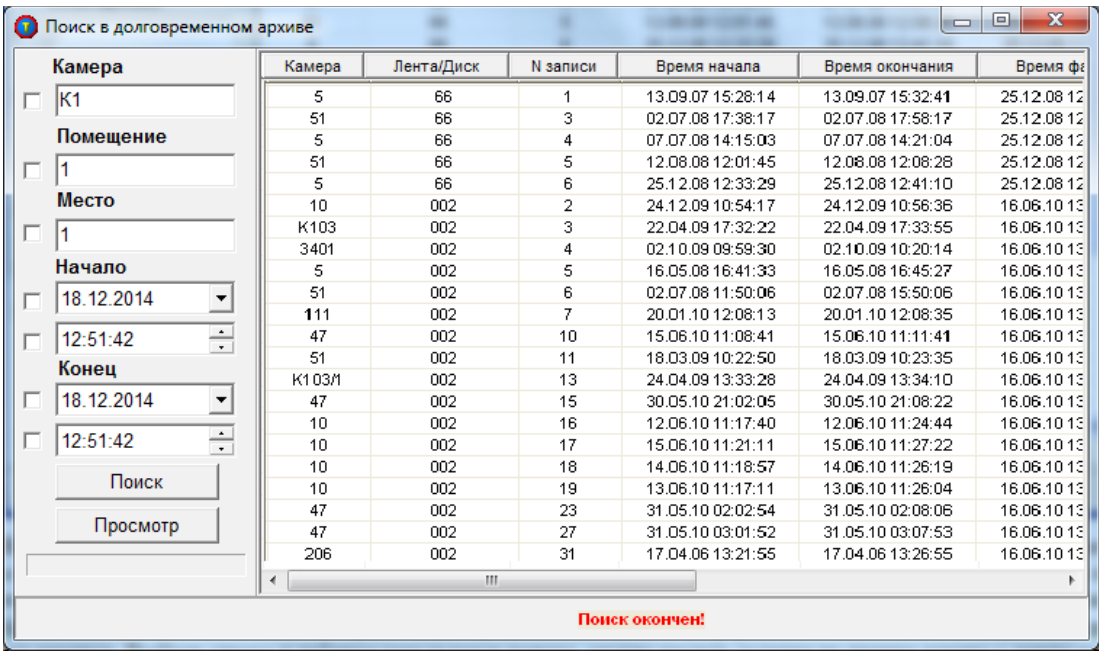

Ниже приведена экранная форма поиска в долговременном архиве.

В окошках экранной формы следует ввести параметры поиска (обозначения камеры, помещения, рабочего места, а также время и дата начала и конца поиска) и сделать отметку (с помощь галочки в окошке слева), нужно ли его использовать при поиске. Поиск будет осуществляться только по тем параметрам, которые отмечены галочками. Если убрать отметки всех полей, то на экране будет представлена полная информация о записях в ленточном и (или) дисковых архивах. Выбрав строку в таблице результатов поиска, можно выдать задание на чтение архива с ленты или диска.

При этом, если включен компьютер со стримером, то у него на экране появится информация о необходимости поставить необходимую ленту для чтения и раздастся звуковой сигнал. Внизу формы заказчика чтения появится надпись: задание принято к исполнению. Заказчик задания на чтение ленты не должен выходить из программы. После того, как оператор прочитает необходимый набор данных, будет сформирован файл архива, который будет открыт по сети на машине заказчика с помощью формы просмотра архива. Чтение архива с дискового архива, в отличие от ленточного, будет произведено автоматически.

## **6.10.10 Формирование заданий на долговременное архивирование**

С каждого рабочего места может быть выдано задание оператору, работающему с ленточными или дисковыми накопителями на запись определенной видеоинформации из оперативного архива в долговременный. Делается это четырьмя способами.
#### Первый способ.

Щелчком правой кнопки «мыши» по камере на плане, выбрать пункт меню «Просмотр записей», открыть форму просмотра, задать время начала и конца непосредственно в окошках, задающих время, или с помощью щелчка мышки по карте изображения и кнопок «[ ]» и «]». Затем, выбрав время, нажать кнопку «Новое задание». На экране появляется форма просмотра заданий. В этой форме, мы можем выбрать, где следует формировать архив: на диске или на ленте. Для этого, выделив одно или несколько заданий на форме, нажать кнопку «Диск» или «Лента». По умолчанию, долговременный архив формируется на магнитном диске. Выбор дискового или ленточного архива можно также сделать и в форме редактирования задания (см. ниже).

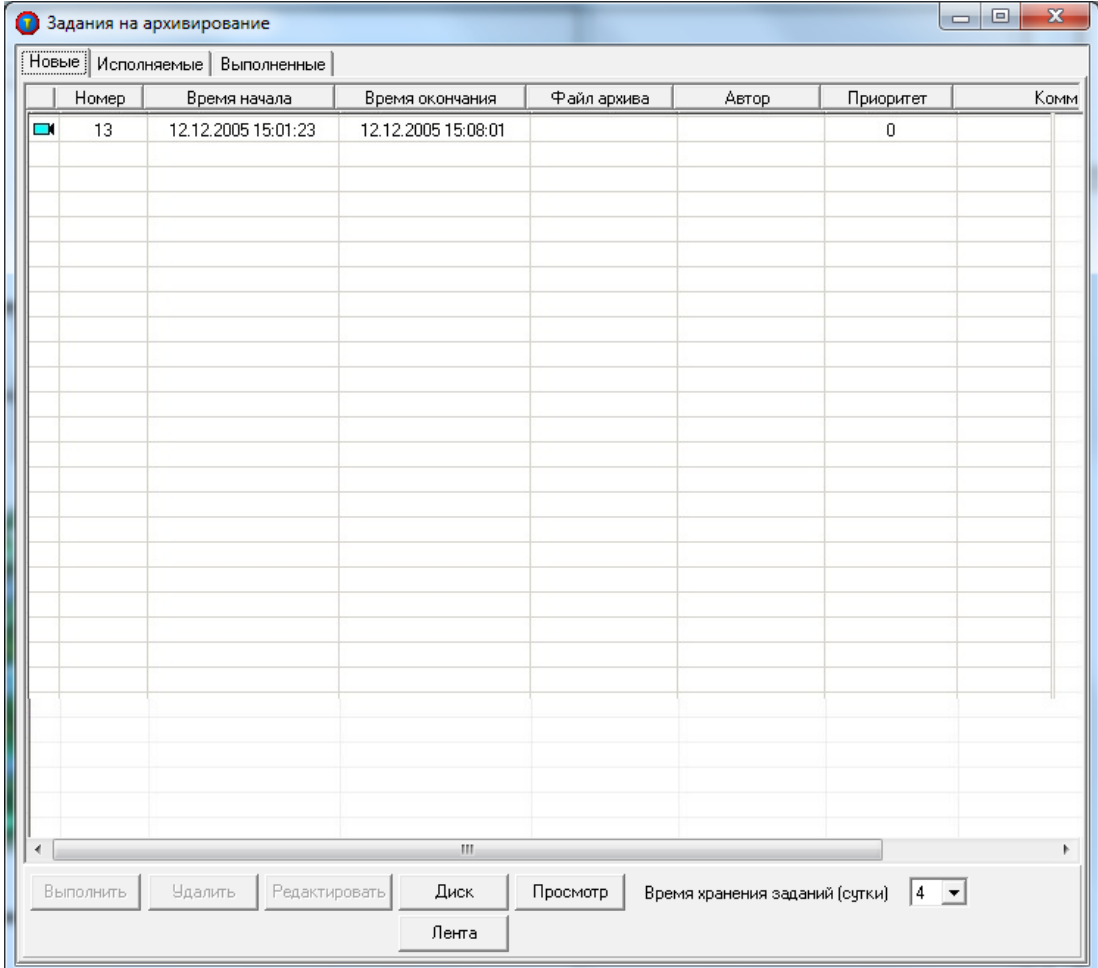

Форма имеет три вкладки: новые задания, исполняемые и выполненные. Сначала задание попадает на вкладку новых заданий. Здесь имеется возможность отредактировать задание, выделив задание в списке и нажав кнопку «Редактировать». После этого открывается форма для формирования и редактирования задания.

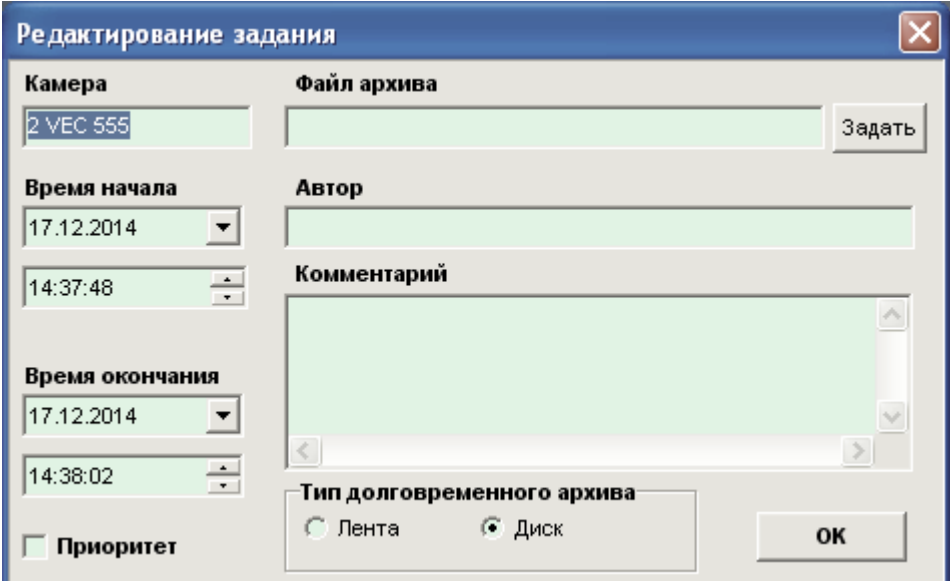

Здесь имеется возможность редактировать времена, задать приоритет (тогда задание будет выполнено первым, это может иметь смысл, если истекает срок хранения фрагмента в оперативном архиве) или пояснительный комментарий, который запишется в каталог на магнитной ленте.

В форме редактирования заданий можно подготовить задание для долговременного архивирования файла архива с расширением .arv. Для этого в форме следует выбрать файл после нажатия кнопки «Задать». При этом времена начала и окончания и номер камеры автоматически становятся равны временам и номеру камеры, заданным в архиве, и редактированию не подлежат. В долговременный архив будут записаны все данные, содержащиеся в файле архива.

После редактирования и нажатия кнопки «ОК» отредактированная строка с заданием вновь появляется в форме просмотра заданий. После выделения одной или нескольких строк в списке новых заданий и нажатия кнопки «Выполнить» задания перемещаются в список исполняемых.

Второй способ.

Щелчком правой кнопки «мыши» по камере на плане, выбрать пункт меню «Добавить задание на архивирование». После чего на экране появится форма добавления и редактирования заданий. Дальнейшие действия такие же, как и при первом способе.

Третий способ – из формы просмотра записей изображения. После нажатия кнопки «Новое задание» формируется задание на просматриваемый файл архива arv.

Четвертый способ – формирование заданий из заранее сформированного пакета заданий. Для этого существует форма подготовки пакета, которая запускается из основного меню: пункт «Работа с архивом / Задания», подпункт «Создание шаблона для пакетного задания». Форма имеет вид, представленный ниже.

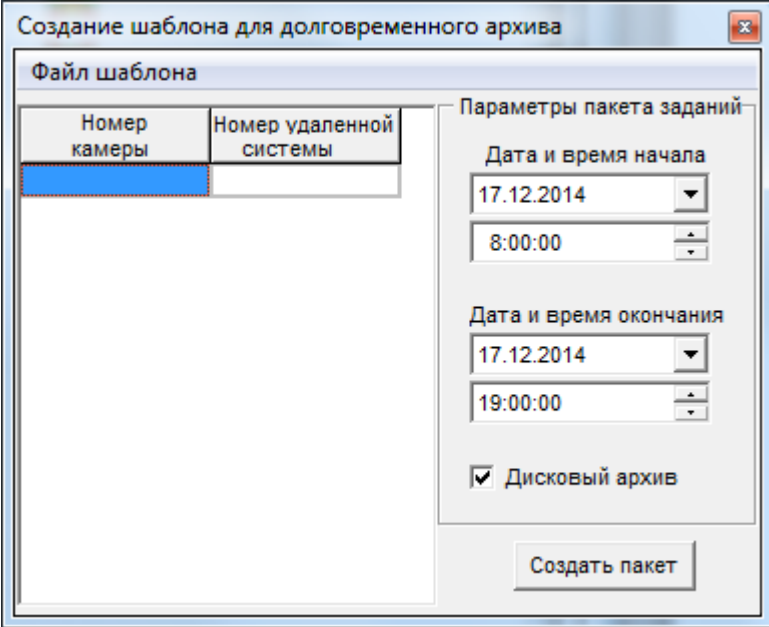

В левой части формы находится редактируемый список пар, содержащих номер камеры и номер удаленной системы, к которой подключена камера. По щелчку правой кнопкой мыши над соответствующей ячейкой списка появляется всплывающее меню, которое позволяет вставить пустую строчку перед или после той, на которую указывает курсор мыши, или удалить данную строку. Переход в режим редактирования ячейки осуществляется выбором ячейки с помощью щелчка над ней левой кнопкой мыши и последующим повторным щелчком левой кнопкой или нажатием клавиши F2. После набора шаблона его можно сохранить в файл с помощью выбора подпункта «Сохранить» в основном меню «Файл шаблона». По умолчанию предлагается сохранять в файл с расширением «.fgb» в текущем каталоге программы. При выборе подпункта меню «Открыть» содержимое сохраненного файла будет отражено на форме. При этом следует иметь в виду, что набранные задания в списке будут утеряны. Из подготовленного шаблона можно изготовить пакет, выбрав в соответствующих полях время начала и окончания архивирования и затем, нажав кнопку «Создать пакет». По умолчанию при открытии формы автоматически выбирается предыдущий рабочий день и время от 8 до 19 часов. После нажатия на кнопку «Создать пакет», если нет ошибок в наборе шаблона, открывается форма просмотра заданий, в которой отображаются сформированные задания. При формировании заданий повторяющиеся и пустые строчки игнорируются. Если в шаблоне будут находиться строки с одинаковыми номерами камер, но разными номерами удаленных систем (такое возможно, например, при резервировании), то поля времени окончания таких заданий автоматически будут отличаться на одну или несколько секунд. Это условие необходимо для правильной работы системы исполнения заданий. При выборе признака «Дисковый архив» сформированный пакет будет выполняться в дисковом архиве.

При любом из выбранных способов формирования заданий запрос заданий на выполнение осуществляется из формы «Исполнение заданий» на компьютере, к которому подключен стример. После выполнения задания, строка соответствующего задания переходит в раздел выполненных.

На форме возможно удаление не только новых заданий, но и заданий, еще не запрошенных или уже запрошенных на выполнение. Удаление выполненных заданий из списка происходит автоматически по прошествии четырех рабочих дней или при нажатии кнопки «Удалить» на закладке «Выполненные». Удаление запрошенных на выполнение или уже выполненных заданий приведет только к очистке соответствующих строк списков заданий данного компьютера, но не повлияет на выполнение самих заданий, то есть если оператор на каком - либо рабочем месте запросил подготовленные вами задания на выполнения и у вас они перешли в разряд запрошенных на выполнение (значки заданий, запрошенных на выполнение, меняют цвет с синего на белый на закладке «Исполняемые»), то в дальнейшем именно он несет ответственность за создание файлов долговременного архива и ваше решение удалить задания, запрошенные на выполнение, уже не может на него повлиять.

#### **6.10.11 Исполнение заданий по долговременному архивированию**

Форма исполнения заданий для ленточного архива присутствует на компьютере, на котором установлен стример и доступна через пункт меню «Работа с архивом / Задания / Исполнение заданий в ленточном архиве».

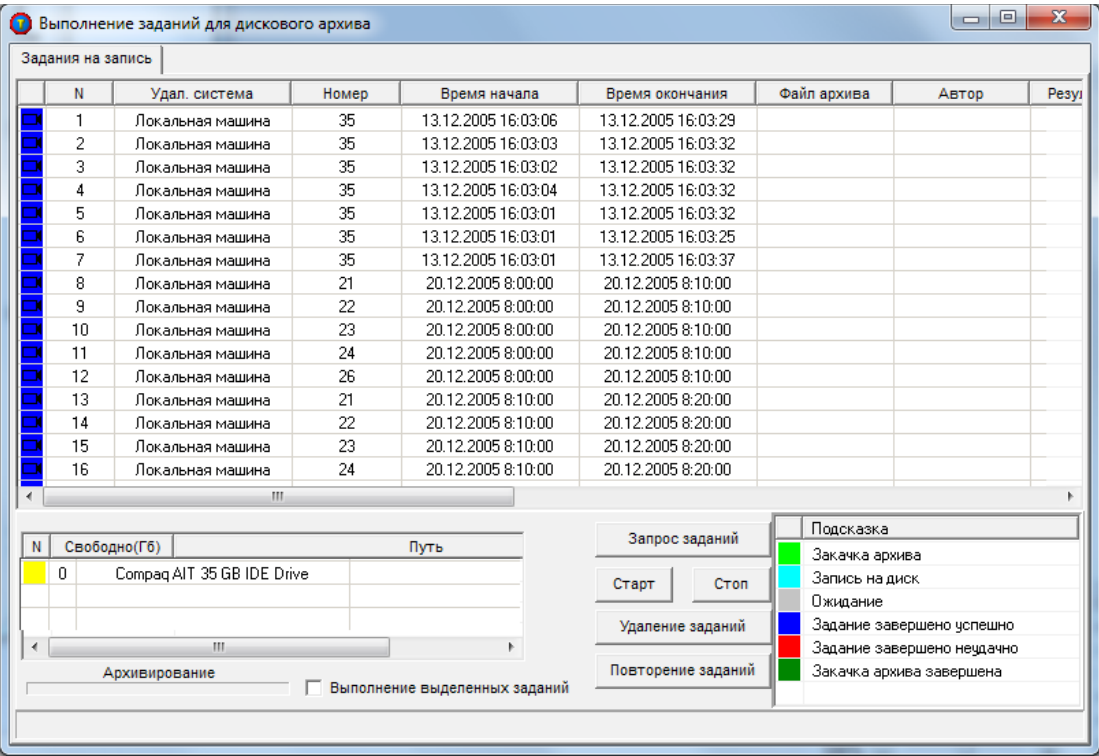

После нажатия кнопки «Запрос заданий» со всех компьютеров по сети собирается информация о заданиях, которые находятся в списке исполняемых. После нажатия кнопки «Старт» запускается стример (стримеры) и одновременно начинают закачиваться архивы из списка исполняемых заданий. Первыми закачиваются задания, имеющие приоритет. После выполнения всех заданий или в процессе выполнения мы можем осуществлять запрос новых заданий, которые будут добавляться к списку. Если кнопка «Старт» при этом запрещена, то закачка и запись архивов будет осуществляться автоматически по мере появления новых заданий. Нажатие кнопки «Стоп» прекратит закачку архивов и завершит запись на ленту, предварительно закончив запись на ленту текущего архива, если она происходила в момент нажатия кнопки. После этого будет доступна кнопка «Старт». В момент выполнения заданий в начале строк заданий будут появляться маркеры, подсказывающие текущее состояние заданий. Эти маркеры описаны в правом нижнем углу формы в виде списка.

Существует два режима выполнения заданий: всех или выделенных. По умолчанию предполагается режим выполнения всех заданий. Если до нажатия кнопки «Старт» мы выберем режим выполнения выделенных заданий, то выполняться будут только те задания, которые выделены оператором. Выделение производится нажатием левой кнопки мышки над соответствующей строкой в списке исполняемых заданий. Для перехода из одного режима в другой следует предварительно остановить выполнение заданий, если кнопка «Старт» недоступна, и поставить (или снять) отметку в окошке «Выполнение выделенных заданий».

Можно удалить задания из списка выполненных заданий. Для этого также нужно выделить одну или несколько строк в списке заданий и нажать кнопку «Удаление заданий». Будут удалены все выделенные задания, кроме выполняемых в данный момент.

Форма исполнения заданий имеет вторую вкладку: исполнение заданий по чтению, которая автоматически открывается, когда приходит запрос на чтение архива с определенной ленты. Если в этот момент происходит запись, следует ее закончить, нажав кнопку «Стоп» на вкладке исполнения заданий по записи, затем перейти на вкладку заданий на чтение, поставить нужную ленту в стример и выполнить задание на чтение. Кнопка повторения заданий позволяет повторно выполнить уже законченное (аварийно) задание, не закрывая формы выполнения. Для этого нужно выделить одно или несколько заданий и нажать кнопку.

Из формы исполнения заданий можно перейти в форму каталога лент с помощью выбора пункта меню «Каталоги».

Параллельно с записью на ленту возможна запись файла архива на диск на том же компьютере. Для этого в форме исполнения заданий нужно сделать отметку «Сохранять архивы на диске». Просмотр и работа с этими файлами осуществляется из формы просмотра временных файлов архивов на диске. Эта форма открывается из меню «Каталоги». При этом оператор сам несет ответственность за наличие свободного места на жестком диске, на который ведется запись, по умолчанию это подкаталог каталога запуска программы с именем «ArcTemp». Из формы просмотра временных файлов мы можем просмотреть архив, удалить его или сохранить в виде файла типа «.arv».

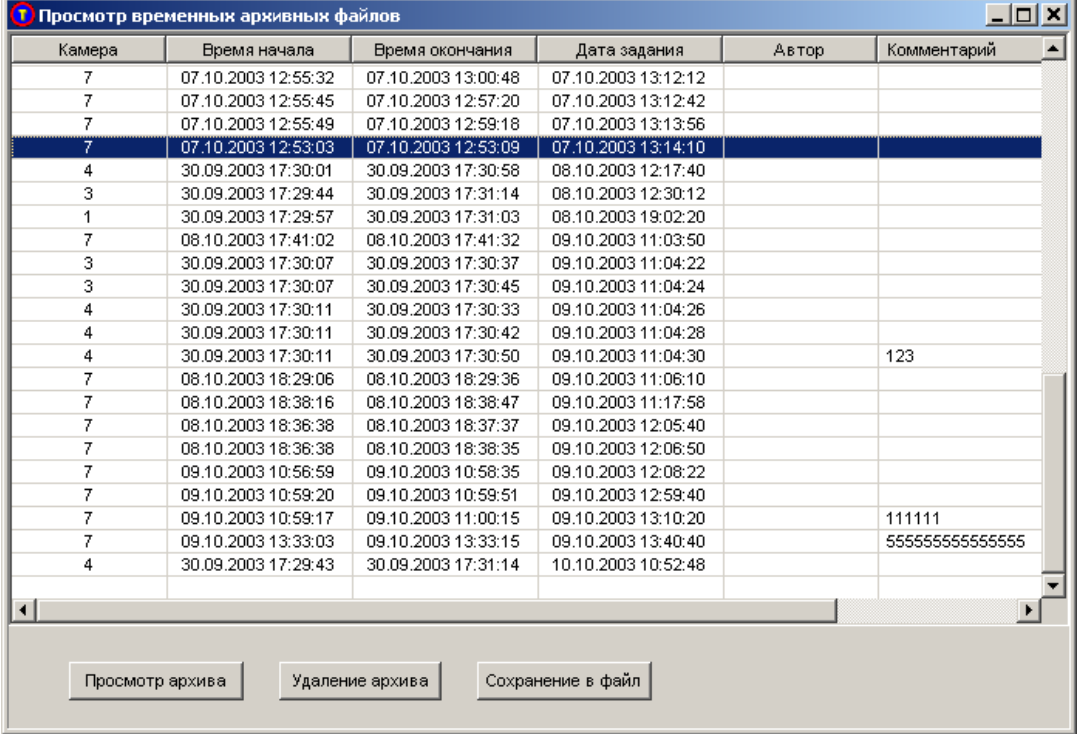

Если в системе несколько стримеров, и в них установлены ленты, то при выполнении заданий, запись будет производиться на каждый доступный стример. Например, если работает два стримера, на один из них в данный момент производится запись, а второй свободен и есть уже закачанные архивы, то начнется запись на второй стример. Возможны одновременное выполнение заданий на запись и чтение, при этом для увеличения производительности системы предпочтение отдается записи. Если в момент записи пришел запрос на чтение, то следует выбрать стример, на котором мы хотим прекратить запись, и нажать кнопку «Стоп». Программа закончит текущую операцию с последним набором данных (закончит запись набора или позиционирование ленты), после окончания операции погаснет маркер в списке стримеров и метка ленты в соответствующей строке списка. После этого мы можем перейти на вкладку выполнения задания по чтению, извлечь ленту, на которую производилась запись, и поставить ленту, с которой будет производиться чтение. После окончания чтения следует сменить ленту, вернуться к форме выполнения заданий по записи, выбрать стример, на котором производилась запись, и нажать кнопку «Старт». Запись заданий на выбранном стримере продолжится.

Использование формы для выполнения заданий в дисковом архиве почти полностью аналогично использованию формы для выполнения заданий в ленточном архиве. Форма доступна через пункт меню «Работа с архивом / Задания / Исполнение заданий в дисковом архиве».

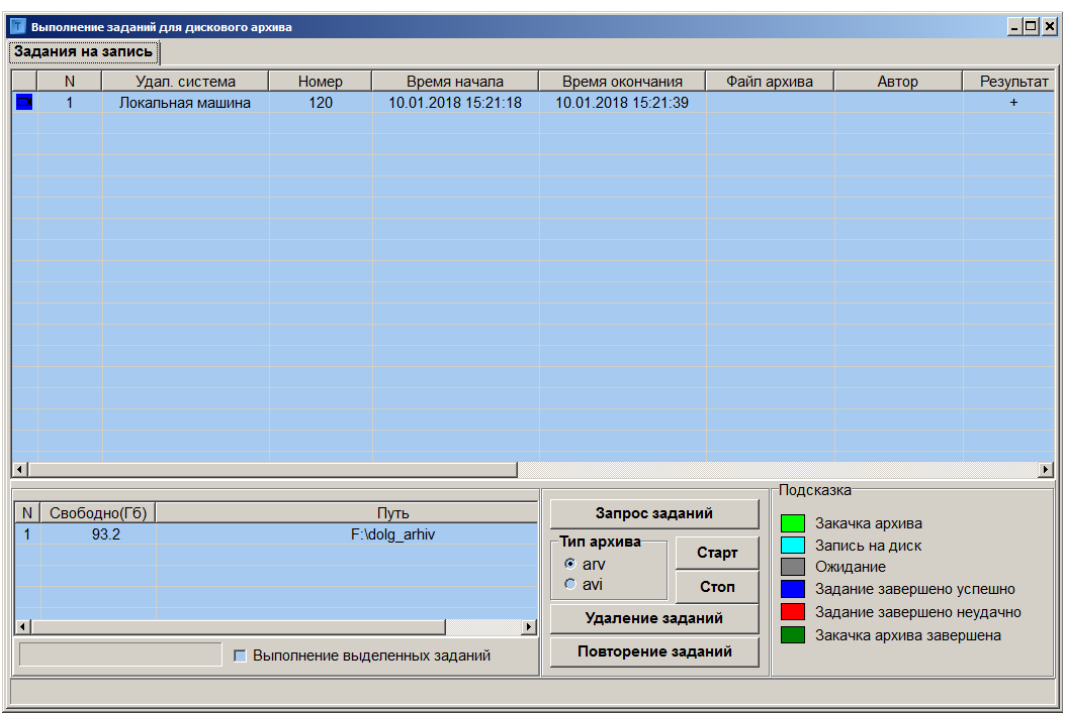

После нажатия кнопки «Запрос заданий» со всех компьютеров по сети собирается информация о заданиях, которые находятся в списке исполняемых. После нажатия кнопки «Старт» начинают закачиваться архивы из списка исполняемых заданий. После выполнения всех заданий или прервав выполнение кнопкой «Стоп», можно осуществлять запрос новых заданий, которые будут добавляться к списку. Нажатие кнопки «Стоп» прекратит закачку архива и завершит запись текущего архива, если она происходила в момент нажатия кнопки. После этого будет доступна кнопка «Старт». В момент выполнения заданий в начале строк заданий будут появляться маркеры, подсказывающие текущее состояние заданий. Эти маркеры описаны в правом нижнем углу формы в виде списка.

Существует два режима выполнения заданий: всех или выделенных. По умолчанию предполагается режим выполнения всех заданий. Если до нажатия кнопки «Старт» выбрать режим выполнения выделенных заданий, то выполняться будут только те задания, которые выделены оператором. Выделение производится нажатием левой кнопки мышки над соответствующей строкой в списке исполняемых заданий. Для перехода из одного режима в другой следует предварительно остановить выполнение заданий, если кнопка «Старт» недоступна, и поставить (или снять) отметку в окошке «Выполнение выделенных заданий». Перед началом выполнения заданий оператор может выбрать тип архива ( arv или avi ), файлы обоих типов могут хранится в выбранном подкаталоге долговременного архива одновременно. Изготовление AVI файла производится с тем же типом кодирования и тем же качаством, с которым записи хранятся в оперативном архиве, перекодирование с использованием другого кодека в процессе выполнения задания невозможно.

Можно удалить задания из списка заданий. Для этого также нужно выделить одну или несколько строк в списке заданий и нажать кнопку «Удаление заданий». Будут удалены все выделенные задания.

Кнопка повторения заданий позволяет повторно выполнить уже законченное (в том числе и аварийно) задание. Для этого нужно выделить одно или несколько выполненных заданий и нажать кнопку «Повторение заданий», уже выполненные задания при этом будут переведены в разряд еще не выполненных, но ждущих выполнения, теперь их можно повторно выполнить, нажав кнопку «Старт».

Форма выполнения заданий для дискового архива не имеет закладки «Задания на чтения», так как чтение долговременных архивов с диска, в отличие от ленты, происходит автоматически по мере поступления запросов и не требует вмешательства оператора.

# **6.10.12 Использование сетевых ресурсов для записи и просмотра оперативного и долговременного архивов**

#### *ВНИМАНИЕ!*

В данном разделе руководства администратора используются следующие обозначения:

«Данный компьютер» - компьютер с установленной программой «Тайфун», который использует для хранения и обработки оперативного или долговременного архива сетевые ресурсы (папки жесткого диска), предоставляемые «другими компьютерами». Обычно «данный компьютер» – это компьютер АРМ администратора.

«Другой компьютер» - компьютер, предоставляющий свои жесткие диски «данному компьютеру» в качестве сетевого ресурса общего доступа. На «другом компьютере» может и не быть установлена программа «Тайфун», достаточно того, что его диски доступны «данному компьютеру» по сети.

«Любой сторонний компьютер» - любой компьютер с ПО «Тайфун», связанный с «данным компьютером» по сети стандартным образом путем установки и настройки компонентов «удаленная система». Обычно – это АРМы остальных пользователей, кроме администратора.

При выборе на данном компьютере места хранения оперативного архива в качестве одного или нескольких путей в форме режима записи на диск можно выбрать сетевой путь. Для этого нужно выбрать после нажатия кнопки «Добавить диск» путь из сетевого окружения (выбранный сетевой ресурс не нужно «подключать как сетевой диск»). При этом общий ресурс, который выбирается на другом компьютере, должен быть доступен всем для записи и чтения. Для этого на другом компьютере в свойствах папки, в форме разрешения общего доступа на вкладке «Доступ» нужно открыть общий доступ к этой папке и по кнопке «Разрешения» дать общему ресурсу максимальные разрешения. На вкладке «Безопасность» нужно дать максимальные разрешения пользователю «Все» («Everyone» в английской версии).

При выборе на данном компьютере места хранения долговременного архива в качестве одного или нескольких путей в форме «Структура каталогов долговременного архива на дисках» можно выбрать сетевой путь. Для этого нужно выбрать после нажатия кнопки «Добавить» путь из сетевого окружения (выбранный сетевой ресурс не нужно «подключать как сетевой диск»). При этом общий ресурс, который выбирается на другом компьютере, должен быть доступен всем для записи и чтения. Для этого на другом компьютере в свойствах папки, в форме разрешения общего доступа на вкладке «Доступ» нужно открыть общий доступ к этой папке и по кнопке «Разрешения» дать общему ресурсу максимальные разрешения. На вкладке «Безопасность» нужно дать максимальные разрешения пользователю «Все» («Everyone» в английской версии).

Сетевые пути для хранения оперативного и долговременного архивов не должны совпадать или пересекаться.

Далее, на данном компьютере (который будет осуществлять работу с сетевыми оперативным и/или долговременным архивами) и на другом компьютере, где необходимо хранить сетевой оперативный и/или долговременный архив, нужно создать учетные записи пользователей с одинаковым именем, одинаковыми непустыми паролями и с административными правами (не обязательно потом входить в Windows от имени этого пользователя). Это делается в форме «Панель управления – учетные записи пользователей». Имя и пароль пользователя заносятся в файл Typhoon.ini данного компьютера в секцию Common с ключами ServiceLogin и ServicePassword соответственно. Например, если создана учетная запись пользователя с именем Bill и с паролем Microsoft, то следует в файл добавить следующие строки:

[Common]

…………. ServiceLogin=Bill

ServicePassword=Microsoft

Обязательно нужно следить за правильностью набора строчных и прописных букв как в названиях параметров, так и в их значениях.

Кроме того, пользователю на данном компьютере, где запускается программа «Тайфун», необходимо дать права на запуск сервисов. Для этого нужно открыть окно «Локальные параметры безопасности» используя «Панель управления – Администрирование – Локальная политика безопасности», открыть раздел «Локальные политики – Назначение прав пользователя» и выбрать политику «Вход в качестве службы», щелкнуть по ней дважды и добавить введенного пользователя (или всю группу «Администраторы»). Также в разделе «Политики учетных записей – Политика паролей» в параметре «Максимальный срок действия пароля» поставьте 0, что снимает временные ограничения на действия пароля, иначе однажды сервис перестанет запускаться из-за истечения срока действия пароля.

Все эти действия производятся для того, чтобы от имени вновь введенного пользователя с административными правами на данном компьютере запустить из программы Typhoon сервис SocketServer, который управляет архивированием и быстрым просмотром по сети. Поэтому, если все предыдущие действия по вводу нового пользователя были правильными, после запуска программы Typhoon автоматически должен запуститься сервис SocketService от имени введенного пользователя. Чтобы это проверить, можно открыть папку «Панель управления – Администрирование – Службы». В этой форме должна быть строка с именем сервиса SocketServer, который находится в запущенном состоянии. Если посмотреть свойства сервиса, то на вкладке «Вход в систему» мы должны увидеть учетную запись введенного пользователя. При этом с любого стороннего компьютера, находящегося в сети, на котором запущена программа ««Тайфун»« и на котором доступна удаленная система с сетевым архивом, должен работать быстрый просмотр и архивирование с камер, данные с которых записаны в сетевой архив, а также просмотр файлов долговременного архива. Следует помнить, что использование сетевых ресурсов для записи оперативного архива снижает надежность системы, поскольку требует одновременной работоспособности нескольких компьютеров в сети и самого сетевого оборудования.

Если данный компьютер использует для оперативного и/или долговременного архивов сетевые пути, то вход в Windows на нем должен осуществляться с учетной записью администратора, это необходимо, чтобы программа «Тайфун» смогла при начале работы запустить сервис SocketServer с требуемой учетной записью.

### **6.11 Управление мониторами в режиме ручного просмотра**

Для управления мониторами, находящимися в режиме ручного просмотра, необходимо перейти в рабочий режим (выбрать кнопку с изображением стрелки на панели инструментов или просто закрыть окно панели инструментов).

Программа поддерживает два способа управления выводом изображений ТВ камер на мониторы. Основной способ включается при снятии флажка в меню «Вид» / «Просмотр ТВ камер с использованием меню выбора мониторов», рассмотрим его подробнее.

Чтобы вывести изображение с определенной камеры на нужный монитор, следует переместить курсор на условное обозначение камеры на плане объекта, при этом вокруг значка камеры должен возникнуть кружок зеленого цвета. Нажать левую кнопку мыши, затем переместить курсор на значок одного из доступных для выбранной камеры мониторов и нажмите левую кнопку мыши, программа проанализирует настройки выбранной камеры, мониторов и таблицу соединений. Изображение с выбранной камеры должно появиться на выбранном мониторе, если введенные в программу соединения позволяют осуществить коммутацию. На условном обозначении выбранного монитора в основном окне программы должно появиться обозначение выбранной камеры.

Таким образом, для того, чтобы вывести изображение с произвольной ТВ камеры на любой доступный монитор, необходимо сделать два нажатия на левую кнопку мыши. Сначала выбрать требуемую ТВ камеру, затем монитор.

Если переключения не произошло и на условном обозначении монитора не появился номер выбранной ТВ камеры, это может быть следствием как неверных настроек программы, так и неисправности оборудования.

В этом случае можно открыть окно диагностических сообщений, используя меню «Вид» /»Диагностические сообщения» основного окна программы и проанализировать сообщения об ошибках. Сообщения типа: «Устройство 38 не ответило в течение 202 мс при передаче адреса (данных)» и т.п. говорят о том, что команда переключения не дошла до конкретного оборудования. При этом в строке сообщения указывается не номер устройства, а его адрес в интерфейсе RS-485. В таком случае следует проверить правильность настроек адресов коммутаторов, к которым подключен монитор и выбранная ТВ камера, исправность линии связи и наличие питания на оборудовании.

Следует отметить, что, если выбранный монитор описан как подключенный к удаленной системе, то обозначение выбранной камеры появится на условном обозначении монитора сразу же, как только команда управления будет передана в сеть. Но реального переключения видеосигнала может не произойти, если, например, на удаленной системе соответствующий монитор не установлен в системе или его соединения не введены в таблицу соединений. То есть, в случае дистанционного управления, управляющая программа не проверяет прохождение команды коммутации дальше компьютерной сети. Получение команды коммутации управляемой программой и ее выполнение надо контролировать уже на дисплее удаленной системы, где соответствующее обозначение ТВ камеры должно возникнуть на значке монитора.

В случае использования дистанционного управления необходимо особенно тщательно подходить к настройкам параметров ТВ камер и мониторов. В частности, ТВ камеры, описанные в управляющей программе как удаленные, должны быть обязательно описаны в управляемой программе как местные (то есть подключенные не к компонентам «Удаленная система», а к компонентам коммутации видеосигнала, реально подключенным к управляемому компьютеру) и иметь совпадающие номера. То же касается и мониторов: если в управляющей программе монитор описан как удаленный, то в управляемой - он должен быть обязательно описан как местный и иметь тот же номер.

В программе также реализован упрощенный и более удобный для оператора режим управления. Программа запоминает последний выбранный оператором монитор и последнюю, выбранную для переключения ТВ камеру. То есть, для просмотра нескольких камер на одном мониторе необходимо выбрать монитор, а затем просто выбирать по порядку требуемые камеры, и они по очереди будут переключаться на выбранный монитор. Тоже надо сделать при необходимости вывода одной ТВ камеры на несколько мониторов, то есть выбрать камеру, а затем выбирать по очереди мониторы. Таким образом, этот режим просмотра исключает необходимость двух нажатий обязательно на ТВ камеру и монитор при необходимости просмотра нескольких ТВ камер на одном мониторе.

Дополнительный способ управления мониторами включается при установке флажка в меню «Вид» / «Просмотр ТВ камер с использованием меню выбора мониторов». При этом выбор ТВ камеры левой кнопкой мыши приводит к появлению меню со списком обозначений доступных для вывода видеосигнала данной ТВ камеры мониторов. Коммутация осуществляется при выборе монитора из списка. Если в программе описан только один монитор, то коммутация осуществляется сразу же при выборе ТВ камеры и меню выбора мониторов не выводится. Меню выбора мониторов не выводится так же и в том случае, если по схеме соединений выбранная ТВ камера не может быть выведена ни на один из описанных в программе мониторов.

Выбирать ТВ камеры для просмотра можно щелкая левой кнопкой мыши не только по значкам ТВ камер, но и по изображениям в открытых окнах просмотра текущего видеосигнала, при этом действуют оба вышеописанных способа управления.

Выбранный оператором способ управления мониторами запоминается при выходе из программы и автоматически устанавливается при следующем запуске программы.

При записи конфигурации программа запоминает список камер выведенных на все мониторы (свой список для каждой конфигурации). При старте программы (загрузке конфигурации) программа будет автоматически выводить на мониторы запомненные ТВ камеры, если установлена опция «Автоматически восстанавливать состояние мониторов». Программа будет выводить на мониторы запомненные при записи текущей конфигурации ТВ камеры, если пользователь выберет пункт меню «Вид / Восстановить состояние мониторов» в произвольный момент времени. Эти два пункта меню можно сделать недоступными для оператора, запретив ему доступ в соответствующей строке списка полномочий при определении его профиля.

### **6.12 Управление мониторами в режиме автоматического просмотра**

Любой монитор может быть переведен в режим автоматического просмотра видеосигналов. Для этого необходимо в рабочем режиме программы выбрать монитор правой кнопкой мыши, использовать пункт «Управление» контекстного меню и в появившемся окне управления монитором выбрать соответствующий режим.

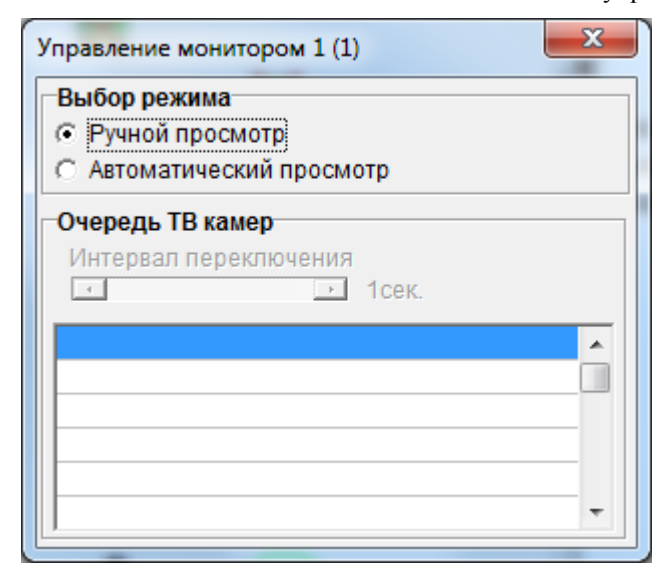

Таблицу автоматически переключаемых ТВ камер (очередь переключения) можно редактировать, выбирая левой кнопкой мыши требуемую ТВ камеру, а затем - нужную строку таблицы. Выбор строки таблицы правой кнопкой мыши приведет к удалению ТВ камеры из очереди просмотра. Интервал автоматического переключения ТВ камер задается соответствующим движковым регулятором.

Автоматическое переключение видеосигналов ТВ камер будет происходить независимо от того в каком режиме находится в данный момент программа – в рабочем или, например, в режиме настройки параметров. Суть автоматического просмотра заключается в следующем: программа постоянно анализирует текущие настройки всех мониторов, находящихся в режимах автоматического просмотра, и текущие настройки всех установленных ТВ камер, и если интервал переключения для одного из мониторов истек и имеются в наличии ТВ камеры, указанные в очереди переключения, то программа отправляет соответствующую команду переключения нужному оборудованию или в компьютерную сеть.

Результаты прохождения команд переключения можно анализировать по появляющимся на условных обозначениях мониторов обозначениям ТВ камер и содержимому окна диагностических сообщений, аналогично ручному просмотру.

Монитор, находящийся в режиме автоматического переключения, отображается на планах объектов синим цветом.

Если используется дистанционное управление удаленным монитором, находящимся в управляющей программе в режиме автоматического просмотра, следует обратить особое внимание на тщательность настройки параметров монитора и ТВ камер, так как в этом случае программа, аналогично режиму ручного просмотра, не контролирует прохождение команд управления дальше компьютерной сети.

## **6.12.1 Организация просмотра изображений ТВ камер по зонам наблюдения в полноэкранном режиме**

Для организации просмотра изображений по зонам наблюдения в полноэкранном режиме следует заранее создать очередь ТВ камер для автоматического просмотра на выбранном мониторе (см. п. Управление мониторами в режиме автоматического просмотра). Созданная на выбранном мониторе очередь должна содержать перечень камер, обслуживающих зону наблюдения. Созданную при этом конфигурацию следует запомнить, указав в комментарии (см. п. Окно выбора конфигурации) название зоны наблюдения. После чего выбор сохраненной конфигурации приведет к автоматическому поочередному выводу на полный экран монитора (для операторов) или на экран дисплея (для остальных пользователей) изображений ТВ камер зоны наблюдения.

## **6.12.2 Организация просмотра изображений ТВ камер по зонам наблюдения в полиэкранном режиме**

Для организации просмотра изображений по зонам наблюдения в полиэкранном режиме следует вывести на экран окна просмотра (см. п. Просмотр видеоинформации) для всех ТВ камер, составляющих зону наблюдения и сохранить конфигурацию с указанием в комментариях, названия зоны. Загрузка сохраненной конфигурации приведет к выводу видеоинформации со всех ТВ камер зоны наблюдения в окна просмотра на дисплее.

# 6.13 Управление другими компонентами системы в рабочем режиме программы

Процесс оперативного управления компонентом системы является, по сути, процессом изменения параметров компонента, которые, в отличие от параметров режима настройки, должны быть доступны оператору в рабочем режиме. Действительно, было бы очень неудобно, например, каждый раз переходить из рабочего режима в режим настройки и обратно, чтобы замкнуть контакты реле одного из охранных модулей.

Для оперативного управления любыми компонентами системы в основном рабочем режиме программы применяется следующий общий способ:

1. выбрать компонент на плане объекта правой кнопкой мыши нахолясь в рабочем режиме программы:

2, если данный класс и тип компонента поллерживает функции оперативного управления, появится меню, позволяющее, среди прочего, открыть окно управления объектом.

3. окно управления закрыть как обычное окно Windows с помощью кнопки в правом верхнем углу окна по окончании процесса управления;

Следует помнить, что одновременно можно управлять только одним компонентом выбранного класса, то есть можно открыть только одно окно управления, например, ТВ камерой, но, одновременно с этим, можно открыть и окна управления компонентами других классов, например, опорно-поворотного устройства.

Программа не поддерживает оперативное управление компонентами в других режимах, помимо рабочего.

Обычно окно управления имитирует кнопки управления на реальной панели управления тем или иным устройством.

Ниже приведены окна управления некоторыми компонентами системы (окно управления монитором описано выше).

Окно управления устройством, управляемым реле

Окно содержит только одну кнопку, нажатие которой приводит к замыканию контактов реле, к которому, по схеме соединений, подключено устройство и изменению вида условного значка устройства на плане. Управление устройствами, управляемыми реле, возможно также выбором их левой кнопкой мыши на плане в рабочем режиме.

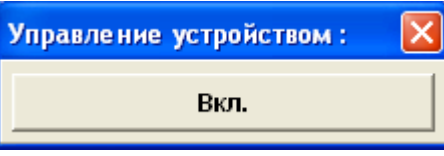

Окно управления опорно-поворотным устройством типа «БИП»

Окно содержит кнопки включения перемещения ОПУ по вертикали и горизонтали и кнопки включения и выключения режима автоматического сканирования по горизонтали (две кнопки справа).

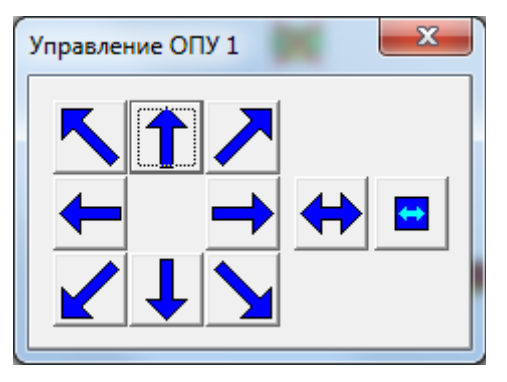

Окно управления опорно-поворотным устройством типа «FastDome»

Окно содержит кнопки включения перемещения ОПУ по вертикали и горизонтали и кнопки включения и выключения режима автоматического сканирования по предустановкам по группам точек.

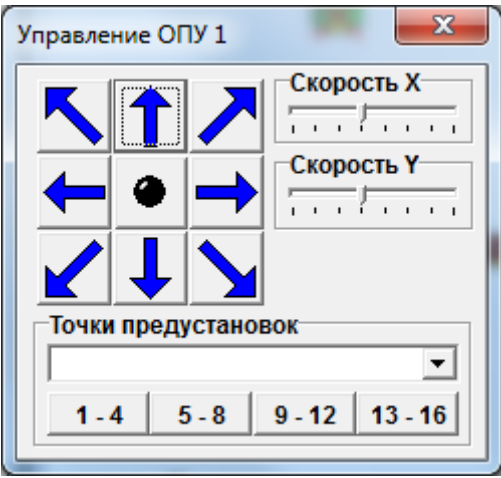

Движковые регуляторы «Скорость X» и «Скорость Y» задают скорость перемещения ОПУ при нажатии кнопок управления в окне управления. Оператор может вручную навести ОПУ на любую точку предустановки используя выпадающий список точек в поле «Точки предустановки». Кроме перечисленных органов управления, окно содержит пропорциональный джойстик, позволяющий управлять опорно-поворотным устройством с помощью манипулятора «мышь», отклоняя ручку джойстика от среднего положения.

Возможно ручное управление ОПУ типа «FastDome», «Pelco P,D» с использованием манипулятора мышь в качестве джойстика. Для этого окна управления ОПУ и ТВ камерой типа «FastDome», «Pelco P,D» должны быть открыты. Управление осуществляется перемещением мыши с одновременным нажатием и удержанием на клавиатуре компьютера левой или правой клавиши «Ctrl». Нажатие левой клавиши «Ctrl» используется для управления «по скорости», когда скорость поворота ОПУ пропорциональна удалению мыши от места на момент нажатия клавиши «Ctrl». Нажатие и удержание правой клавиши «Ctrl» приводит к управлению «по положению», когда перемещение ОПУ происходит с постоянной скоростью, задаваемой движками «Скорость X» и «Скорость Y» в направлении перемещения мыши и только во время перемещения мыши. Оператор может выбрать для себя любой, более удобный метод управления. Следует помнить, что ручной выбор точки предустановки или ручное управление ОПУ прерывают процесс автоматического сканирования по точкам предустановок. Вращение «колесика» на манипуляторе мышь приводит к изменению масштаба.

*Окно управления ТВ камерой типа БИП*

Окно содержит кнопки управления фокусировкой и масштабированием изображения. Для управления каждым из этих параметров необходимо использовать как левую, так и правую кнопки мыши для изменения параметров фокусировки и масштаба в сторону увеличения или уменьшения.

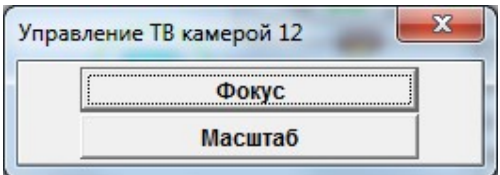

*Окно управления ТВ камерой типа «Olympus C5050».*

Окно содержит органы оперативного управления фокусным расстоянием и разрешением получаемых фотоснимков. Если непрерывная запись фотоснимков выключена, то получить и записать один фотоснимок можно нажав кнопку в правом нижнем углу окна.

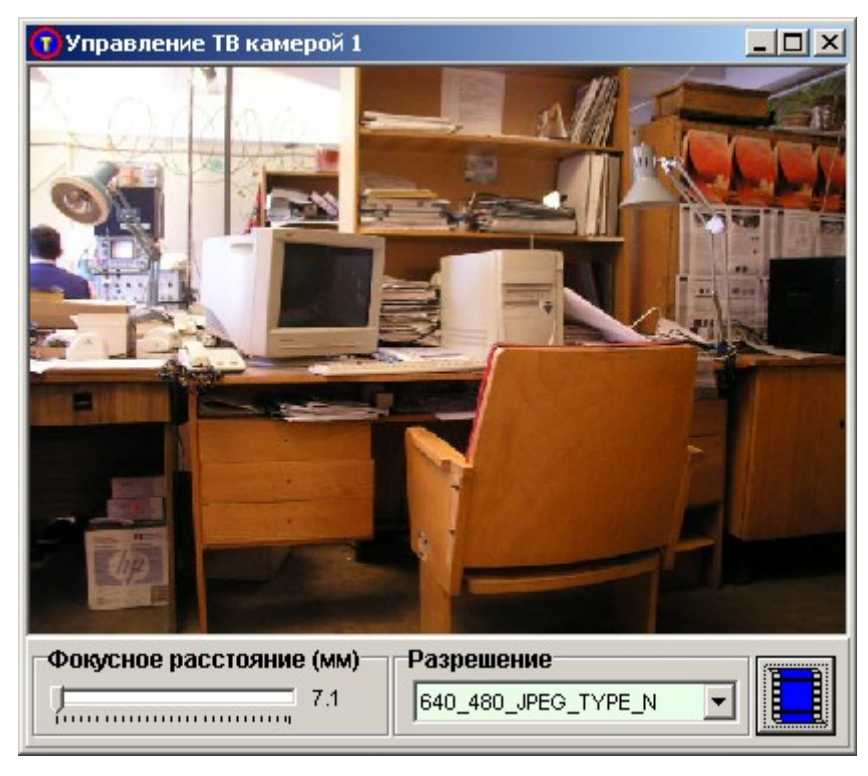

По мере совершенствования программного обеспечения и использования в системе другого оборудования возможны иные формы представления окон управления.

# 6.14 Дистанционное включение и выключение компьютеров

В системе реализовано дистанционное включение и выключение питания компьютеров.

Дистанционное включение осуществляется путем замыкания контактов реле модулей, подключенных параллельно кнопкам управления питанием компьютера по команде, приходящей от программы либо по приходу «магических пакетов» на сетевые платы компьютеров удаленных систем.

Дистанционное выключение осуществляется программным путем.

Дистанционное включение и выключение питания компьютеров возможно как на всех удаленных системах одновременно, так и в произвольном порядке (отдельно на каждой удаленной системе).

Для успешного выполнения команд дистанционного включения и выключения следует проконтролировать:

- настройки параметров удаленных систем в плане установки флажков «Дистанционное управление записью питанием и работой программы / Использовать дистанционное управление»;

- наличие введенных в таблицу соединений связей между выходами реле модулей и входами реле удаленных систем на том компьютере, к которому подключены модули, содержащие реле включения питания;

- наличие введенных в таблицу соединений связей между выходами реле удаленных систем и входами реле удаленных систем на том компьютере, с которого предполагается управлять включением дистанционно (к которому реально не подключены управляющие модули);

- правильность настройки номеров удаленных систем (каждый компьютер в системе должен иметь свой уникальный номер как компонент «удаленная система», причем один компьютер должен иметь один и тот же номер при описании его как «удаленной системы» на всех других компьютерах);

- настройки параметра использования МАС адреса для включения питания (если его предполагается использовать);

- полномочия (профиль) пользователя в части разрешения включения питания удаленных систем;

- настройки фонового режима на всех компьютерах, которые предполагается включать дистанционно, так как установки, сделанные здесь, будут влиять на режим работы удаленных систем (произойдет ли на них загрузка программы, начнется ли сразу запись с ТВ камер и т.д.).

#### 6.14.1 Включение/выключение питания на всех удаленных системах

Дистанционное включение/выключение питания на всех удаленных системах производится подачей соответствующих команд из пункта меню «Управление» основного окна программы. Пункт меню «Включение питания на всех удаленных системах» будет доступен, если в данный момент времени есть хоть одна удаленная система удовлетворяющая следующим условиям:

- находится в состоянии «нет связи»;

- установлена опция «Дистанционное управление записью, питанием и работой системы / Использовать дистанционное управление»;

- по схеме соединений к ее входу реле что-либо подключено либо для включения питания используется MAC адрес;

- включать питание разрешено полномочиями пользователя.

Пункт меню «Завершение программ и выключение питания на всех удаленных системах» будет доступен, если в данный момент времени есть хоть одна удаленная система удовлетворяющая следующим условиям:

- находится в состоянии «есть связь»;

- установлена опция «Дистанционное управление записью, питанием и работой системы»;

- завершение программ и выключение компьютеров разрешено полномочиями пользователя.

#### **6.14.2 Включение/выключение питания на отдельной удаленной системе**

Дистанционное включение/выключение питания на отдельной удаленной системе производится иначе, чем на всех одновременно.

Для подачи команды дистанционного включения используется пункт «включить питание» меню, возникающего при выборе компонента «удаленная система» правой кнопкой мыши.

Этот пункт меню будет виден в том случае, если в таблицу соединений внесено соединение входа реле компонента «удаленная система» с выходом реле другого компонента или для включения питания используется MAC адрес. Этот пункт меню будет доступен если:

- в данный момент времени отсутствует связь по сети с программой выбранного компонента «удаленная система»;

- у компонента «удаленная система» установлена опция «Дистанционное управление записью, питанием и работой системы / Использовать дистанционное управление»;

- полномочия пользователя допускают включение питания.

Для подачи команды дистанционного выключения компьютера и/или завершения программы следует выбрать удаленную систему правой кнопкой мыши, и из контекстного меню подать команду «Завершение программы» или «Завершение программы и выключение компьютера». Этот пункт меню будет доступен если:

- полномочия пользователя допускают данное действие;

- у компонента «удаленная система» установлена опция «Дистанционное управление записью, питанием и работой системы / Использовать дистанционное управление»;

- в данный момент времени есть связь по сети с программой выбранного компонента «удаленная система».

## **6.15 Работа программы в компьютерной сети**

#### **6.15.1 Окно настройки параметров сети**

Окно настройки параметров сети используется для регистрации программы в сети и указания номера порта, через который планируется производить связь по сети. Оно же служит для индикации состояния каналов связи с другими программами в данный момент времени. Открыть окно можно воспользовавшись пунктом «Настройка параметров сети» меню «Настройка» основного окна программы.

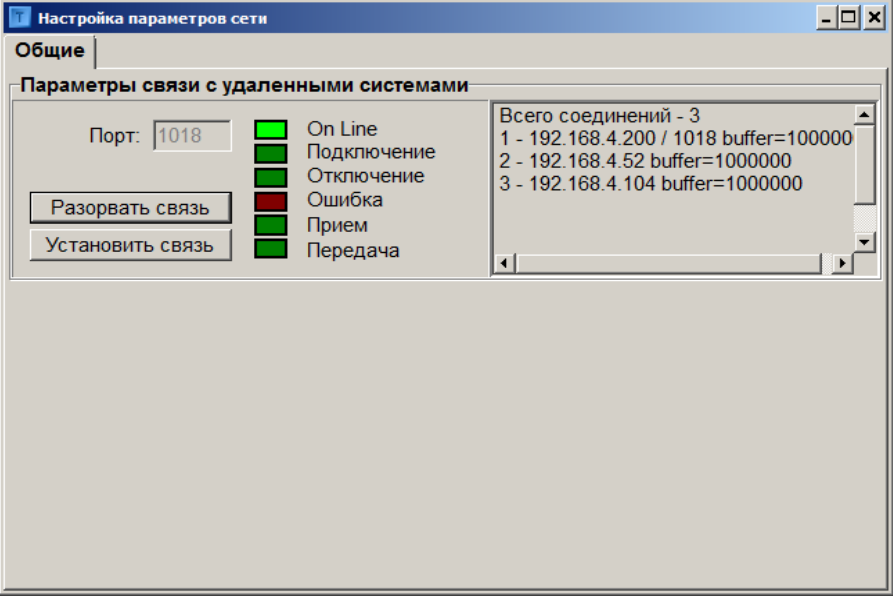

Чтобы перевести программу в автономный режим работы, надо нажать кнопку «Разорвать связь», при этом окно редактирования номера порта становится доступным.

После завершения редактирования номера порта необходимо перевести программу в сетевой режим работы, нажав кнопку «Установить связь».

Программа регулярно проверяет исправность установленных каналов связи, даже если в данный момент времени нет необходимости передавать по ним информацию. Проверка связи осуществляется периодической посылкой тестовых сообщений (зондов) всем установленным удаленным системам.

Программа автоматически переходит в сетевой режим работы при старте и начинает попытки связи с удаленными системами.

При разрыве связи с удаленной системой, попытки установить связь возобновляются автоматически.

В разделе «Соединения» можно просмотреть IP адреса удаленных систем, с которыми программа в данный момент времени поддерживает связь (которые присылают ей зонды, данные или команды).

#### 6.15.2 Требования к системному программному обеспечению

Лля связи по сети программа использует протокол ТСР/IР из станлартного набора протоколов обмена системы Windows. Для обеспечения связи программ по компьютерной сети необходимо выполнить следующие требования:

1. установить во все компьютеры, между которыми планируется установить связь, сетевые платы и правильно подключить их к сети;

2. установить драйверы сетевых плат для Windows;

3. проверить наличие протокола ТСР/IР и при необходимости установить его;

4. правильно установить уникальные IP адреса компьютеров в свойствах протокола и проверить, чтобы они соответствовали IP адресам компонентов, соответствующих удаленным системам на других компьютерах;

5. добиться передачи данных между компьютерами в сети и проверить возможность копирования файлов с одного компьютера на другой средствами Windows.

Обычно, после выполнения изложенных требований, лве запушенные на разных компьютерах программы сразу устанавливают каналы связи между собой, что можно наблюдать по соответствующему цвету индикаторов в окне настройки параметров сети.

### 6.16 Управление доступом к программе

#### 6.16.1 Основные задачи и принципы ограничения доступа к программе

Основная задача ограничения доступа к частям программы - избежать попыток несанкционированного воздействия на параметры настройки. В программе применяется система двух уровней доступа на основе паролей, которые называются: 1 уровень - уровнем администратора и 2 уровень – уровнем оператора.

Пользователи 1 уровня (администраторы) обладают максимальными полномочиями по настройке и управлению программой, в т.ч. определяют полномочия пользователей 2 уровня (операторов), создают и удаляют учетные записи как администраторов, так и операторов.

Полномочия пользователей 2 уровня определяются администраторами при настройке профилей операторов. Даже если оператору при настройке профиля будут предоставлены максимальные полномочия, он не сможет создавать, удалять и настраивать учетные записи других пользователей. Доступ оператора к окну управления доступом разрешен только в части смены собственного пароля.

Количество учетных записей операторов и администраторов не ограничено.

Все учетные записи являются локальными, т. е. не запрашиваются программой с сетевого сервера, а хранятся на каждом компьютере, где работает программа. Администраторы имеют возможность дистанционной настройки учетных записей на других компьютерах с использованием контекстного меню управления доступом компонентов «удаленная система».

При создании учетной записи администратора необходимо указать имя пользователя, которое должно содержать слово «administrator» в любом сочетании с произвольным идентификатором пользователя, например: «administrator 1» или «Administrator Иванов».

При создании учетной записи оператора имя пользователя может быть произвольным, но не должно содержать слово «administrator», например «Оператор Иванова».

Программа может находиться в трех состояниях:

- открытом, при котором доступ к настройкам всех параметров не ограничен ( введен пароль администратора);

- частично открытом, при котором доступ к части настроек закрыт (введен пароль оператора);

- закрытом, при котором доступен один только рабочий режим программы (пользователь завершил или еще не начал сеанс работы).

При запуске программа находится в закрытом состоянии. Для того, чтобы перевести программу в открытое или частично открытое состояние, необходимо пройти процедуру регистрации, для чего нажать кнопку с изображением

ه на главном окне программы, вид кнопки изменится [11] Для того, чтобы перевести программу обратно <u>lul</u> замка в закрытое состояние (завершить сеанс работы), необходимо нажать кнопку с изображением замка повторно.

 $(2\gamma)$ 

Программа поставляется с не созданными учетными записями и, пока учетная запись хотя бы одного администратора не создана, не будет запрашивать пароль при попытке открыть ее, и будет переходить сразу в открытое состояние (в этом случае все пользователи, по сути, обладают правами администратора).

Если создать учетную запись хотя бы одного администратора, программа будет запрашивать имя пользователя и пароль, то есть производить идентификацию пользователя. Если идентификация пользователя прошла успешно (правильно введены имя пользователя и пароль) программа перейдет в открытое или частично открытое состояние в зависимости от того, какое имя пользователя и пароль какого уровня введены.

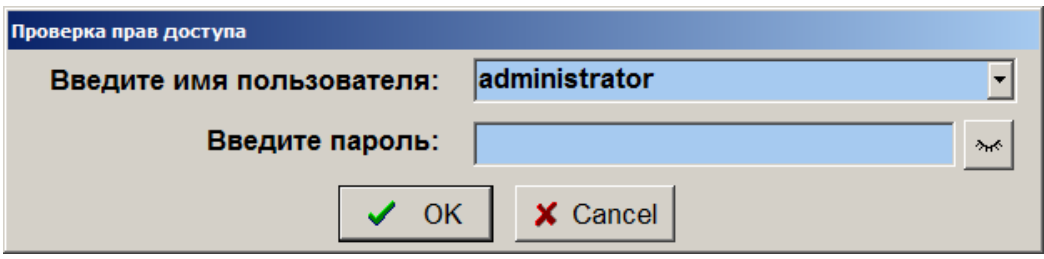

Чтобы перевести программу в закрытое состояние, пароль не нужен.

Предполагается, что для того, чтобы произвести изменения в настройках, оператор или администратор открывает программу, производит настройки в соответствии с его полномочиями и переводит программу обратно в закрытое состояние.

Не следует забывать переводить программу в закрытое состояние после настройки и при окончании сеанса работы во избежание несанкционированных воздействий.

В случае, если пользователь 5 раз подряд введет неправильный пароль, будет зафиксирована попытка подбора пароля, и доступ к вводу паролей будет заблокирован на данном компьютере на один час. Снять эту блокировку в любой момент времени может пользователь с правами администратора с другой удаленной системы, открыв окно управления доступом через контекстное меню управления доступом соответствующего компонента «удаленная система», в этом случае в окне управления доступом будет доступна кнопка разблокировки учетных записей.

В версии программы «Тайфун ПРО» блокировка доступа к вводу паролей на 1 час не производится.

#### 6.16.2 Окно настройки паролей доступа к программе

Окно настройки паролей доступа ( окно управления доступом ) служит для установки паролей доступа 1 и 2 уровней и определения полномочий персонала, владеющего паролем 2 уровня (паролем оператора).

Для открытия окна настройки паролей доступа следует выбрать пункт «Управление доступом» в меню «Настройка» основного окна программы.

Открыть окно настройки паролей доступа удаленной системы для дистанционной настройки можно из пункта «Управление доступом» контекстного меню компонента «Удаленная система» (при этом будет запрошен пароль администратора, если на удаленной системе создана хотя бы одна учетная запись администратора).

Следует отметить, что полный доступ к окну управления доступом возможен только для владельцев пароля первого уровня (пароля администратора), если существует хотя бы одна учетная запись администратора. Если не создано ни одной учетной записи администратора, доступ к окну управления доступом имеет любой пользователь и в этом случае, вне зависимости от настроек его профиля, любой пользователь имеет максимальные полномочия администратора и пароли при регистрации в программе вообще не запрашиваются. Поэтому, в первую очередь, при настройке доступа необходимо создать хотя бы одну учетную запись администратора.

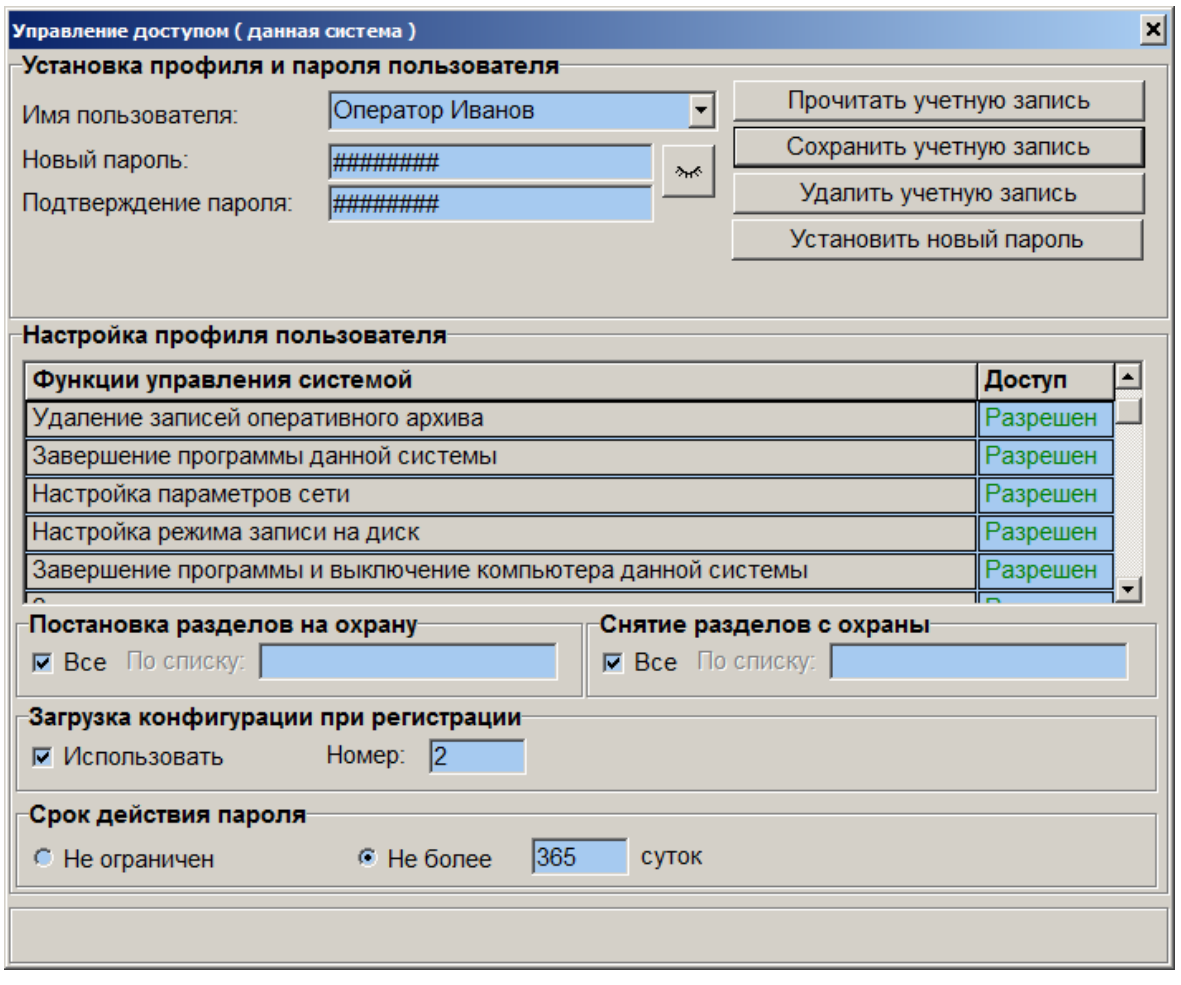

Раздел окна «Настройка профиля пользователя» определяет, к каким именно настройкам программы должен получить доступ обладатель пароля 2 уровня (пароля оператора) а также служит для задания срока действия паролей 1 и 2 уровней и, при необходимости, определения номера конфигурации, загружаемой при регистрации в системе пользователей 1 и 2 уровней.

При постановке и снятия с охраны раздела или датчика, входящего в какой либо раздел, полномочия оператора должны позволять ему осуществлять операции постановки / снятия соответствующего раздела. Для постановки или снятия с охраны датчика, не входящего ни в один раздел, достаточно только полномочий «Постановка и снятие с охраны».

Списки номеров разделов, доступных оператору для управления, задаются в полях «Постановка разделов под охрану» и «Снятие разделов с охраны», при этом номера разделов должны вводиться через запятую.

Для создания новой учетной записи любого уровня необходимо настроить необходимые параметры в поле «Настройка профиля пользователя», затем ввести имя пользователя и новый пароль в соответствующих полях раздела «Установка профиля и пароля пользователя». В поле «Подтверждение пароля» необходимо ввести новый пароль еще раз, кнопка «Сохранить учетную запись» станет доступной только если в полях «Новый пароль» и «Подтверждение пароля» введен одинаковый набор символов. При вводе паролей, символы на экране дисплея заменяются символом «#». При вводе пароля и имени пользователя следует обратить внимание на то, что программа чувствительна к использованию символов верхнего и нижнего регистра.

Для быстрой установки всех функций управления системой в состояние «Разрешен» или «Запрещен» можно использовать контекстное меню, возникающее при нажатии правой кнопки мыши на таблице функций управления системой, в противном случае можно устанавливать разрешения для отдельных функций шелкая левой кнопкой мыши по ячейкам столбца «Доступ» этой же таблицы.

При настройке профиля администратора все функции управления системой автоматически устанавливаются в состояние «Разрешен» и не подлежат изменению.

Нажав на кнопку «Сохранить учетную запись», можно установить новый пароль и профиль оператора или администратора (записать учетную запись).

Программа может работать не запрашивая паролей при любых действиях оператора, для этого надо удалить все учетные записи алминистраторов.

Если пароль администратора утерян, необходимо полностью переустановить программное обеспечение с носителей, входящих в комплект поставки и установить новые пароли.

Для изменения параметров уже существующей учетной записи пользователя или создания на ее основе новой учетной записи другого пользователя, достаточно ввести имя пользователя, учетная запись которого уже существует, и нажать на ставшую доступной кнопку «Прочитать учетную запись», все параметры раздела «Настройка профиля пользователя» будут установлены в соответствие с профилем пользователя, имя которого введено. После этого, изменив профиль путем выбора мышью строк в столбце «Доступ» таблицы «Функции управления системой», можно ввести, например, новое имя пользователя и / или новый пароль и записать новою (или измененную) учетную запись кнопкой «Сохранить учетную запись».

Существует возможность, помимо профиля пользователя, задавать на каждом рабочем месте индивидуальные настройки программы для каждого пользователя, то есть определять, например, наборы ТВ камер, с которыми имеет возможность работать каждый конкретный пользователь. Это, в свою очередь, дает возможность использовать одно рабочее место несколькими пользователями не только с разными полномочиями, но и с разными настройками программы.

Индивидуально подстраивать рабочую среду ПО «Тайфун» под конкретного пользователя можно, используя загрузку заранее созданной конфигурации при регистрации пользователя. Использование загрузки конфигурации при регистрации пользователя и номер конкретной загружаемой конфигурации определяются полем настройки «Загрузка конфигурации при регистрации». Если установить опцию «Использовать» и указать отличный от 0 номер конфигурации, то указанная конфигурация будет загружаться каждый раз, когда пользователь вводит свое имя и пароль. В этом случае, при последующем завершении сеанса пользователя, то есть при нажатии на кнопку доступа и закрытии замка, программа автоматически загрузит последнюю требуемую по времени конфигурацию или конфигурацию номер 1, если загрузка конфигураций по времени не используется. Естественно, при настройке профилей операторов, в данном случае, необходимо запрещать возможность ручной загрузки конфигураций.

Администратор имеет максимальные полномочия и может сам в любой момент загрузить любую конфигурацию после автоматической загрузки конфигурации при регистрации.

Администратор может удалить любую существующую учетную запись. Для этого необходимо ввести имя пользователя и нажать кнопку «Удалить учетную запись».

Для того, чтобы установить новый пароль любой учетной записи не меняя профиля, администратор должен ввести имя пользователя, ввести новый пароль в полях «Новый пароль» и «Подтверждение пароля» и нажать кнопку «Установить новый пароль», читать учетную запись при этом не требуется.

Пользователь 2 уровня ( оператор ) может поменять свой пароль если это ему разрешено установкой соответствующего пункта профиля, при этом окно управления доступом для него будет открыто с ограниченными возможностями, касающимися только замены пароля его собственной учетной записи.

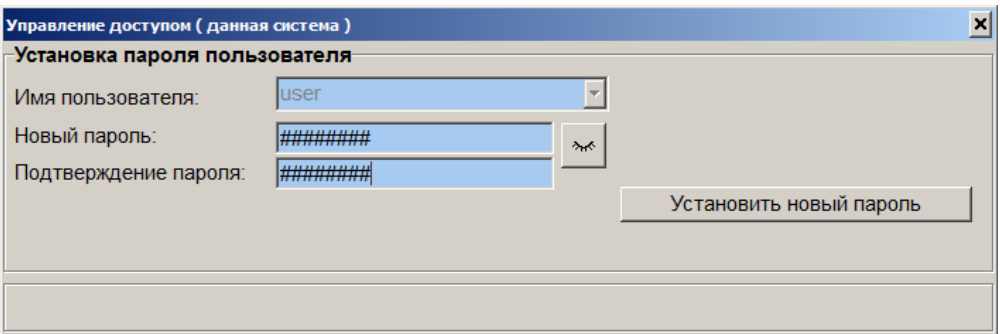

При регистрации пользователя программа заранее (за неделю) предупреждает его о том, что срок действия его пароля заканчивается и предлагает сменить пароль. После окончания срока действия пароля программа после регистрации пользователя остается в закрытом состоянии и автоматически открывает окно управления доступом с ограниченными возможностями, касающимися только замены пароля собственной учетной записи пользователя.

В версии программы «Тайфун ПРО» не производится автоматическая проверка требований к сложности пароля.

#### 6.16.3 Ограничение доступа пользователя к видеоинформации

#### 6.16.3.1 Ограничение доступа к просмотру изображения с ТВ камеры

Запрещение пользователю просмотра видеоинформации ТВ камеры производится путем удаления графического изображения видеокамеры с планировки объекта на его рабочем месте.

#### 6.16.3.2 Ограничение доступа к просмотру видеоархива

Лля ограничения доступа пользователя к просмотру видеоархива администратор должен откорректировать доступ по паролю второго уровня в части запрещения просмотра записей.

### **6.17 Использование последовательного интерфейса**

Программа поддерживает использование до восьми различных линий интерфейса RS-485, подключенных, соответственно, к различным последовательным портам компьютера.

Оборудование, подключаемое к одной линии интерфейса RS-485системы, соединяется параллельно. Платы или блоки преобразования интерфейса RS-232 в интерфейс RS-485 подключаются к свободным разъемам последовательного порта компьютера. Интерфейс RS-485 дает возможность управлять несколькими блоками оборудования последовательно в полудуплексном режиме через один последовательный порт компьютера. Все компоненты оборудования, подключаемые к одному интерфейсу RS-485 должны иметь различные адреса, которые должны быть сообщены поставщиком оборудования, для правильной настройки параметров программы и настроены на одну скорость передачи данных через последовательный порт. Все компоненты оборудования, подключаемые к одному интерфейсу RS-485 должны управляться одним протоколом обмена или их протоколы обмена должны быть совместимы. Не допускается подключать к одному интерфейсу RS-485 устройства с несовместимыми протоколами обмена. Программа поддерживает 4 несовместимых протокола обмена с периферийными устройствами:

- протокол ЭВС, поддерживаемый всеми устройствами производства ЭВС;
- протокол Li-lin , поддерживаемый ТВ камерой Fast-Dome;
- протоколы Pelco P,D;
- протокол фирмы «Болид», используемый при обмене с панелью «Сигнал-20».

#### **Протокол обмена БПУ-БИП совместим с протоколом ЭВС**

Допускается возможность работы разных линий интерфейса RS-485 с различными скоростями обмена данными, это позволяет одной программе управлять различными по скорости обмена устройствами. Адреса устройств в интерфейсе RS-485, подключенных к разным линиям, могут совпадать. Для того чтобы программа правильно понимала через какой последовательный порт управлять конкретным устройством, в нее введен компонент «Порт последовательного интерфейса», имеющий логические вход и выход интерфейса RS-485. При установке в программе компонентов, реально подключаемых к интерфейсу RS-485 (например, матричный коммутатор КМ128), необходимо вводить в таблицу соединений связи их входов и выходов интерфейса RS-485 с соответствующими выходами и входами того компонента «Порт последовательного интерфейса», к линии которого они подключены физически.

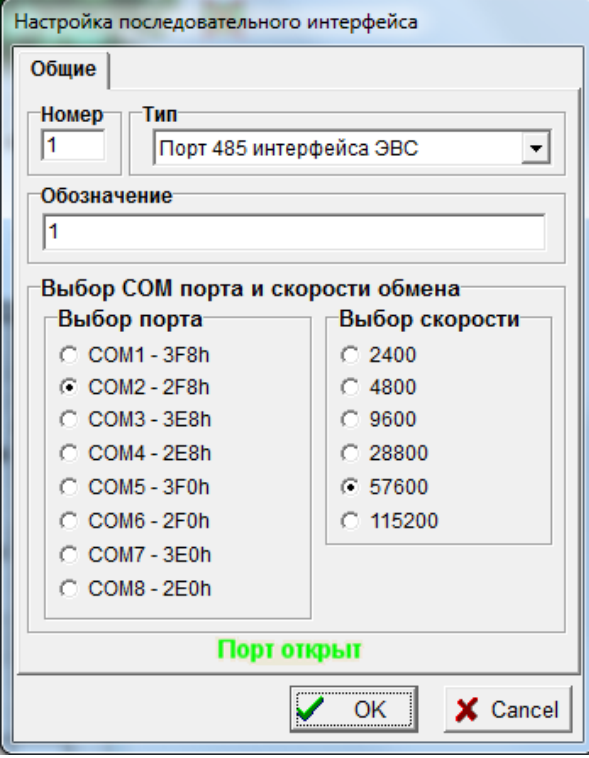

Окно настройки последовательного порта интерфейса RS-485 и, служит для выбора используемого программой последовательного порта и настройки скорости передачи данных.

В разделе «Выбор порта» необходимо выбрать последовательный порт компьютера, к которому подключается преобразователь интерфейса. Будьте внимательны при выборе порта. Попытка выбрать порт, используемый другим периферийным оборудованием, например мышью, может привести к нарушению в его работе. В разделе Выбор скорости необходимо установить скорость обмена данными, на которую настроено ТВ оборудование, подключенное к данной линии интерфейса RS-485.

При любом изменении параметров в окне настройки параметров порта, программа автоматически делает попытку открыть требуемый порт с заданными параметрами. Текущее состояние порта отражает надпись в правом нижнем углу окна.

# **6.18 Окно настройки оборудования**

Для открытия окна используйте пункт «Настройка оборудования» меню «Настройка» основного окна программы.

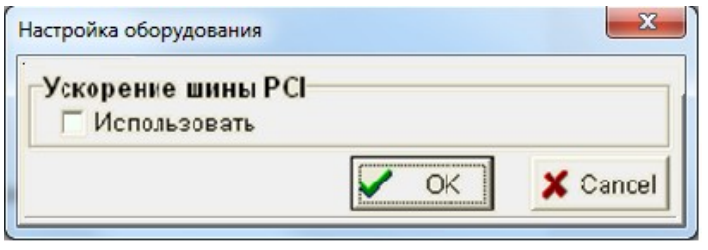

Поле «Ускорение шины PCI» используется для дополнительных настроек оборудования системной платы компьютеров некоторых фирм, не до конца правильно осуществляющих настройку в программах BIOS компьютера. Установка флажка использовать может повысить скорость ввода изображений на данном компьютере.

## **6.19 Двусторонняя аудиосвязь между рабочими местами операторов**

В некоторых случаях требуется организовать аудиосвязь между далеко отстоящими друг от друга рабочими местами операторов в дополнение к существующей местной телефонной связи или вместо нее. Аудиосвязь средствами ПО «Тайфун» позволяет операторам не только обмениваться звуковыми сообщениями, но и организовать параллельную запись всех сеансов связи с целью контроля за действиями операторов.

Для ввода и воспроизведения звука используется стандартное оборудование: микрофоны и аудиоколонки, подключаемые к соответствующим входам звуковых плат компьютеров рабочих мест операторов. Поскольку ПО «Тайфун» позволяет дистанционно воспроизводить звук с микрофона, подключенного к удаленному компьютеру, необходимо использовать для аудиосвязи только микрофоны, снабженные кнопками отключения, чтобы каждый оператор мог контролировать работу своего микрофона во избежание несанкционированного прослушивания. Для организации аудиосвязи используются следующие возможности, предоставляемые ПО «Тайфун»:

1. воспроизведением звука, вводимого с микрофона, подключенного, в том числе и к удаленному компьютеру, можно управлять, используя команды сценария;

2. используя команды сценария можно запускать на выполнение файл сценария, в том числе и на удаленном компьютере;

3. запуском вручную сценария, используя компонент «зона».

Для примера рассмотрим организацию дуплексной аудиосвязи между двумя рабочими местами, условно обозначенными как «АРМ 1» и «АРМ 2». Необходимо настроить программы компьютеров таким образом, чтобы каждый оператор мог достаточно простым способом (щелчком кнопки мыши) инициировать сеанс связи, оповестив об этом абонента, передать или принять сообщение и завершить сеанс связи. Ясно, что, поскольку оба оператора, с точки зрения организации связи, находятся в одинаковом положении, то и настройки программ на обоих АРМ будут одинаковыми, отличаться будут лишь номера компонентов и имена файлов сценариев. Для простоты, все компоненты, подключенные к АРМ 1 (микрофон, плата ввода звука), будут иметь номер 1, а компоненты, подключенные к АРМ 2 – номер 2.

Настройка программы на АРМ 1 осуществляется следующим образом:

1. установить в окне планировок следующие компоненты: микрофон 1, устройство ввода звука 1, микрофон 2, удаленная система 2, компонента типа «зона» номера 1 и 2, которые будут использоваться в качестве кнопок соответственно для начала и завершения сеанса связи;

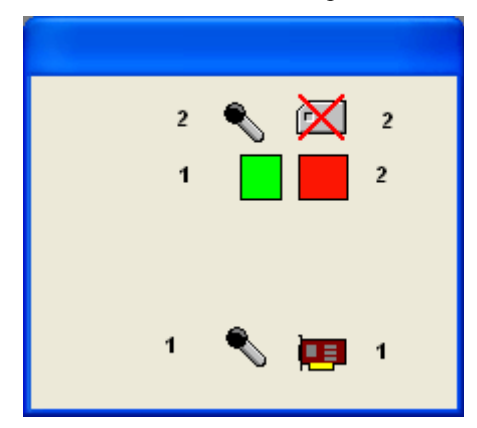

2. ввести соединение выхода аудио микрофона 1 с входом аудио (левый) устройства ввода звука 1. Ввести соединение выхода аудио микрофона 2 с входом аудио удаленной системы 2. Настроить IP адрес удаленной системы 2 (адрес компьютера АРМ 2);

3. создать сценарий on 1 to 2.scn, который будет использоваться для начала сеанса связи по инициативе АРМ 1. Сценарий состоит всего из трех команд: воспроизвести звук из файла ringin.wav, запустить на АРМ 2 сценарий on\_2\_from\_1.scn, включить воспроизведение звука с микрофона 2, подключенного к АРМ 2. Назначить этот сценарий для исполнения при нажатии кнопки мыши над зоной 1 (это делается в окне настройки параметров зоны).

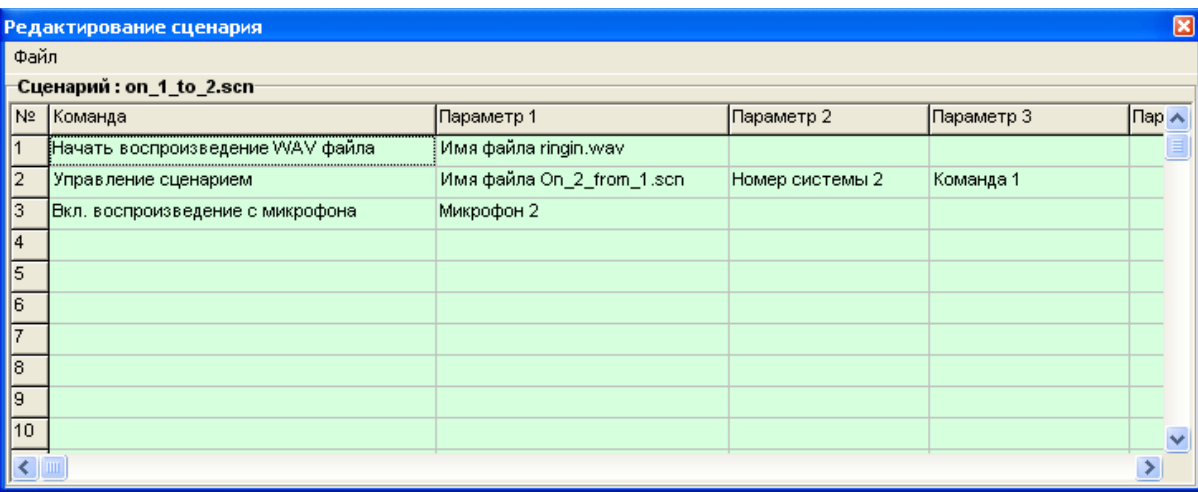

4. создать сценарий off\_1\_to\_2.scn, который будет использоваться для окончания сеанса связи по инициативе АРМ 1. Сценарий состоит всего из трех команд: Воспроизвести звук из файла ringout.wav, запустить на АРМ 2 сценарий off 2 from 1.scn, выключить воспроизведение звука с микрофона 2, подключенного к АРМ 2. Назначить этот сценарий для исполнения при нажатии кнопки мыши над зоной 2. Файлы ringin.wav и ringout.wav нужно скопировать из папки c:\windows\media в папку, откуда запускается программа «Тайфун», они служат для воспроизведения сигналов оповещения о начале и конце сеанса связи.

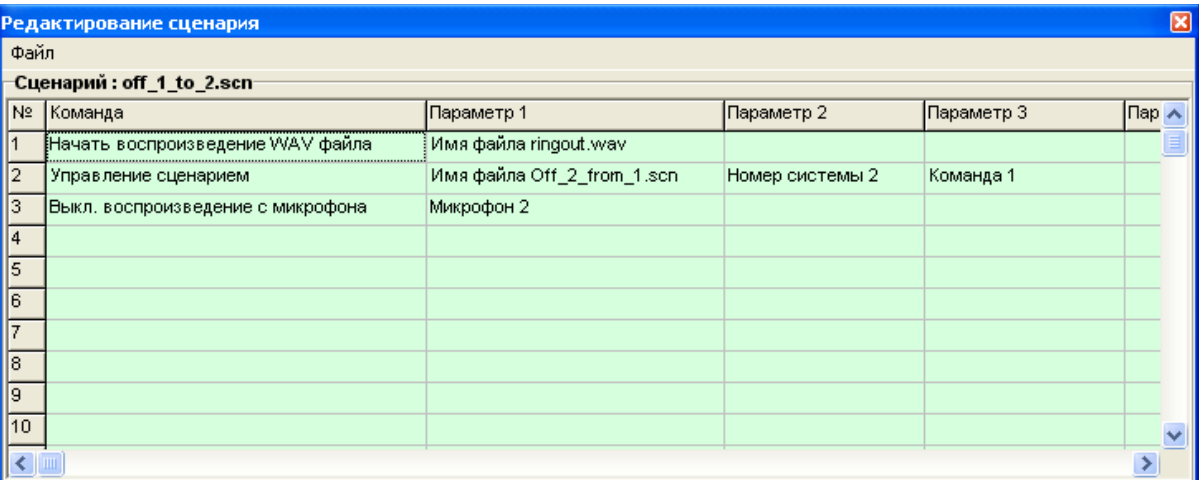

5. создать сценарий on 1 from 2.scn, который будет использоваться для начала сеанса связи по инициативе АРМ 2. Сценарий состоит всего из двух команд: Воспроизвести звук из файла ringin.wav, включить воспроизведение звука с микрофона 2, подключенного к АРМ 2;

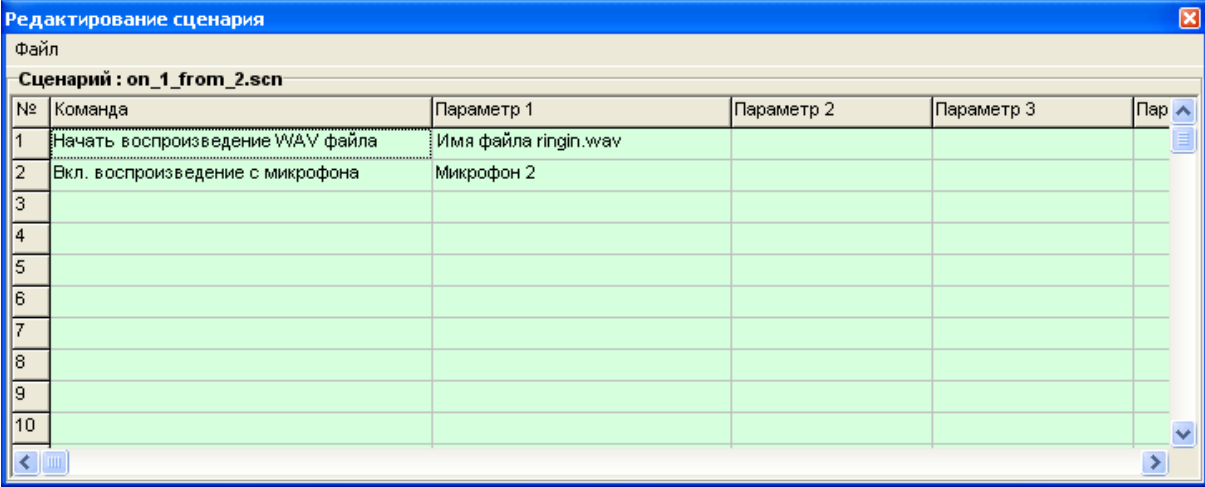

6. создать сценарий off\_1\_from\_2.scn, который будет использоваться для окончания сеанса связи по инициативе АРМ 2. Сценарий состоит всего из двух команд: Воспроизвести звук из файла ringout.wav, выключить воспроизведение звука с микрофона 2, подключенного к АРМ 2;

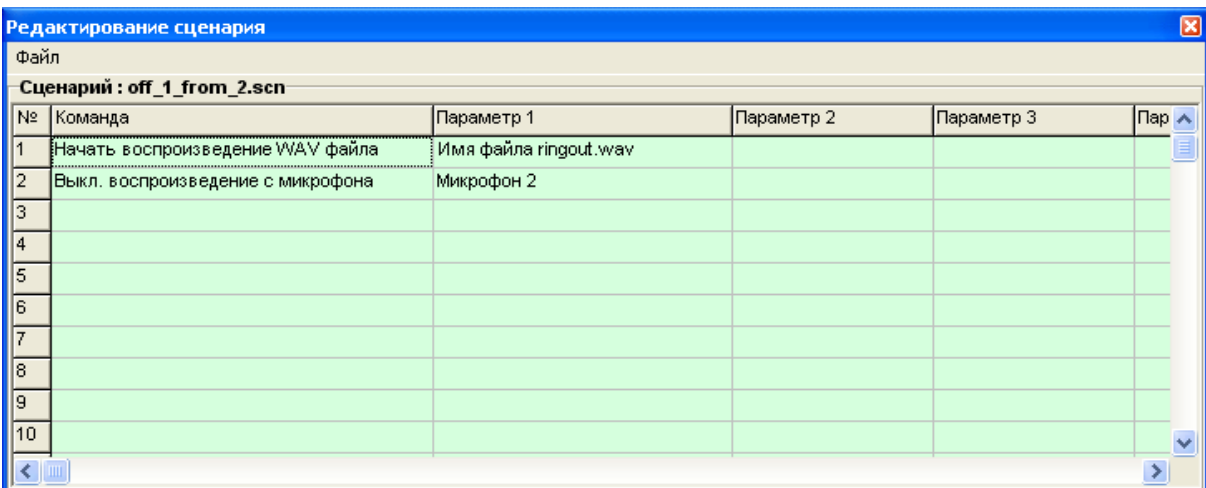

Настройка программы на АРМ 2 осуществляется аналогично, меняются только номера некоторых компонентов и имена файлов сценариев:

*1.*установить в окне планировок следующие компоненты: микрофон 2, устройство ввода звука 2, микрофон 1, удаленная система 1, компонента типа «зона» номера 1 и 2, которые будут использоваться в качестве кнопок соответственно для начала и завершения сеанса связи.

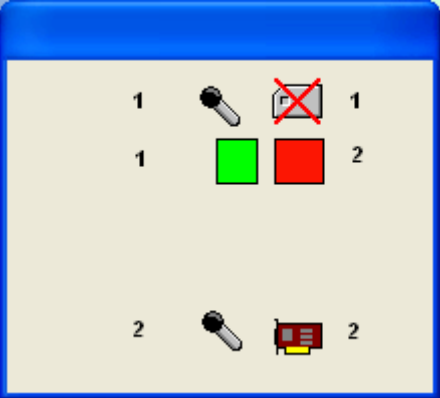

*2.*ввести соединение выхода аудио микрофона 2 с входом аудио (левый) устройства ввода звука 2. Ввести соединение выхода аудио микрофона 1 с входом аудио удаленной системы 1. Настроить IP адрес удаленной системы 1 (адрес компьютера АРМ 1);

*3.*создать сценарий on\_2\_to\_1.scn, который будет использоваться для начала сеанса связи по инициативе АРМ 2. Сценарий состоит всего из трех команд: Воспроизвести звук из файла ringin.wav, запустить на АРМ 1 сценарий on 1 from 2.scn, включить воспроизведение звука с микрофона 1, подключенного к АРМ 1. Назначить этот сценарий для исполнения при нажатии кнопки мыши над зоной 1 (это делается в окне настройки параметров зоны);

*4.*создать сценарий off\_2\_to\_1.scn, который будет использоваться для окончания сеанса связи по инициативе АРМ 2. Сценарий состоит всего из трех команд: Воспроизвести звук из файла ringout.wav, запустить на АРМ 1 сценарий off\_1\_from\_2.scn, выключить воспроизведение звука с микрофона 1, подключенного к АРМ 1. Назначить этот сценарий для исполнения при нажатии кнопки мыши над зоной 2;

*5.*файлы ringin.wav и ringout.wav нужно скопировать из папки c:\windows\media в папку, откуда запускается программа «Тайфун», они служат для воспроизведения сигналов оповещения о начале и конце сеанса связи;

*6.*создать сценарий on\_2\_from\_1.scn, который будет использоваться для начала сеанса связи по инициативе АРМ 1. Сценарий состоит всего из двух команд: Воспроизвести звук из файла ringin.wav, включить воспроизведение звука с микрофона 1, подключенного к АРМ 1;

*7.*создать сценарий off\_2\_from\_1.scn, который будет использоваться для окончания сеанса связи по инициативе АРМ 1. Сценарий состоит всего из двух команд: Воспроизвести звук из файла ringout.wav, выключить воспроизведение звука с микрофона 1, подключенного к АРМ 1;

*Алгоритм работы*

*Начало сеанса связи по инициативе оператора АРМ 1*

Оператор АРМ 1 нажимает левую кнопку мыши, поместив курсор над зоной 1. При этом на компьютере АРМ 1 запускается сценарий on 1 to 2.scn, то есть раздается сигнал оповещения о начале сеанса связи, на компьютер АРМ 2 уходит команда запустить на выполнение сценарий on\_2\_from\_1.scn, на АРМ 1 включается воспроизведение звука с микрофона 2, находящегося на АРМ 2. Получив команду, компьютер АРМ 2 выполняет свой сценарий

on 2 from 1.scn, то есть выдает сигнал оповещения о начале сеанса связи и включает у себя воспроизведение звука с микрофона 1, находящегося на АРМ 1. После включения воспроизведения звука с микрофонов 1 и 2 операторы могут обмениваться сообщениями, используя кнопки включения / выключения на микрофонах, пока кто-то из них не решит закончить сеанс связи и нажмет кнопку мыши над зоной 2.

*Завершение сеанса связи по инициативе оператора АРМ 1*

Оператор АРМ 1 нажимает левую кнопку мыши, поместив курсор над зоной 2. При этом на компьютере АРМ 1 запускается сценарий off 1 to 2.scn, то есть раздается сигнал оповещения о конце сеанса связи, на компьютер АРМ 2 уходит команда запустить на выполнение сценарий off\_2\_from\_1.scn, на АРМ 1 выключается воспроизведение звука с микрофона 2, находящегося на АРМ 2. Получив команду, компьютер АРМ 2 выполняет свой сценарий off\_2\_from\_1.scn, то есть выдает сигнал оповещения о конце сеанса связи и выключает у себя воспроизведение звука с микрофона 1, находящегося на АРМ 1.

Сеанс связи, начатый по инициативе одного оператора, может быть завершен по инициативе другого оператора. Если дополнить сценарии командами включения и выключения записи звука, то можно осуществлять запись сеанса связи. Необходимо соответствующим образом настроить уровни громкости и чувствительности микрофонов на обоих АРМ, чтобы исключить образование эффекта акустической обратной связи.

# **6.20 Обмен сообщениями.**

Для обмена текстовыми и звуковыми сообщениями между рабочим местами операторов может быть использовано окно обмена сообщениями, вызываемое двойным кликом левой кнопки мыши по компоненту «удаленная система» или из соответствующего пункта его контекстного меню. Этот способ значительно проще вышеописанного способа установки двусторонней аудиосвязи, всегда позволяет обмениваться текстовыми сообщениями однако для обмена звуковыми сообщениями он также требует наличия микрофона, звуковых колонок и устройства ввода звука. Если при настройке ПО Тайфун установлено несколько компонентов «микрофон», то только один из них может быть выбран для обмена звуковыми сообщениями, это делается установкой соответствующей опции в окне настройки параметров микрофона.

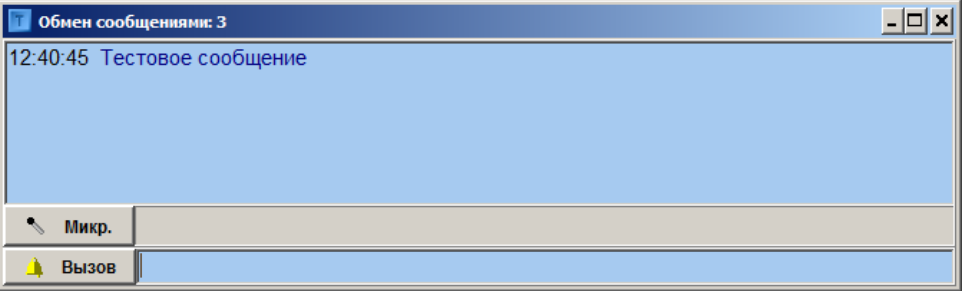

При нажатии кнопки «Вызов» у абонента должно автоматически открыться окно обмена сообщениями и прозвучать тональный сигнал вызова, если в наличии имеются звуковое оборудование. Для начала обмена сообщениями можно и не нажимать кнопку «Вызов», а просто набрать и отправить текстовое сообщение, при этом у абонента также автоматически откроется окно обмена сообщениями. Для обмена текстовыми сообщениями следует ввести строку текста справа от кнопки «Вызов» и нажать клавишу «Enter» на клавиатуре, при это сообщение оператора будет отправлено абоненту и одновременно появится в поле истории обмена сообщениями, выведенное синим цветом. Входящие сообщения выводятся зеленым цветом. Можно открыть несколько окон обмена сообщениями одновременно для обмена сообщениями с несколькими абонентами индивидуально. Рассылка групповых сообщений недопустима. Для общения с абонентом голосом необходимо нажать кнопку «Микр.» и говорить при нажатой кнопке. Для организации голосового обмена сообщениями у обоих абонентов при настройке программы должны быть установлены компоненты «микрофон», как свой, соединенный с входом устройства ввода звука, так и микрофон абонента, соединенный с входом звука соответствующего компонента «удаленная система».

При закрытии оператором окна обмена сообщениями абонент получает текстовое сообщение «Конец связи».

## **6.21 Проверка подлинности записей оперативного и долговременного архива.**

Подсистема проверки подлинности записей оперативного и долговременного архивов предназначена для выявления случаев несанкционированного изменения, подмены и удаления части архивной информации. С этой целью, каждый записываемый в оперативный архив кадр изображения может сопровождаться дополнительной служебной информацией ( кодом проверки подлинности ), содержащей зашифрованные сведения о изображении, используемые в дальнейшем при проверке. В этом случае, при изготовлении файлов долговременного архива ( ARV файлов ), код проверки подлинности будет автоматически перенесен из оперативного в долговременной архив и может быть использован в дальнейшем и для проверки подлинности файлов долговременного архива.

При создании кода проверки подлинности используются несимметричные алгоритмы шифрования, аналогичные тем, что применяются при изготовлении цифровой подписи. При этом, для создания кода проверки подлинности используется секретный закрытый ключ шифрования, а для проверки – соответствующий ему открытый несекретный ключ, позволяющий осуществить только проверку, но не изготовление кода проверки подлинности.

Создание новой пары секретного и несекретного ключей или их уничтожение доступно только администратору системы. Секретный ключ, используемый программой видеорегистратора при создании кода проверки подлинности, не сообщается никому и хранится до его уничтожения в защищенной криптосистеме Windows. Несекретный ( открытый ) ключ проверки может быть предоставлен любому лицу, занимающемуся проверкой, однако, после его создания, он должен храниться администратором до момента проверки в защищенном месте воизбежании его уничтожения или подмены.

Администратору рекомендуется периодически заменять ключи в целях повышения надежности защиты данных.

Таким образом, подсистема проверки подлинности существенно затрудняет возможные действия злоумышленников по скрытому изменению или удалению записей оперативного и долговременного архивов после создания кода проверки подлинности, т.е. с момента помещения изображения в оперативный архив.

Записи, экспортируемые программой Тайфун в формате AVI и отдельные экспортируемые изображения в форматах BMP и JPEG, не снабжаются кодом проверки подлинности. Для их защиты и последующей проверки подлинности, если это необходимо, пользователь должен применять средства, не входящие в состав комплекта поставки ПО Тайфун.

Подсистема проверки подлинности ПО Тайфун содержит:

- инструменты создания и удаления пар ключей проверки подлинности на рабочем месте администратора,

- подсистему передачи ключей по сети с рабочего места администратора до видеорегистраторов с защитой от перехвата,

- средства индикации, позволяющие администратору постоянно контролировать использование подсистемы проверки подлинности всеми компьютерами в сети,

- инструменты собственно проверки подлинности при просмотре записей оперативного или долговременного архивов.

Чтобы получить доступ к управлению подсистемой проверки подлинности, необходимо зарегистрироваться в программе Тайфун с именем и паролем администратора. Окно управления проверкой подлинности доступно из меню « Управление / Управление проверкой подлинности » основного окна программы.

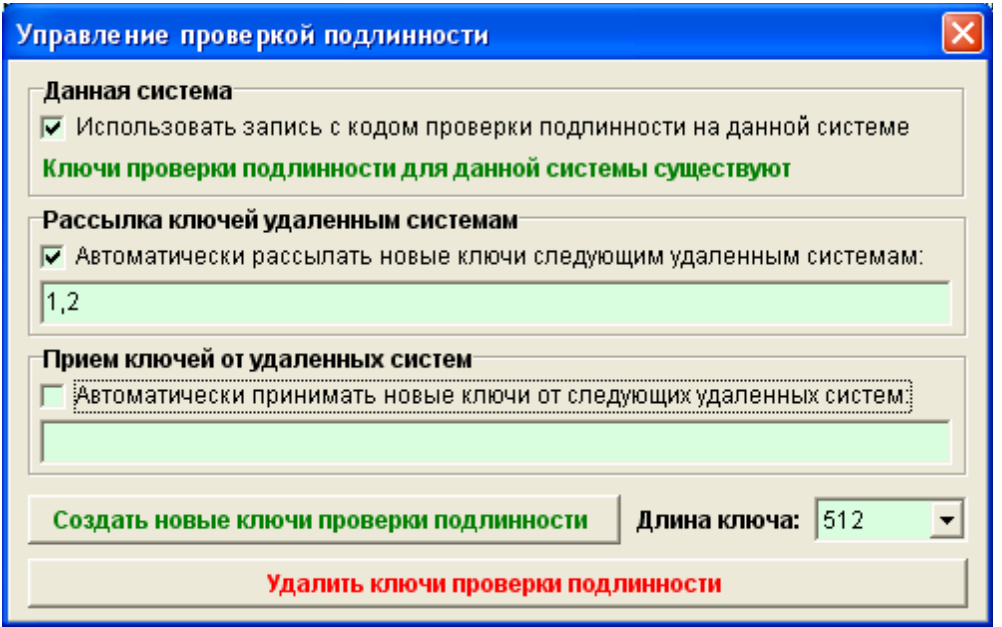

Раздел «Данная система» отвечает за применение кода проверки подлинности на данной системе. Если установлена опция «Использовать запись с кодом проверки подлинности на данной системе» и на компьютере данной системы существуют ключи проверки подлинности, то запись изображений в оперативный архив данной системы будет сопровождаться кодом проверки подлинности. Ключи проверки подлинности для данной системы могут быть созданы непосредственно на данной системе при нажатии кнопки «Создать новые ключи проверки подлинности» или могут быть переданы на данную систему по сети администратором с другого рабочего места, однако опция использования записи с кодом проверки подлинности не может быть установлена дистанционно.

Раздел «Рассылка ключей удаленным системам» отвечает за формирование списка рассылки вновь создаваемых ключей другим компьютерам в сети. Если установить опцию «Автоматически рассылать новые ключи следующим системам:» и заполнить список рассылки ( указать номера удаленных систем через запятую ), то, при нажатии кнопки «Создать новые ключи проверки подлинности», созданные для данной системы ключи будут автоматически разосланы всем удаленным системам из списка и применены там немедленно, если в настройках удаленных систем установлена опция использования записи с кодом проверки подлинности. Список рассылки используется также и при дистанционном удалении ключей проверки подлинности. Список рассылки новых ключей заполняют обычно только на рабочем месте администратора, чтобы администратор мог со своего рабочего места одновременно заменять ключи на всех видеорегистраторах.

Раздел «Прием ключей от удаленных систем» используется для создания списка номеров удаленных систем, от которых данной системе разрешено принимать новые ключи проверки подлинности или команды на их удаление. Для того, чтобы данная система могла принимать новые ключи от удаленных систем, указанных в списке, необходимо еще установить опцию «Автоматически принимать новые ключи от следующих удаленных систем». На момент приема новых ключей от удаленных систем окно управления проверкой подлинности данной системы должно быть закрыто. Список удаленных систем данного раздела заполняют обычно только при настройке программ видеорегистраторов для указания рабочих мест, с которых администратор может дистанционно менять ключи данной системы.

При нажатии кнопки «Удалить ключи проверки подлинности» секретные ключи проверки подлинности на данной системе и системах, указанных в списке рассылки, будут удалены.

При нажатии кнопки «Создать новые ключи проверки подлинности» старые секретные ключи на данной системе и системах, указанных в списке рассылки, будут удалены, а новые - созданы, оператору будет предложено указать путь для сохранения нового открытого ключа, который будет в дальнейшем использоваться для проверки подлинности записей. Для удобства имя файла ключа автоматически генерируется исходя из даты и времени его создания, по умолчанию для файлов ключей используется расширение KEY. Перед созданием новых ключей требуется выбрать длину ключа. Чем больше длина ключа, тем труднее взломать систему защиты, однако надо помнить, что процедура создания кода проверки подлинности для каждого изображения требует затрат ресурсов процессора пропорционально длине ключа и может приводить к замедлению работы программы. Если используется дистанционная замена ключей, необходимо, чтобы на момент создания новых ключей со всеми удаленными системами из списка рассылки была установлена связь. Проконтролировать процесс дистанционной смены ключей можно по индикации на компонентах «удаленная система» списка рассылки.

Изображение компонента «Удаленная система» <sup>с э</sup> соответствует состоянию, когда на удаленной системе снята опция «Использовать запись с кодом проверки подлинности на данной системе», при этом запись ведется без добавления кода проверки подлинности.

Изображение компонента «Удаленная система» с ключом серого цвета соответствует состоянию, когда на удаленной системе установлена опция «Использовать запись с кодом проверки подлинности на данной системе», но отсутствуют ключи проверки подлинности, при этом запись ведется без добавления кода проверки подлинности.

Изображение компонента «Удаленная система» с ключом красного цвета соответствует состоянию, когда на удаленной системе установлена опция «Использовать запись с кодом проверки подлинности на данной системе», но используемые ключи проверки подлинности отличаются от ключей данной системы, либо на данной системе отсутствуют ключи проверки подлинности, при этом запись на удаленной системе ведется с добавления кода проверки подлинности.

Изображение компонента «Удаленная <sup>ста</sup>система» с ключом зеленого цвета соответствует состоянию, когда на удаленной системе установлена опция «Использовать запись с кодом проверки подлинности на данной системе», используемые ключи проверки подлинности совпадают с ключами данной системы, при этом запись на удаленной системе ведется с добавления кода проверки подлинности.

# **6.22 Использование базы данных и сервера распознавания лиц совместно с ПО Тайфун**

Для использования базы данных и/или подсистемы распознавания лиц требуется установка в компьютер специального HASP ключа ПО Тайфун, только после этого станут доступны соответствующие пункты меню.

Для использования подсистемы распознавания лиц требуется лицензия фирмы VisionLabs.

База данных может применяться совместно с ПО Тайфун для следующих целей:

- Формирование и хранение данных персонала.
- Формирование исходных данных для настройки подсистемы распознавания лиц.
- Накопление и хранение событий обнаружения движения.
- Накопление и хранение событий распознавания лиц.
- Поиск в оперативном архиве видеозаписей по событиям, хранящимся в базе данных.

События обнаружения движения и распознавания лиц хранятся в одной базе данных.

Использование базы данных для решения задач распознавания лиц не связано с использованием базы данных для задач обнаружения движения, база данных может быть использована для обеих задач одновременно или база данных может использоваться только для решения любой одной из этих двух задач.

Использование базы данных не является обязательным для работы ПО Тайфун.

Тип используемой базы данных Firebird 3.0

Сервер и клиент базы данных устанавливается на одном компьютере системы, на нем же хранится и файл базы данных. Администрирование базы ведется с помощью ПО Тайфун, установленного на том же компьютере. Клиенты базы данных устанавливаются на всех видеорегистраторах, результаты обнаружения движения которых необходимо помещать в базу, на компьютере, осуществляющем связь с сервером распознавания лиц и на всех компьютерах, на которых могут быть использованы данные, хранящиеся в базе.

Для установки на 64-разрядную Windows используется файл Firebird-3.0.7.33374\_1\_x64.exe.

Для установки на 32-разрядную Windows используется файл Firebird-3.0.7.33374\_1\_Win32.exe.

Ниже приведена инструкция для установки на 64-разрядную Windows.

### **6.22.1 Установка сервера и клиента базы данных Firebird**

Перед установкой полностью удалите уже установленные версии программы. Запустите программу Firebird-3.0.7.33374\_1\_x64.exe используя учетную запись администратора Windows.

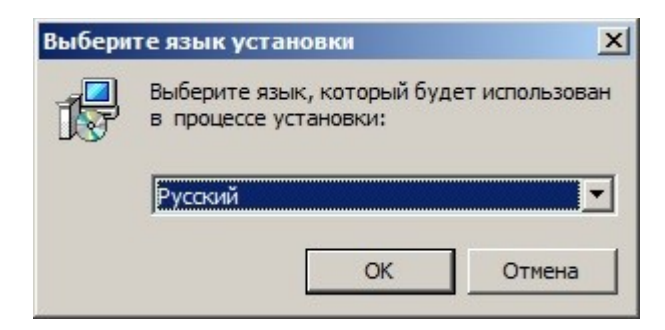

Выберите русский язык установки и нажмите кнопку «Ок».

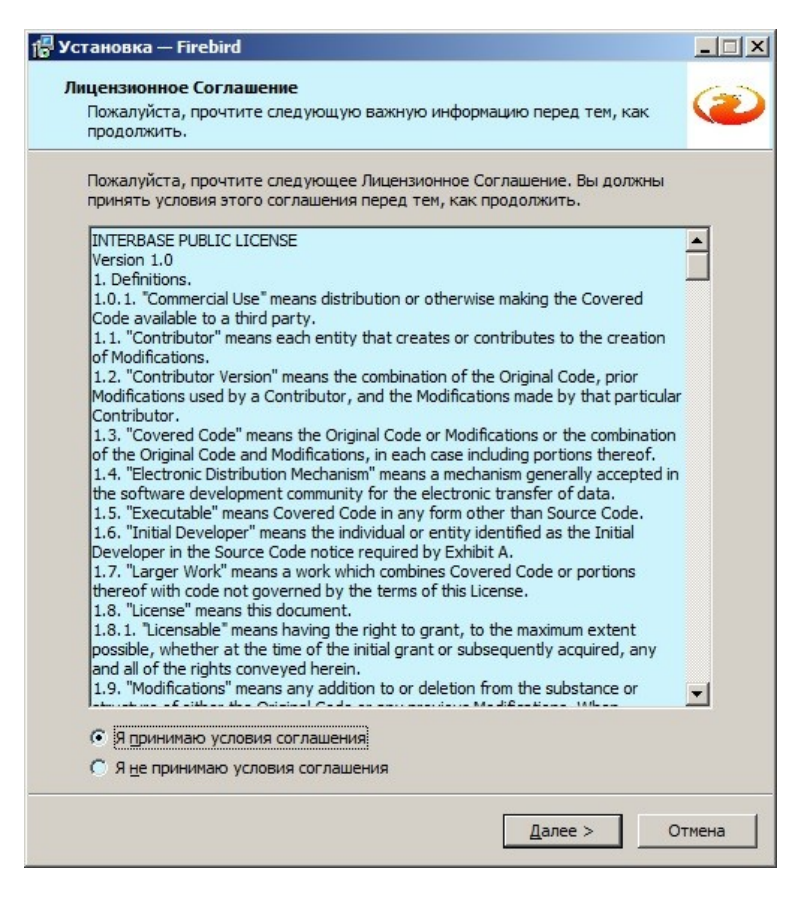

Примите условия соглашения и нажмите кнопку «Далее».

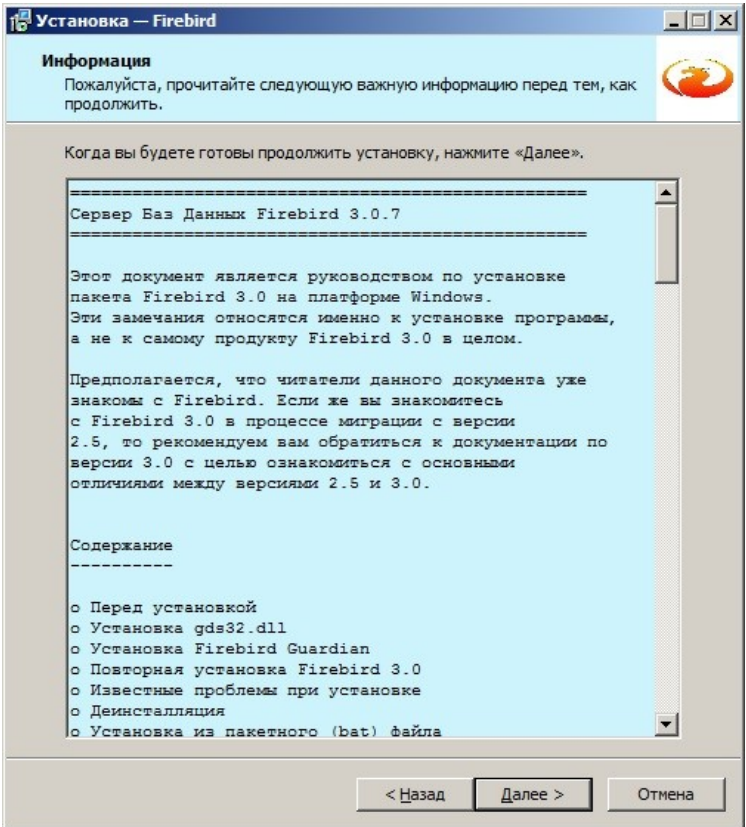

Нажмите кнопку «Далее».

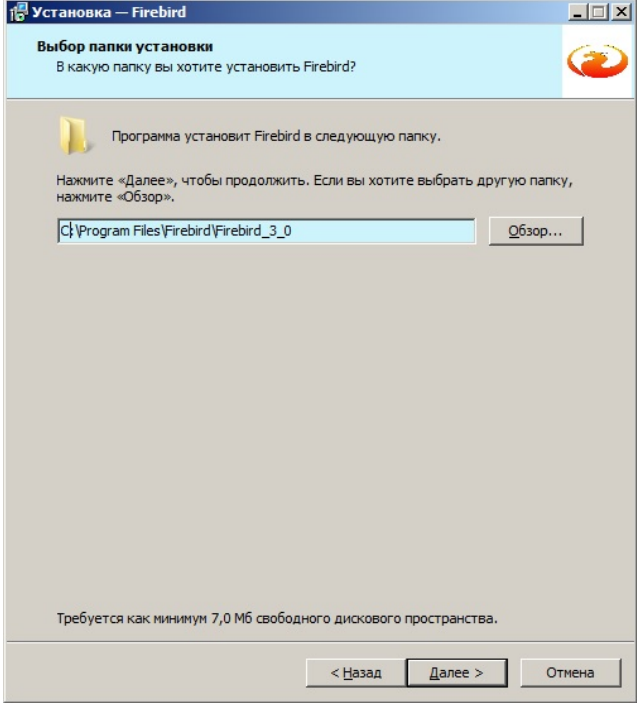

Выберите папку для установки и нажмите кнопку «Далее».

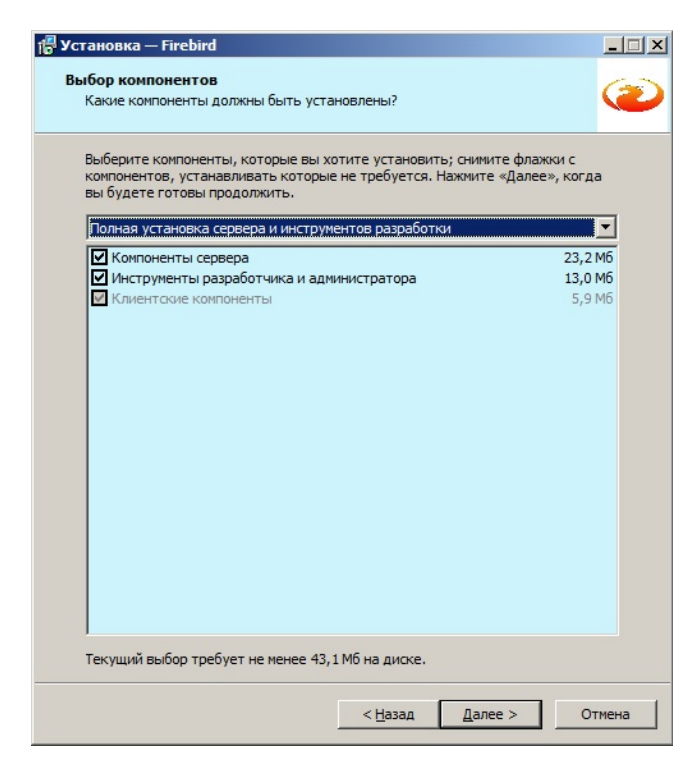

Выберите компоненты для установки согласно рисунку и нажмите кнопку «Далее».

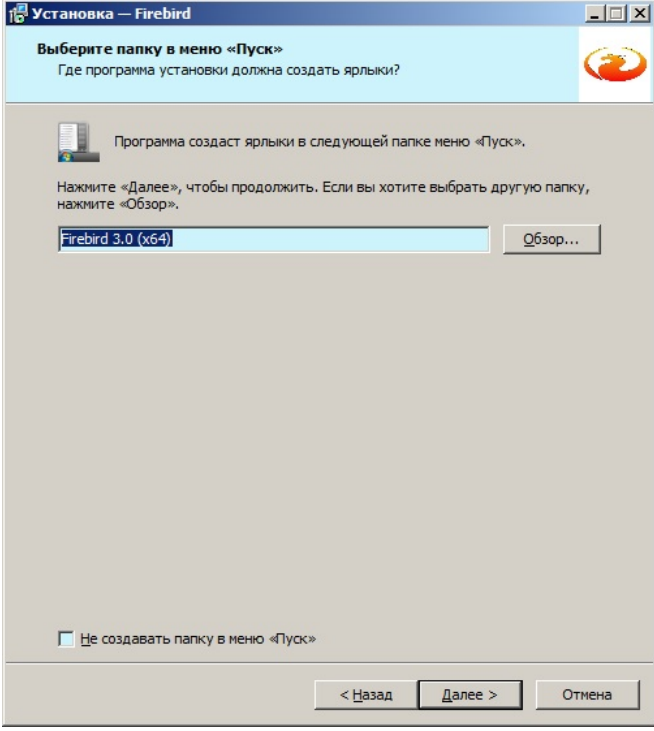

Нажмите кнопку «Далее».

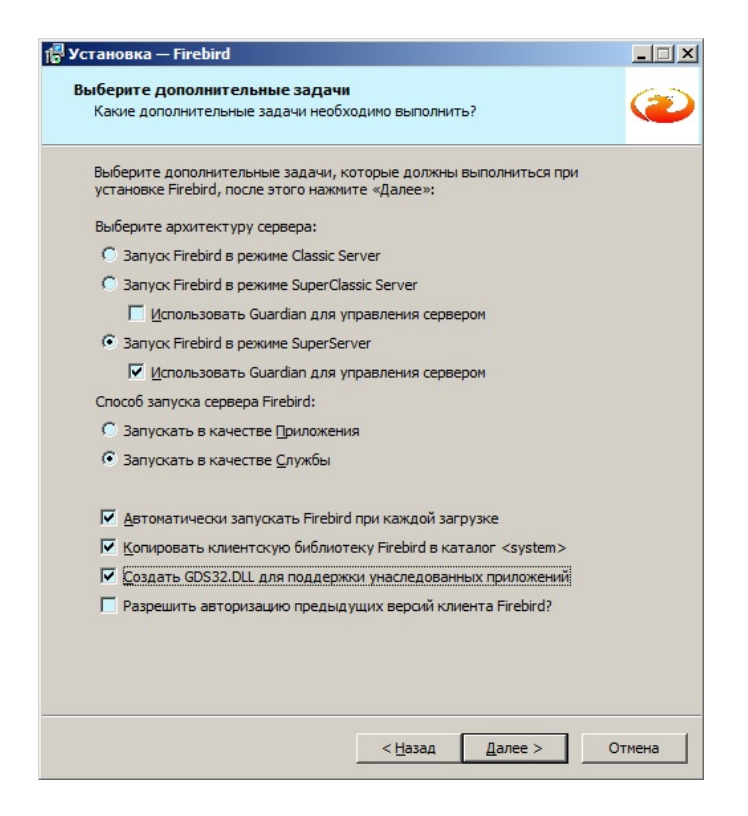

Выберите дополнительные задачи согласно рисунку и нажмите кнопку «Далее».

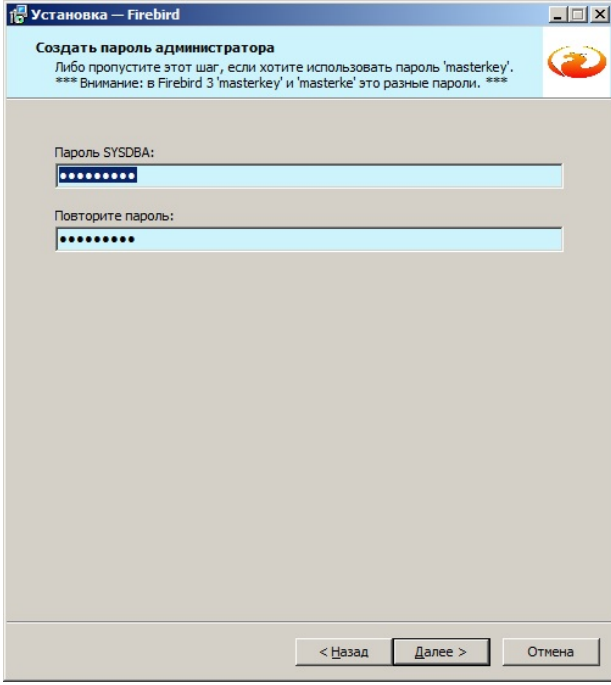

Установите пароль masterkey и нажмите кнопку «Далее». В дальнейшем пароль учетной записи SYSDBA можно будет сменить из ПО Тайфун.

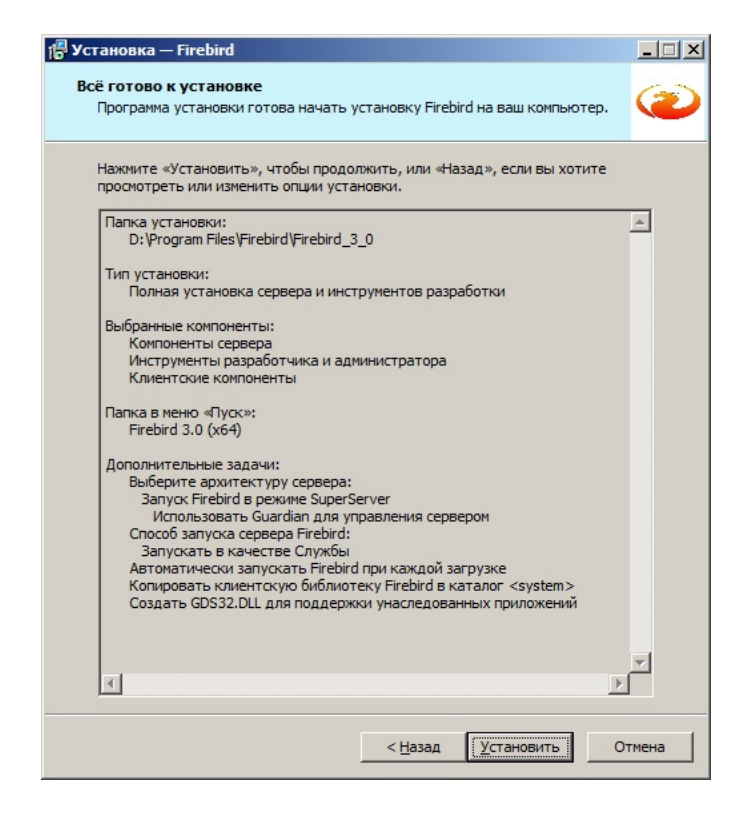

Нажмите кнопку «Установить».

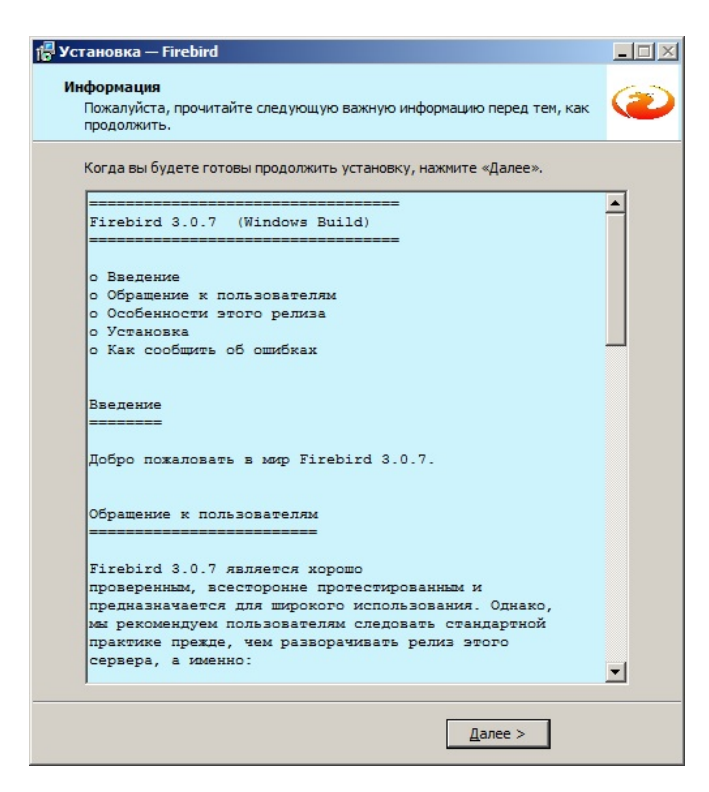

Нажмите кнопку «Далее».

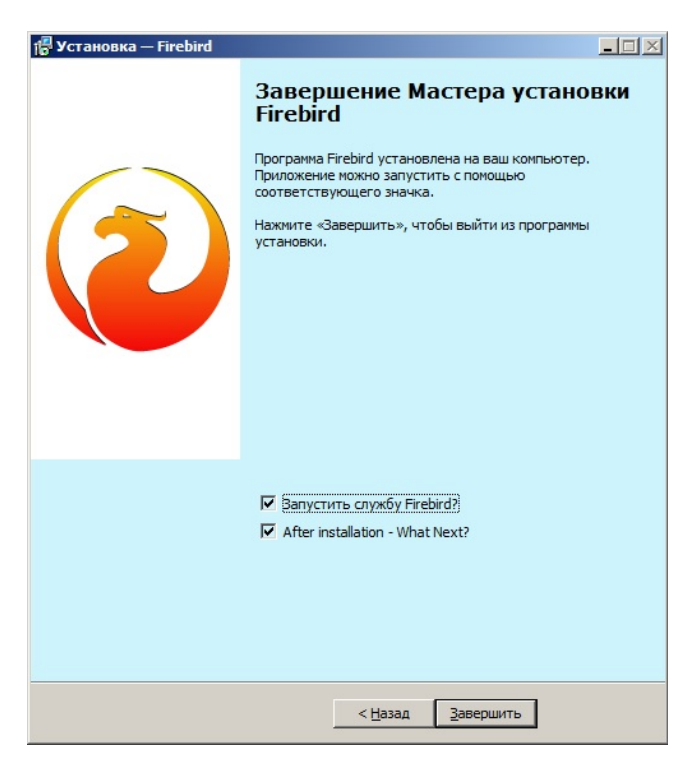

Нажмите кнопку «Завершить».

### **6.22.2 Установка клиента базы данных Firebird**

Перед установкой полностью удалите уже установленные версии программы. Запустите программу Firebird-3.0.7.33374\_1\_x64.exe используя учетную запись администратора Windows.

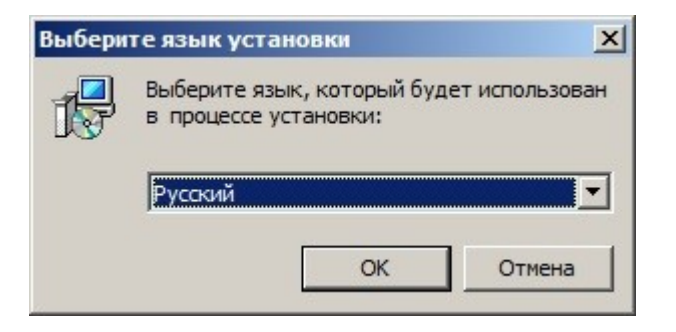

Выберите русский язык установки и нажмите кнопку «Ок».

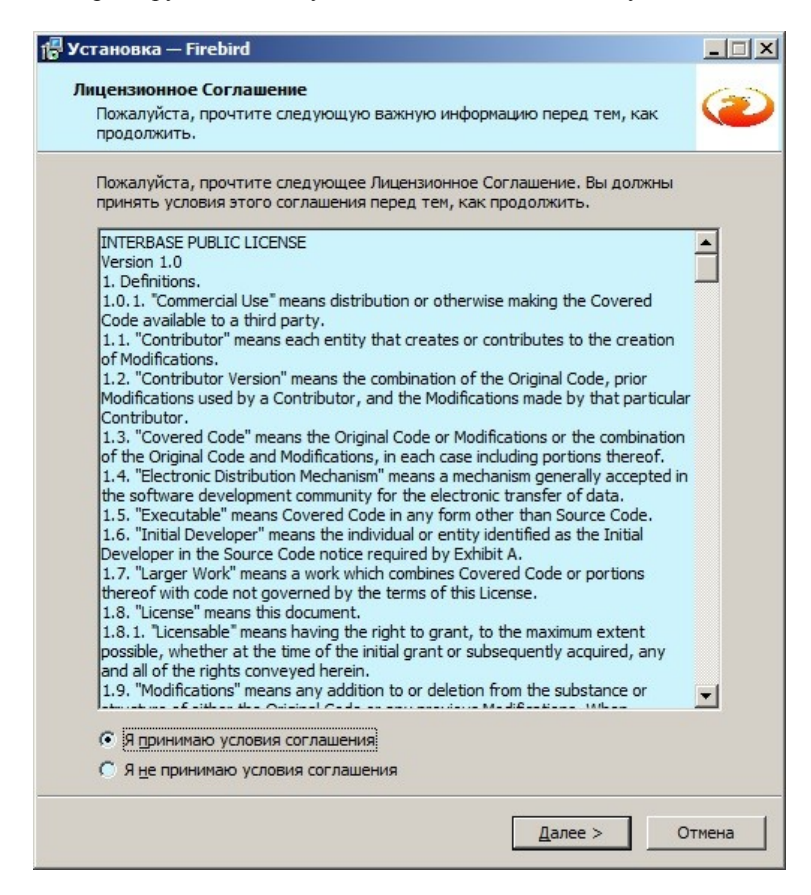

Примите условия соглашения и нажмите кнопку «Далее».

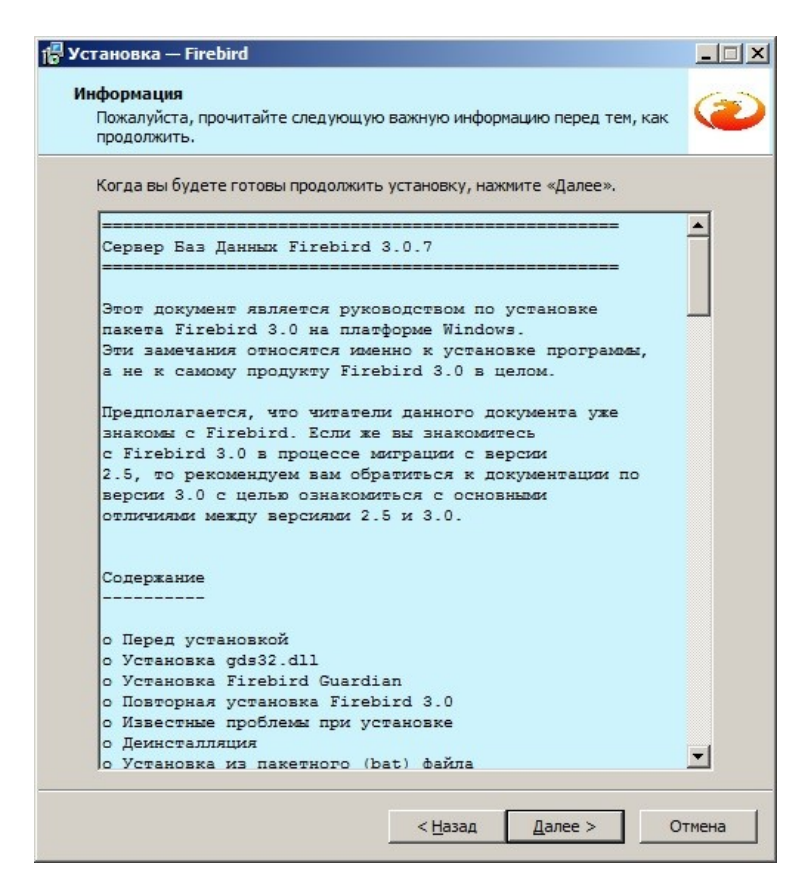

Нажмите кнопку «Далее».

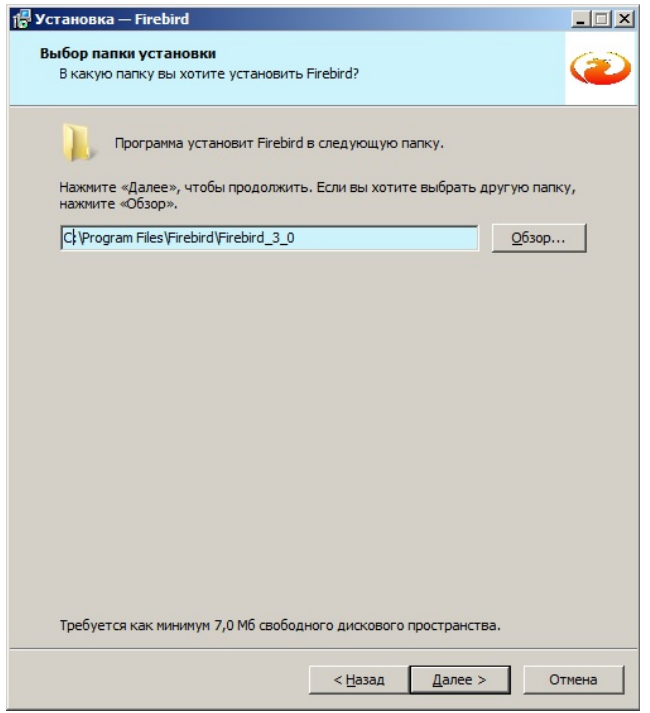

Выберите папку для установки и нажмите кнопку «Далее».

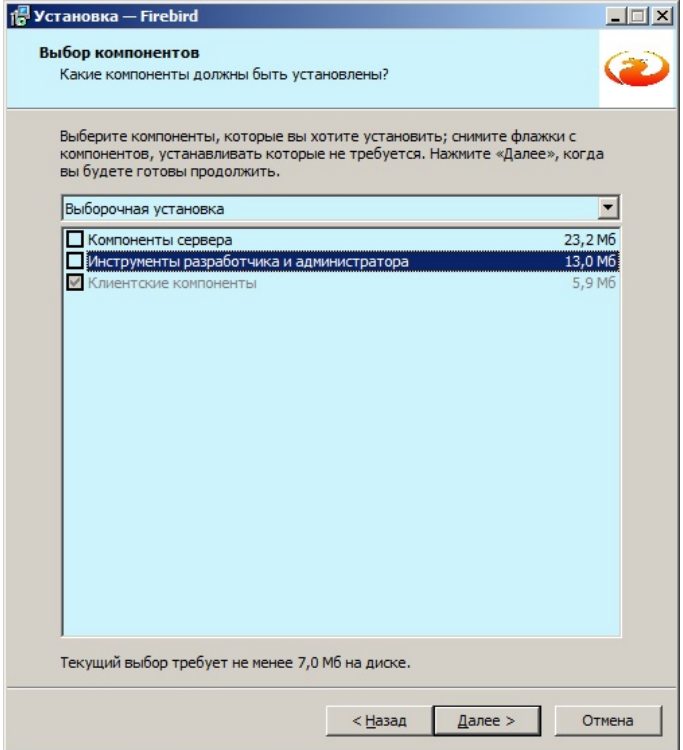

Выберите компоненты для установки согласно рисунку и нажмите кнопку «Далее».

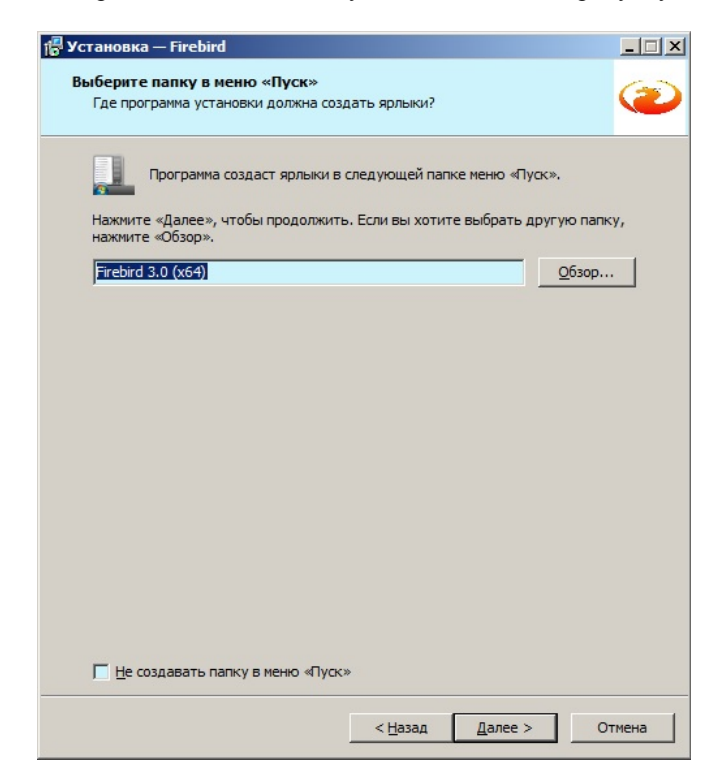

Нажмите кнопку «Далее».

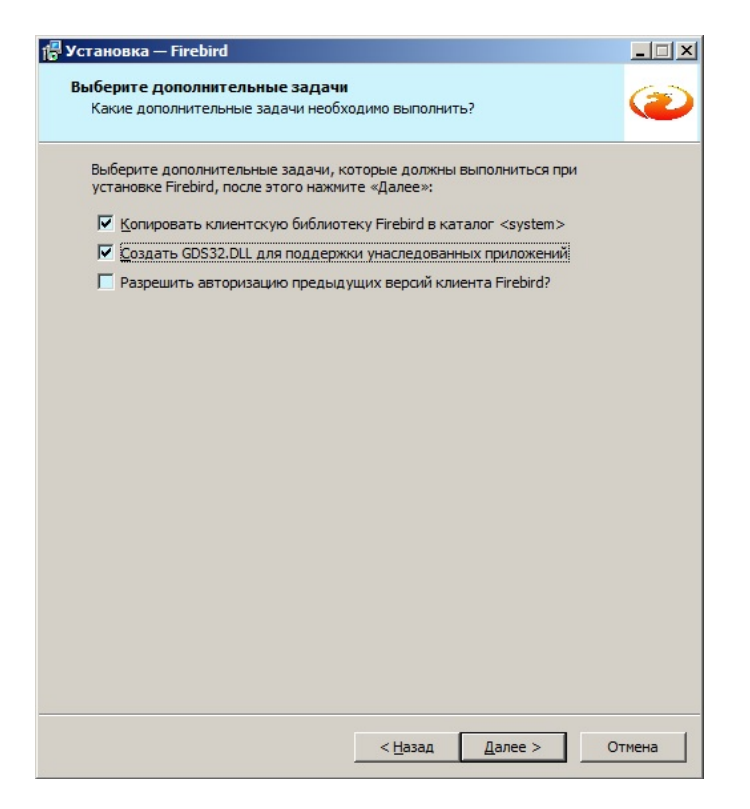

Выберите дополнительные задачи согласно рисунку и нажмите кнопку «Далее».

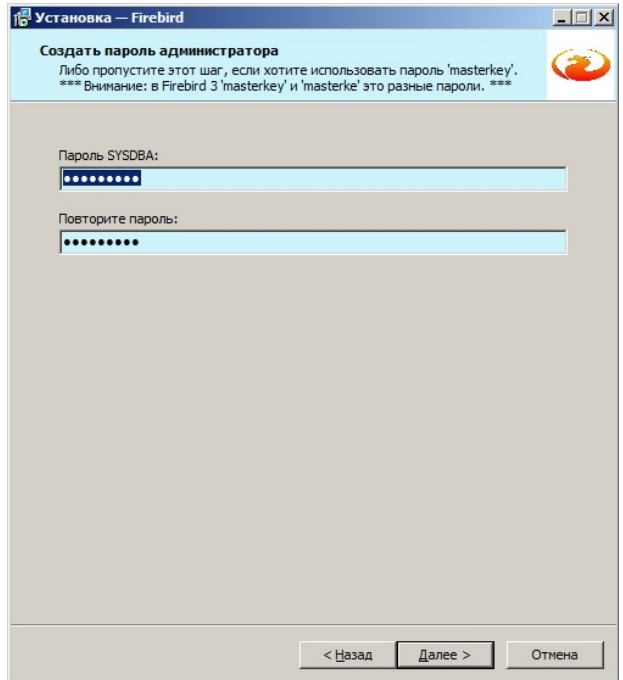

Установите пароль masterkey и нажмите кнопку «Далее». В дальнейшем пароль учетной записи SYSDBA можно будет сменить из ПО Тайфун.

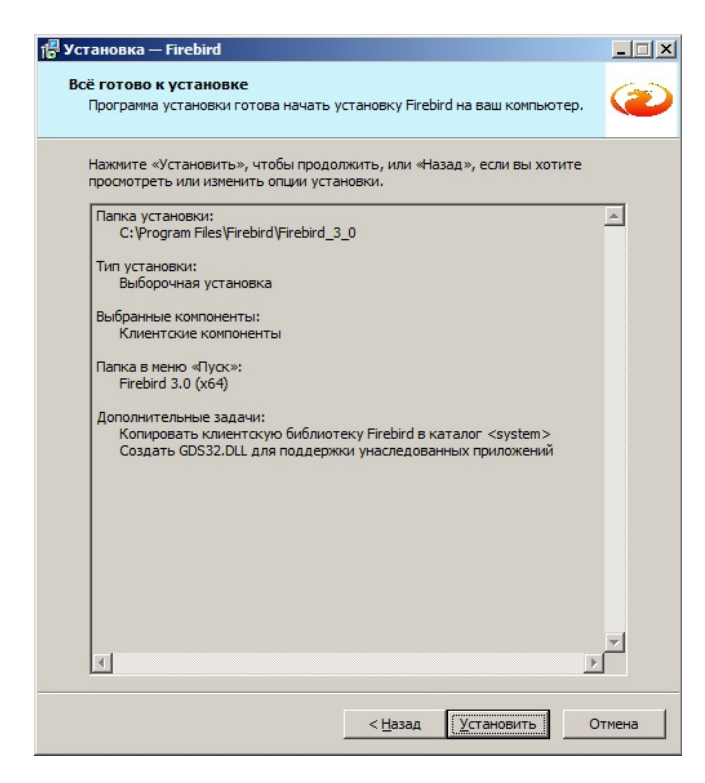

Нажмите кнопку «Установить».

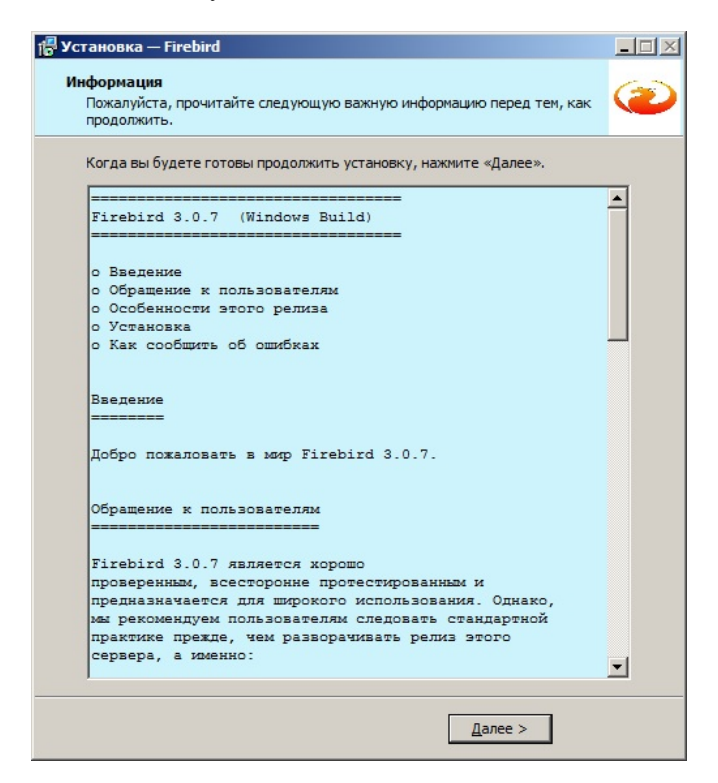

Нажмите кнопку «Далее».

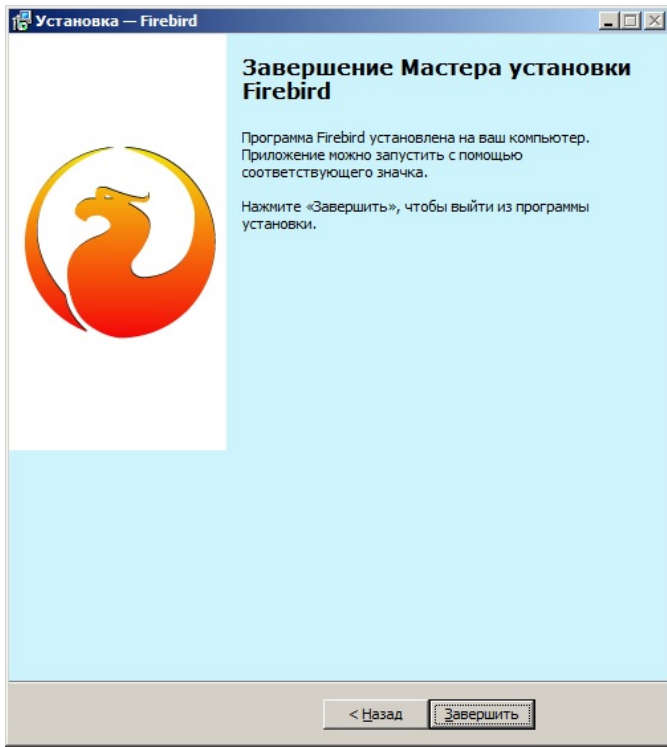

Нажмите кнопку «Завершить».

# **6.22.3 Настройка ПО Тайфун для работы с базой данных**

На компьютере с установленным сервером базы данных Firebird перенесите поставляемый файл незаполненной базы данных Typhoon\_Base.fdb в папку, созданную вами для расположения базы данных ( в данном случае, для примера, в папку  $\text{d}$ : Base ).

Откройте окно настройки оборудования ПО Тайфун на странице «База данных» используя меню «Настройка / Настройка оборудования» основного окна программы.

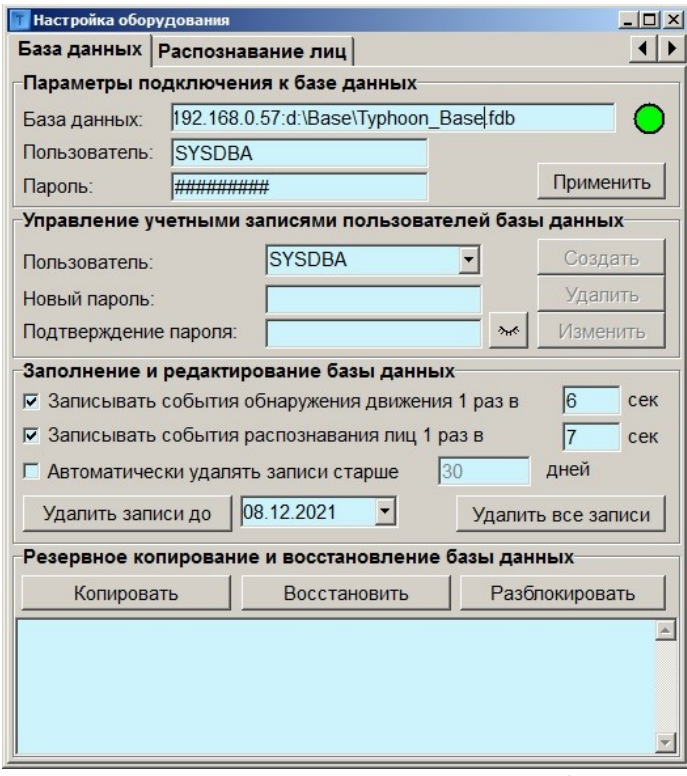

В разделе «Параметры подключения к базе данных» укажите путь к базе в строке «База данных:». Полный путь должен состоять из IP адреса компьютера и пути к файлу базы, разделенных двоеточием.

В строке «Пользователь:» укажите имя пользователя SYSDBA.

В строке «Пароль:» укажите пароль masterkey.

Нажмите кнопку «Применить».

Если установка сервера баз данных произведена правильно, имя пользователя и пароль совпадают с указанными при установке, индикатор подключения к базе должен стать зеленым.

Учетная запись SYSDBA должна использоваться только для администрирования базы данных и только на компьютере с установленным сервером базы данных. Для изменения пароля учетной записи SYSDBA необходимо в разделе «Управление учетными записями пользователей базы данных» выбрать имя пользователя SYSDBA в строке «Пользователь:», задать новый пароль в строках «Новый пароль:» и «Подтверждение пароля:» и нажать кнопку «Изменить». После изменения пароля соединение с базой будет разорвано, необходимо набрать новый пароль в строке «Пароль:» раздела «Параметры подключения к базе данных» и восстановить подключение нажав кнопку «Применить».

Для создания новой учетной записи пользователя базы данных необходимо в разделе «Управление учетными записями пользователей базы данных» задать новое имя пользователя, ввести новый пароль в строки «Новый пароль:» и «Подтверждение пароля:», после чего нажать кнопку «Создать».

Для удаления существующей учетной записи пользователя необходимо выбрать из списка имя пользователя и нажать кнопку «Удалить».

Для изменения пароля существующей учетной записи пользователя необходимо выбрать из списка имя пользователя, ввести новый пароль в строки «Новый пароль:» и «Подтверждение пароля:» и нажать кнопку «Изменить».

После создания новых учетных записей пользователей необходимо указывать их при настройке параметров подключения к базе данных на всех компьютерах, где установлены клиенты базы данных, вместо параметров учетной записи SYSDBA. Возможно использование одной учетной записи пользователя базы данных на всех компьютерах.

Все действия по управлению учетными записями пользователей должны осуществляться на компьютере с установленным сервером базы данных и под учетной записью SYSDBA, выбранной в разделе «Параметры подключения к базе данных».

Операции удаления записей (кроме автоматического удаления устаревших записей), резервного копирования, восстановления и разблокирования базы доступны только при подключении к базе под учетной записью SYSDBA.

Для того, чтобы события обнаружения движения записывались в базу данных, необходимо при настройке ПО Тайфун видеорегистратора, производящего обнаружение движения, в разделе «Заполнение и редактирование базы данных» установить опцию «Записывать события обнаружения движения 1 раз в» и указать длительность события обнаружения движения в секундах. При этом видеорегистратор будет записывать события в базу, которая может быть расположена и на другом компьютере. На видеорегистраторе должен быть установлен клиент базы данных. Параметр длительности события обнаружения влияет на скорость заполнения базы, события обнаружения движения, возникающие в течении данного временного интервала объединяются в одно событие, которое и записывается в базу.

Для того, чтобы события распознавания лиц записывались в базу данных, необходимо при настройке ПО Тайфун компьютера, поддерживающего связь с сервером распознавания лиц, в разделе «Заполнение и редактирование базы данных» установить опцию «Записывать события распознавания лиц 1 раз в» и указать длительность события распознавания лиц в секундах. Параметр длительности события влияет на скорость заполнения базы, события распознавания лиц, возникающие в течении данного временного интервала объединяются в одно событие для каждого распознанного лица, которое и записывается в базу. В отличие от событий обнаружения движения, в базу записываются все события распознавания лиц возникающие в процессе выполнения всех задач распознавания, запущенных на различных компьютерах в сети, но поставщиком событий для базы является только один компьютер, ПО Тайфун которого поддерживает связь с сервером распознавания лиц, на этом компьютере обязательно должен быть установлен клиент базы данных.

При установке опции «Автоматически удалять записи старше N дней» ПО Тайфун любого компьютера в сети, на котором установлена данная опция и клиент базы данных, будет автоматически раз в сутки удалять старые записи из базы даже если его подключение к базе осуществляется не под учетной записью SYSDBA. Не рекомендуется устанавливать данную опцию больше чем на одном из компьютеров в сети, т.к. в этом случае удаление будет все равно производить только один компьютер, при настройке которого задан минимальный временной интервал.

Пользователь может вручную удалить все записи из базы данных, сделанные до определенного числа, выбрав дату и нажав кнопку «Удалить записи до». Эта операция может быть запущена и дистанционно с любого компьютера, на котором установлен клиент базы данных, но подключение к базе должно быть осуществлено под учетной записью SYSDBA.

Пользователь может вручную удалить все записи из базы данных, нажав кнопку «Удалить все записи». Эта операция может быть запущена только с компьютера, на котором установлен клиент и сервер базы данных, и при этом подключение к базе должно быть осуществлено под учетной записью SYSDBA.

В процессе добавления записей в базу данных, файл базы постоянно увеличивается. Операции удаления части данных или всех данных из базы приводят только к тому, что удаленные данные перестают отображаться в результатах поиска, но файл базы при этом не уменьшается. Для уменьшения размера файла базы данных и приведения его в соответствие с фактическим объемом хранящихся записей необходимо последовательно выполнить операции резервного копирования и восстановления базы данных, нажав кнопки «Копировать» и «Восстановить» в разделе «Резервное копирование и восстановление базы данных», при этом необходимо будет указать имя файла для
хранения резервной копии базы. Операцию резервного копирования необходимо производить и периодически, исходя из вероятности потерять последние изменения в базе из-за отказа дисков и ценности хранящейся в базе информации.

Операции удаления всех записей, резервного копирования или восстановления производятся на компьютере, на котором установлен сервер базы данных под учетной записью SYSDBA, при этом база переводится в монопольный режим (блокируется), т.е. все остальные клиенты на время данных операций теряют связь с базой и не могут записывать туда события. По завершению данных операций база переводится в многопользовательский режим (разблокируется) автоматически.

Если после операций удаления всех записей, резервного копирования или восстановления, соединение с базой не удается установить под прежней учетной записью (не SYSDBA), необходимо вручную выполнить операцию разблокирования нажав кнопку «Разблокировать». Операция разблокирования доступна только на компьютере с установленным сервером баз данных под учетной записью SYSDBA.

### **6.22.4 Редактирование базы персонала**

База персонала используется для хранения списка сотрудников предприятия и их фотографий с целью формирования исходных данных для настройки подсистемы распознавания лиц. Окно редактирования базы персонала открывается из меню «Настройка / Работа с базой персонала / Редактирование базы персонала» основного окна ПО Тайфун.

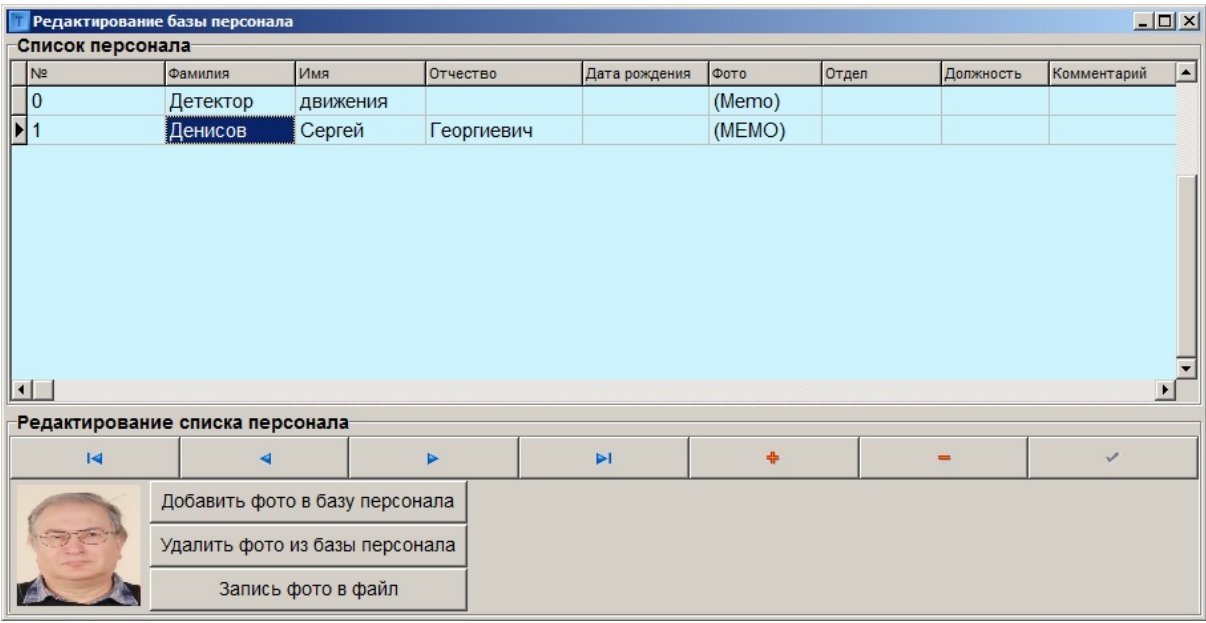

Входящая в комплект поставки незаполненная база данных содержит в списке персонала только дну запись «Детектор движения» с индексом 0. Не удаляйте эту запись, она необходима в дальнейшем для поиска событий обнаружения движения.

С помощью кнопок редактирования списка персонала пользователь может добавлять, удалять или изменять записи списка. Для добавления новой записи используется кнопка «+», для удаления записи используется кнопка «-».

Обязательными для заполнения являются поля «Фамилия», «Имя» и «№». Для добавления или удаления фото в выбранную запись базы используются кнопки «Добавить фото в базу персонала» и «Удалить фото из базы персонала». В качестве фото должен использоваться графический файл в формате JPEG. После внесения изменений в запись базы необходимо нажать кнопку с изображением зеленой галочки, чтобы изменения вступили в силу.

Для облегчения поиска в базе персонала можно дополнительно заполнить поля «Отдел», «Должность» и «Комментарий». Поля «Отдел» и «Должность» заполняются значениями из заранее сформированных списков отделов и должностей. Редактировать списки отделов и должностей можно используя меню «Настройка / Работа с базой персонала / Справочники / Отделы или Должности» основного окна ПО Тайфун.

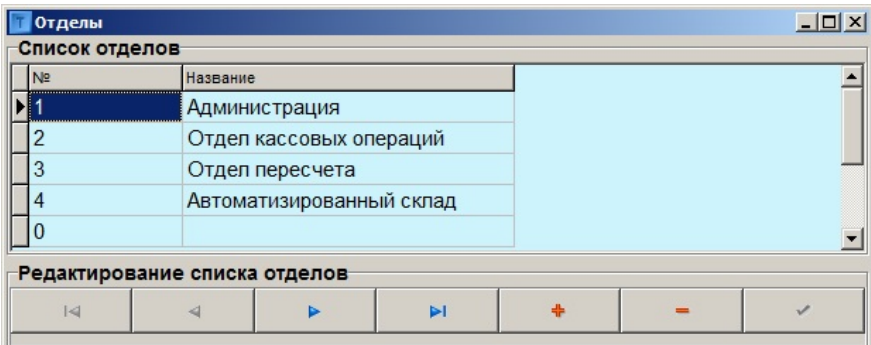

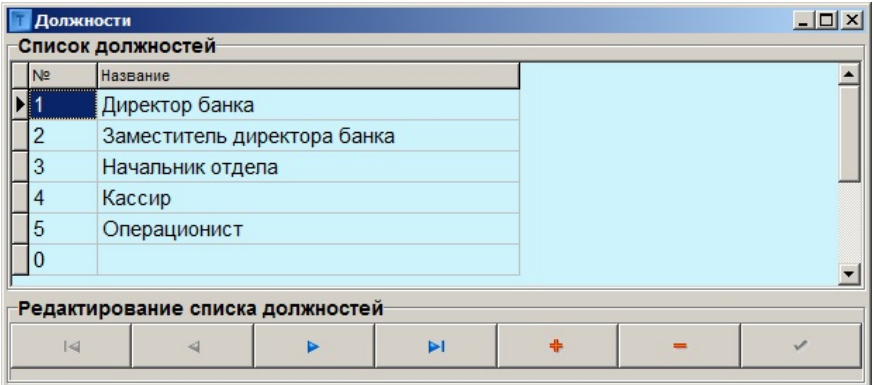

При редактировании списков отделов и должностей не следует удалять пустую запись с индексом 0, она используется для выбора пустой строки в столбцах «Отдел» и «Должность» при редактировании списка персонала.

## **6.22.5 Поиск в базе данных персонала**

Окно поиска в базе данных персонала открывается из меню «Настройка / Работа с базой персонала / Поиск в базе данных персонала» основного окна ПО Тайфун и используется для настройки подсистемы распознавания лиц и задач распознавания лиц.

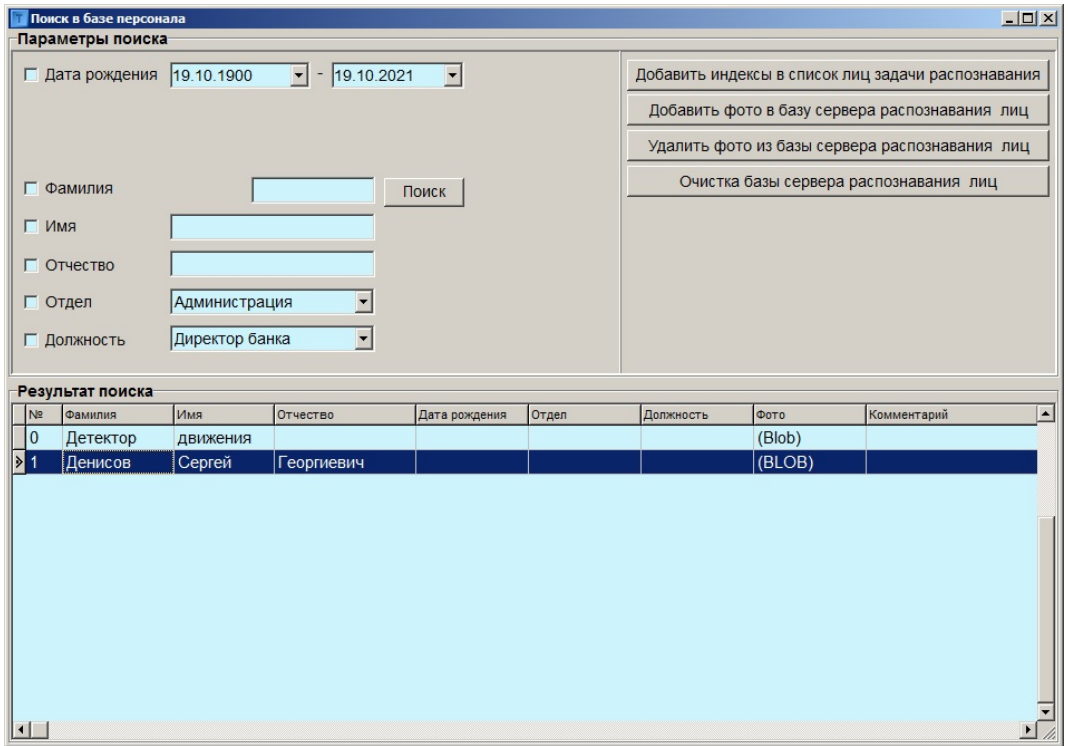

Раздел «Параметры поиска» служит для настройки условий поиска в базе персонала, с его помощью можно осуществлять поиск по совпадению ряда параметров, таких как Фамилия, Имя, Отчество, Отдел, Должность,

Временной интервал дат рождения. Для использования любого или нескольких из условий поиска необходимо заполнить соответствующее поле, установить галочку напротив него и нажать кнопку «Поиск». Если ни одно из условий поиска не используется, то в результате нажатия кнопки «Поиск» в разделе «Результат поиска» будет представлены все записи базы персонала.

Сервер распознавания лиц имеет свою базу данных, в которой хранятся изображения из базы данных персонала и их номера. Для полной очистки базы сервера распознавания лиц необходимо нажать кнопку «Очистка базы сервера распознавания лиц». Для добавления определенных записей в базу сервера распознавания лиц или их удаления необходимо выделить записи в разделе «Результат поиска» используя левую кнопку мыши и удерживая клавишу Ctrl, после чего нажать кнопку «Добавить фото в базу сервера распознавания лиц» или «Удалить фото из базы сервера распознавания лиц». Операции по изменению базы сервера распознавания лиц могут производиться только на одном компьютере, поддерживающем связь с сервером распознавания лиц.

Кнопка «Добавить индексы в список лиц задачи распознавания» служит для настройки задачи распознавания лиц. Если окно управления задачами распознавания лиц открыто при нажатии данной кнопки, то индексы выделенных записей в разделе «Результат поиска» будут добавлены в поле «Список индексов лиц из базы персонала» окна управления задачами распознавания лиц. Окно управления задачами распознавания лиц открывается из меню «Видеоаналитика / Распознавание лиц».

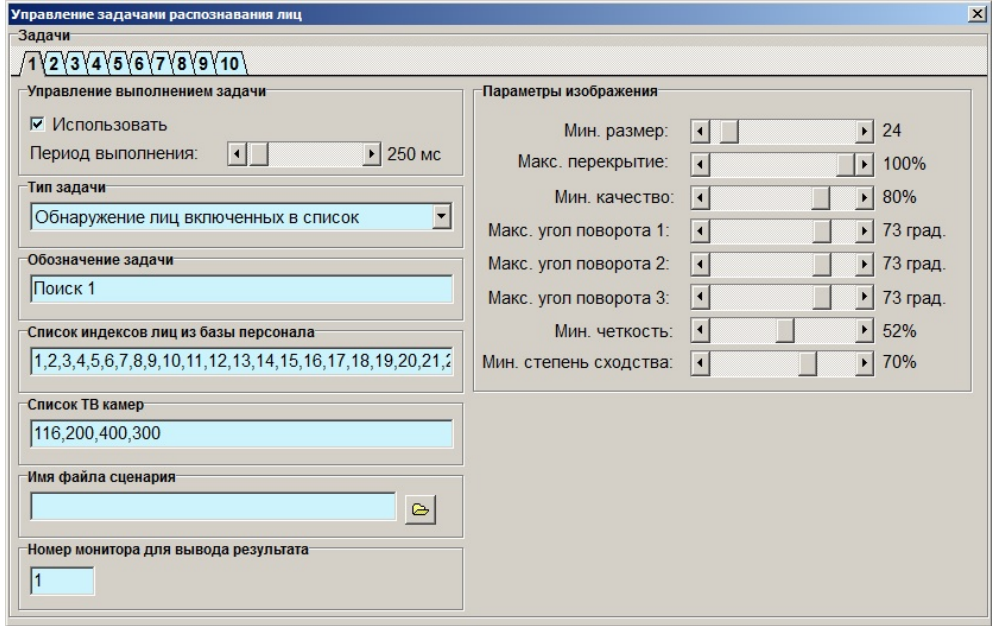

Задачи распознавания лиц могут быть запущены на любом компьютере в сети, в том числе и на компьютерах не поддерживающих связь с сервером распознавания лиц, в этом случае ПО Тайфун запрашивает результаты распознавания у ПО Тайфун с компьютера, поддерживающего связь с сервером распознавания лиц. Но для заполнения списка индексов лиц из базы персонала на этих компьютерах должны быть установлены клиенты базы данных и поддерживаться связь с сервером базы данных. Если компьютер не поддерживает связь с сервером распознавания лиц, кнопки редактирования базы сервера распознавания лиц в окне поиска в базе персонала будут отсутствовать.

## **6.22.6 Поиск в базе данных событий**

Окно поиска в базе событий открывается при выборе пункта меню «Работа с архивом / База данных событий / Поиск в базе данных событий» и служит для поиска записей в оперативном видеоархиве по событиям распознавания лиц или обнаружения движения.

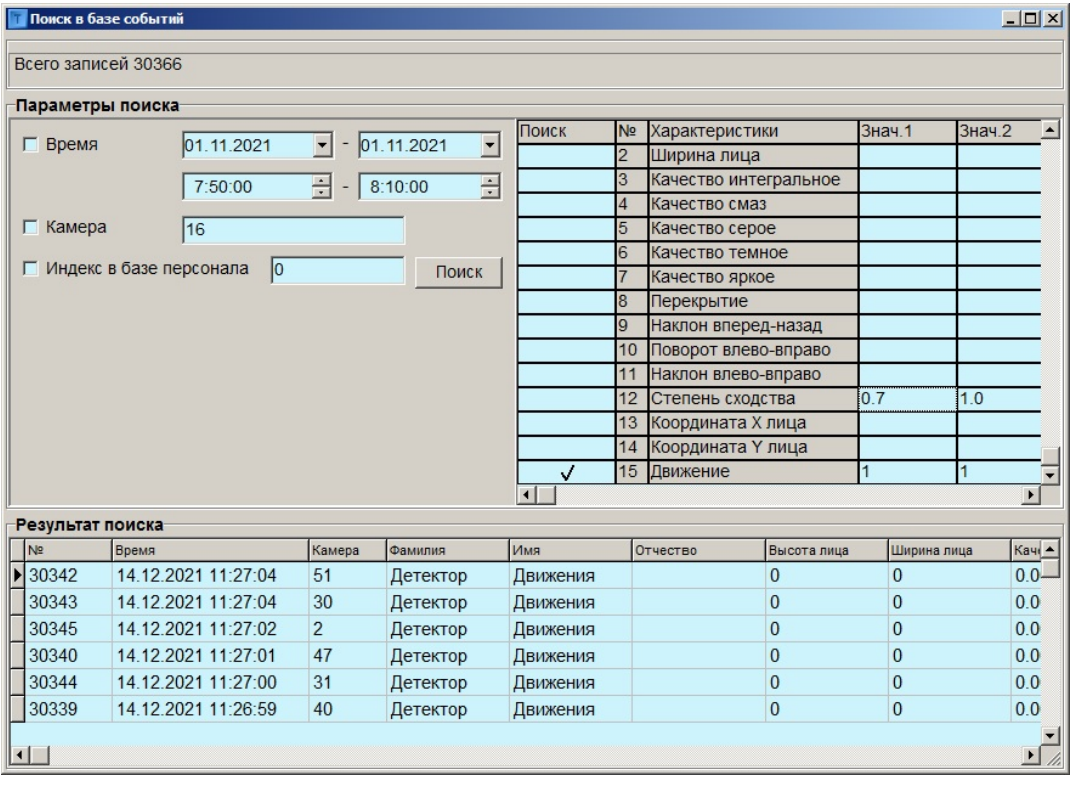

Раздел «Параметры поиска» служит для настройки условий поиска в базе событий, с его помощью можно осуществлять поиск по совпадению ряда параметров, таких как Номер ТВ камеры, Индекс в базе персонала, Временной интервал, Характеристики результата распознавания лица. Для использования любого или нескольких из условий поиска необходимо заполнить соответствующее поле, установить галочку напротив него и нажать кнопку «Поиск». Если ни одно из условий поиска не используется, то в результате нажатия кнопки «Поиск» в разделе «Результат поиска» будет представлены все записи базы событий.

При выделении события в разделе «Результат поиска» правой кнопкой мыши возникает контекстное меню «Просмотр записей» позволяющее открыть окно просмотра записей оперативного видеоархива для просмотра записи, соответствующей выделенному событию по времени и номеру ТВ камеры. Если окно просмотра записей оперативного видеоархива уже открыто, то выбор события левой кнопкой мыши вызывает поиск соответствующей по времени записи видеоархива если номер ТВ камеры выбранного события совпадает с номером ТВ камеры в окне просмотра записей оперативного видеоархива.

Поскольку события распознавания лиц и события обнаружения движения расположены в одной базе данных, для поиска определенных событий необходимо определенным образом устанавливать параметры поиска.

Для поиска только событий обнаружения движения необходимо использовать опцию «Индекс в базе персонала» со значением 0 либо установить галочку в 15 строке «Движение» таблицы характеристик распознавания и значения 1 и 2 характеристики равными 1. Дополнительно для поиска можно использовать параметр «Время» и «Камера», чтобы отфильтровать события обнаружения движения только определенной камеры за определенный интервал времени.

Для поиска только событий распознавания лиц необходимо использовать характеристику «Степень сходства» таблицы характеристик распознавания. Дополнительно для поиска можно использовать параметр «Время», «Камера» и «Индекс в базе персонала», чтобы отфильтровать события распознавания определенных лиц только определенной камерой за определенный интервал времени. События распознавания лиц записываются в базу при любом распознавании лица вне зависимости от того есть ли соответствующее фото в базе сервера распознавания лиц, если фото обнаруженного лица отсутствует в базе сервера распознавания лиц, то сервер выдает в результате распознавания индекс лица из базы персонала с максимальной степенью сходства, но в данном случае степень сходства, как правило, не превышает 0.5. Если задать в характеристиках распознавания для поиска диапазон степени сходства 0.7-1.0, то в результат поиска скорее всего попадут только достоверно распознанные лица из базы персонала, присутствующие одновременно и в базе сервера распознавания лиц. Остальные характеристики из таблицы характеристик результата распознавания, как правило, не используются при поиске за исключением редких случаев, когда надо, например, отсеять изображения лиц слишком малого размера или наблюдаемых под большими углами.

## **6.22.7 Использование ПО Тайфун для распознавания лиц**

Подсистема распознавания лиц ПО Тайфун использует технологию фирмы VisionLabs и требует соответствующего лицензирования. Сервер распознавания лиц представляет собой отдельную программу, которая

может быть запущена как на одном из компьютеров с ПО Тайфун, так и на специально выделенном компьютере. Для связи с сервером распознавания лиц выбирается один из компьютеров с ПО Тайфун. ПО Тайфун осуществляет связь с сервером по компьютерной сети. Работа подсистемы распознавания лиц в ПО Тайфун осуществляется следующим образом:

На одном или нескольких любых компьютерах с ПО Тайфун может быть запущено одновременно до 10 задач распознавания лиц на каждом, эти компьютеры рассылают запросы на результаты распознавания лиц в поле зрения определенных ТВ камер на все компьютеры в сети.

Компьютер, поддерживающий связь с сервером распознавания лиц, получив эти запросы и анализируя свою конфигурацию, определяет от каких видеорегистраторов он может получить видеосигналы для передачи серверу распознавания лиц, запрашивает видеосигналы и передает их серверу. Получив от сервера распознавания лиц результат распознавания по каждому переданному кадру, передает его компьютерам, выполняющим задачи распознавания и одновременно записывает в базу данных событий, используя клиент базы данных.

Видеорегистраторы, получившие запрос на видеосигналы для распознавания лиц, запрашивают у ТВ камер поток MJPEG, предназначенный для передачи серверу распознавания лиц. Для этого ТВ камеры должны быть настроены соответствующим образом, т.е. должны быть способны выдавать второй поток в формате MJPEG, видеорегистраторы тоже должны иметь соответствующие настройки параметров ТВ камер, т.е. должно быть указано, что второй поток ТВ камер предназначен для подсистемы распознавания лиц.

Компьютеры, выполняющие задачи распознавания лиц, получив результаты распознавания от компьютера, связанного с сервером распознавания лиц, проверяют результаты распознавания на соответствия параметрам изображения, указанным при настройке задач распознавания и выполняют действия в соответствии с настройками задач распознавания (выводят изображения в окна виртуальных мониторов, запускают сценарии).

Чтобы не перегружать сервер распознавания лиц каждая задача распознавания запрашивает результаты распознавания не чаще чем установлен параметр «Период выполнения», соответственно и ПО Тайфун компьютера, поддерживающего связь с сервером распознавания, запрашивает JPEG кадры каждой ТВ камеры с регистраторов с периодом выполнения - минимальным из указанных во всех задачах, использующих данную ТВ камеру.

Окно управления задачами распознавания лиц открывается при использовании пункта меню «Видеоаналитика / Распознавание лиц» основного окна ПО Тайфун.

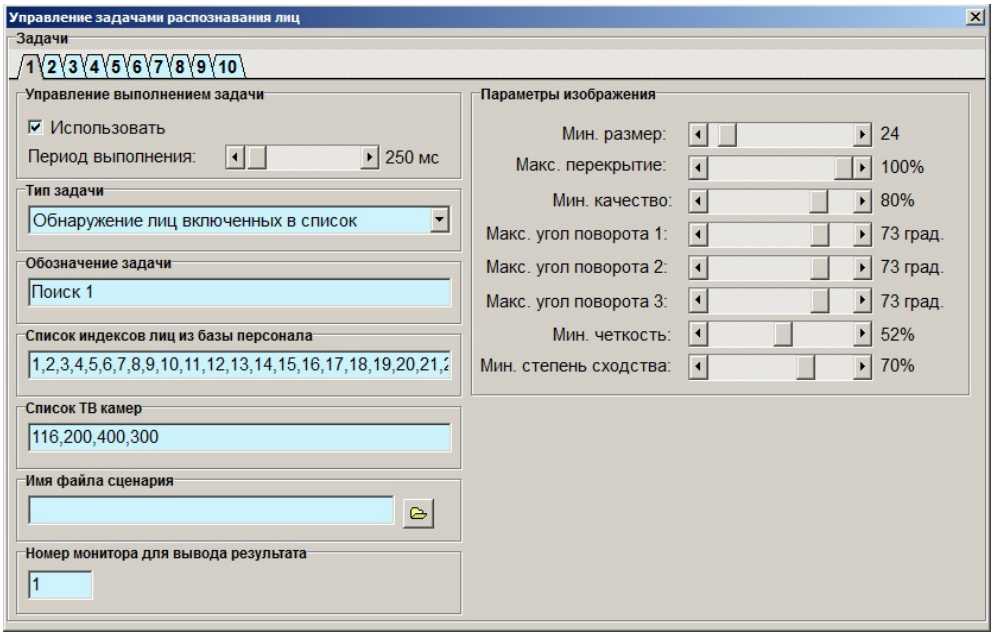

Задачи распознавания лиц бывают двух типов: обнаружение лиц, включенных в определенный список и обнаружение лиц не включенных в определенный список.

Тип задачи выбирается в разделе «Тип задачи».

Список лиц состоит из списка индексов (номеров) лиц из базы данных персонала, разделенных запятыми, он может редактироваться вручную или заполняться с использованием окна поиска в базе персонала.

Список ТВ камер, в поле зрения которых должно производиться распознавание лиц, состоит из номеров ТВ камер, разделенных запятыми и редактируется вручную.

Раздел «Параметры изображения» определяет границы характеристик распознанного изображения, достаточные для выполнения задачи. Например, при установке параметра «Мин. Степень сходства» в положение 70% для задачи распознавания лиц, включенных в список, к рассмотрению будут приниматься только результаты распознавания лиц, обладающих сходством не ниже 70% с любым лицом из списка задачи, хотя в базу событий будут записаны все результаты распознавания.

Параметр «Мин. степень сходства» не используется в задачах распознавания лиц не включенных в список.

Раздел «Имя файла сценария» определяет файл сценария, который будет запускаться каждый раз при выполнении задачи. Файл сценария должен располагаться в той же папке, где и программа typhoon.exe.

Раздел «Номер монитора для вывода результата» определяет номер компонента типа «монитор», в окно виртуального монитора которого будут выводиться изображения распознанных лиц, для этого соответствующее окно виртуального монитора должно быть открыто при выполнении задачи.

Поле «Обозначение задачи» может быть заполнено произвольно.

Раздел «Управление выполнением задачи» позволяет задать период запроса изображений с камер, указанных в списке для передачи их серверу распознавания лиц. Не следует задавать необоснованно малый период выполнения, т.к. сервер обладает конечным быстродействием и не сможет обработать слишком много разных потоков от разных ТВ камер поступающих с большой частотой.

Задача начинает выполняться только после установки опции «Использовать» в разделе «Управление выполнением задачи». Одновременно на одном компьютере может выполняться до 10 задач.

Для установки связи с сервером распознавания лиц может использоваться только 64-разрядное ПО Тайфун. Для настройки и выполнения задач распознавания, для связи с базой данных событий может использоваться как 64-, так и 32-разрядное ПО Тайфун.

Для настройки связи ПО Тайфун с сервером распознавания лиц необходимо открыть окно «Настройка оборудования» из меню «Настройка» на странице «Распознавание лиц».

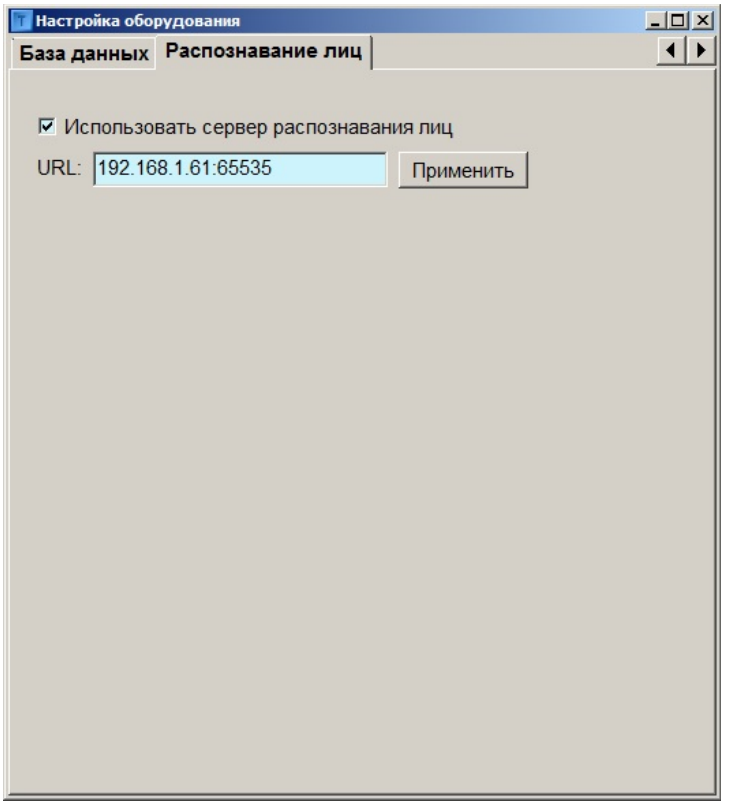

Для осуществления связи необходимо установить опцию «Использовать сервер распознавания лиц».

В поле «URL» необходимо ввести IP адрес и номер порта сервера распознавания лиц и нажать кнопку «Применить».

ПО Тайфун компьютера, поддерживающего связь с сервером распознавания лиц, должно быть соответствующим образом настроено, т.е. иметь в рабочей конфигурации все ТВ камеры для которых может поступить запрос на результат распознавания лиц, для этих ТВ камер должны быть введены логические соединения выходов видео с видеорегистраторами или устройствами ввода изображений (если видеосигнал будет вводиться этим же компьютером).

## **6.22.8 Установка ПО сервера распознавания лиц**

ПО сервера распознавания лиц расположено в папке serverFaceDetector комплекта поставки 64-разрядного ПО Тайфун.

Для установки и запуска сервера скопируйте указанную папку на жесткий диск компьютера. Для запуска сервера используется командный файл serverFaceDetector.bat, ниже, для примера, приведено его содержимое:

cd d:\ServerFaceDetector

d:\ServerFaceDetector\serverFaceDetector.exe default.ini 192.168.0.57 65535

Отредактируйте пути, указанные в первой и второй строках в соответствии действительным расположением папки на вашем компьютере.

Вторая строка командного файла содержит собственно команду запуска сервера с указанием параметров:

default.ini — файл параметров, расположенный в той же папке, что и программа сервера.

192.168.0.57 65535 — IP адрес и порт по которому к серверу будет обращаться ПО Тайфун. Эту строку можно отредактировать в соответствии с реальным IP адресом компьютера.

Файл default.ini содержит несколько строк, его содержимое тоже может быть отредактировано.

FaceDetectorConfigPath=data FaceDetectorThresholdCompare=0.999 FaceDetectorthresholdConfidence=0.25 CountSafes=1 IP\_AddressSafe\_1=192.168.0.58

CountSafes=1 — Общее число разрешенных IP адресов с которых сервер распознавания лиц может принимать данные видеосигнала и запросы на распознавание.

IP\_AddressSafe\_1=192.168.0.58 — собственно разрешенный IP адрес. Это значение может быть отредактировано в соответствии с реальным IP адресом компьютера, на котором установлено ПО Тайфун, поддерживающее связь с сервером.

Запускать bat файл сервера распознавания лиц следует от имени администратора Windows.

Для использования менеджера лицензий установите его запустив файл haspdinst.exe из папки hasp.

Чтобы задействовать файл лицензии на использование сервера распознавания лиц необходимо обратиться к менеджеру лицензий строкой: [http://localhost:1947](http://localhost:1947/) в WEB браузере и указать файл лицензии.

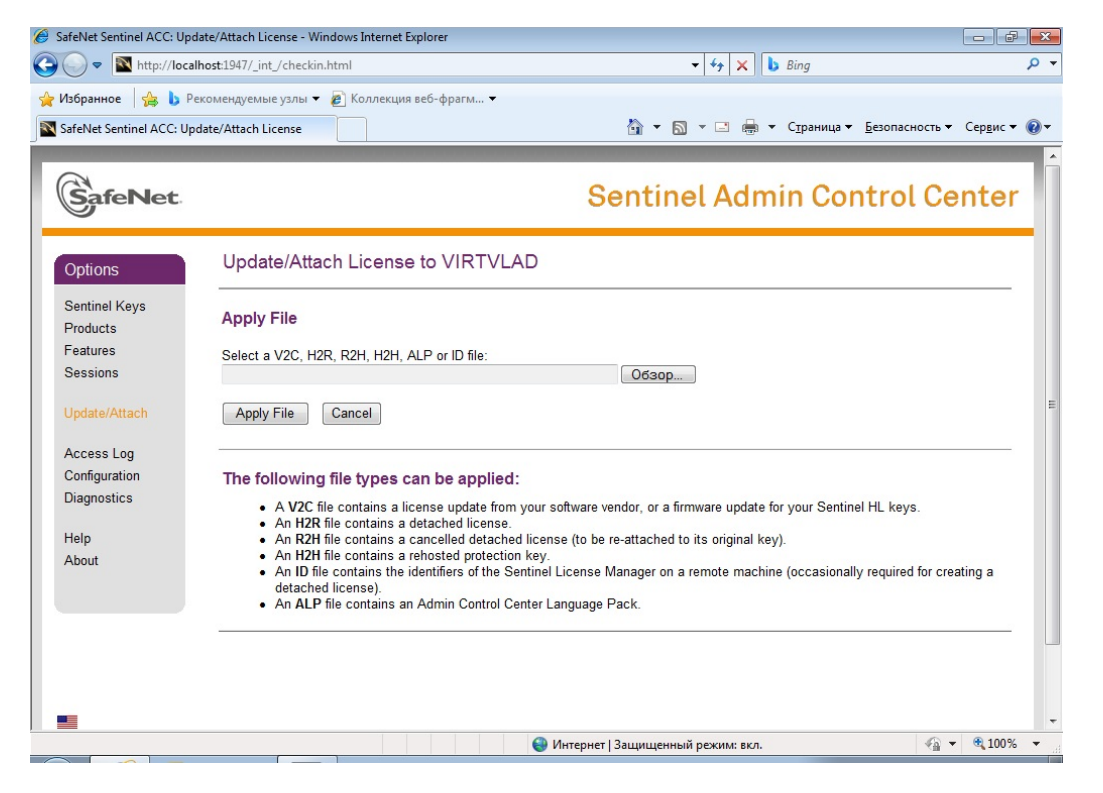

# **7 Автоматическое предпусковое диагностирование**

Под режимом предпускового диагностирования системы понимается режим, отличающийся от рабочего тем, что запрещена запись на всех видеорегистраторах, входящих в систему. Автоматический запрет записи при старте

программы на каждом из видеорегистраторов, входящих в систему, достигается соответствующей настройкой в меню «Настройка / Фоновый режим и автозапуск» на каждом видеорегистраторе.

После включения питания всех видеорегистраторов системы и автоматического старта их программ администратор может перед началом работы продиагностировать следующие параметры:

1. работоспособность видеорегистраторов и факт запуска программ по наличию связи со всеми видеорегистраторами системы по сети. При этом видеорегистратор, не установивший связь с компьютером администратора, отмечается на планировках красным крестом;

2. наличие видеосигналов на всех входах плат ввода изображения и всех входах матричных коммутаторов системы. Изображение ТВ камеры на планировках должно быть перечеркнуто красным крестом при отсутствии видеосигнала какой-либо ТВ камеры на входе матричного коммутатора или на входе одной из плат ввода изображения;

3. готовность всех видеорегистраторов системы начать запись изображения и отсутствие записи в данный момент. Контролируется по наличию желтого или красного (в случае необходимости записи по обнаружению движения) не заштрихованного кружка рядом с изображениями всех ТВ камер на планировках.

4. работоспособность матричных коммутаторов и плат ввода изображения системы контролируется по отсутствию красных крестов на их изображениях на планировках.

После окончания предпускового диагностирования администратор может разрешить запись на всех видеорегистраторах системы выбрав пункт меню «Управление / Разрешить запись на всех удаленных системах». Прохождение команд разрешения записи контролируется по наличию желтого или красного (в случае необходимости записи по обнаружению движения) заштрихованного кружка рядом с изображениями всех ТВ камер на планировках.

# **8 Оперативная поддержка пользователей**

Режим оперативной поддержки пользователей предназначен для облегчения работы операторов и обслуживающего систему персонала, предотвращения ошибок персонала в процессе настройки параметров системы.

Обеспечение пользователей системы контекстной помощью осуществляется следующими способами:

1) автоматическим предъявлением текстовых подсказок при выборе курсором любого органа управления работой программы (кнопок), напоминающих пользователю о их назначении;

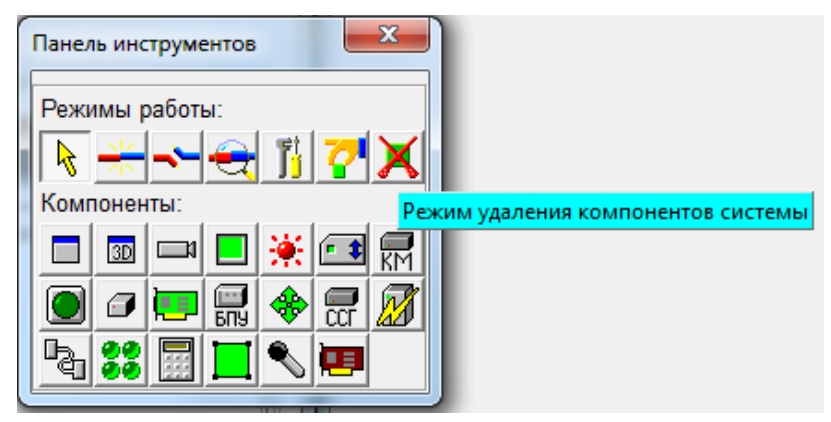

2) автоматическим предъявлением текстовых обозначений всех установленных компонентов системы при выборе их курсором с учетом текущего состояния выбранного компонента. Если выбранный компонент находится в состоянии неисправности, обозначение компонента будет сопровождаться соответствующим текстом;

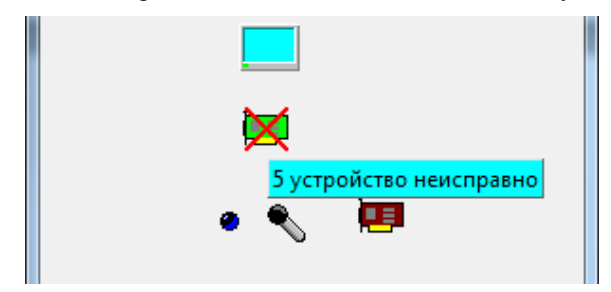

3) автоматическим обозначением на планах объекта тех ТВ камер, изображения с которых в данный момент выведены на все мониторы системы, и/или той ТВ камеры, изображение с которой выведено на выбранный курсором монитор, что позволяет оператору лучше ориентироваться в обстановке в случае большого количества ТВ камер;

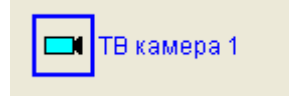

4) встроенной системой контекстной справки, вызываемой нажатием клавиши F1.

Предотвращение ошибок персонала при настройке системы осуществляется путем логического анализа программой последовательности действий оператора и выдачи соответствующих текстовых сообщений, содержащих описание ошибки оператора и рекомендации по дальнейшим действиям.

Например, при попытке ввести в таблицу соединений соединение входов и выходов разных типов сигналов (выход видеосигнала и вход управления):

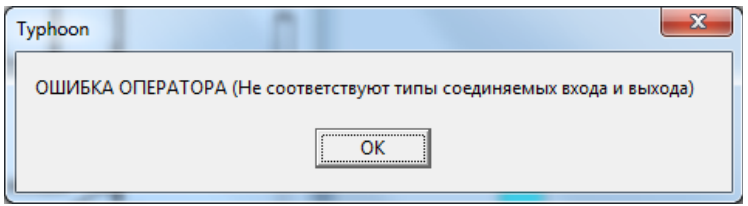

При попытке оператора нарушить последовательность ввода соединения в таблицу соединений (оператор выбрал вход компонента, не выбрав предварительно выхода другого компонента для соединения):

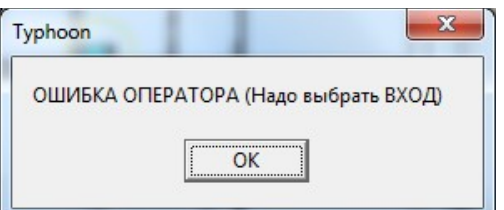

При попытке повторно ввести уже зарегистрированное соединение:

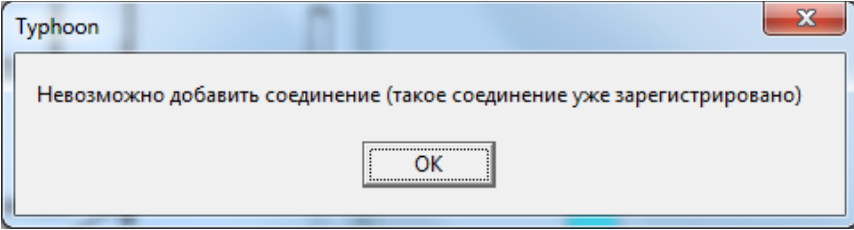

При попытке удалить несуществующее соединение:

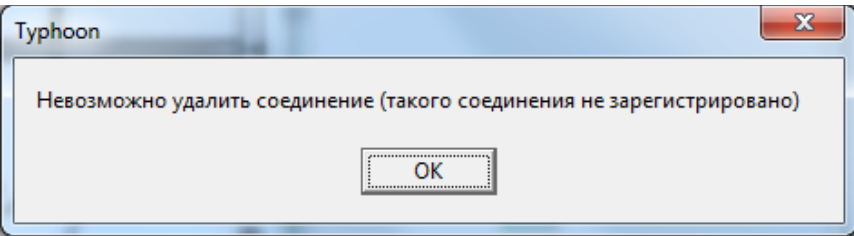

Кроме того, режим оперативной поддержки пользователей анализирует действия оператора по настройке системы и управлению в критических местах, способных существенно повлиять на работоспособность системы, и выдает предупреждающие сообщения с запросом подтверждения намерений оператора.

Например, при попытке удалить окно планировки объекта со всеми, находящимися на нем компонентами:

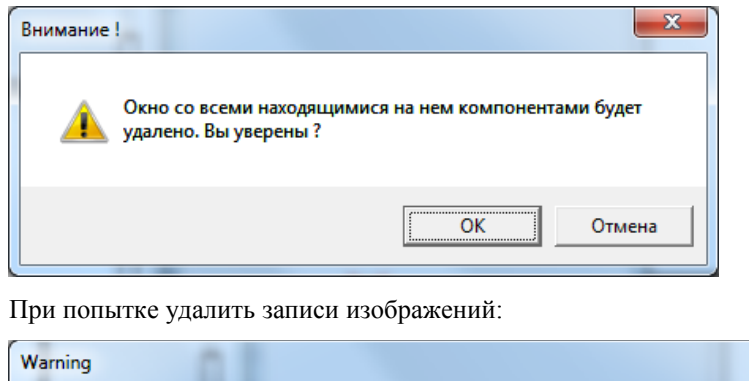

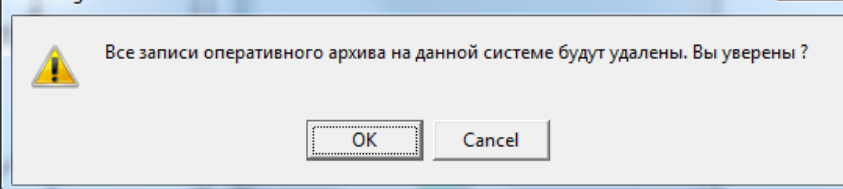

При попытке дистанционного управления работой удаленных систем:

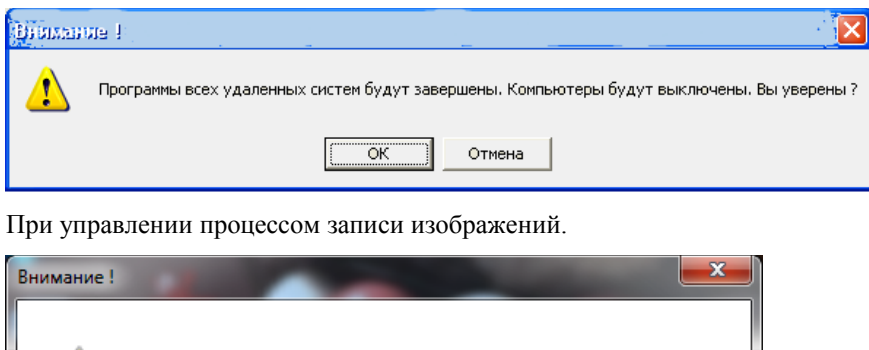

На всех удаленных системах будет запрещена запись. Вы уверены?

# **9 Диагностика аварийных ситуаций и действия по их устранению**

 $\overline{\alpha}$ 

## **9.1 Поиск и локализация неисправностей**

Под аварийными понимаются ситуации, когда часть оборудования системы неработоспособна. Программа производит автоматический поиск неисправностей оборудования, их локализацию и протоколирование.

Отмена

При пропадании видеосигнала какой-либо ТВ камеры на входе матричного коммутатора или одной из плат ввода изображения все операторы и администратор получают следующие сообщения:

1.обозначение ТВ камеры на планировках отмечается красным крестом;

2.если сделаны соответствующие настройки параметров ТВ камер, раздается звуковой сигнал, прекращающийся автоматически спустя заданное время или при выборе оператором или администратором ТВ камеры на планировке мышью;

3.закладка окна планировок, на котором находится обозначение ТВ камеры, видеосигнал которой пропал, подсвечивается красным цветом;

4.в случае, если выбраны настройки в пункте меню «Вид / Напоминания», автоматически открывается окно напоминания:

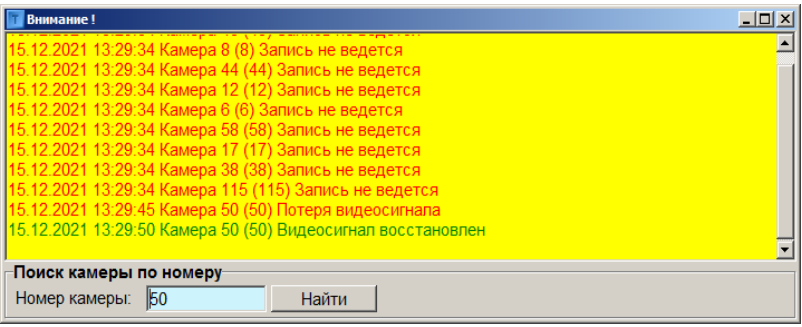

Окно напоминания остается на экране до тех пор, пока оператор не закроет его. Список напоминаний в окне можно очистить, щелкнув по тексту правой кнопкой мыши и выбрав пункт «Очистить» в появившемся меню.

В окно напоминаний при соответствующей настройке выводятся также и события выключения и включения непрерывной записи ТВ камер.

Если напоминание сопровождается звуковым сигналом, отключить его можно щелкнув левой кнопкой мыши по тексту напоминаний.

При получении информации о пропадании видеосигнала какой-либо ТВ камеры для устранения неисправности необходимо произвести следующие действия:

- определить наличие видеосигнала раздельно на входе матричного коммутатора и платы ввода изображения, к которой подключена данная ТВ камера, для чего попытаться вывести видеосигнал на ТВ монитор и просмотреть его в окне просмотра видеосигнала, открываемом из меню, появляющемся при выборе ТВ камеры на плане правой кнопкой мыши;

- в случае отсутствия видеосигнала на входе коммутатора и платы ввода изображения одновременно, проверить наличие видеосигнала непосредственно на выходе ТВ камеры и при его наличии проверить кабельные соединения. При отсутствии видеосигнала на выходе ТВ камеры – заменить ТВ камеру.

Аналогичные вышеописанным сообщениям, программа выдает сообщения в случаях диагностики ниже перечисленных неисправностей.

### *Пропадание связи с удаленной системой по компьютерной сети*

Для устранения неисправности необходимо проверить работоспособность сетевого оборудования. При неработоспособности сетевого оборудования можно продолжать работу системы до устранения неисправности, но необходимо разрешать запись на каждой из отсутствующих в сети удаленной системе индивидуально через меню ее программы «Управление/Разрешить запись на данной системе».

*Прекращение ввода видеосигнала через плату ввода или возникновение ошибок управления платой ввода изображения*

Для устранения неисправности необходимо проверить качество видеосигнала, поступающего на вход платы ввода и, при необходимости, заменить плату ввода.

*Возникновение ошибок передачи данных через интерфейс RS-485 таким устройствам, как матричный коммутатор, блок питания и управления, системный синхрогенератор, модуль*

Для устранения неисправности необходимо убедиться в правильной настройке адресов устройств, подключенных к 485 интерфейсу, проверить кабель 485 интерфейса и , при необходимости, заменить вышедшее из строя устройство.

Сообщения об ошибках в работе системы выдаются так же при возникновении ошибок записи изображений на диск.

Сообщения о неисправности отдельных узлов данной системы рассылается по компьютерной сети всем системам комплекса. При получении сообщения о неисправности от удаленной системы программа:

1.обозначает соответствующий компонент удаленной системы на плане красным восклицательным знаком;

2.заносит поступившее сообщение в протокол;

3.при необходимости (если сделаны соответствующие настройки компонента удаленной системы), выдает звуковой сигнал тревоги, подсвечивает закладку плана, на котором находится компонент удаленной системы, приславшей сообщение.

Прочитать полученное сообщение о неисправности оператор может наведя курсор на компонент удаленной системы, приславшей сообщение или при просмотре протокола работы системы.

Дополнительно, при потере работоспособности устройств ввода видеосигнала, на значках ТВ камер, подключенных к данному устройству ввода, появляется красный восклицательный знак. При наведении курсора на значок ТВ камеры можно прочитать сообщение о неработоспособности оборудования, к которому подключена ТВ камера. Это сообщение поступает на все удаленные системы и отображается там на значках соответствующих ТВ камер.

Для быстрого сбора информации о неработоспособности оборудования и представления ее в текстовом виде предназначено специальное окно диагностики оборудования, открываемое при выборе пункта меню «Управление / Диагностика оборудования».

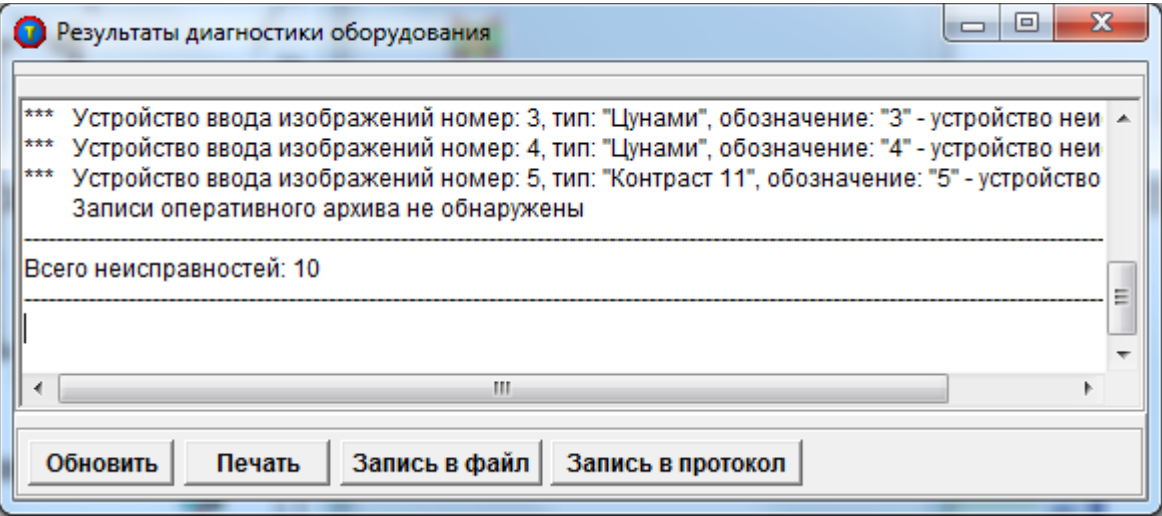

При открытии окна или нажатии кнопки «Обновить» программа проверяет оборудование данной системы и рассылает запросы на проверку оборудования на все удаленные системы, доступные в данный момент времени по компьютерной сети. Результаты проверки сводятся в один текстовый документ (отчет о неисправностях), подсчитывается общее количество неисправностей на данный момент. Результаты проверки можно распечатать или сохранить в виде текстового файла, воспользовавшись кнопками «Печать» и «Запись в файл».

При составлении отчета учитываются следующие виды неисправностей:

отсутствие видеосигналов ТВ камер;

 неисправности микрофонов, мультиплексоров, модулей, плат ввода изображения и звука, блоков питания и управления, синхрогенераторов, источников бесперебойного питания, последовательных портов и клавиатур;

- работа источников бесперебойного питания от аккумуляторов;
- отсутствие записи из-за ошибок дисков или нехватки места на дисках;
- невзятие на охрану, неопределенное состояние, короткое замыкание и обрыв датчиков;
- отсутствие связи с удаленными системами.

Кроме того, в отчет включается информация о глубине оперативного архива данной и всех удаленных систем. Использовать отчет о неисправностях удобно в случае, когда система состоит из большого числа регистраторов и необходимо быстро составить представление о их работоспособности.

## **9.2 Протоколирование информации о неисправностях**

Протоколирование информации о неисправностях выполняется только в том случае, если в окне «Настройка протокола работы» выбраны опции «Вести протокол» и «Информация о работе оборудования». Просмотр протокола описан в пункте Протокол работы системы.

# **10 Протокол работы системы**

# **10.1 Просмотр протокола**

События, происходящие в системе и касающиеся действий операторов, работы оборудования и компьютерной сети, а также все тревожные события фиксируются программой с привязкой ко времени и заносятся в протокол работы. Окно «Просмотр протокола работы» выводится на экран выбором пункта меню «Работа с архивом / Просмотр протокола работы» основного окна программы.

Созданные протоколы создаются и хранятся в файлах на жестком диске в подкаталоге, указанном в окне настройки протокола работы и имеют название, состоящее из даты формирования протокола и расширения **.rpt**. Формат названия файла протокола ГГГГММЧЧ.rpt. Программа автоматически создает в подкаталоге для хранения протоколов вложенные подкаталоги для каждого года и месяца. Удаление файлов протоколов из программы не предусмотрено.

Для формирования протокола работы необходимо выбрать опцию «Вести протокол» в окне «Настройка протокола работы». В протокол будет записываться информация, указанная в окне настройки.

При нажатии кнопки «Защитить протокол от модификации» подкаталог для хранения протоколов будет защищен средствами файловой системы NTFS от модификации пользователями, входящими в группу «Опытные пользователи».

При нажатии кнопки «Отменить защиту протокола» пользователи из группы «Опытные пользователи» получают доступ к протоколу.

Кнопки управления защитой протокола доступны только в случае если пользователь является администратором Windows.

Средства защиты протокола от модификации отсутствуют в версии программы «Тайфун ПРО».

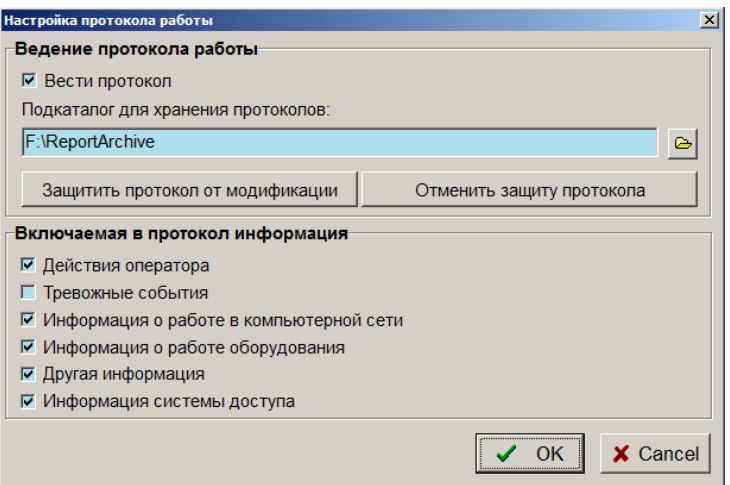

Окно «Просмотр протокола работы» содержит поле вывода протокола, поля выбора даты и опции задания включаемой в протокол информации, с помощью которых в окно просмотра можно выводить не всю информацию, записанную в протокол, а лишь интересующую в данный момент (по дате и событиям). Кроме этого имеется возможность фильтровать выводимую информацию по образцу, используя фильтр просмотра. Например, для того, чтобы просмотреть только записи о старте программы, надо ввести в качестве фильтра слово «СТАРТ». При установке опции использования фильтра просмотра и не пустом поле фильтра программа осуществляет поиск подстроки (содержимого поля «Фильтр просмотра») в строках протокола за выбранный день и выводит только строки, в которых встречается набранная подстрока. Фильтр просмотра действует одновременно с опциями, определяющими темы, включаемой в протокол информации. При использовании фильтра просмотра надо учитывать, что программа чувствительна к регистру, используемом при наборе текста фильтра, то есть различает большие и маленькие буквы. Для отключения чувствительности фильтра к регистру необходимо снять галочку «С учетом регистра».

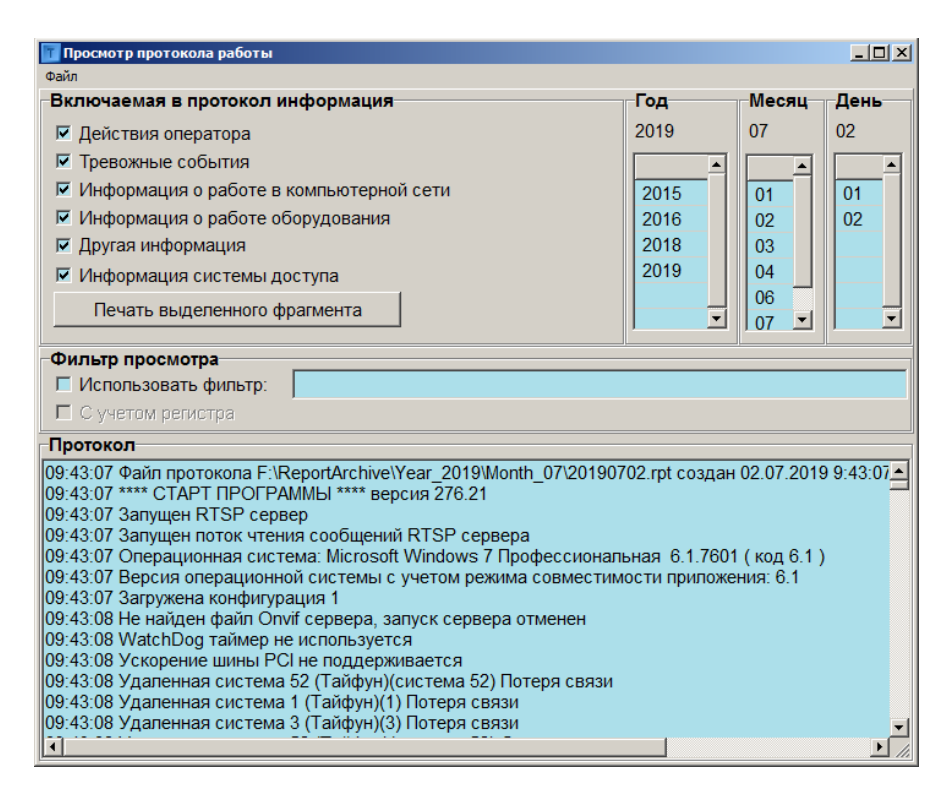

Меню «Файл» окна просмотра протокола работы содержит пункты «Архивирование протоколов» и «Восстановление протоколов из файла архива». При выборе пункта меню «Архивирование протоколов» все содержимое каталога, предназначенного для хранения протоколов, будет сжато архиватором ZIP в один файл. Имя файла для архива протоколов выбирает оператор. При выборе пункта меню «Восстановление протоколов из файла архива» указанный файл архива будет распакован в указанный оператором каталог с сохранением структуры подкаталогов. Если в указанном для распаковки каталоге уже содержатся файлы протоколов, то они будут заменены на файлы из архива при совпадении имен файлов. Не следует распаковывать архив протоколов в каталог, предназначенный для хранения протоколов, т.к. при этом можно потерять существующие протоколы, в том числе и файл протокола текущих суток.

Меню «Архивирование протоколов» доступно только для выполнения операций с протоколами данной системы, только если в каталоге для хранения протоколов существует хотя бы один протокол, если пользователю разрешена настройка протоколов соответствующим пунктом профиля пользователя и если каталог для хранения протоколов не защищен от модификации для пользователя, входящего в группу «Опытные пользователи» Windows.

Меню «Восстановление протоколов из файла архива» доступно только для выполнения операций с протоколами данной системы и если пользователю разрешена настройка протоколов соответствующим пунктом профиля пользователя.

Средства архивирования и восстановления протокола отсутствуют в версии программы «Тайфун ПРО».

# **11 Использование мониторинга состояния видеорегистратора**

Как правило, для мониторинга состояния видеорегистратора (отслеживания изменений температуры, напряжения питания и других параметров) используются программы, которые можно настроить на выполнение различных действий при выходе параметров за заранее установленные границы. К таким действиям относится и возможный запуск произвольных программ. На этом основано использование мониторинга для управления работой программы «Тайфун».

В комплект поставки входят специальные программы (утилиты), при запуске которых программа «Тайфун» выполняет определенные действия.

Утилита TPH\_1\_Mess.EXE – при ее запуске программа «Тайфун» начинает периодически (раз в 10 сек.) отсылать одной системе «Тайфун» по сети сообщение о сигнале тревоги со стороны программы мониторинга состояния видеорегистратора. Номер системы можно выбрать в специальном окне программы. При закрытии окна программы кнопкой с изображением крестика этот номер запоминается в файле «TPH\_1\_Mess.ini» и используется при каждом последующем запуске программы. Эту утилиту удобно использовать для сообщения системе администратора о неполадках в работе любой другой системы в сети.

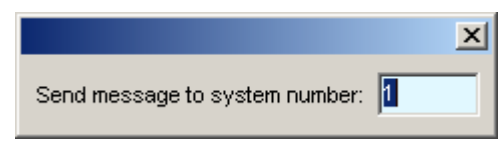

Утилита TPH\_Mess.EXE – при ее запуске программа «Тайфун» однократно рассылает всем системам «Тайфун» в сети сообщение о сигнале тревоги со стороны программы мониторинга состояния видеорегистратора.

Утилита TPH\_Close.EXE – при ее запуске программа «Тайфун» немедленно завершает работу.

Утилита TPH\_Off.EXE – при ее запуске программа «Тайфун» немедленно завершает работу и выключает видеорегистратор.

# **12 Рекомендации по эффективному использованию ПО «Тайфун»**

Программное обеспечение «Тайфун» создавалось исходя из принципов максимальной гибкости в настройке с целью удовлетворения требований максимально большого числа заказчиков и адаптации под конкретные условия объектов. Как следствие, оно обладает избыточностью настраиваемых параметров, что создает определенные трудности при настройке для неквалифицированного персонала и лиц, пренебрегающих тщательным изучением документации. Данный раздел описания предназначен для преодоления основных трудностей в выборе параметров настройки и достижения максимально возможных параметров скорости и качества записи изображений.

### **Особенности применяемого оборудования, влияющие на частоту записи и качество изображения**

В качестве основных устройств ввода видеосигнала программное обеспечение поддерживает платы «Контраст 5», «Контраст 6», «Цунами», использующие чип bt878 для оцифровки изображения и передачи его через PCI шину в память видеорегистратора. К особенностям данного оборудования относятся:

- достаточно большой выбор форматов вводимого сигнала индивидуально для каждого чипа (768\*576, 768\*288, 384\*288, 192\*144);

- возможность выбора способа цифрового кодирования видеосигнала индивидуально для каждого чипа (32bitRGB, 24bitRGB, 15bitRGB,YUY2, BtYUV, Y8);

- низкая скорость синхронизации при последовательном вводе видеосигналов нескольких ТВ камер через один чип. При вводе полями (форматы 768\*288, 384\*288, 192\*144) на синхронизацию и ввод одного поля каждой ТВ камеры тратится около 160 мс. При вводе кадрами (формат 768\*576) на синхронизацию и ввод одного кадра каждой ТВ камеры тратится не менее 240 мс. При попытках вводить сигнал нескольких ТВ камер через один чип с большей скоростью возможно появление сбоев синхронизации, отражающихся на качестве при вводе в формате 768\*576 (неправильное определение четных и нечетных полей). Время, выделяемое программой на синхронизацию, определяется параметром «Задержка переключения» для каждого чипа индивидуально.

Каждый чип bt878 при вводе видеосигнала создает определенную нагрузку на PCI шину видеорегистратора, пропорциональную площади изображения, определяемой форматом, и зависящую от выбранного способа цифрового кодирования. Ниже приведены для сравнения плотности цифрового потока для различных способов кодирования в порядке их убывания:

- $-32$ bitRGB  $-4$  байта / пиксель;
- $-24$ bitRGB  $-36$ айта / пиксель;
- 15bitRGB 2 байта / пиксель;
- YUY2 2 байта / пиксель;
- $-$  BtYUV  $-1.5$  байта / пиксель;
- $Y8 1$  байт / пиксель.

Формат Y8 предназначен только для ввода черно-белого сигнала, остальные форматы предназначены для ввода как черно-белого, так и цветного сигнала и отличаются качеством передачи цвета.

Естественно, при попытке ввести через PCI шину сигналы параллельно с нескольких чипов с максимальным качеством передачи цвета и максимальным разрешением, будут возникать конфликты, вызванные ограниченной пропускной способностью шины и приводящие к значительному прореживанию последовательности входных изображений и, как следствие, падению числа записанных изображений на диск в единицу времени.

Невозможно дать конкретные рекомендации по выбору формата ввода и способа кодирования для каждого чипа на все варианты применения различного количества разных плат ввода в одном видеорегистраторе. Однако, существует методика выбора данных параметров, позволяющая использовать форматы максимального разрешения и избежать ошибок перегрузки PCI шины.

Для этого необходимо установить в видеорегистратор все платы ввода и настроить программу так, чтобы через каждый чип вводился видеосигнал только одной ТВ камеры (в этом случае будут отсутствовать ошибки синхронизации и можно будет выделить и минимизировать ошибки перегрузки шины). Открыв окно диагностики (Alt / F1 при любом активном окне программы) можно наблюдать появления ошибок перегрузки шины в виде красных прямоугольников на карте состояния входных буферов в верхней части окна диагностики (если через один чип вводятся видеосигналы нескольких ТВ камер, то красные прямоугольники ошибок ввода будут возникать и при установлении синхронизации после переключения коммутатора). Изменяя способы кодирования в сторону уменьшения плотности цифрового потока и выбирая форматы ввода индивидуально для каждого чипа, необходимо добиться полного отсутствия ошибок перегрузки шины. При этом следует соблюдать следующие правила:

- если через данный чип планируется вводить только видеосигналы черно-белых ТВ камер, однозначно необходимо выбрать для него способ кодирования Y8, как создающий минимальную плотность цифрового потока. Способ кодирования Y8 предназначен для ввода только черно-белого сигнала, поэтому все черно-белые ТВ камеры лучше сгруппировать для ввода по отдельным выделенным чипам, что позволит использовать способ кодирования Y8 для максимального числа чипов;

- для ввода сигналов цветных ТВ камер лучше использовать способ кодирования BtYUV, как создающий минимальную плотность цифрового потока. Способ кодирования BtYUV использует прореживание цветоразностных сигналов в четыре раза по отношению к яркостному, но потеря качества передачи цвета скорее всего будет незаметна, если учитывать качество большинства применяемых на объектах цветных ТВ камер;

- если для ввода используется только один чип (например, только одна плата «Контраст 5» или «Цунами» в видеорегистраторе), то рекомендуется выбирать для ввода способ кодирования 24bitRGB даже при использовании формата 768\*576. Создаваемый при этом цифровой поток одного чипа не способен перегрузить PCI шину, зато качество передачи цвета будет максимальным и на обработку цифрового сигнала программа будет тратить минимальное время (сигнал после всех остальных способов оцифровки все равно потом преобразуется программой к виду 24bitRGB перед визуализацией);

- если планируется вводить через данный чип видеосигналы нескольких ТВ камер, не следует выбирать для него формат ввода 768\*576. При выборе формата 768\*576 (ввод полных кадров) задержка на переключение, необходимая для полной синхронизации может достигать значительных величин (сотни миллисекунд) и частота записи окажется неприемлемо низкой. При попытке снизить задержку переключения, ошибки синхронизации приведут к потере четкости по вертикали из-за неправильного опознавания четного и нечетного полей видеосигнала, что сведет на нет преимущества использования формата 768\*576. Таким образом, формат 768\*576 следует применять когда через один чип вводится только один видеосигнал или частота записи изображений не является лимитирующим фактором. Обычно, при вводе нескольких видеосигналов через один чип последовательно, рекомендуется использовать формат ввода 768\*288, если суммарный поток со всех чипов через PCI шину позволяет это;

- не следует устанавливать в один видеорегистратор слишком много плат, содержащих большое число чипов ввода (например, 2 платы «Контраст 6» сразу), так как при этом не удастся установить для всех чипов ввода форматы с высоким разрешением без потери частоты записи из-за ошибок перегрузки PCI шины, которые в данном случае неизбежны;

- следует помнить, что параметры форматов ввода и способов оцифровки запоминаются программой в реестре Windows, а не в файлах конфигурации. Поэтому, при переустановке Windows или переустановке драйверов плат ввода, настроенные параметры будут установлены в исходное значение 24bitRGB 192\*144, что потребует повторной перенастройки;

- значение параметра «Задержка переключения» для каждого чипа, используемого для ввода нескольких ТВ камер, рекомендуется установить в положение 80 мс, при этом будет достигаться хорошее качество синхронизации при вводе полями ( форматы 768\*288, 384\*288, 192\*144). Если чип используется для ввода только одной ТВ камеры, параметр «Задержка переключения» должен быть установлен для него в положение 0. Если данный чип используется для ввода сигналов нескольких ТВ камер в формате 768\*576, то параметр «Задержка переключения» для него должен выбираться исходя из отсутствия ошибок определения четных и нечетных полей, для этого необходимо оценить качество сигнала в окне максимального размера на экране дисплея и добиваться отсутствия «гребенки» на наклонных линиях изображения. Требуемая для хорошей синхронизации задержка переключения, в этом случае может достигать сотен миллисекунд;

- период обновления изображения каждой ТВ камеры при выбранном значении параметра «Задержка переключения» и при выбранном числе ТВ камер, вводимых через каждый чип bt878, можно оценить по таблице «Период» в окне диагностики (Alt / F1).

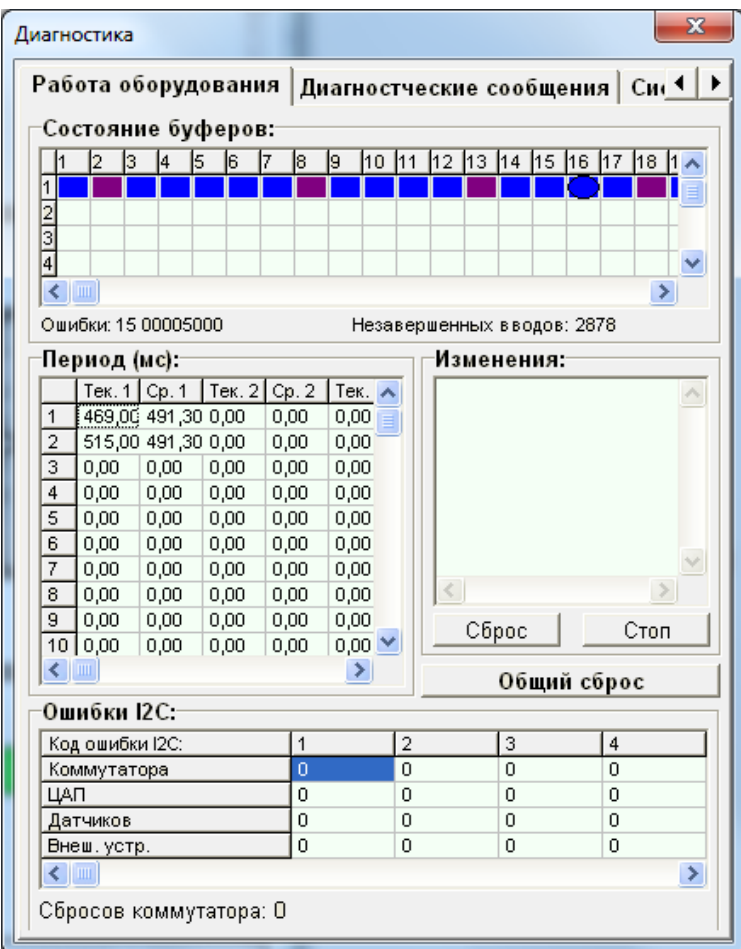

В данной таблице строки соответствуют номерам входов плат ввода изображения, а в столбцах показываются среднее и текущее значения периода обновления изображений максимум для восьми чипов ввода, поддерживаемых программой. Среднее значение рассчитывается программой начиная с момента нажатия кнопки «Общий сброс».

#### **Факторы, влияющие на качество записываемого изображения**

На качество записываемых системой «Тайфун» изображений влияют следующие факторы:

- качество ТВ камер и тракта передачи видеосигнала;
- настройки программного обеспечения.

Как показали испытания, проведенные с применением черно-белых ТВ камер высокого разрешения и хорошей оптики, собственно платы ввода видеосигнала на чипах ие878 не ухудшают качество видеосигнала. В частности, при применении стандартной тест таблицы 0249, можно говорить о разрешении порядка 550 тв. линий по горизонтали при вводе в форматах 768\*576 или 768\*288. Случаи неудовлетворительного качества записанных изображений объясняются, как правило, плохим качеством исходного видеосигнала или неправильно выбранными параметрами настройки. Помимо формата и способа оцифровки, рассмотренных выше, на качество изображения могут влиять перечисленные ниже факторы.

*1. Использование режекторных фильтров чипов bt878*

Режекторные фильтры предназначены для исключения из яркостной составляющей видеосигнала пространственных частот, соответствующих поднесущим цветоразностных сигналов полного композитного цветного видеосигнала (они используются в каждом телевизионном приемнике). Если отключить режекторный фильтр чипа bt878 при вводе цветного видеосигнала, то на изображении могут наблюдаться цветовые муары.

При использовании чипов bt878 для ввода цветного видеосигнала, режекторные фильтры данных чипов отключать нельзя.

Если чип используется для ввода сигналов только черно-белых ТВ камер, рекомендуется отключить режекторный фильтр данного чипа в окне настройки параметров платы ввода. Эффект повышения четкости чернобелого изображения при отключении режекторного фильтра заметен только на мелких деталях изображения при использовании ТВ камер высокой четкости (на ПЗС матрицах, содержащих более 700 элементов в строке).

*2. Использование алгоритмов сжатия изображения*

Программа «Тайфун» использует алгоритм сжатия изображения JPEG. Параметр качества сжатия доступен в окне настройки параметров ТВ камеры. Индивидуально для каждой ТВ камеры можно настроить качество сжатия при непрерывной записи на диск, при записи по обнаружению движения, при передаче по сети на другие компьютеры системы. Рекомендуется выставить для всех ТВ камер все эти три параметра в одинаковое положение не ниже 80.

*3. Использование алгоритмов коррекции контрастности*

Вводимые в ОЗУ компьютера изображения записываются на диск без применения алгоритмов коррекции. Коррекция контрастности может применяться к изображению индивидуально для каждой ТВ камеры непосредственно перед визуализацией изображения в окнах просмотра текущего видеосигнала или при просмотре записей. Параметры, отвечающие за применение алгоритмов коррекции доступны в окнах настройки параметров ТВ камер и параметров воспроизведения в окне просмотра записей.

Коррекция контрастности применяется в том случае, если видеосигналы ТВ камер имеют сильный разброс по контрастности или низкую контрастность. При просмотре текущих видеосигналов в окнах просмотра видеосигналов рекомендуется использовать для всех ТВ камер автоматическую коррекцию контрастности методом 2.

При просмотре записей и, особенно, при подготовке печати на принтере рекомендуется применять автоматическую коррекцию контрастности методом 2 для повышения качества отпечатанных изображений. Следует отметить, что программа не тратит время на алгоритмы коррекции, если этот параметр используется в настройках параметров ТВ камеры, но окно просмотра текущего видеосигнала данной ТВ камеры не открыто.

#### **Факторы, влияющие на частоту записи изображений и скорость работы программы**

На частоту записи и скорость работы программы влияют следующие факторы и параметры настройки:

1. выбор формата и способа оцифровки видеосигнала, как уже было сказано выше, не должен приводить к перегрузке PCI шины видеорегистратора, так как ее перегрузка может, в свою очередь, привести к значительному прореживанию входной последовательности изображений и снижению частоты записи;

2. скорость работы алгоритма сжатия JPEG обратно пропорциональна площади обрабатываемого изображения. Следовательно, рекомендуется, по возможности, выбирать форматы ввода с меньшим числом пикселей в случае, если процесс записи сильно влияет на период обновления изображения, регистрируемый в окне диагностики. Рекомендуется применять процессоры с тактовой частотой не ниже 2.4 ГГц для того, чтобы программное сжатие алгоритмом JPEG не сильно влияло на скорость записи;

3. в процессе работы программы, в частности при визуализации текущих видеосигналов в окнах просмотра, оцифрованные видеосигналы преобразуются программой к виду 24bitRGB, что дополнительно загружает процессор. Следует, по возможности, использовать способ оцифровки 24bitRGB уже при вводе видеосигнала если это не приводит к перегрузке на PCI шине (это обязательно надо сделать при использовании только одного чипа bt878 в видеорегистраторе) и не открывать одновременно много окон просмотра текущих видеосигналов;

4. рекомендуется для каждой ТВ камеры применять одно и тоже качество сжатия для записи на диск и передачи по сети, тогда программа не будет дважды сжимать одну и ту же картинку с разным качеством в случае необходимости передачи текущего видео по сети одновременно с записью;

5. не следует экономить на процессорах видеорегистраторов, используемых для просмотра текущих изображений по сети. В случае открытия большого числа окон просмотра на сетевой станции возможно существенное замедление ее работы, если тактовая частота процессора сетевой станции меньше тактовых частот процессоров, занимающихся вводом и записью изображений;

6. следует внимательней подходить к установке параметров интервалов записи в окнах настройки параметров ТВ камер. Установка минимального интервала 0 мс. не означает, что изображения данной ТВ камеры будут записываться в реальном масштабе времени. Они будут записываться при этом с частотой процесса переключения и синхронизации в случае ввода нескольких ТВ камер через один чип. Эта частота будет зависеть и от параметра «Задержка переключения» чипа выбранного для ввода данной камеры и от наличия ошибок перегрузки шины. Параметр «Интервал записи» воздействует на программу следующим образом: программа запоминает момент записи последнего кадра каждой ТВ камеры и при поступлении следующего кадра измеряет время от запомненного значения. Если оно меньше интервала записи, следующий кадр просто пропускается.

7. при выборе маленького «дискрета записи» в окне настройки «Режим записи на диск» при работе программы может образоваться значительное количество папок оперативного архива изображений, что будет замедлять поиск изображений в записях. Рекомендуется выбирать дискрет записи 90 или 120 мин.

### **Факторы, влияющие на устойчивость работы программы**

На устойчивость работы сильно влияет применение определенной файловой системы. Файловая система FAT32 работает существенно быстрее по сравнению с NTFS и ее применение на дисках, предназначенных для хранения оперативного архива, может повысить частоту записи. Но FAT32 имеет ряд существенных недостатков:

 ограничения на размер одного фала – 4 Гб, что может привести к невозможности создания больших файлов как оперативного, так долговременного архивов. Исходя из скорости записи, при применении FAT32, необходимо выбирать такие значения параметра «дискрет записи», чтобы за заданный интервал времени размеры файлов оперативного архива не вышли за рамки ограничений файловой системы;

 ограничения на количество папок, что может привести к появлению ошибки записи в случае выбора слишком маленького «дискрета записи».

 неустойчивость к аварийным выключениям питания, что приводит к порче части архива и может даже привести к порче собственно файлов программы, если на диске, где записана программа, используется FAT32.

Рекомендуется применять систему NTFS на дисках, предназначенных для хранения файлов оперативного архива.

Следует обязательно применять NTFS на диске, где записана сама программа «Тайфун».

Рекомендуется оставлять на дисках не менее 15 процентов места свободным для нормальной работы Windows.

### **Особенности применения сетевых ТВ камер «Axis»**

Сетевые ТВ камеры «Axis 206М», «Axis 211М» используются для получения изображений высокой четкости (1280x1024 пикселя) непосредственно по компьютерной сети. При передаче изображений используется алгоритм сжатия JPEG, при этом типичный объем одного передаваемого кадра достигает около 100 Кб при размере 1280x1024 и около 30 Кб при размере 640x480. Если на разных видеорегистраторах в сети описать одну и ту же ТВ камеру с разными значениями номера и параметров потока, но с одним IP адресом, и ввести на каждом видеорегистраторе соединение ТВ камеры с платой ввода Axis, то каждый видеорегистратор будет получать непосредственно с ТВ камеры поток изображений со своими параметрами. Это может привести к падению кадровой частоты и перегрузке сетевого оборудования, так как процессору ТВ камеры придется формировать и отдельно пересылать для каждого потребителя поток со своими параметрами. Поэтому, обычно, в качестве получателя изображений ТВ камеры Axis в сети используется только один видеорегистратор, непосредственно предназначенный для записи изображений данной ТВ камеры. Остальные рабочие места получают изображения по сети от программы «Тайфун» данного видеорегистратора. Соответственно, при настройке программы остальных рабочих мест, вводятся соединения ТВ камер с компонентом «удаленная система», соответствующим видеорегистратору, непосредственно получающему изображения с ТВ камеры по сети.

Основной фактор, влияющий на скорость работы программы при применении сетевых ТВ камер «Axis 206М», «Axis 211М» - необходимость программной распаковки сжатых изображений. Необходимость распаковки может возникнуть в том случае, если:

1. открыто окно просмотра текущего изображения ТВ камеры;

2. используется детектор движения (число точек зоны обнаружения больше нуля).

При этом затраты времени процессора на распаковку изображения пропорциональны размеру кадра.

Необходимость распаковки изображений, поступающих одновременно с нескольких ТВ камер «Axis», может привести к недопустимо высокой загрузке процессора (100%), что скажется на управляемости программы (увеличится время реакции программы на внешние воздействия). Начиная с версии 114.6, в программу введен постоянный анализ уровня загрузки процессора. В случае, если загрузка процессора превышает 95%, программа искусственно ограничивает скорость воспроизведения видеосигналов в окнах просмотра (вплоть до 0.3 fps) и периодичность работы детекторов движения до того уровня, пока загрузка процессора не станет менее 95%. Индикатор загрузки процессора и текущий порог периода воспроизведения текущих видеосигналов ТВ камер «Axis» доступны в окне диагностических сообщений на закладке «Системные ресурсы» (две верхние строки параметров). Искусственное ограничение скорости воспроизведения и детектирования движения достигается простым прореживанием входного потока сжатых изображений, но не снижает скорости записи, поскольку для нее не производится распаковка поступающих по сети изображений.

Таким образом, рекомендуется использовать ТВ камеры «Axis» для постоянной записи изображения без применения детектора движения и просмотра текущих видеосигналов.

ТВ камеры «Axis» начинают передавать видеосигнал в сжатом виде через сеть только в том случае, если в нем нуждается потребитель. ПО «Тайфун» запрашивает видеосигнал с ТВ камер «Axis» в следующих случаях:

1. если используется детектор движения (число точек зоны обнаружения больше нуля);

2. если включена непрерывная запись изображений на диск, запись разрешена и приоритет записи данной ТВ камеры позволяет вести запись;

3. если может возникнуть необходимость предтревожной или послетревожной записи (при срабатывании детектора движения или датчика), то есть если установлены опции записи по тревоге и опции предтревожной или послетревожной записи;

4. если открыто окно просмотра текущего видеосигнала;

5. если одна или несколько удаленных систем прислали запрос на текущий видеосигнал.

Учитывая это, можно соответствующими настройками уменьшить загрузку сетевого оборудования при использовании ТВ камер «Axis».

Если не планируется вести запись или просмотр текущих изображений ТВ камеры «Axis» с максимальной скоростью, то лучше использовать для ограничения скорости записи не параметры записи на диск, а параметр, регулирующий частоту кадров в потоке (параметр «Частота кадров» на закладке «Axis» окна настройки параметров камеры), так как этим можно дополнительно разгрузить сетевое оборудование.

#### **Особенности применения сетевых устройств «Axis 250S»**

Сетевые устройства «Axis 250S» используются для получения изображений с обычных ТВ камер непосредственно по компьютерной сети в формате MPEG2, что немаловажно при ограниченной пропускной способности сети. Поток изображений в формате MPEG2 имеет в три раза меньший объем по сравнению с аналогичным по качеству потоком изображений в формате JPEG. Если на разных видеорегистраторах в сети описать одну и ту же ТВ камеру Axis 250S с разными значениями номера, но с одним IP адресом, и ввести на каждом видеорегистраторе соединение ТВ камеры с платой ввода Axis, то каждый видеорегистратор будет получать непосредственно с устройства поток изображений в формате MPEG2 (таких потребителей может быть одновременно не более трех – это ограничение введено производителем оборудования). Это может привести к падению кадровой частоты и перегрузке сетевого оборудования , так как процессору ТВ камеры придется отдельно пересылать для каждого потребителя поток изображений. Поэтому, обычно, в качестве получателя изображений устройства Axis 250S в сети используется только один видеорегистратор, непосредственно предназначенный для записи изображений

данного устройства. Остальные рабочие места получают изображения по сети от программы «Тайфун» данного видеорегистратора. Соответственно, при настройке программы остальных рабочих мест, вводятся соединения ТВ камер с компонентом «удаленная система», соответствующим видеорегистратору, непосредственно получающему изображения с устройства по сети.

Основной фактор, влияющий на скорость работы программы при применении сетевых устройств «Axis 250S», необходимость программной распаковки сжатых изображений потока MPEG2 и, возможно, дальнейшей упаковки в формат JPEG для записи или передачи по сети.

Устройства «Axis 250S» начинают передавать видеосигнал в сжатом виде через сеть (а программа, соответственно, начинает распаковку потока MPEG2) только в том случае, если в нем нуждается потребитель. ПО «Тайфун» запрашивает видеосигнал с устройств «Axis 250S» в следующих случаях:

1. если используется детектор движения (число точек зоны обнаружения больше нуля);

2. если включена непрерывная запись изображений на диск, запись разрешена и приоритет записи данной ТВ камеры позволяет вести запись;

3. если может возникнуть необходимость предтревожной или послетревожной записи (при срабатывании детектора движения или датчика), то есть если установлены опции записи по тревоге и опции предтревожной или послетревожной записи;

4. если открыто окно просмотра текущего видеосигнала;

5. если одна или несколько удаленных систем прислали запрос на текущий видеосигнал.

При этом затраты времени процессора на распаковку изображения пропорциональны площади изображения.

Необходимость распаковки изображений, поступающих одновременно с нескольких устройств «Axis 250S», может привести к недопустимо высокой загрузке процессора (100%), что скажется на скорости отображения изображений, принимаемых от ТВ камер «Axis 206M», «Axis 211M» или по сети. Индикатор загрузки процессора и текущий порог периода воспроизведения текущих видеосигналов ТВ камер «Axis 206M», «Axis 211M» доступны в окне диагностических сообщений на закладке «Системные ресурсы» (две верхние строки параметров). Искусственное ограничение скорости воспроизведения и детектирования движения достигается простым прореживанием входного потока сжатых изображений, но не снижает скорости записи, поскольку для нее не производится распаковка поступающих по сети изображений.

Учитывая это, можно соответствующими настройками уменьшить загрузку сетевого оборудования при использовании ТВ камер «Axis».

Если не планируется вести запись или просмотр текущих изображений с устройства «Axis 250S» с максимальной скоростью, то лучше использовать для ограничения скорости записи не параметры записи на диск, а параметр, регулирующий частоту кадров в потоке, так как этим можно дополнительно разгрузить сетевое оборудование (эти параметры устройства доступны через WEB интерфейс).

Необходимо учитывать и то, что устройства «Axis 250S» имеют достаточно длительный (несколько секунд) период подготовки к работе, то есть от момента возникновения необходимости передачи потока до момента получения первого изображения может пройти несколько секунд. Таким образом может возникнуть неприятная задержка, например, если программа настроена на запись изображений по срабатыванию датчика. Для исключения этой задержки можно установить опцию записи по тревоге и опцию предтревожной записи, чтобы программа постоянно принимала MPEG2 поток с устройства и была готова к записи в любой момент, однако это приведет к повышенной загрузке сетевого оборудования.

Параметры сжатия изображения алгоритмом JPEG при записи и передаче по сети лучше устанавливать одинаковыми, чтобы избежать повышенной загрузки процессора при необходимости повторного сжатия одного и того же изображения.

# **13 Типичные трудности, встречающиеся при установке и настройке программного обеспечения**

1. Ошибка типа « Access violation in Advapi32.dll «, возникающая при попытке завершить работу программы. Программу можно завершить только аварийно, через диспетчер задач.

Ошибка возникает при работе под WindowsXP SP2. Для устранения необходимо удалить ServicePack 2 или, если это невозможно, установить WindowsXP без SP2.

Ошибка характерна только для старых версий программы.

2. После установки драйверов плат ввода изображения видеорегистратор зависает в процессе перезагрузки Windows.

Ошибка возникает обычно при изъятии плат ввода из видеорегистратора или переустановки их в другой слот без предварительного удаления драйверов. Для устранения необходимо загрузить видеорегистратор в «Безопасном режиме» («Safe mode»), нажав клавишу F8 при загрузке. Запустить в безопасном режиме программу Setup.exe установки драйверов и, выбрав опцию «Удалить устройства», нажать кнопку «Удалить». После удаления драйверов перезагрузить Windows в обычном режиме и выполнить еще раз все пункты инструкции по установке драйверов.

3. При старте программы версий 105.9 и больше возникает сообщение «Не удалось запустить драйвер HASP ключа. Программа будет остановлена». При попытке запустить программу версий 63.6 – 105.8 программа не запускается. Ошибка возникает на некоторых видеорегистраторах с операционной системой Windows XP SP2. Для ее устранения в дистрибутив добавлен подкаталог HINSTALL.

Необходимо запустить утилиту hinstall.exe с ключом –i.

### Hinstall –i

После чего можно повторно запустить программу.

Вместо утилиты Hinstall можно использовать утилиту hdd32.exe из папки HINSTALL / FOR\_XP\_AND\_VISTA, она не требует указания ключей, а делает то же самое: устанавливает драйвер HASP ключа.

4. Не удается дистанционно по сети изготовить файл архива изображения или звука, текущие изображения ТВ камер и записи оперативного архива можно просматривать по сети. Возможно проблемы при выполнении команды PING с адресом видеорегистратора, с которого не удается изготовить архив. Проблема возникает под Windows XP SP2 из-за встроенного брэндмауэра, по умолчанию запускаемого при установке Windows.

Необходимо выключить брэндмауэр в окне «Подключение по локальной сети» / «Свойства», либо на странице «Исключения» брэндмауэра добавить программу sktsrv.exe в список. Программа sktsrv.exe находится в той же папке, что и программа typhoon.exe. Указанные действия необходимо проделать на всех видеорегистраторах в сети.

5. При совместной работе ПО «Тайфун» версии ниже 111.4 и ПО «Охта» отсутствуют звуковые сигналы, выдаваемые ПО «Охта» через звуковую карту. Ошибка возникает из-за попыток совместного использования звуковой карты двумя программами. Необходимо установить ПО «Тайфун» версии 111.4 или выше, начиная с этой версии программе «Тайфун» запрещено использовать звуковую карту при работе под управлением программы «Охта».

6. При запуске программы возникают сообщения о том, что отсутствуют файлы ksproxy.ax и ksuser.dll, после чего программа прекращает работу. Необходимо найти эти файлы на видеорегистраторе с помощью функции поиска Windows (Пуск / Поиск / Файлы и папки) и скопировать их в папку C:\Windows\System32 (обычно эти файлы находятся в дистрибутиве Windows в файле SP2.CAB, если программа работает под WindowsXP SP2). Если сразу найти эти файлы не удалось, необходимо предварительно установить пакет DirectX 9.0.

7. Не удается установить программу под Windows Vista.

Программа не предназначена для работы под Vista, но можно установить ее под Windows Vista Home Edition 32 bit, как говорится, на свой страх и риск, разработчики при этом не несут ответственности за возможные проблемы. Для этого необходимо выполнить следующие рекомендации:

- старый драйвер HASP ключа, устанавливаемый утилитой Hinstall не годится, необходимо установить специальный драйвер HASP4 под Vista, который можно взять, например, на сайте производителя HASP ключей  [www. aladdin.ru;](http://www.aladdin.ru/)

- для всех EXE файлов из комплекта поставки (в том числе, и для программы установки драйвера Setup.exe) необходимо в свойствах на странице «Совместимость» установить опцию «Выполнять от имени администратора».

- в панели управления Windows, в разделе «Контроль учетных записей» отключить контроль учетных записей UAC.

8. Проблемы при запуске программы под Windows 7 (не стартует сервис Sktsrv.exe, не работает автозапуск программы при старте Windows). Под Windows 7 обязательно использовать драйвер Plug-n-Play для устройств с чипами bt878, дополнительно необходимо отключить контроль учетных записей UAC, как в предыдущем пункте для системы Vista.

9. При совместной работе ПО «Тайфун» и программы RemoteAdmin server версий больше 2.0 фиксируются ошибки типа Access violation в ntkernel.dll при попытках открыть любой пункт меню программы «Тайфун». Не следует использовать программу RemoteAdmin версий больше 2.0. Эта ошибка характерна только для старых версий ПО Тайфун.

10. При использовании современных материнских плат и плат ввода аналогового видеосигнала могут возникать сбои, выражающиеся в том что видеосигнал вводится с неравномерными паузами порядка 0.5-1 сек. Это может быть связано с тем, что из-за низкой нагрузки на процессор компьютер периодически переходит в режим энергосбережения, периодически изменяя режим работы процессора и количество используемых ядер. В этом случае рекомендуется В BIOS отключить функции энергосбережения процессора ( в разных BIOS они могут обозначаться по разному, но наиболее часто встречаются обозначения EIST, Speed Step, С1E-С8E, CPU C states ).

11. При использовании Windows 8 - 10 и плат ввода аналогового видеосигнала могут возникать сбои при вводе видеосигнала, связанные с тем, что в Windows 8 - 10 по умолчанию включен режим «Быстрый запуск», приводящий к тому, что драйвер платы некорректно ведет себя при включении компьютера. Рекомендуется отключить «быстрый запуск» через «Панель управления» - «Электропитание» - «Действия кнопок питания» - «Изменение параметров, которые сейчас недоступны».

12. При использовании удаленного рабочего стола Windows для удаленного управления компьютерами, на которых установлено ПО Тайфун могут возникнуть следующие трудности: после завершения сеанса рабочий стол удаленного компьютера остается заблокированным и для продолжения локальной работы с ним необходимо авторизоваться, заблокированный рабочий стол мешает дистанционному выключению удаленного компьютера. Команда «Завершить работу программы и выключить компьютер» при этом не выполняется до конца и требует подтверждения оператора на сообщение Windows о завершении сеансов других пользователей. Если при этом оператор отсутствует и питание компьютера будет принудительно выключено, то это может привести к потере данных на дисках. Для автоматического разблокирования рабочего стола после завершения удаленного сеанса необходимо сделать следующее:

1. Создайте на рабочем столе удаленного компьютера ярлык для выполнения следующей команды:

для Windows XP: tscon 0 /dest:console

для Windows Vista, 7, 8, 8.1, 10: tscon 1 /dest:console

для Windows Server: tscon %sessionname% /dest:console

2. В свойствах ярлыка настройте запуск от имени администратора.

3. Завершайте сеанс удаленного рабочего стола не нажатием крестика слева вверху экрана, а запуском этого ярлыка.